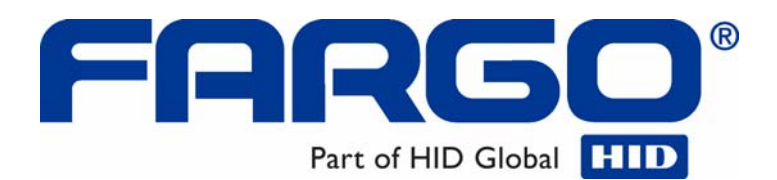

# **HDP5000 High Definition Card Printer/Encoder User Guide (Rev. 1.4)**

- **HDP5000 single-side**
- **HDP5000 dual-side**
- **HDP5000 single-side (with single-side lamination)**
- **HDP5000 dual-side (with single-side lamination)**
- **HDP5000 single-side (with dual-side lamination)**
- **HDP5000 dual-side (with dual-side lamination)**

**Part Number:** L000950

HDP5000 High Definition Card Printer/Encoder User Guide (Rev. 1.4), property of Fargo Electronics, Incorporated

Copyright © 2007 by Fargo Electronics, Incorporated. All rights reserved. Printed in the United States of America. Exclusive permission is granted to authorized resellers of Fargo products to reproduce and distribute this copyrighted document to authorized Fargo customers. The revision number for this document will be updated to reflect changes, corrections, updates and enhancements to this document.

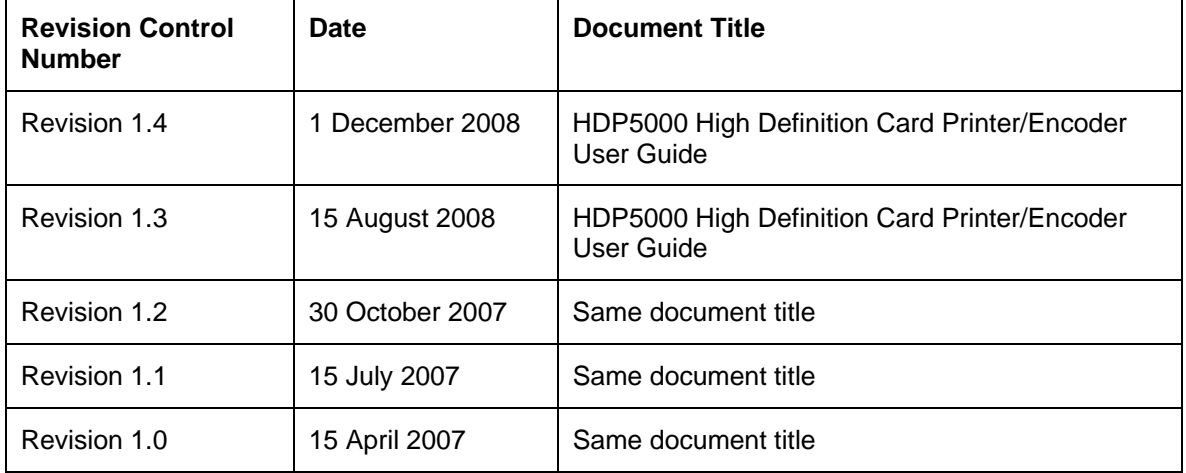

These reference documents were thoroughly reviewed to provide Fargo with professional and international standards, requirements, guidelines and models for our technical, training and User documentation. At all times, the Copyright Protection Notice for each document was adhered to within our Fargo documentation process. This reference to other documents does indicate that Fargo is an ISO-certified company at this time.

- ANSI/ISO/ASQ Q9001-2000 American National Standard, (sub-title) Quality Management Systems – Requirements (published by the American Society of Quality, Quality Press, P.O. Box 3005, Milwaukee, Wisconsin 53201-3005)
- The ASQ ISO 9000:2000 Handbook (editors, Charles A. Cianfrani, Joseph J. Tsiakals and John E. West; Second Edition; published by the American Society of Quality, Quality Press, 625 N. Plankinton Avenue, Milwaukee, Wisconsin 53203)
- Juran's Quality Handbook (editors, Joseph M. Juran and A. Blanton Godfrey; Fifth Edition, McGraw-Hill)

Any questions regarding changes, corrections, updates or enhancements to this document should be forwarded to:

Fargo Electronics, Incorporated Support Services 6533 Flying Cloud Drive Eden Prairie, MN 55344 (USA) (952) 941-0050 FAX: (952) 946-8492 [www.fargo.com](http://www.fargo.com/)

# **Table of Contents**

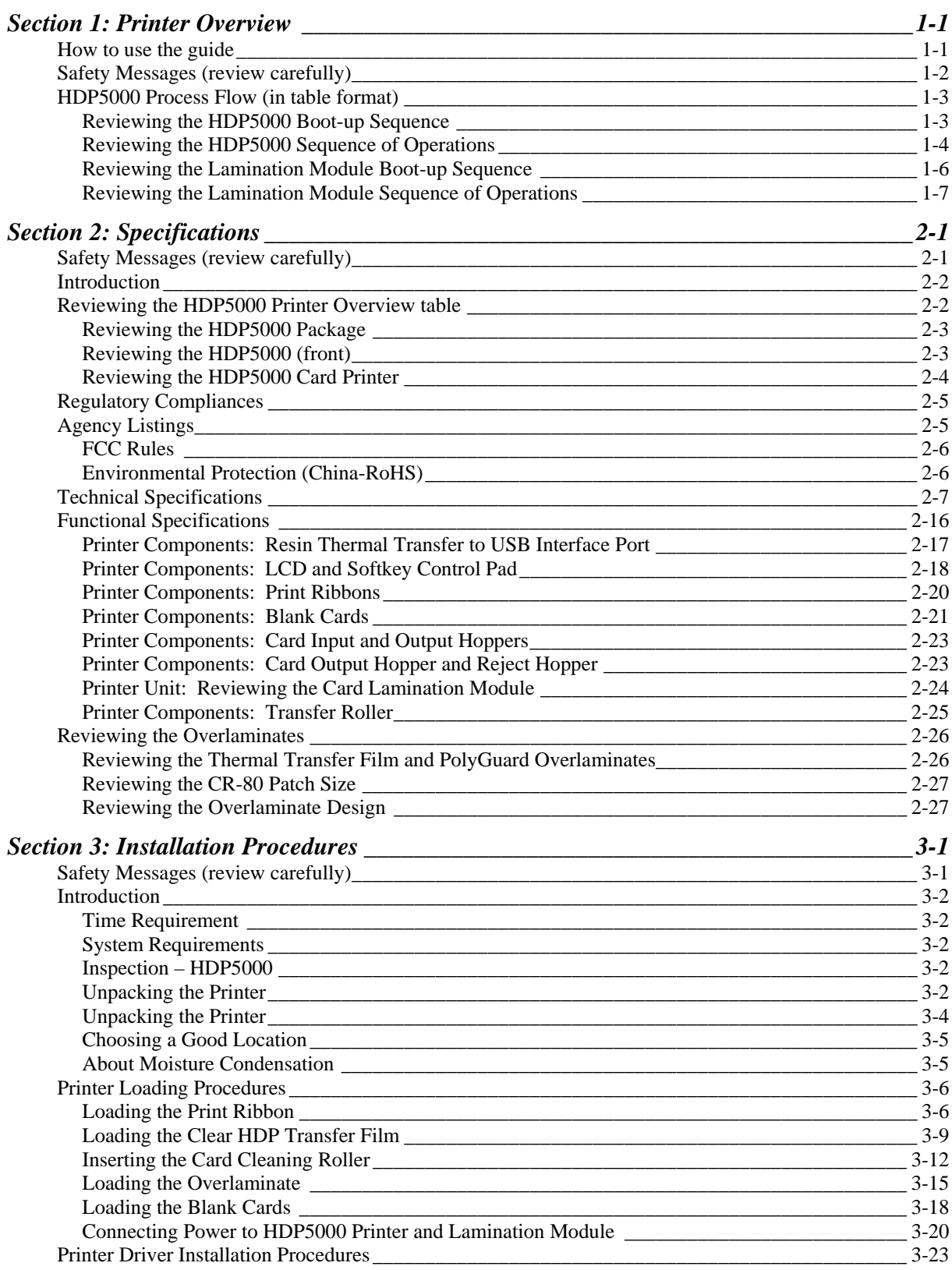

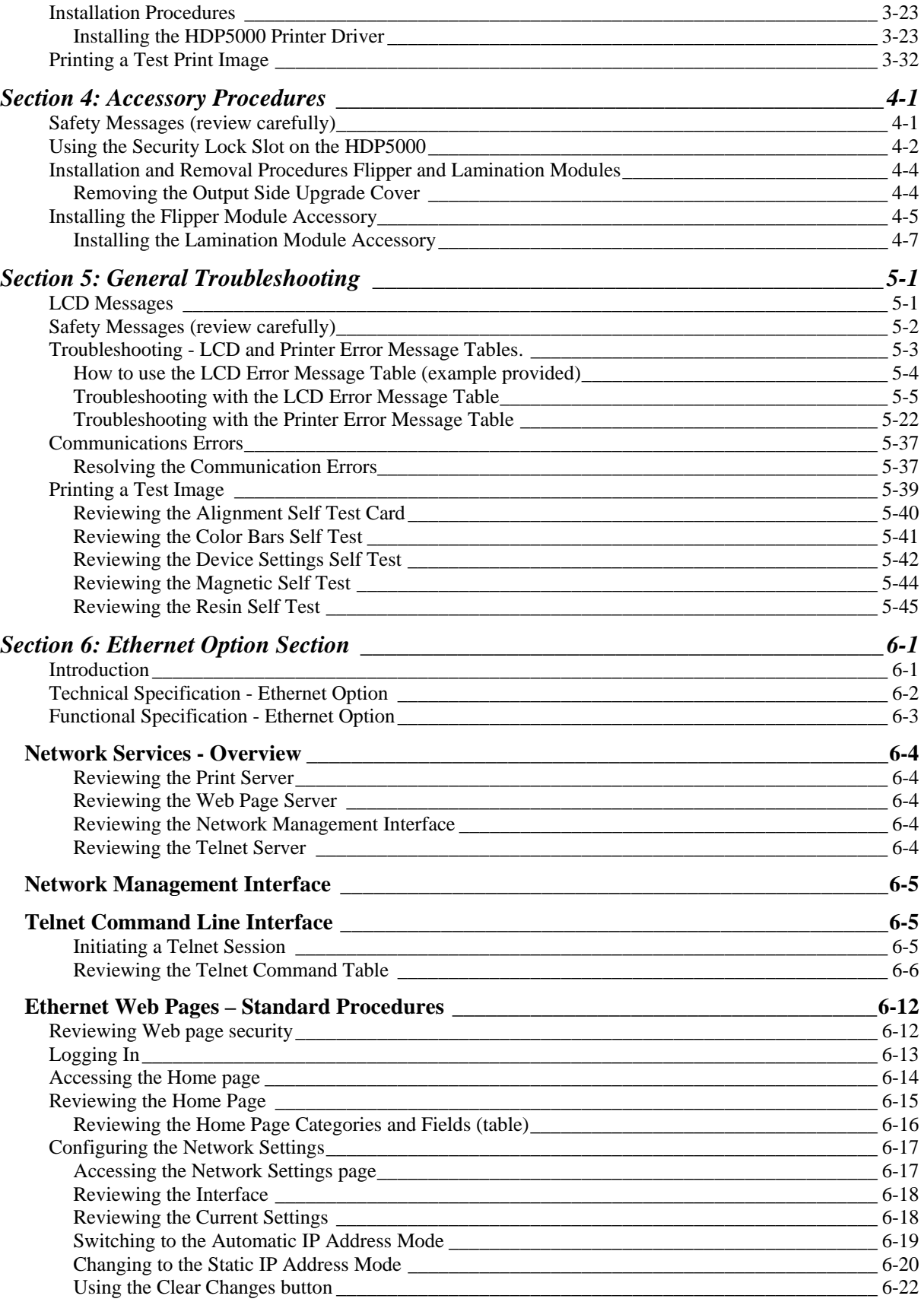

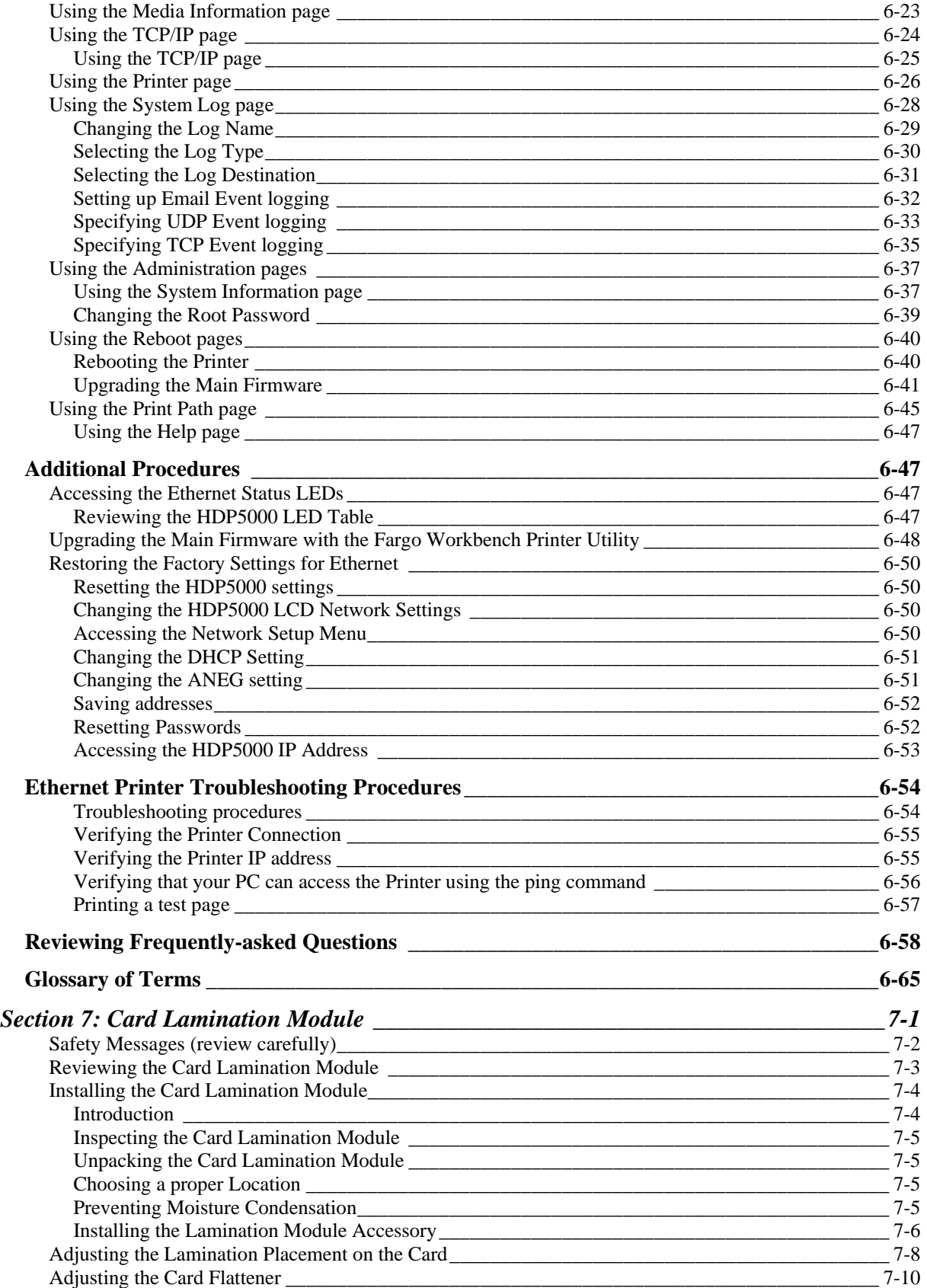

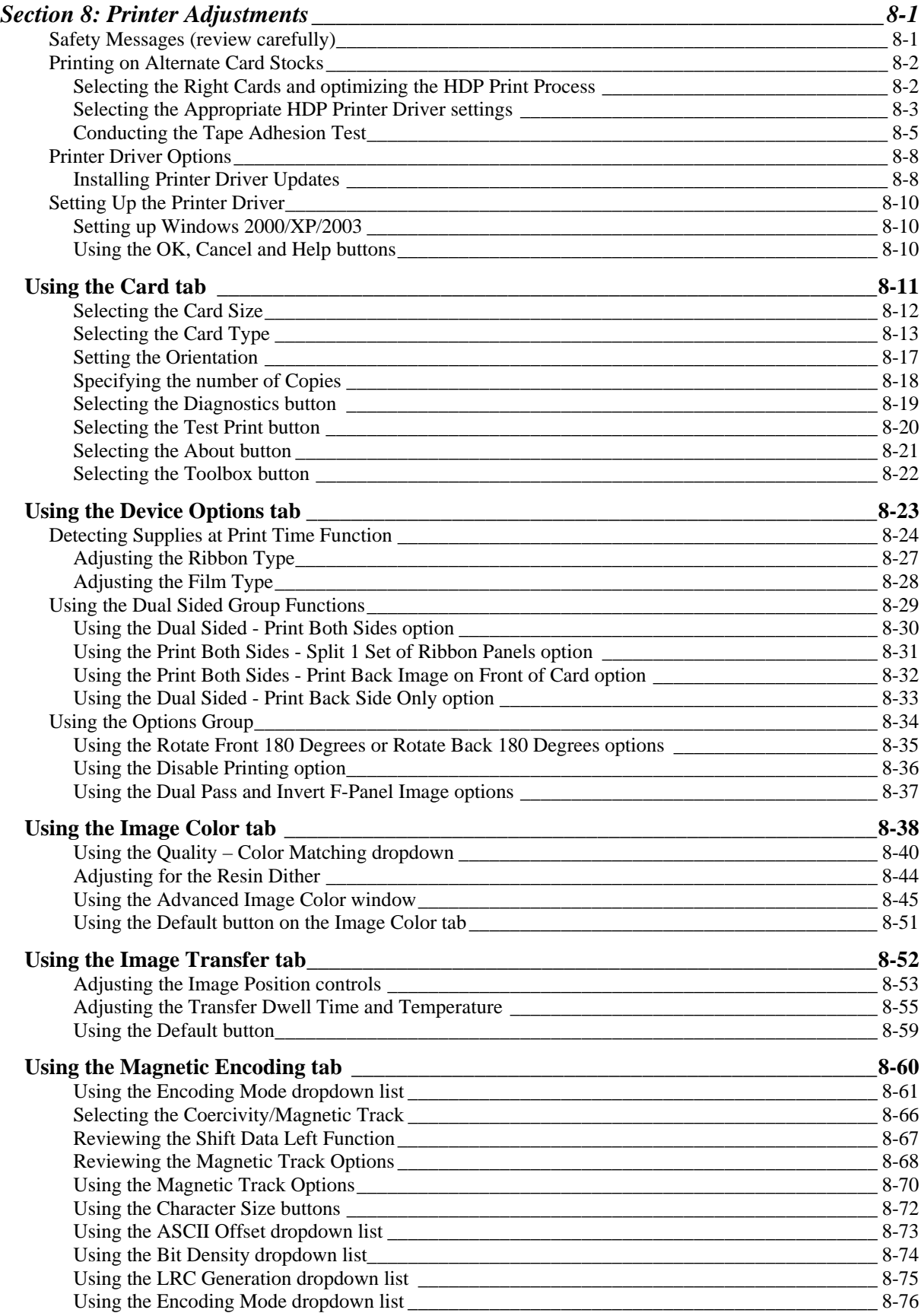

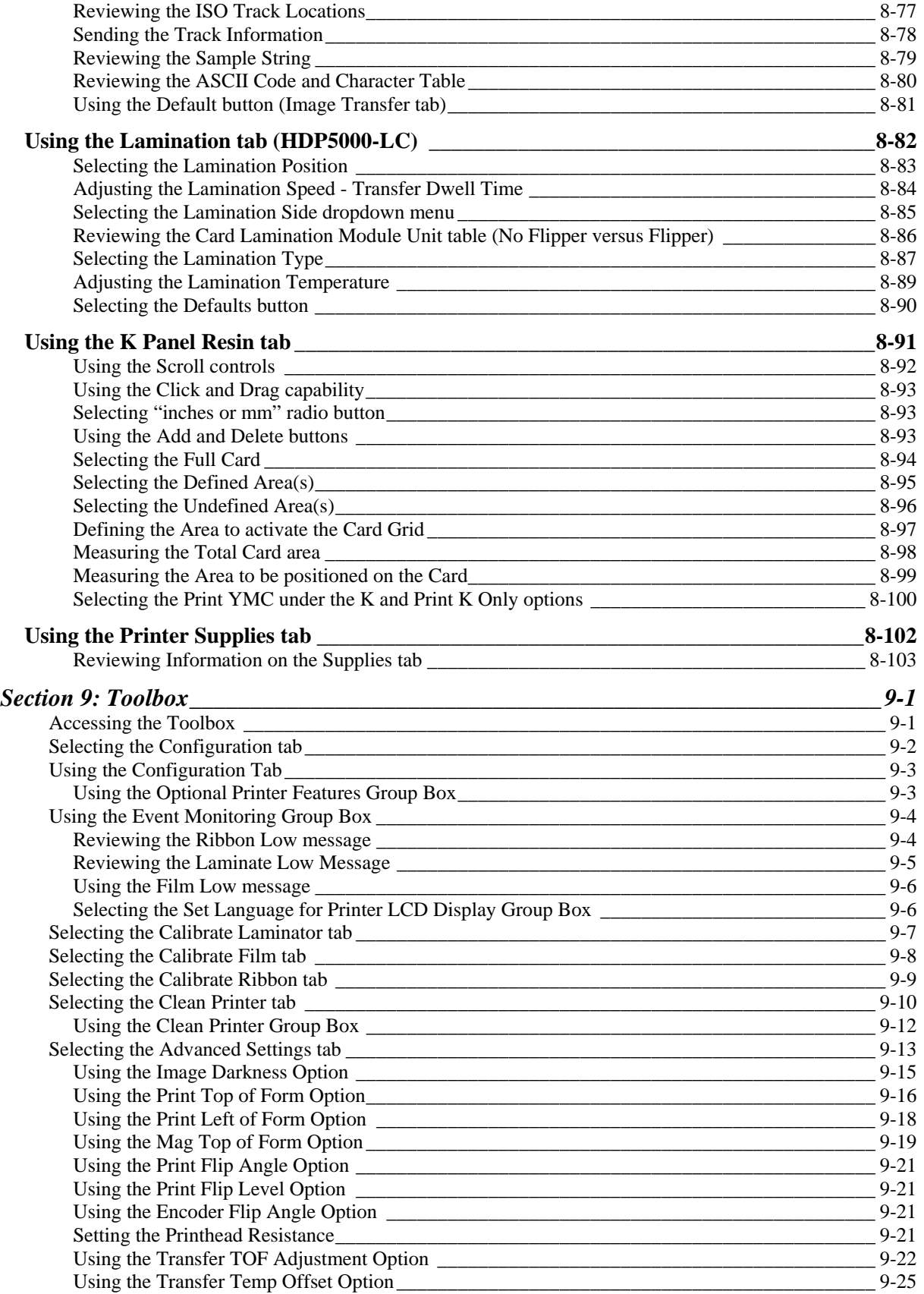

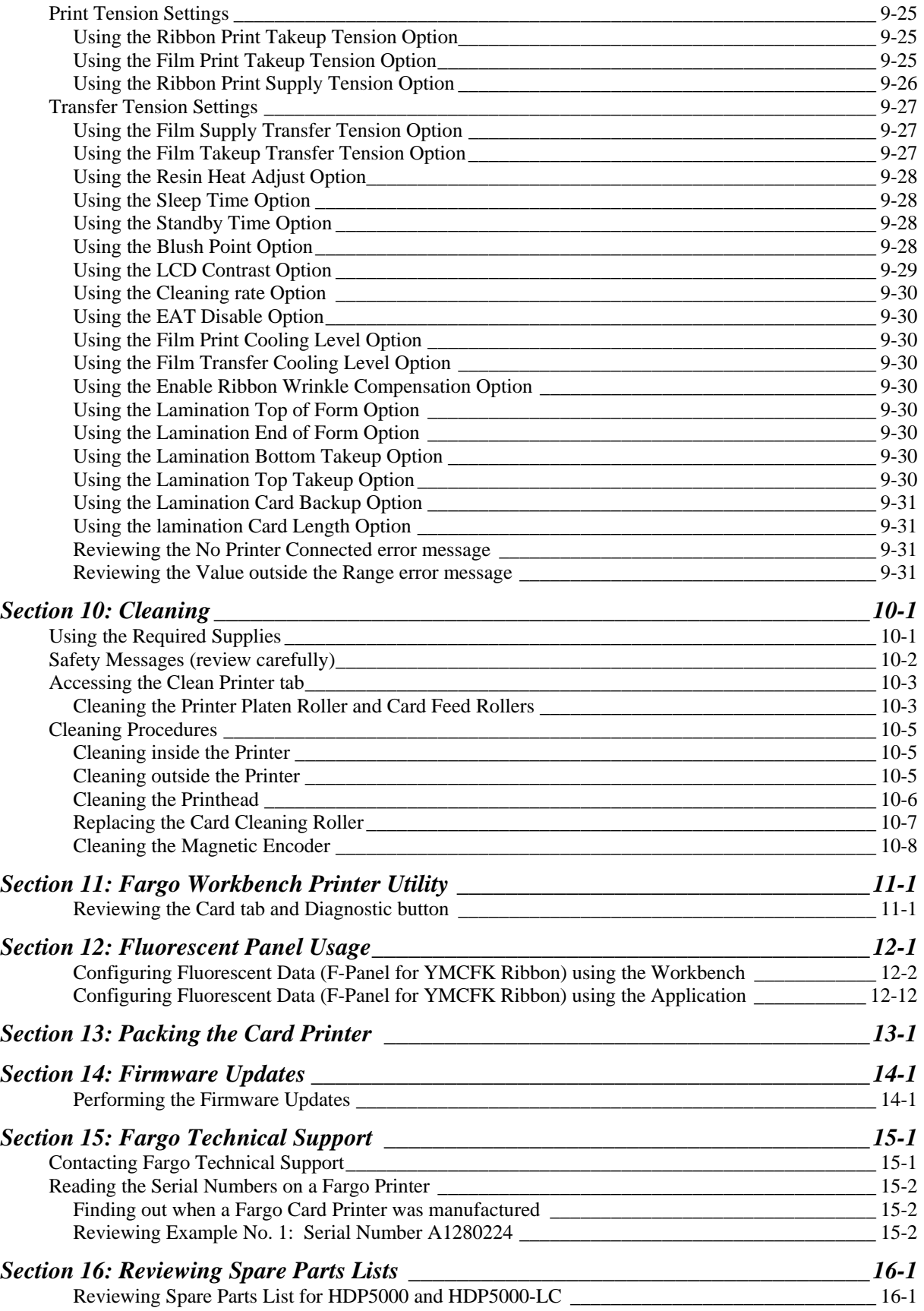

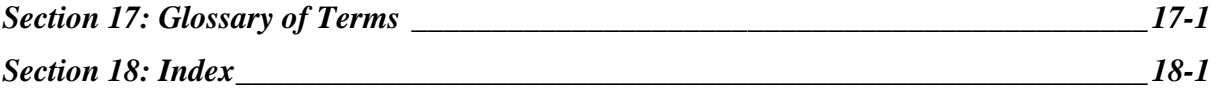

# <span id="page-9-1"></span><span id="page-9-0"></span>**Section 1: Printer Overview**

### <span id="page-9-2"></span>**How to use the guide**

The HDP5000 High Definition Card Printer/Encoder User Guide is designed to provide installers and technicians with quick, efficient lookup of related procedures, components and terms. The Guide can be used effectively either in soft or hard copy, depending on the preference of the installer or technician.

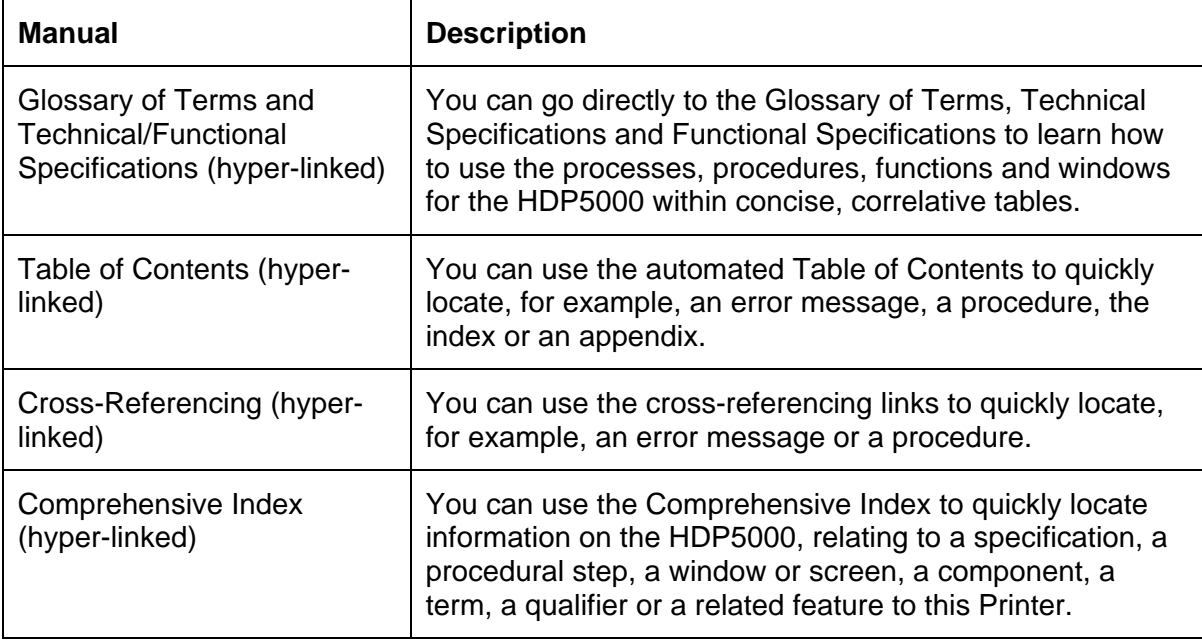

# <span id="page-10-1"></span><span id="page-10-0"></span>**Safety Messages (review carefully)**

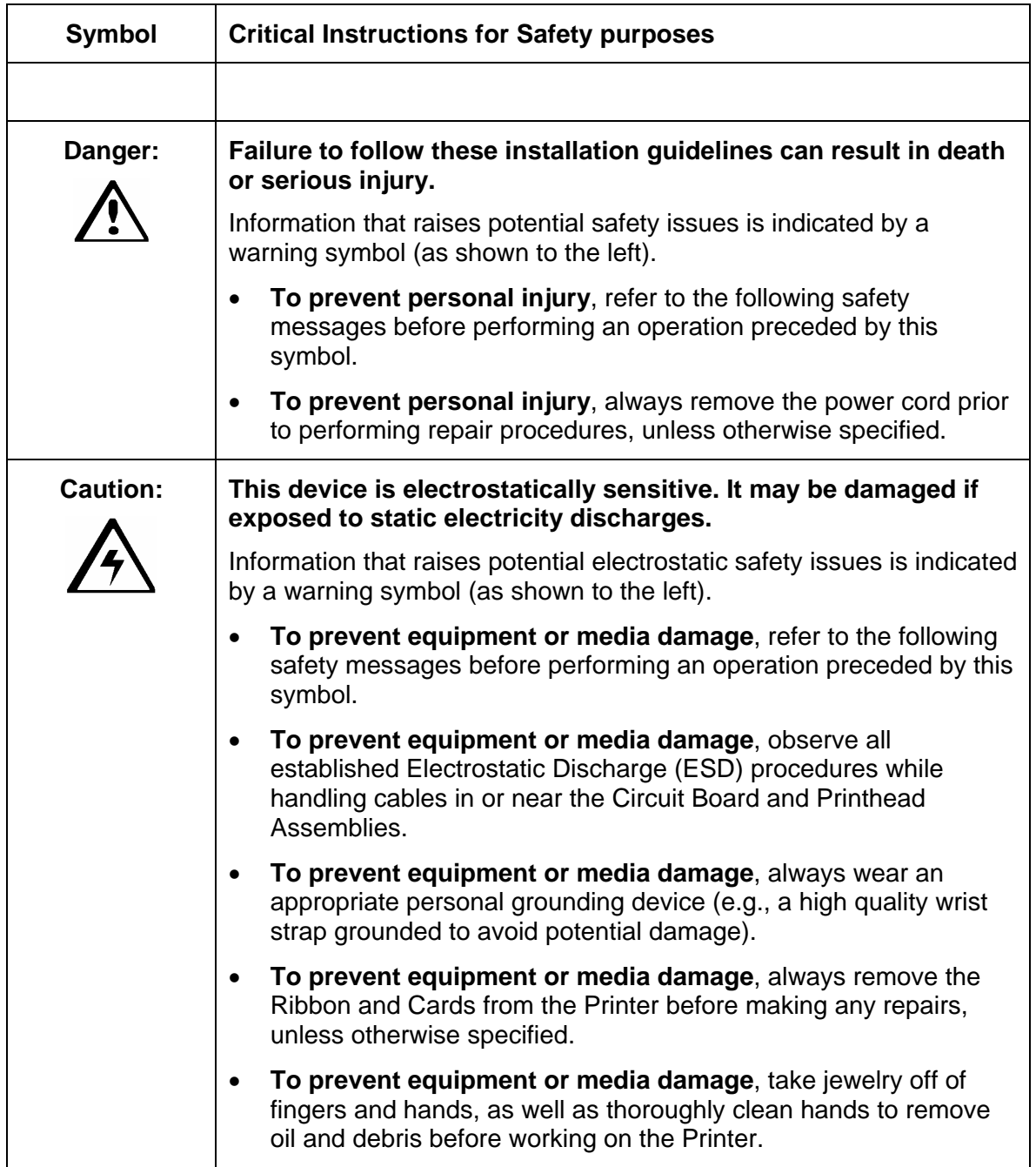

## <span id="page-11-1"></span><span id="page-11-0"></span>**HDP5000 Process Flow (in table format)**

### <span id="page-11-2"></span>**Reviewing the HDP5000 Boot-up Sequence**

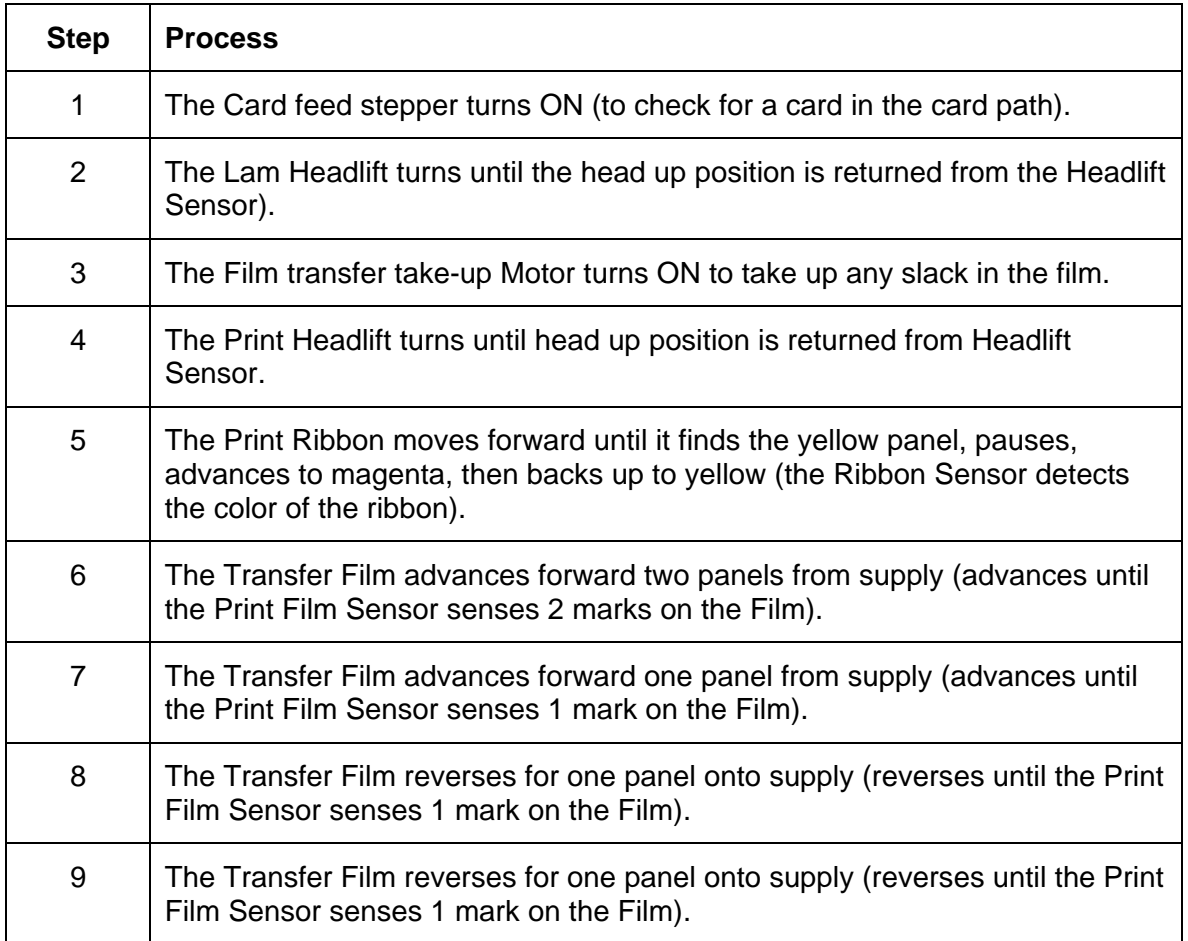

### <span id="page-12-1"></span><span id="page-12-0"></span>**Reviewing the HDP5000 Sequence of Operations**

The following sequence describes a dual-sided, full color print job with magnetic encoding.

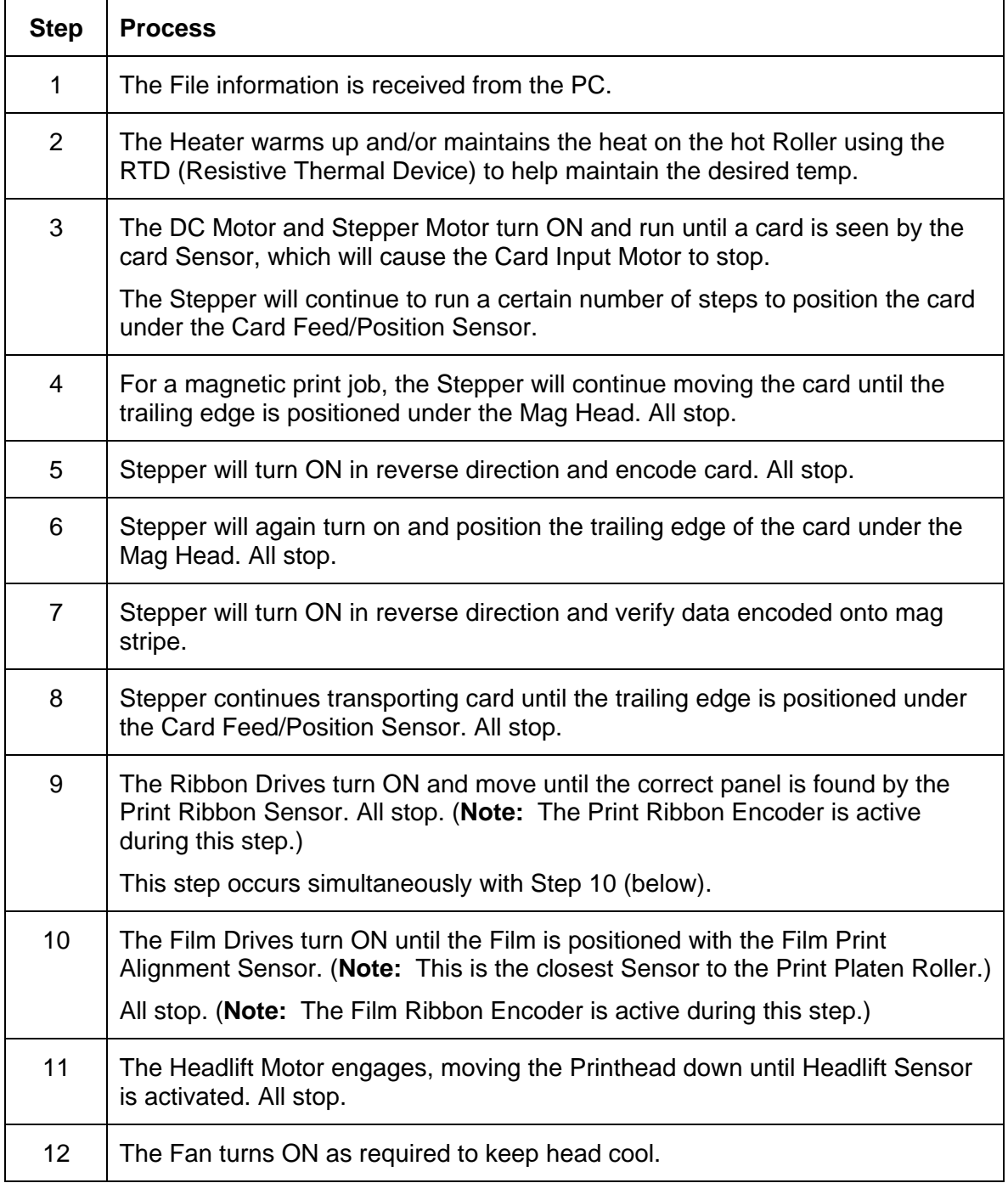

Continued on the next page

#### **Reviewing HDP5000 Card Printer Sequence of Operations (continued)**

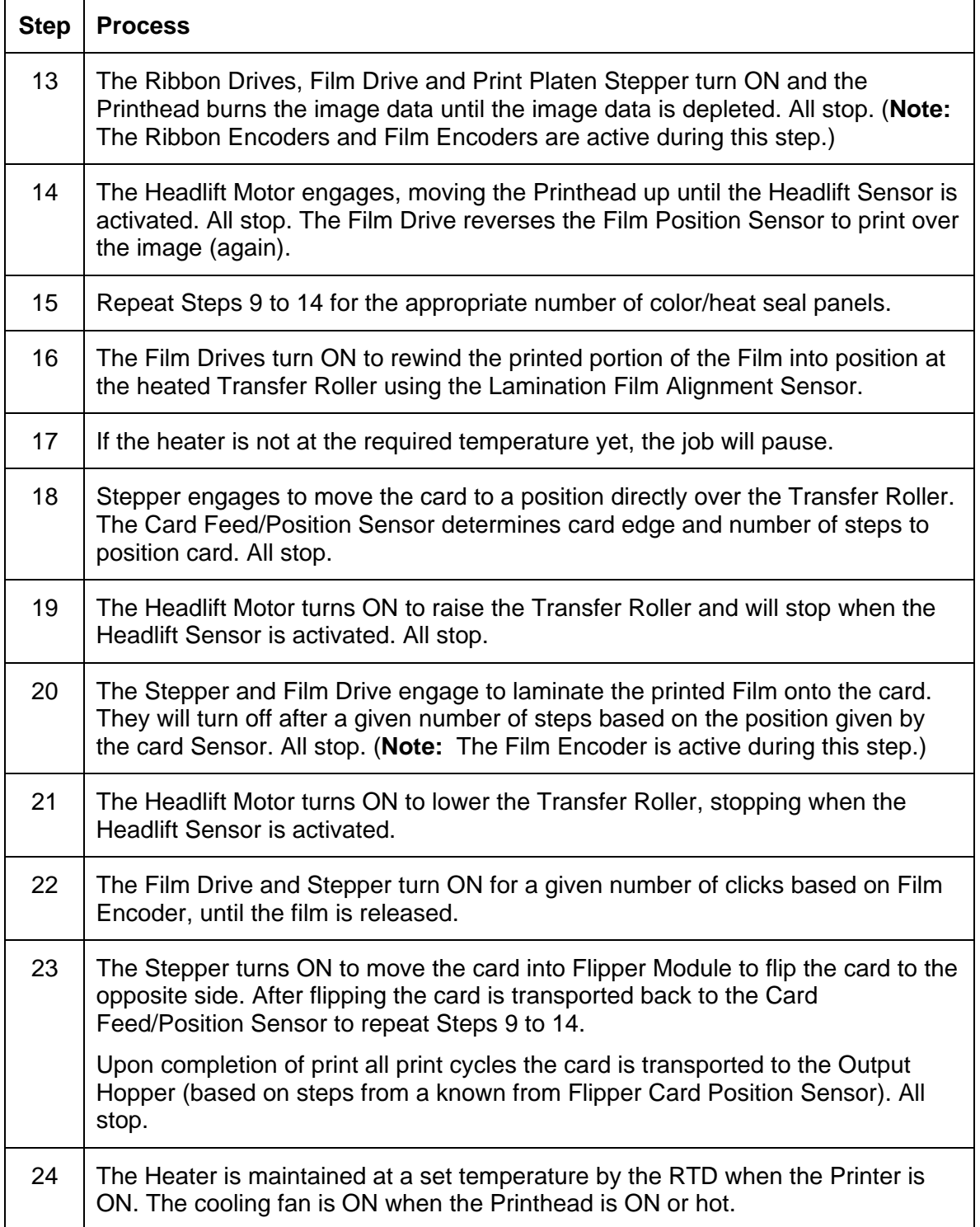

### <span id="page-14-1"></span><span id="page-14-0"></span>**Reviewing the Lamination Module Boot-up Sequence**

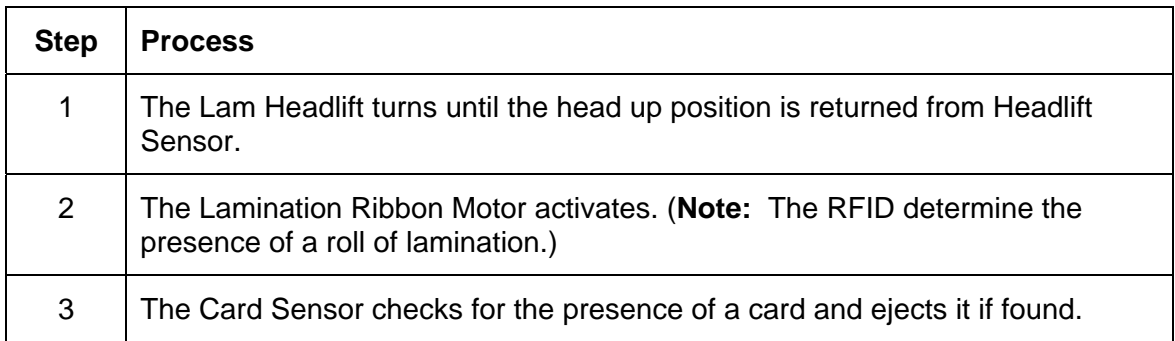

### <span id="page-15-1"></span><span id="page-15-0"></span>**Reviewing the Lamination Module Sequence of Operations**

The LAM sequence of operations begins after printing has occurred with the Card Printer.

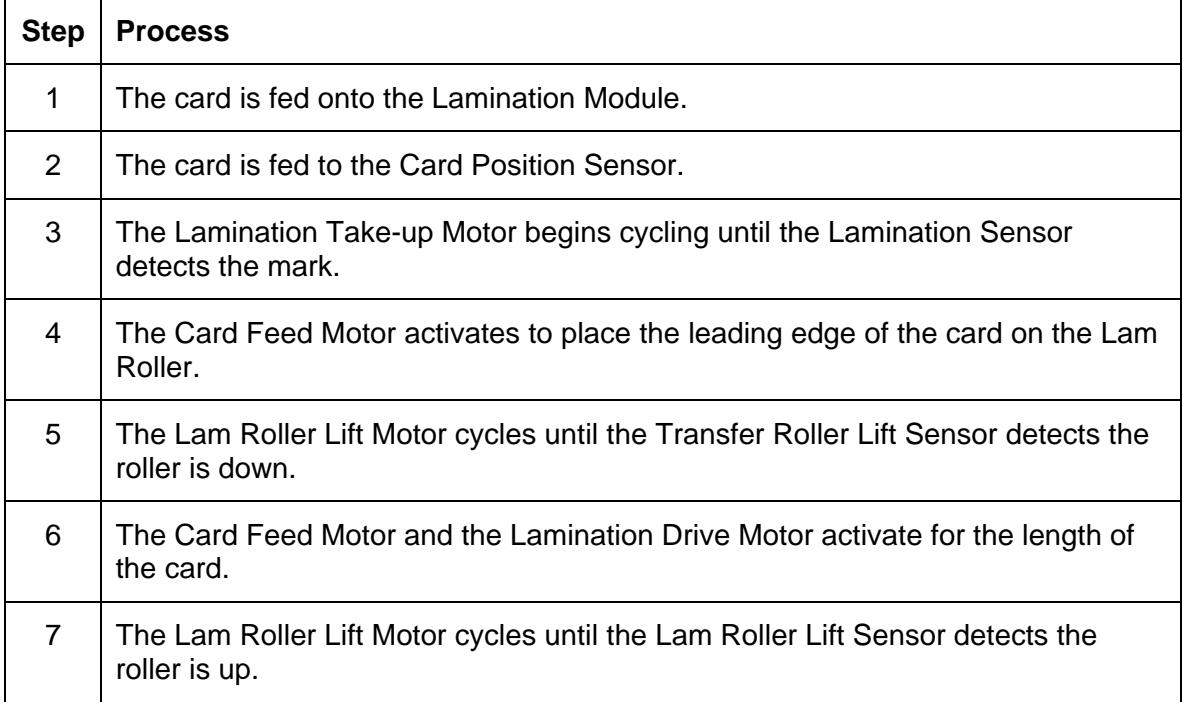

# <span id="page-16-1"></span><span id="page-16-0"></span>**Section 2: Specifications**

The purpose of this section is to provide the User with specific information on the Regulatory Compliances, Agency Listings, Technical Specifications and Functional Specifications for the HDP5000 and HDP5000-LC Printers.

## <span id="page-16-2"></span>**Safety Messages (review carefully)**

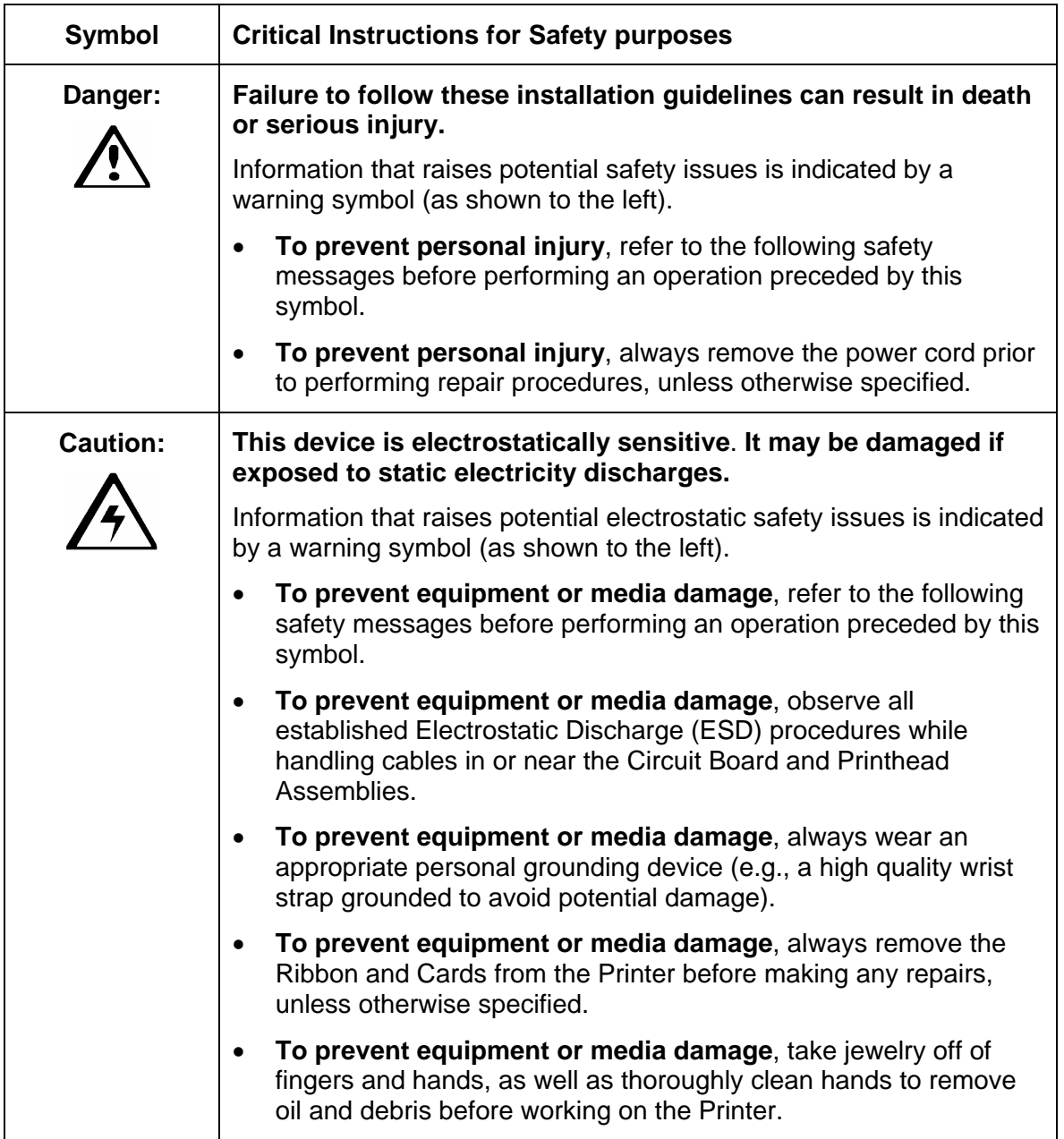

## <span id="page-17-1"></span><span id="page-17-0"></span>**Introduction**

The purpose of this section is to provide the User with specific information on the Regulatory Compliances, Agency Listings, Technical Specifications and Functional Specifications for the HDP5000 Card Printer/Encoder.

### <span id="page-17-2"></span>**Reviewing the HDP5000 Printer Overview table**

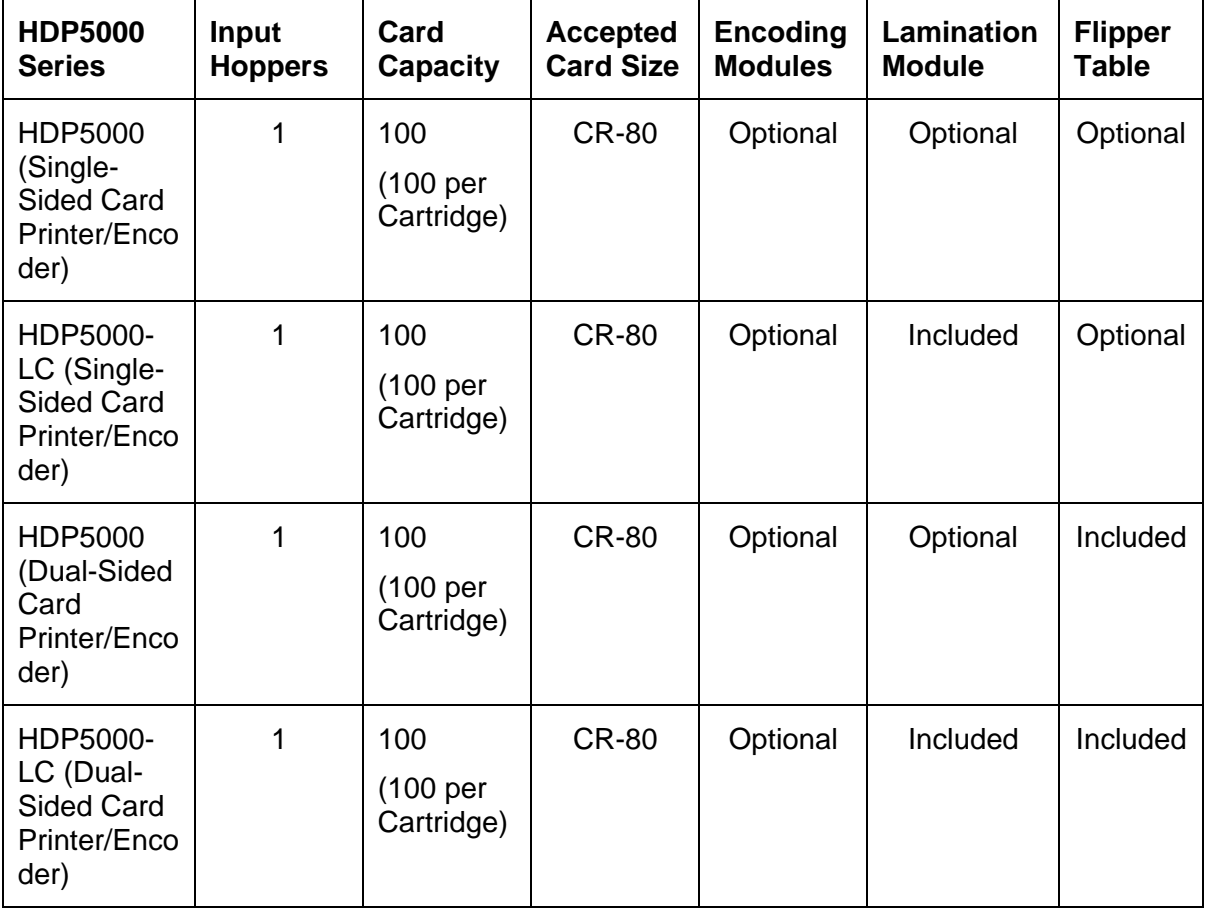

#### <span id="page-18-1"></span><span id="page-18-0"></span>**Reviewing the HDP5000 Package**

These items are included with your HDP5000:

- Unpacking Instructions
- Software Installation CD (includes Printer Driver)
- Cleaning Roller
- One (1) power supply with Printer; one (1) power supply with Laminator (if purchased)

#### **Reviewing the HDP5000 (front)**

<span id="page-18-2"></span>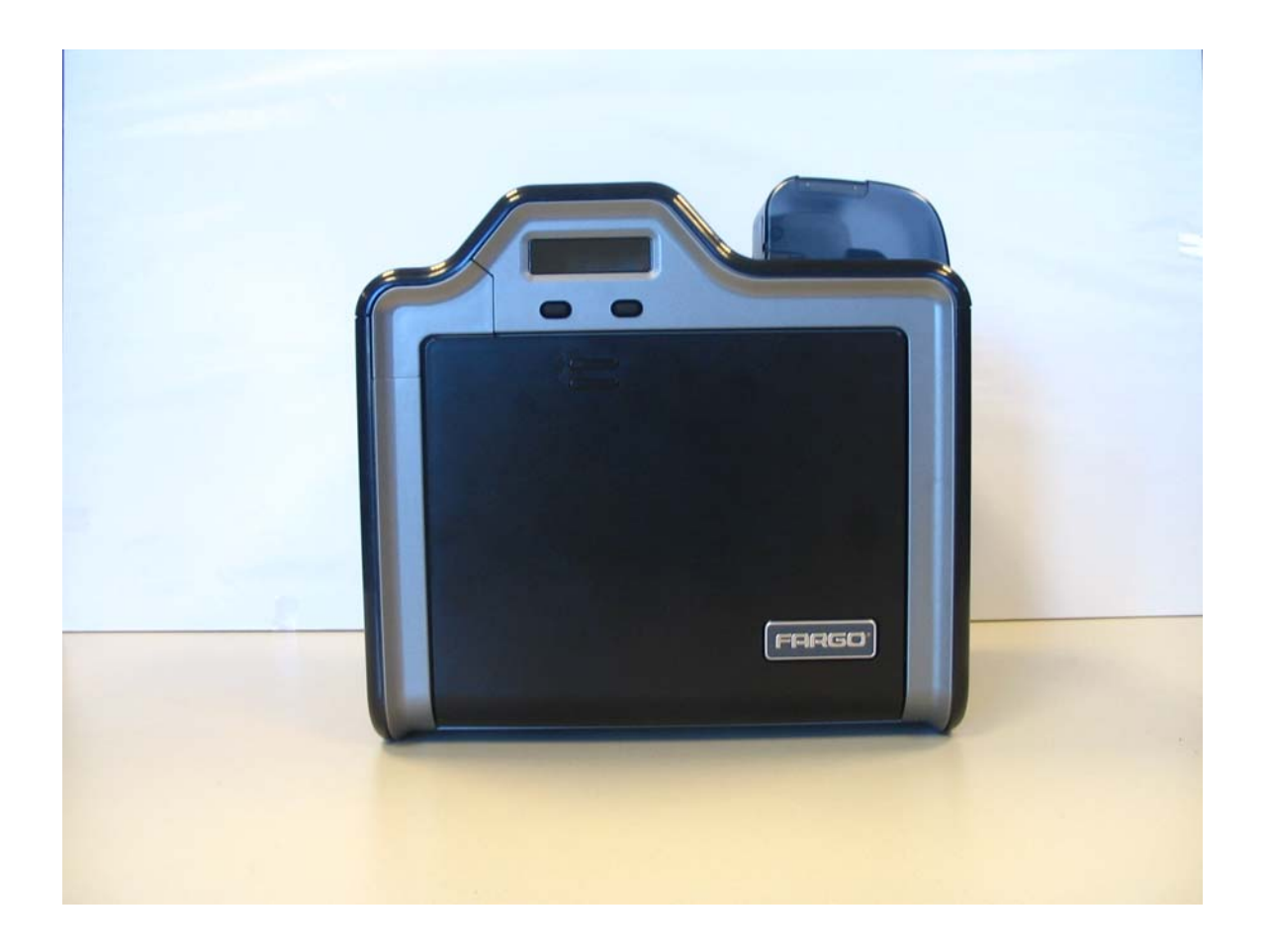

### <span id="page-19-1"></span><span id="page-19-0"></span>**Reviewing the HDP5000 Card Printer**

**Display - HDP5000 Printer with attached Output Hopper** 

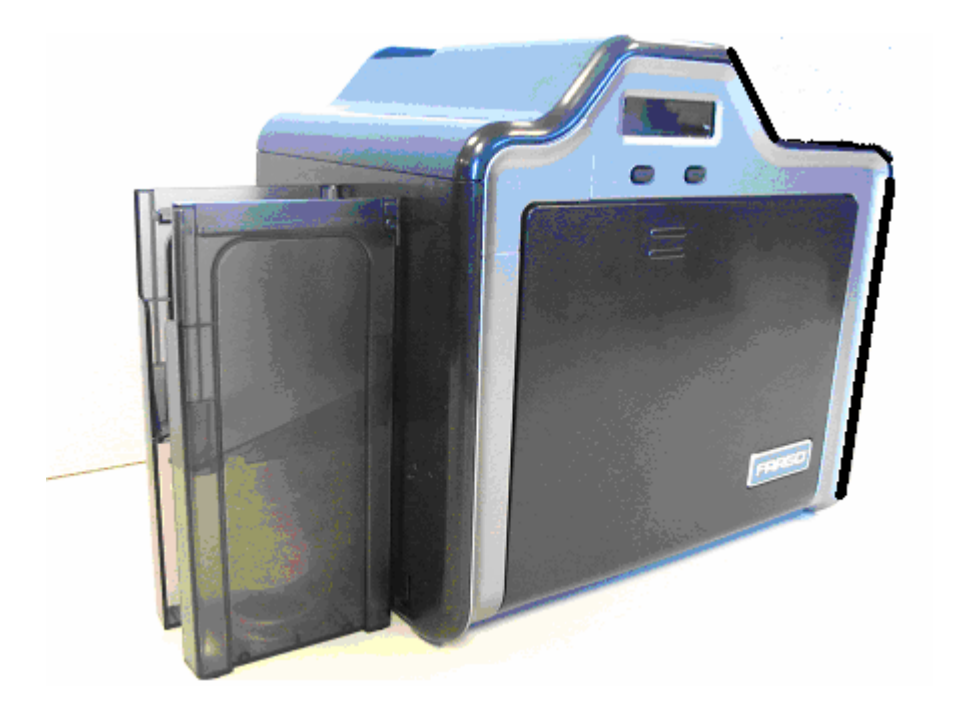

# <span id="page-20-1"></span><span id="page-20-0"></span>**Regulatory Compliances**

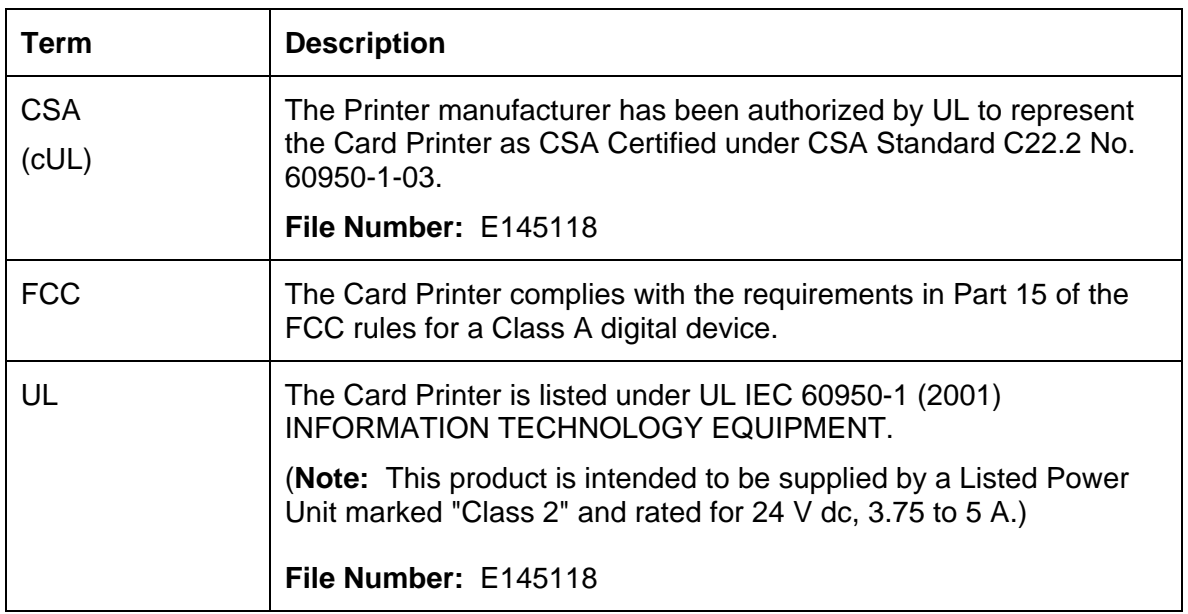

## <span id="page-20-2"></span>**Agency Listings**

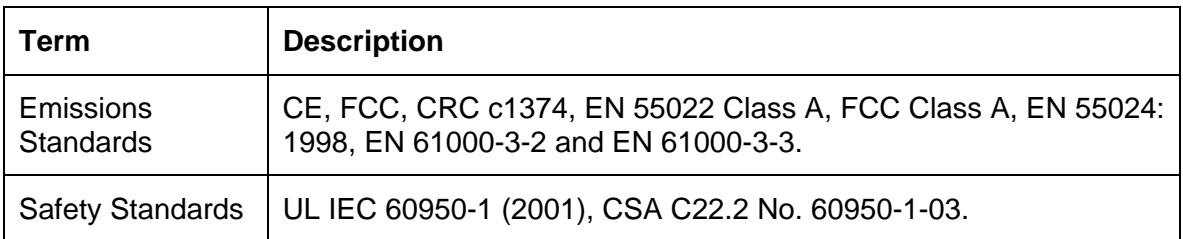

#### <span id="page-21-1"></span><span id="page-21-0"></span>**FCC Rules**

This device complies with Part 15 of the FCC rules. Operation is subject to the following two conditions:

(1) This device may not cause harmful interference.

(2) This device must accept any interference received, including interference that may cause undesired operation.

**Note:** This equipment has been tested and found to comply with the limits for a Class A digital device, pursuant to part 15 of the FCC Rules. These limits are designed to provide reasonable protection against harmful interference when the equipment is operated in a commercial environment. This equipment generates, uses, and can radiate radio frequency energy and, if not installed and used in accordance with the instruction manual, may cause harmful interference to radio communications. Operation of this equipment in a residential area is likely to cause harmful interference in which case the User will be required to correct the interference at his own expense.

Reference Safety Messages in this document.

#### <span id="page-21-2"></span>**Environmental Protection (China-RoHS)**

Environmental Protection Use Period is based on the product being used in an office environment.

# <span id="page-22-1"></span><span id="page-22-0"></span>**Technical Specifications**

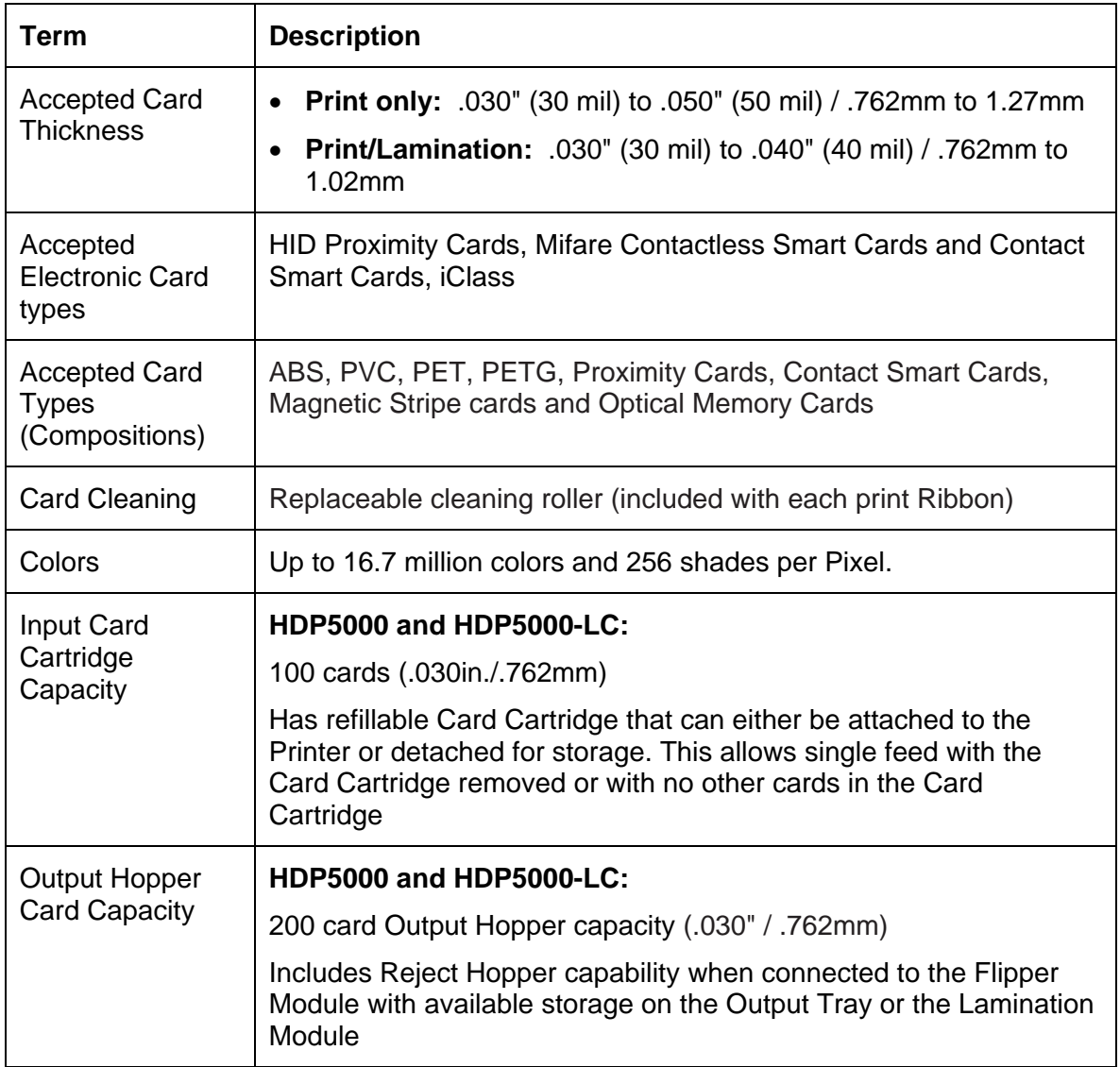

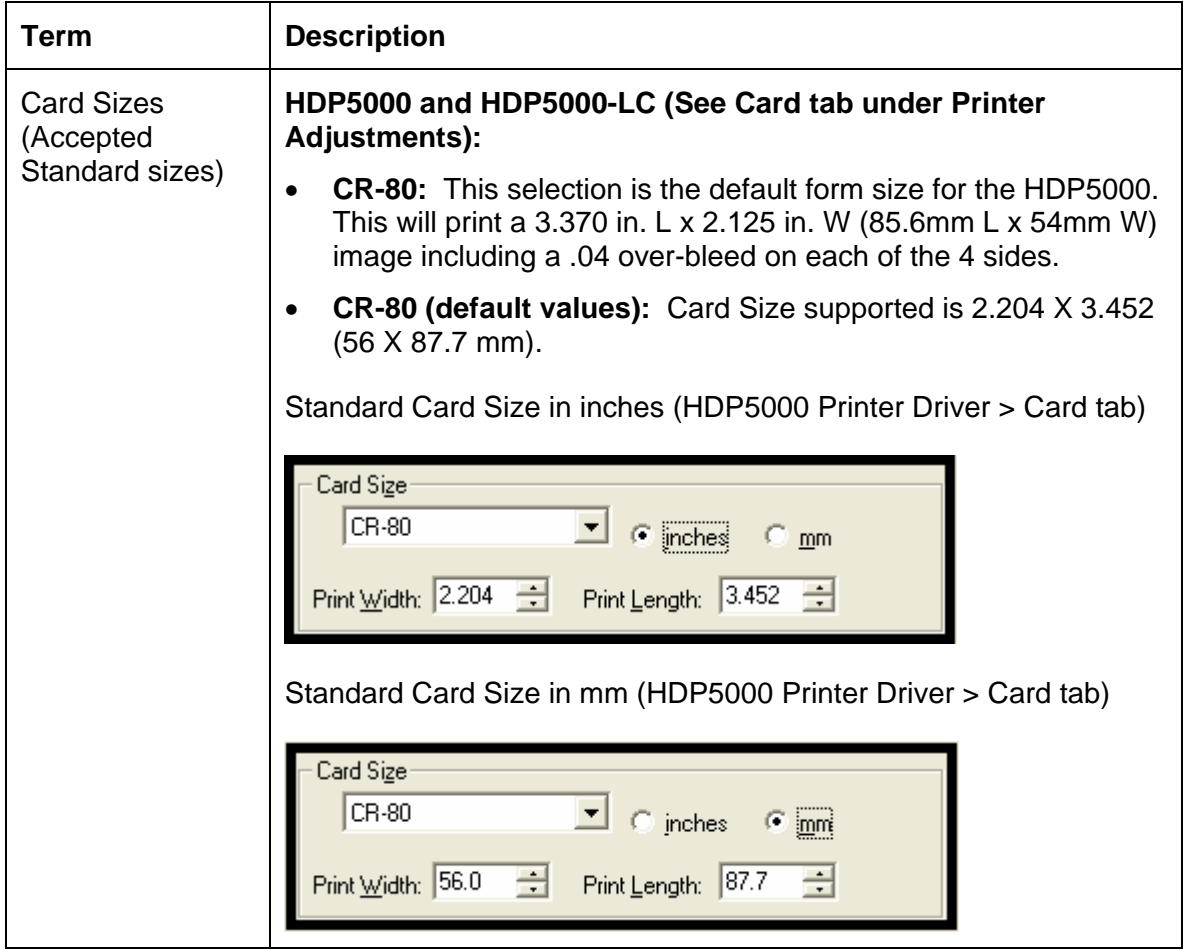

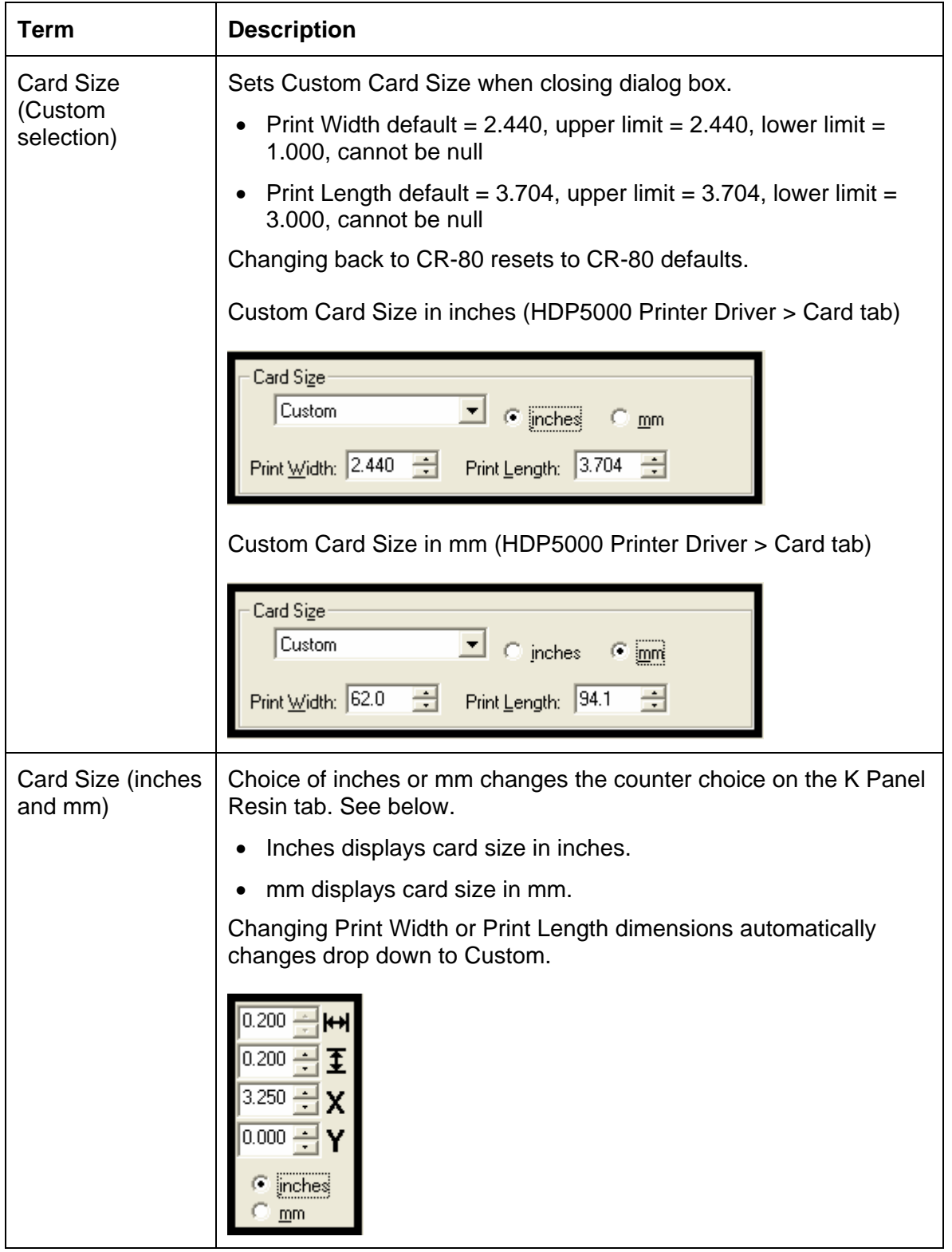

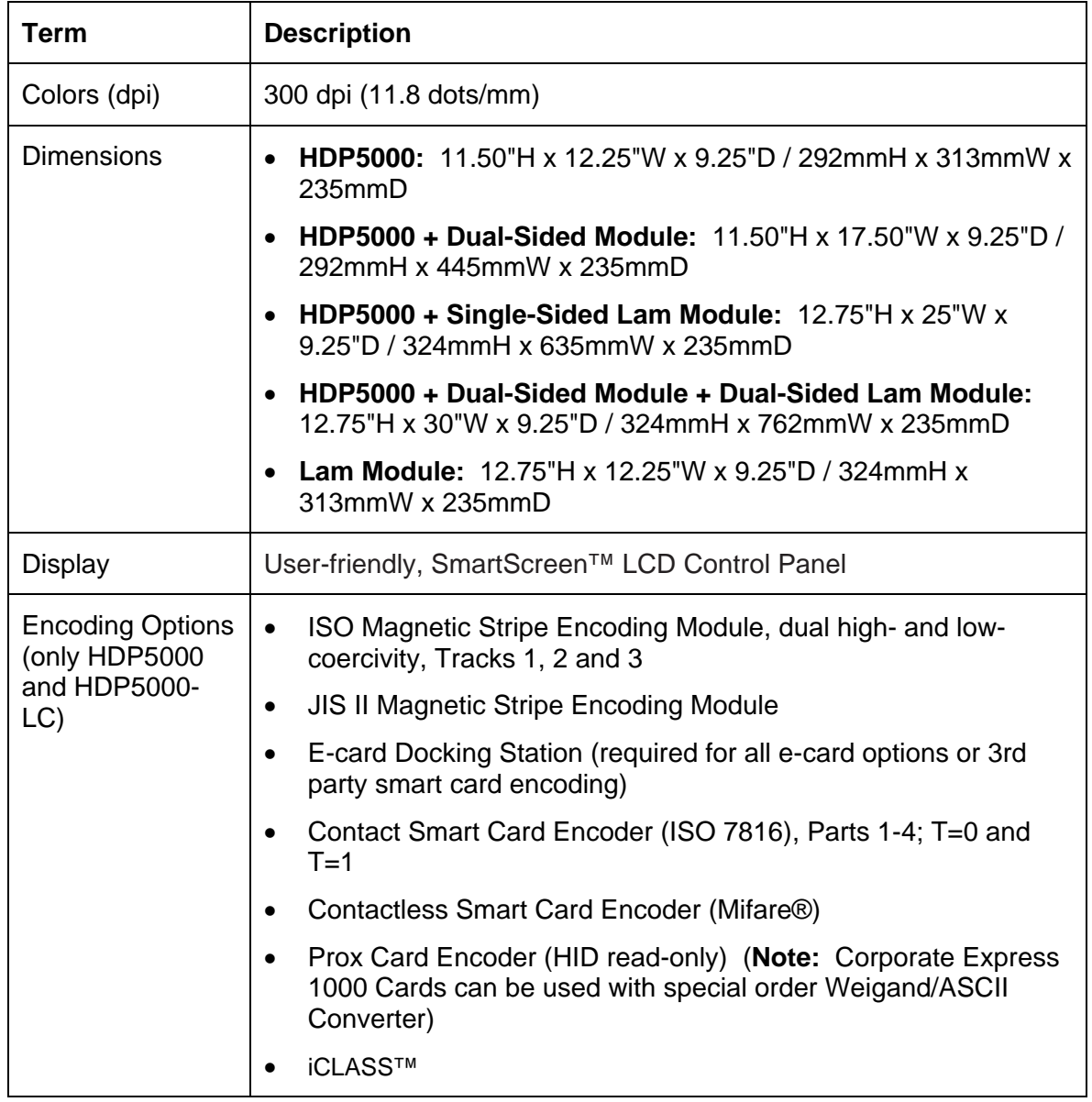

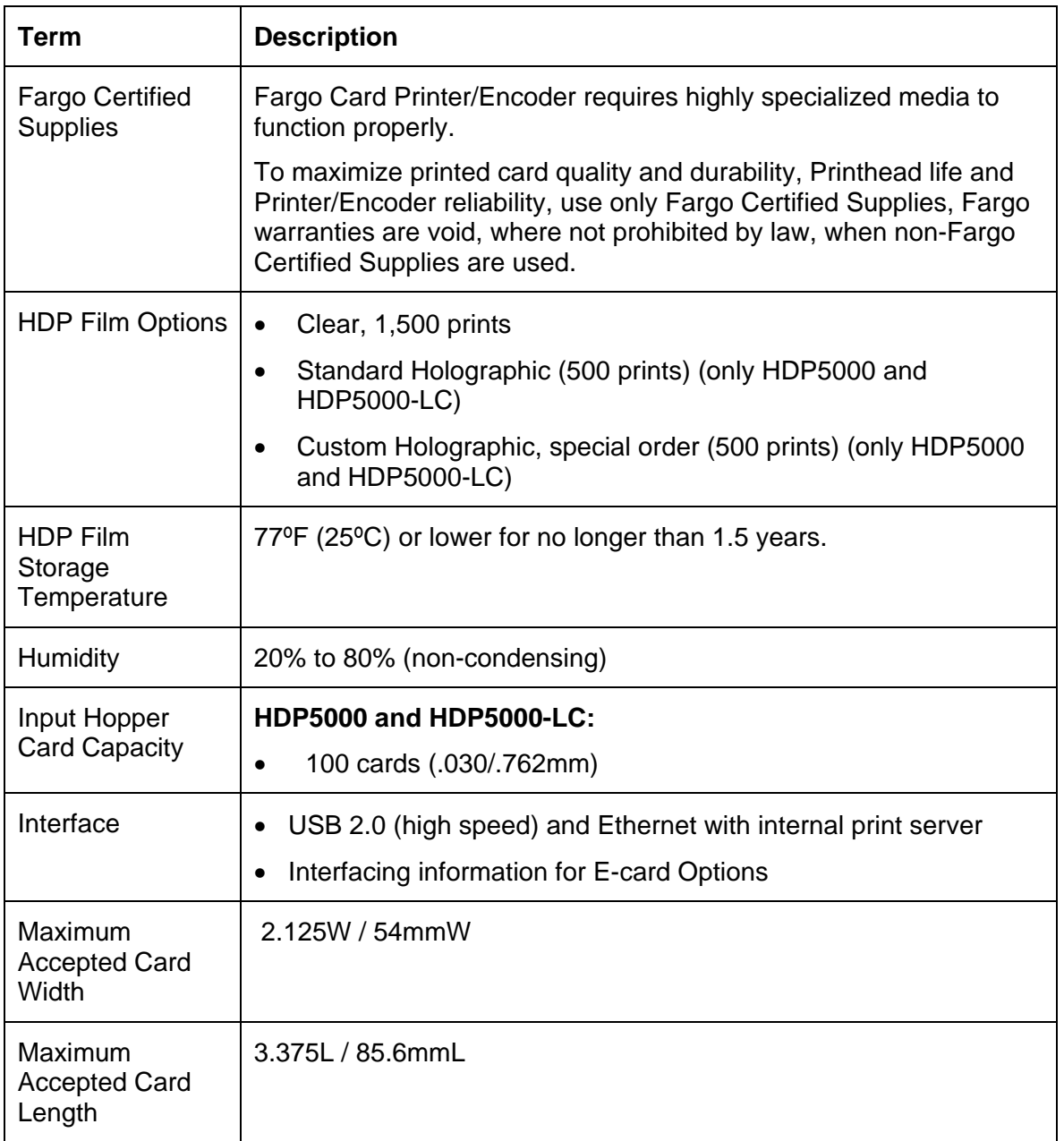

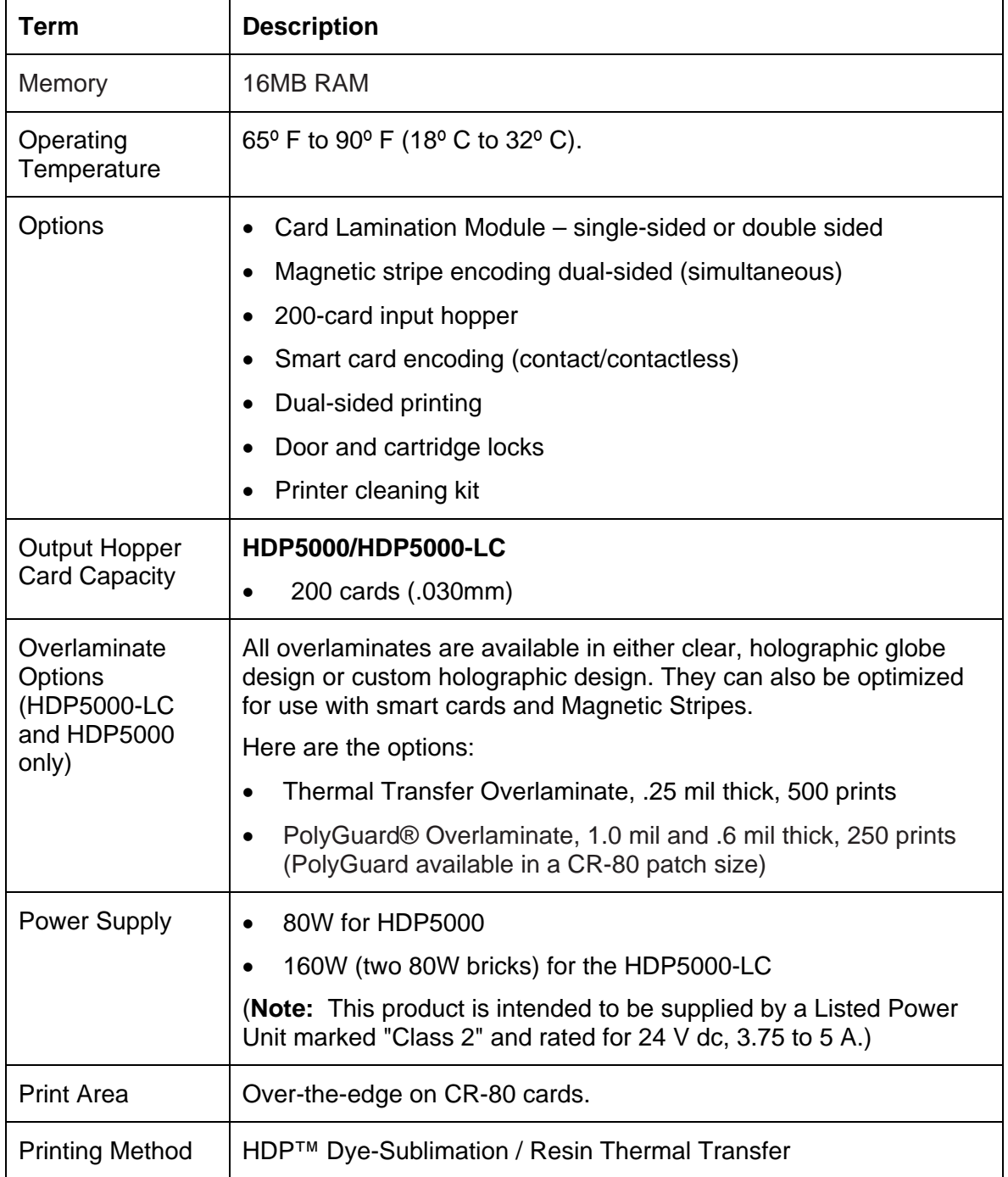

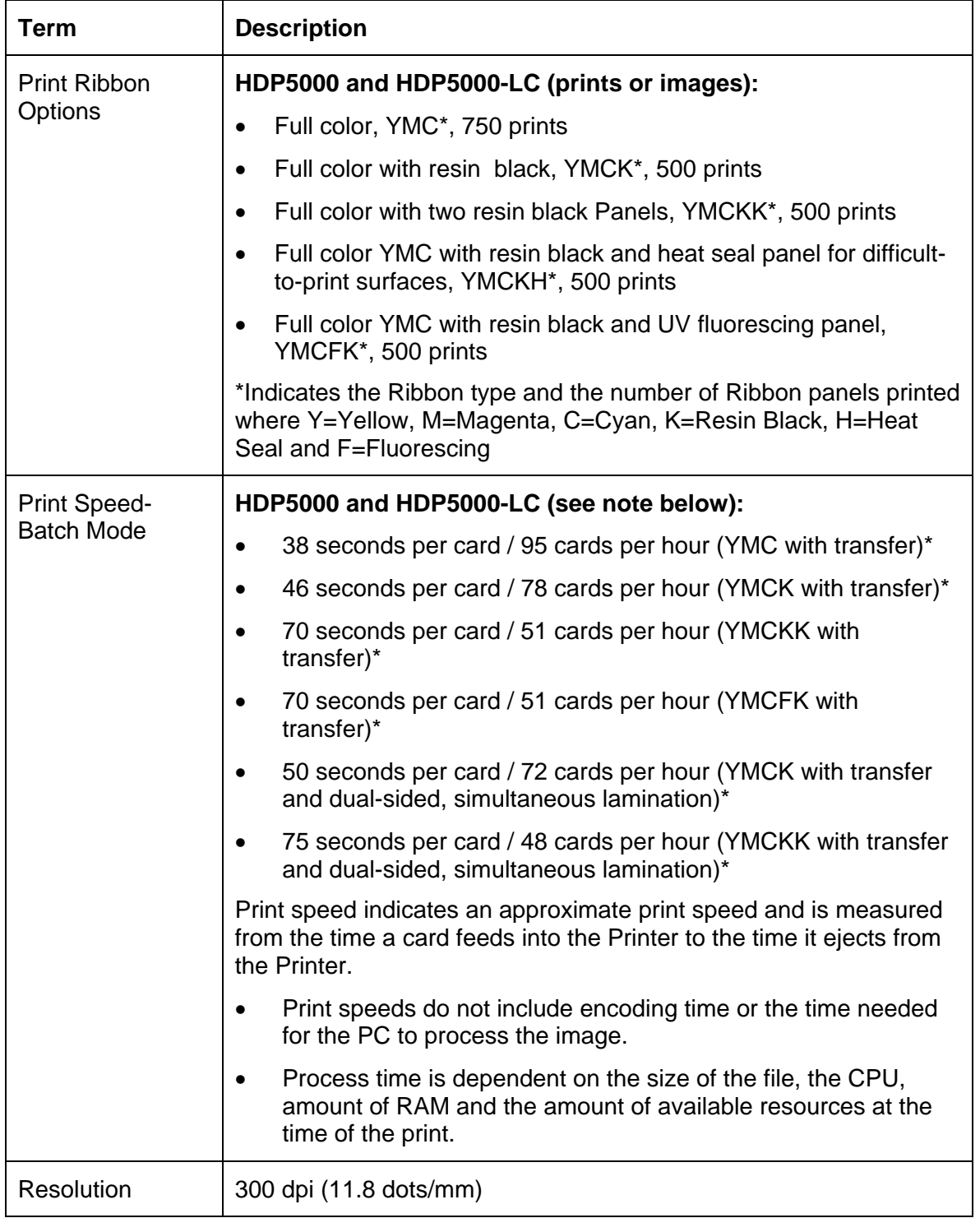

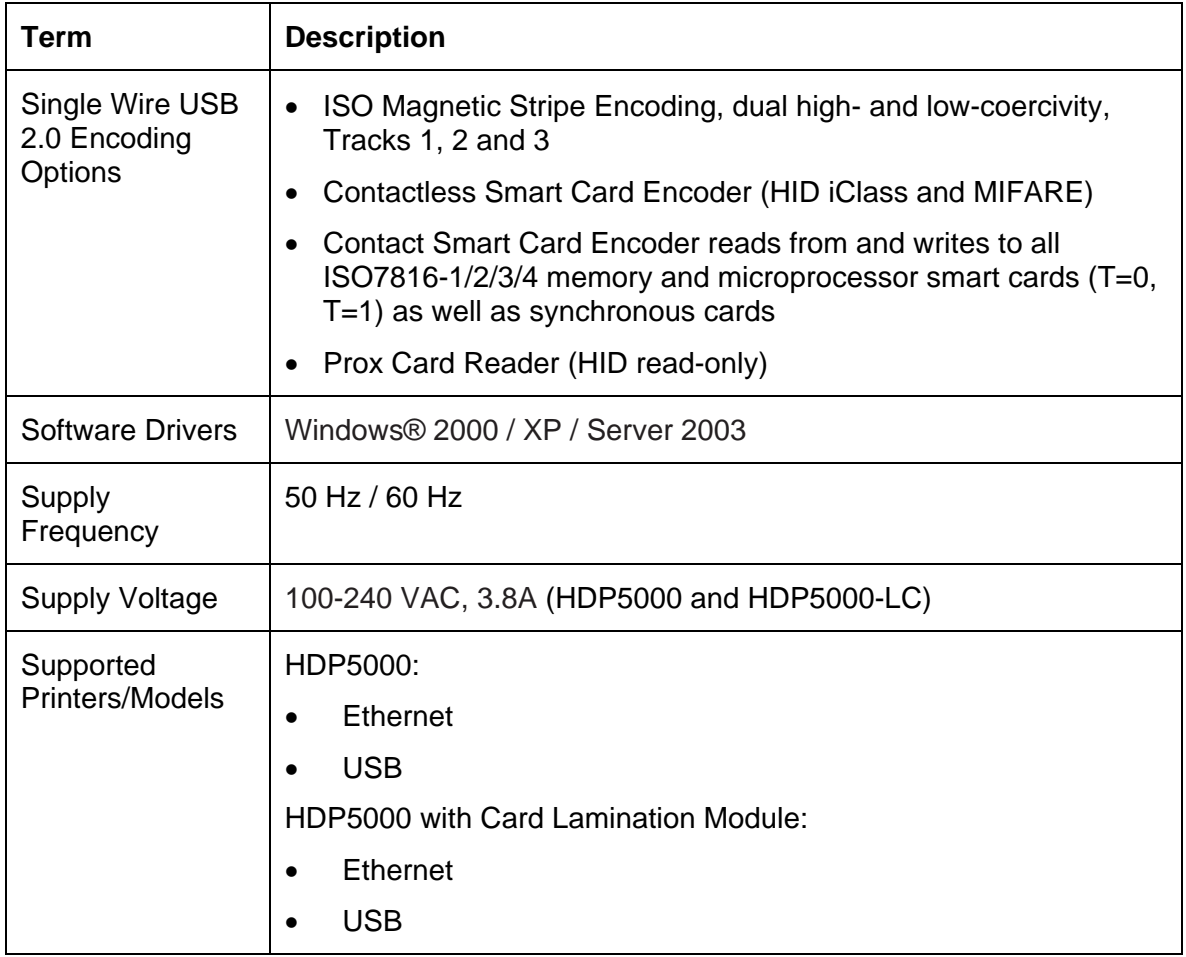

### **Technical Specifications**

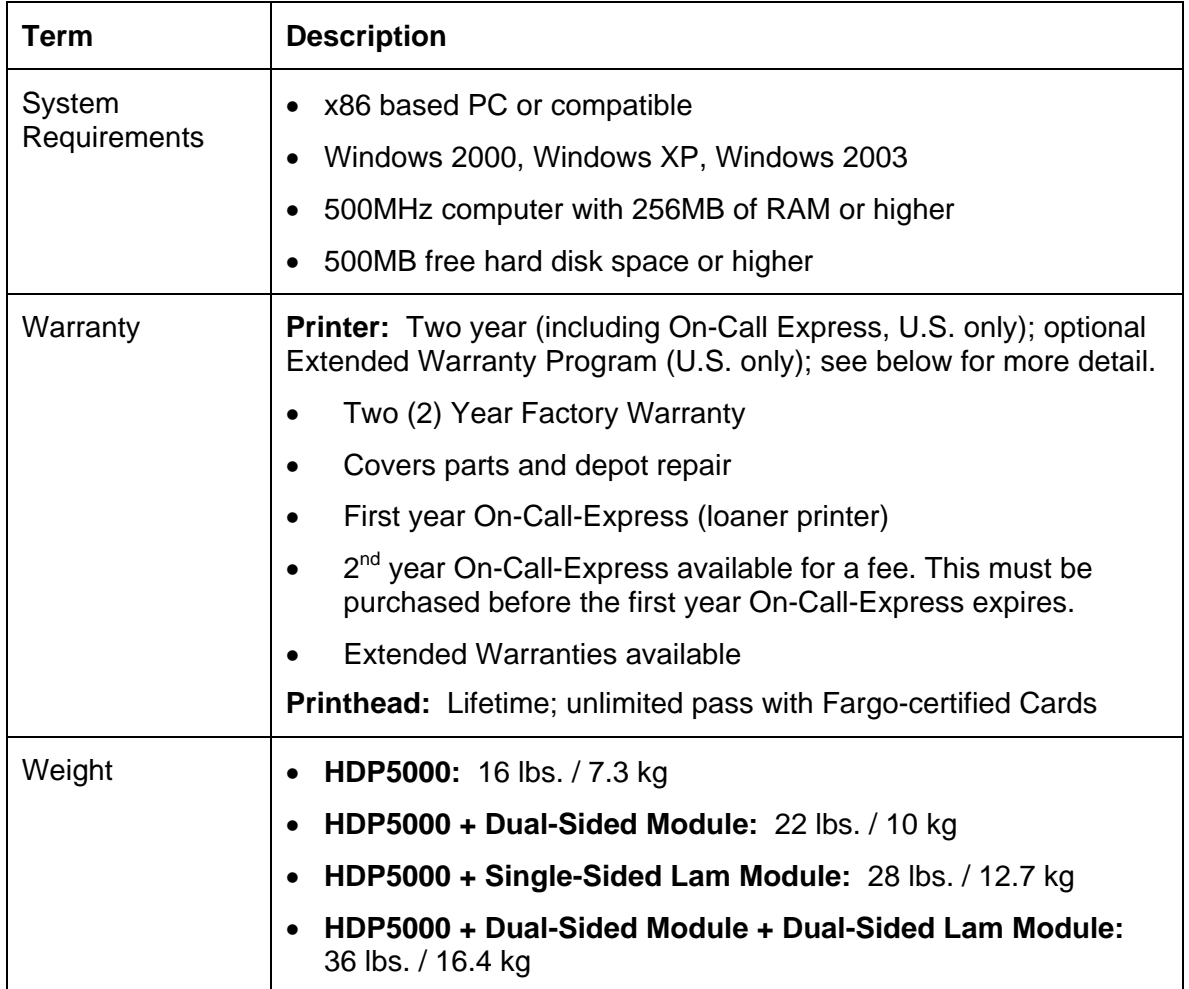

## <span id="page-31-1"></span><span id="page-31-0"></span>**Functional Specifications**

The Card Printer utilizes two different, yet closely related printing technologies to achieve its remarkable print quality for dye-sublimation and resin thermal transfer. See previous section as needed.

The following describes how each of these technologies works:

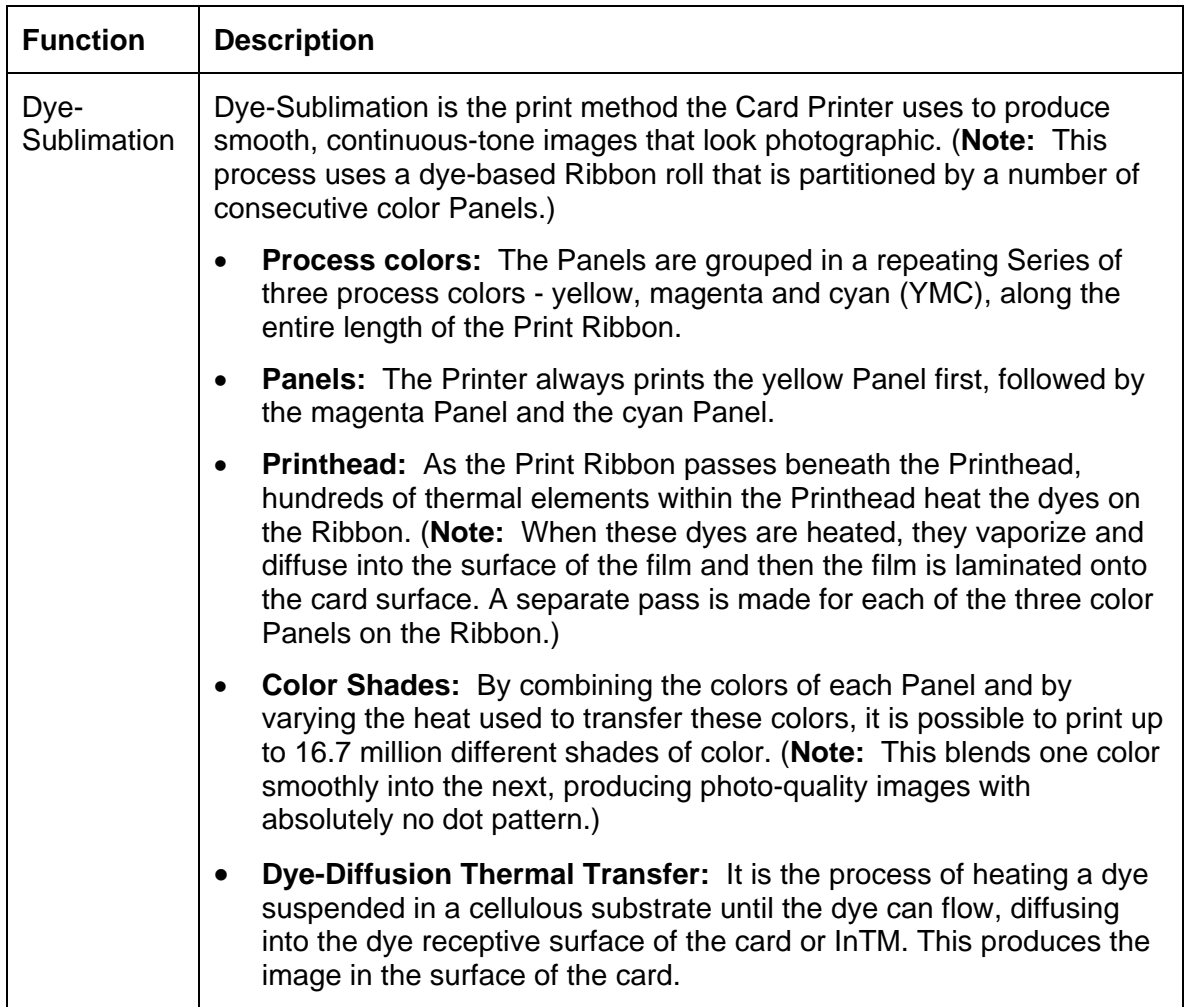

### <span id="page-32-1"></span><span id="page-32-0"></span>**Printer Components: Resin Thermal Transfer to USB Interface Port**

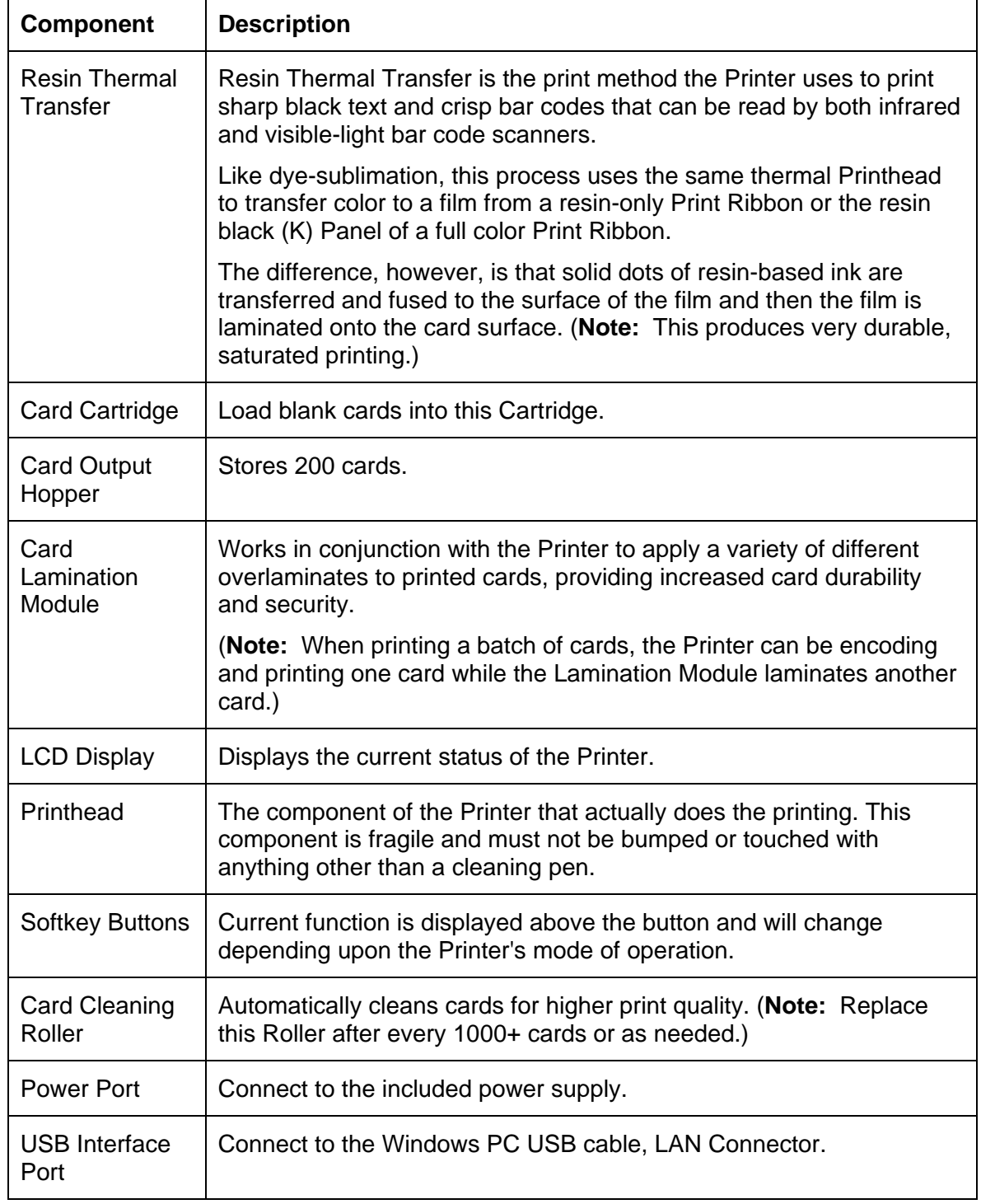

#### <span id="page-33-1"></span><span id="page-33-0"></span>**Printer Components: LCD and Softkey Control Pad**

The Printer provides a two line, thirty-two (32) characters LCD Display that can communicate helpful information about the Printer's operation. The bottom line of the LCD Display will always be used to communicate the current function of the Printer's softkey buttons.

This section describes how the LCD Display and Softkey Control Pad work together.

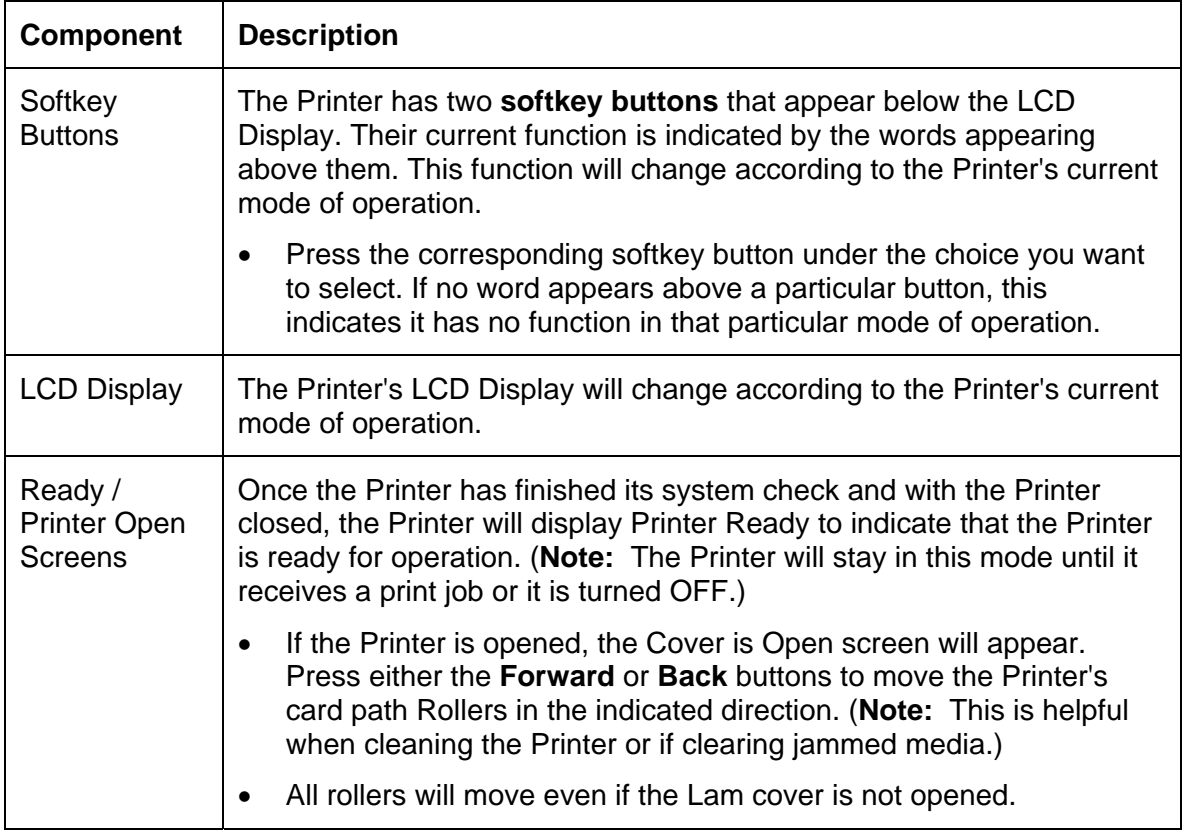

### **Printer Components: LCD and Softkey Control Pad (continued)**

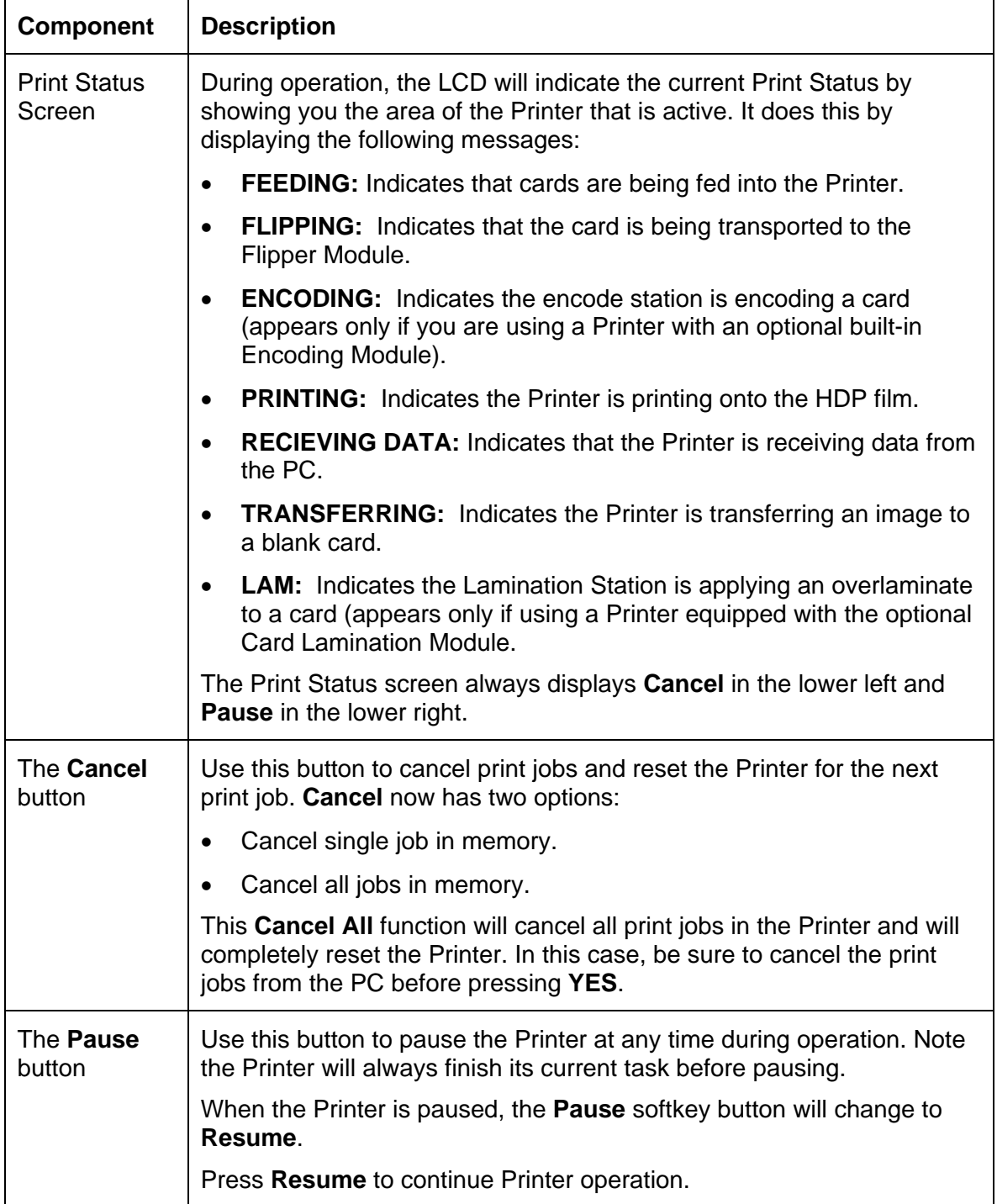

#### <span id="page-35-1"></span><span id="page-35-0"></span>**Printer Components: Print Ribbons**

The Card Printer utilizes both dye-sublimation and/or resin thermal transfer methods to print images (print to film and transfer film to card). Since the dye-sublimation and the resin thermal transfer print methods each provide their own unique benefits, Print Ribbons are available in dye-sublimation-only and combination dye-sublimation/resin versions.

To make it easier to remember which Print Ribbons are which, a letter code has been developed to indicate the type of Ribbon Panels found on each Ribbon.

This letter code is as follows:

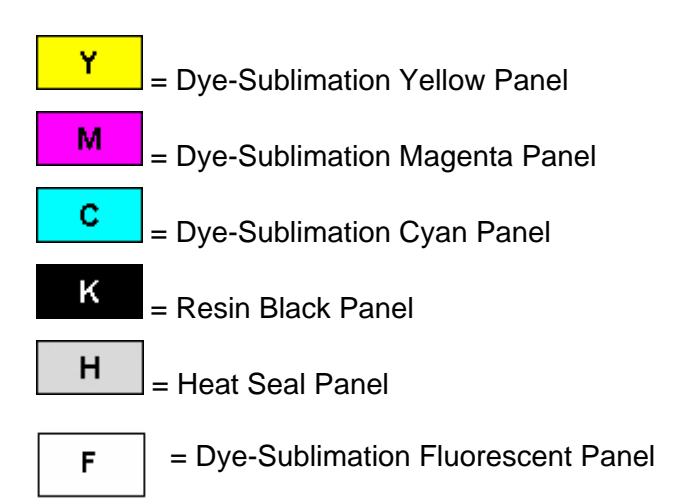
# **Printer Components: Blank Cards**

 **Caution:** Never run cards with a contaminated, dull or uneven surface through the Printer. Printing onto such cards will ultimately lead to poor print quality. Always store the card stock in its original packaging or in a clean, dust-free container. Do not print onto cards that have been dropped or soiled.

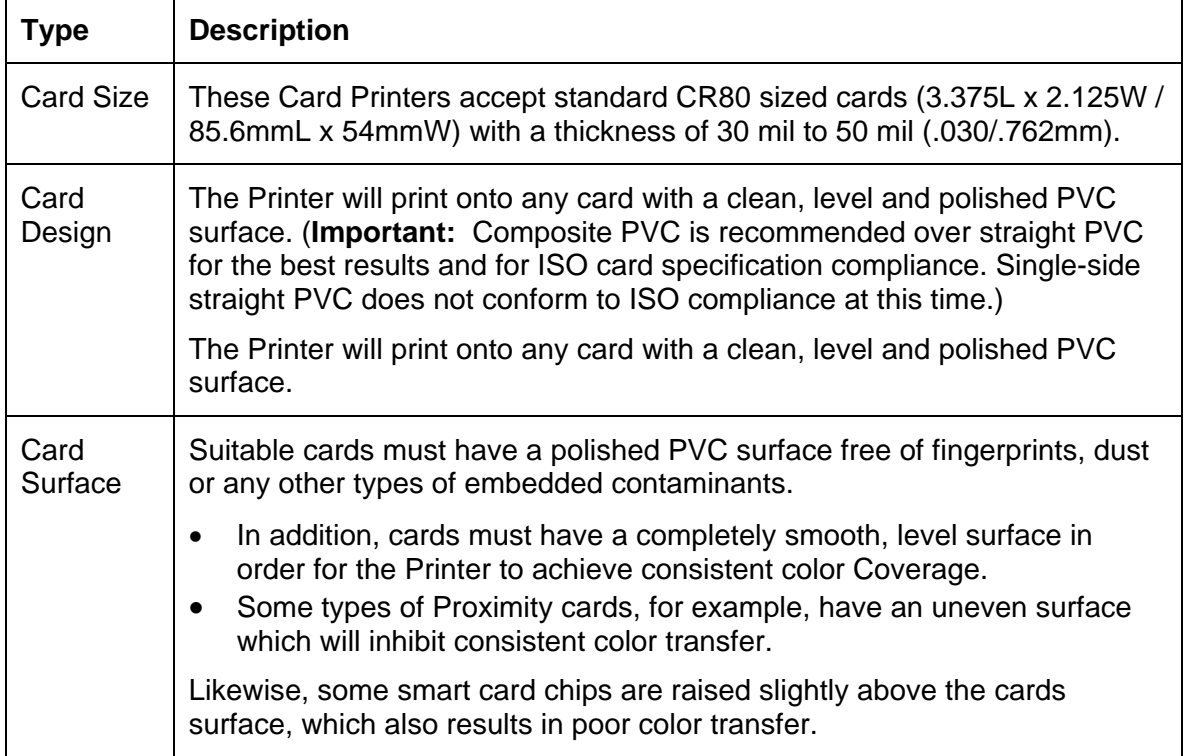

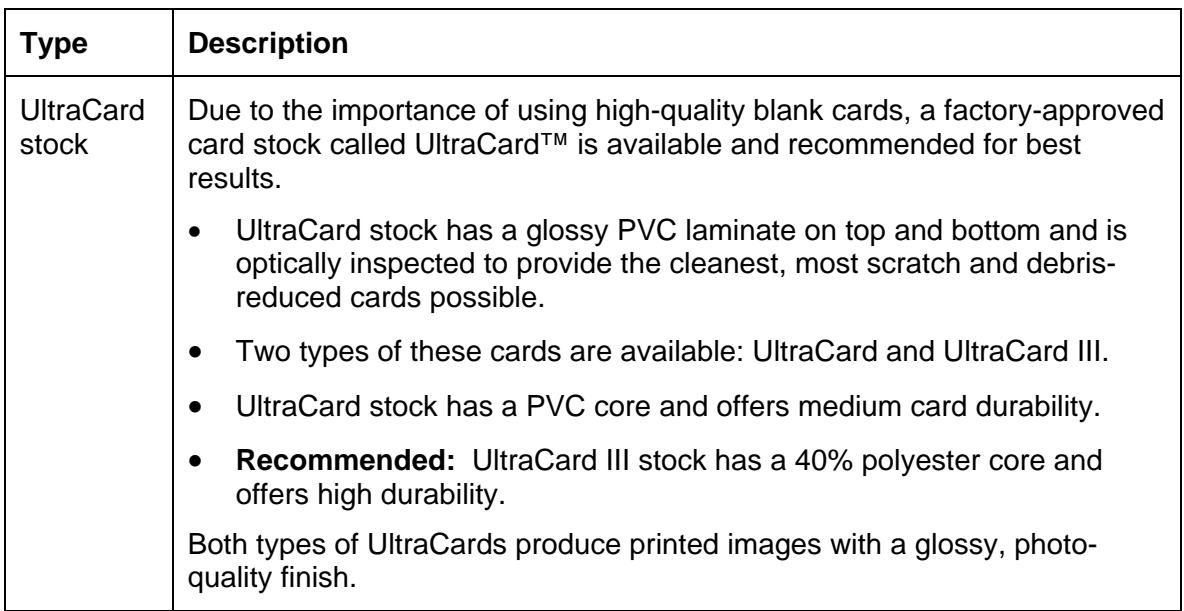

# **Printer Components: Blank Cards (continued)**

# **Printer Components: Card Input and Output Hoppers**

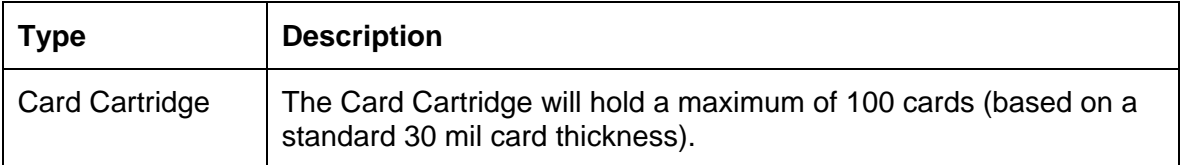

# **Printer Components: Card Output Hopper and Reject Hopper**

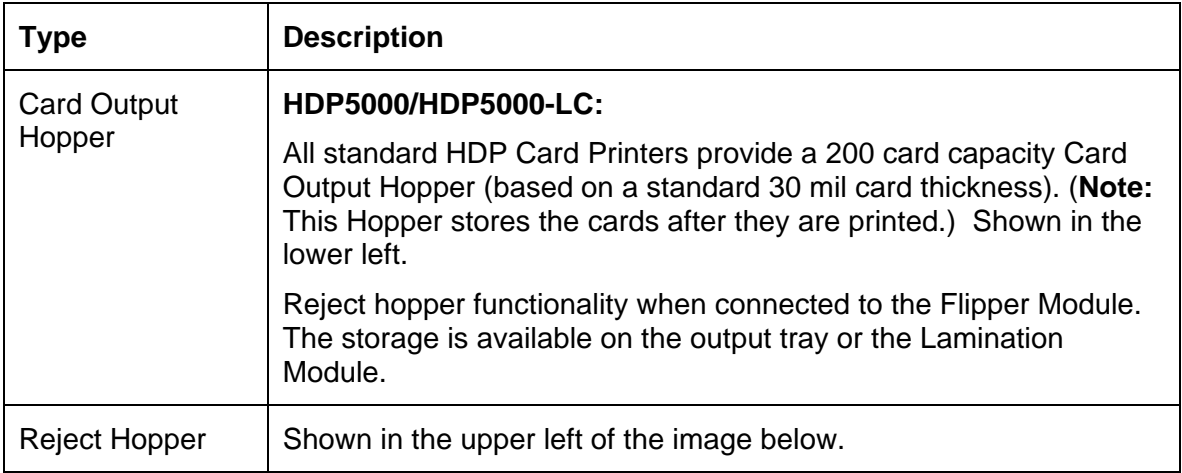

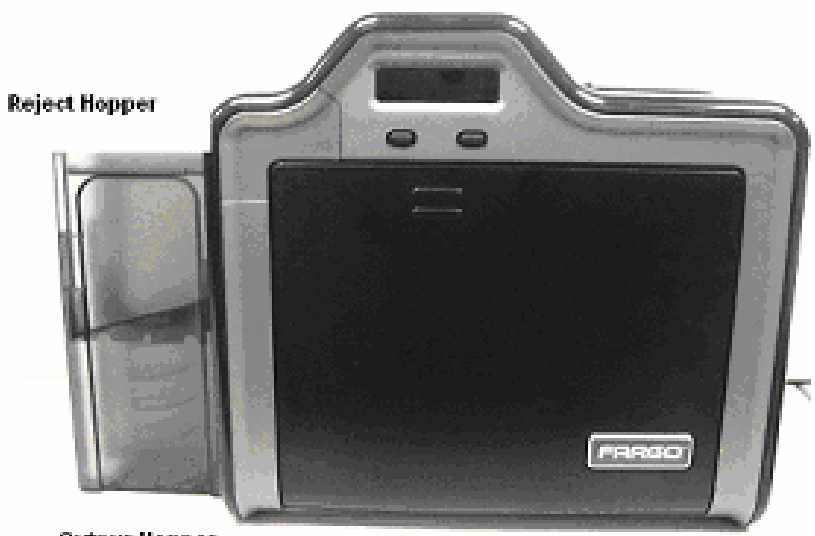

**Outpur Hopper** 

### **Printer Unit: Reviewing the Card Lamination Module**

 **Danger:** The Printer's Transfer Roller can reach temperatures exceeding 350° F (175° C). Use extreme caution when operating the Laminator. Never touch the Transfer Roller unless the Printer has been turned off for at least 20 to 30 minutes.

Select Printer models support the attachment of an optional Card Lamination Module. This Module can be ordered pre-installed on your Printer from the factory or can be ordered separately as a field upgradeable Module.

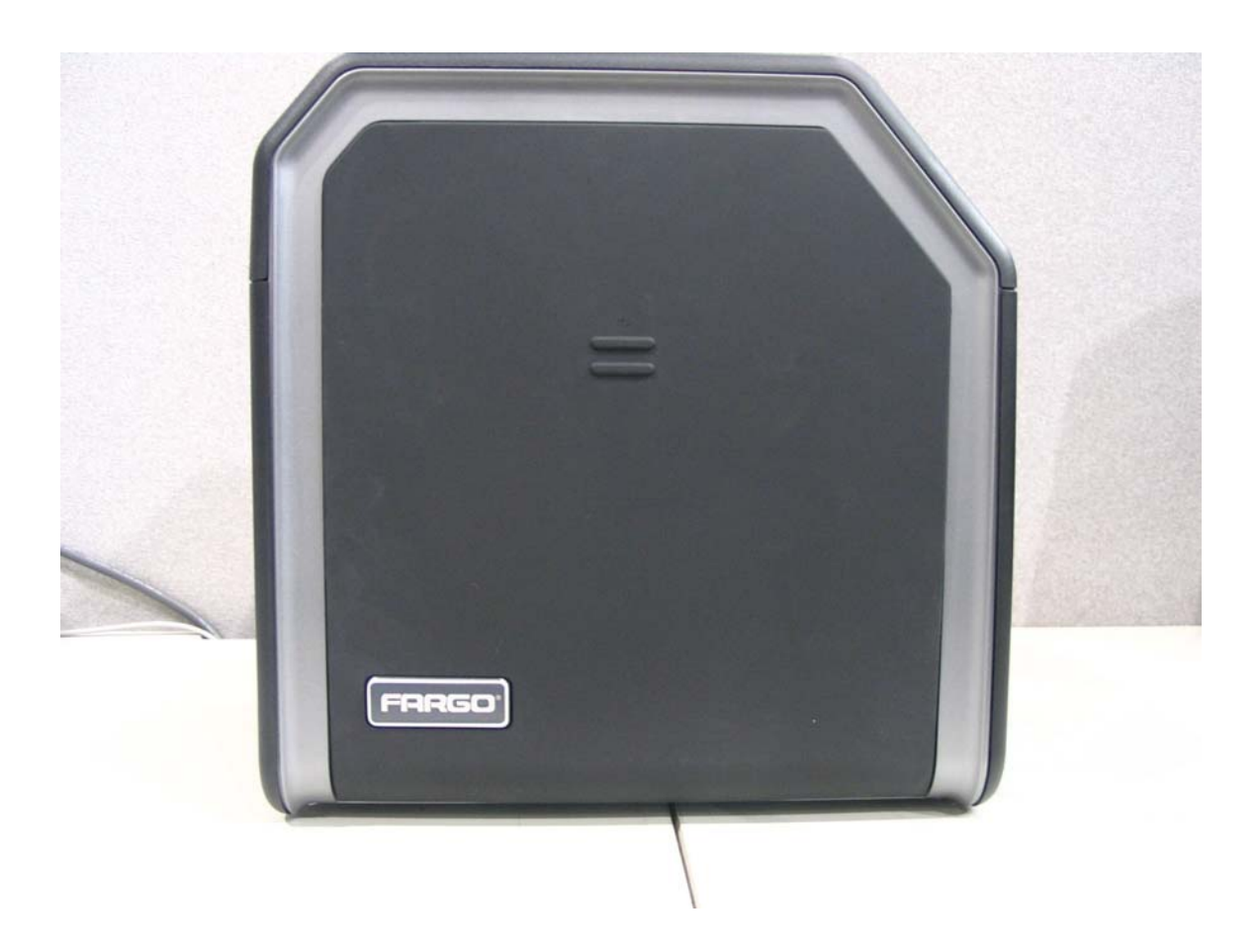

### **Printer Components: Transfer Roller**

 **Danger:** The Printer's Transfer Roller can reach temperatures exceeding 350 degree F (175 C). Use extreme caution when operating the Transfer Roller. Never touch the Transfer Roller unless the Printer Power has been turned off for at least 20 to 30 minutes.

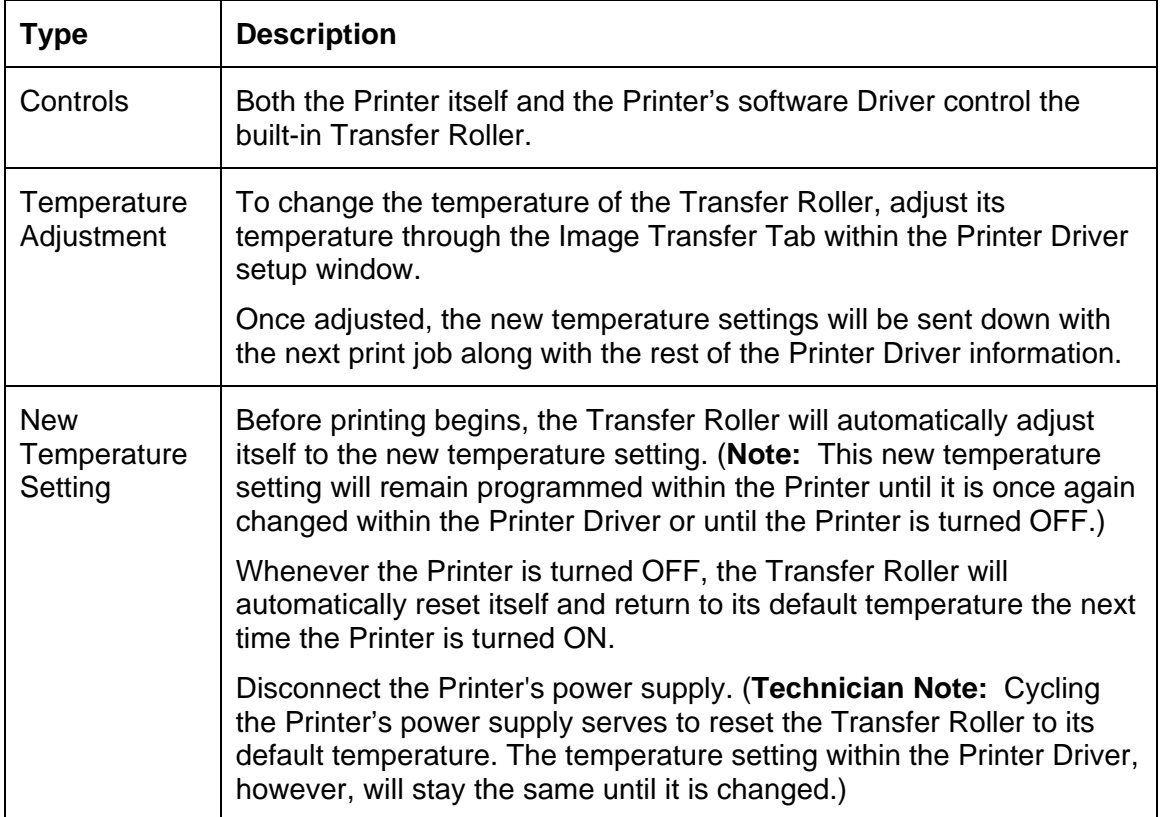

# **Reviewing the Overlaminates**

**Important!** Fargo Card Printers require highly specialized overlaminates to function properly. To maximize Printer life, reliability, printed card quality and durability, you must use only Fargo Certified Supplies. For this reason, the Fargo warranty is void, where not prohibited by law, if you use non-Fargo Certified Supplies. To order additional materials, please contact the authorized reseller.

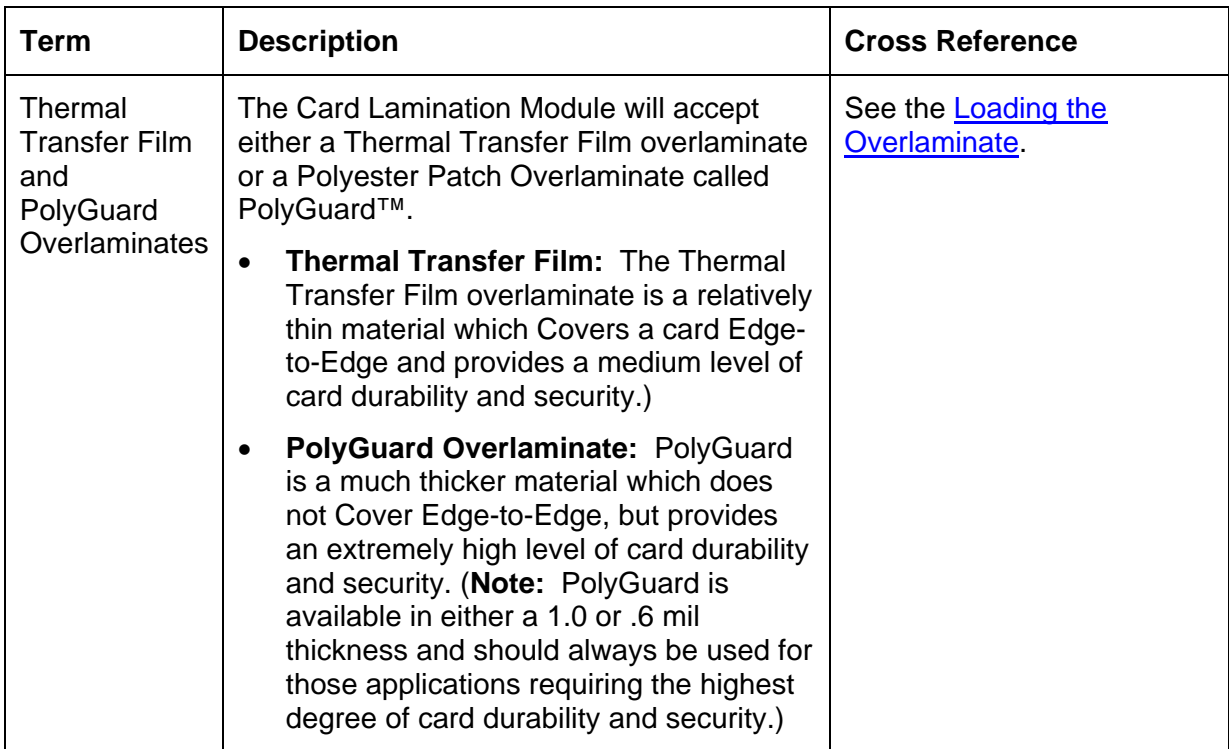

### **Reviewing the Thermal Transfer Film and PolyGuard Overlaminates**

# **Reviewing the CR-80 Patch Size**

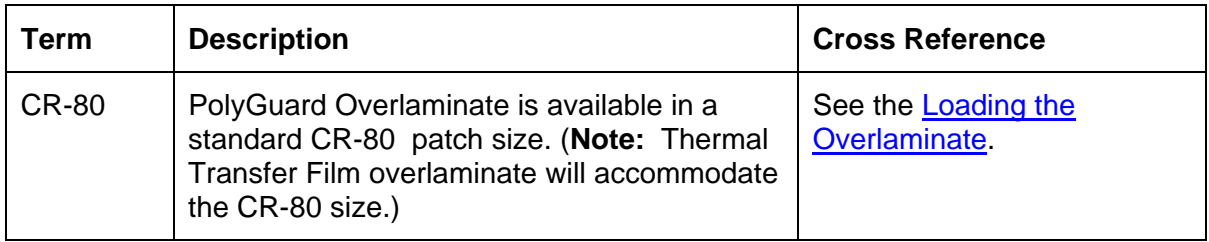

# **Reviewing the Overlaminate Design**

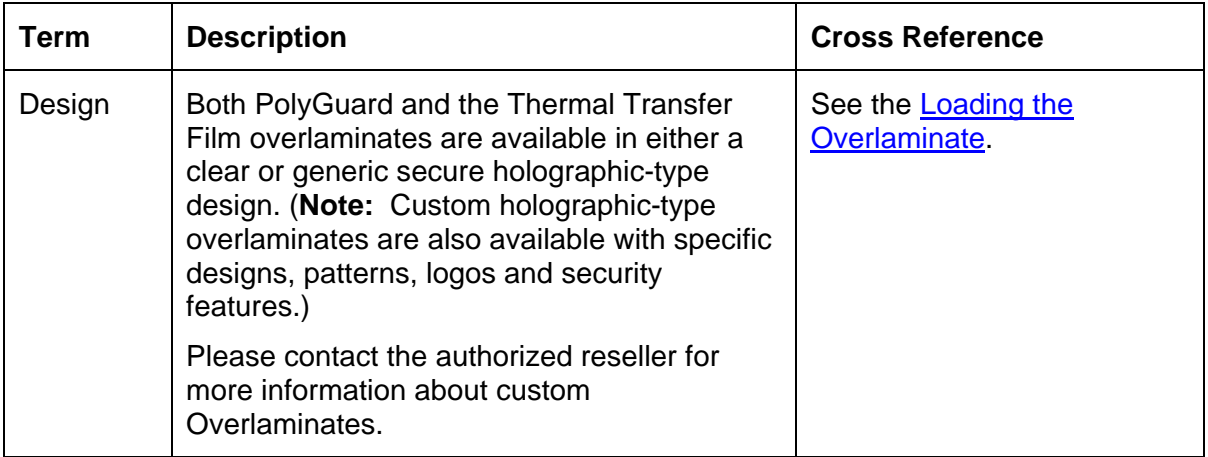

# **Section 3: Installation Procedures**

# **Safety Messages (review carefully)**

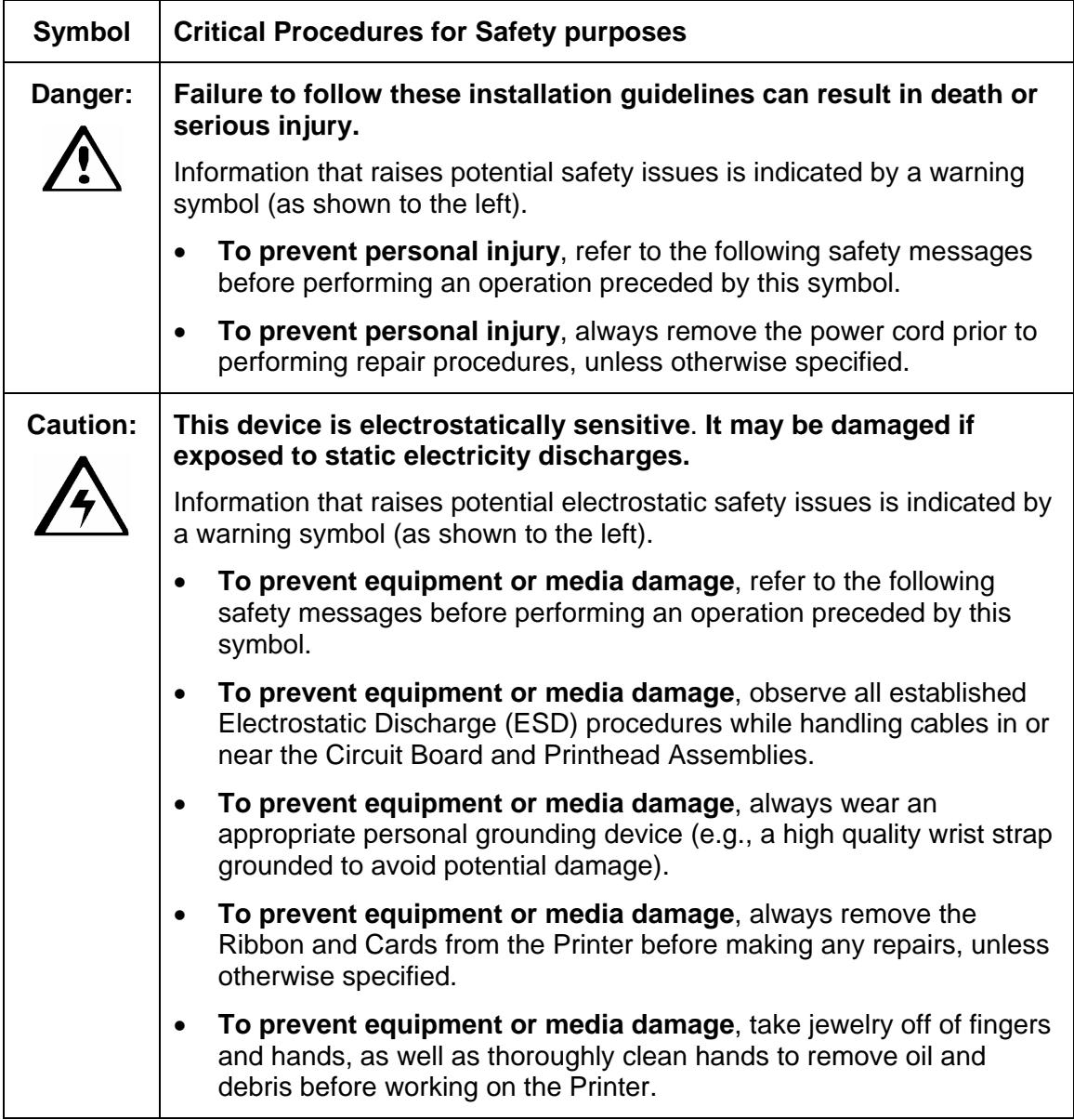

# **Introduction**

The following guide will walk you through the installation of the Fargo HDP5000 Driver.

#### **Time Requirement**

This software installation process will require approximately 2 to 6 minutes (depending on the speed of your PC).

### **System Requirements**

The System Requirements are as follows:

• IBM-PC or compatible, Windows® 32 bit 2K/XP, Pentium® class 500 MHz computer with 256MB of RAM or higher, 500MB free hard disk space or higher, USB 2.0

### **Inspection – HDP5000**

While unpacking your Printer, inspect the carton to ensure that no damage has occurred during shipping. Make sure that all supplied accessories are included with your unit.

### **Unpacking the Printer**

The following items are included with your Printer:

- Software Installation CD (includes Printer Driver, Online User's Guide and Printer Diagnostic Tool)
- Power Supply with Power Cord (**Note:** This product is intended to be supplied by a Listed Power Unit marked "Class 2" and rated for 24 V dc, 3.75 to 5 A.)
- Card Cleaning Roller
- Card Cartridge
- **Card Output Bin**
- Warranty Card
- Registration Card

This is included with the HDP5000-LC Only:

• Card Lamination Module - Power Supply with Power Cord

**(Important:** Please use the original packaging when shipping the HDP5000 Printer/Flipper/Laminator. This will require the Laminator Module to be detached from the Printer or Flipper prior to shipping.)

#### **Unpacking the Printer (continued)**

#### Display A – See the HDP5000 Printer Installation Guide

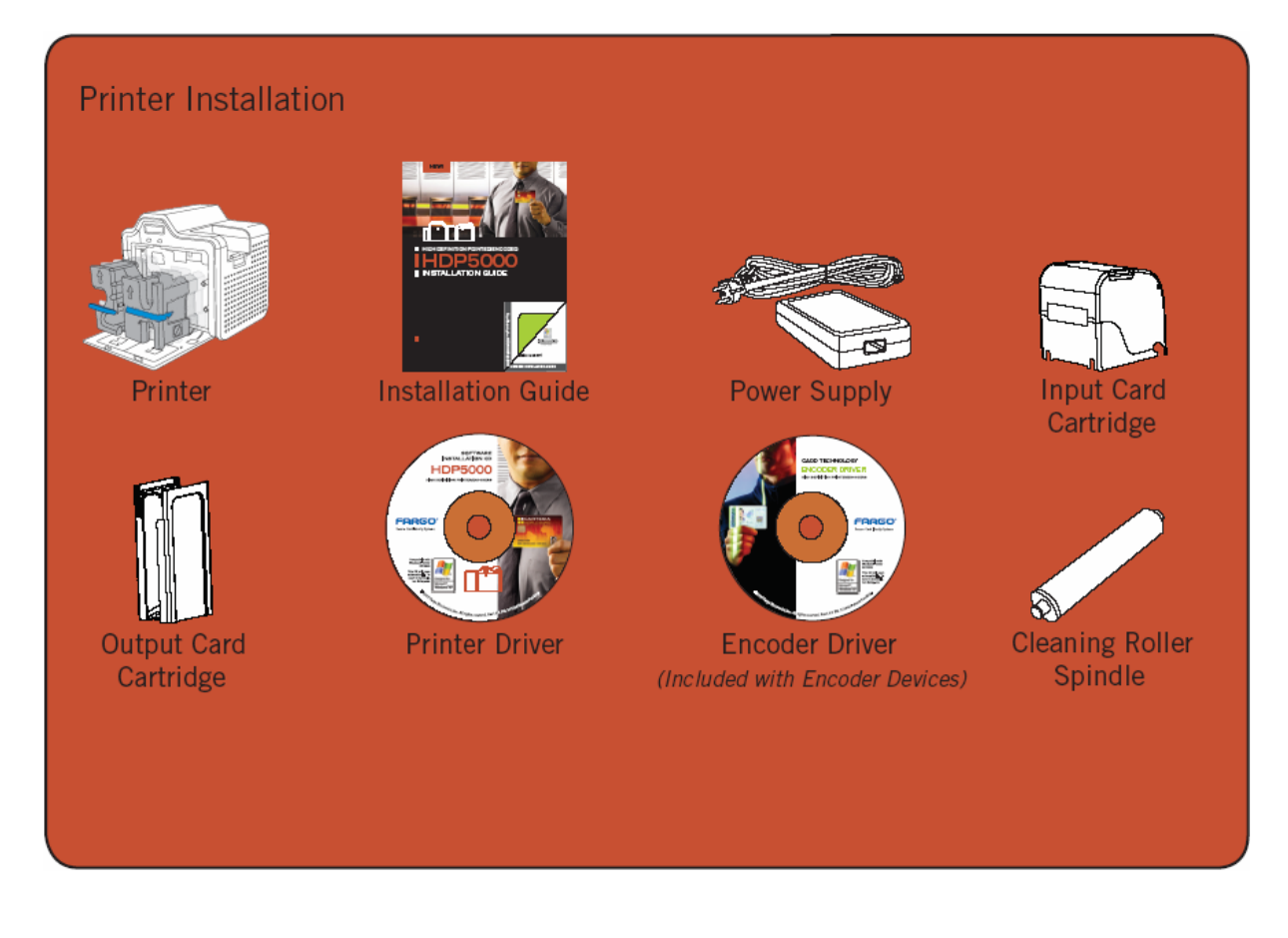

# **Unpacking the Printer**

Display B – See the HDP5000 Printer Installation Guide

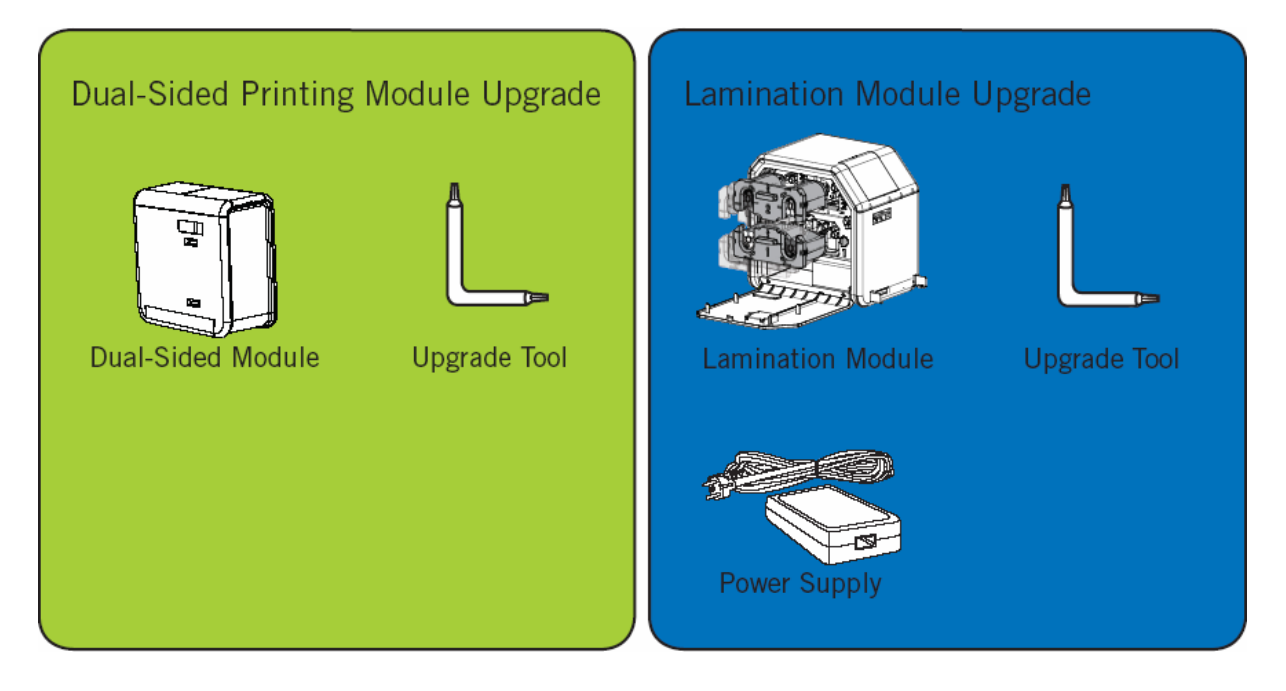

### **Choosing a Good Location**

Follow these guidelines:

- Place the unit in a location with adequate air circulation to prevent internal heat build-up.
- Use the Printer's dimensions as a guideline for the minimum clearances to the unit. (**Note:** Allow for adequate clearance above the unit to accommodate the height of the unit with its Covers open.)
- Do not install unit near heat sources such as radiators or air ducts or in a place subject to direct sunlight, excessive dust, mechanical vibration or shock.

### **About Moisture Condensation**

If the unit is brought directly from a cold to a warm location or is placed in a very damp room, moisture may condense inside the unit. Should this occur, print quality may not be optimum.

Leave the unit turned OFF in a warm, dry room for several hours before using. This will allow the moisture to evaporate.

 **Caution:** For safety purposes, Ethernet is not intended for a direct connection outside of the building.

# **Printer Loading Procedures**

#### **Loading the Print Ribbon**

**Note:** Fargo Card Printers require highly specialized supplies to function properly.

- To maximize Printer life, reliability, printed card quality and durability, you must use only Fargo Certified Supplies.
- For this reason, your Fargo warranty is void, where not prohibited by law, if you use non-Fargo Certified Supplies.

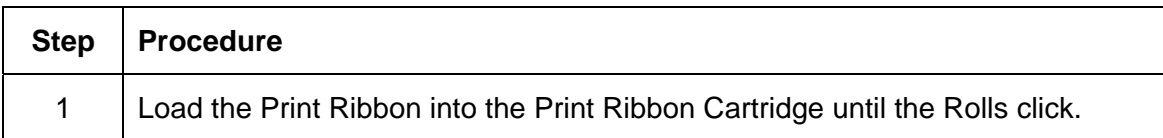

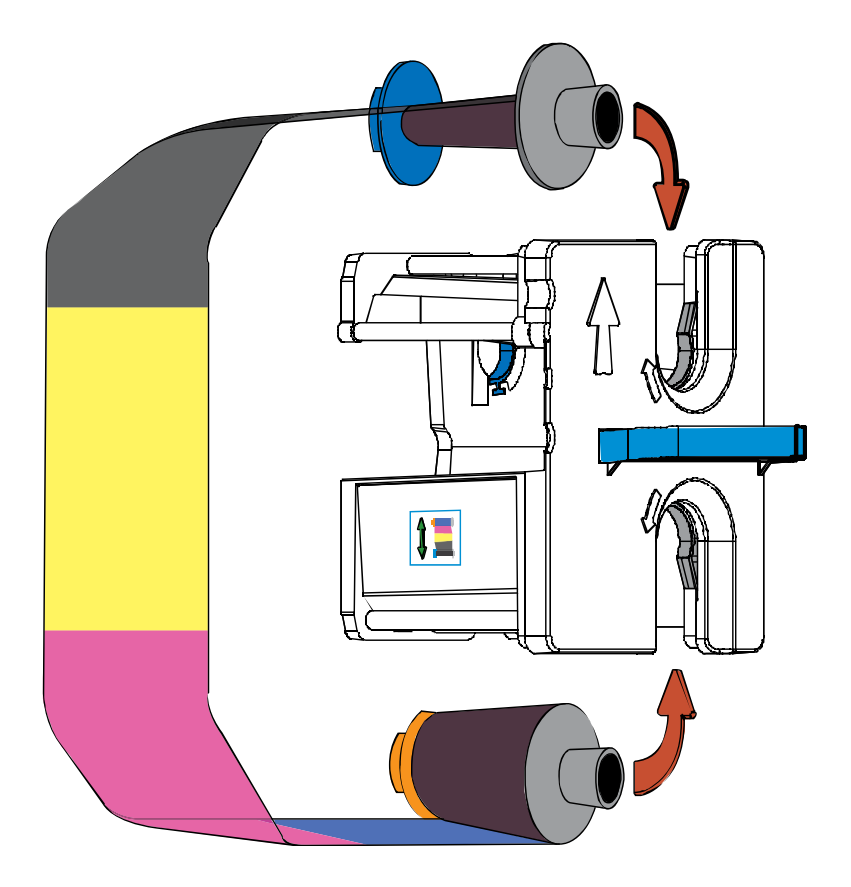

# **Loading the Print Ribbon (continued)**

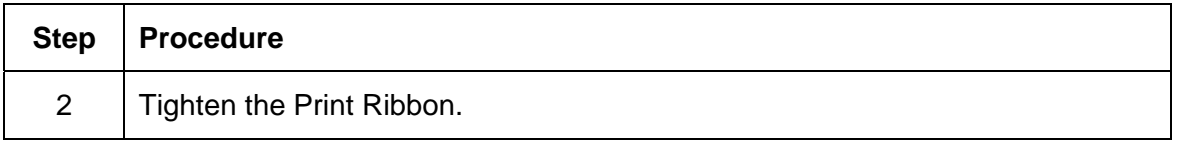

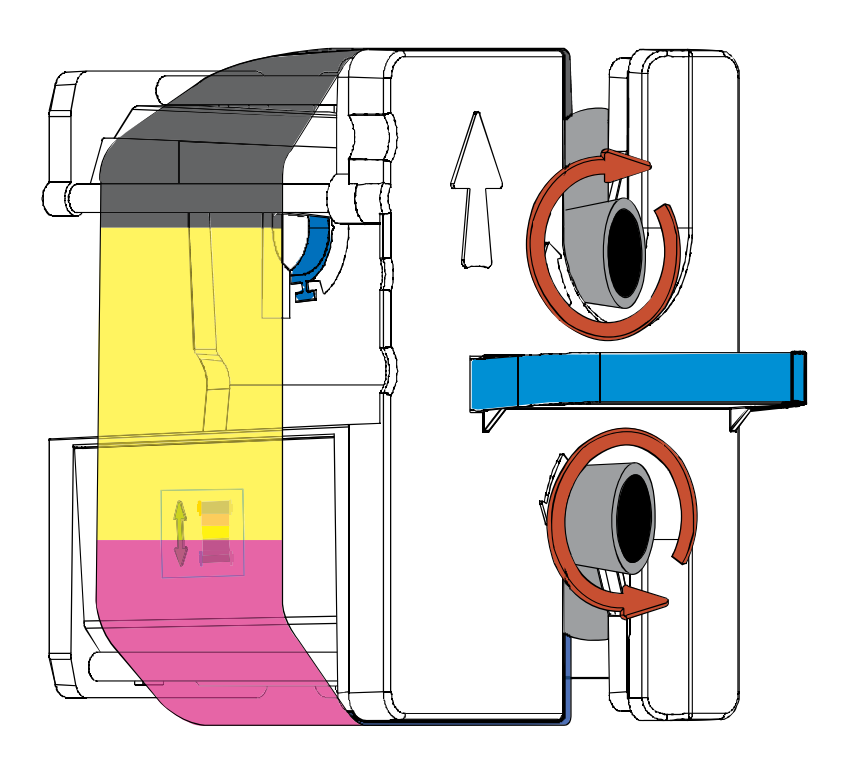

#### RESTRICTED USE ONLY **EXECUTED** USE ONLY

### **Loading the Print Ribbon (continued)**

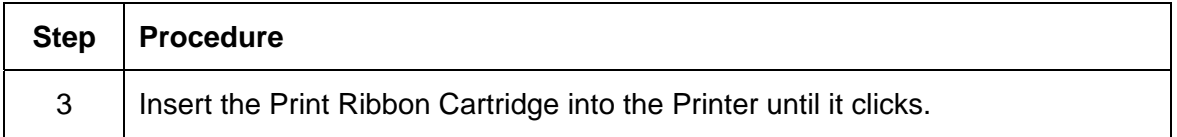

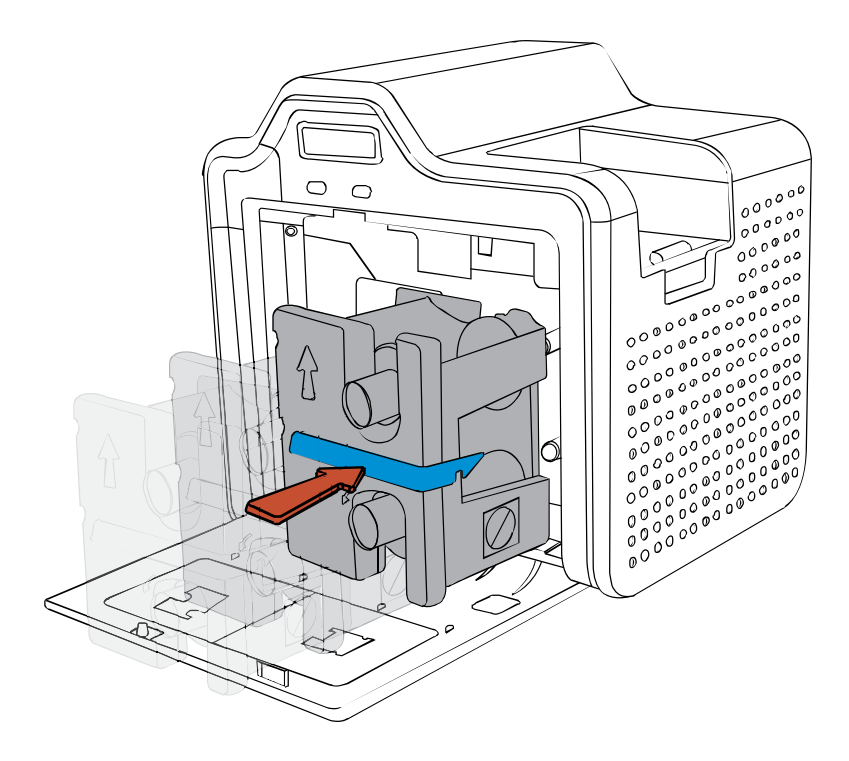

# **Loading the Clear HDP Transfer Film**

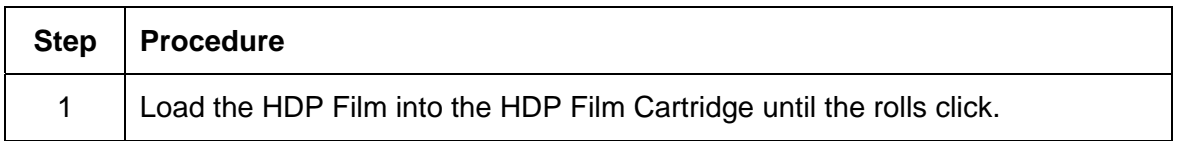

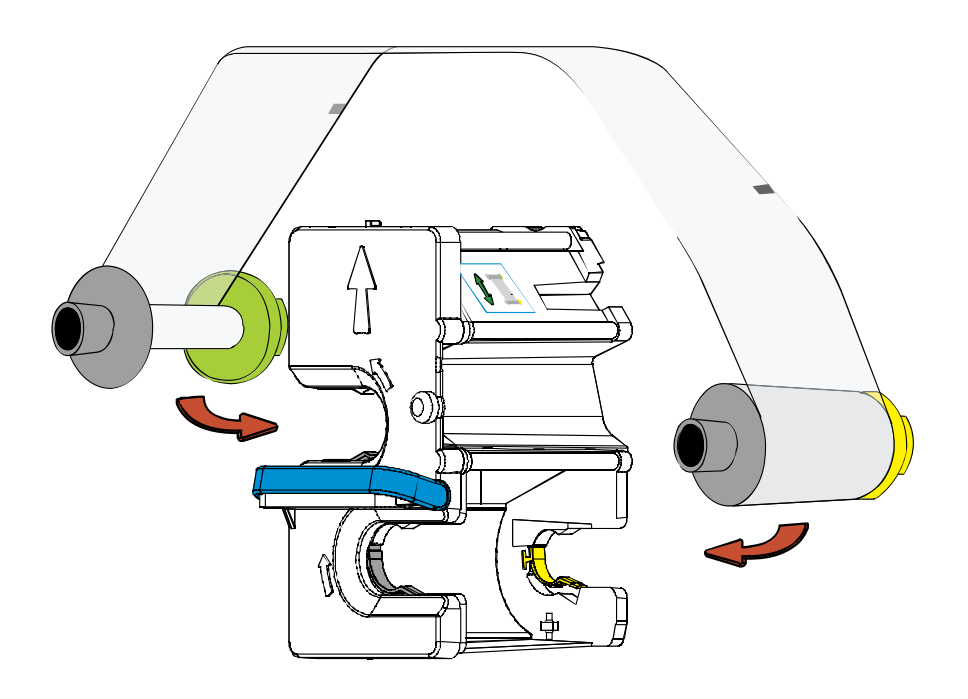

# **Loading the Clear HDP Transfer Film (continued)**

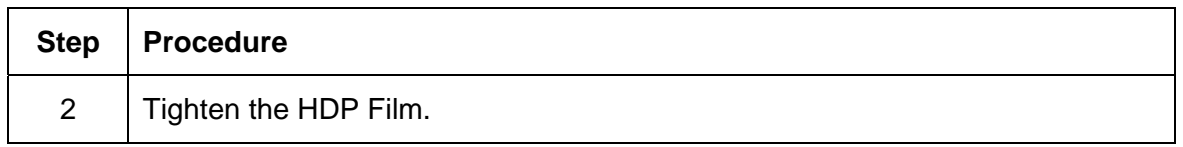

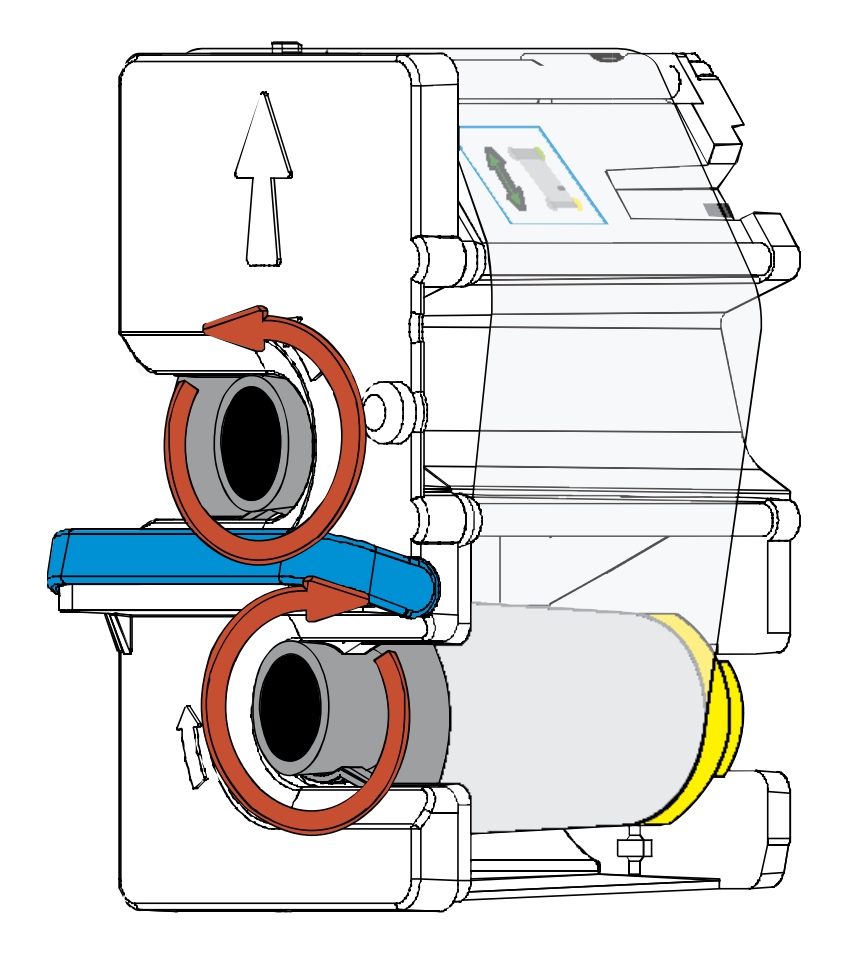

# **Loading the Clear HDP Transfer Film (continued)**

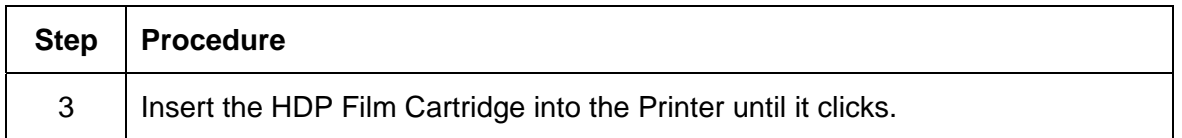

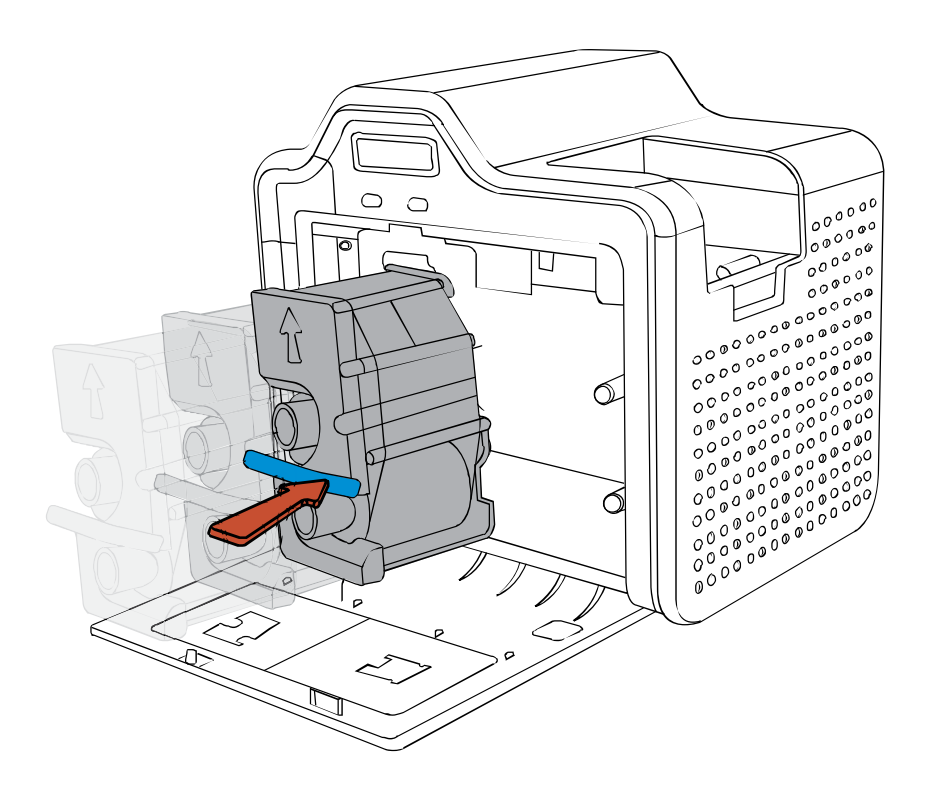

# **Inserting the Card Cleaning Roller**

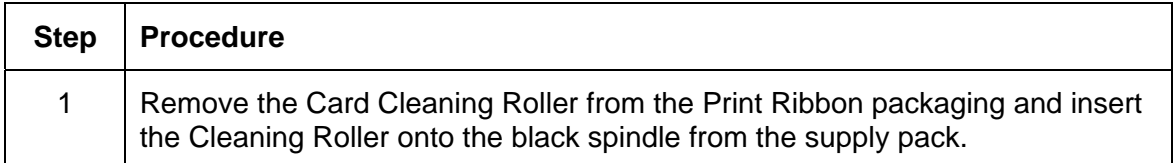

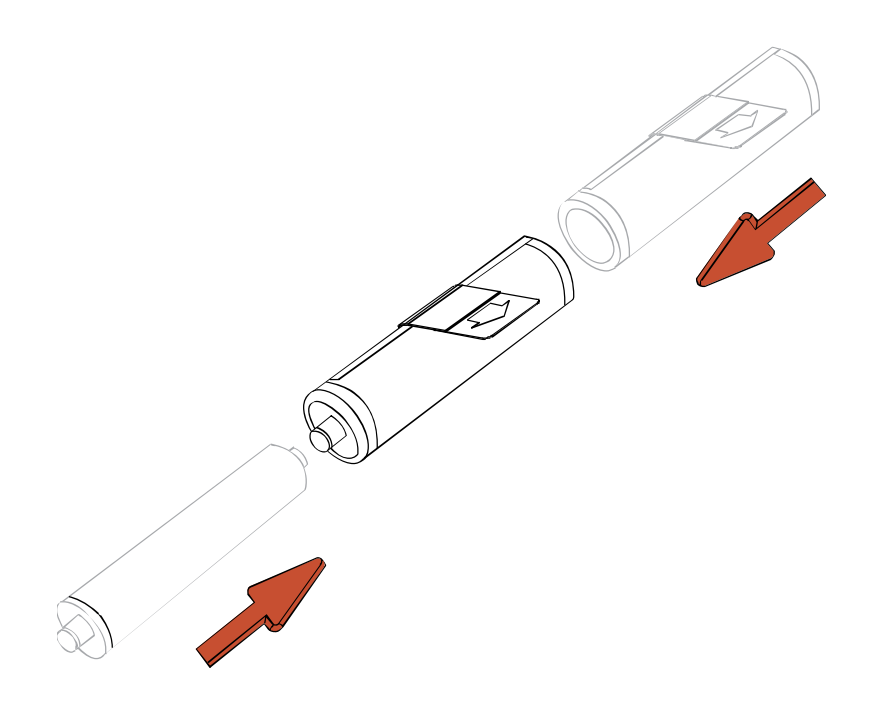

# **Inserting the Card Cleaning Roller (continued)**

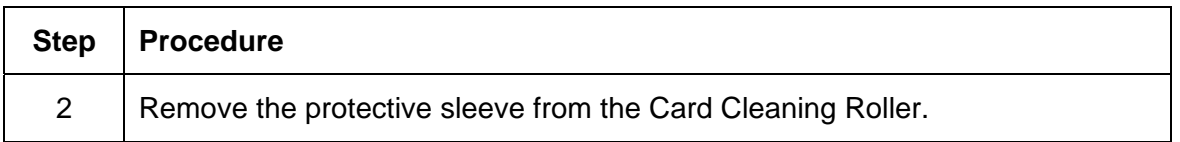

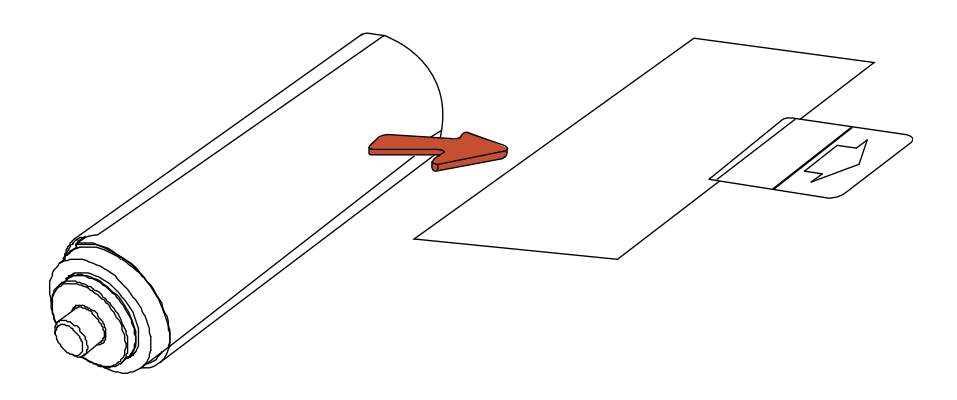

# **Inserting the Card Cleaning Roller (continued)**

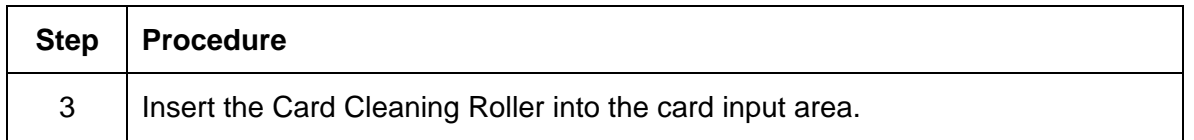

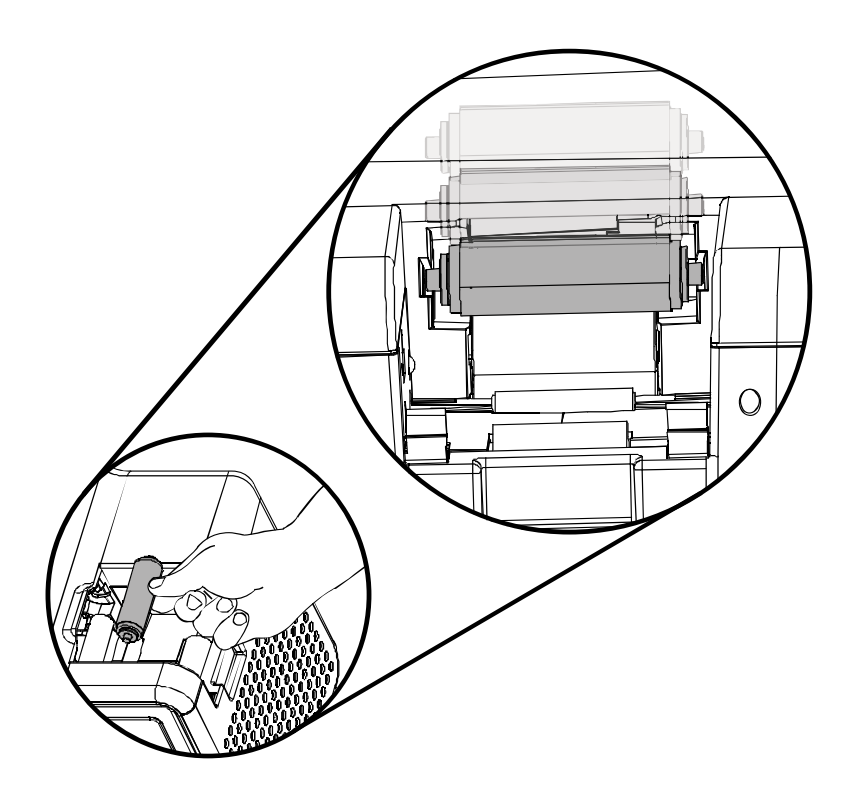

# <span id="page-57-0"></span>**Loading the Overlaminate**

(**Note:** This procedure only applies to the HDP5000-LC.)

The loading process for both the Thermal Transfer Overlaminate and the PolyGuard™ Overlaminate material is the same. Refer to the following steps to load either type of overlaminate into the Printer.

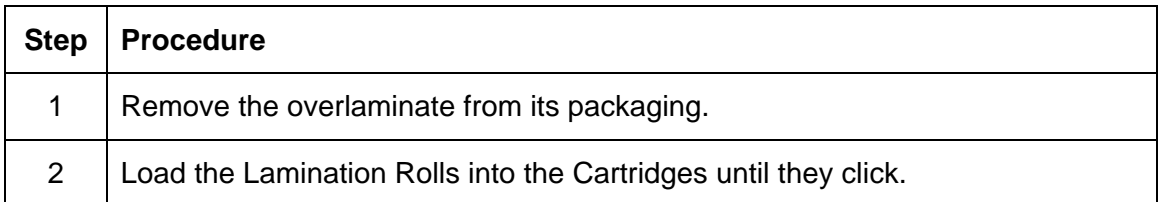

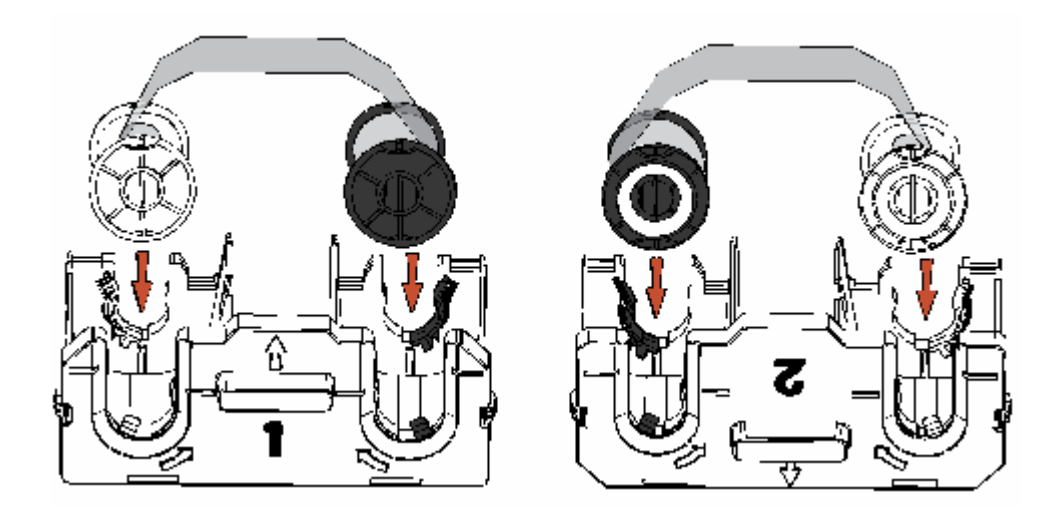

#### RESTRICTED USE ONLY **EXECUTED** USE ONLY

### **Loading the Overlaminate (continued)**

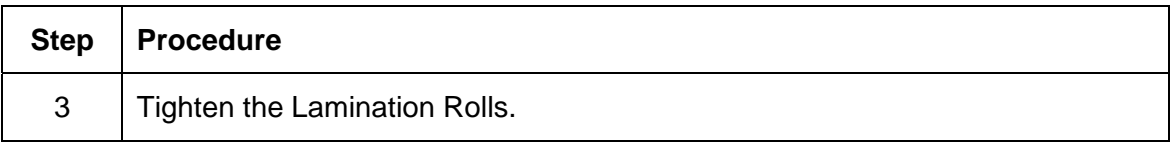

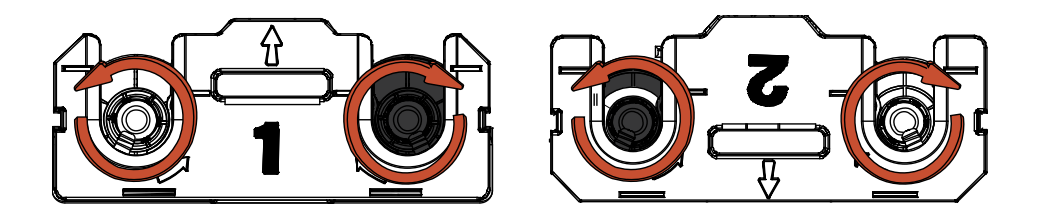

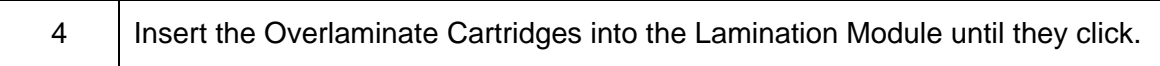

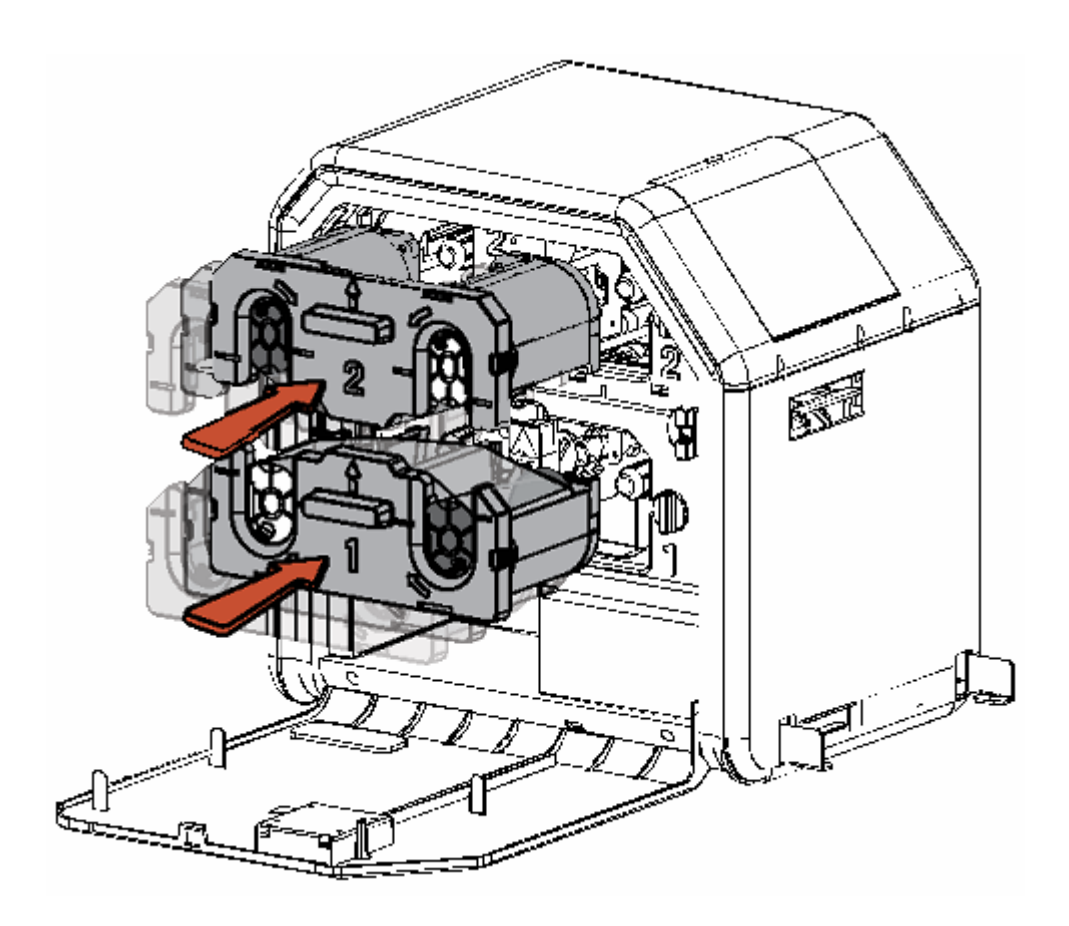

# **Loading the Overlaminate (continued)**

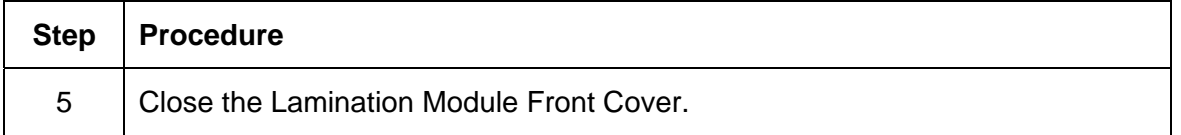

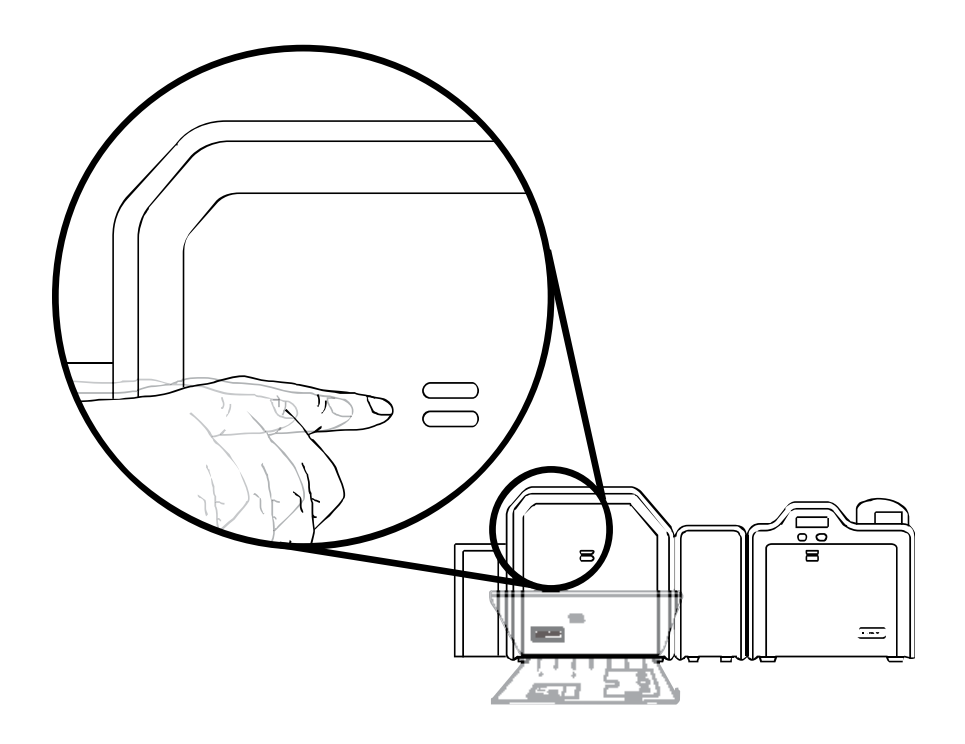

# **Loading the Blank Cards**

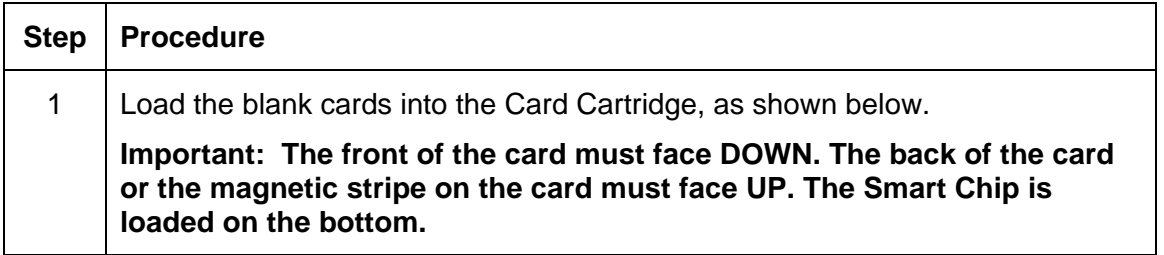

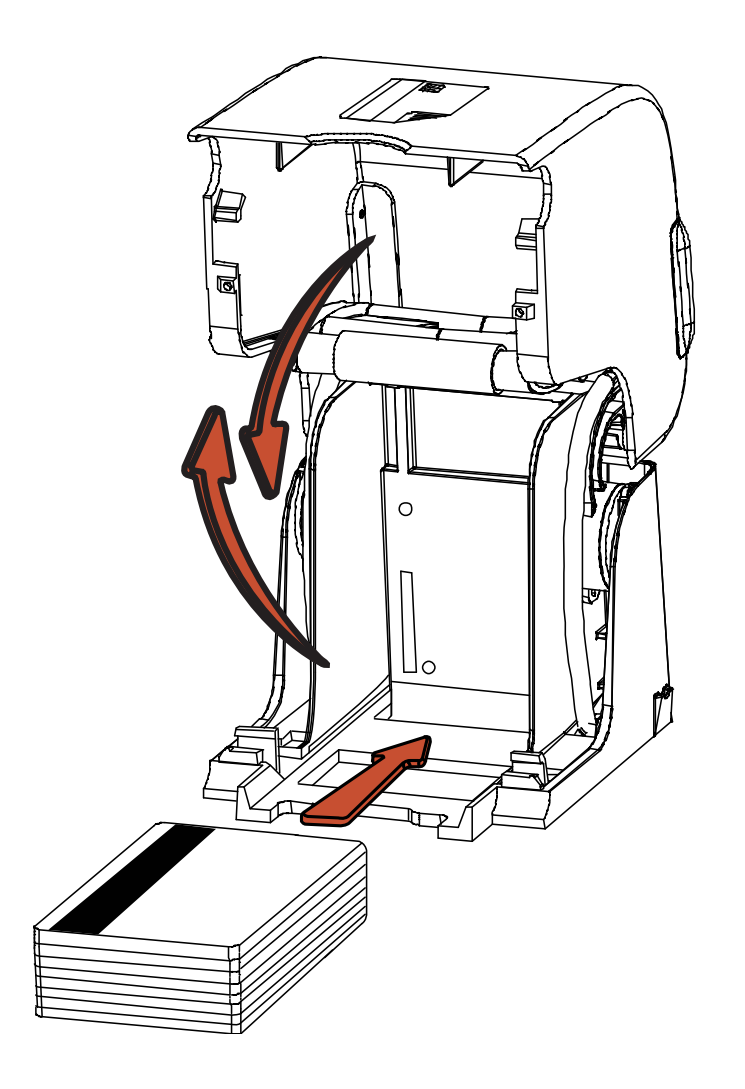

# **Loading the Blank Cards (continued)**

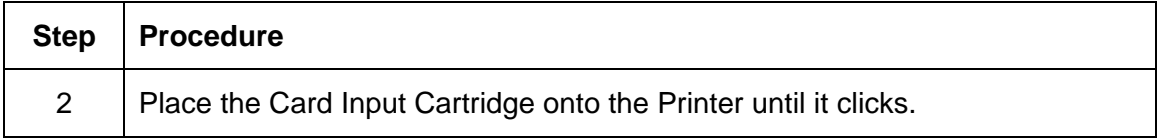

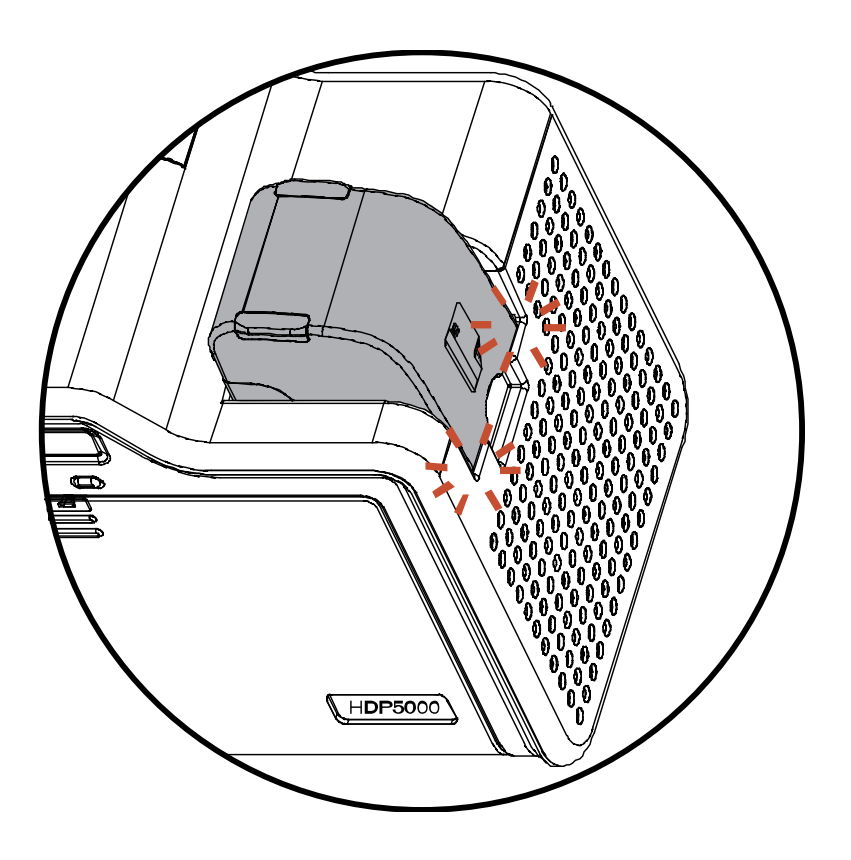

### **Connecting Power to HDP5000 Printer and Lamination Module**

 **Caution:** Do not remove the red Warning sticker across the USB connection. Do not plug in the USB cable until prompted to do so during the installation of the HDP5000 Printer Driver. See the [Installing the Printer Driver on Windows XP and Windows 2000](#page-65-0) procedure.

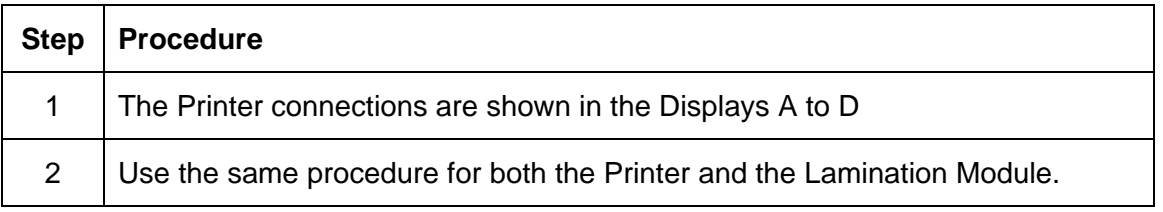

Display A - Connecting the AC power cable to the power supply.

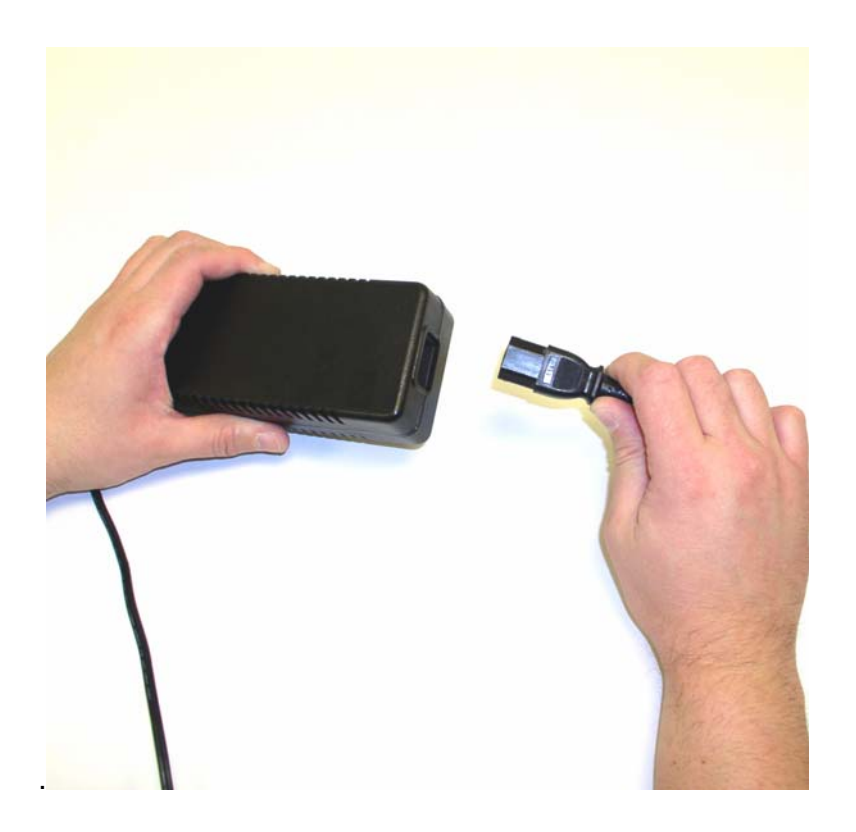

#### **Connecting Power to HDP5000 Printer and Lamination Module (continued)**

Display B - Connecting the other end of the AC power cable to a Surge Protector. See both notes below.

**Note No. 1:** Instead of connecting the AC power cable directly into an AC outlet, it is recommended that a Surge Protector be used to protect against power surges.

**Note No. 2:** Some buildings have surge protection built into the electrical outlets. Please consult your building supervisor regarding this feature.

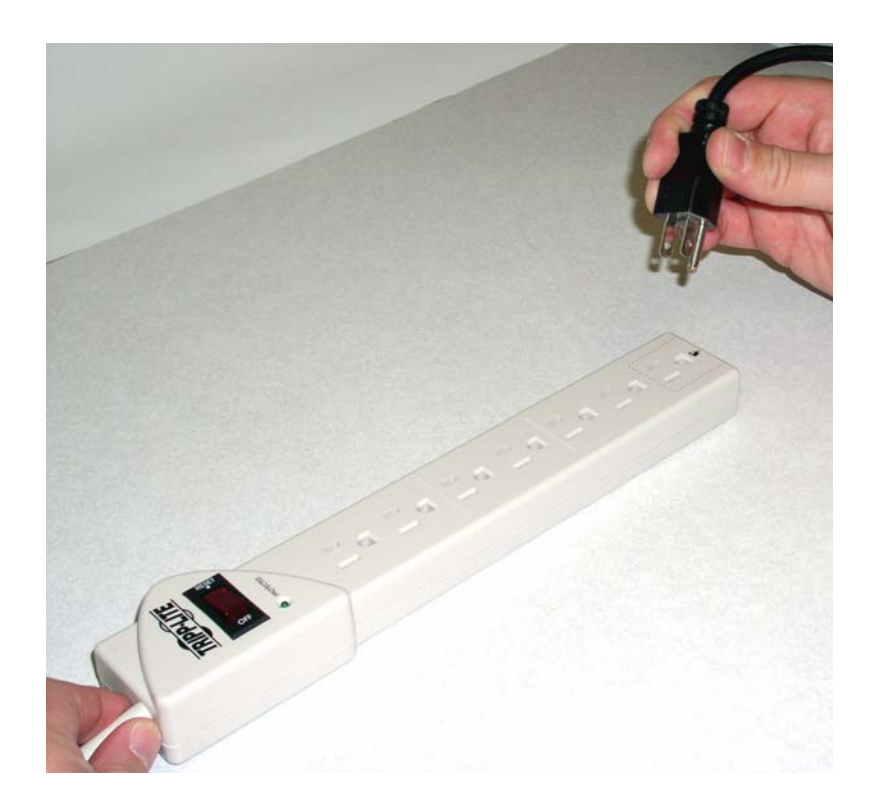

#### **Connecting Power to HDP5000 Printer and Lamination Module (continued)**

Display C - Connecting the plug from the power supply to the Printer, as shown below.

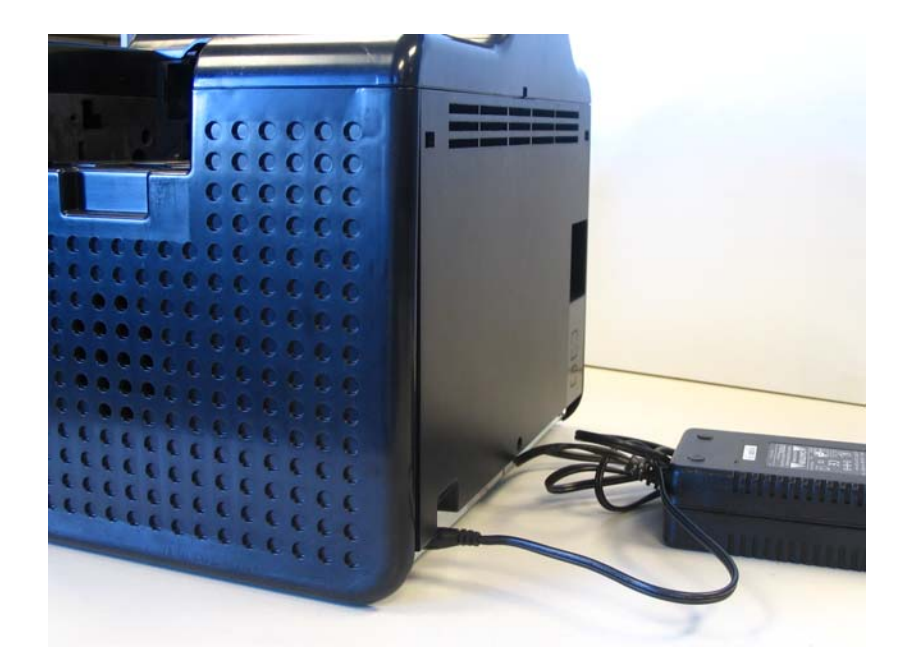

Display D - Connecting the plug from the power supply to the Lamination Module, as shown below. The Printer must be attached.

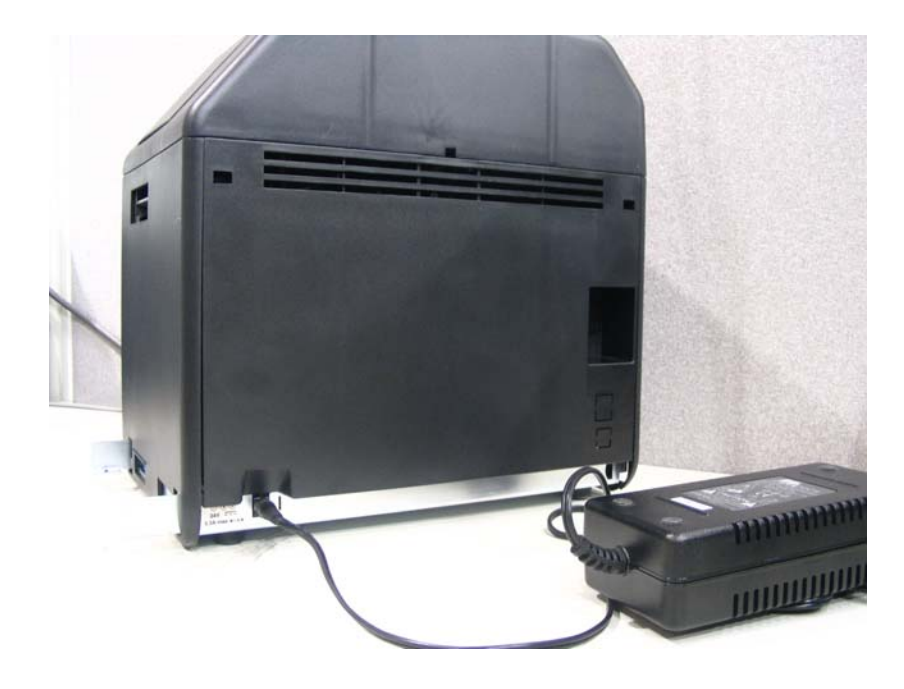

# <span id="page-65-0"></span>**Printer Driver Installation Procedures**

# **Installation Procedures**

# **Installing the HDP5000 Printer Driver**

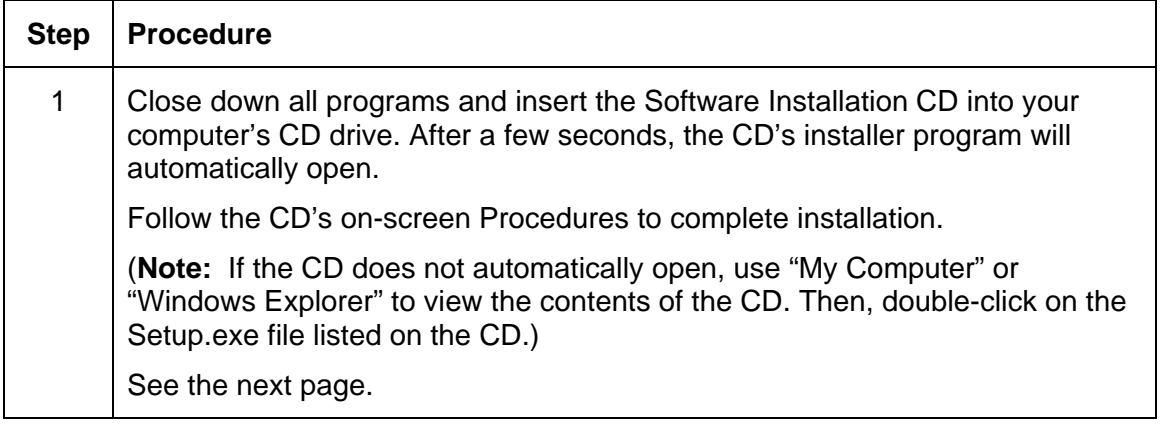

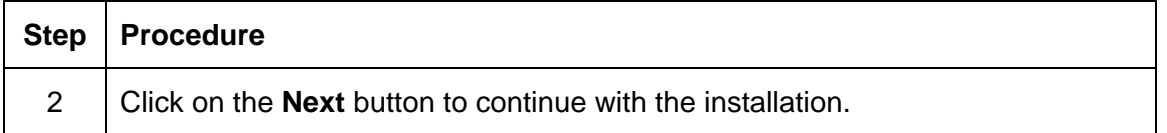

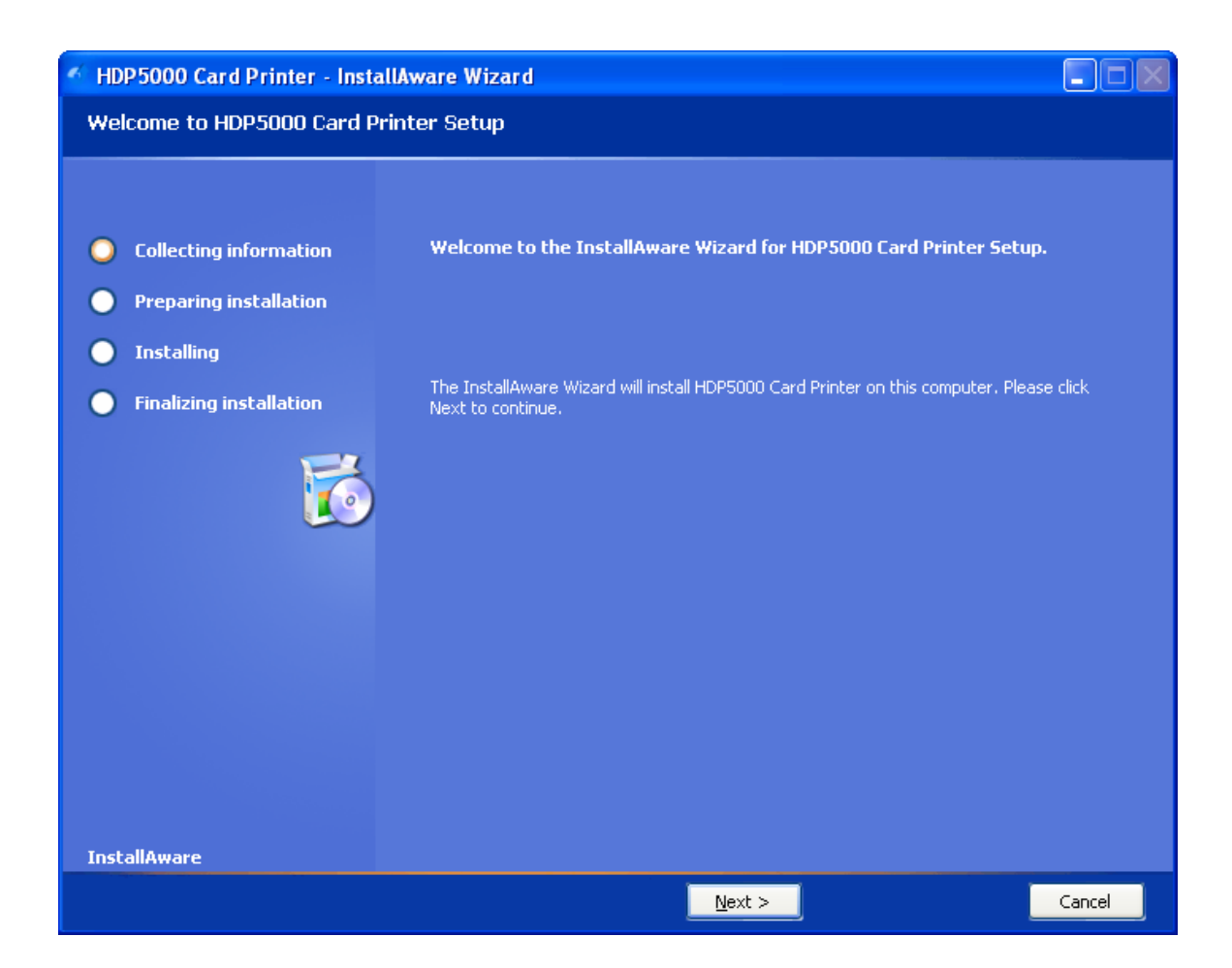

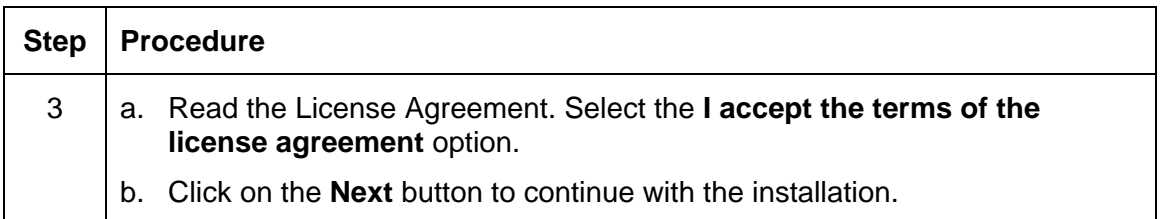

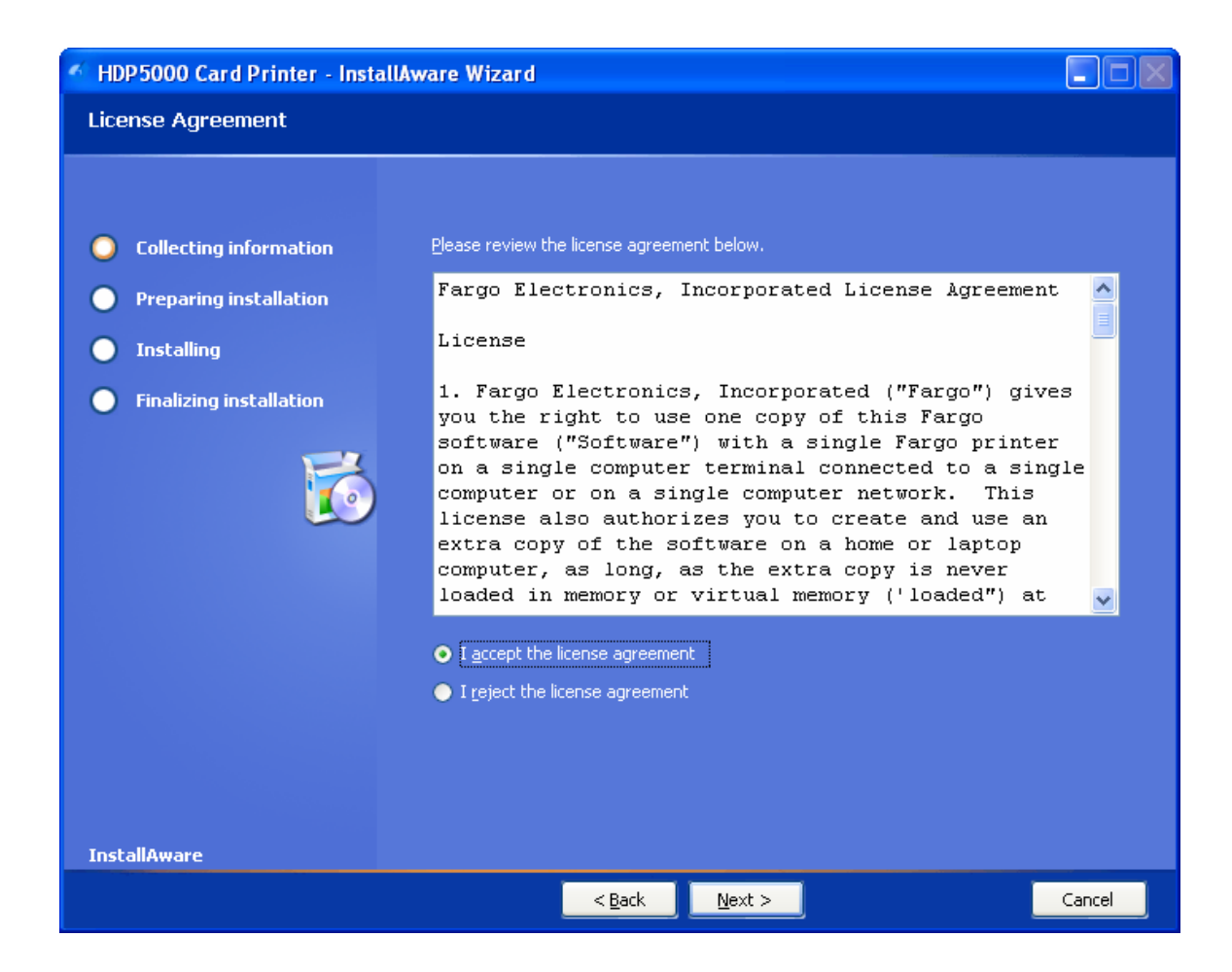

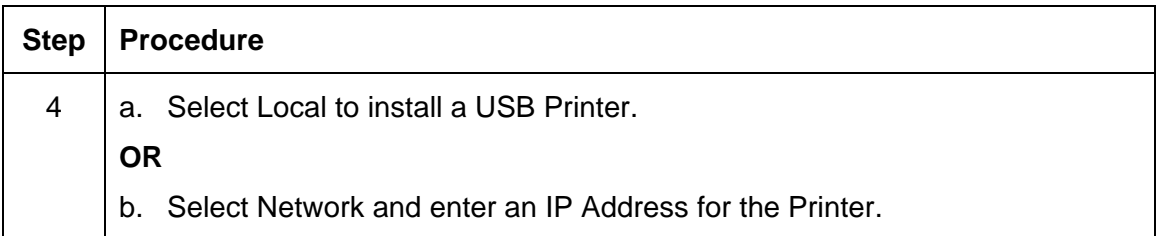

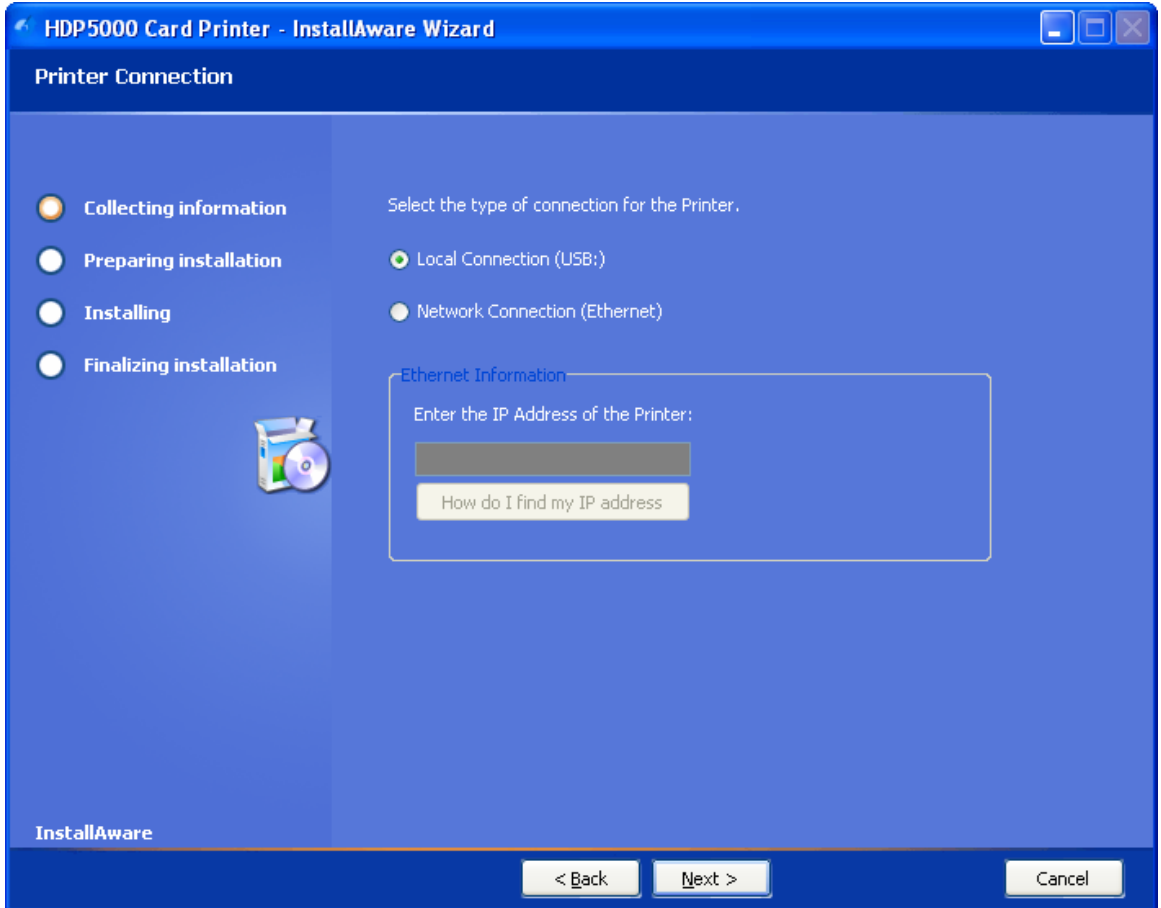

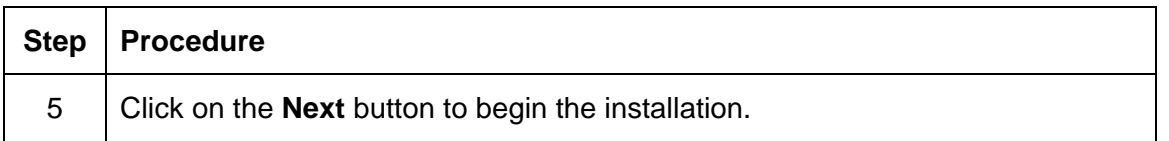

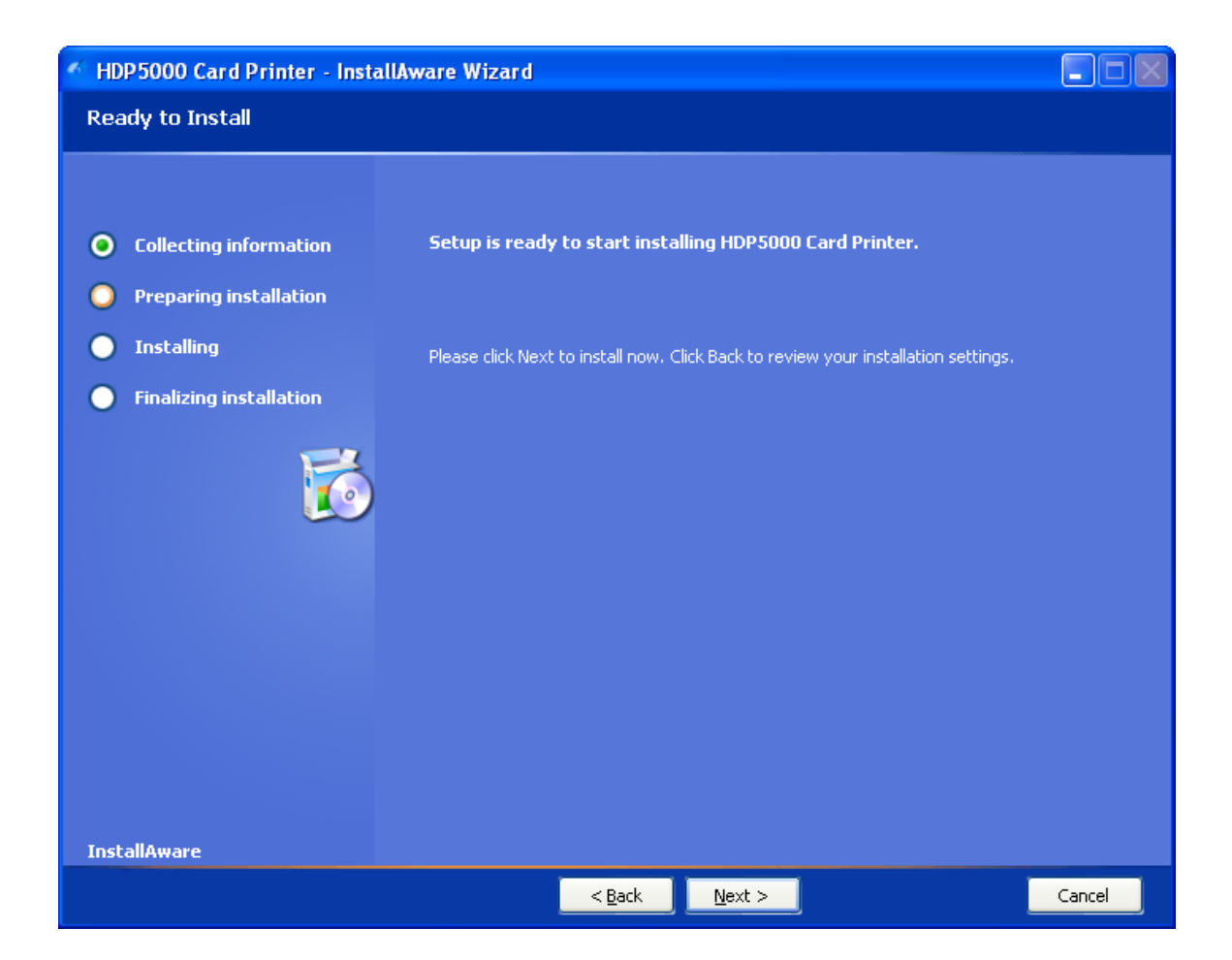

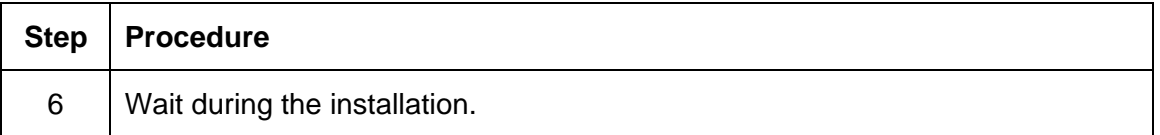

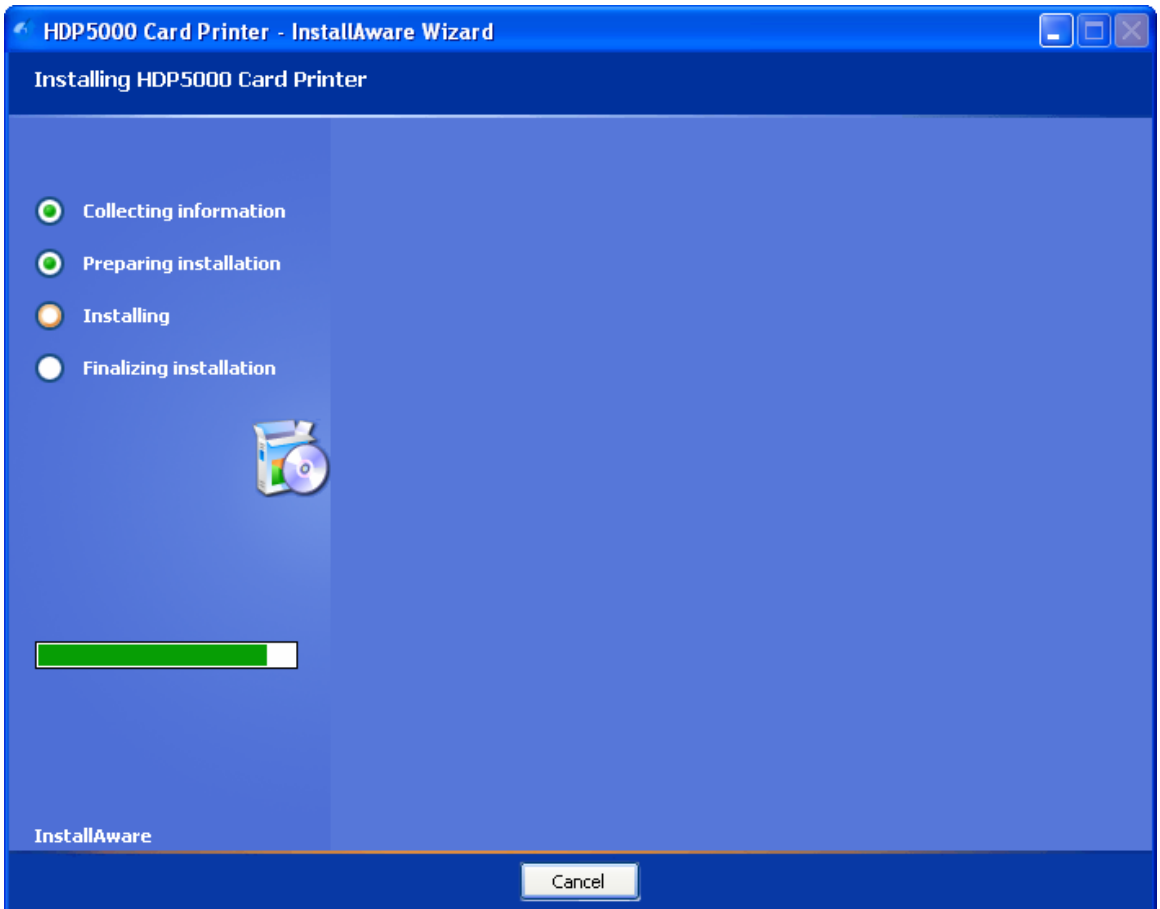

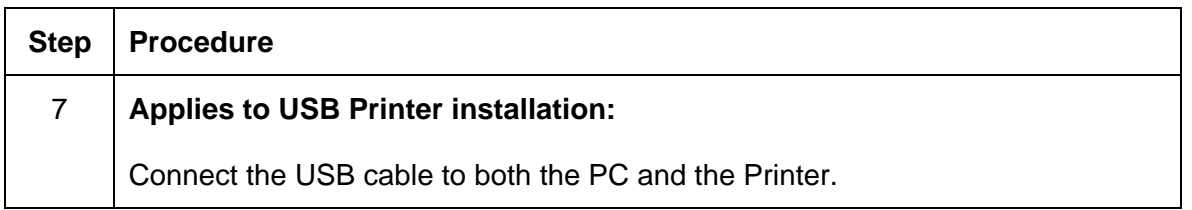

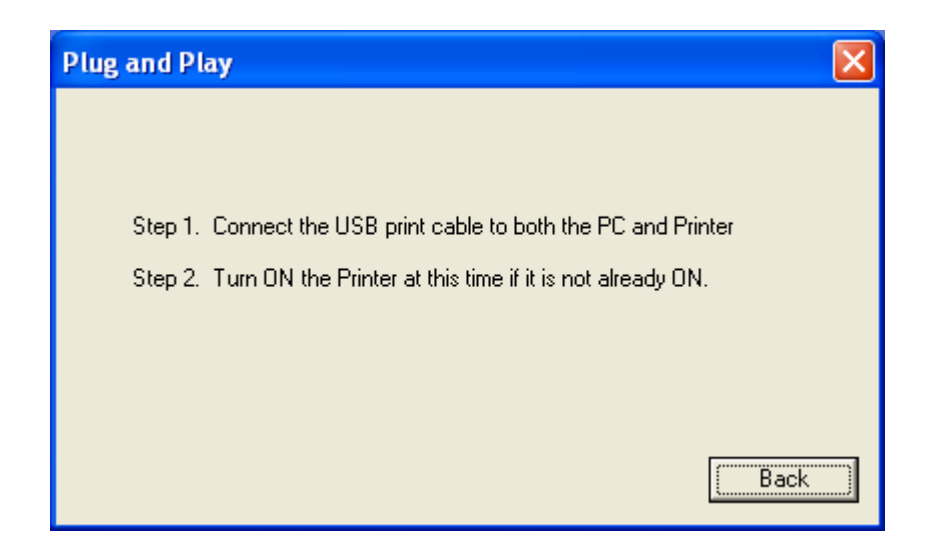
## **Installing the HDP5000 Printer Driver (continued)**

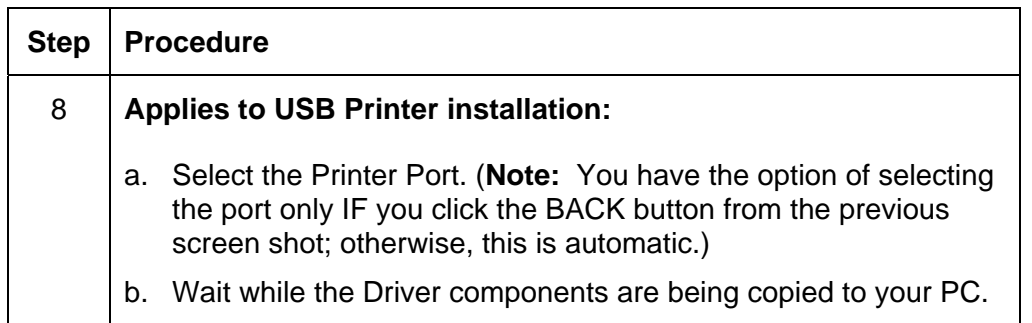

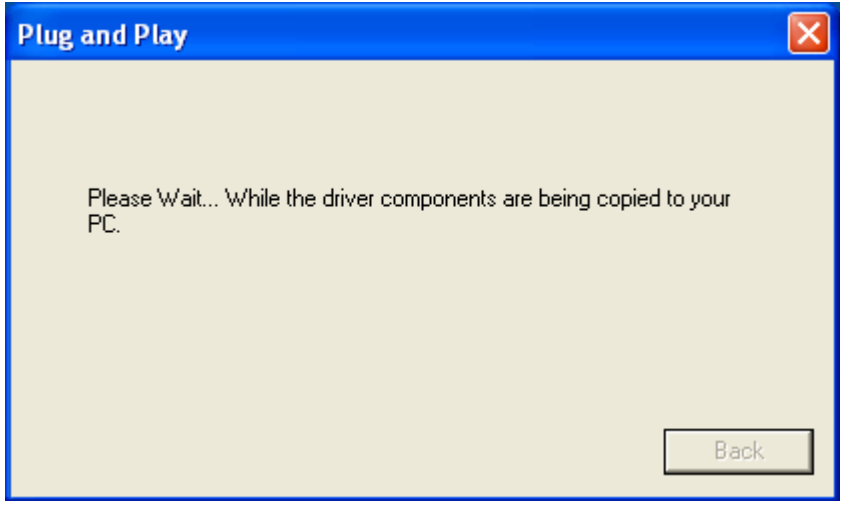

## **Installing the HDP5000 Printer Driver (continued)**

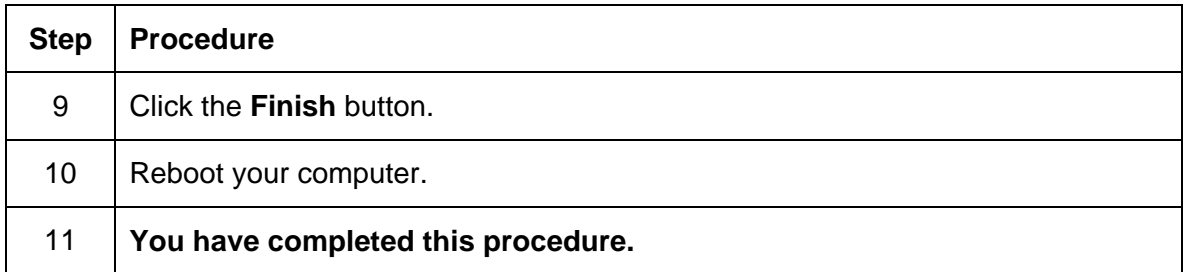

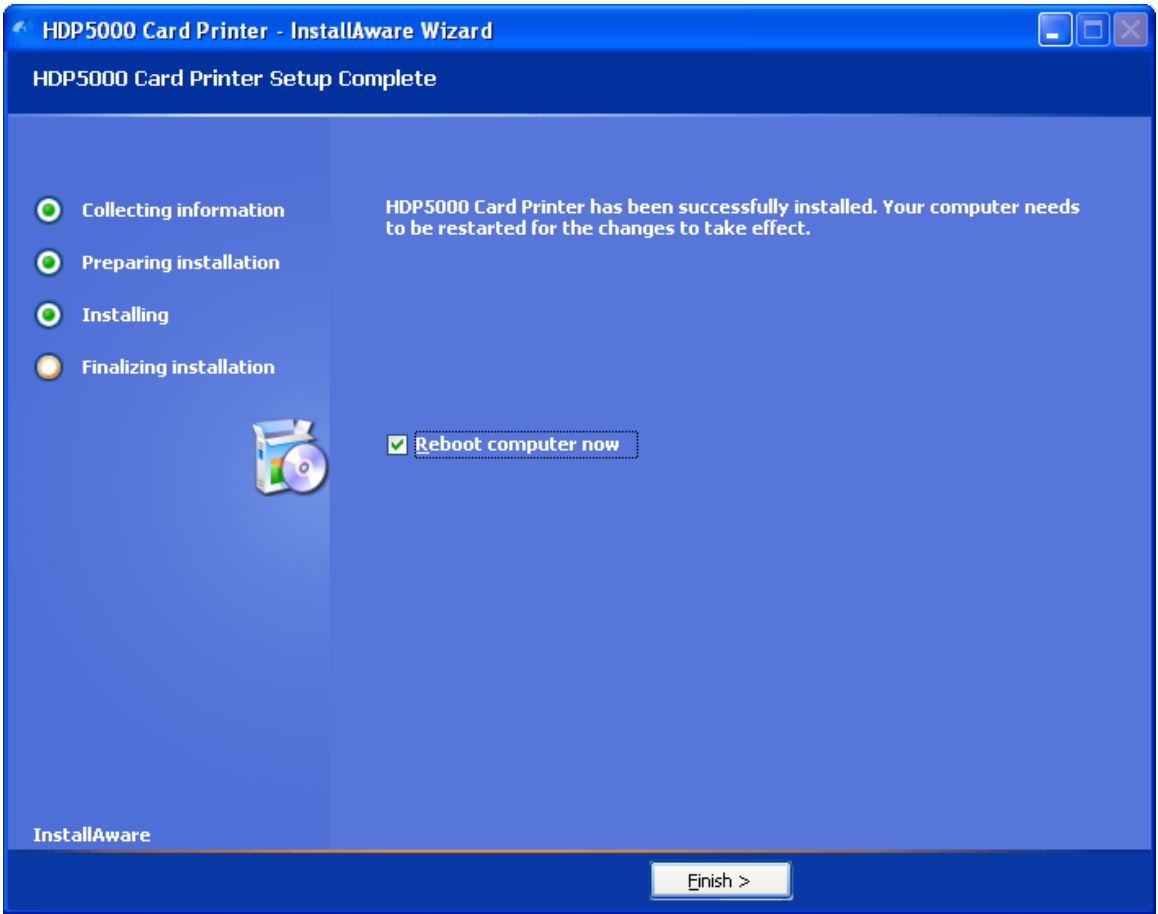

# **Printing a Test Print Image**

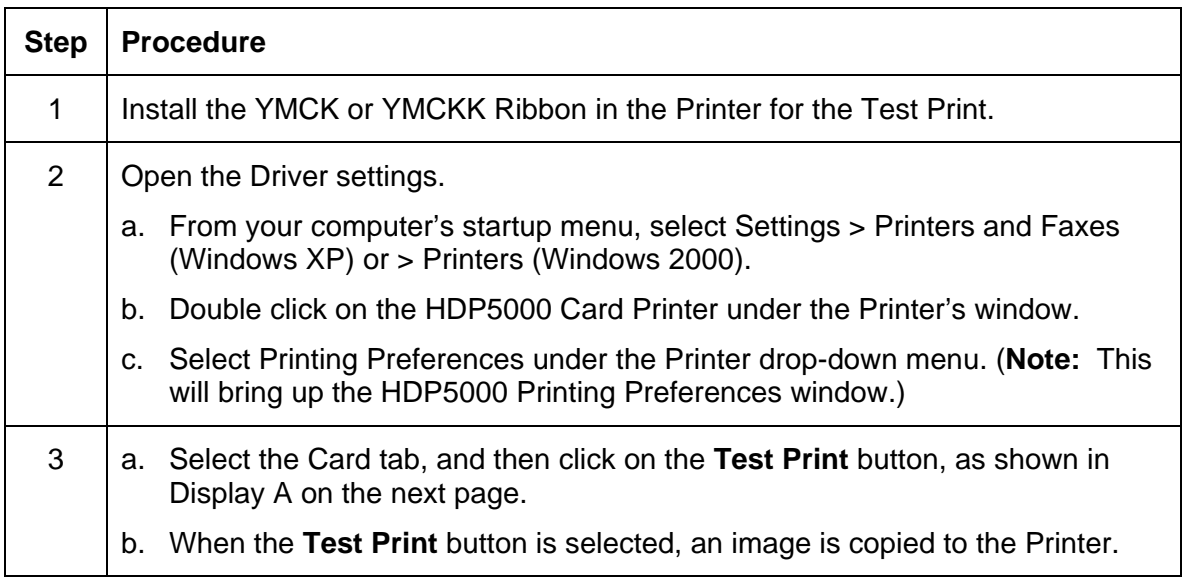

## **Printing a Test Print Image (continued)**

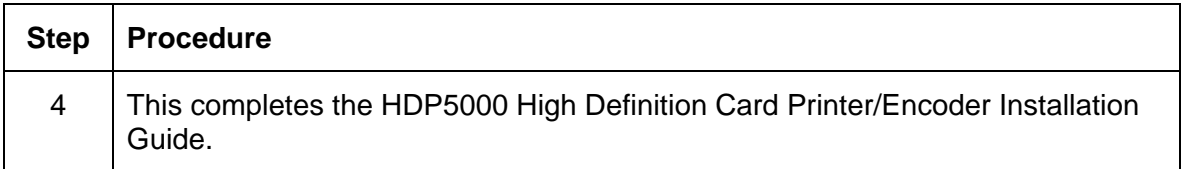

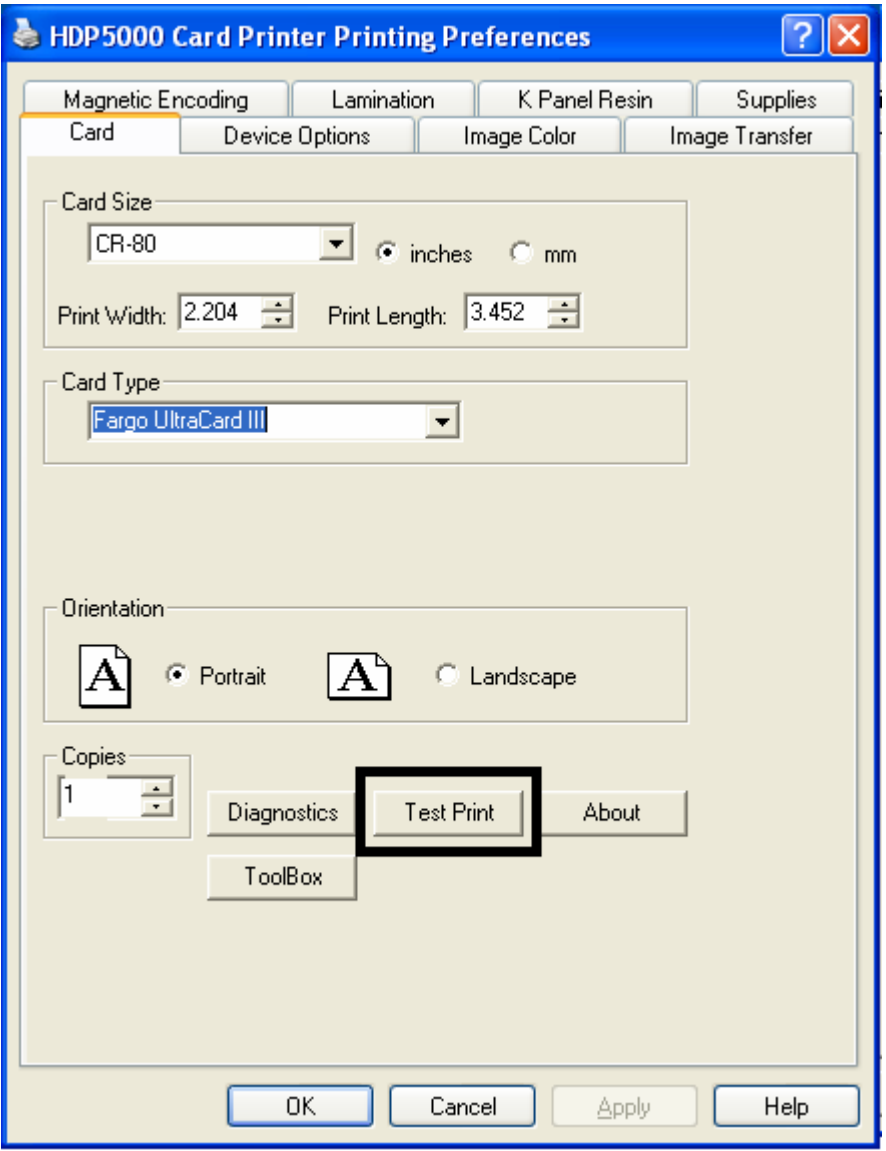

# **Section 4: Accessory Procedures**

# **Safety Messages (review carefully)**

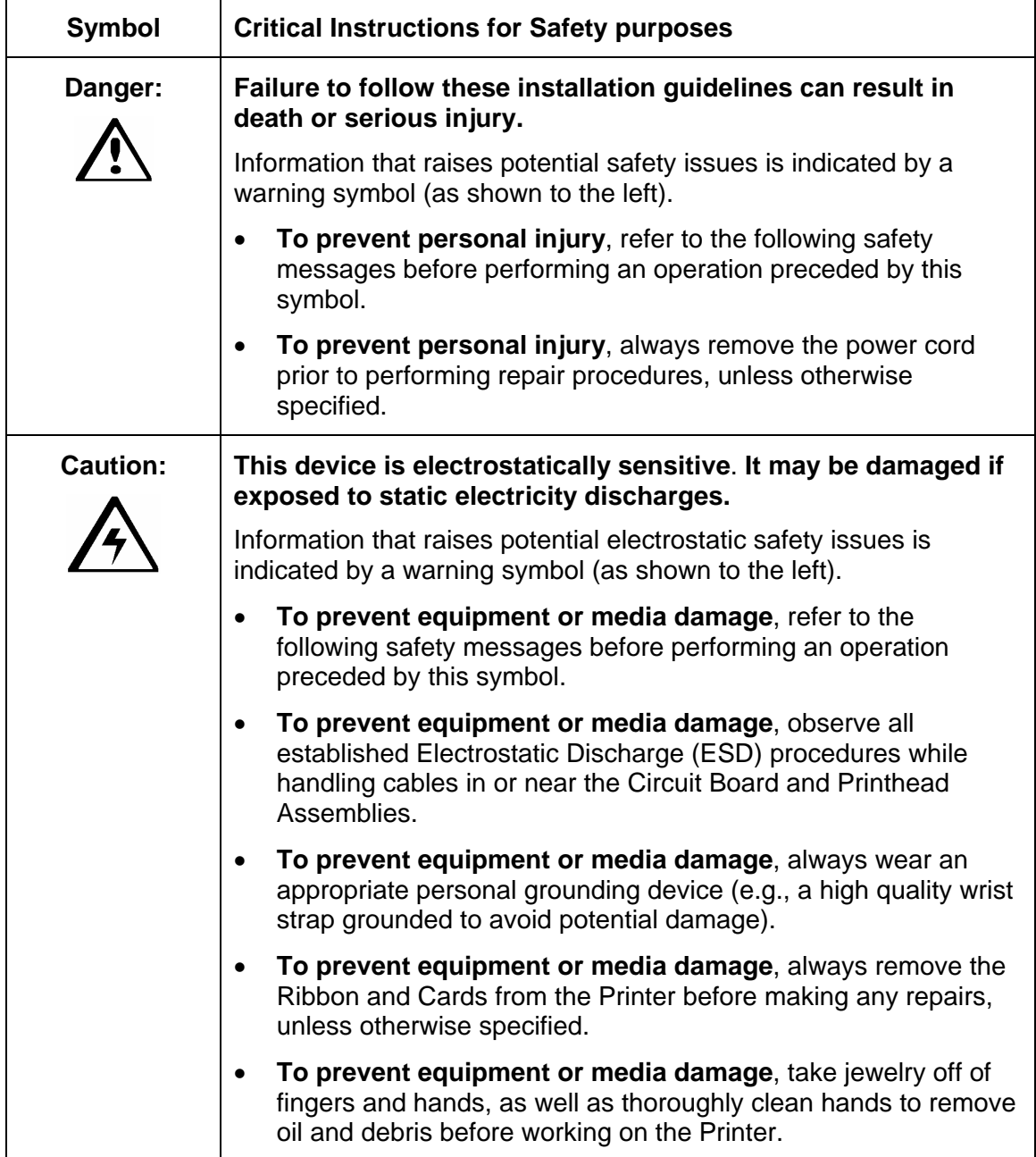

# **Using the Security Lock Slot on the HDP5000**

**Important:** Compatible locks are not sold by Fargo Electronics; however, they are readily available from computer stores.

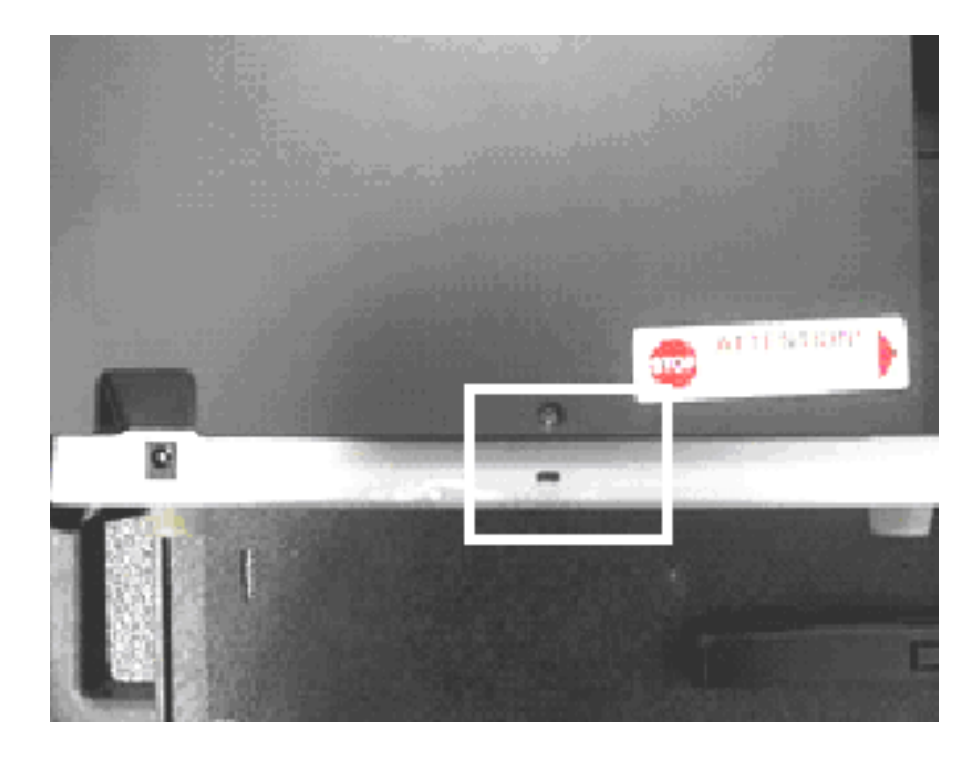

#### **Using the Security Lock Slot on the HDP5000 (continued)**

The HDP5000 Printer has a Security Lock Slot located in the back lip of the metal chassis to accommodate a standard laptop security lock.

- To prevent unauthorized removal of the HDP5000, attach an industry standard security cable to an immovable object and then lock the cable to the Security Lock Slot. (**Note:**  Fargo does not sell any type of locking device, but provides this feature for your added security.)
- The lock slot has a plastic covering that needs to be penetrated by the lock. (**Note:** Simply push the lock end into the slot with adequate force to break the protective film.)

Follow the locking procedure recommended by the lock vendor.

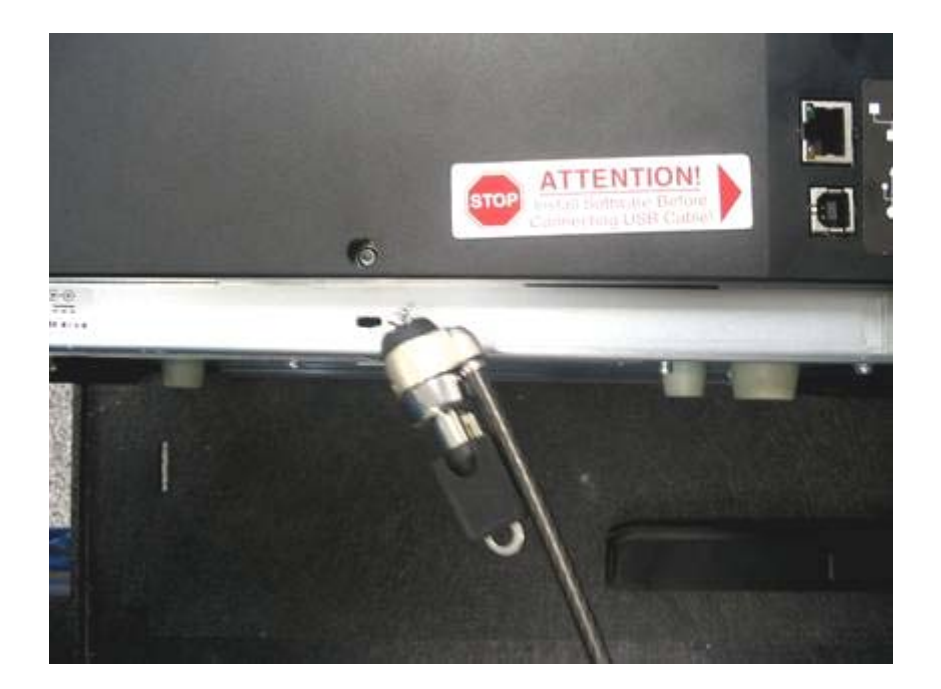

## **Installation and Removal Procedures Flipper and Lamination Modules**

## **Removing the Output Side Upgrade Cover**

**Tools needed:** Press the Release tab with a flat blade. Use the Snap and Clip process.

**Estimated Repair Time:** 1 minute

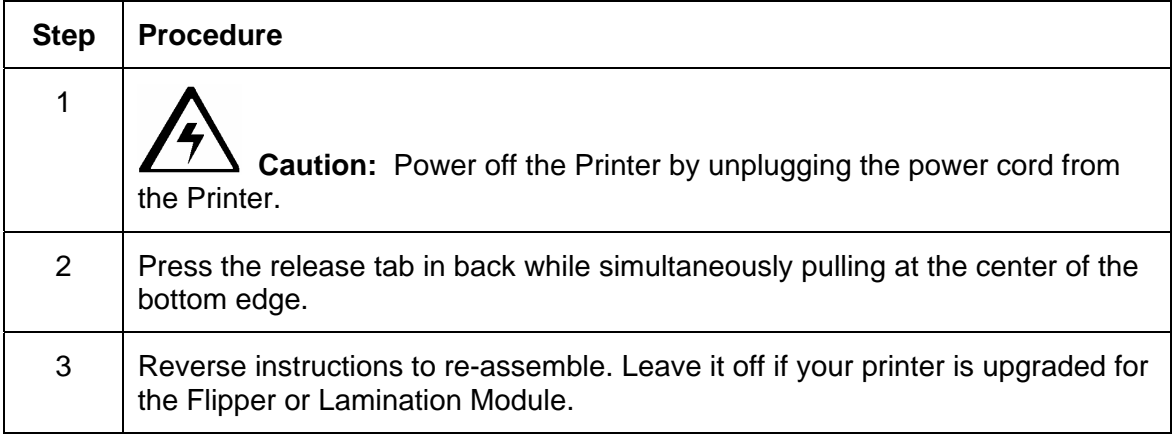

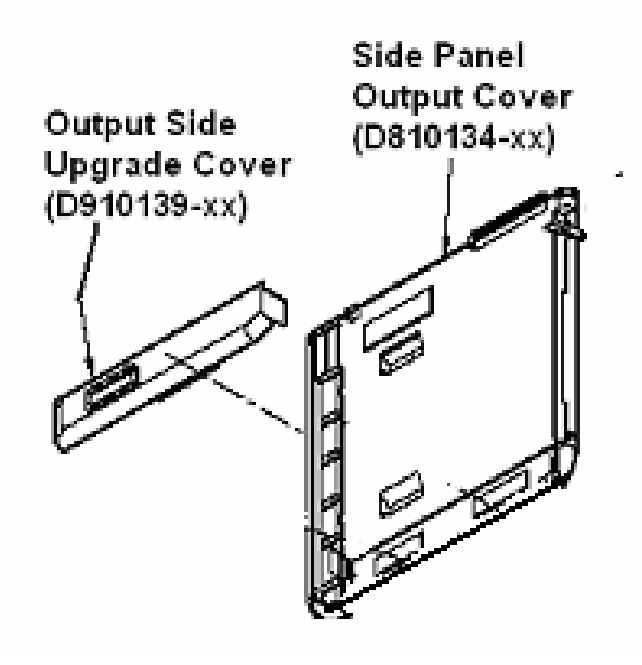

# **Installing the Flipper Module Accessory**

**Parts included:** Flipper Module Accessory Kit, PCB-INTF Board, Torx tool and screws

**Tools needed:** Torx Tool (included in kit)

**Estimated Repair Time:** 20 minutes

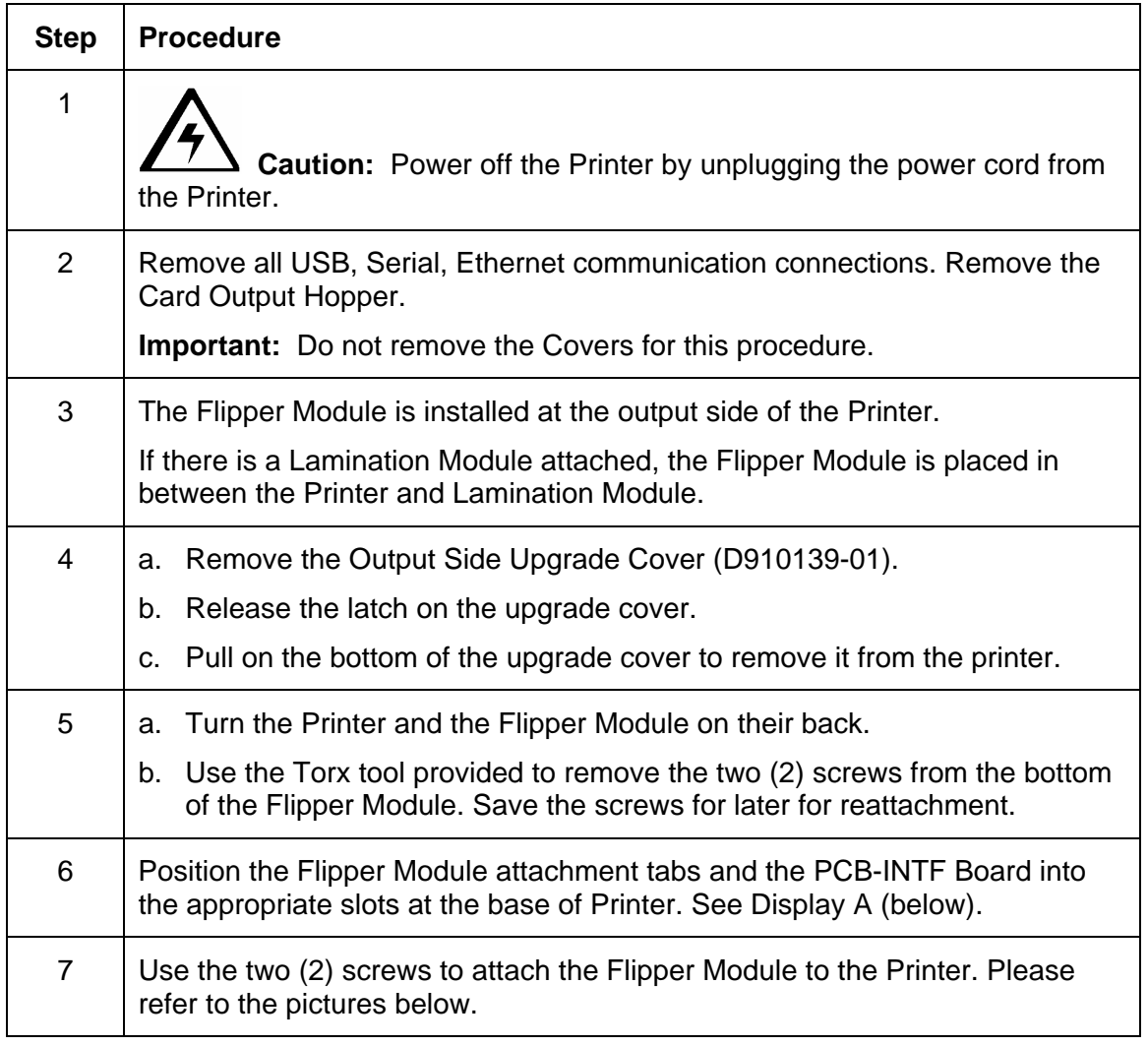

Continued on the next page

#### **Flipper Module Accessory (continued)**

Display A - Slide the Flipper Module attachment tabs and the PCB-INTF Board into the appropriate slots at the base of Printer Module. This picture shows the Printer and the Flipper Module.

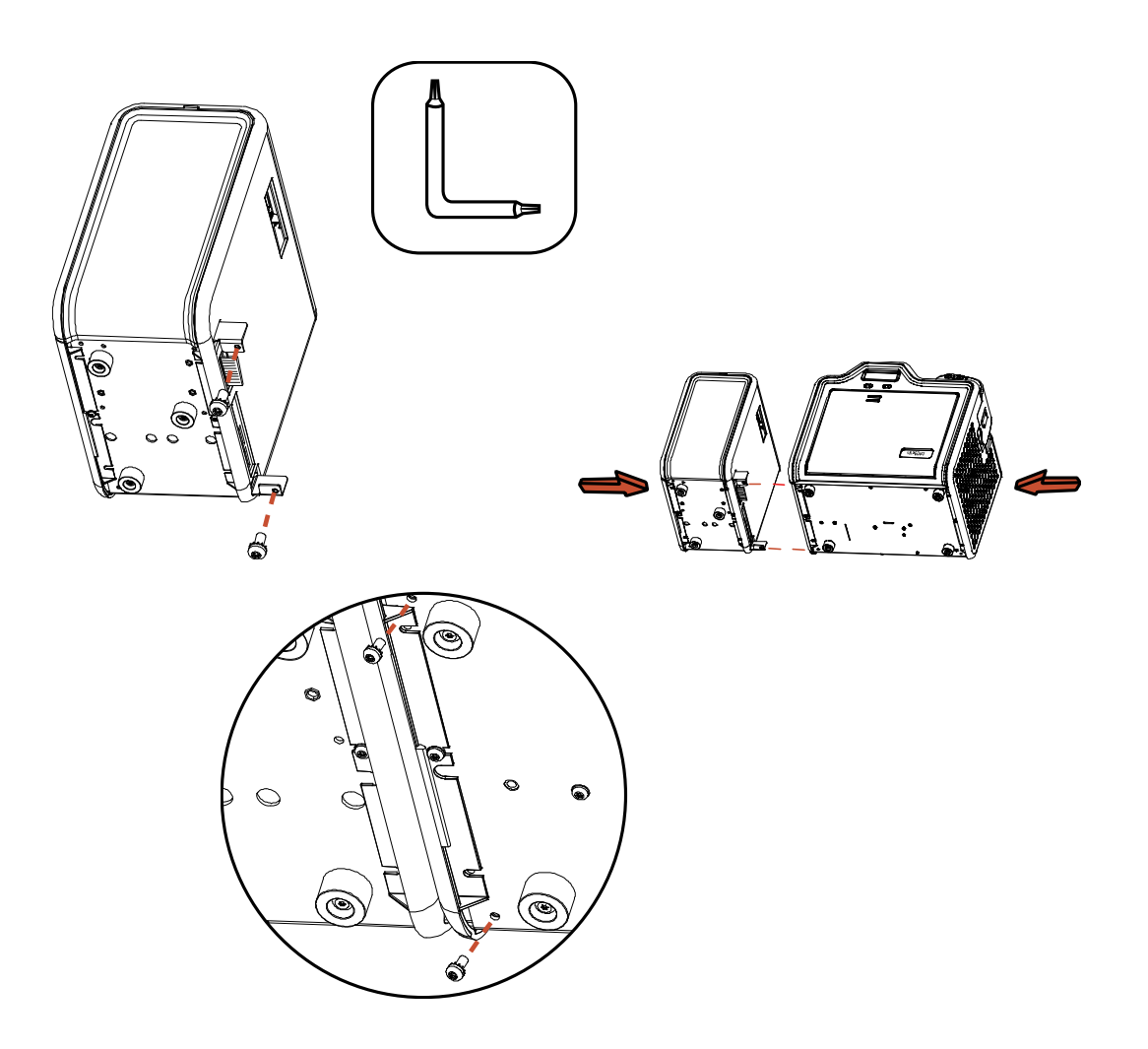

## **Installing the Lamination Module Accessory**

**Parts included:** Lamination Module Accessory Kit, PCB-INTF Board, Torx Tool and screws **Tools needed:** Torx Tool (included in kit)

**Estimated Repair Time:** 10 minutes

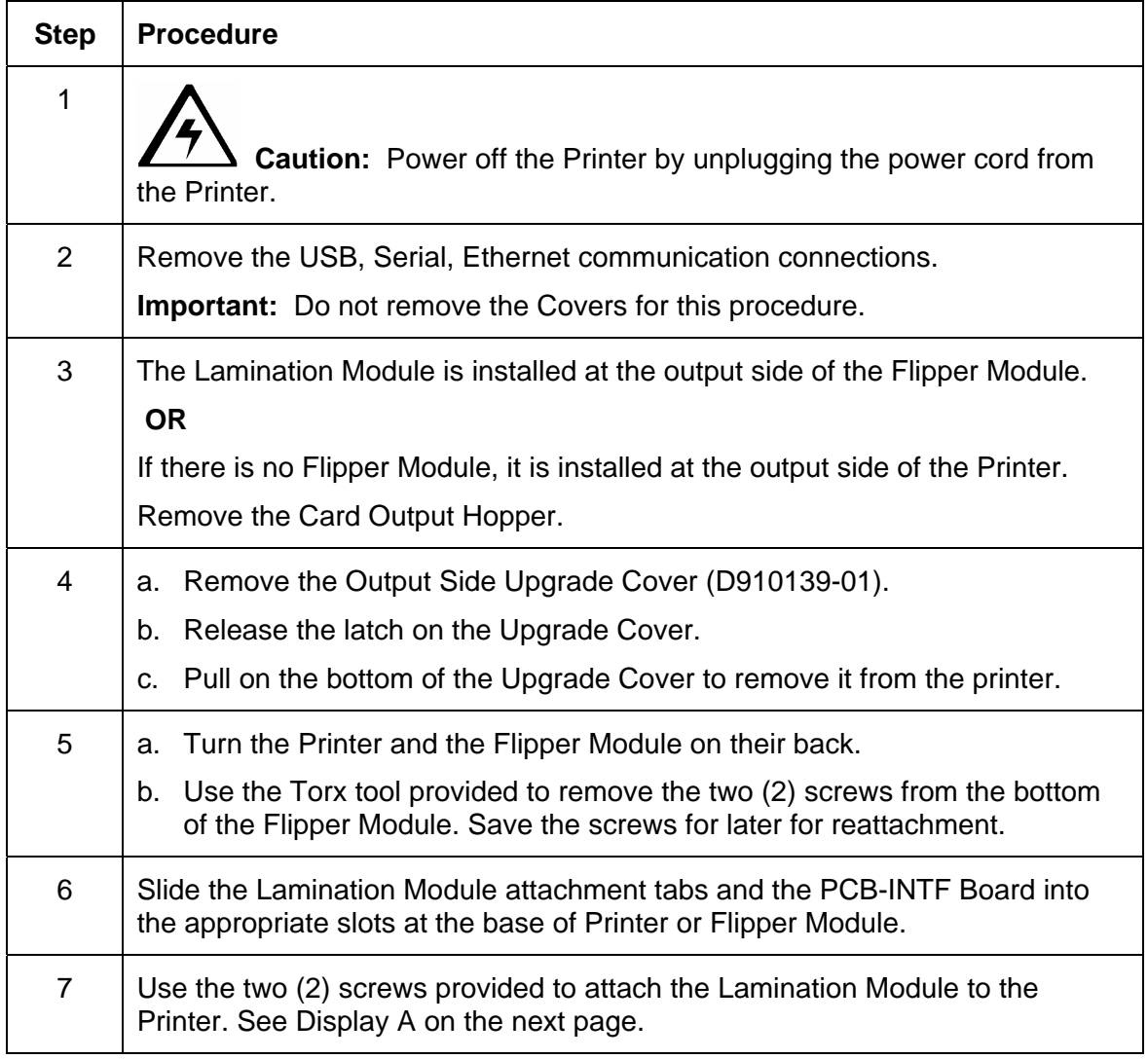

Continued on the next page

#### **Installing the Lamination Module Accessory (continued)**

Display - Slide the Lamination Module attachment tabs and the PCB-INTF Board into the appropriate slots at the base of Printer or Flipper Module. This picture shows the Printer, the Flipper Module and the Lamination Module.

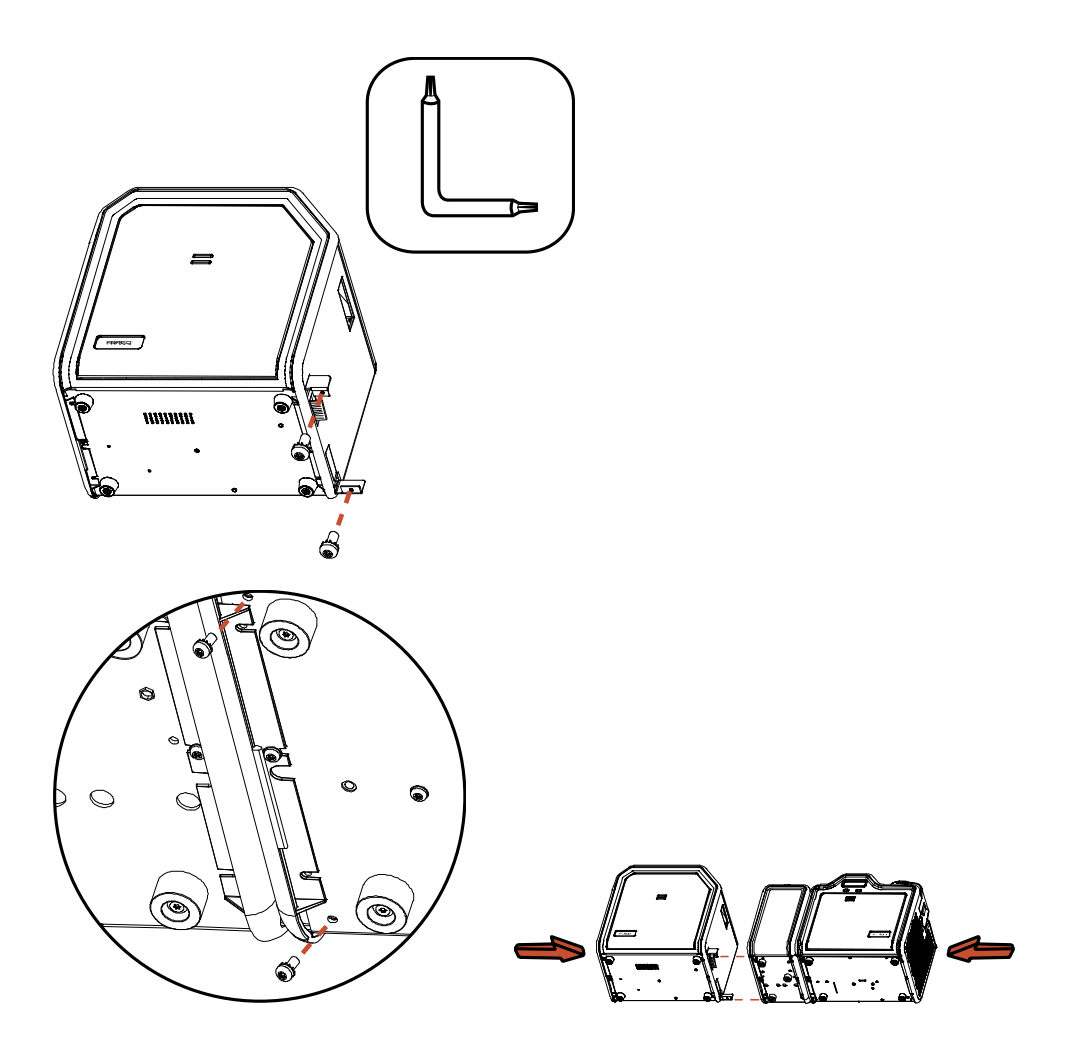

# **Section 5: General Troubleshooting**

The purpose of this section is to provide the User with specific procedures relating to the LCD Messages, Communication Errors, Card Feeding Errors, Encoding Errors, Printing Process Errors, Transfer Process Errors and Diagnosing the Image Problems for the HDP5000.

**Important!** Fargo Card Printers require highly specialized print Ribbons to function properly. To maximize Printer life, reliability, printed card quality and durability, you must use only Fargo Certified Supplies. For this reason, your Fargo warranty is void, where not prohibited by law, if you use non-Fargo Certified Supplies. To order additional materials, please contact your authorized reseller.

# **LCD Messages**

The LCD display shows the current status of the Printer. Refer to the cause and solution tables in this section for all possible LCD messages. (**Note:** These tables display the LCD messages in alphabetical order. If the LCD message is communicating an error or requires an action, these tables will also offer a solution to what should be done.)

# **Safety Messages (review carefully)**

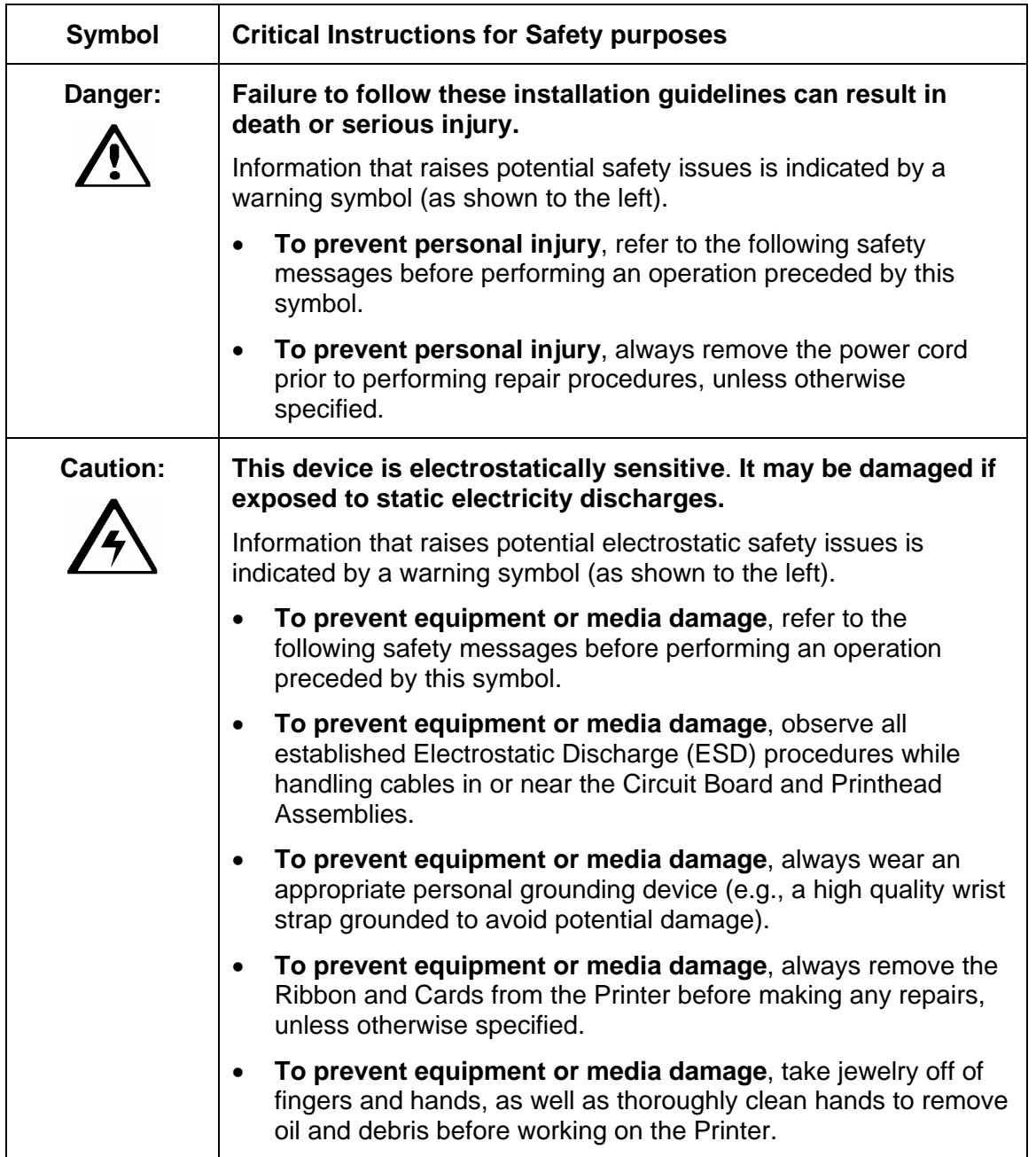

## **Troubleshooting - LCD and Printer Error Message Tables.**

This section provides two troubleshooting tables for the LCD error messages and the Printer error messages. Each table uses a 3-column presentation to present a specific LCD or Printer error message, its cause and its solution.

- This allows the troubleshooter to identify the error and its cause, and then perform the procedure (provided in the solution column).
- This standard mode of identifying the problem and its solution should provide an efficient method of troubleshooting this printer.
- If you encounter problems beyond the capabilities of these two error message tables, you should contact [www.fargosupport.com](http://www.fargosupport.com/)

## **How to use the LCD Error Message Table (example provided)**

The PC Error Message in Column 1 (LCD Error Message) provides the Lower Left Corner Number. This number identifies the PC Error Message screenshot with its respective LCD Error Message.

- Note the correlation between Column 1 (below) and the PC Error Message window (below).
- This allows you to correlate the LCD Error Message with the PC Error Message (identifying number), then troubleshoot your Printer as needed.

**Display – Single Example from the LCD Error Message Table** 

| <b>LCD Error Message</b>                                                                             | Cause                                                               | <b>Solution</b>                                                                                                    |
|----------------------------------------------------------------------------------------------------|---------------------------------------------------------------------|----------------------------------------------------------------------------------------------------|
| Unable to Feed Card<br>(PC Error Message<br>Nos. 14 and 81)<br>Matches with the<br>screenshot below. | The Printer is unable to feed<br>a card from the Card<br>Cartridge. | Verify there are cards in the<br>cartridge.<br>Verify cards are not stuck<br>together or jammed, and they<br>are the correct thickness. |

#### **Display – Unable to Feed Card (screenshot; Lower Left Corner Number, 14)**

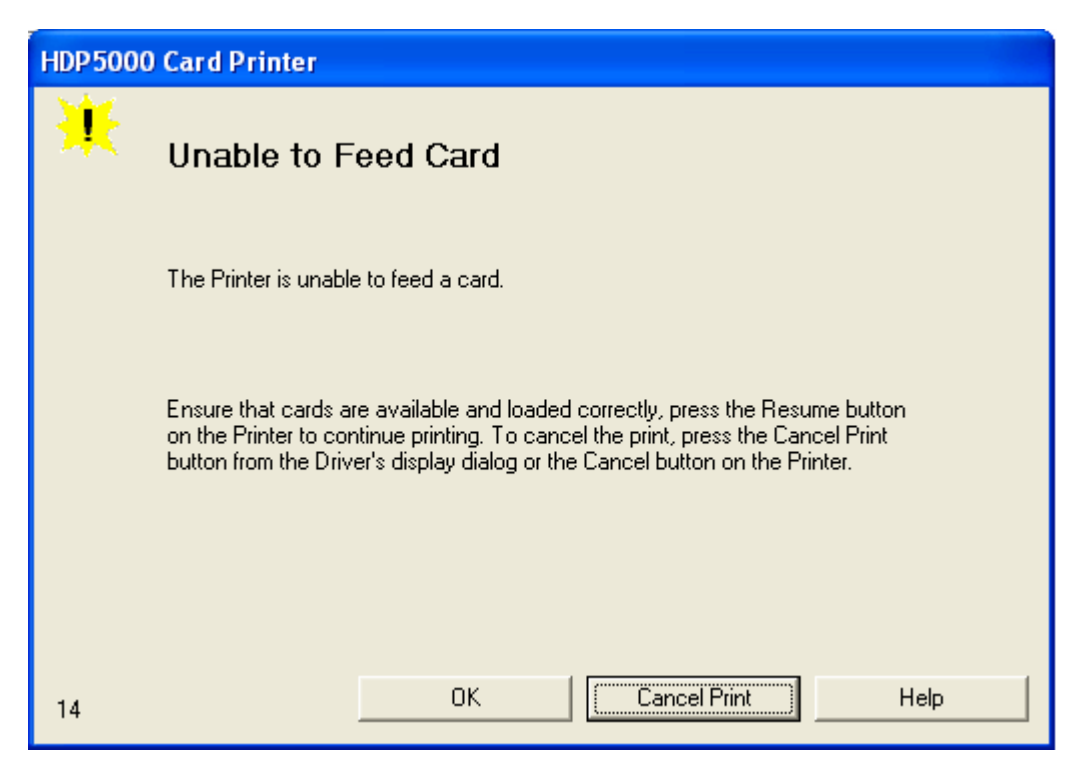

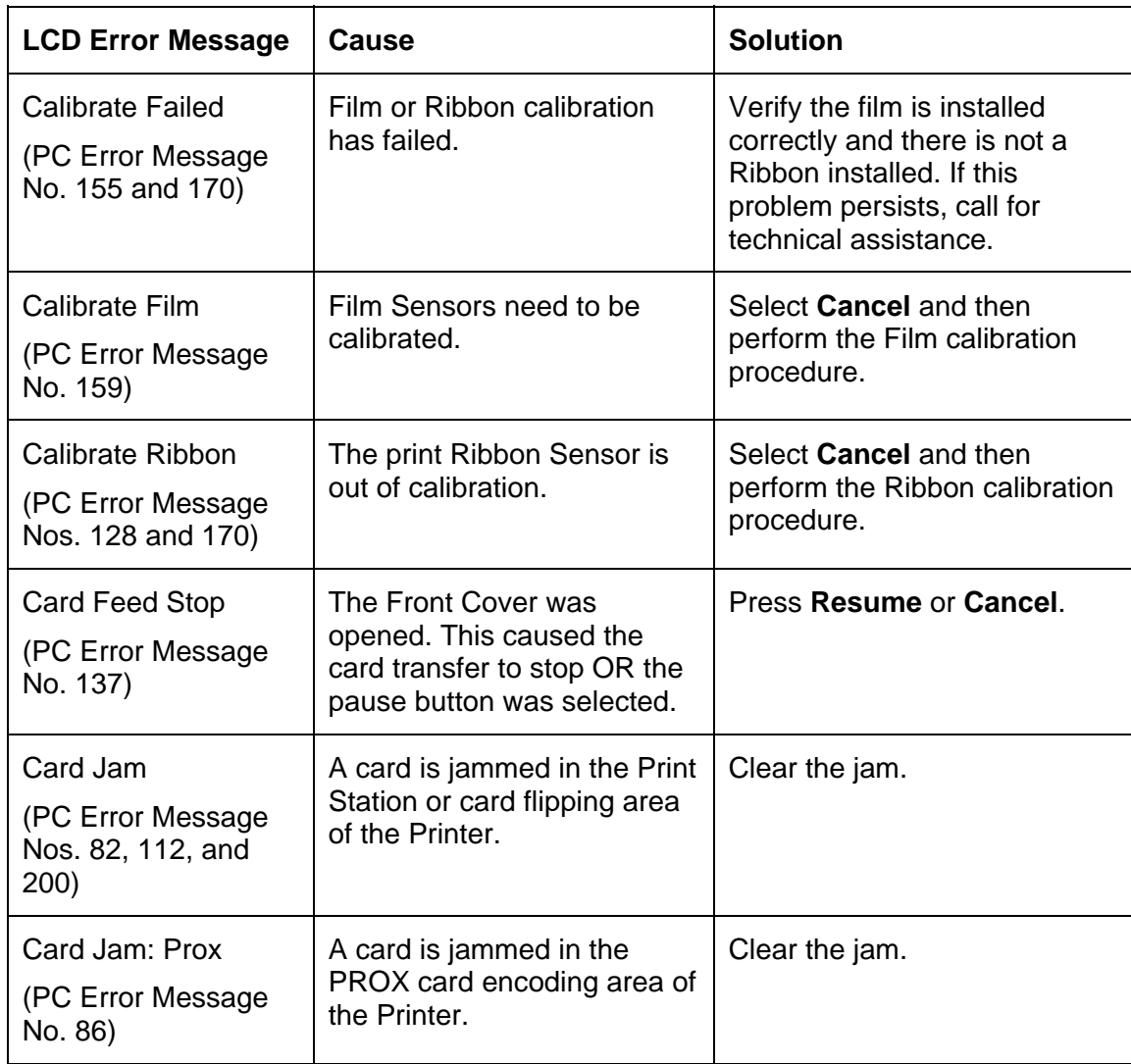

## **Troubleshooting with the LCD Error Message Table**

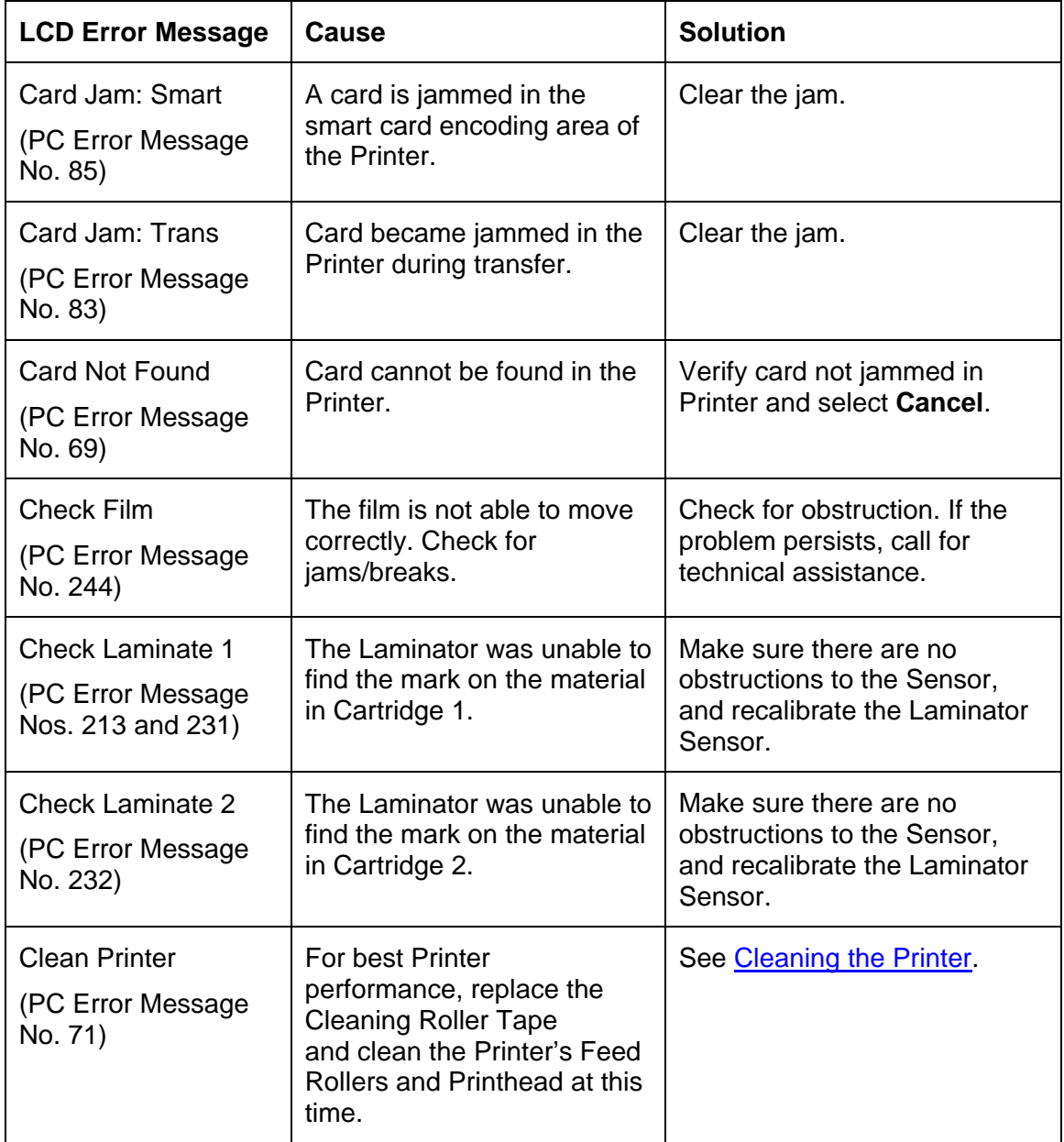

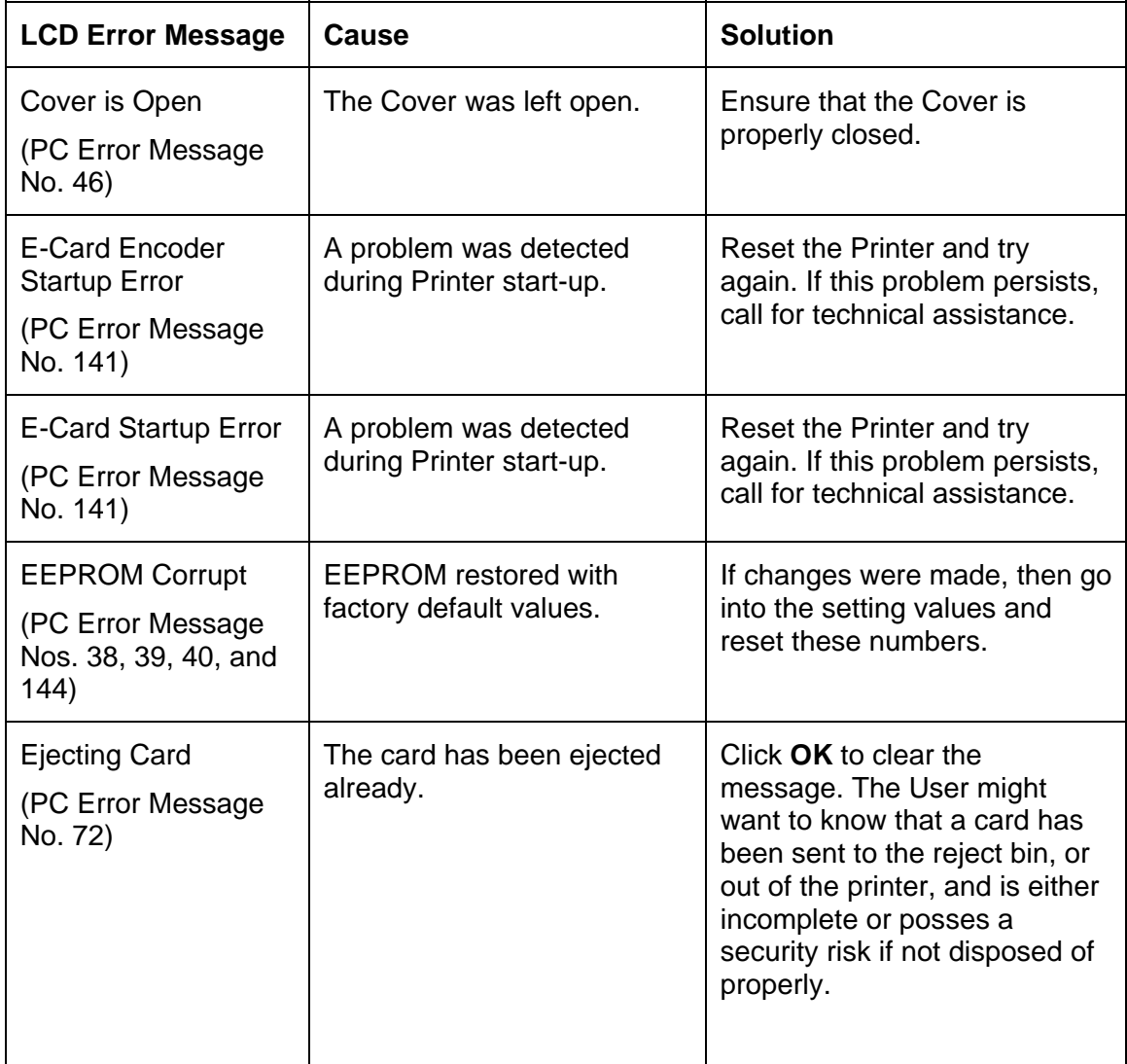

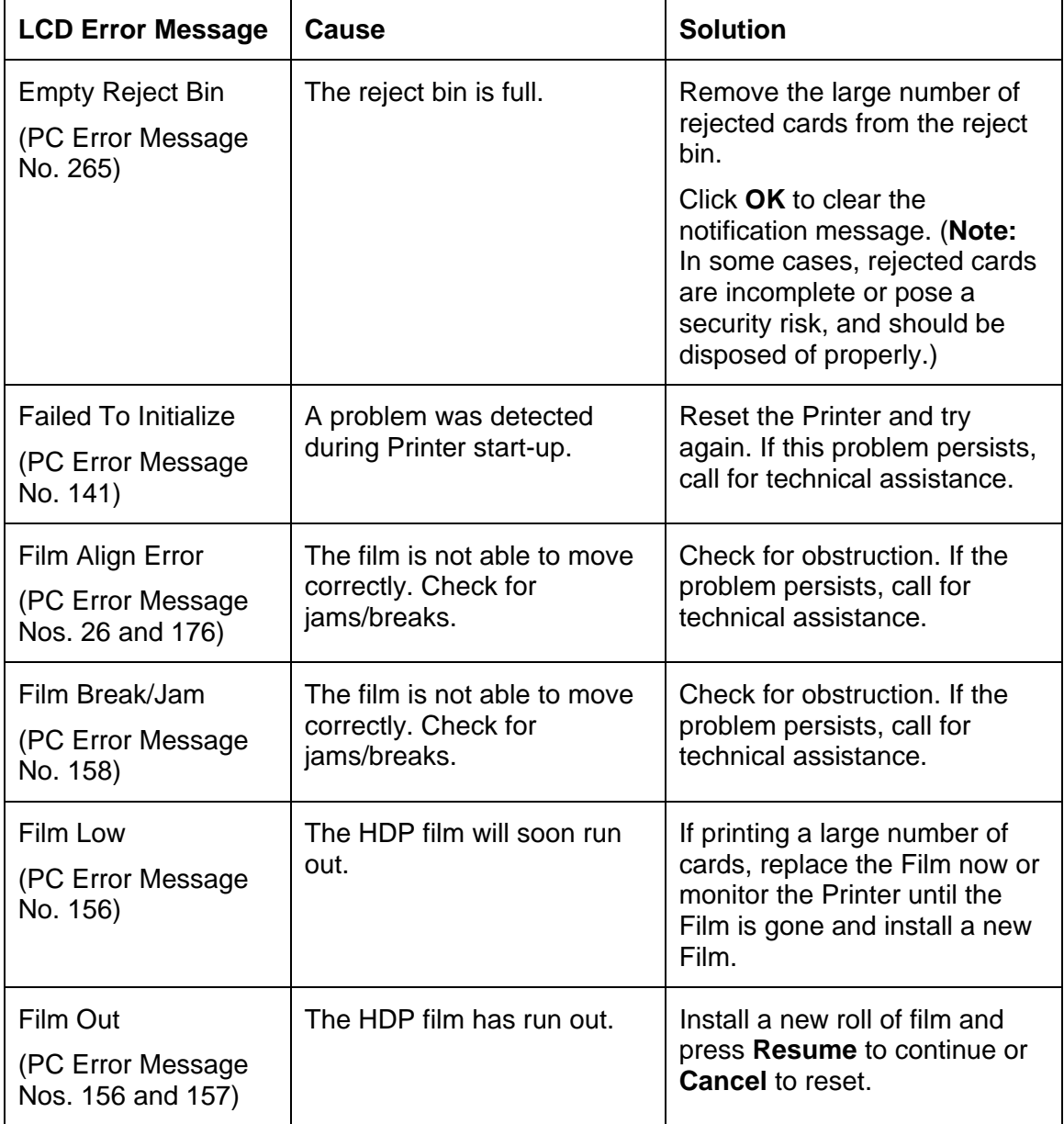

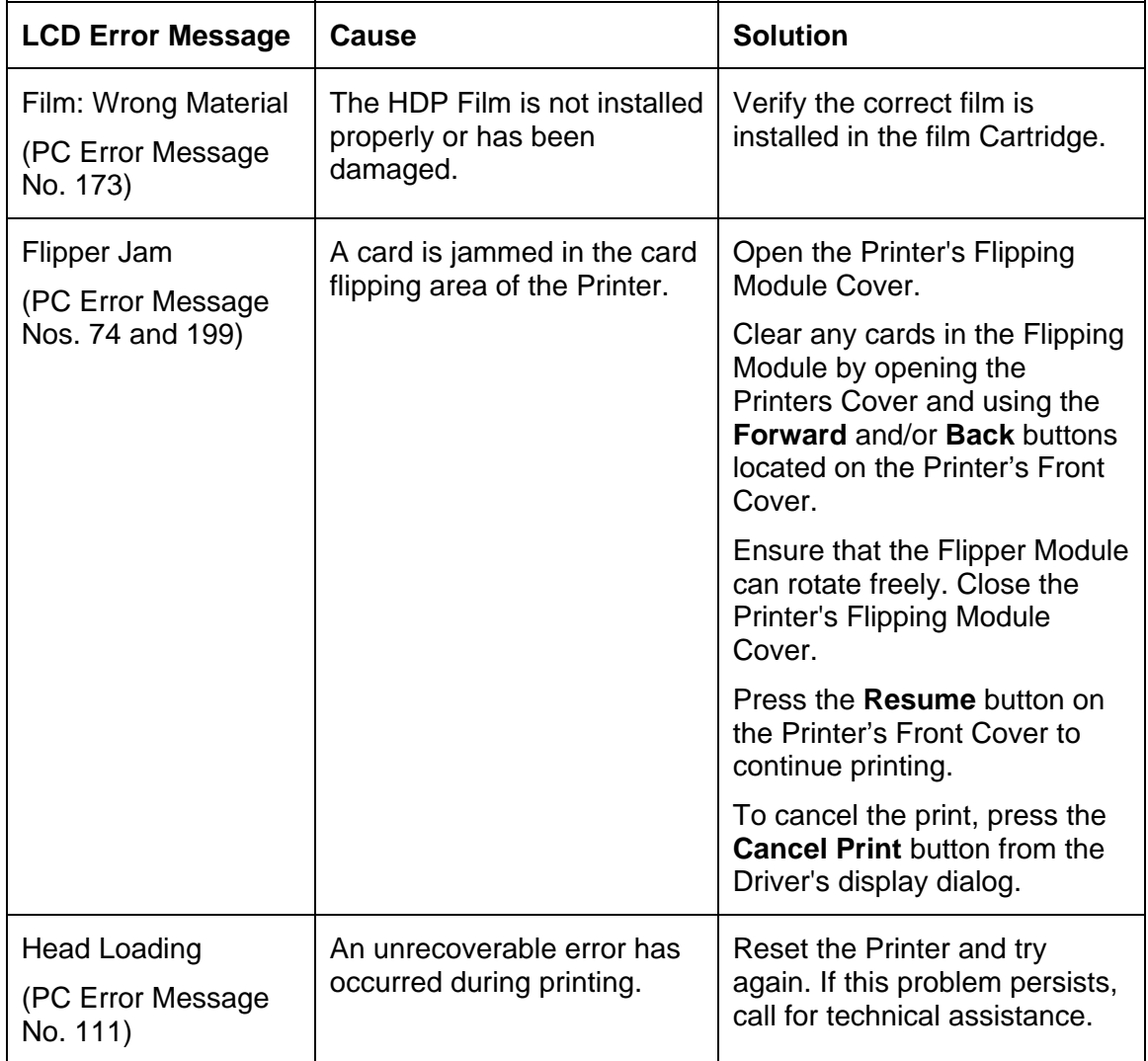

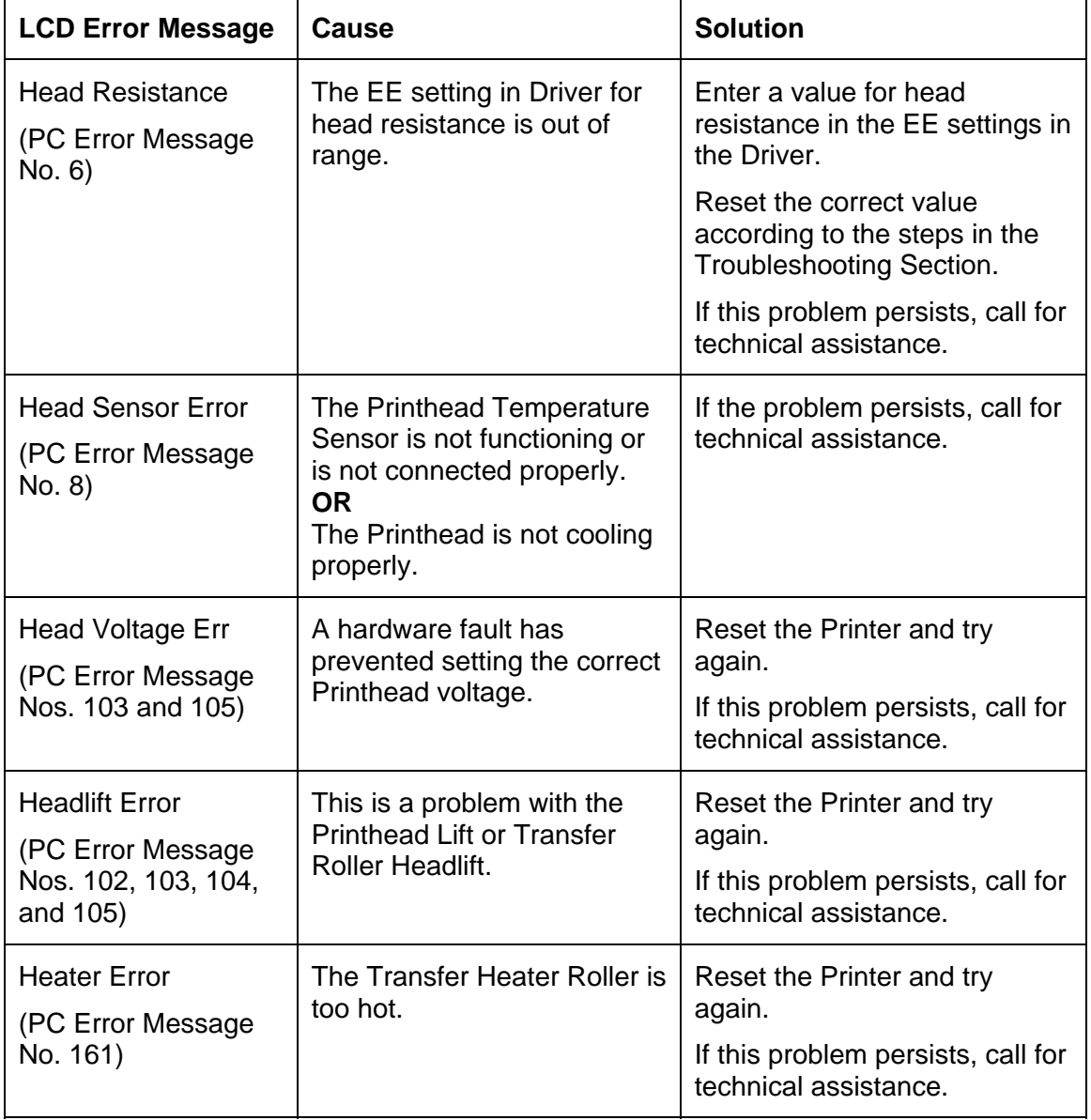

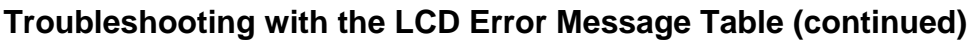

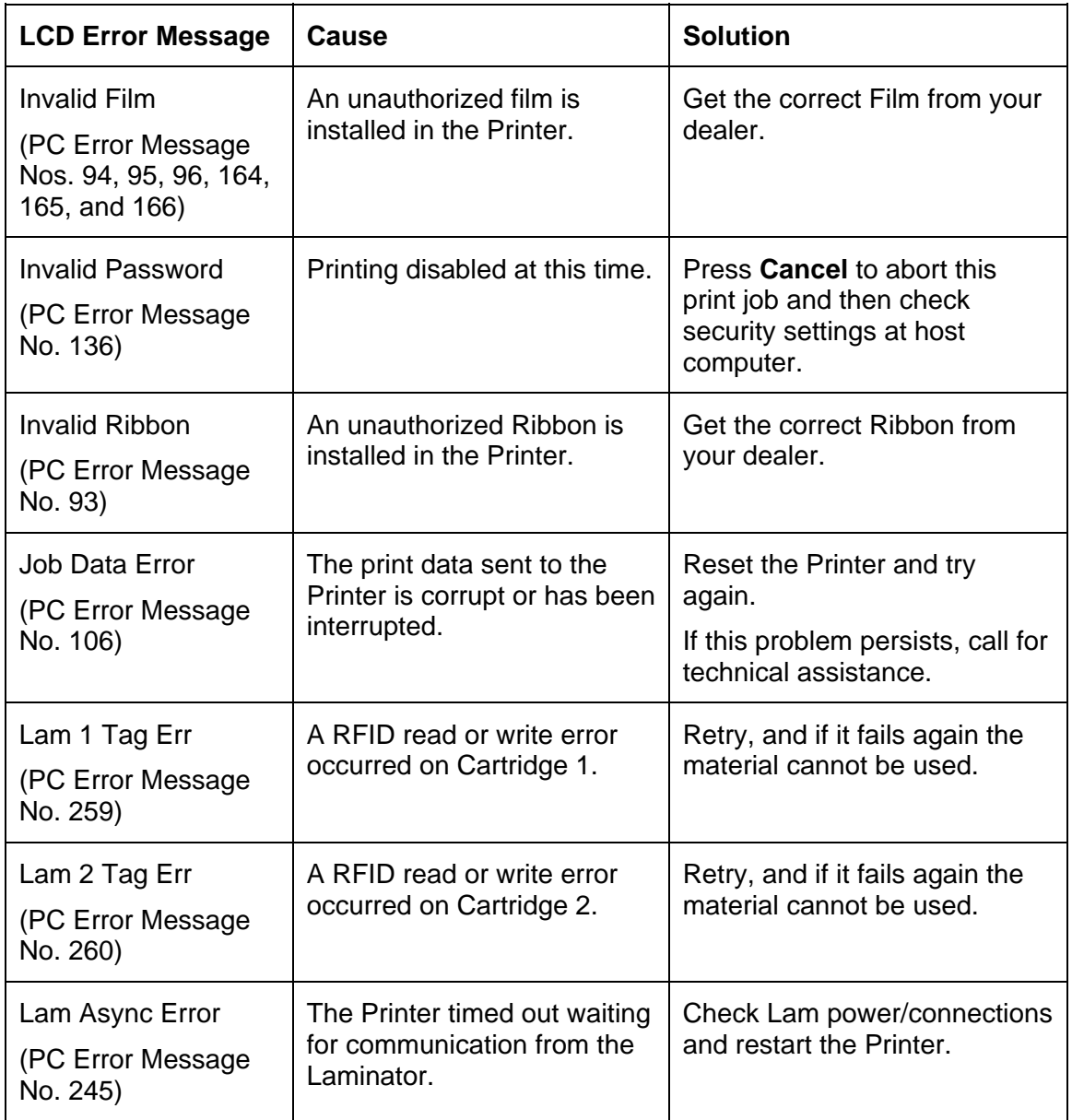

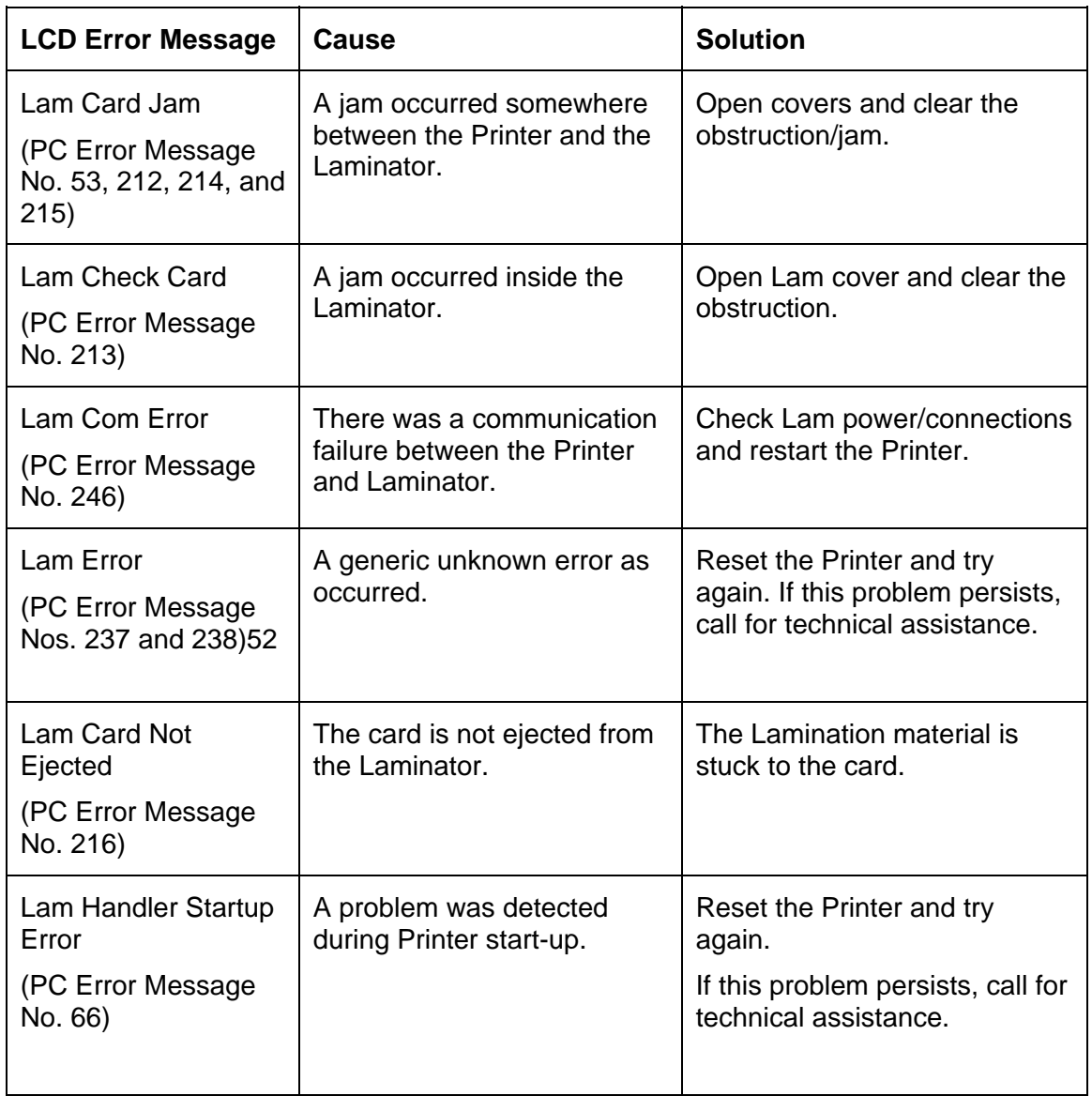

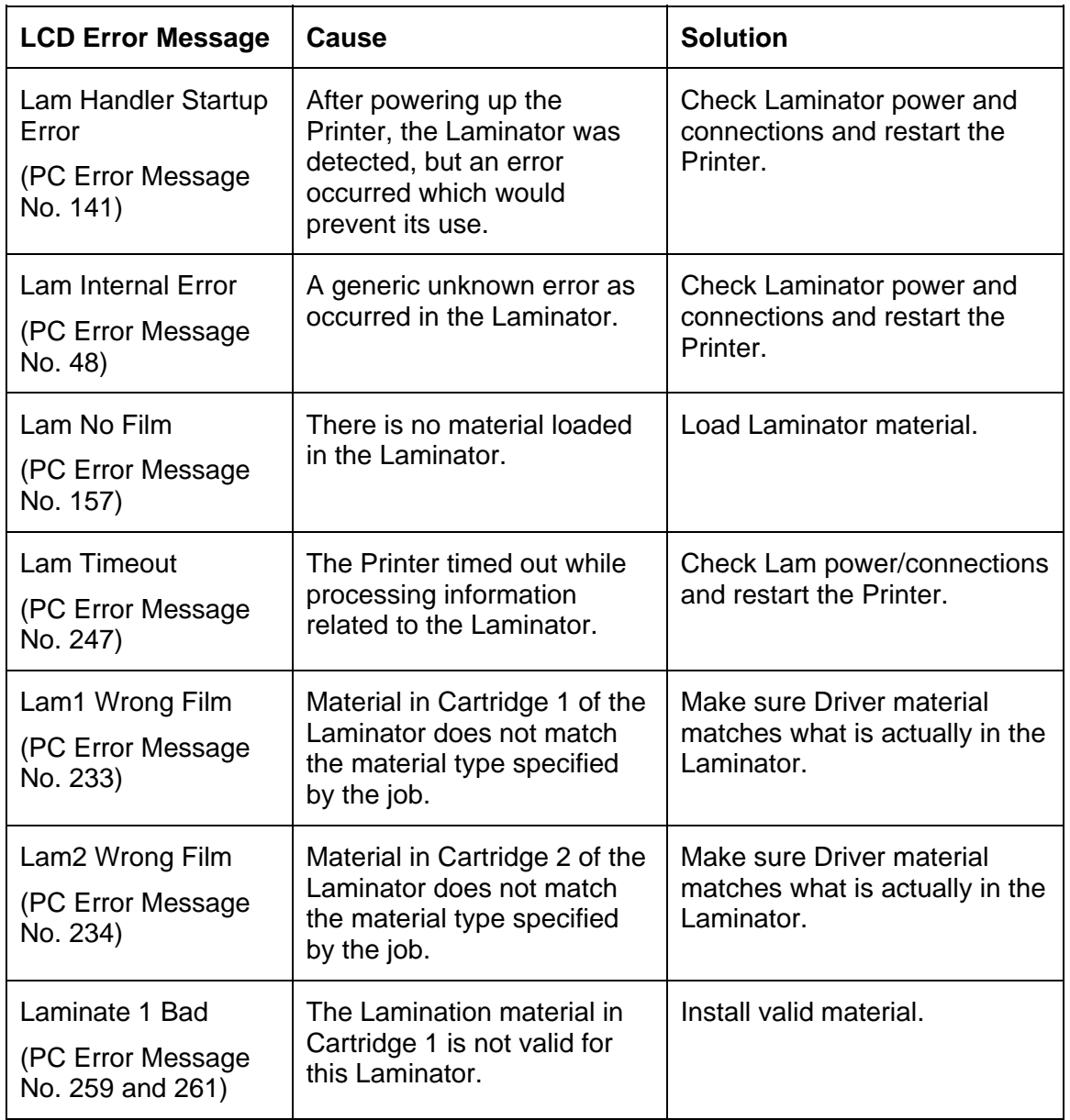

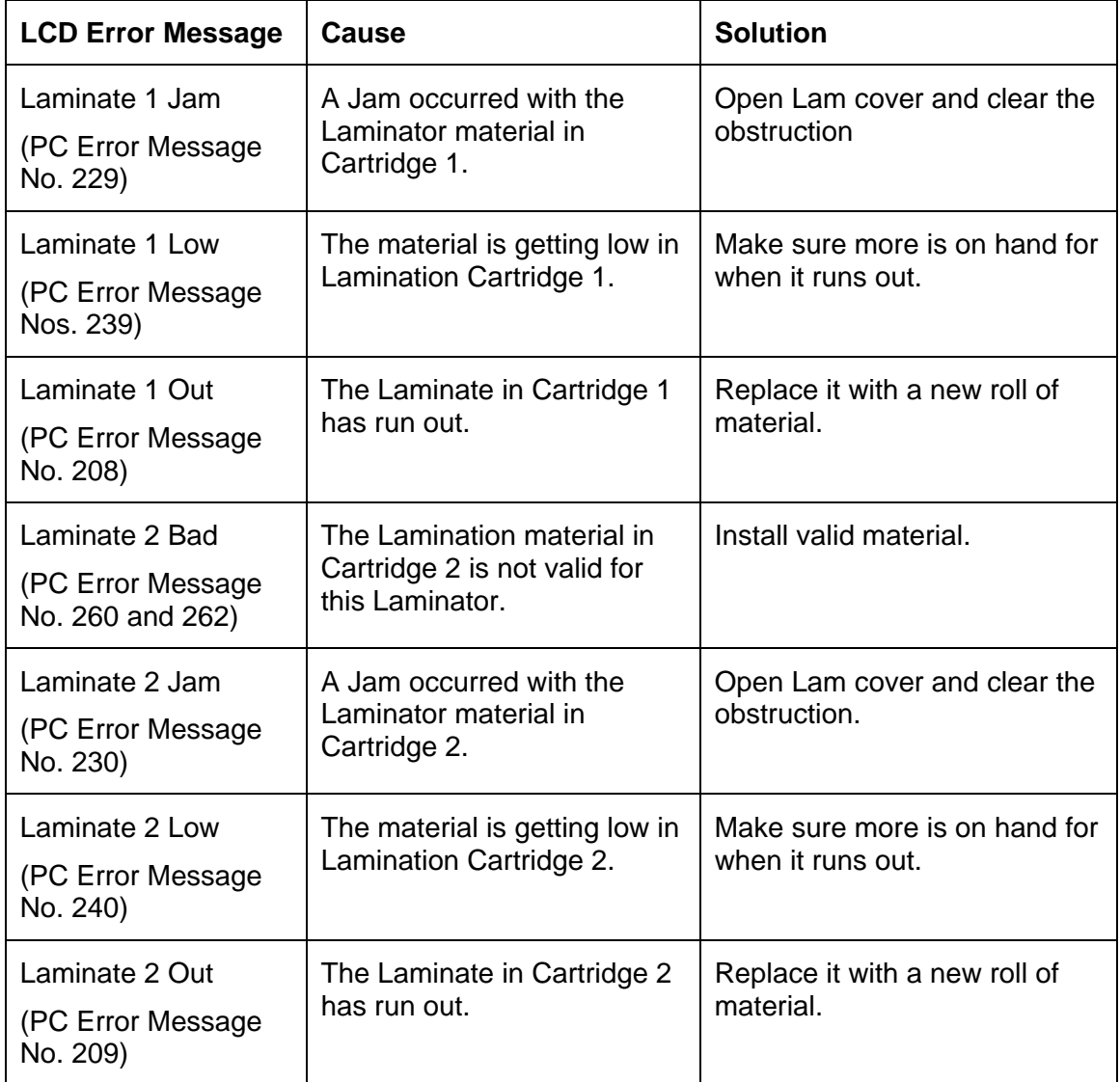

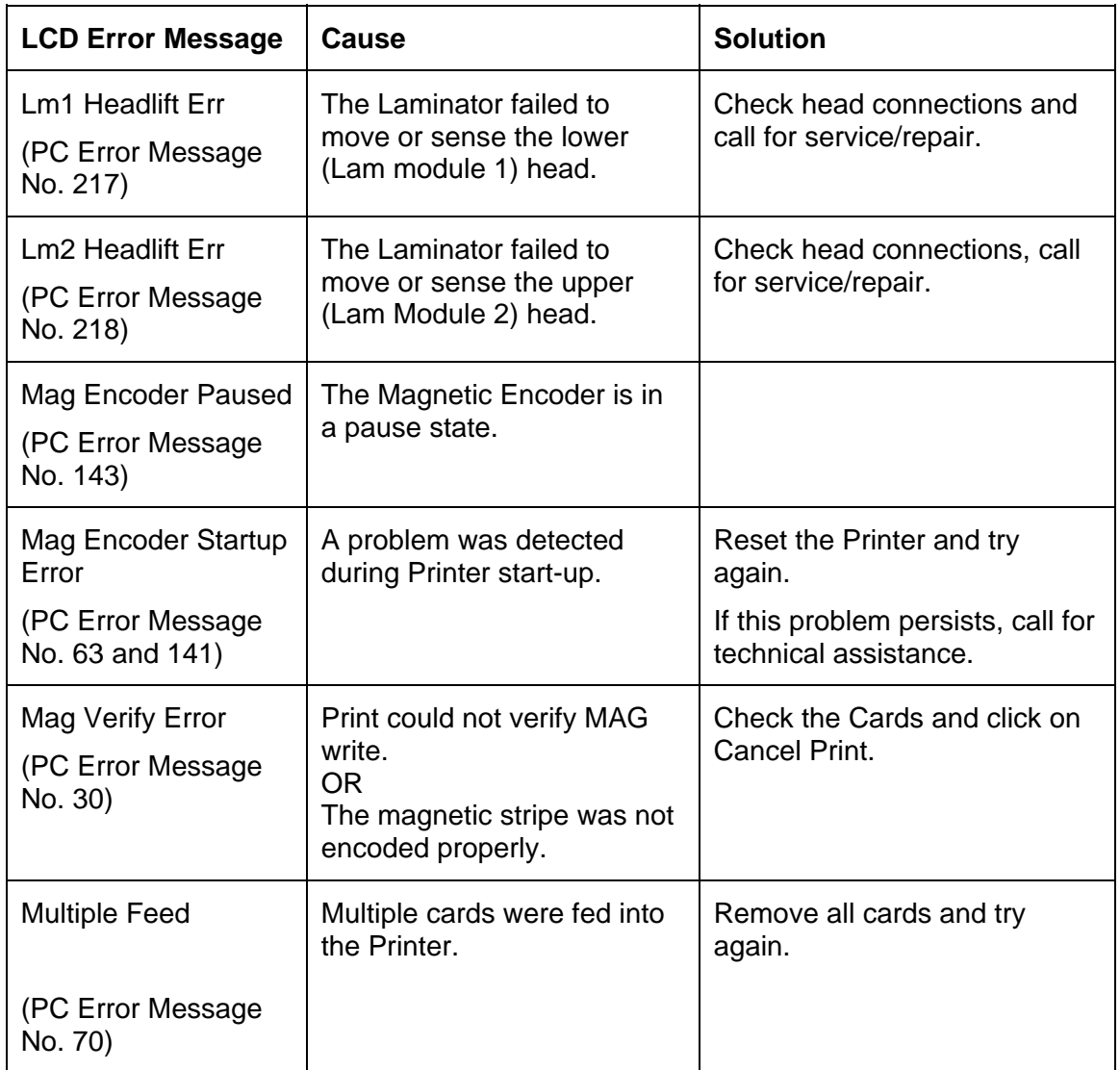

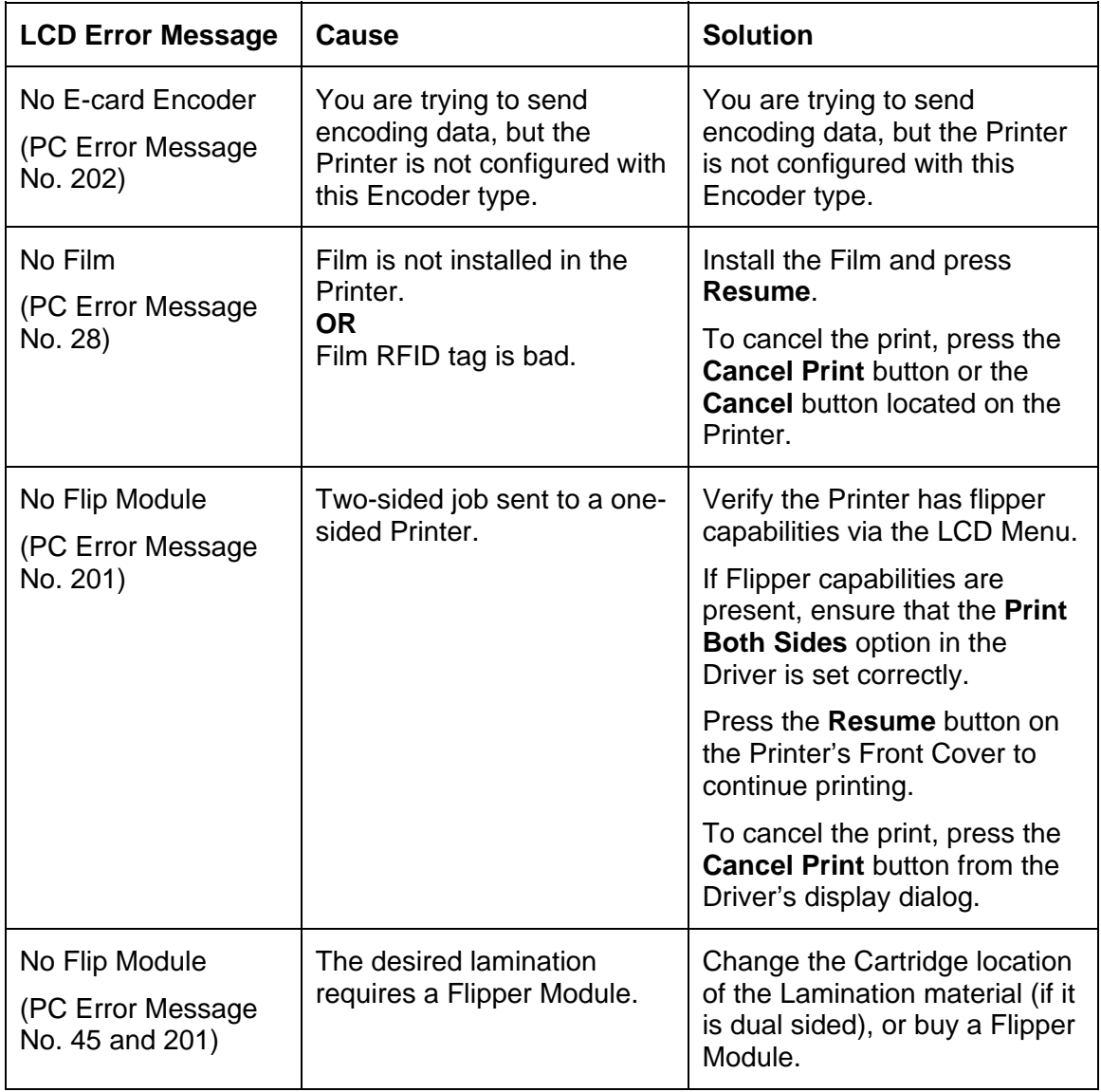

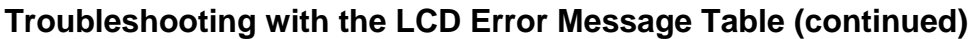

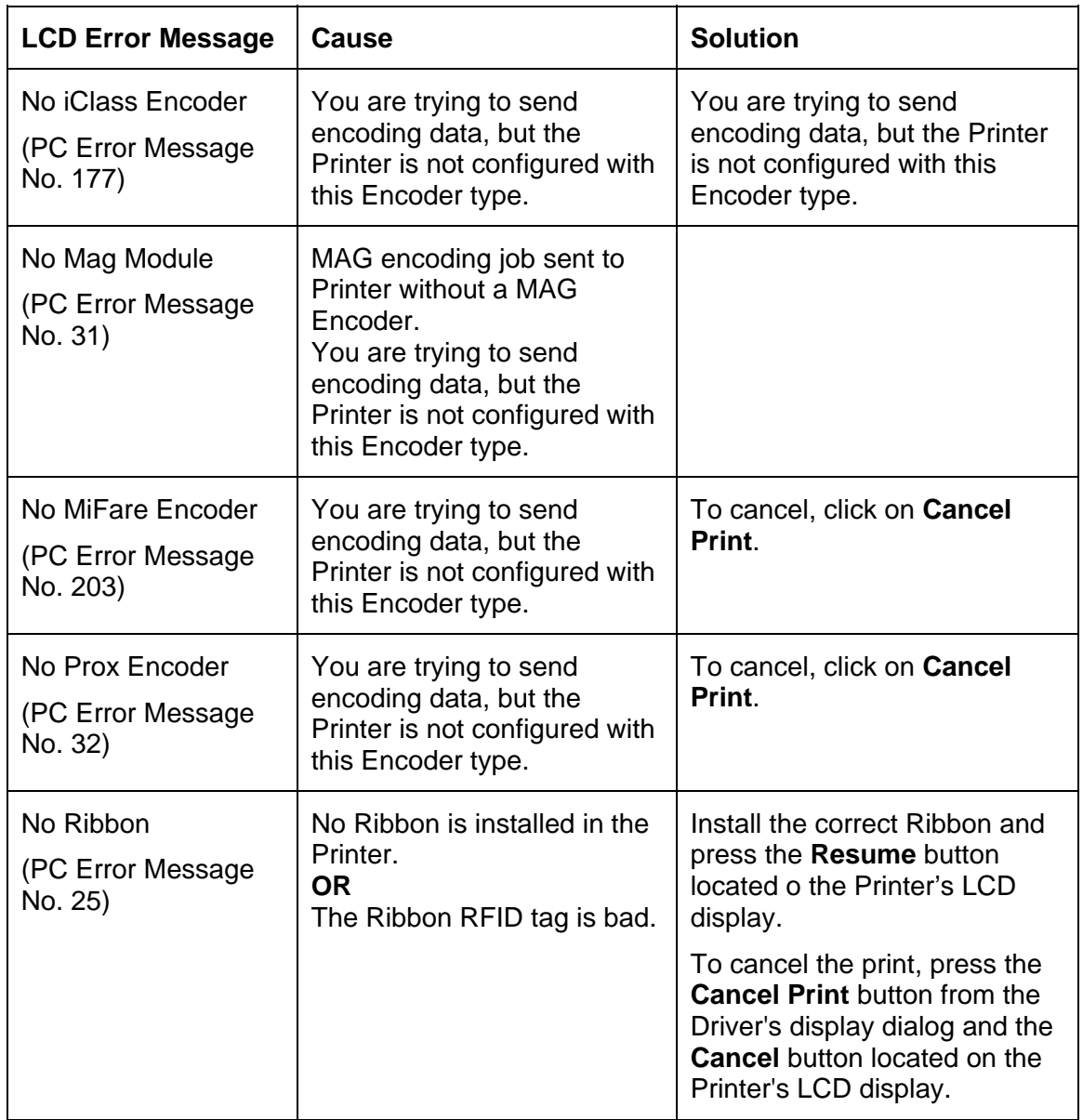

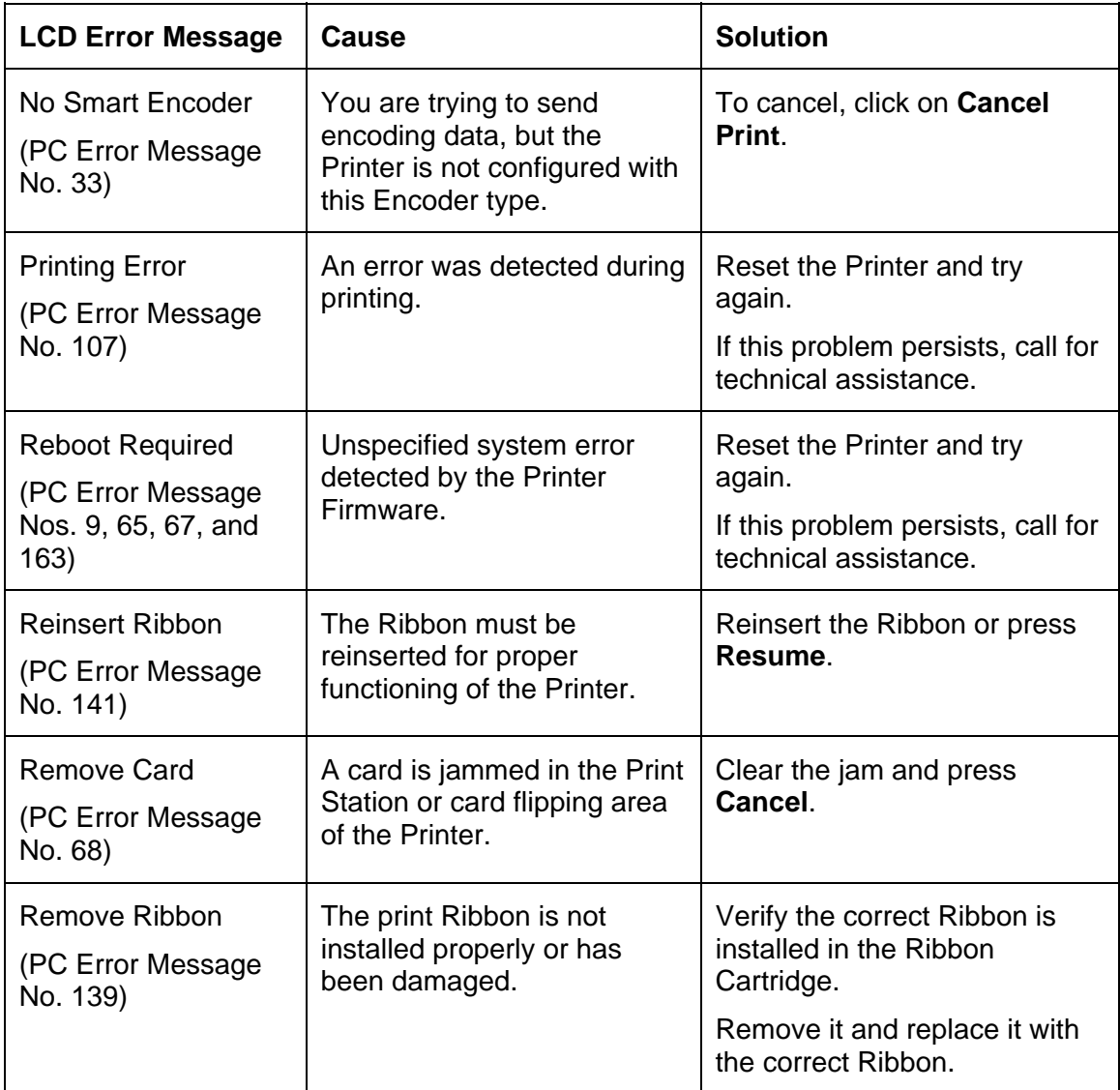

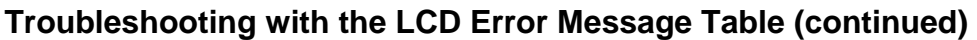

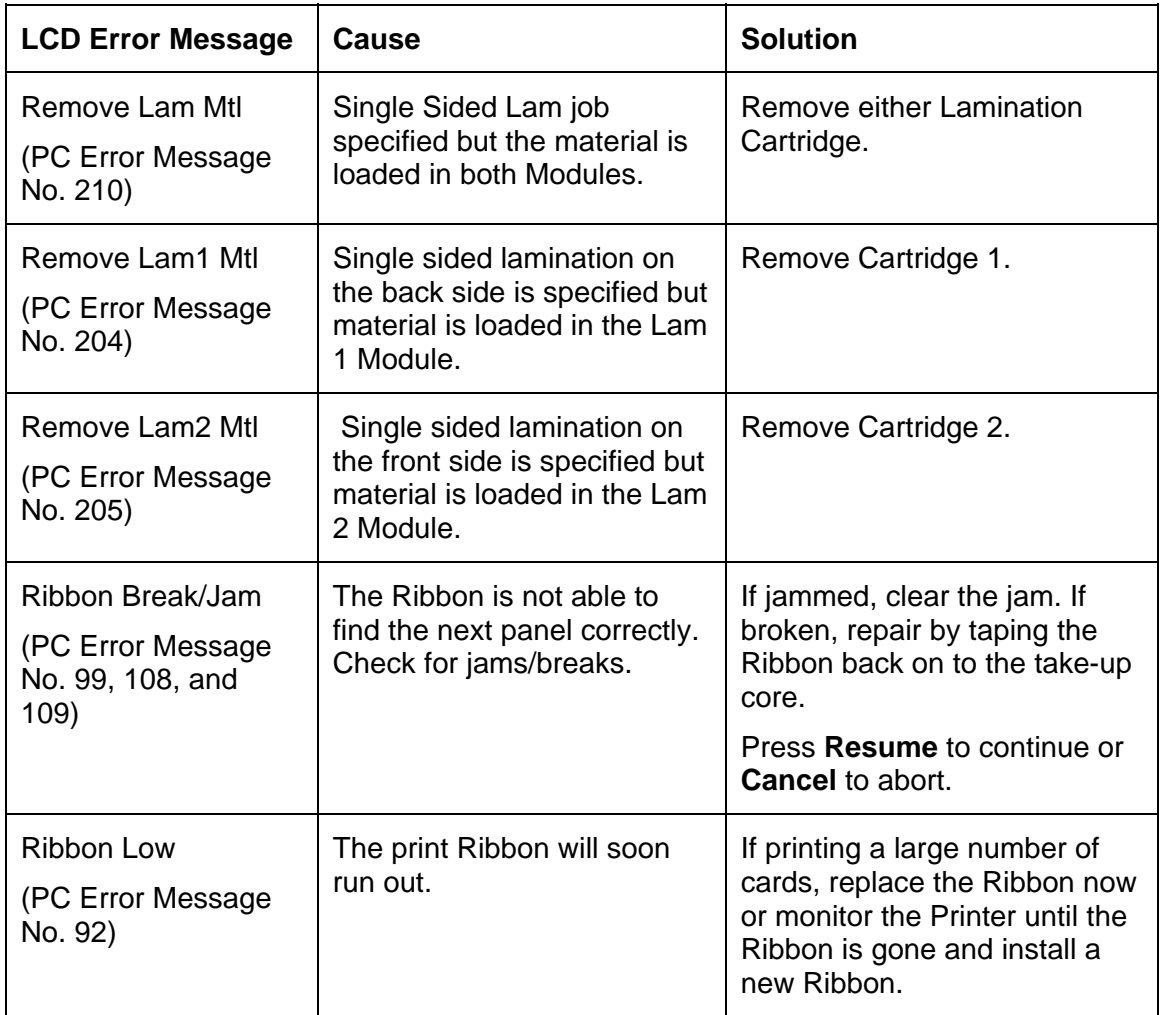

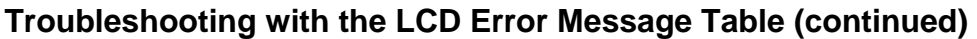

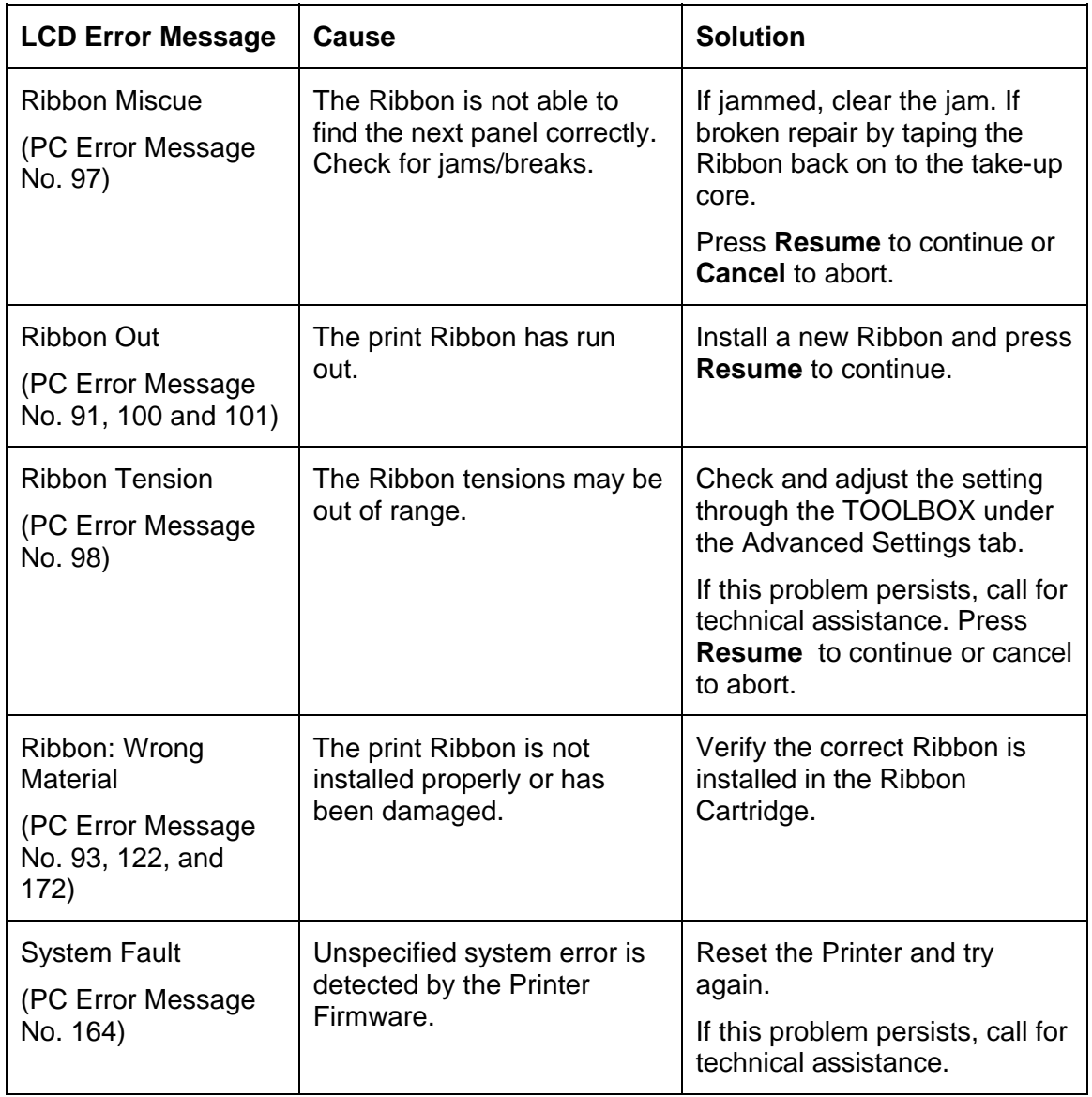

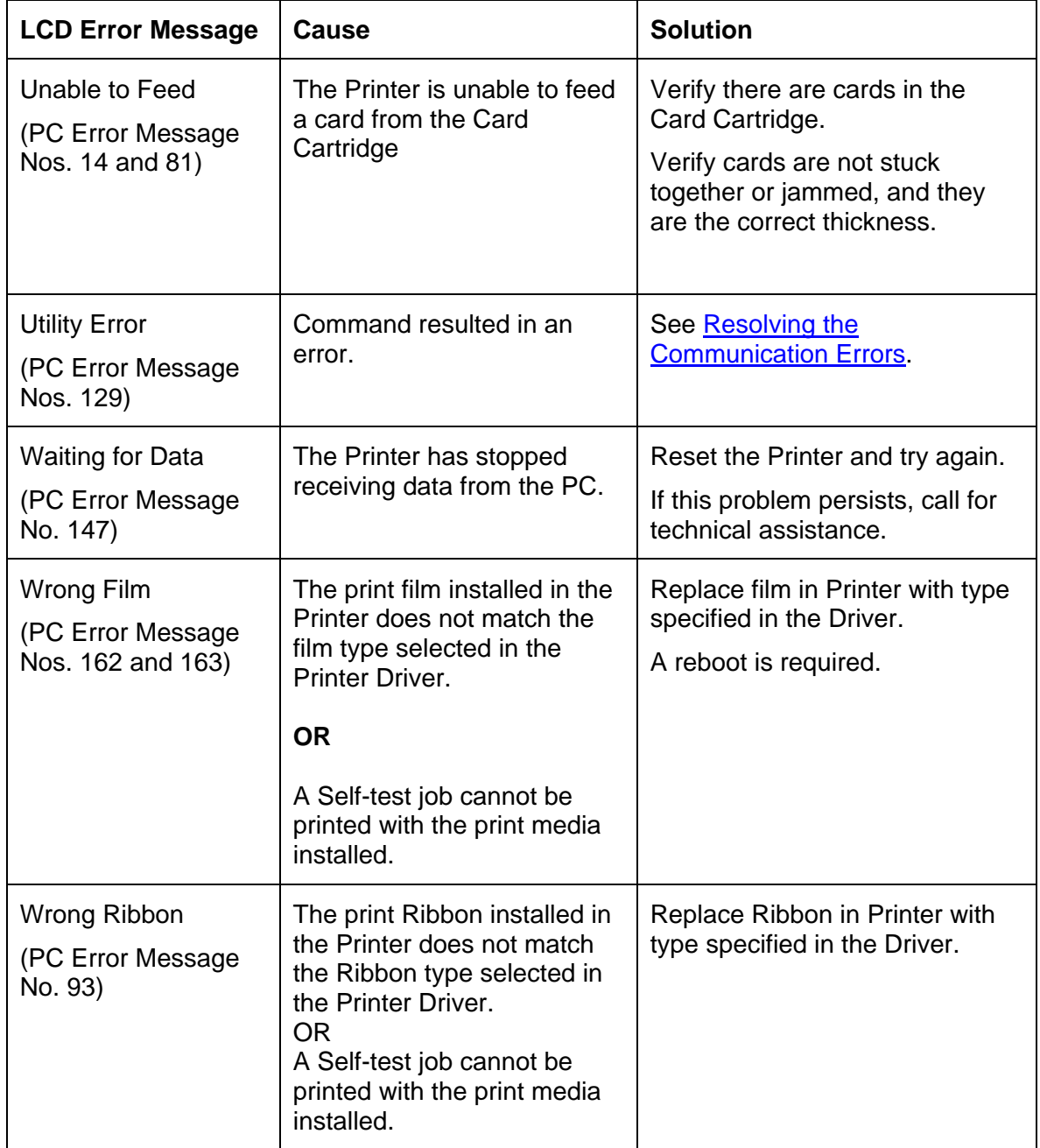

## **Troubleshooting with the Printer Error Message Table**

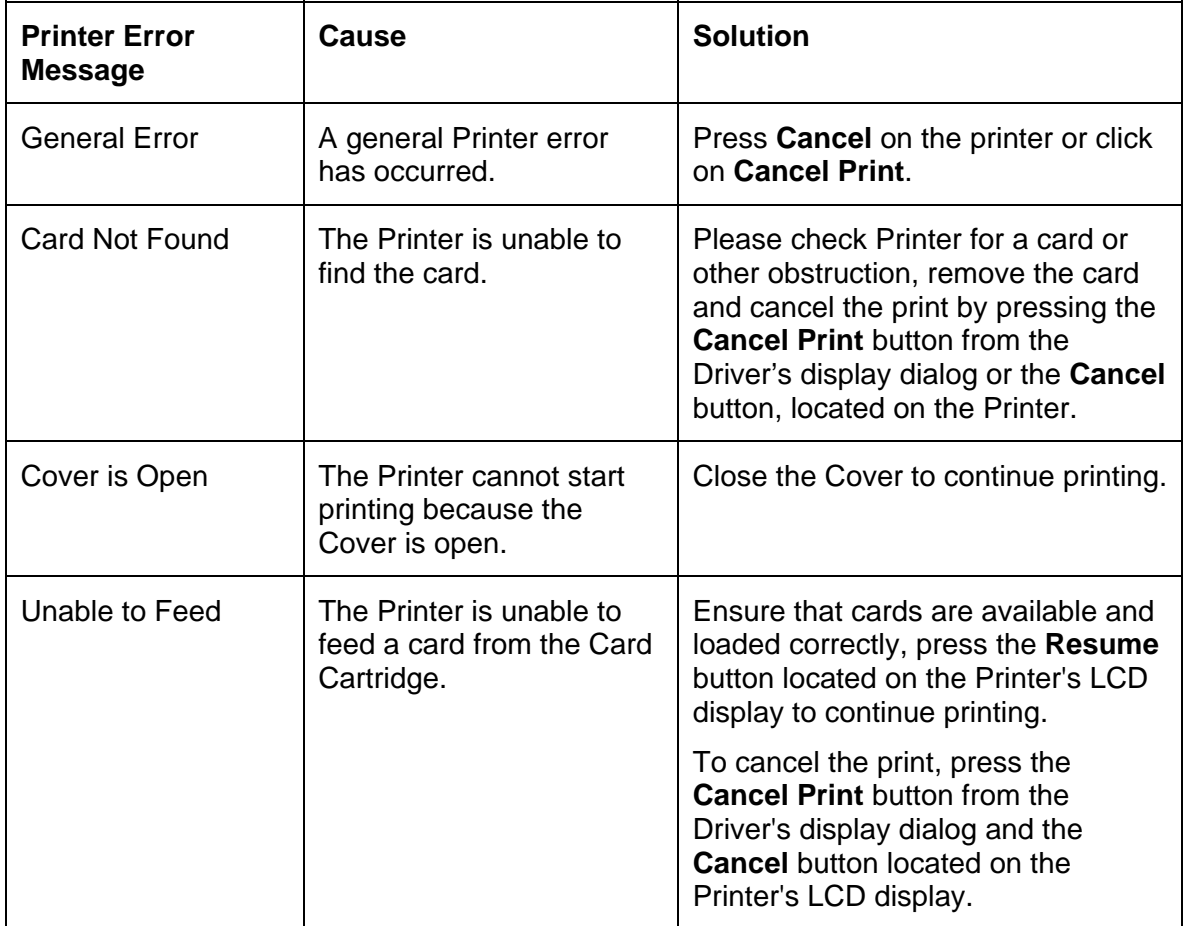

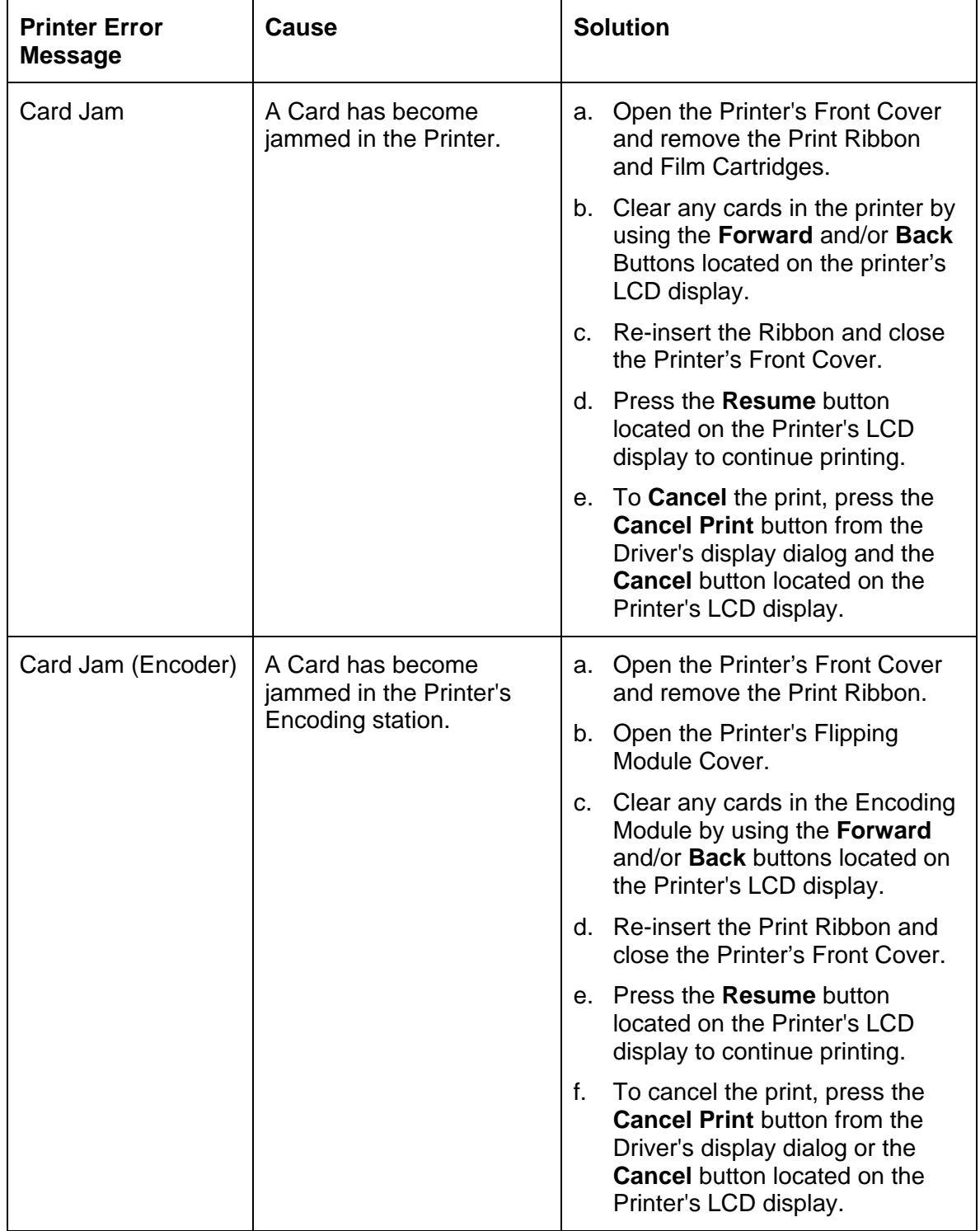

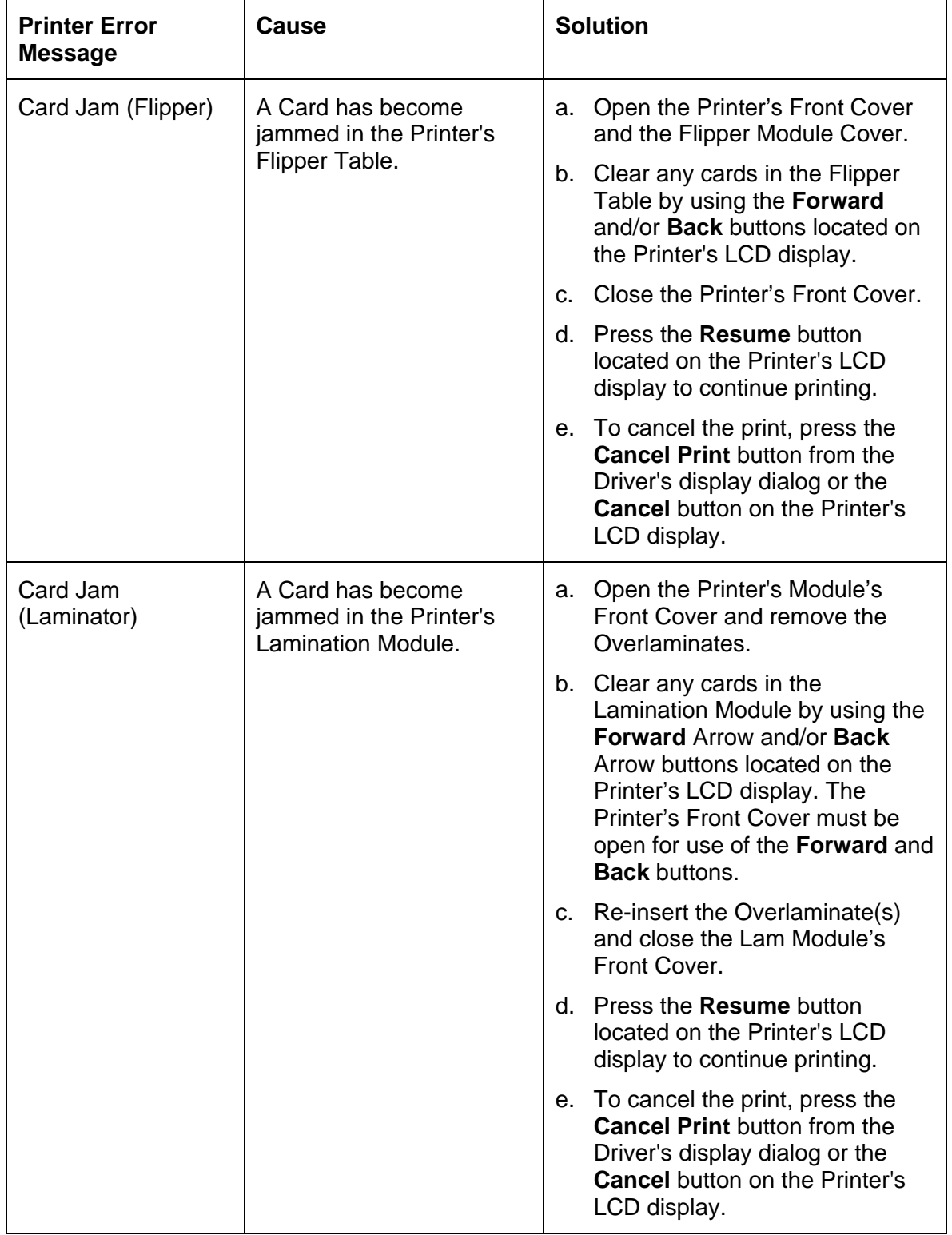
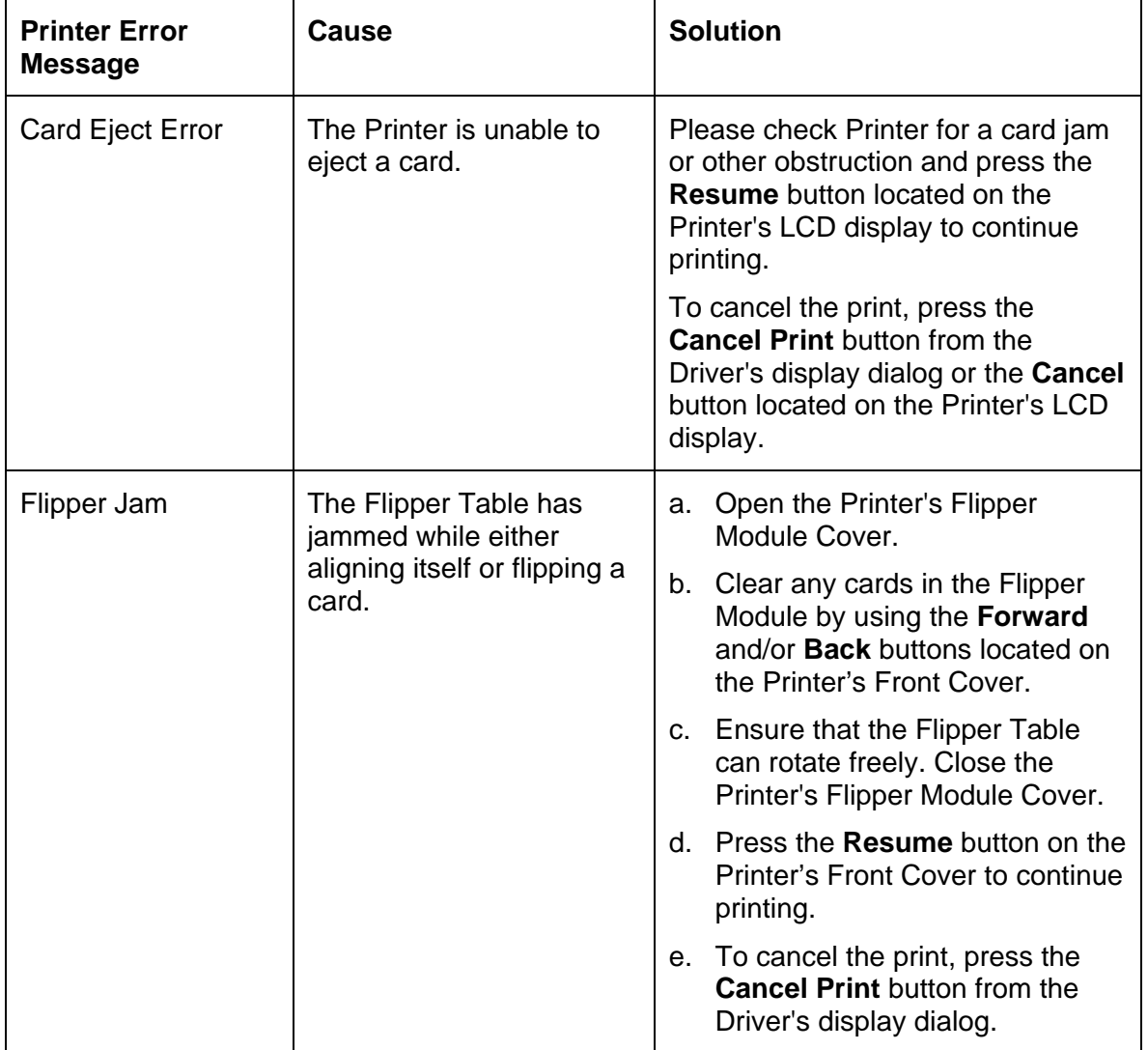

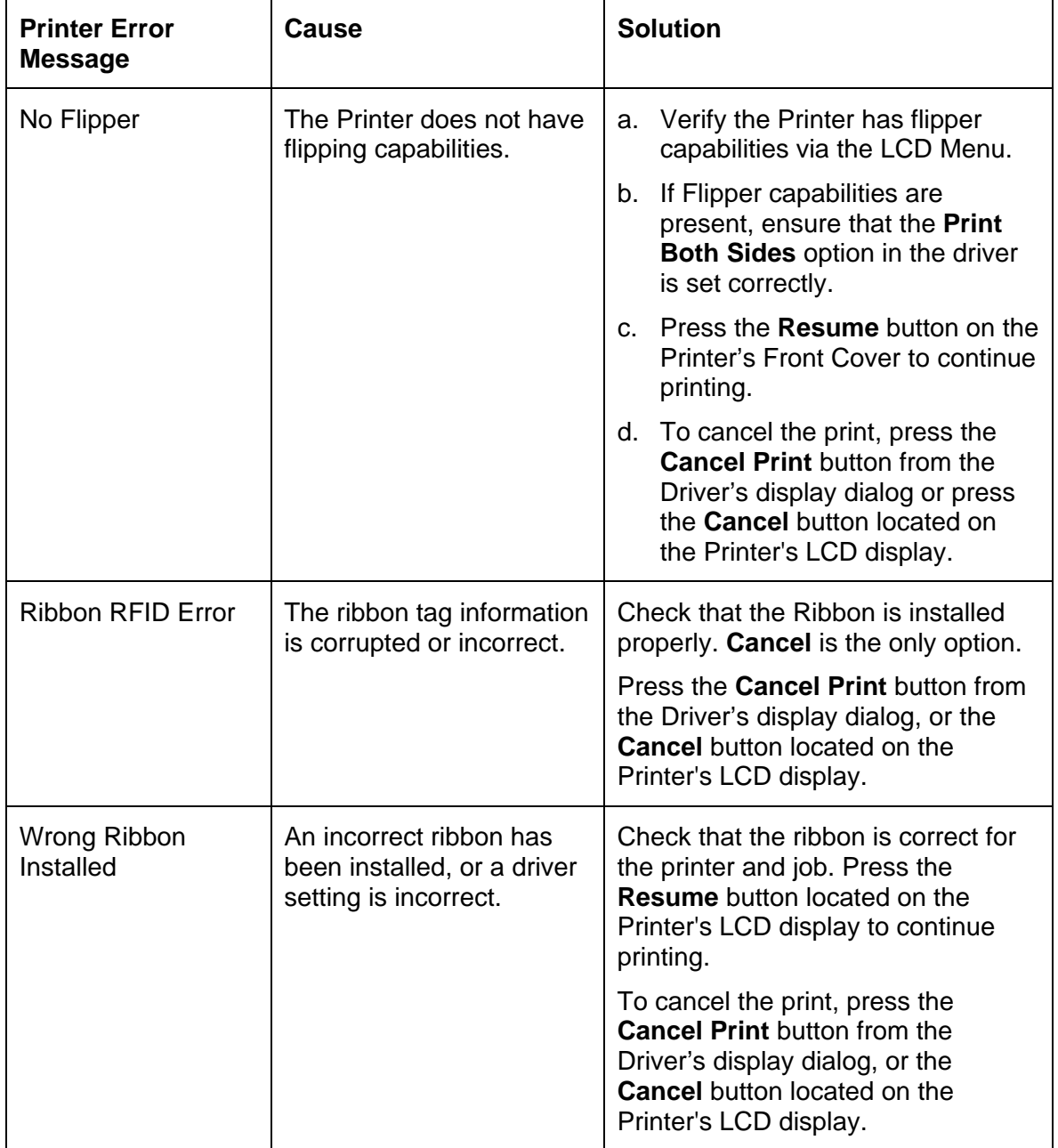

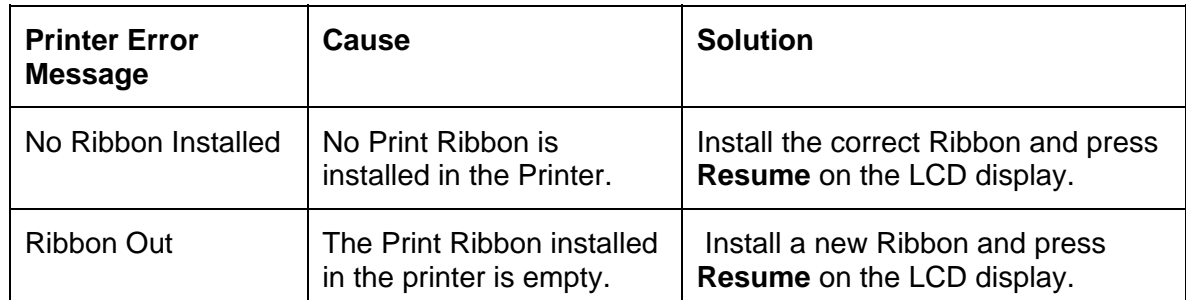

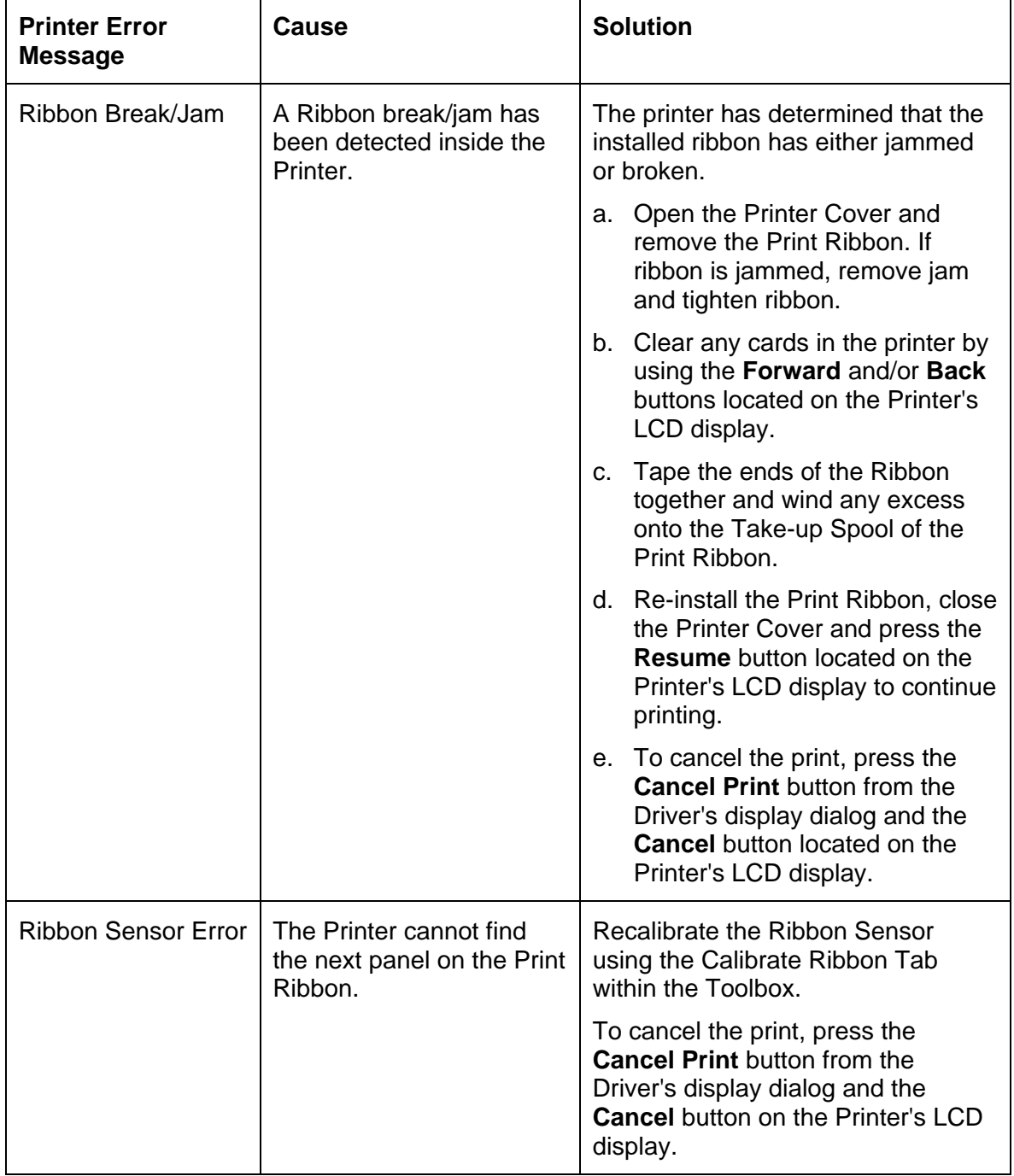

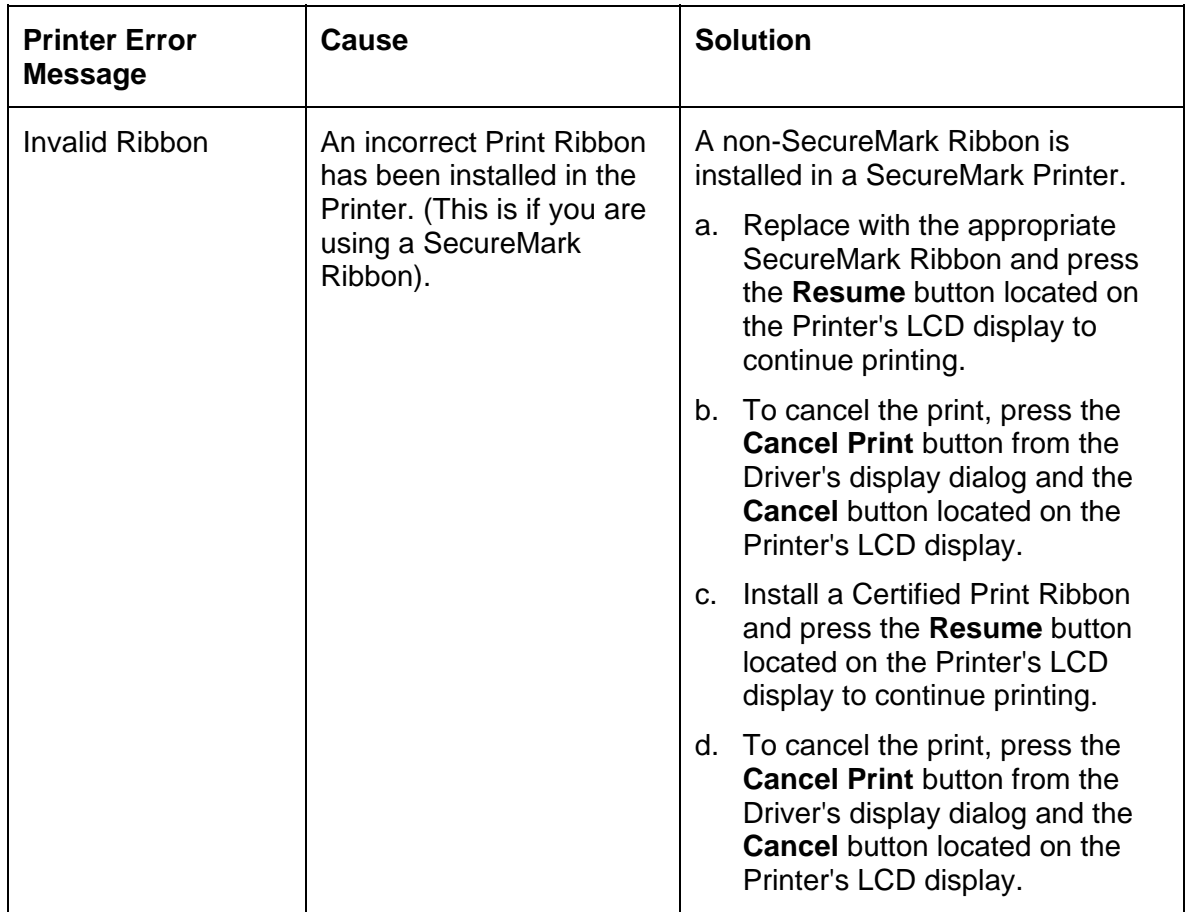

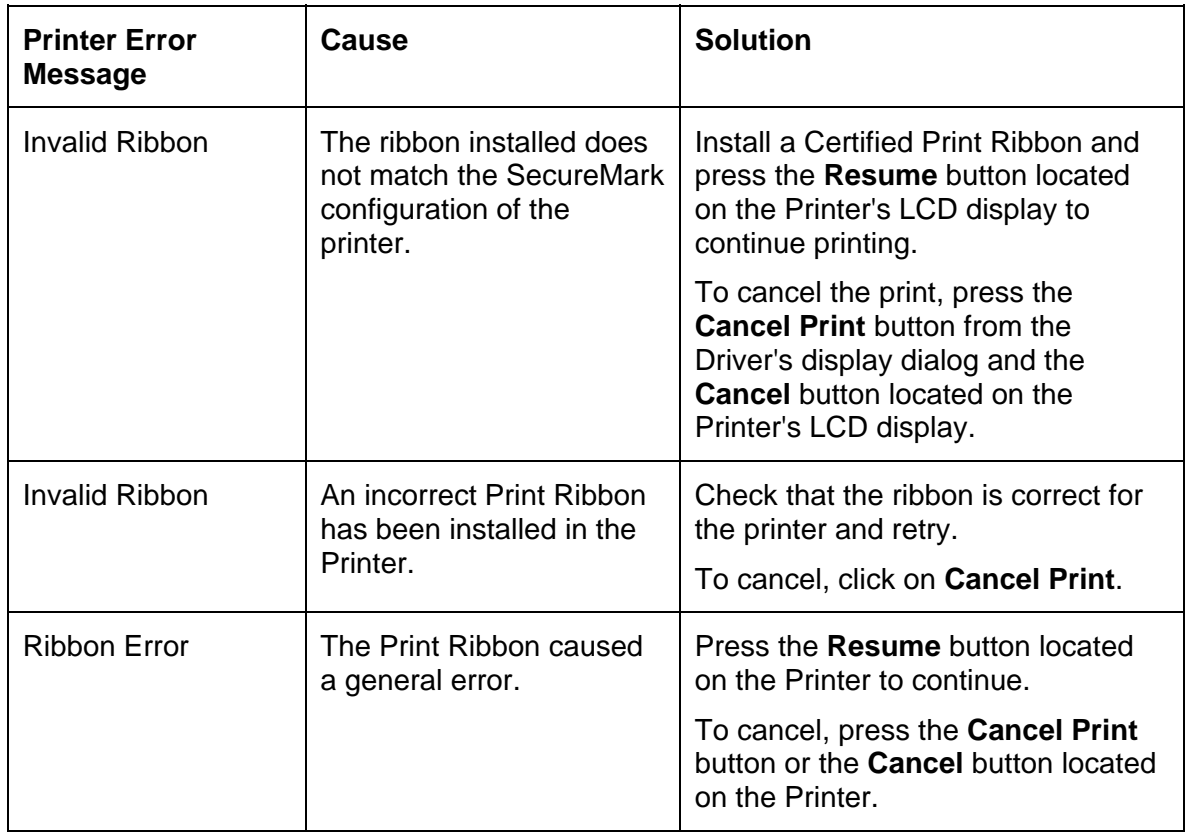

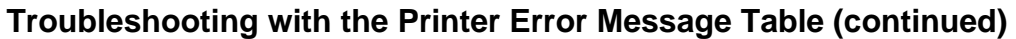

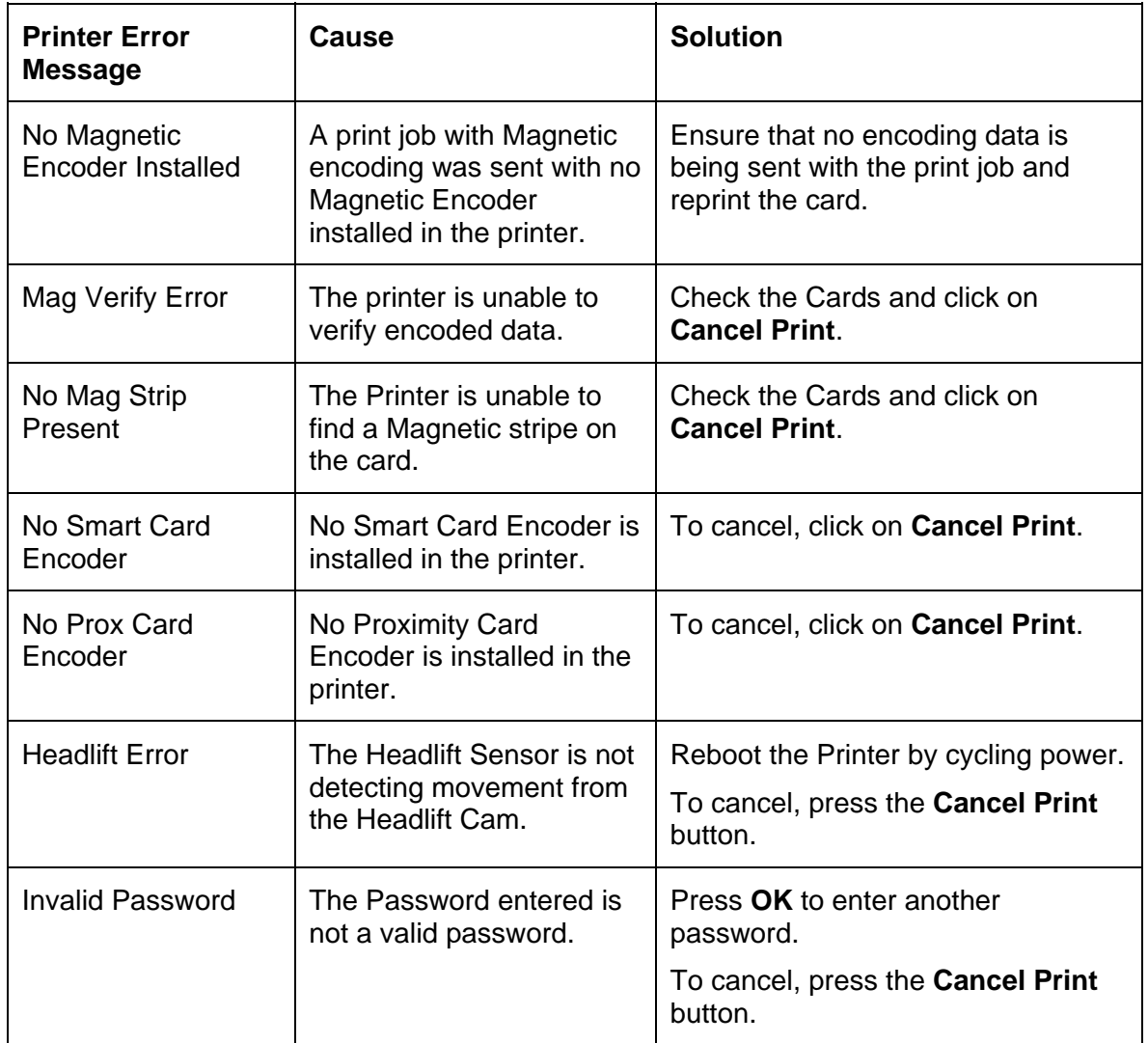

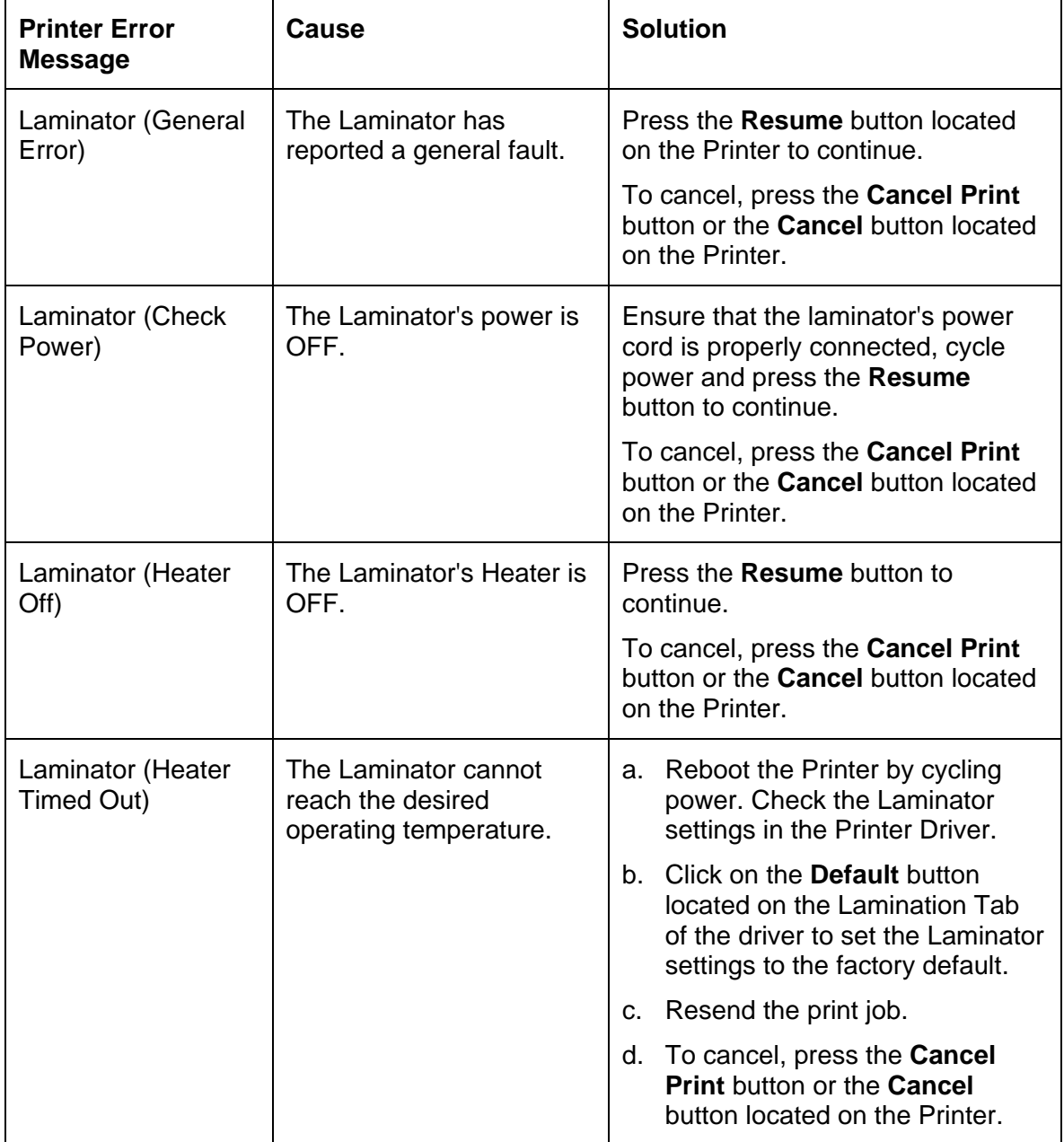

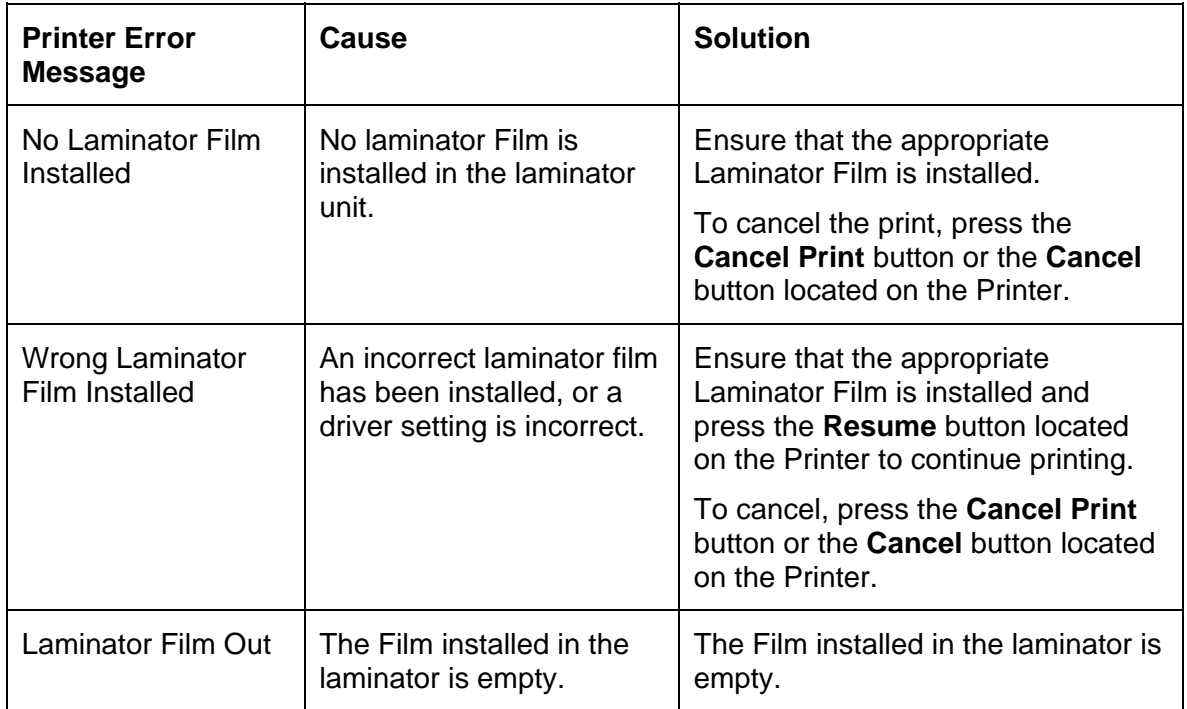

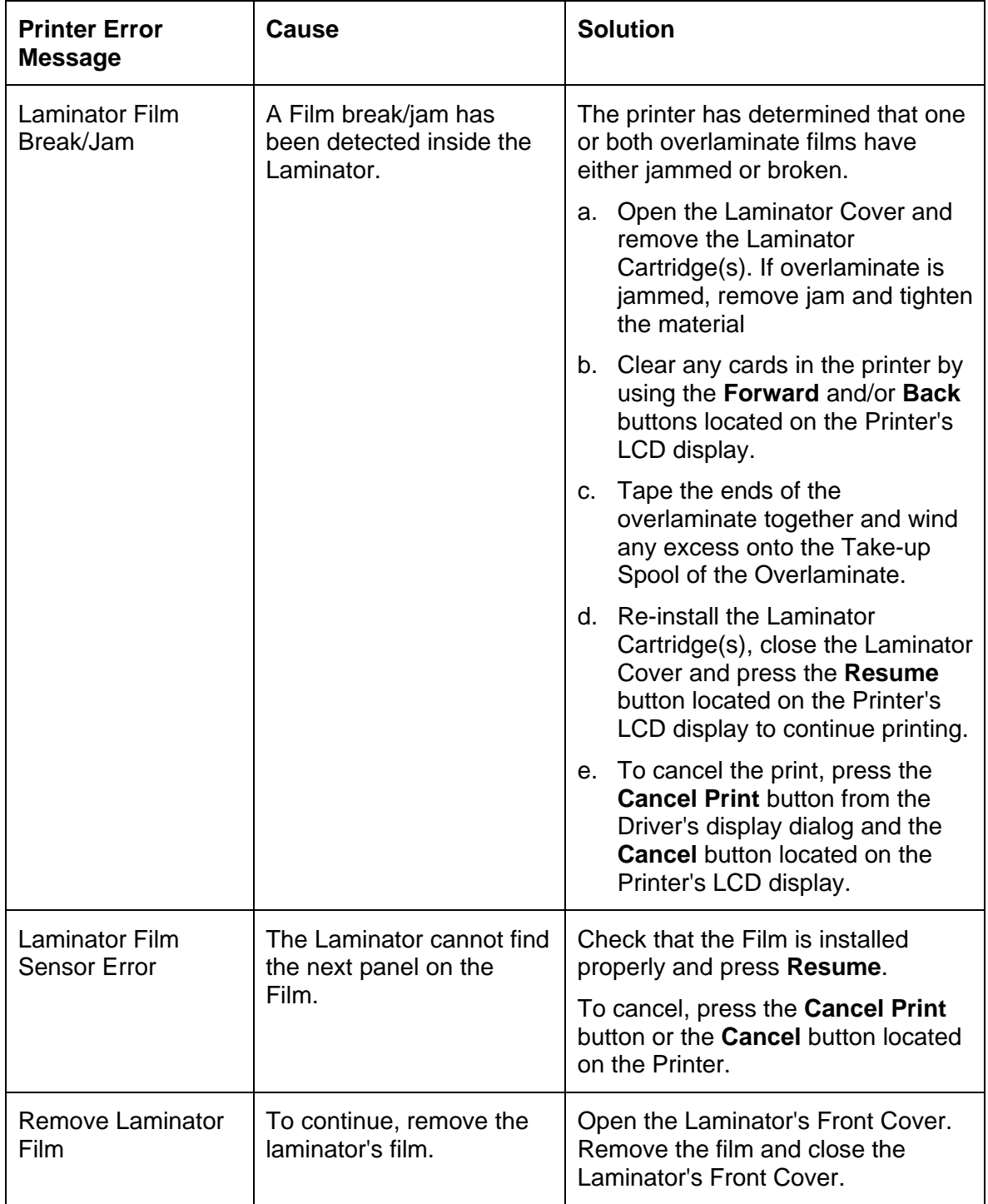

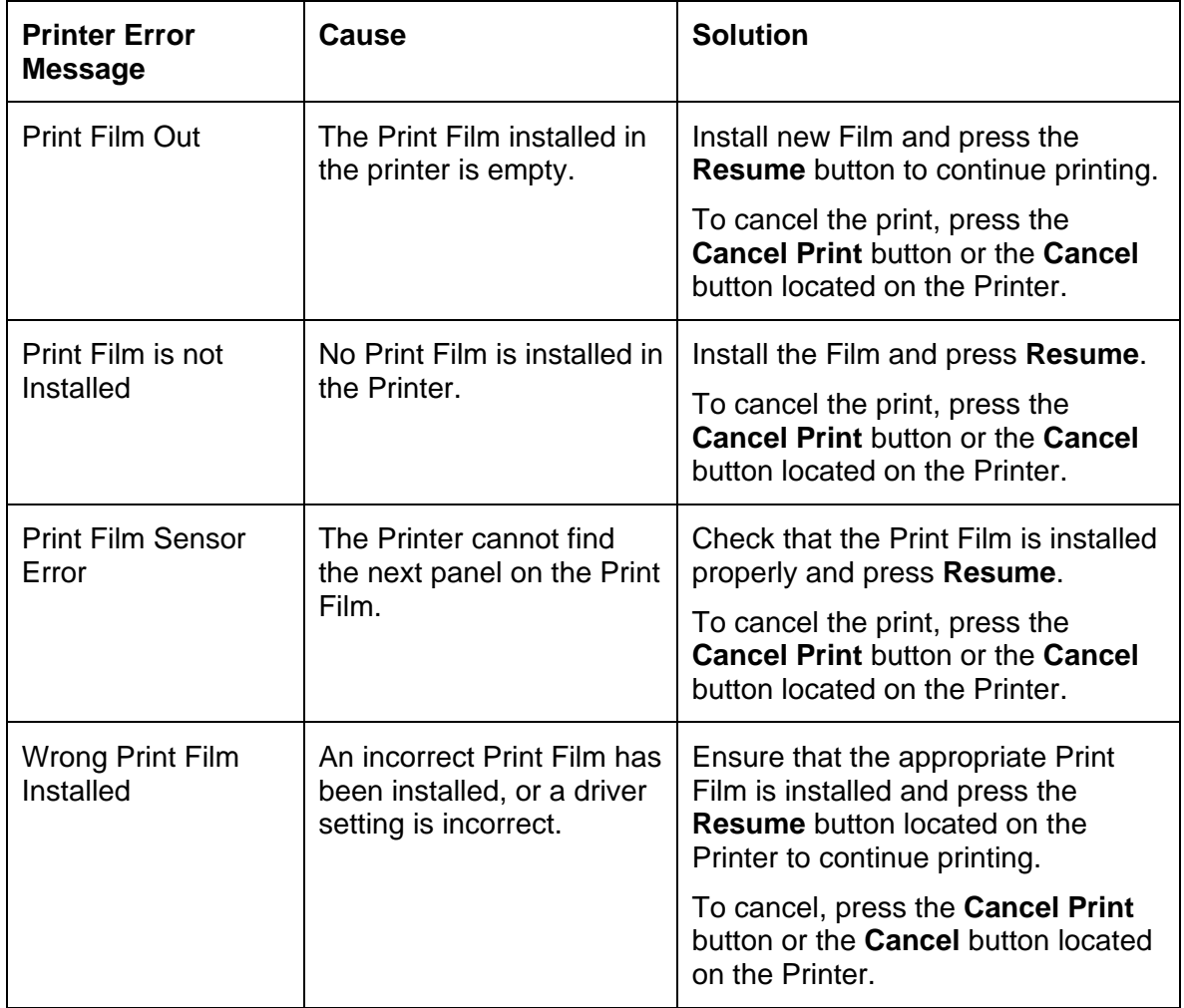

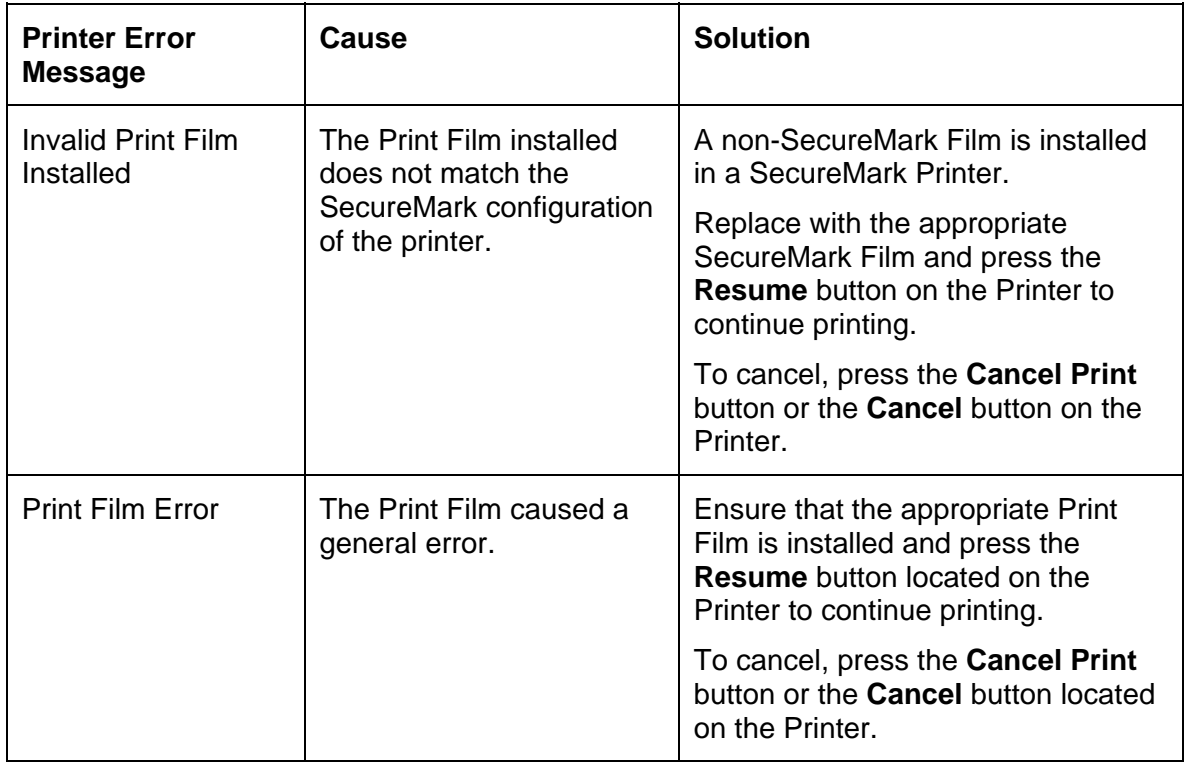

### **Troubleshooting with the Printer Error Message Table**

# **Communications Errors**

### **Resolving the Communication Errors**

**Symptom(s):** Incorrect output, communications error on PC or Printer, stalling, no response from Printer, no job printed, "paper out" error.

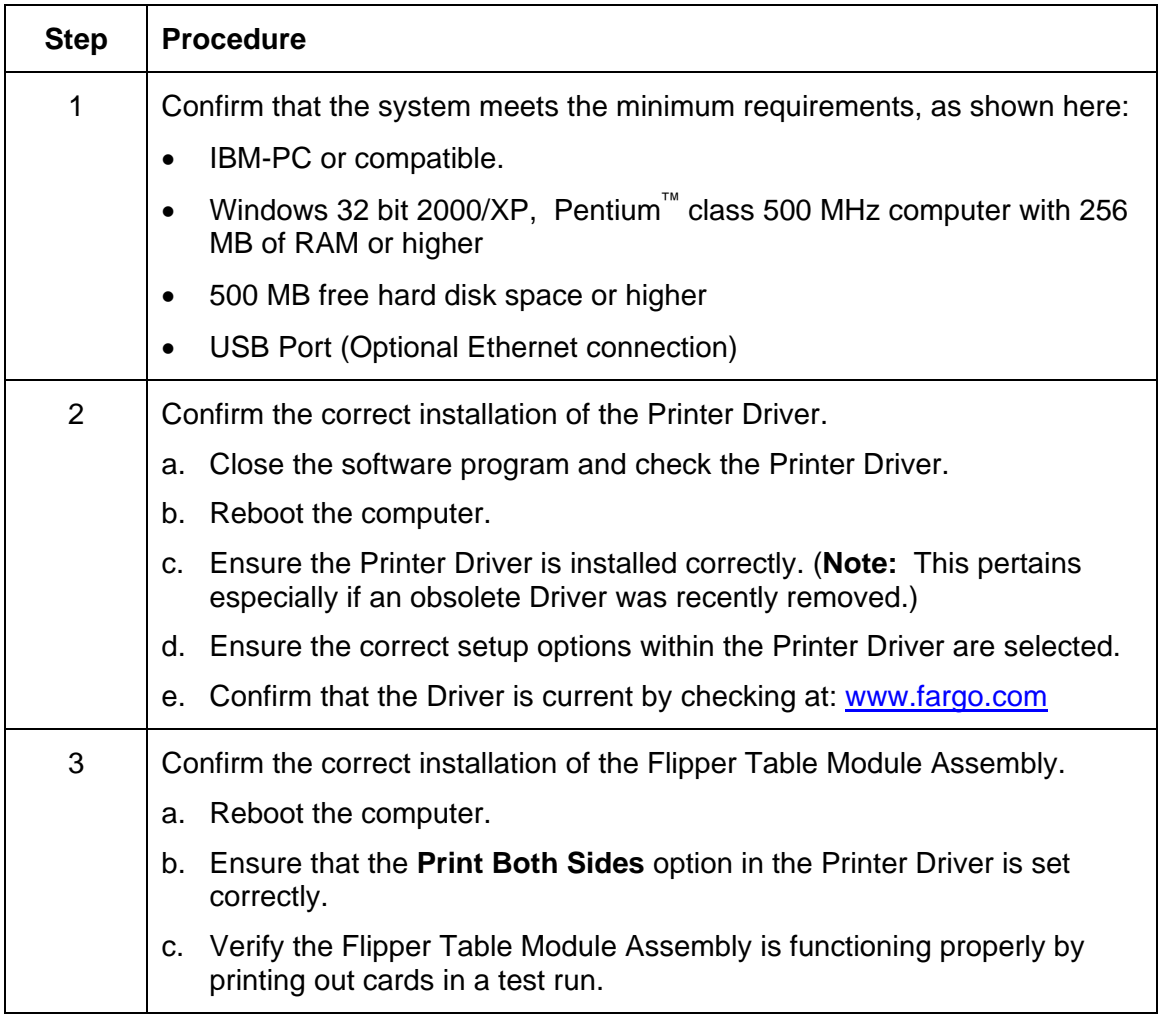

٦

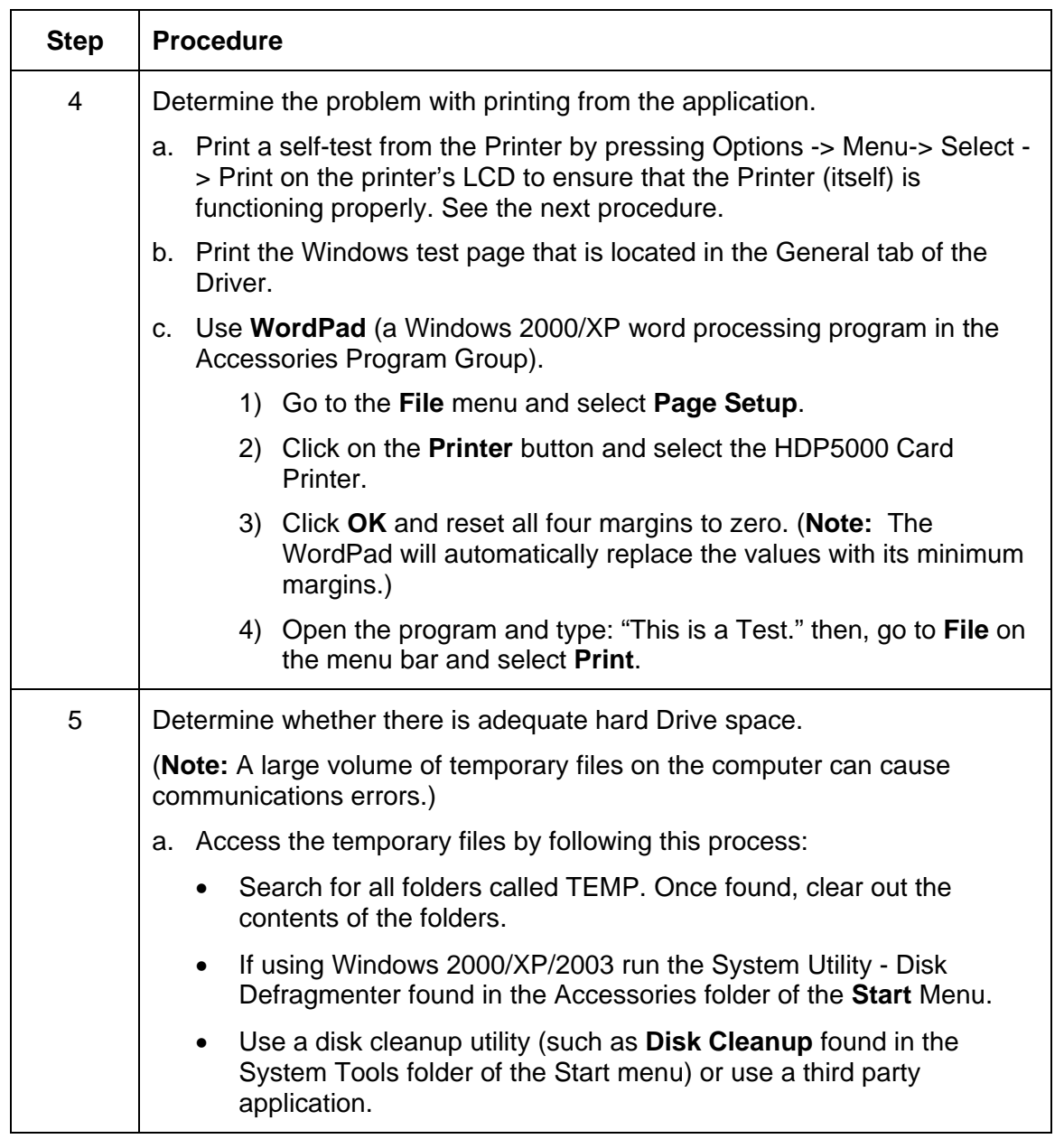

## **Resolving the Communication Errors (continued)**

# **Printing a Test Image**

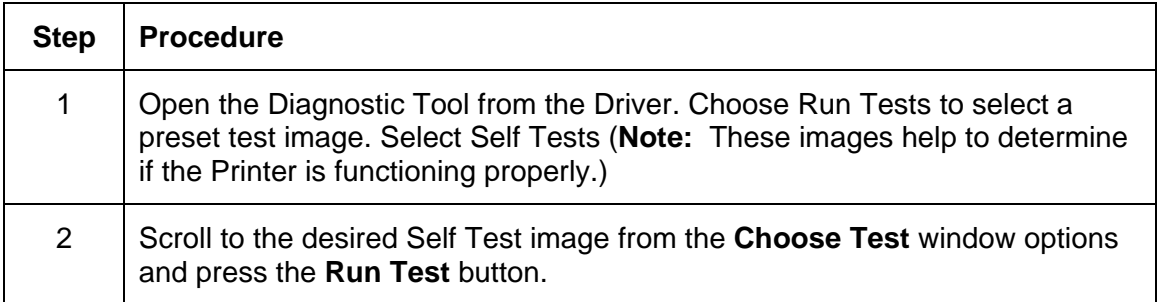

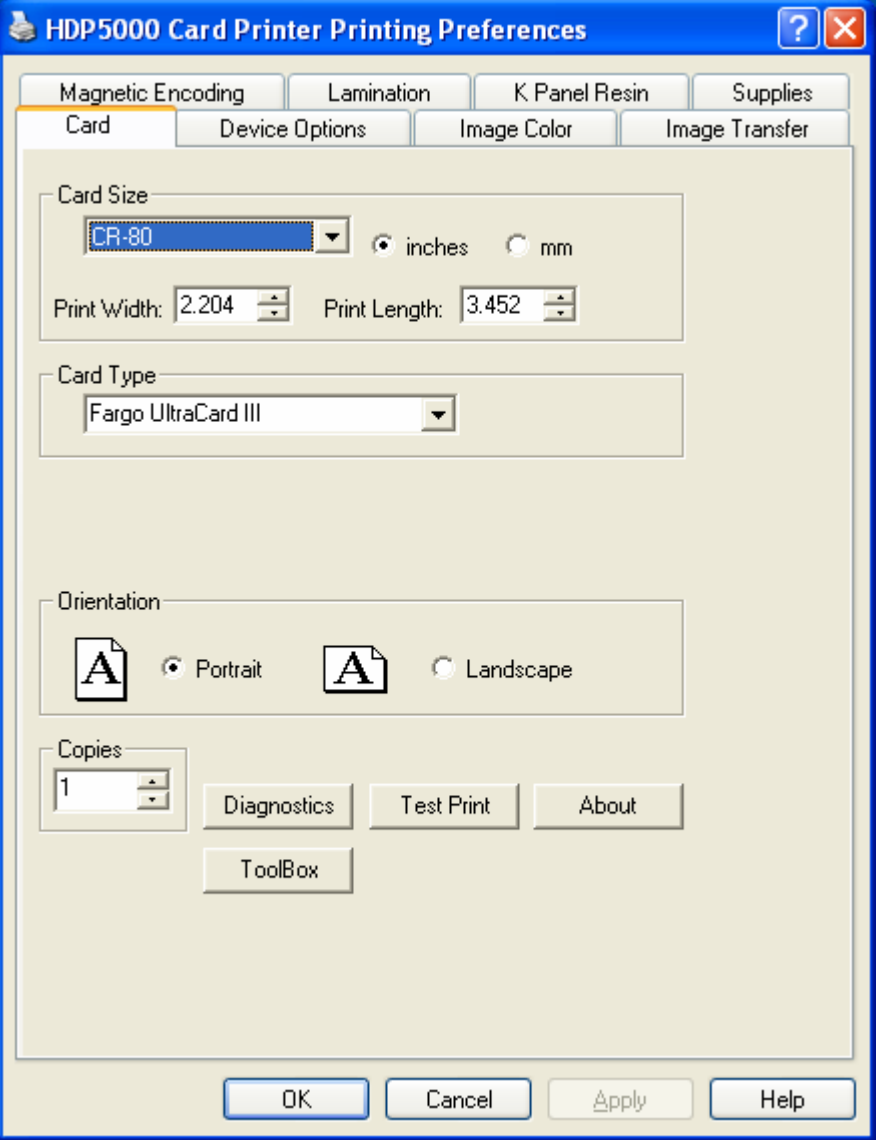

## **Reviewing the Alignment Self Test Card**

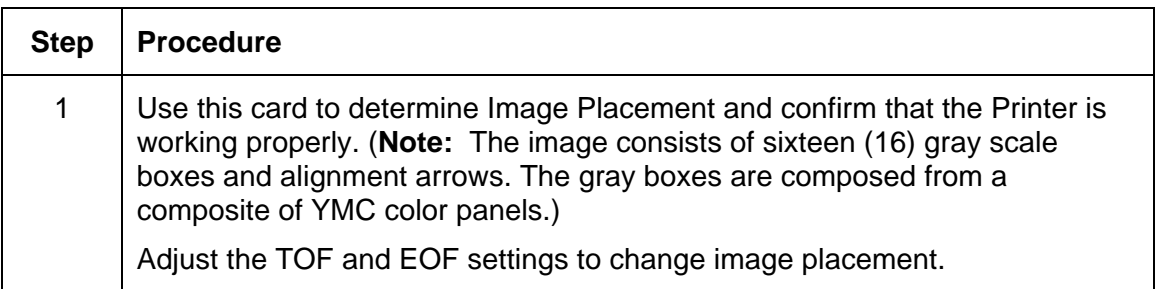

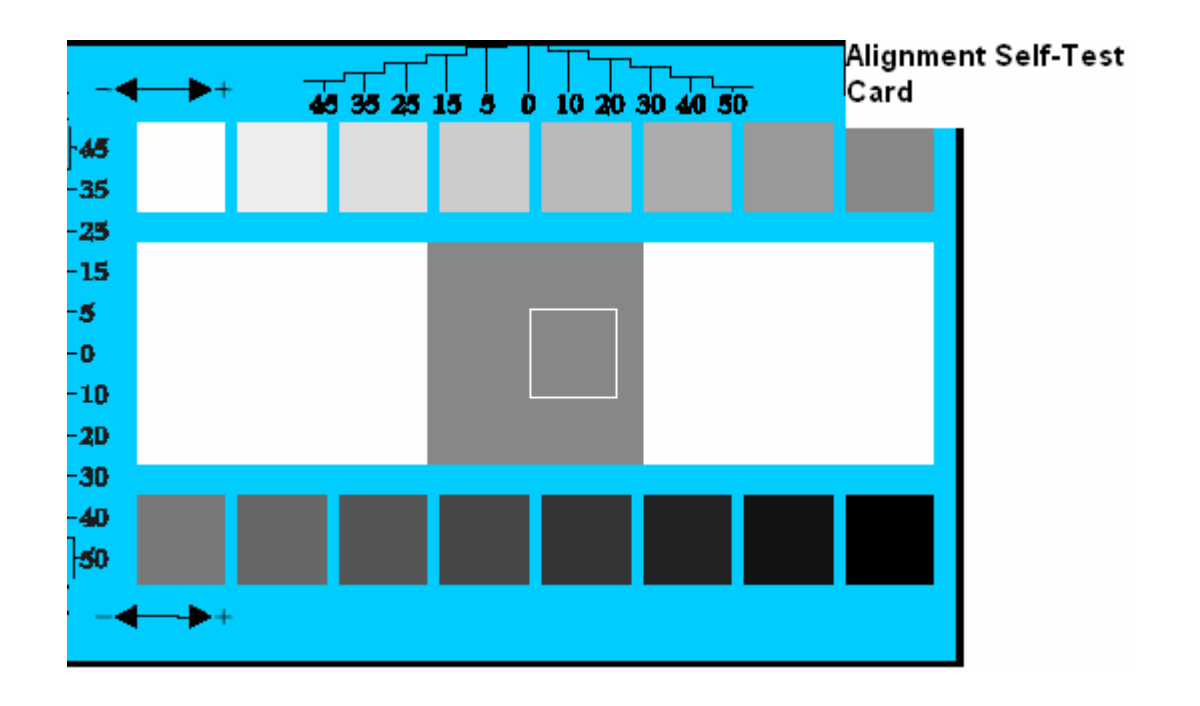

## **Reviewing the Color Bars Self Test**

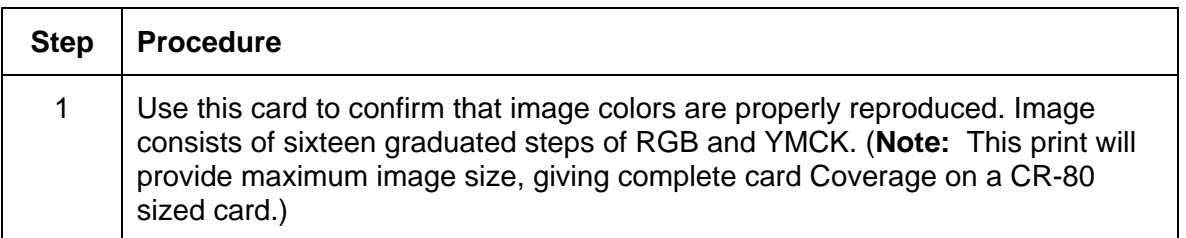

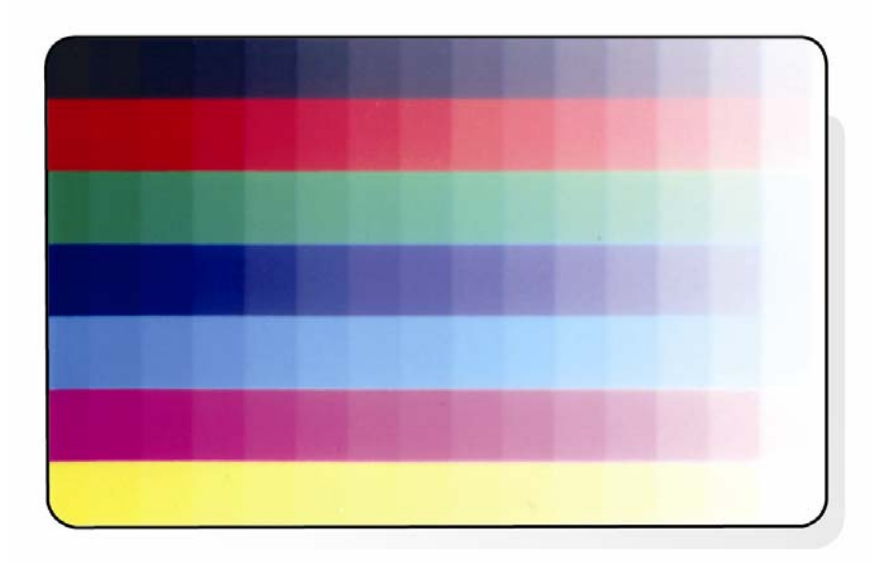

### **Reviewing the Device Settings Self Test**

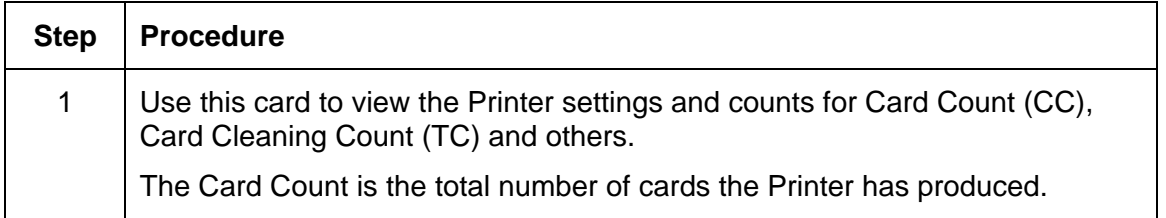

**User Printer Settings** Model:HDP5000 S/N:00000075 FW Rev: 1.1.6 Jul 31 2007<br>MAC Address: 0:13:44:0:2:4b Image Darkness: - 5 Print Top Of Form: 0<br>Print Left Of Form: 2 Mag Top Of Form: 0<br>Print Flip (Angle/Level): 0/0<br>Encoder Flip Angle: 0 Encoder Filip Angle: 0<br>
Head Resistance: 3000<br>
Transfer (TOF/EOF): -9/0<br>
Transfer Temp Offset: 0<br>
Ribbon Print Ten (T/S): 0/0<br>
Film Print Ten (T/S): 0/0 Film Transfer Ten (T/S): 0/0<br>Resin Heat Adj: 0<br>(Sleep/Standby) Time: 120/0 EATDisable: 0 WrinkleCompEnable: 1 Film Print Cooling Level: 0 Film Tfr Cooling Level: 0 BlushPoint: 0 LCDContrast: 0 CleaningRate: 0 InfoMsgSetting: 0 Card Count: 1774

## **Reviewing the YMCK Self Test**

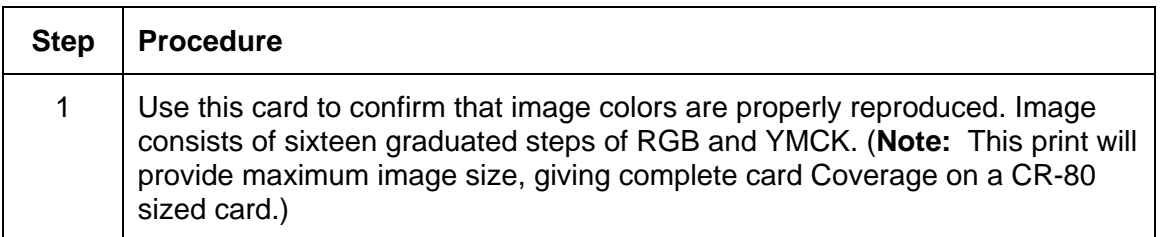

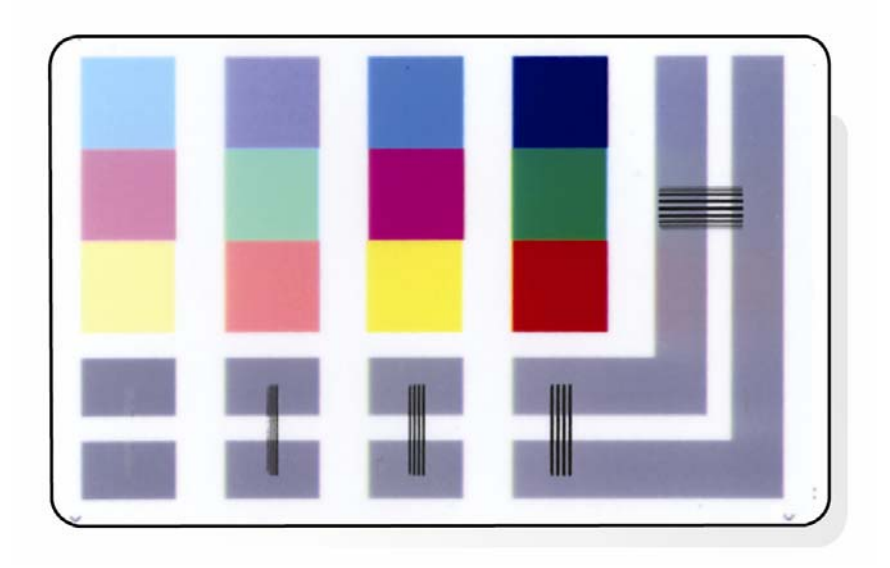

## **Reviewing the Magnetic Self Test**

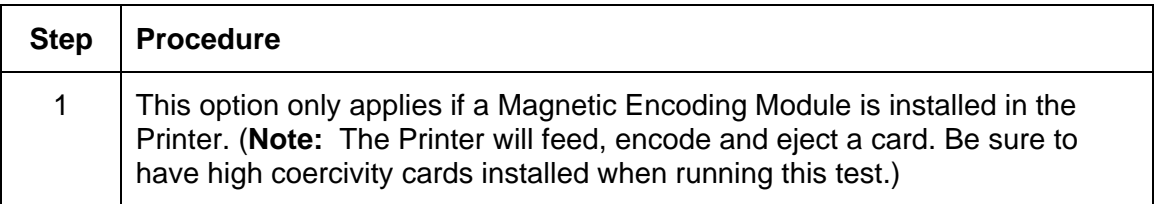

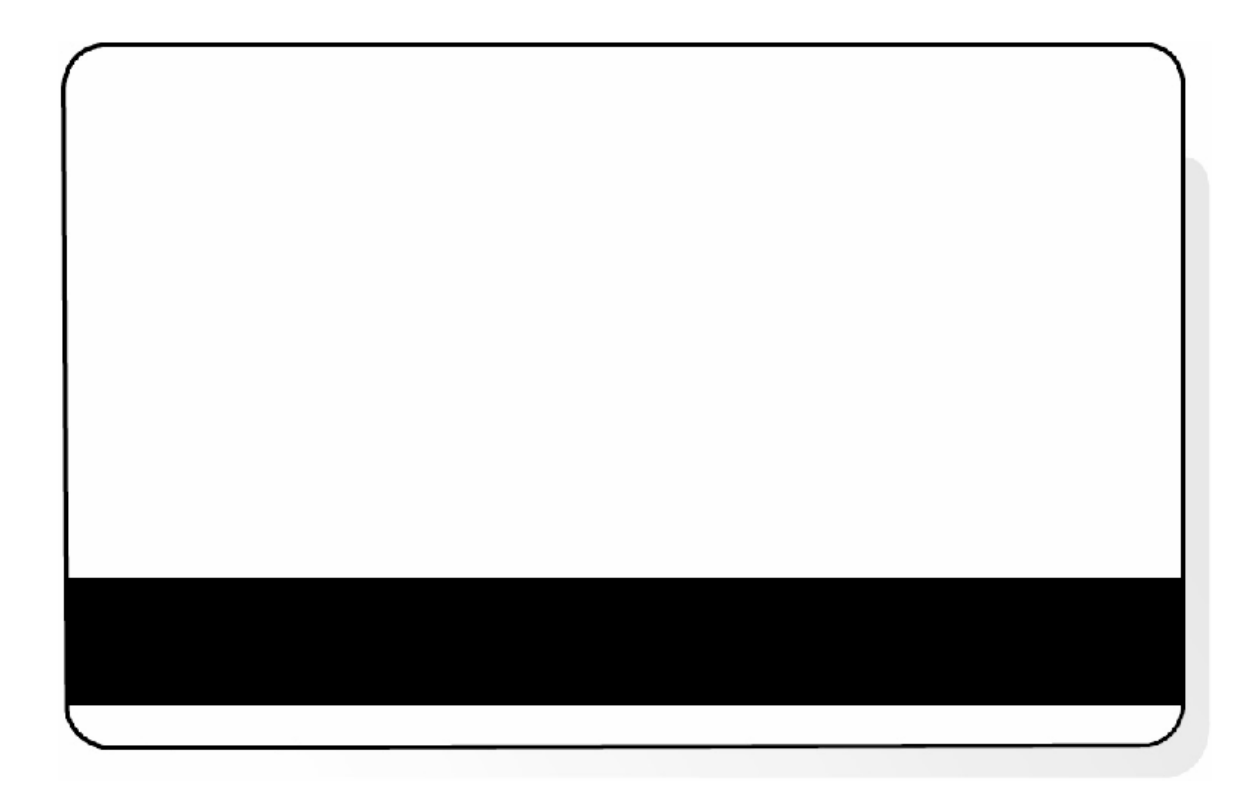

## **Reviewing the Resin Self Test**

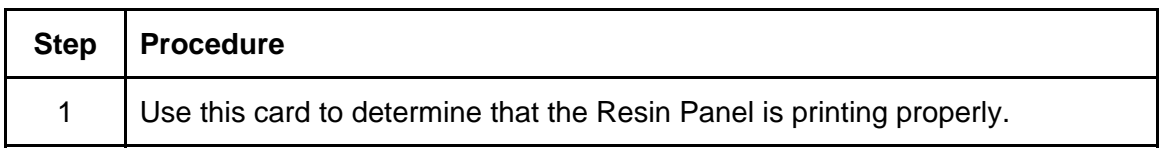

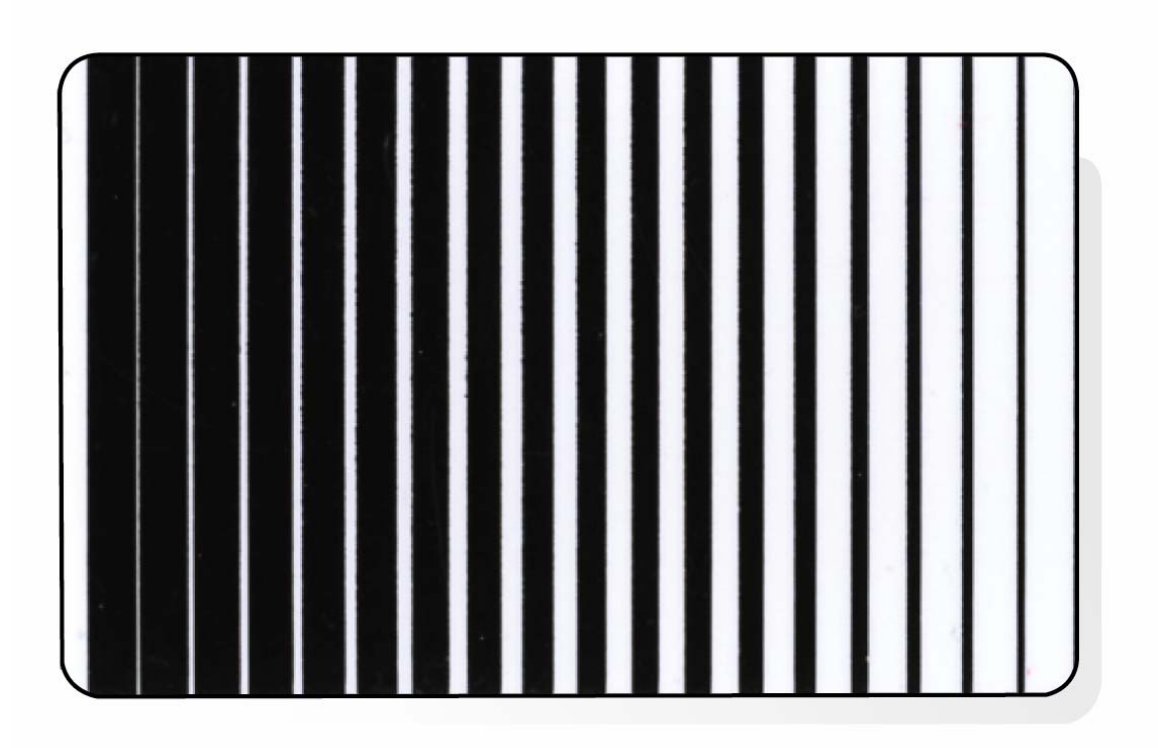

# **Section 6: Ethernet Option Section**

## **Introduction**

The Ethernet option includes the Ethernet port and the internal Printer Server.

- **Printer Management:** The Printer Driver provides bi-directional status information so you can monitor and manage the Printer just as you would any other networked Printer.
- **Compatibility:** The Fargo Ethernet option provides compatibility with TCP/IP and 802.3 Ethernet protocols with an IEEE 802.3 10/100Base-T Ethernet female RJ45 connector.
- **Application:** The Ethernet Option applies to the Fargo HDP5000 High Definition Card Printer/Encoder. With the Ethernet Option properly installed and configured, these Printers are able to print in the same manner as a Printer directly connected to the PC via a USB interface.

# **Technical Specification - Ethernet Option**

Here are the system requirements for Ethernet.

 **Caution:** For safety purposes, Ethernet is not intended for a direct connection outside of the building.

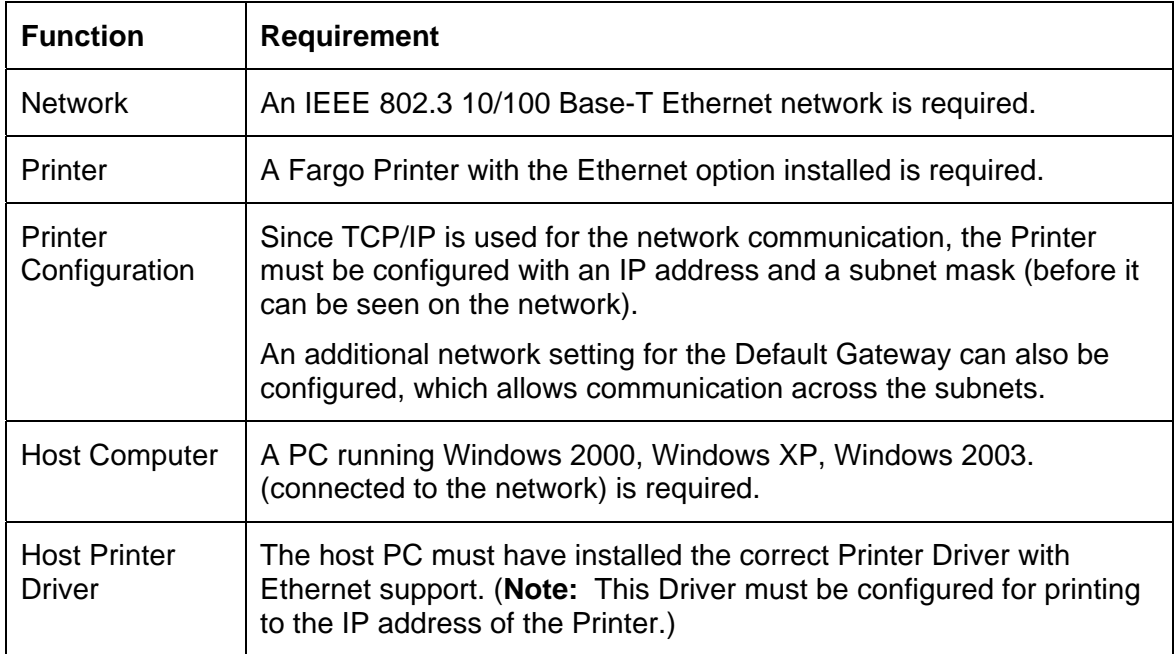

# **Functional Specification - Ethernet Option**

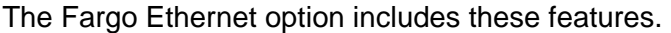

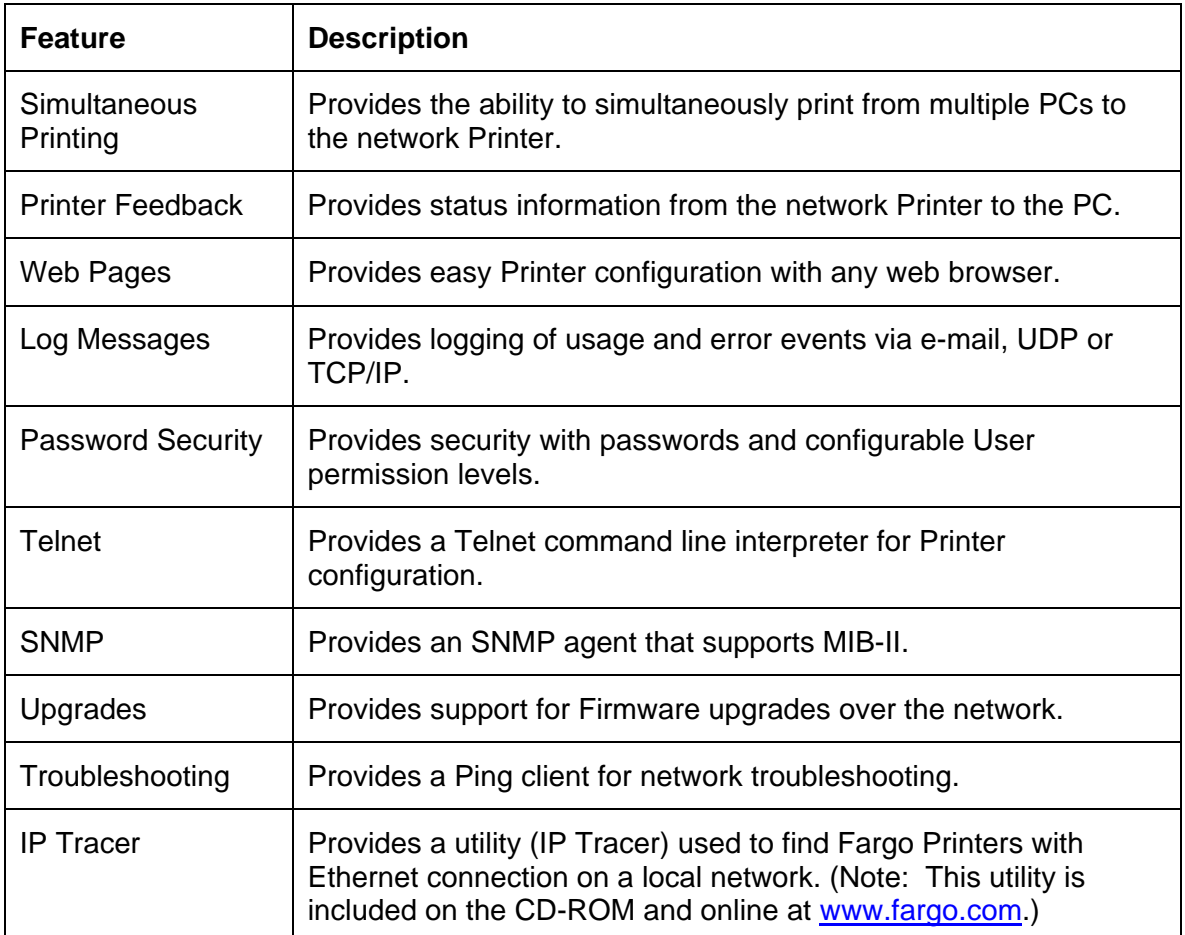

# <span id="page-132-0"></span>**Network Services - Overview**

The Ethernet option provides the services described in this section. (**Note:** Other additional services include a Ping client, address assignment and Printer discovery functions.)

### **Reviewing the Print Server**

The Print Server provides printing services in the same manner as a Printer connected directly to a USB interface except that the Printer is connected through the local area network to the client PC. The Print Server must be properly configured in order to provide this printing capability.

- The Print Server is capable of queuing up to eight (8) client PCs while printing. Communications between each PC and the Ethernet-enabled Fargo Printer are implemented over a bi-directional TCP/IP interface.
- All clients are able to send print jobs to the Printer and monitor Printer jobs and errors with the standard Windows printing system using the Fargo Printer Driver installed on their local PC.

In this way, the User knows whether or not a print job has been successful. Also, the User knows what problems have been encountered while processing the print job. Printing using Ethernet works in a manner similar to the USB-connected PC/Printer.

### **Reviewing the Web Page Server**

An HTTP service serves web pages that provide an interface through which to configure and monitor the Printer. (**Note:** Users may also monitor all print jobs that have been sent to the Printer from any client PC.)

#### **Reviewing the Network Management Interface**

The Ethernet enabled Printer operates as an SNMP agent to allow central administrators to monitor and configure the network interface and the Printer. (**Note:** A standard host MIB-II is implemented to maximize the utility of the Printer on the network.)

### **Reviewing the Telnet Server**

The Ethernet interface has a command line interpreter. (**Note:** The User can connect to the Printer using a Telnet session on their PC, issue commands to the Printer and receive response from the Printer.)

The Telnet commands are primarily used for network administration, and they will not be used by most Users. (**Note:** These commands will query the state of the Printer and configure various settings for the Printer. These include network settings, logging setting, User names and User passwords.)

# **Network Management Interface**

The SNMP interface is described below.

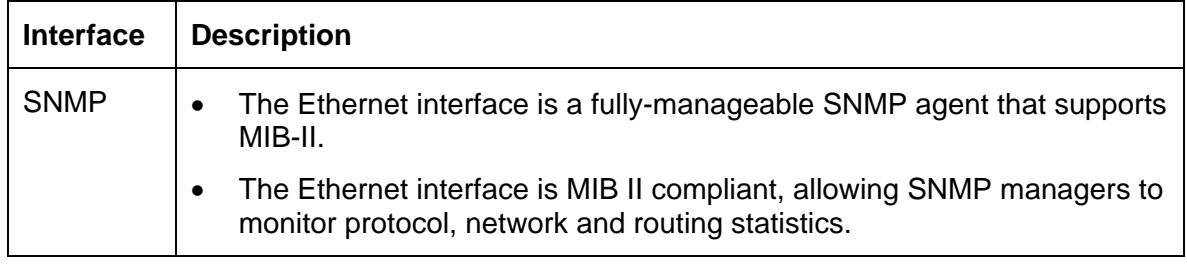

# **Telnet Command Line Interface**

## **Initiating a Telnet Session**

This procedure shows how to initiate a Telnet session from a PC in order to access the Telnet services provided by the Printer.

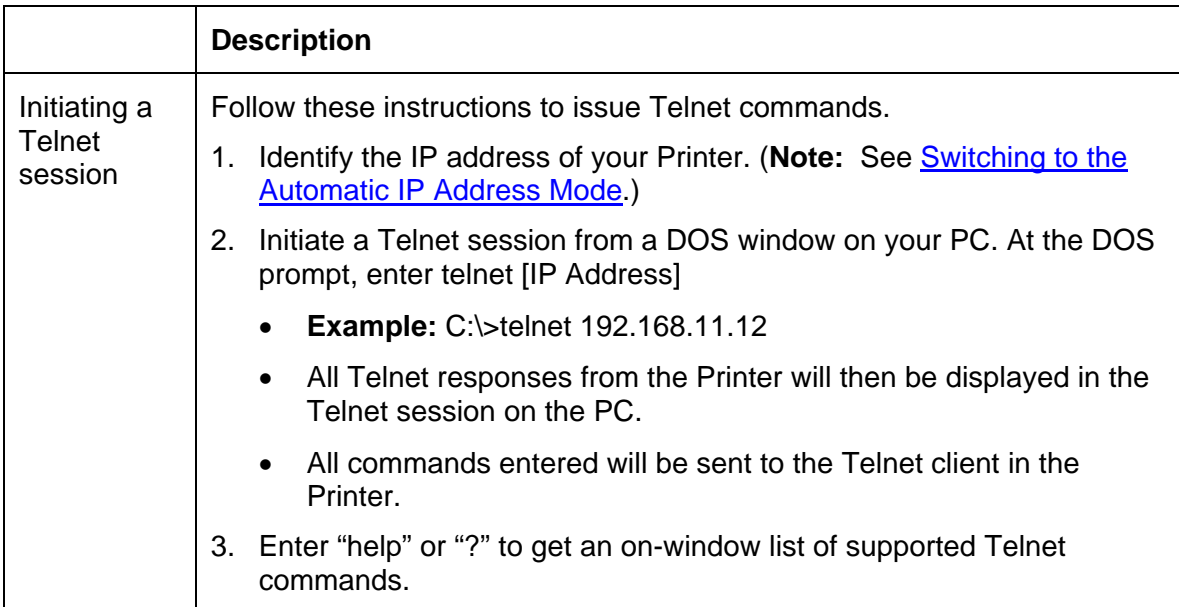

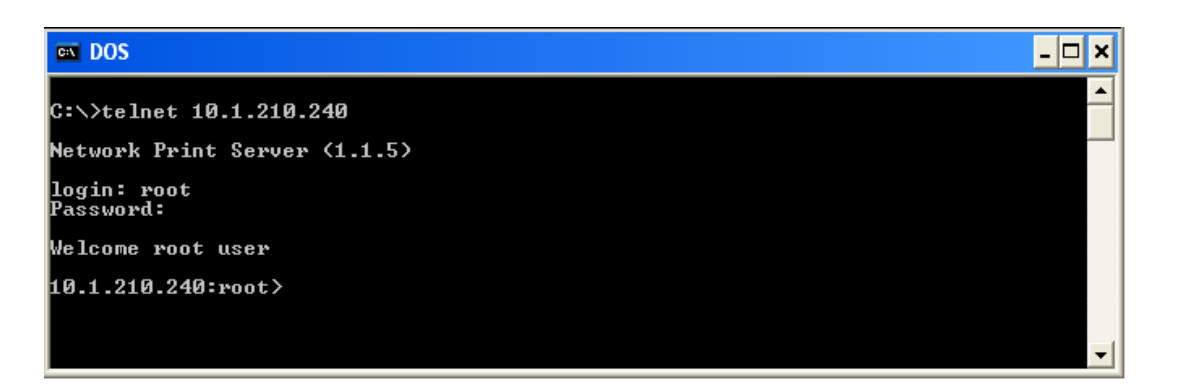

### **Reviewing the Telnet Command Table**

The following table describes available Telnet commands. (**Note:** You can enter partial fullword commands: the Printer will respond with additional help. For example, you can enter "list", and the Printer will respond with all subcommands to the list command.)

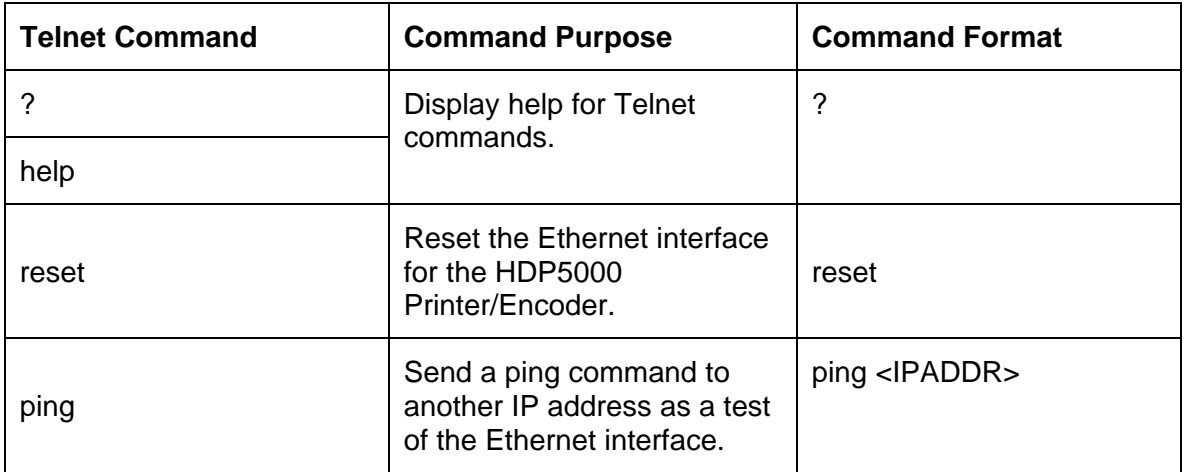

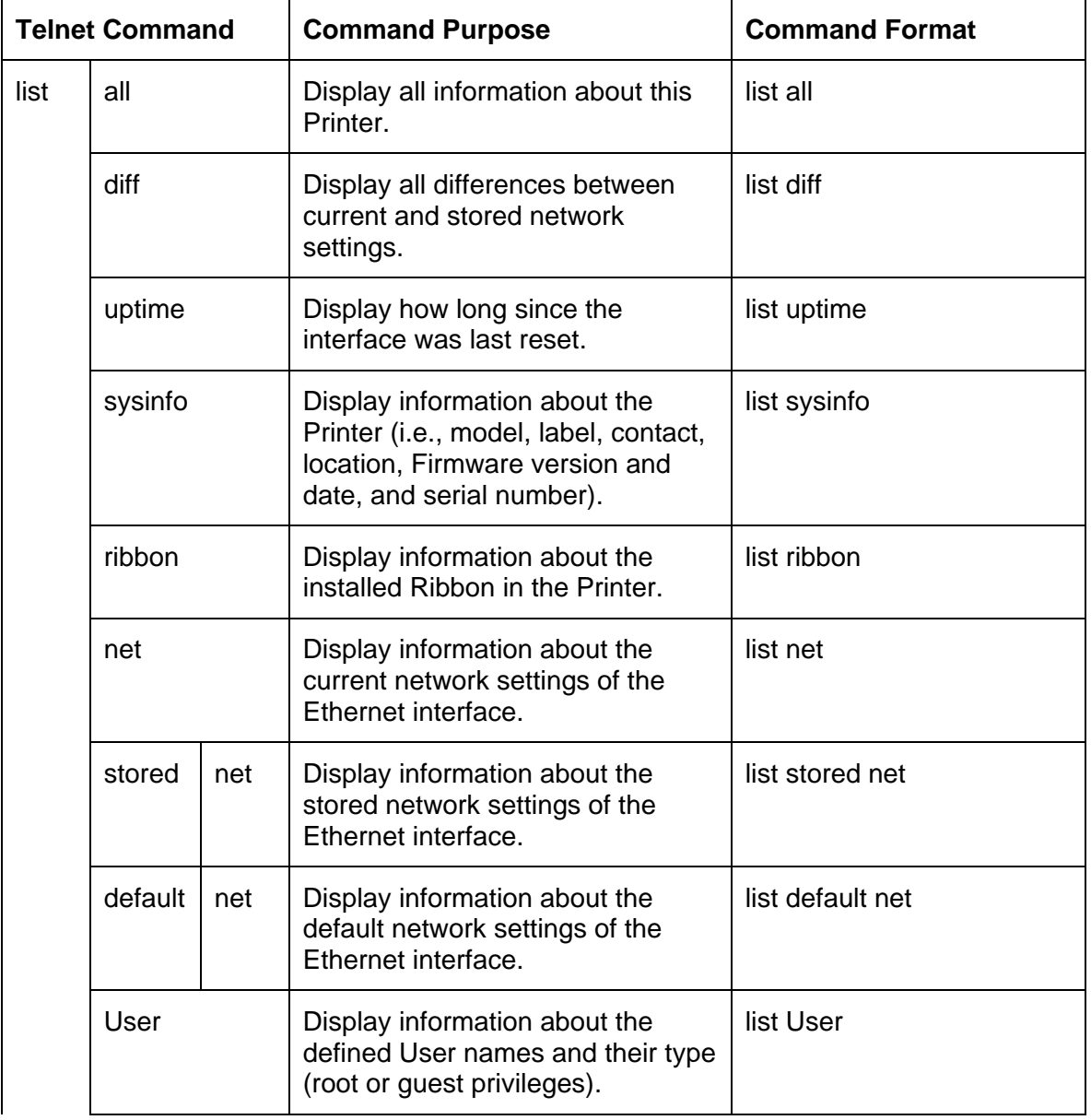

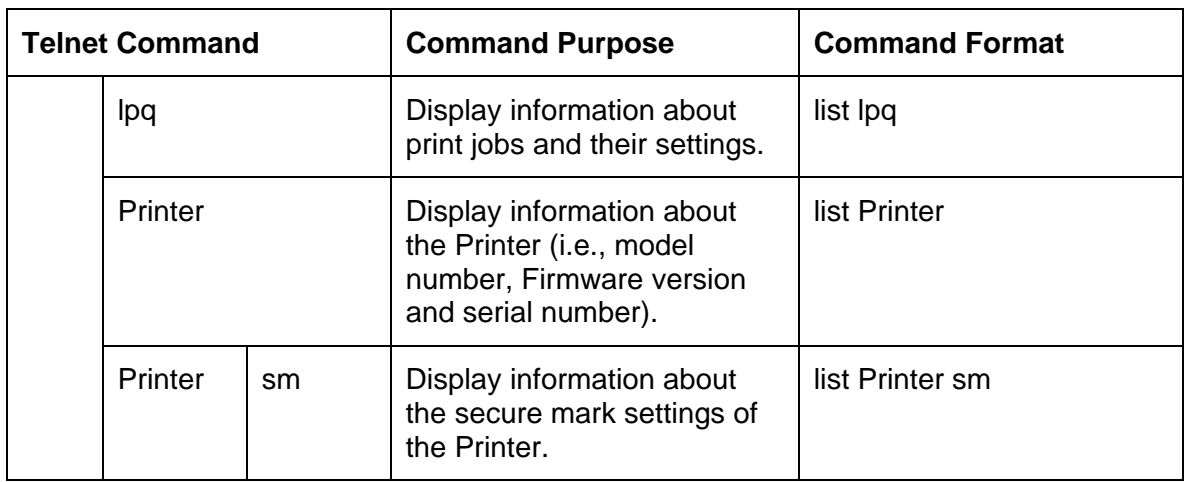

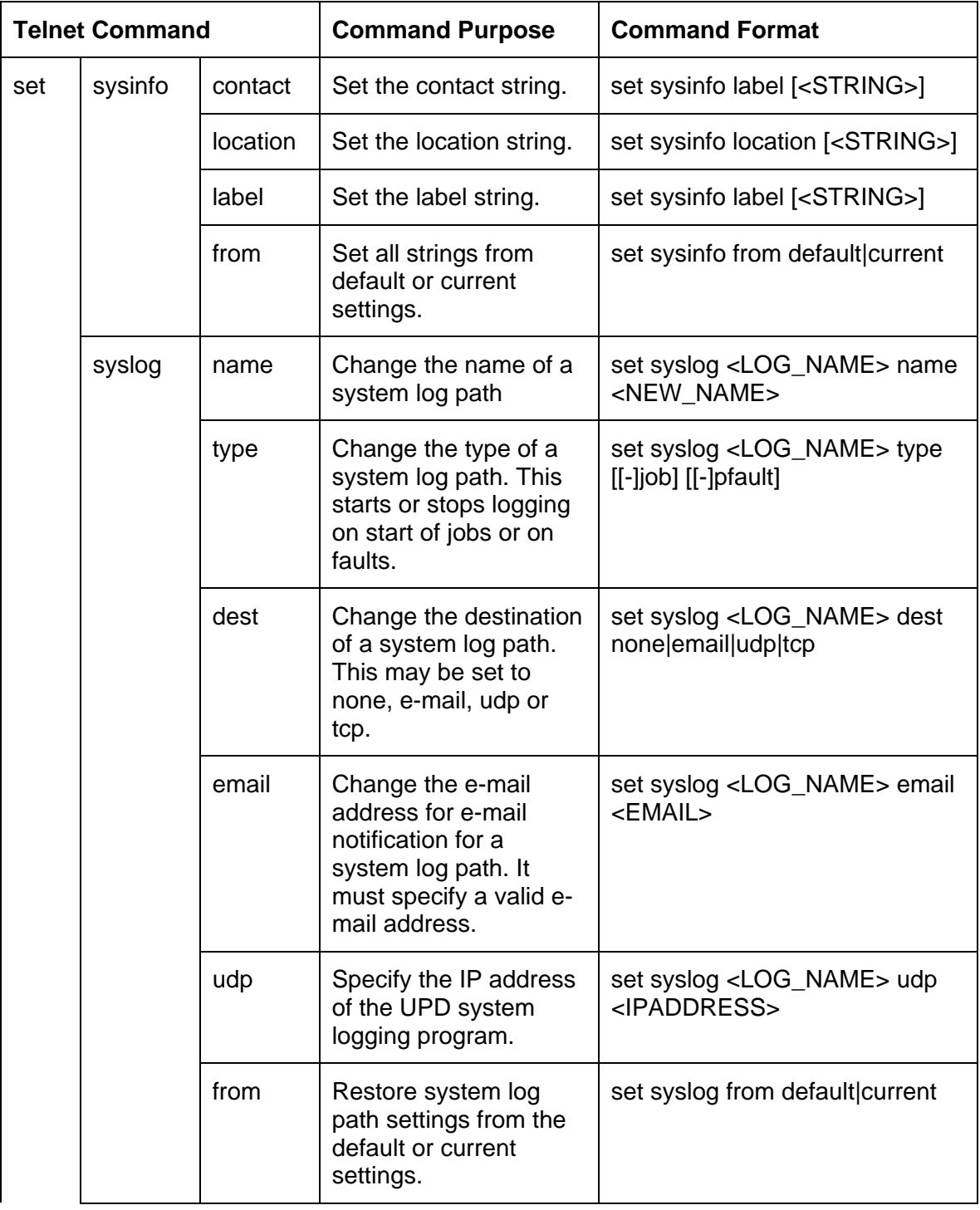

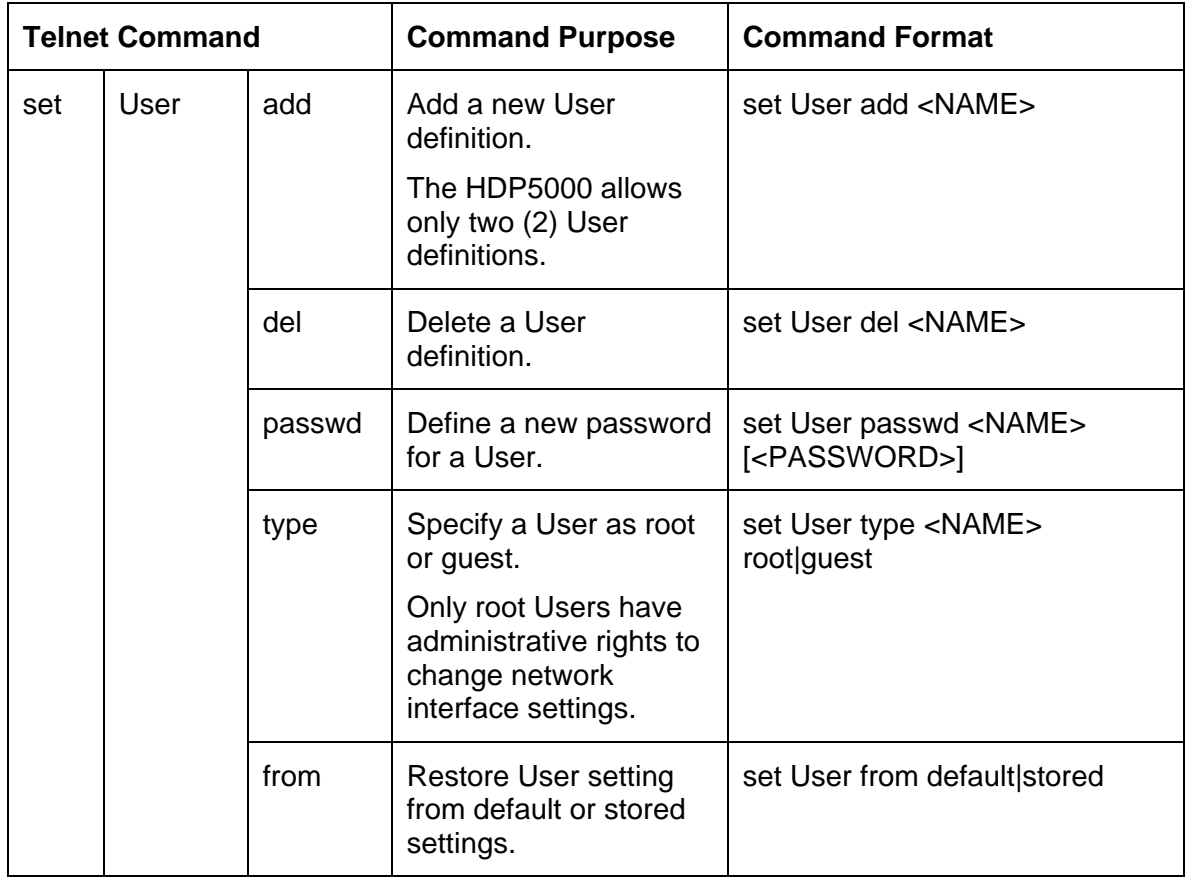

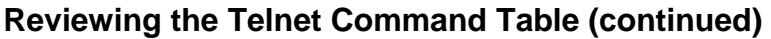

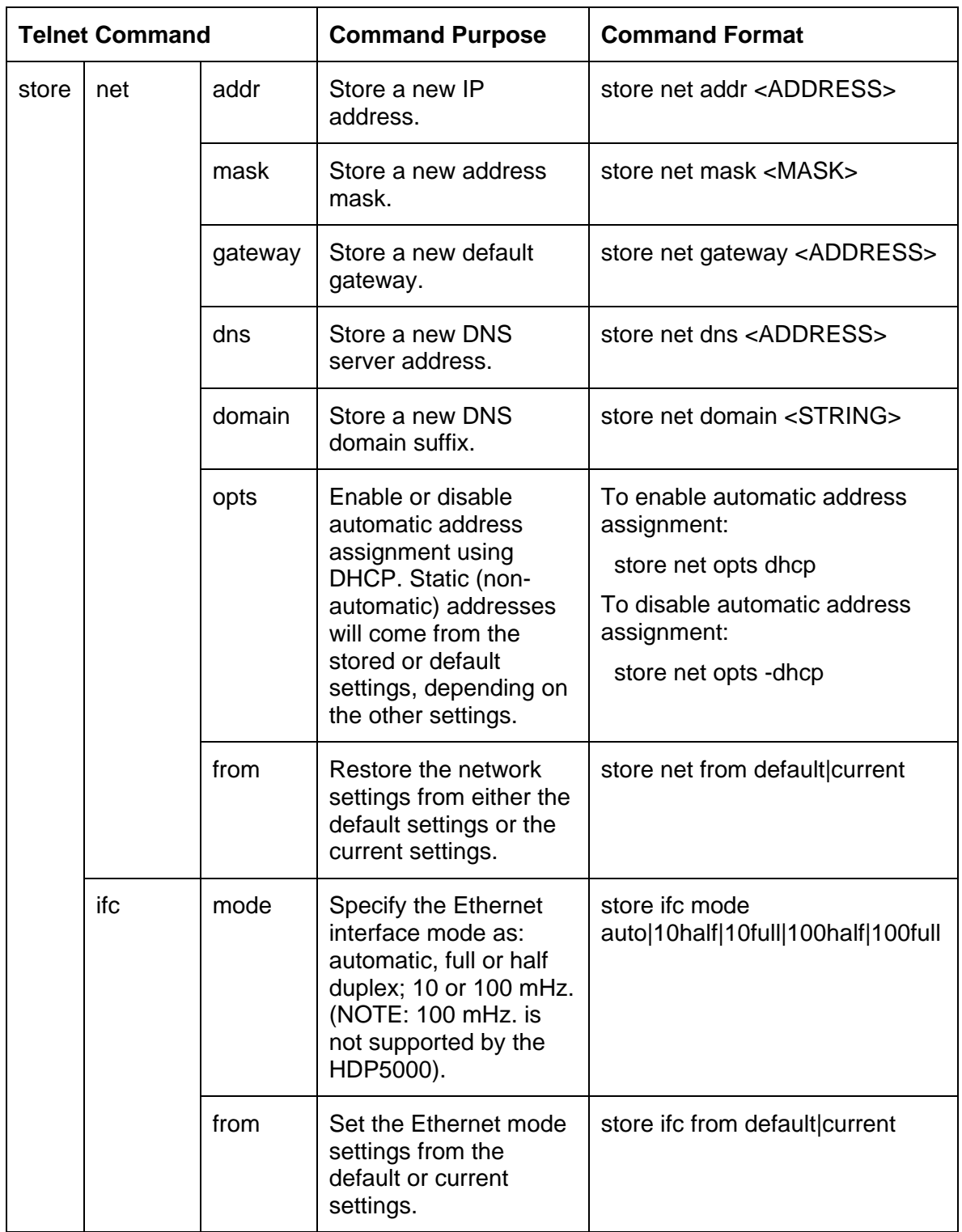

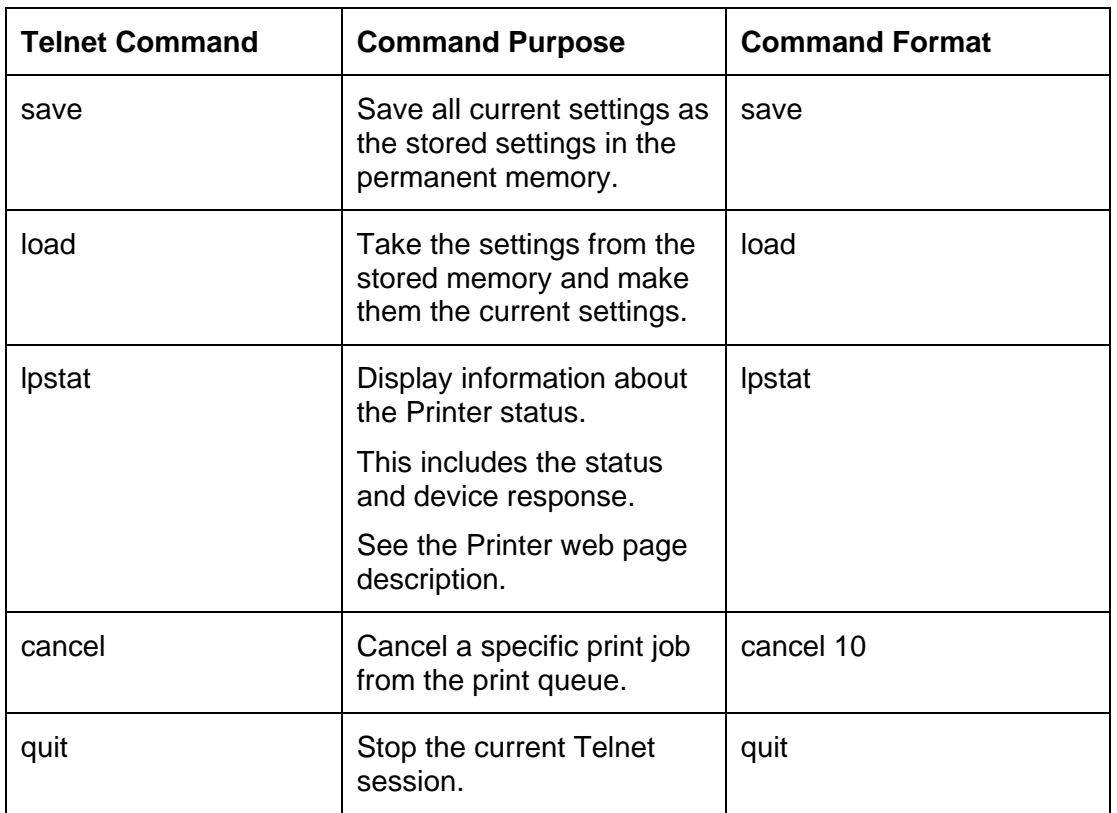

# **Ethernet Web Pages – Standard Procedures Reviewing Web page security**

You can use the web pages from your Fargo Ethernet-connected Printer to view several attributes about the Printer. Users must have administrative rights, and they must enter the correct password to alter settings of the Printer. See the [Reviewing the Web Page Server](#page-132-0) section.

# **Logging In**

When a User attempts to change any setting, they are asked for a User name and password. (**Note:** The Guest Users can only view settings.)

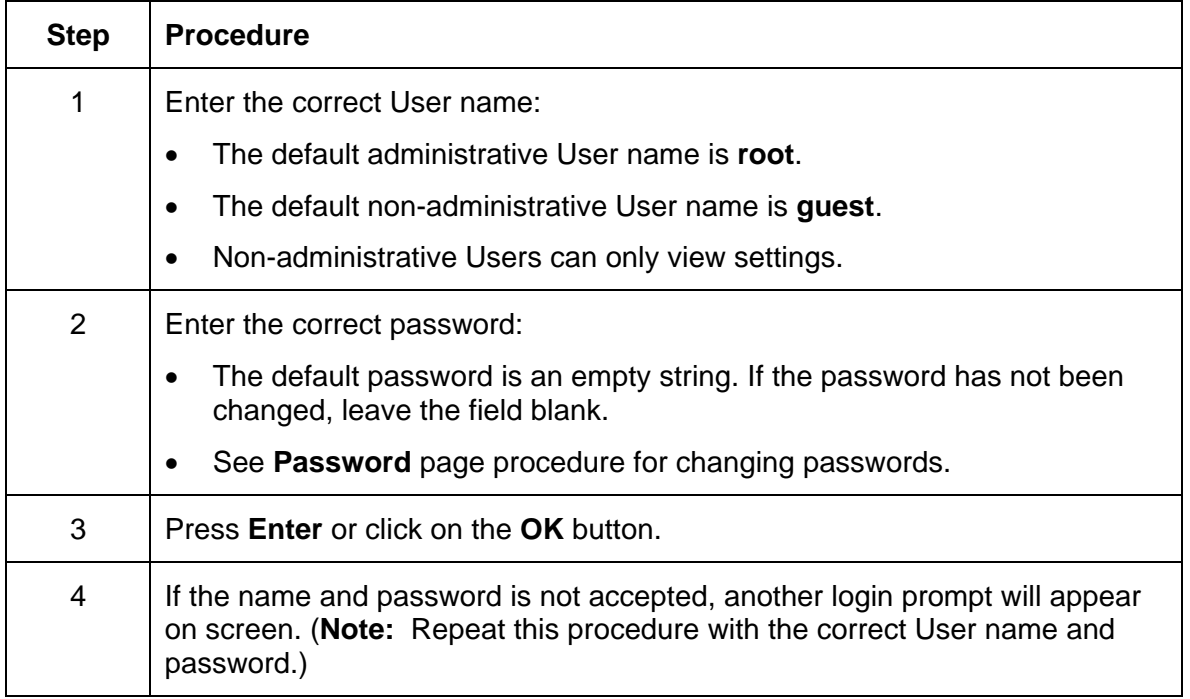

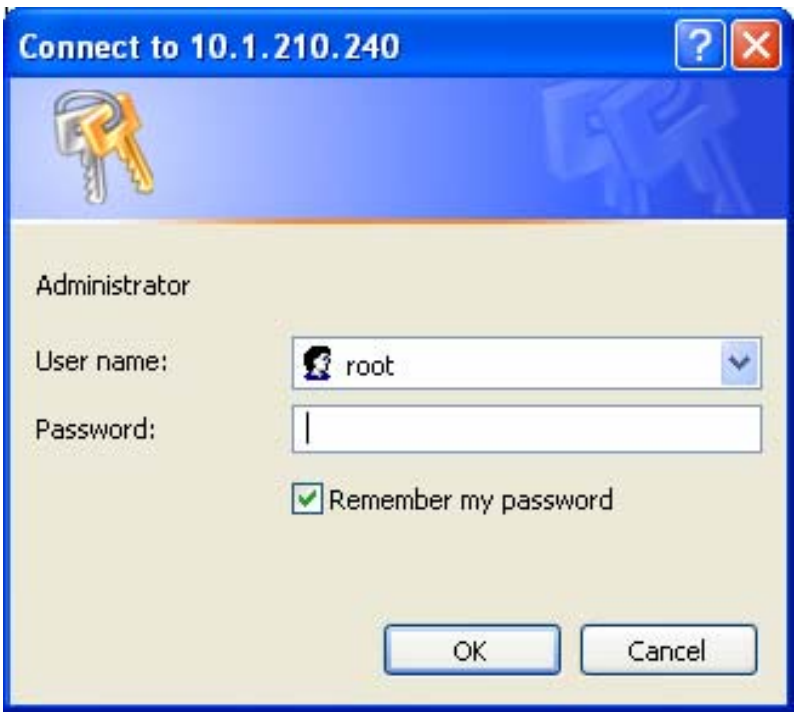

## **Accessing the Home page**

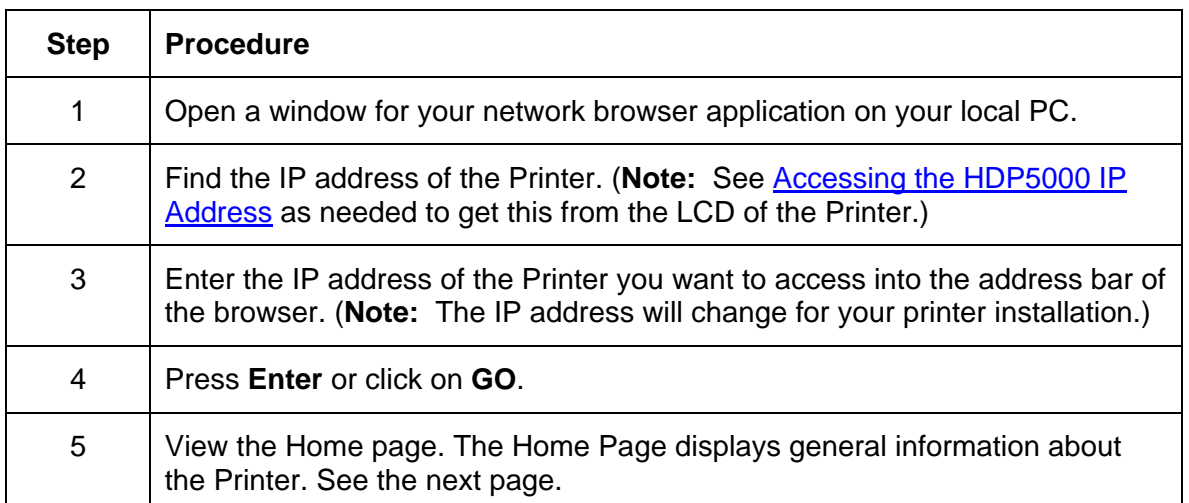

Display A – See Procedural Steps 2 and 3 (above)

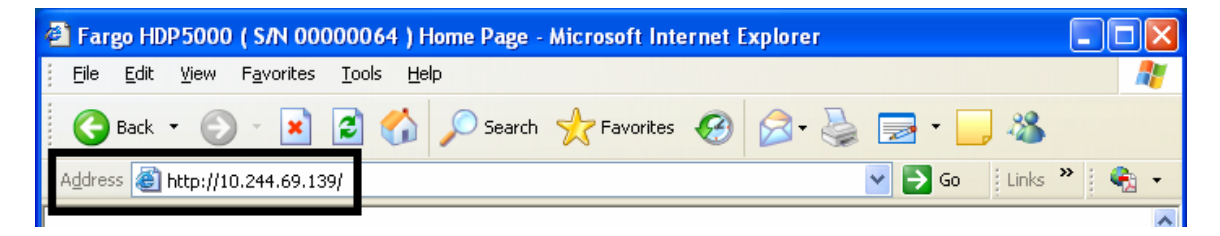

# **Reviewing the Home Page**

This section provides a display of the HDP5000 Home Page.

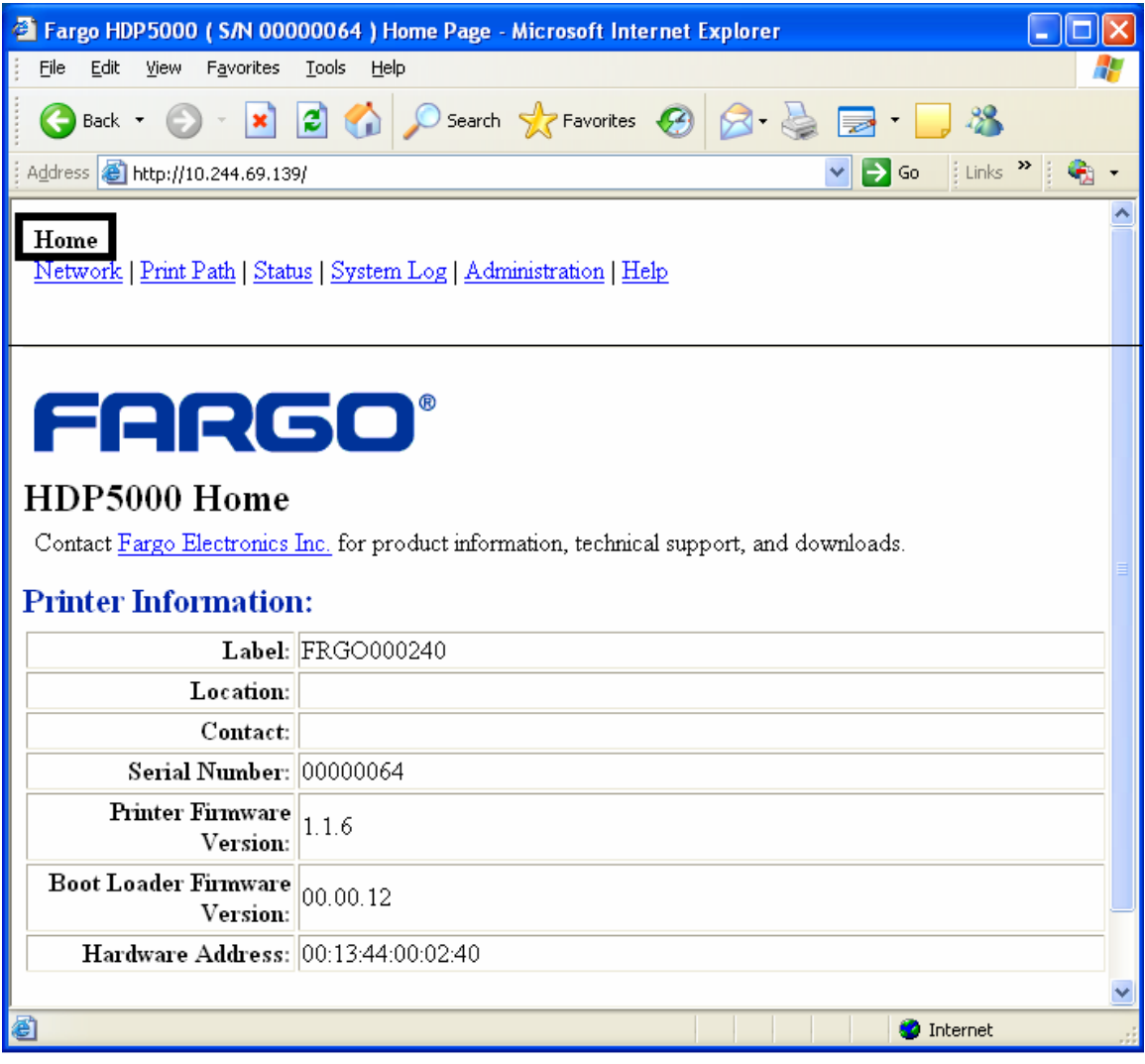
## **Reviewing the Home Page Categories and Fields (table)**

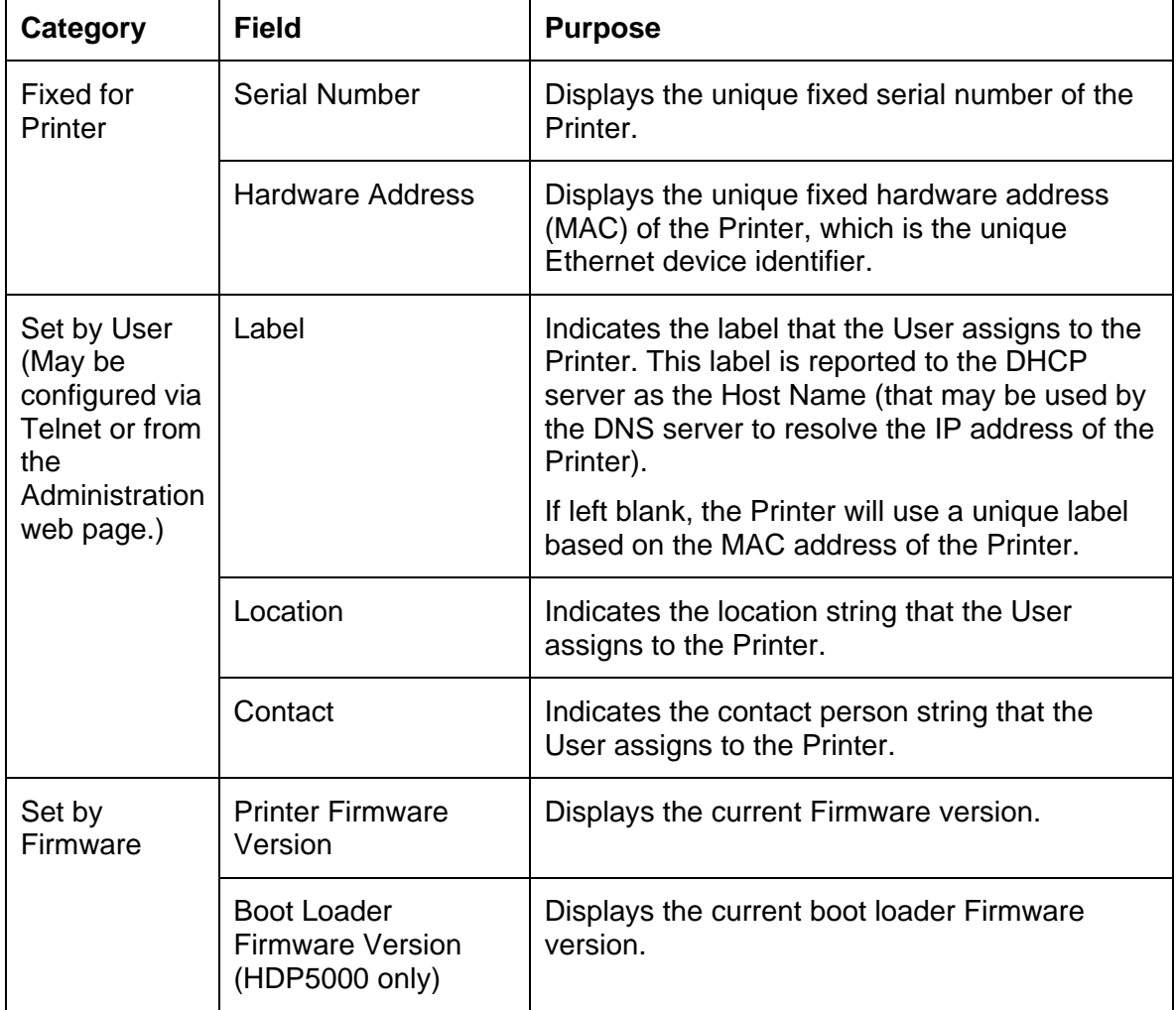

You can view these categories and fields in the following table.

# **Configuring the Network Settings**

The procedures needed to configure the network settings are presented in this section.

#### **Accessing the Network Settings page**

The Network page displays the current network settings and allows the User to change the settings.

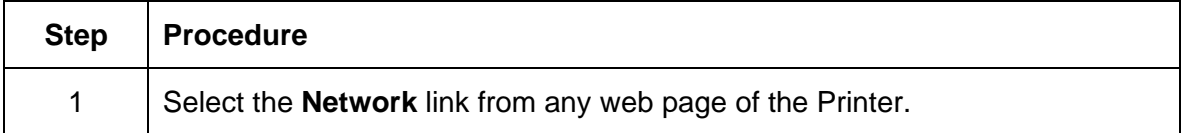

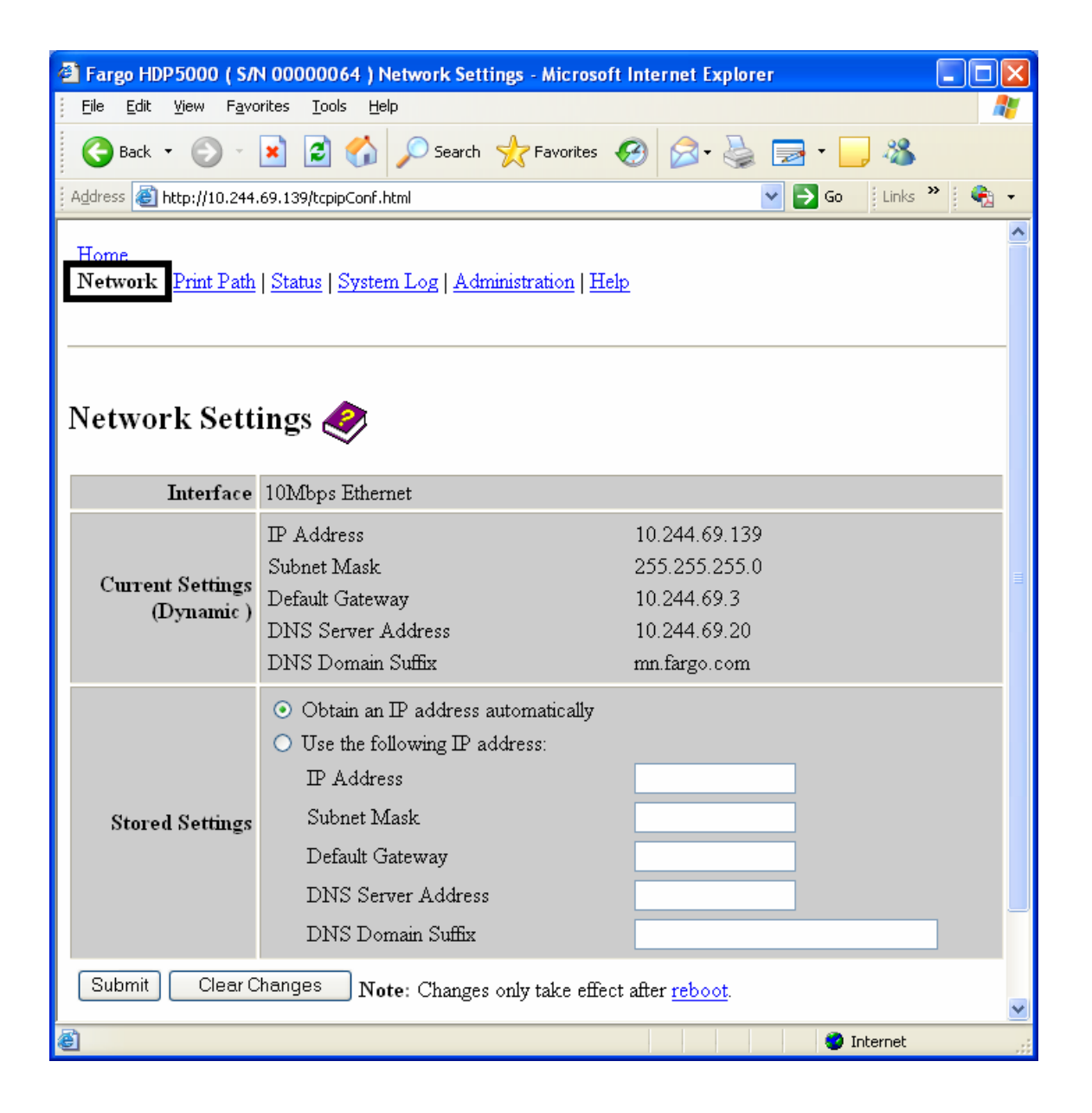

### **Reviewing the Interface**

The Interface display indicates the network speed supported by the Printer.

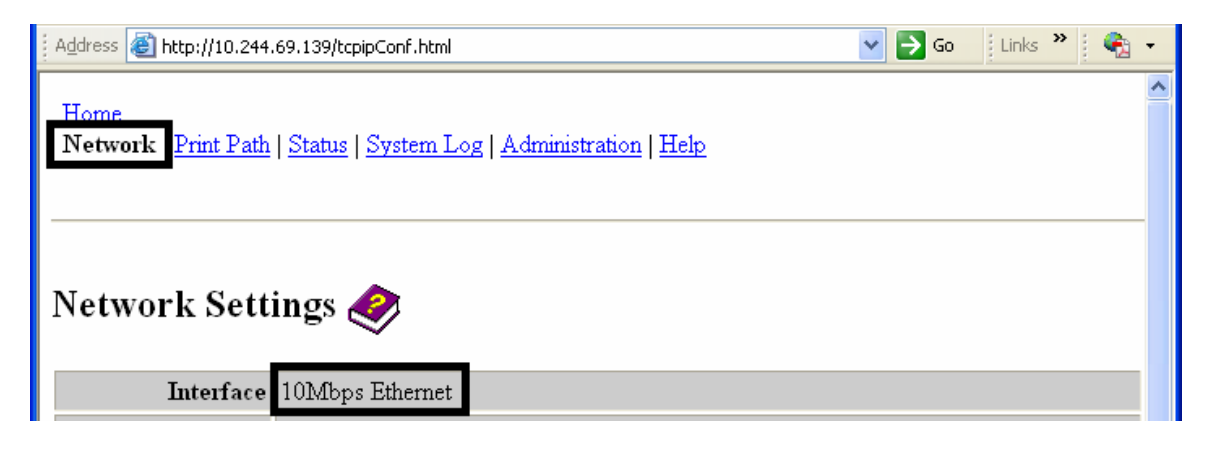

### **Reviewing the Current Settings**

The Current Settings page section displays the current active network settings for the Printer.

- These are also labeled as "Dynamic" if they were provided by DHCP or "Static" if they came from the Stored Settings.
- The current settings will be "Dynamic" only if **Obtain an IP address automatically** was selected when the Printer was restarted last.

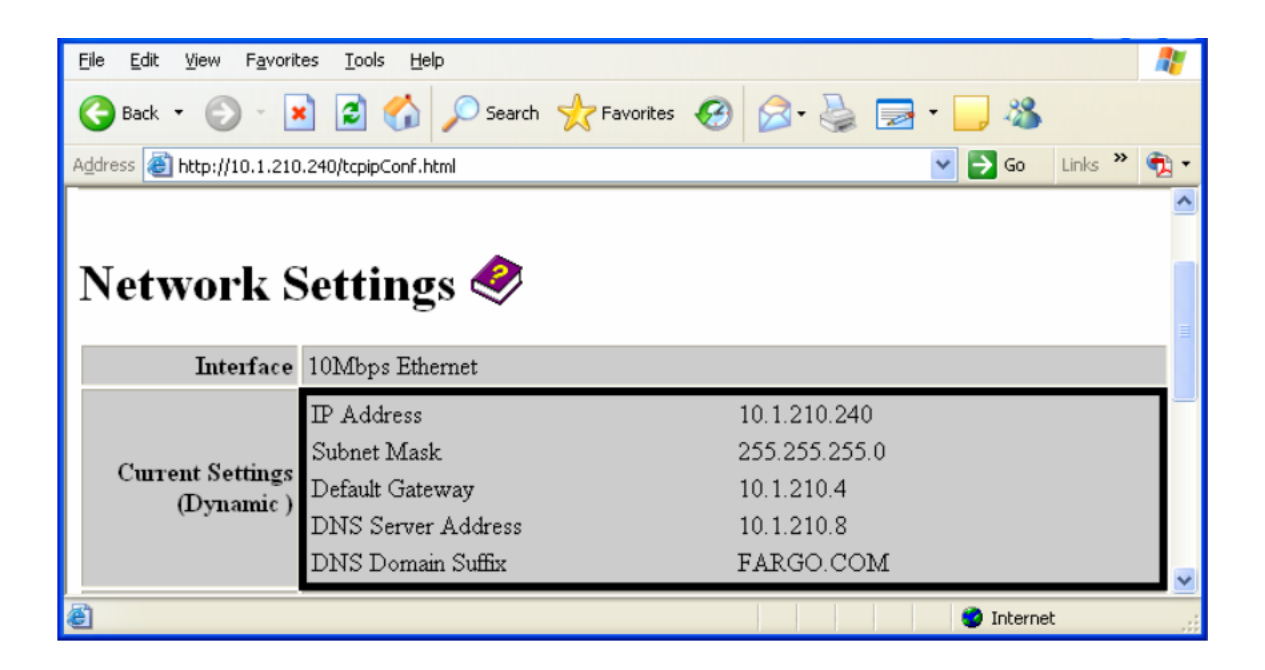

## **Switching to the Automatic IP Address Mode**

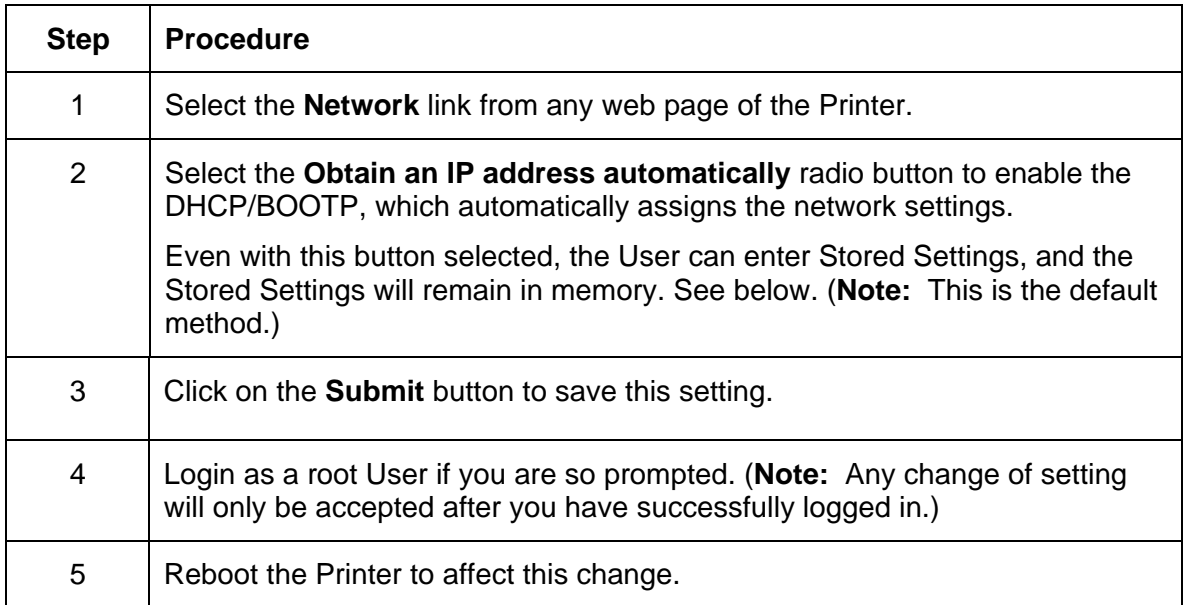

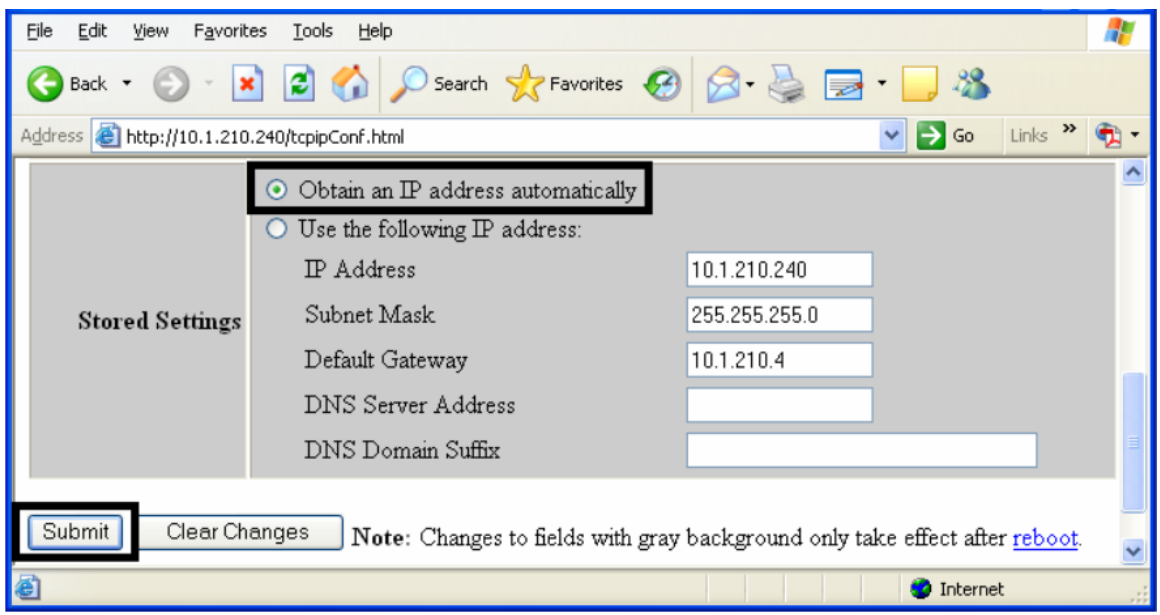

# **Changing to the Static IP Address Mode**

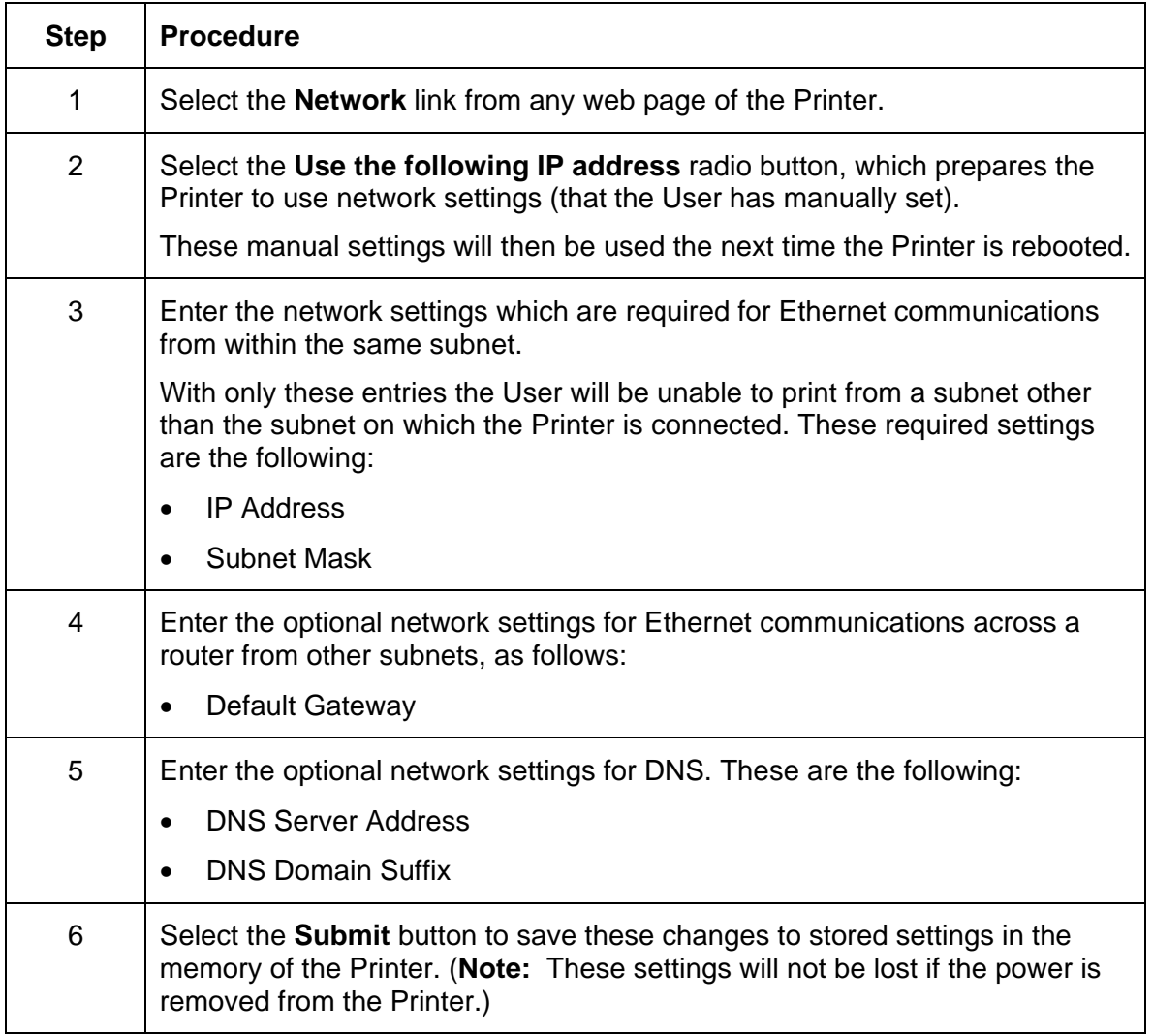

Continued on the next page

### **Changing to the static IP address mode (continued)**

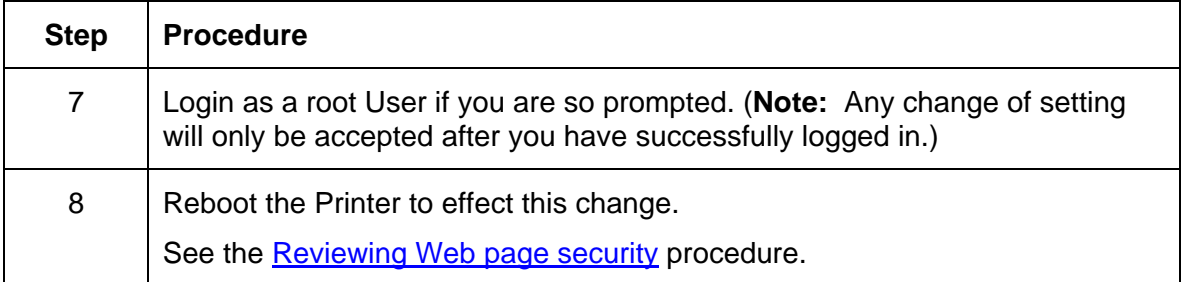

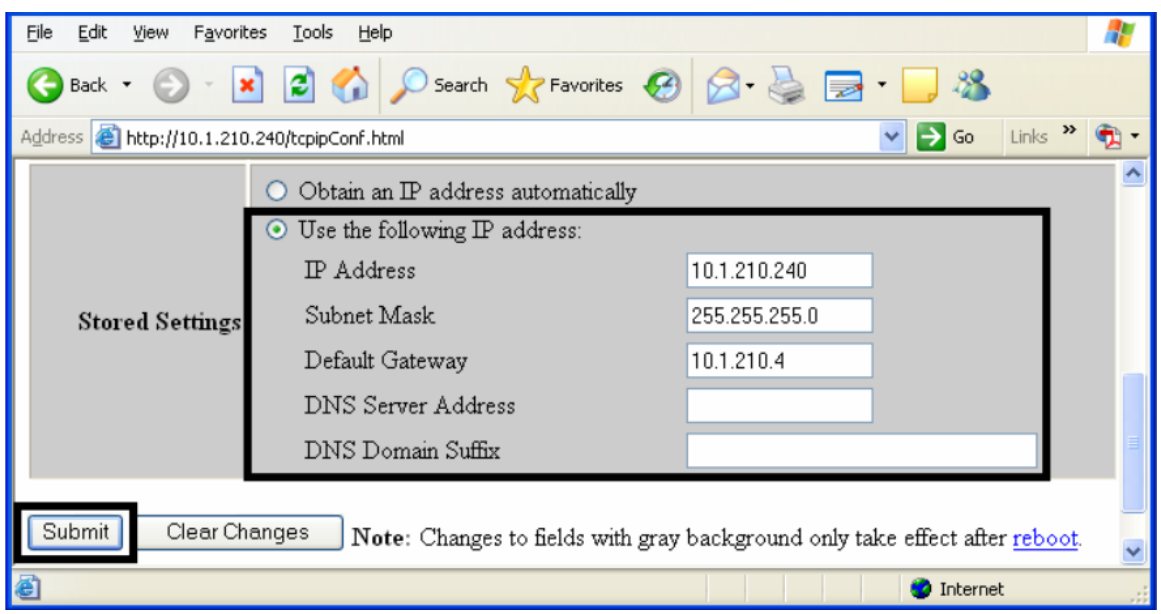

## **Using the Clear Changes button**

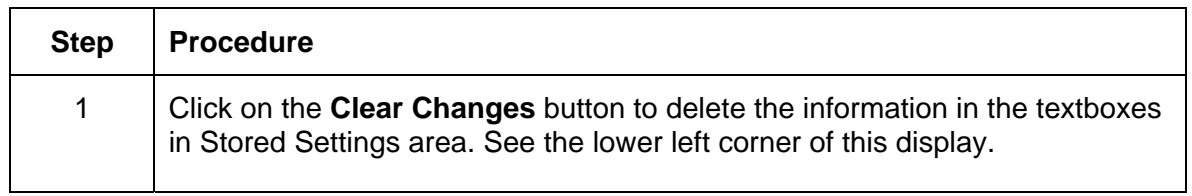

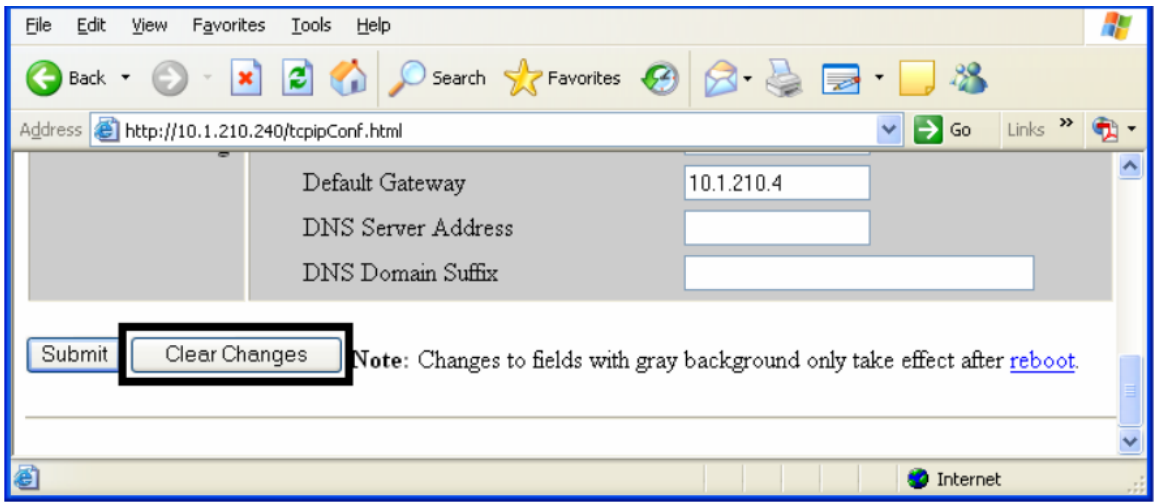

# **Using the Media Information page**

This page displays Media information about the Ribbon and Film (currently installed in the Printer).

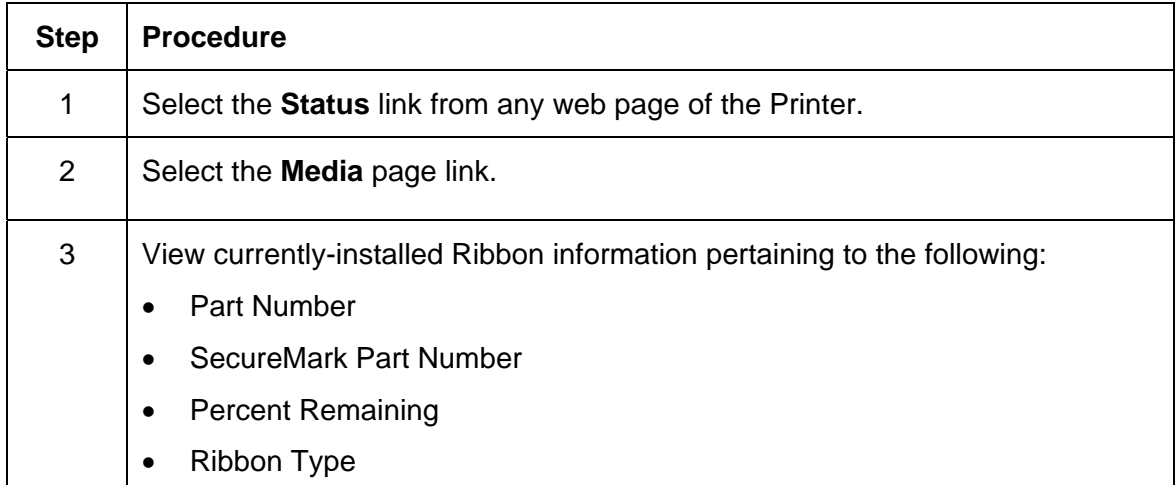

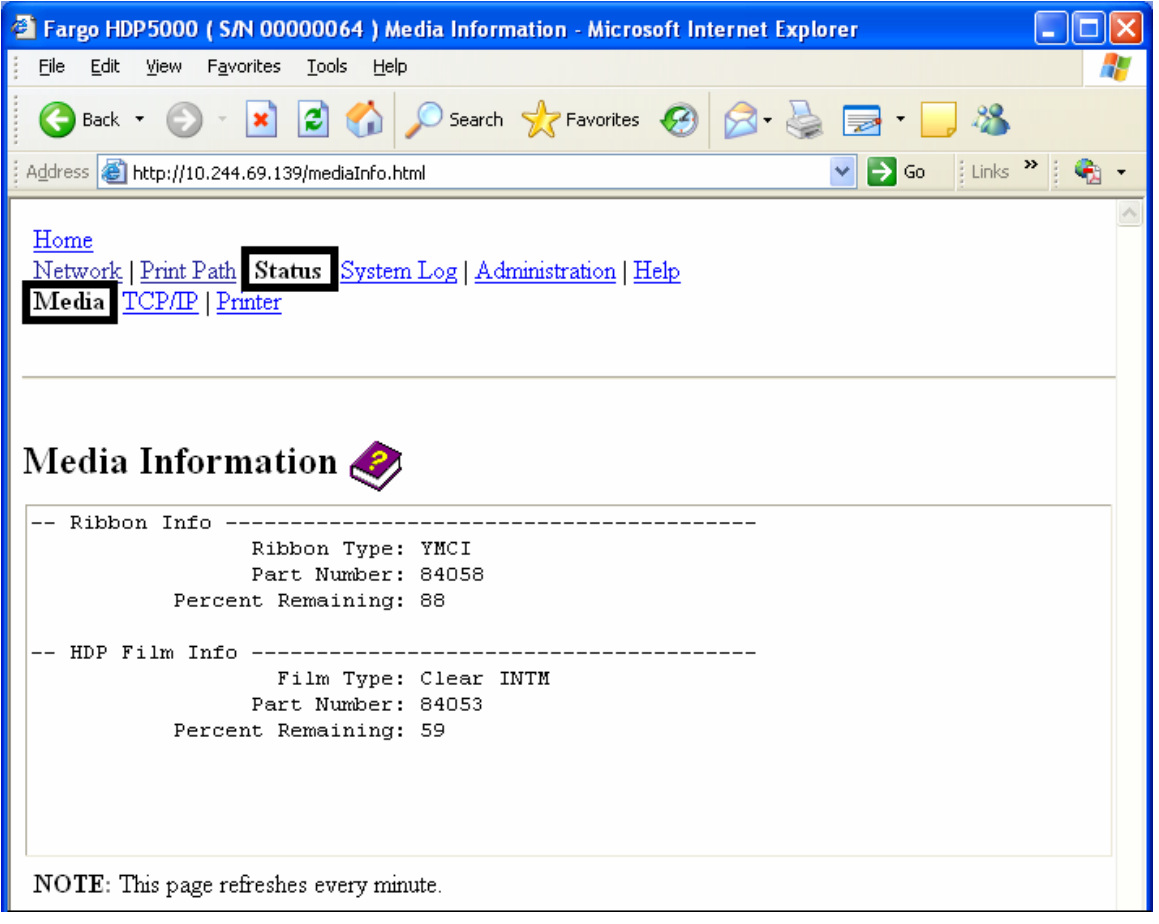

# <span id="page-152-0"></span>**Using the TCP/IP page**

The TCP/IP page displays the TCP/IP Status of each Printer connection, which are not configurable. See the next two pages for displays.

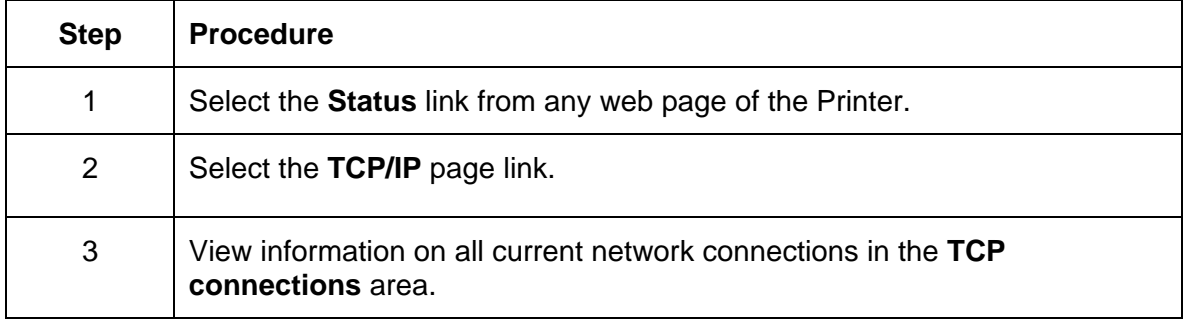

Continued on the next page

## **Using the TCP/IP page**

See the [Using the TCP/IP page](#page-152-0) procedure.

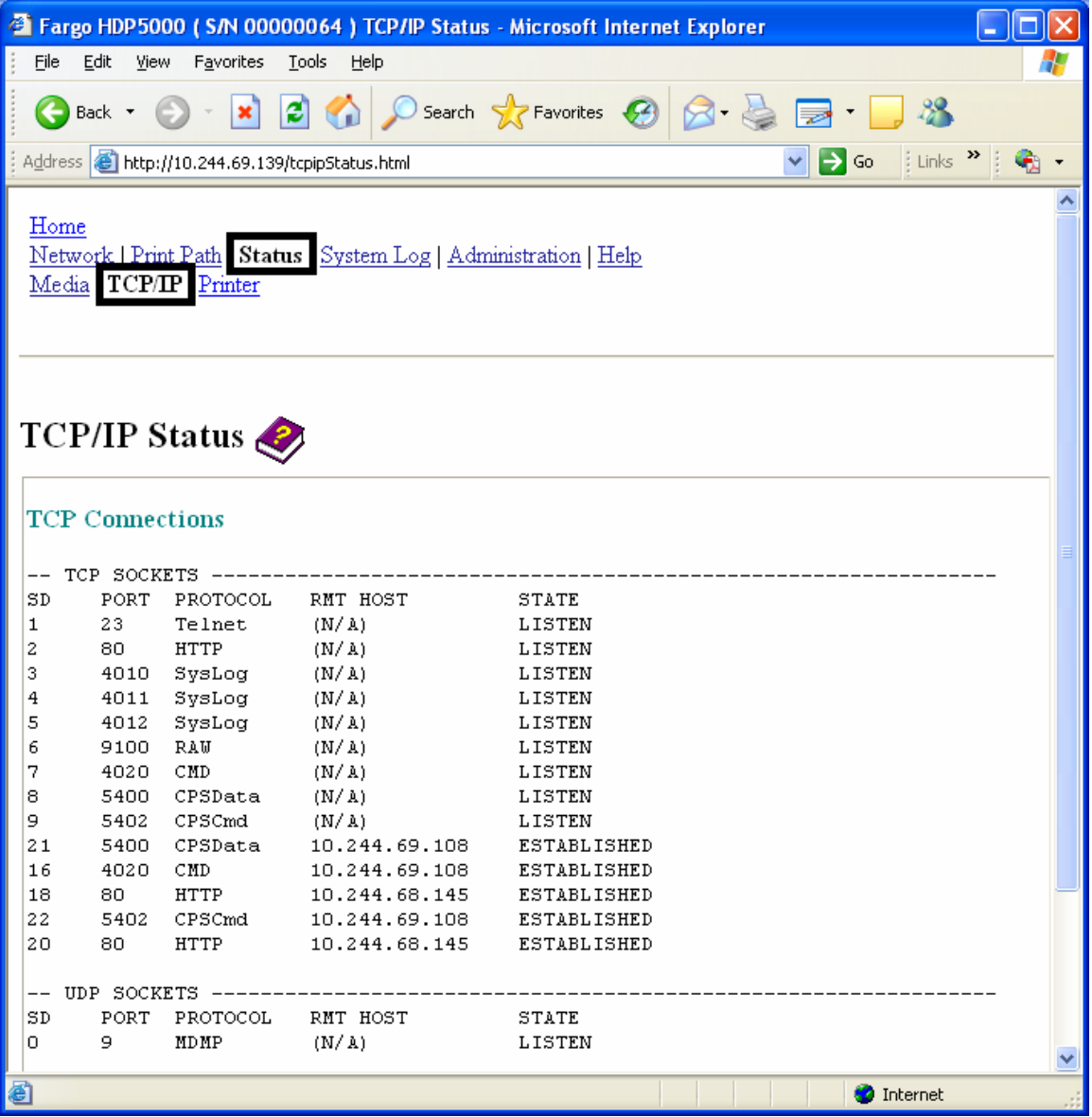

# **Using the Printer page**

You can use the Printer page to review current information about the Printer device settings and print jobs. Device settings include the following:

- The **status** which displays information about the current print job.
- The **device** which displays information about the Printer.

The fields are described below. See the next page to view the entire Printer page.

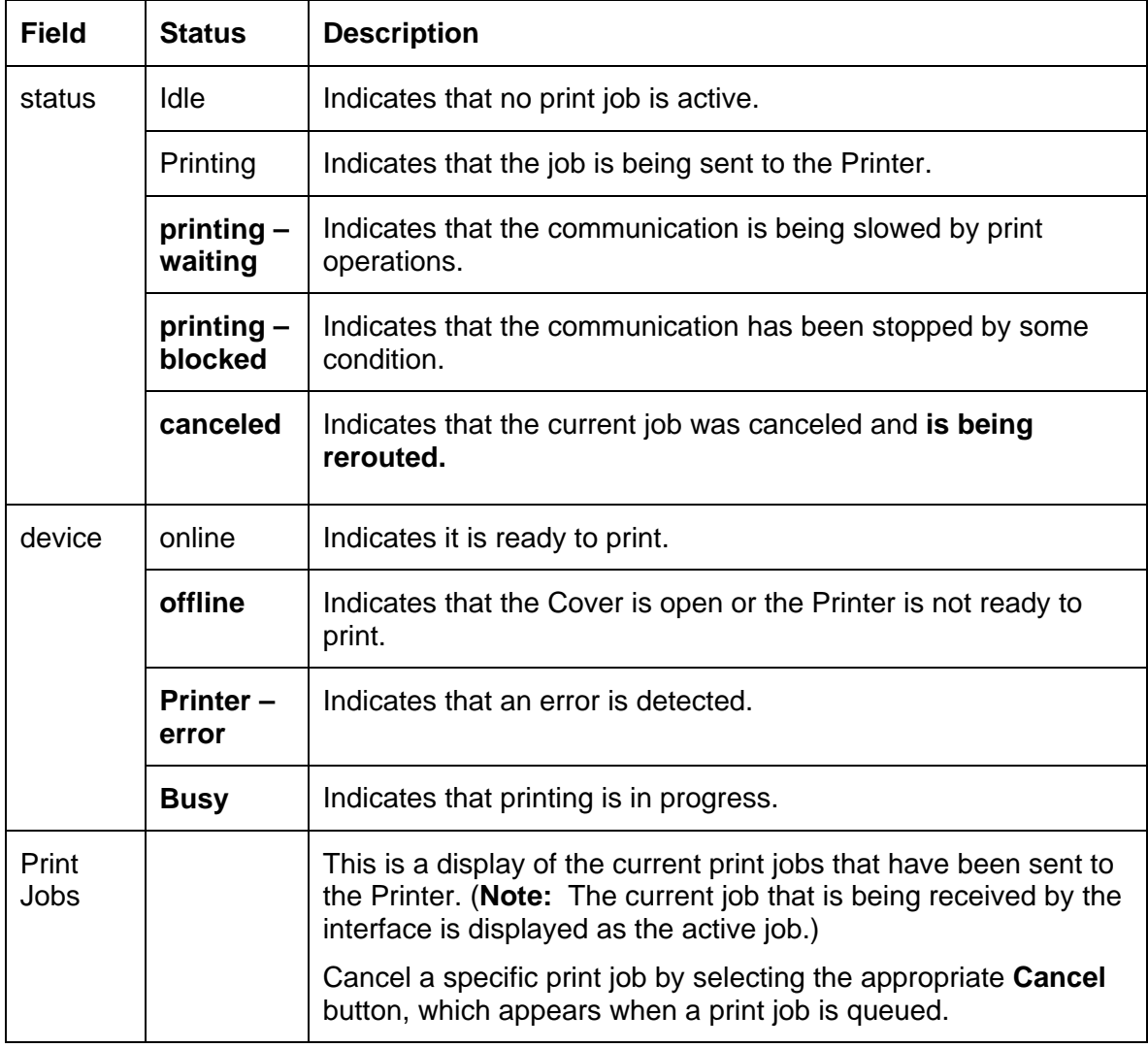

#### **Reviewing the Printer page (continued)**

See the previous page for descriptions of the fields.

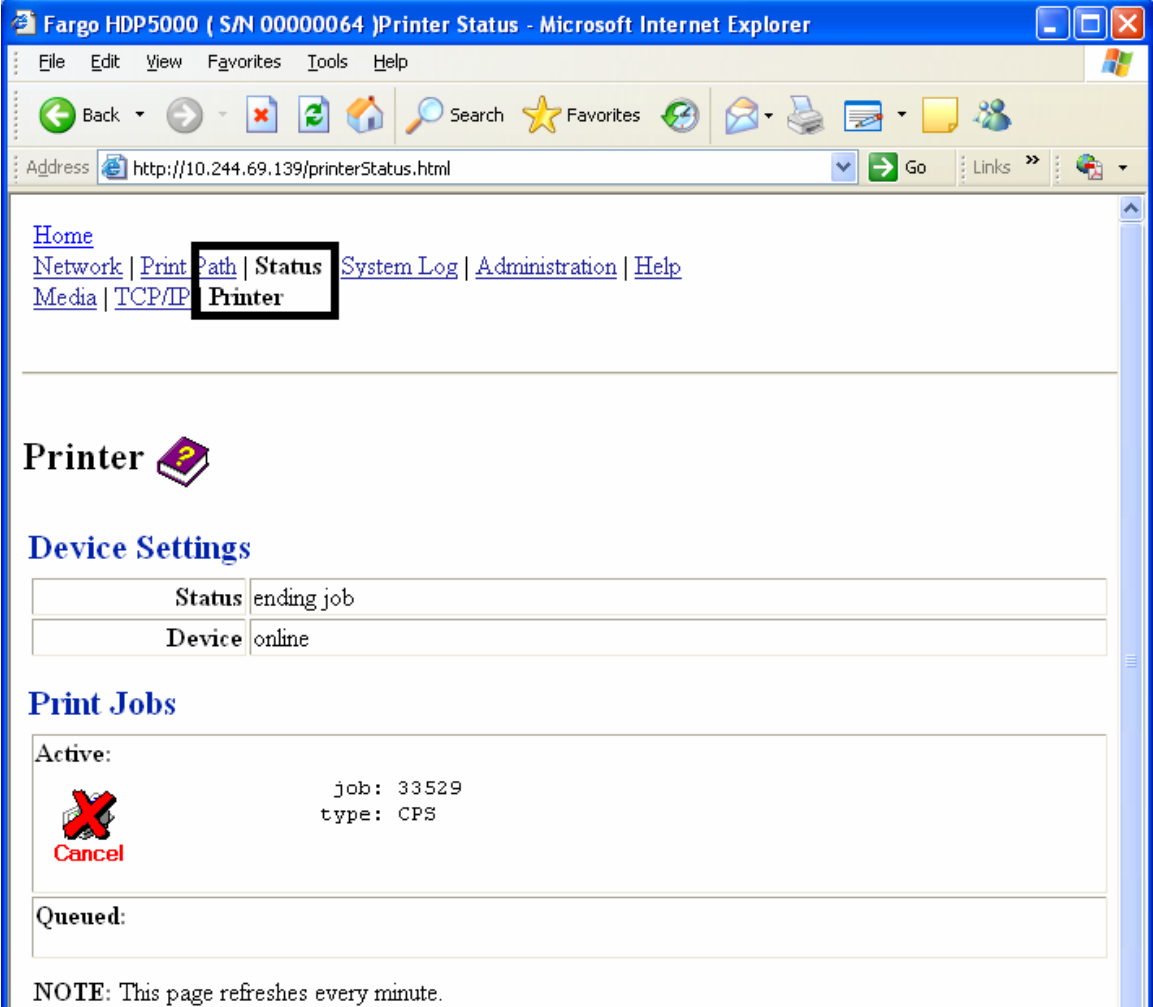

# **Using the System Log page**

The System Log page displays the current system log settings and allows the User to change the settings. (**Note:** These settings configure how system logging occurs. There are two logs.)

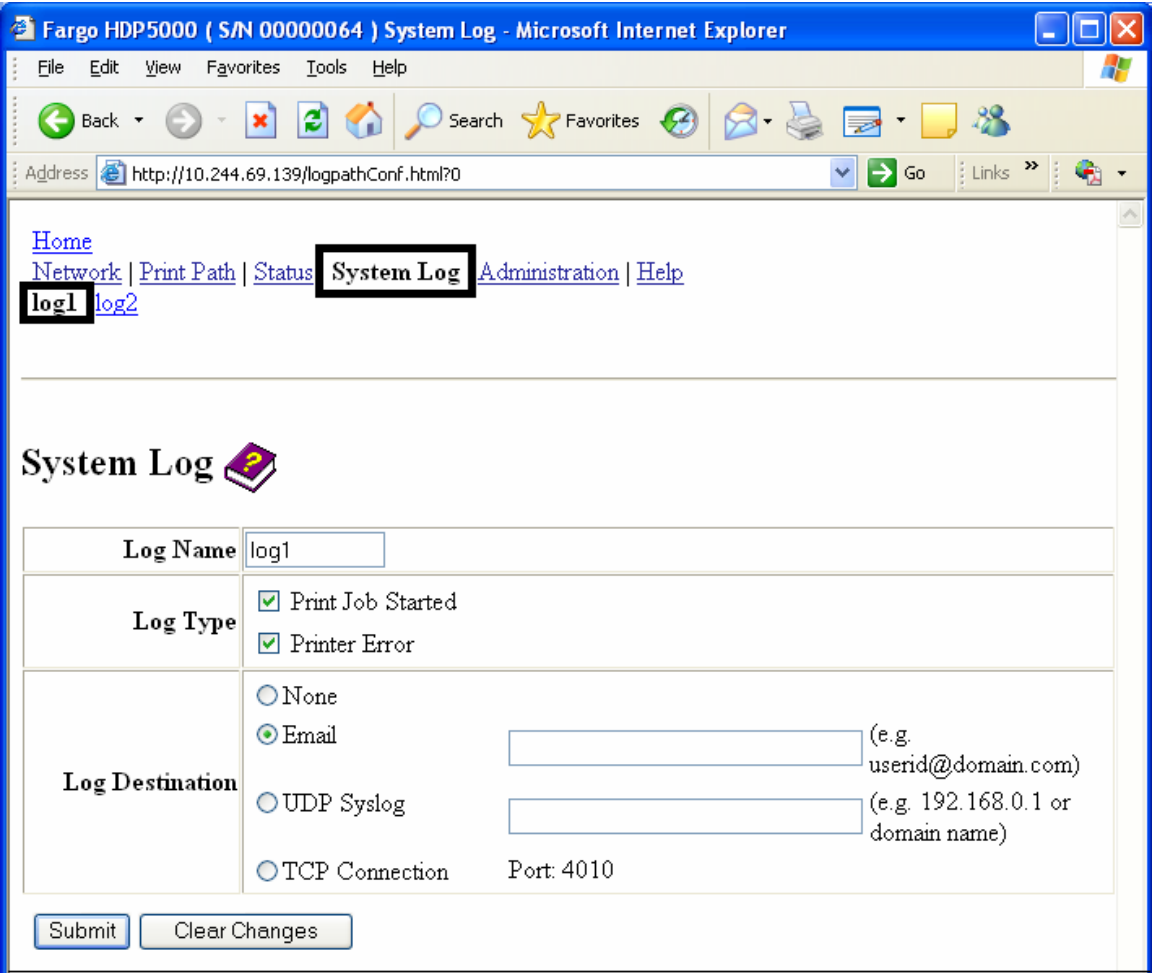

## **Changing the Log Name**

By default the names are log1 and log2. However, you can rename them from this page. (**Note:** This also updates the link to the corresponding web page.)

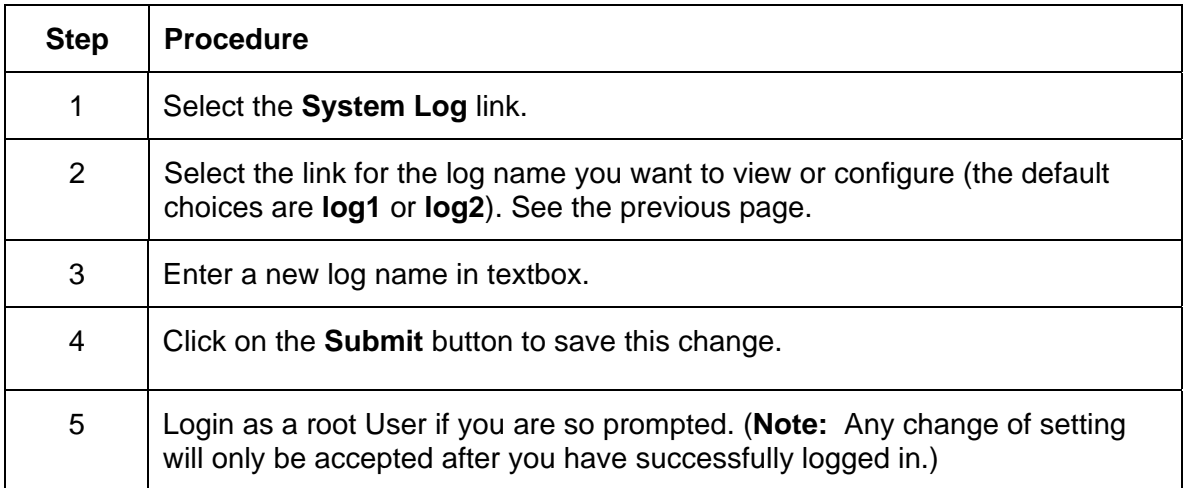

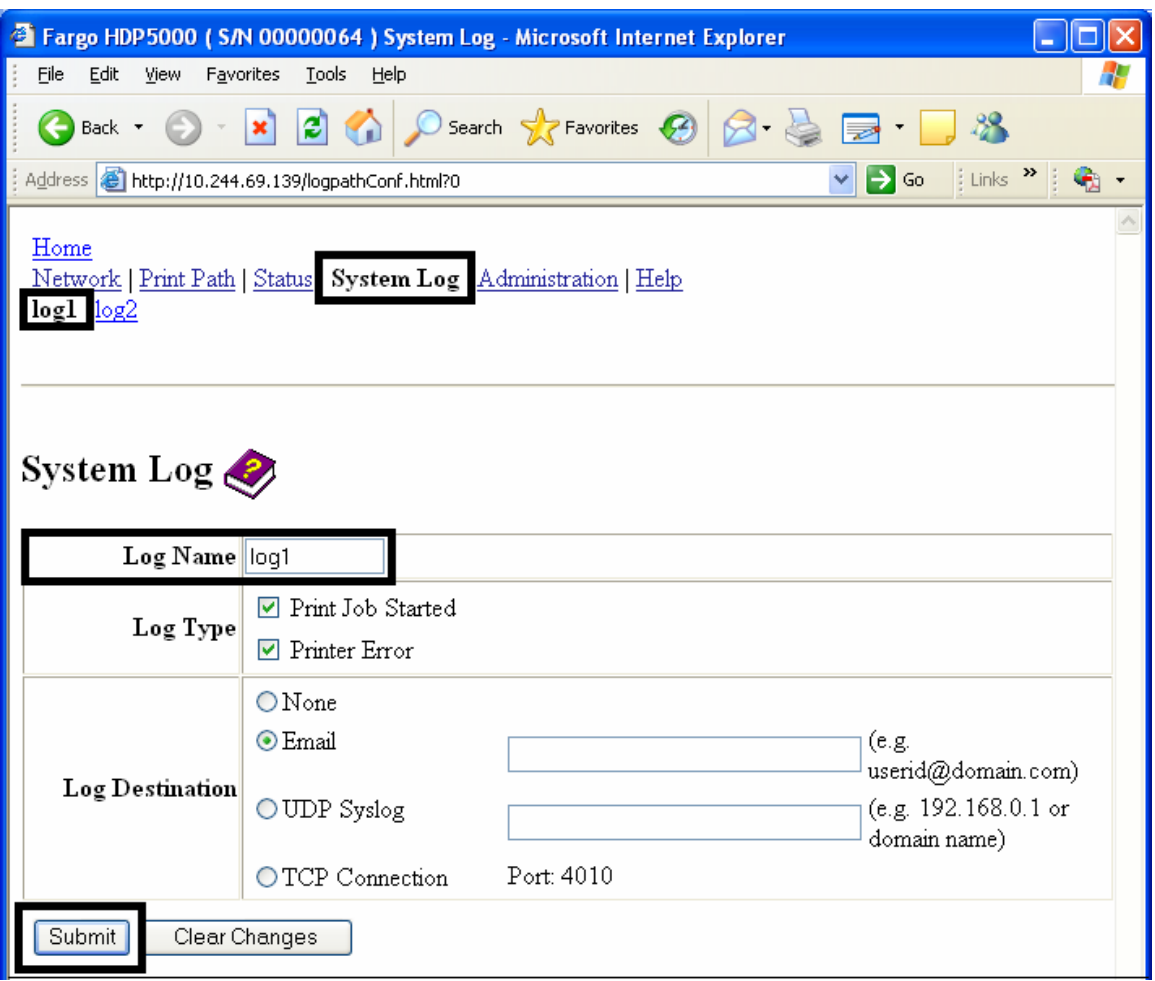

## **Selecting the Log Type**

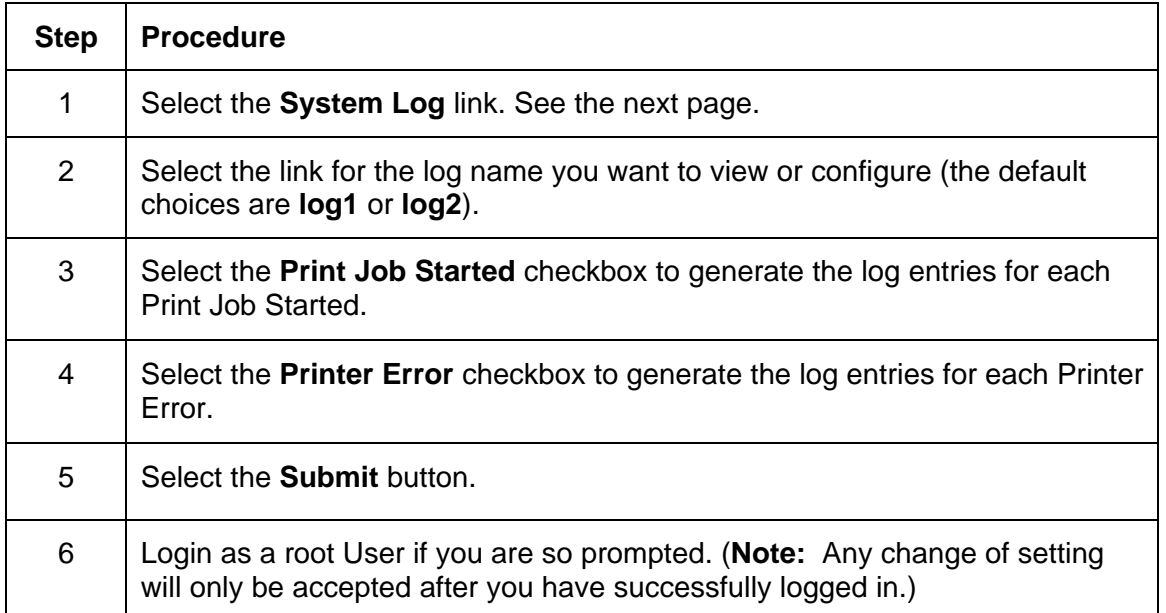

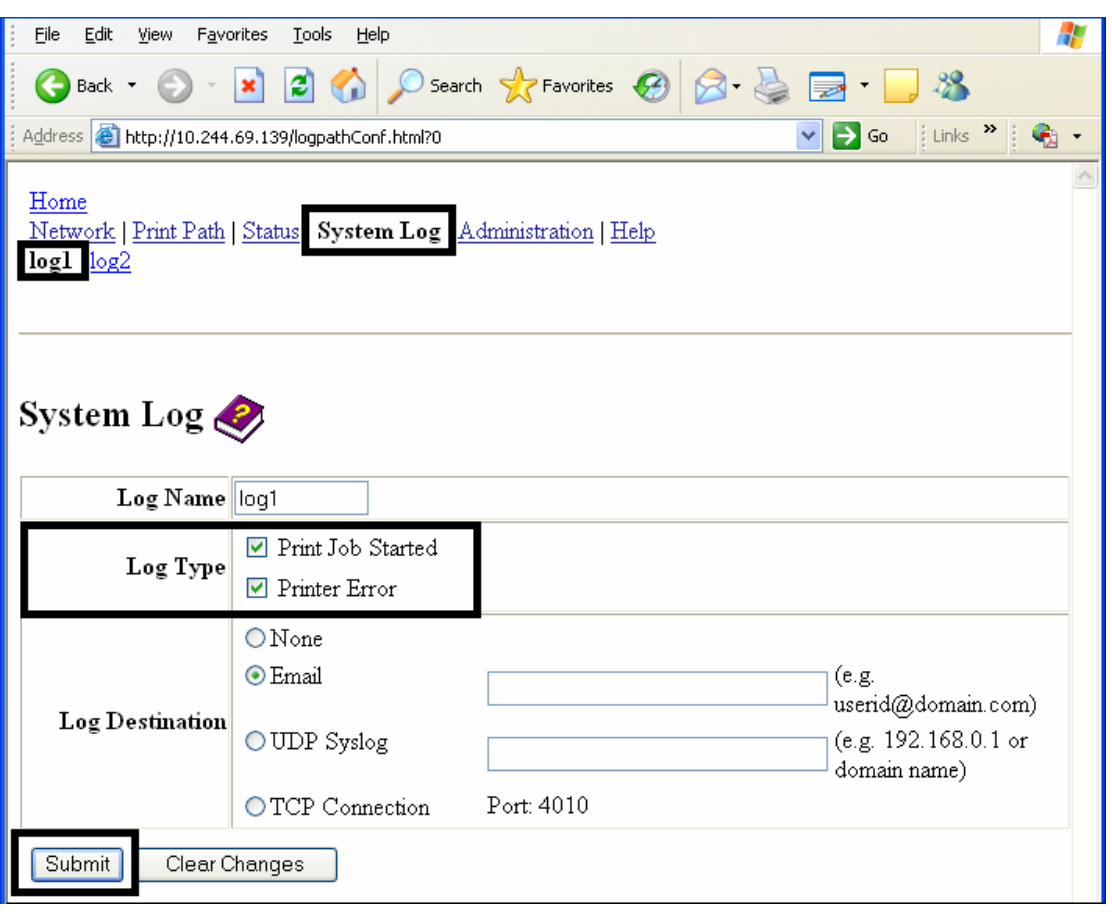

## **Selecting the Log Destination**

Specify one destination for the log.

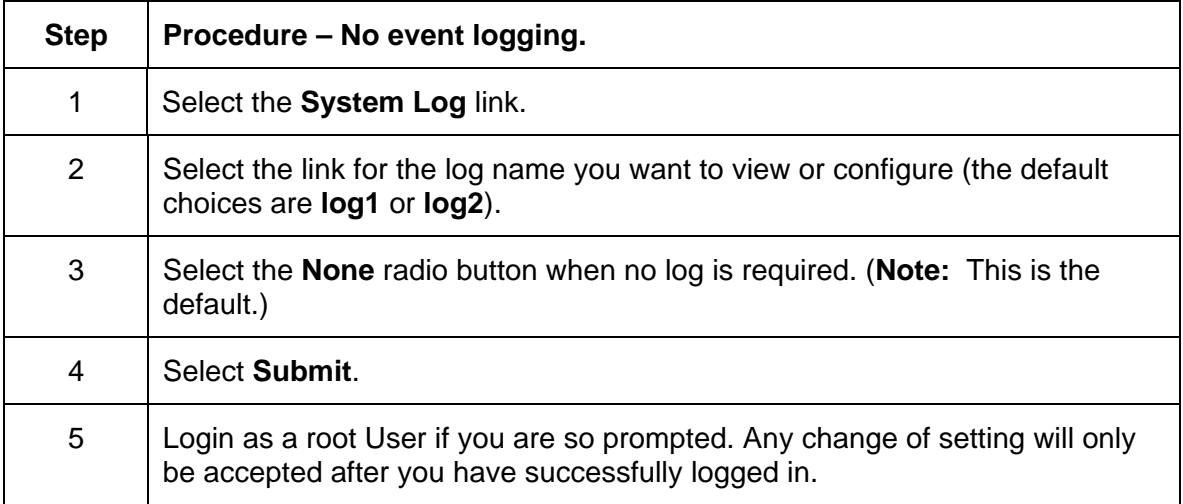

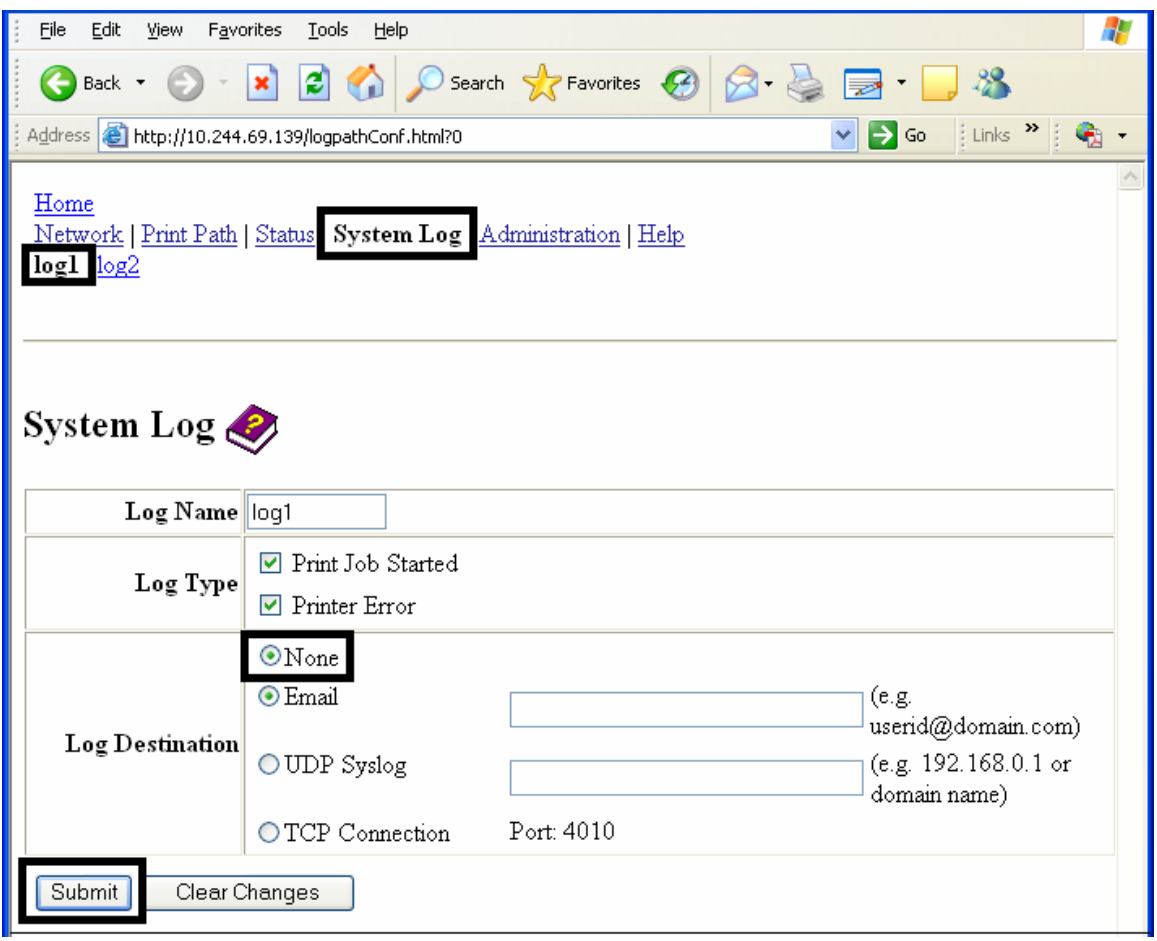

## **Setting up Email Event logging**

Follow this procedure to enable logging using email notification:

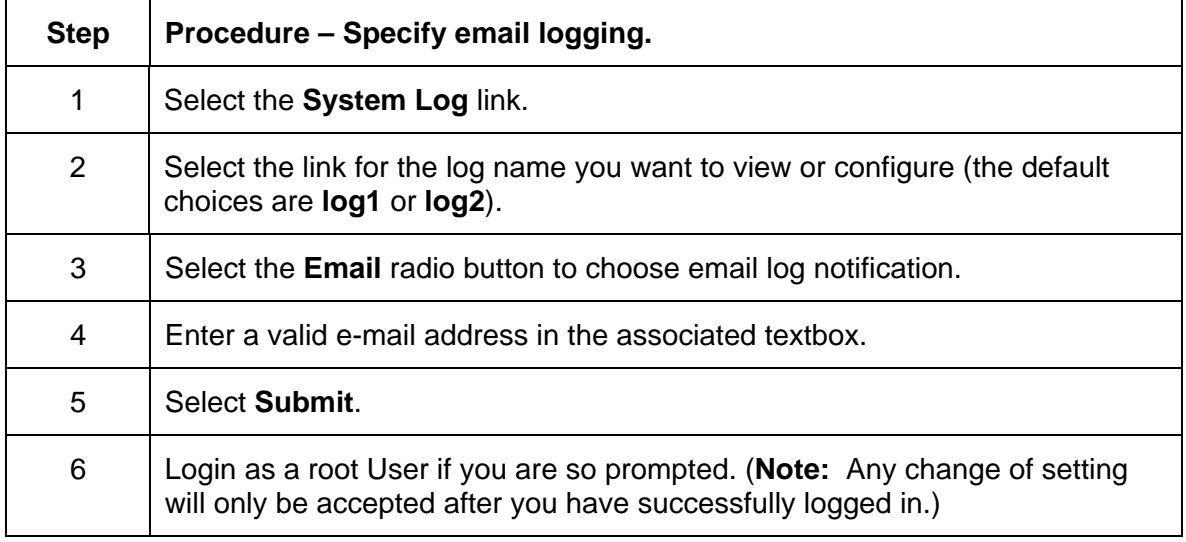

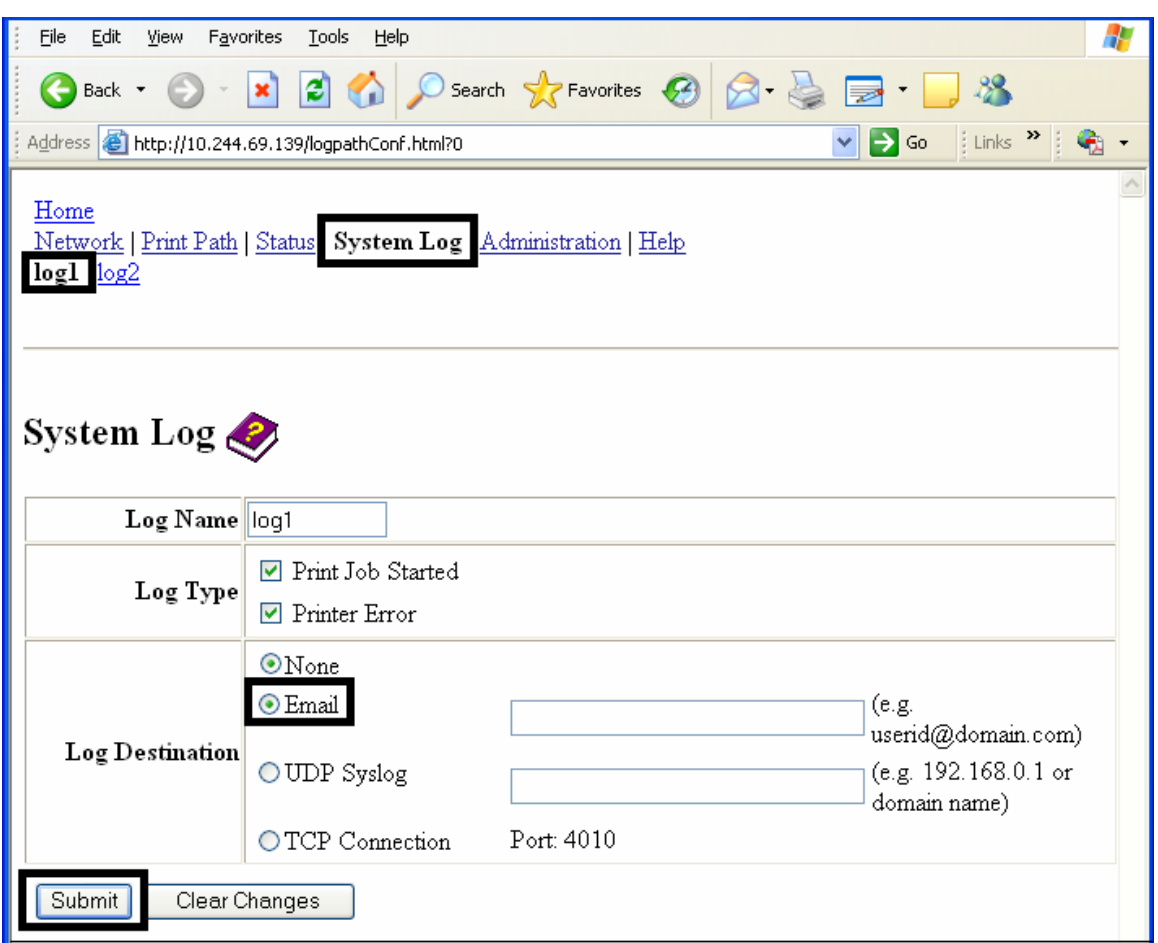

## **Specifying UDP Event logging**

Follow this procedure to enable logging to a UDP Syslog program.

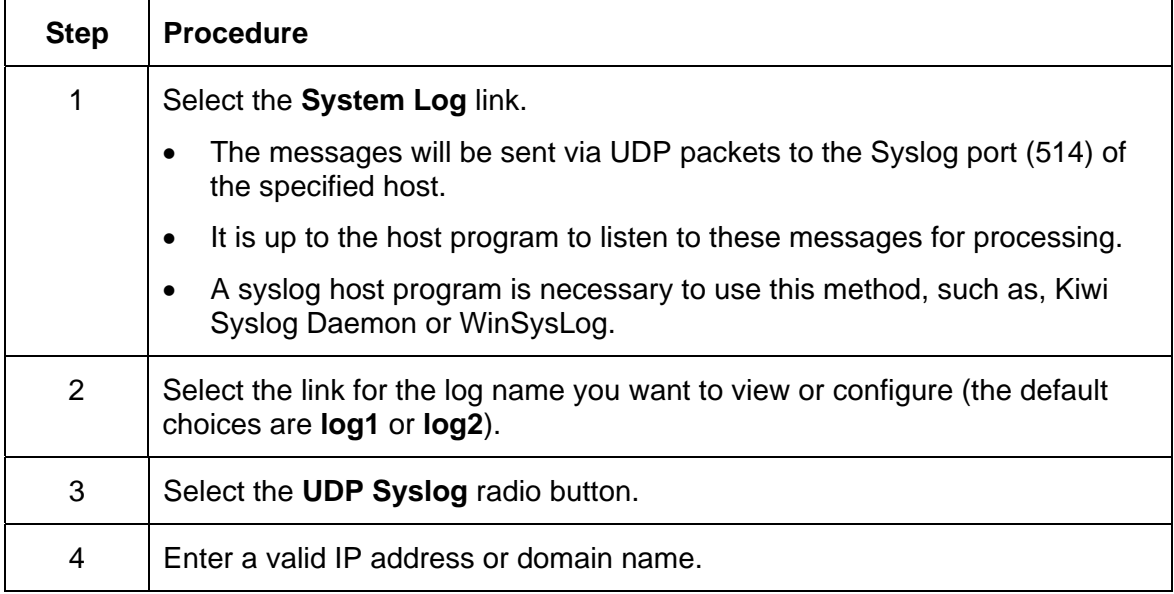

## **Specifying UDP Event logging**

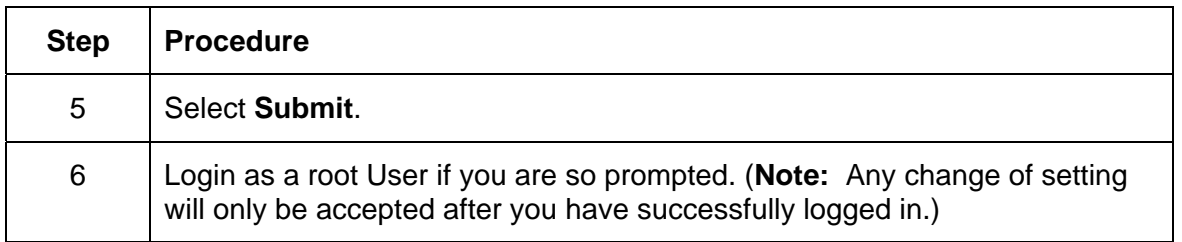

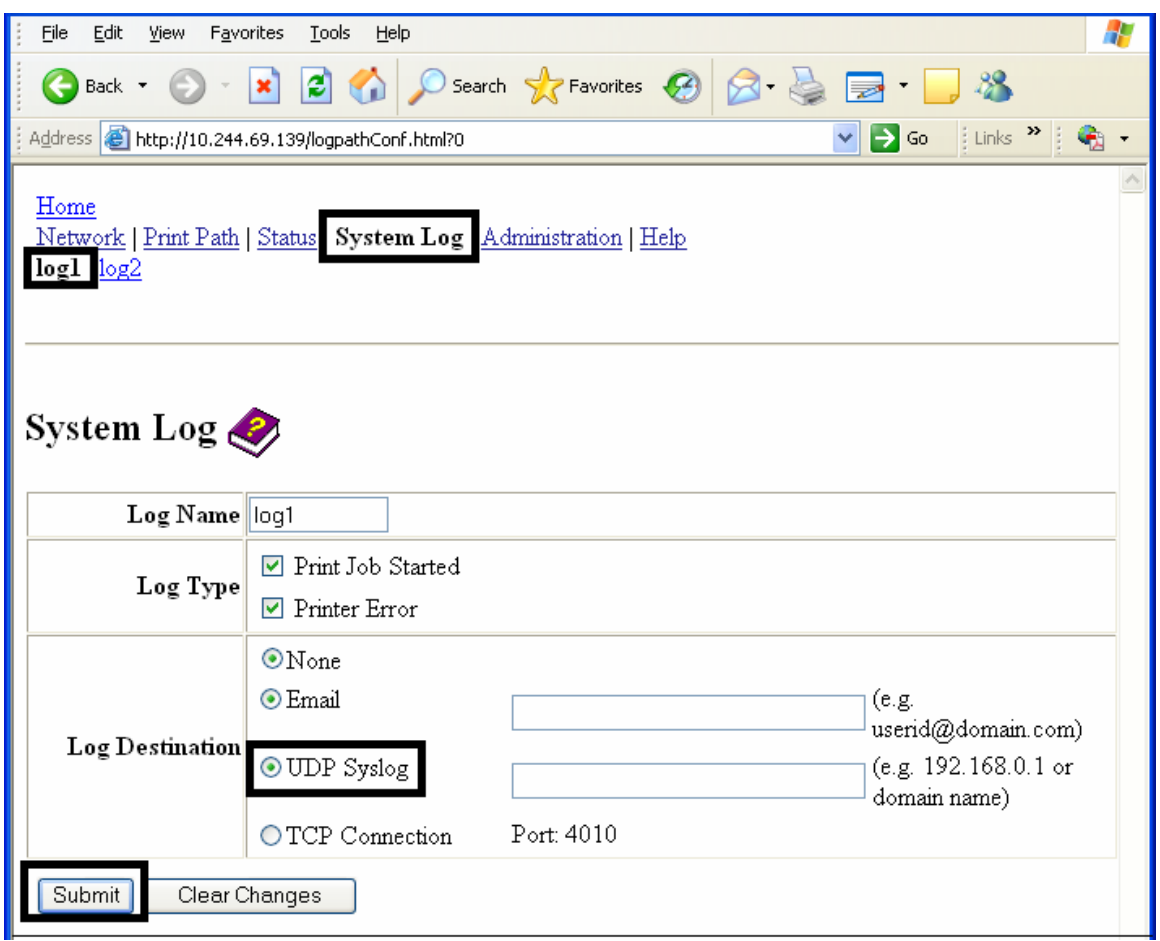

# **Specifying TCP Event logging**

Follow this procedure to send logging messages to a pre-existing IP connection made on the TCP port.

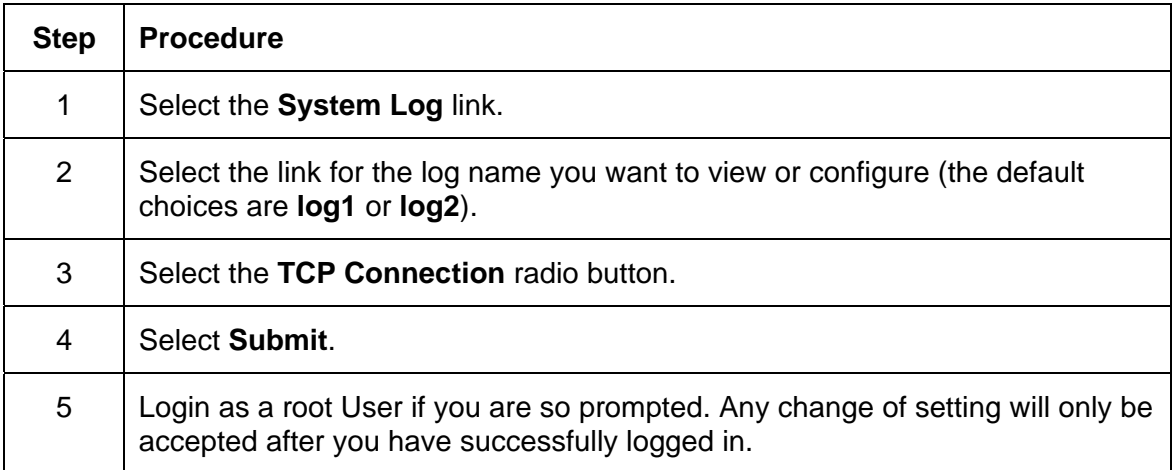

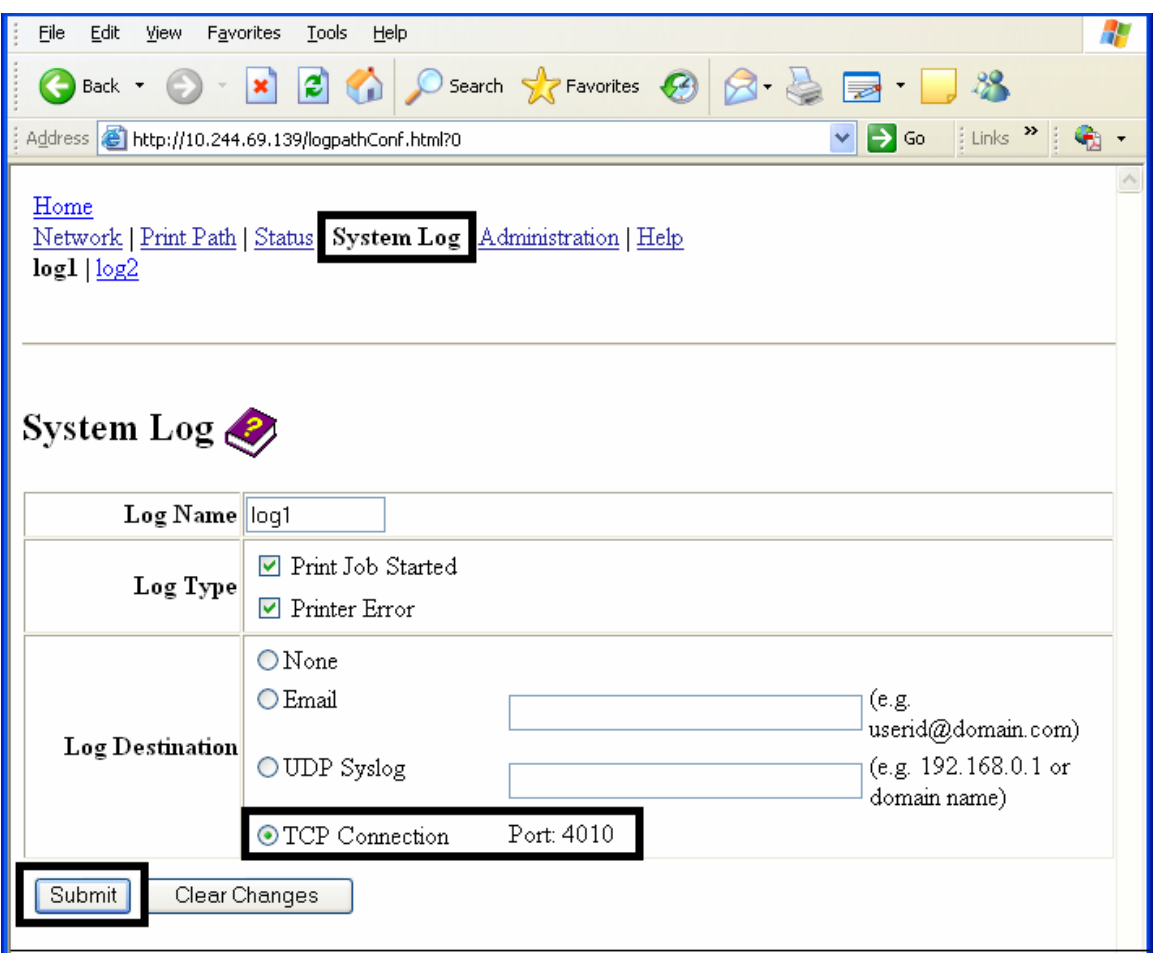

## **Specifying TCP Event logging (continued)**

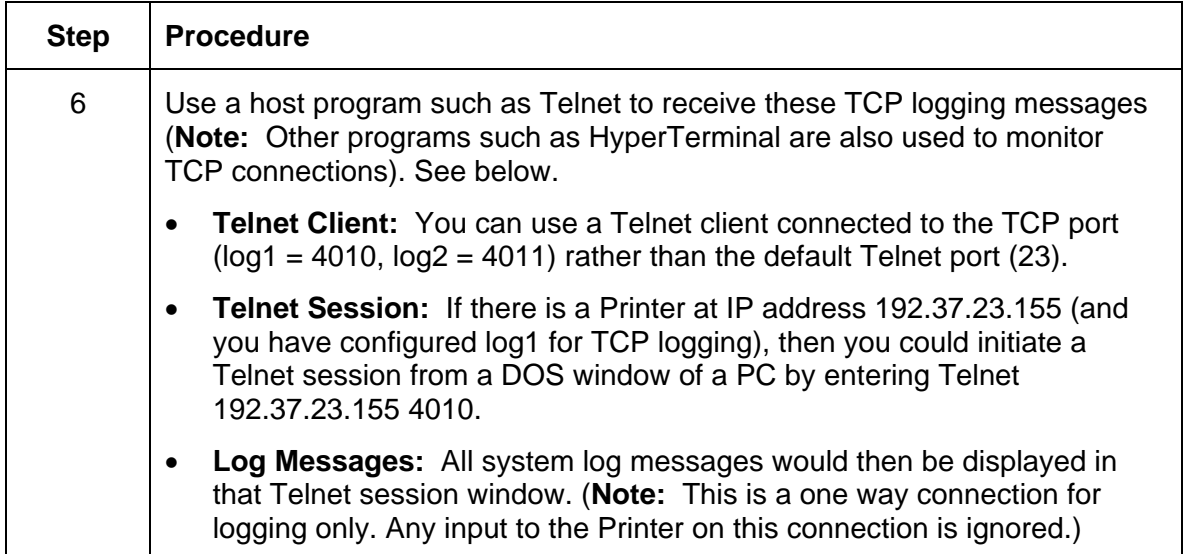

# **Using the Administration pages**

The purpose of the Administration pages is to allow the User to upgrade, reboot, modify passwords and enter User-specified system information strings.

### **Using the System Information page**

The System Information page displays the current system information and allows the User to change the system information (which appears on the Home page). See the [Using the Home](#page-142-0)  [page](#page-142-0) for definitions.

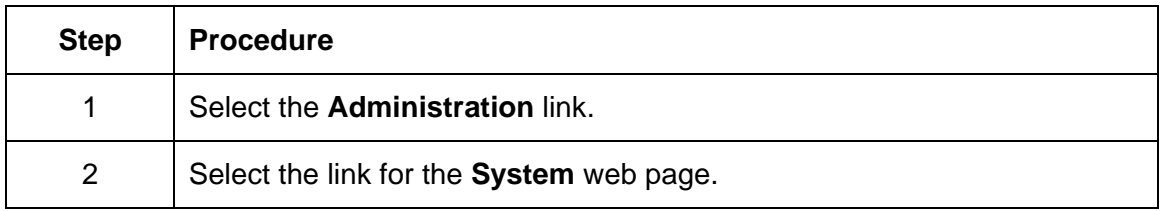

Continued on the next page

#### **Using the System Information page (continued)**

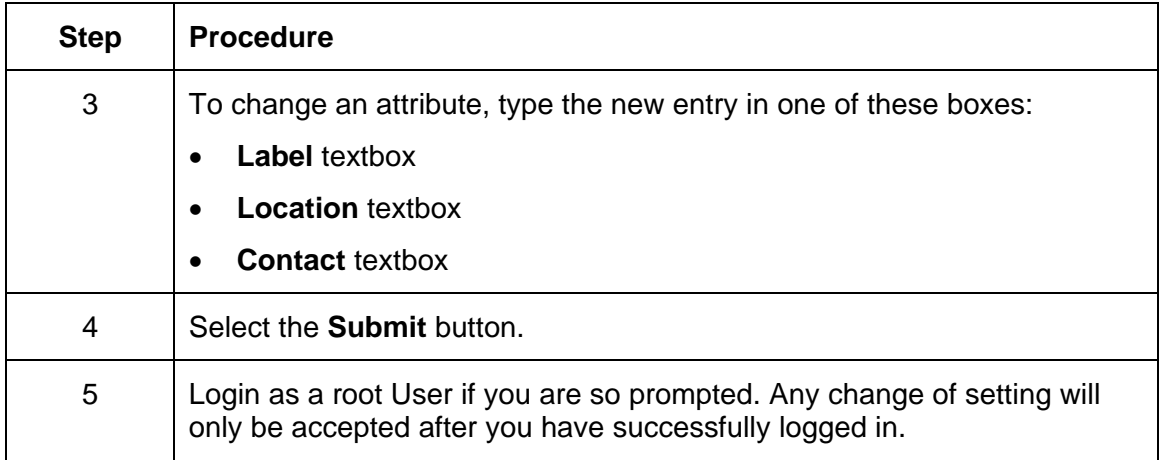

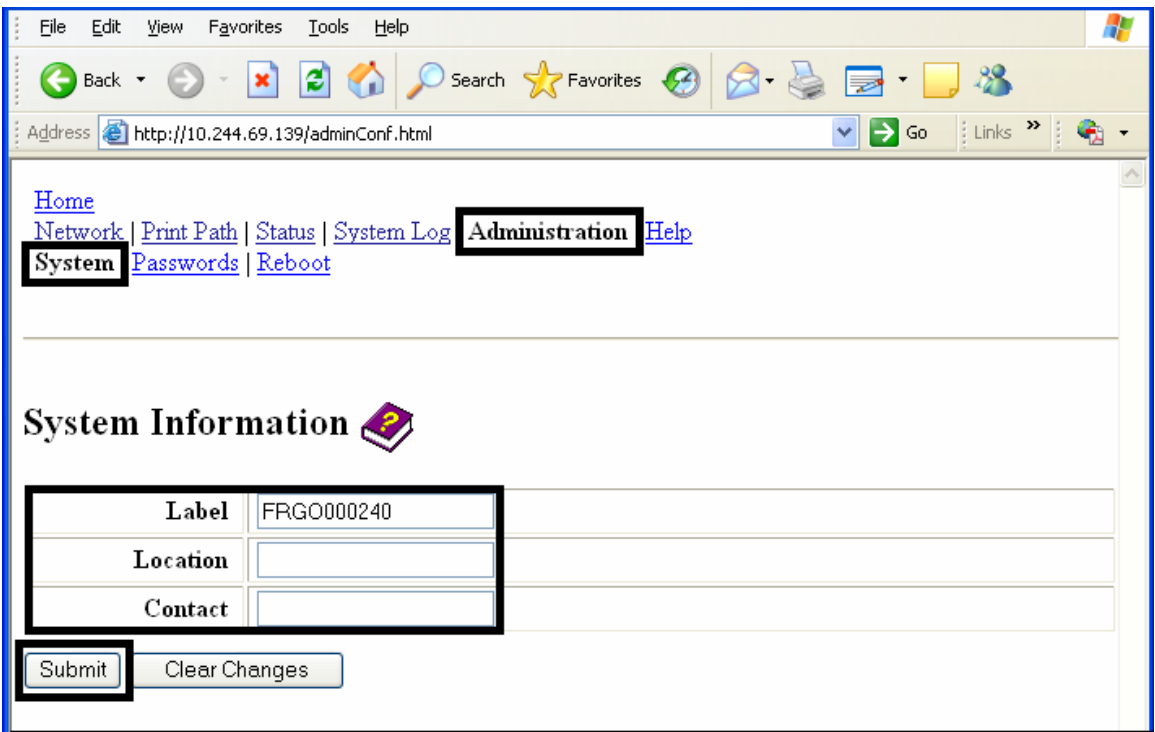

### **Changing the Root Password**

The Passwords page allows the User to change the passwords needed to login as a User. Changes to all settings require a login. (**Note:** However, these changes are only protected by password after the password has been set. Users can only be added or removed using Telnet commands.)

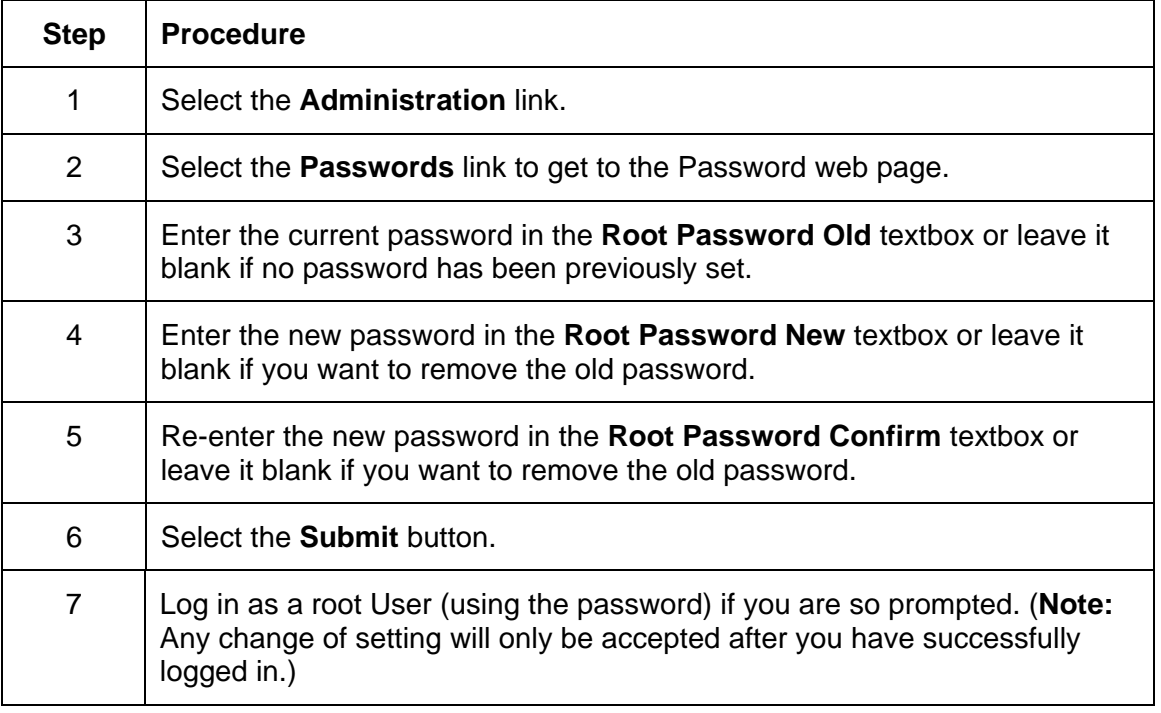

# **Using the Reboot pages**

Rebooting the HDP5000 restarts the complete Printer, which includes the Print Server.

### **Rebooting the Printer**

The Reboot page allows the HDP5000 User to reboot or reset the Printer and/or enter the upgrade mode.

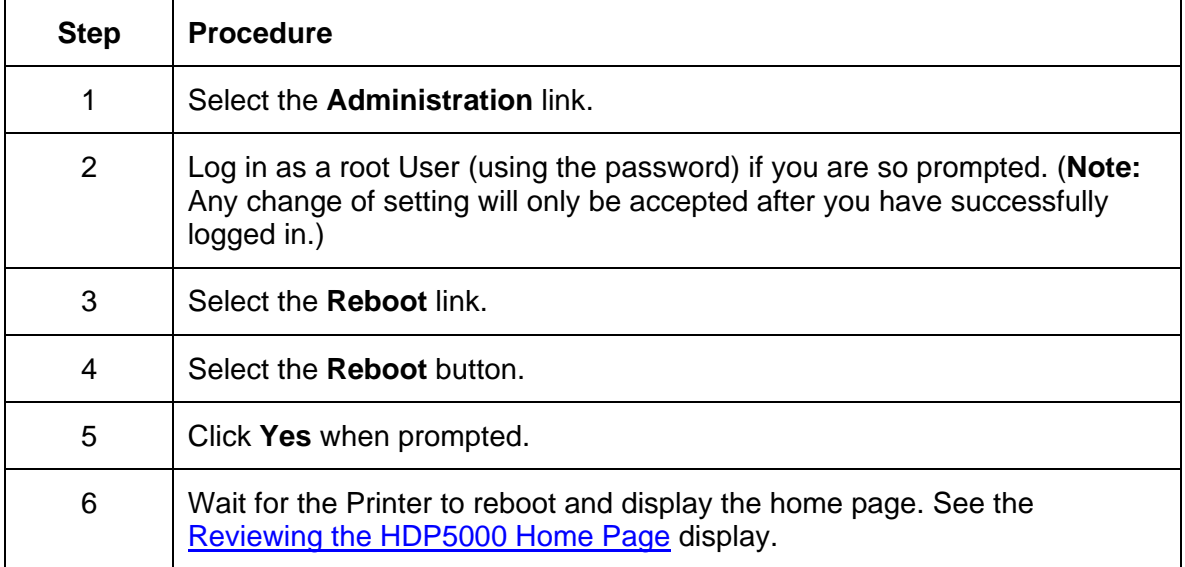

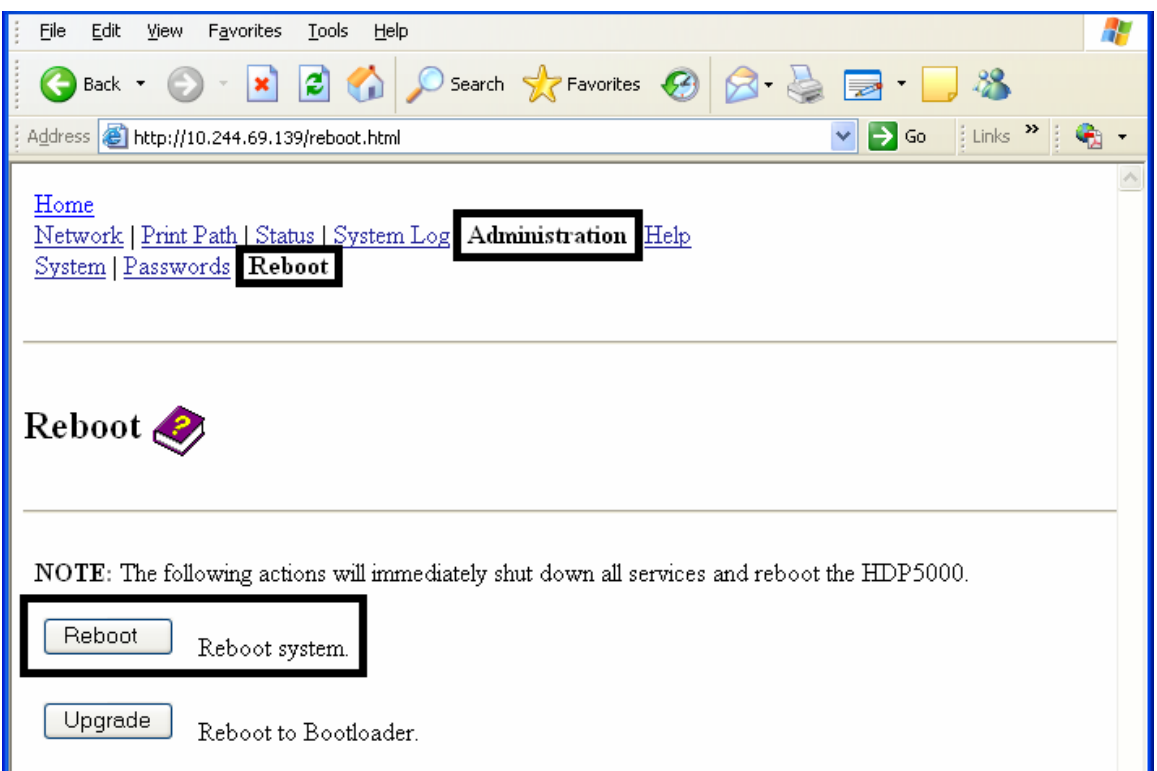

## **Upgrading the Main Firmware**

The Upgrade page allows the User to upload new Firmware to the Printer. For the HDP5000 Printer/Encoder, this Upgrade page provides for upgrading the main Printer Firmware which includes the Print Server Firmware.

It is only available to the HDP5000 after the Printer has been rebooted into the upgrade mode.

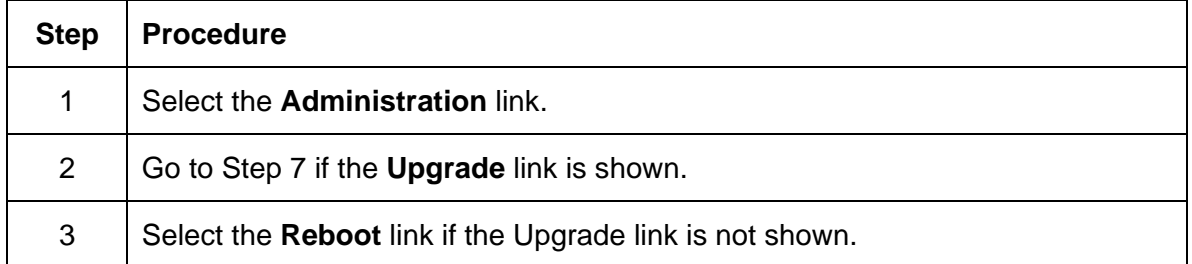

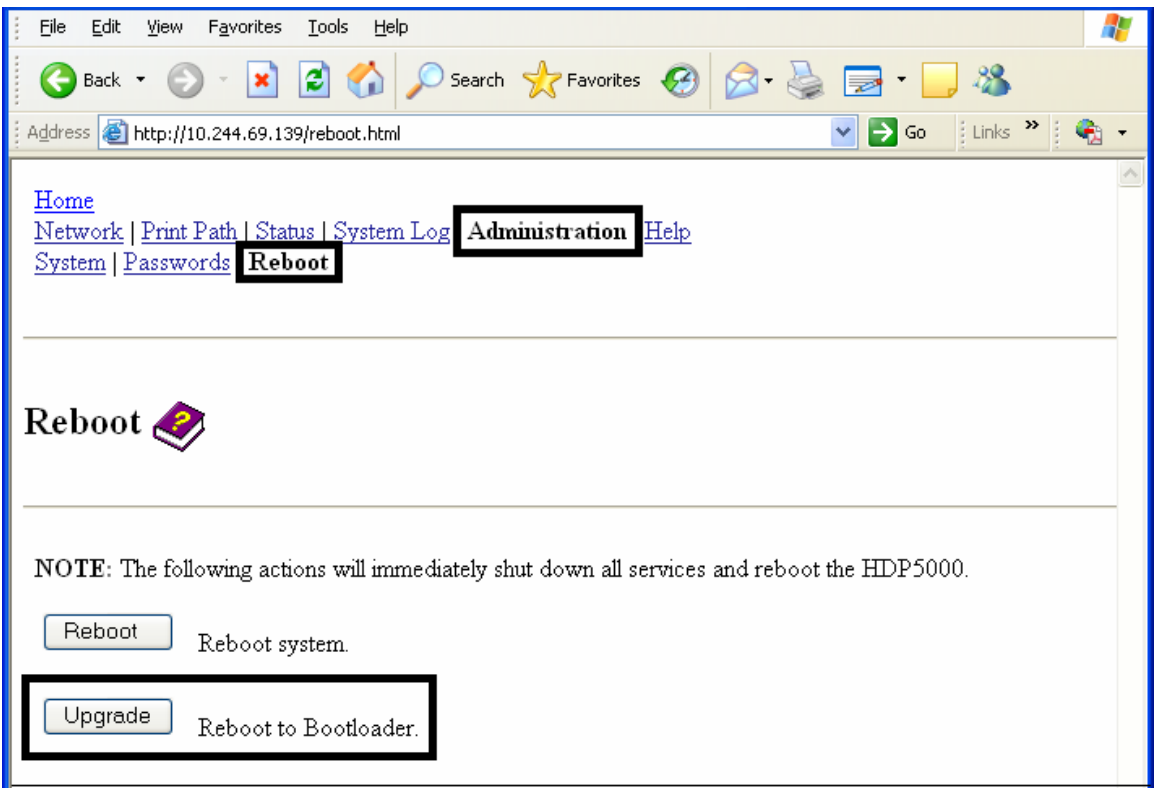

#### **Upgrading the Main Firmware (HDP5000 only) (continued)**

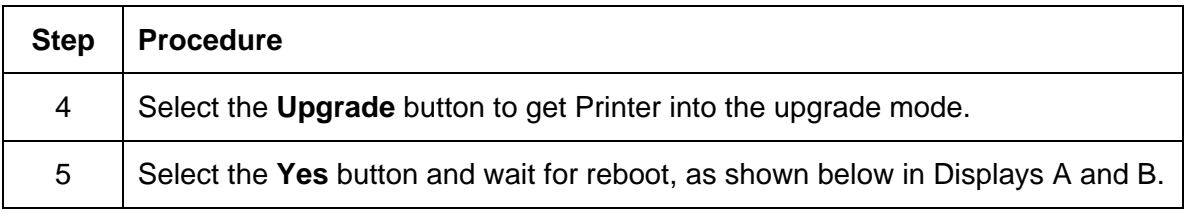

#### **Display A – Rebooting into the Upgrade Mode**

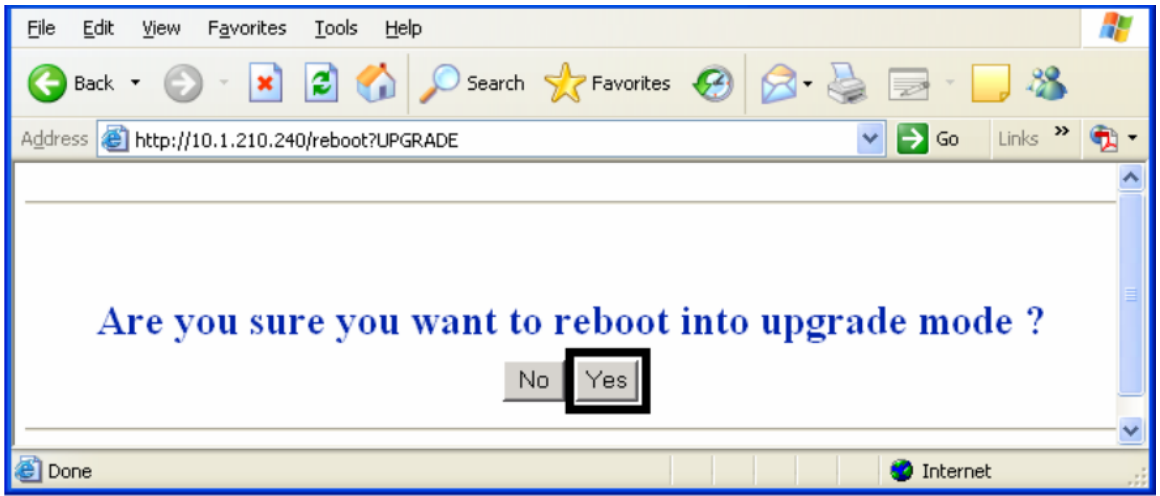

#### **Display B – Waiting for the Upgrade Mode**

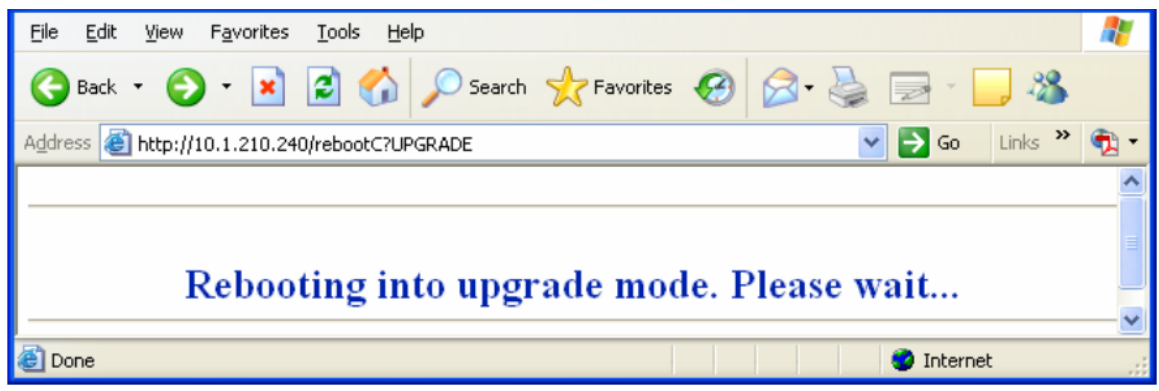

### **Upgrading the Main Firmware (HDP5000 only) (continued)**

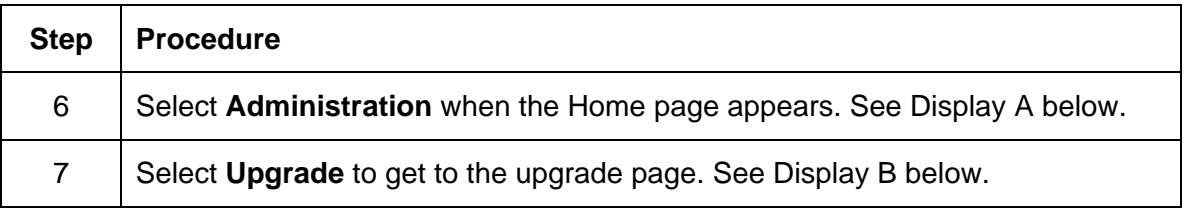

#### **Display A – Selecting Administration**

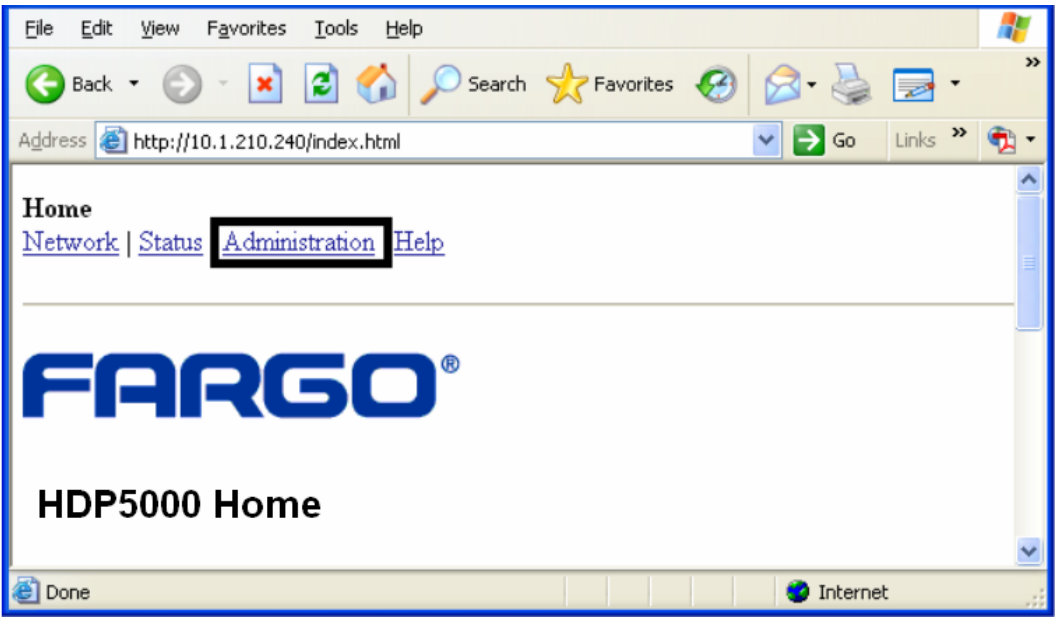

#### **Display B – Selecting Upgrade**

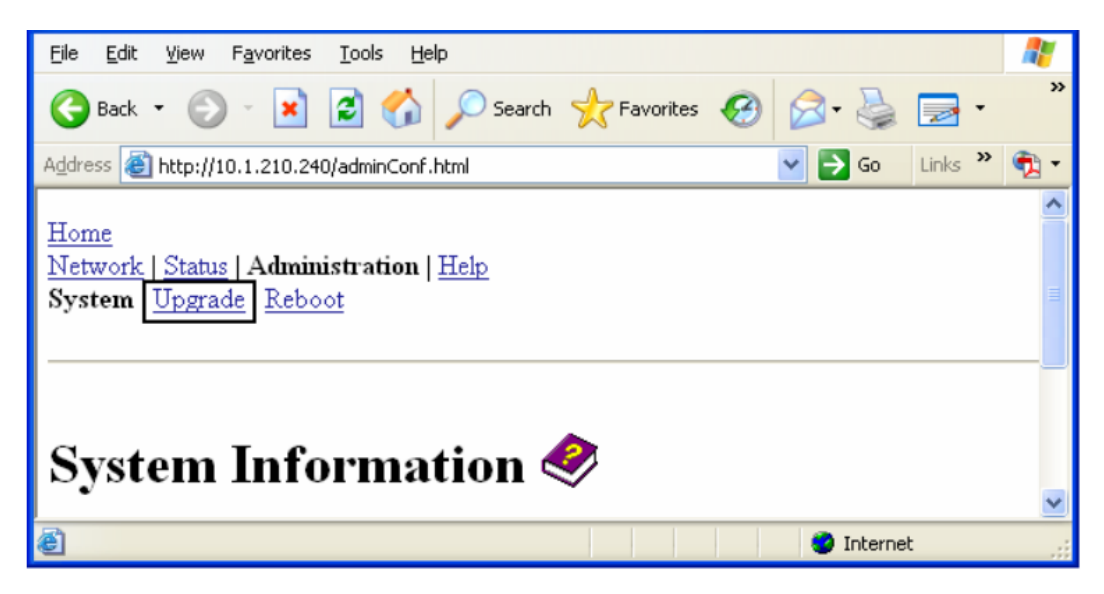

#### **Upgrading the Main Firmware (HDP5000 only) (continued)**

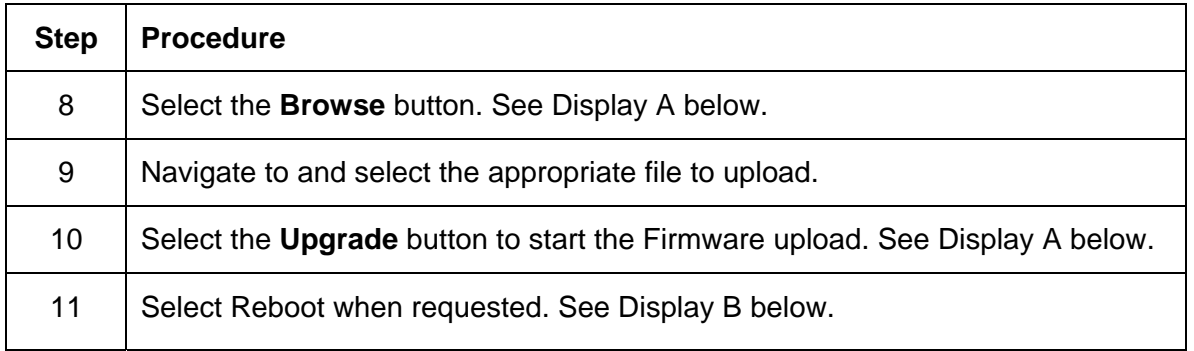

#### **Display A – Selecting the Browse and Upgrade buttons.**

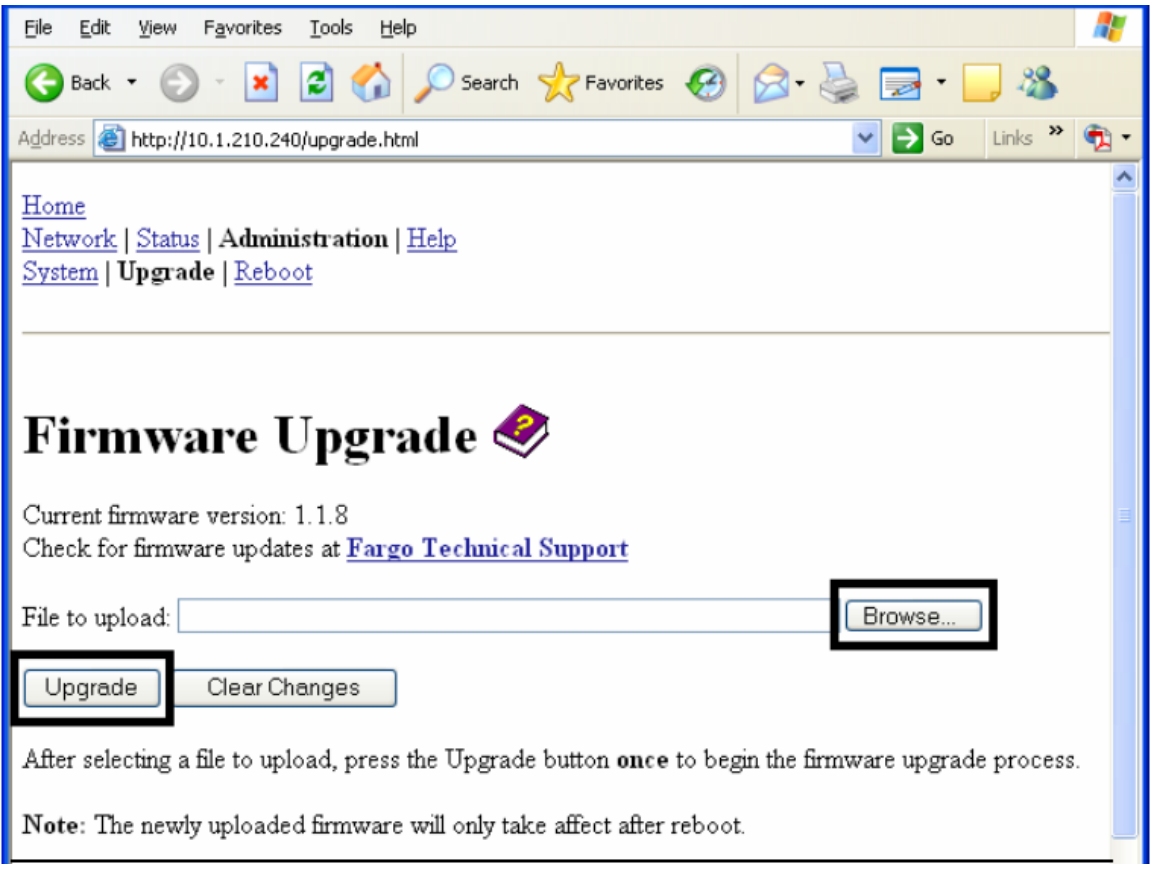

#### **Display B – Continuing to reboot**

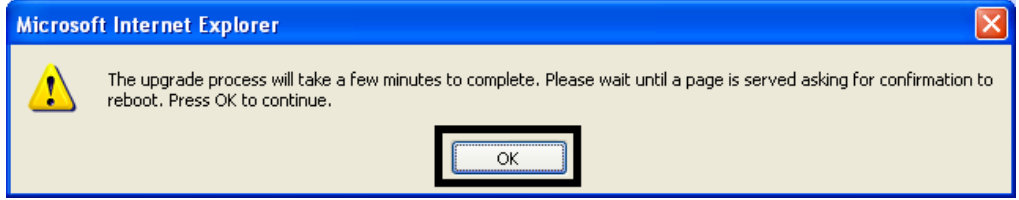

# **Using the Print Path page**

The purpose of the Print Path page is to allow the User to view or change the TCP port numbers used to communicate to the printer.

- If these settings are left to the default entry of 0 then the default ports of 9100, 5400 and 5402 will be used for the **RawSocket TCP Port**, the **CPS Data TCP Port** and the **CPS Command TCP Port** respectively.
- The **CPS Command TCP Port** is dependent on the setting of the **CPS Data TCP Port** and always two units higher.

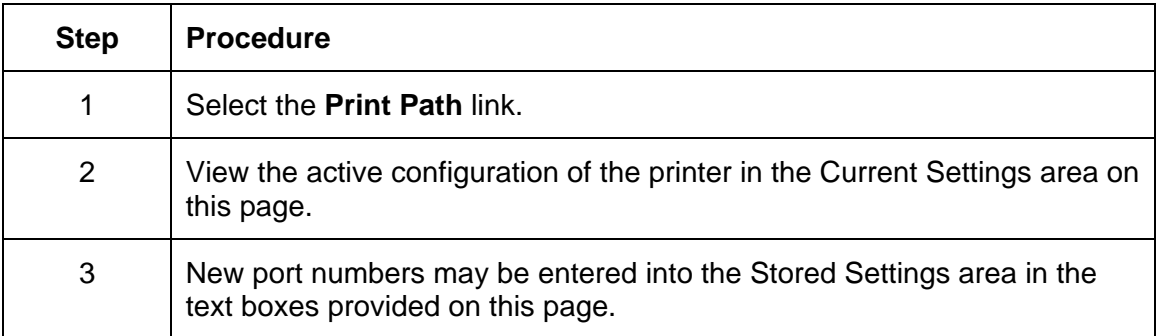

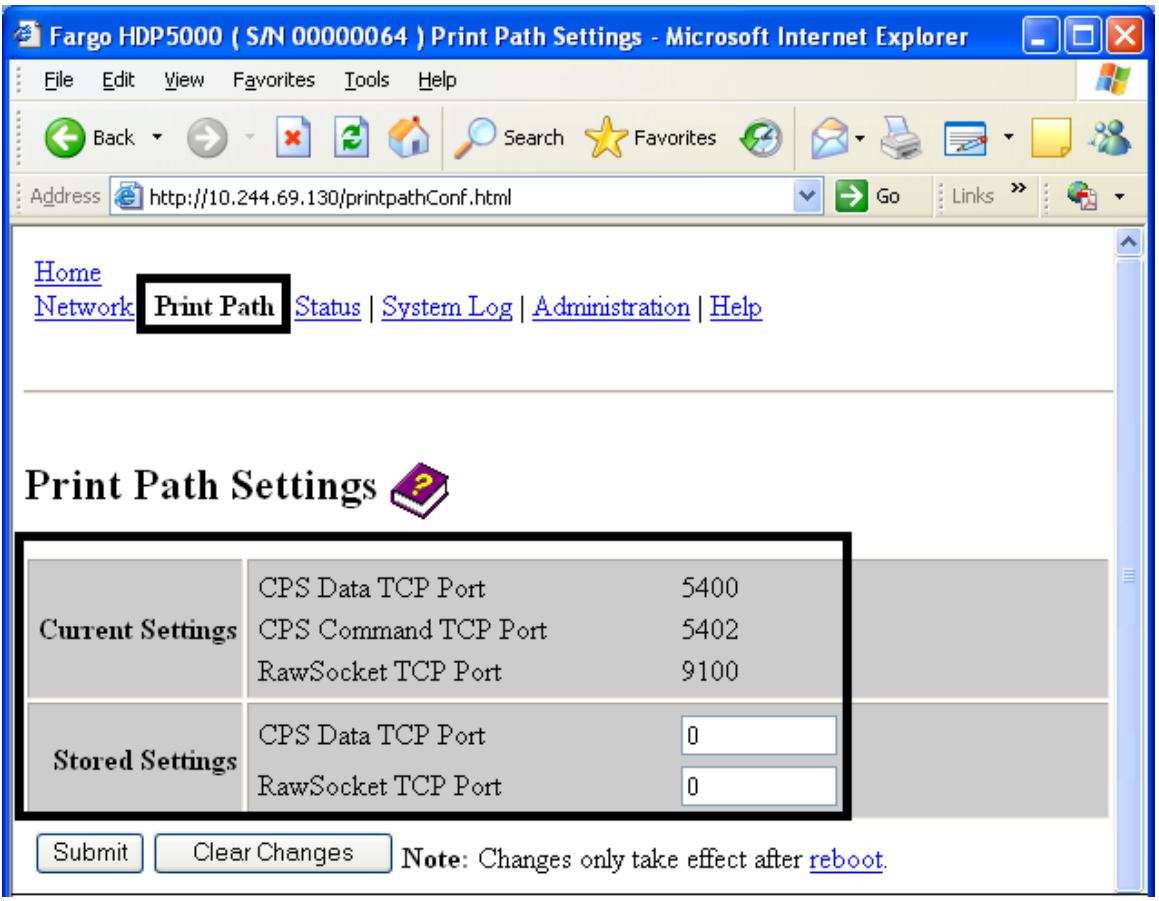

## **Using the Print Path page (continued)**

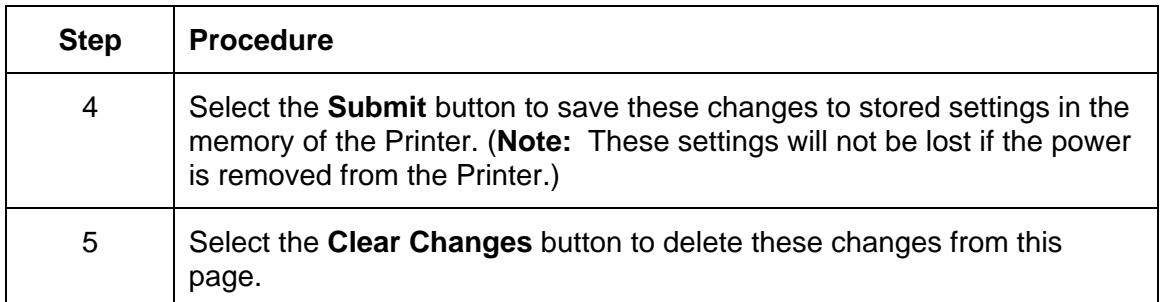

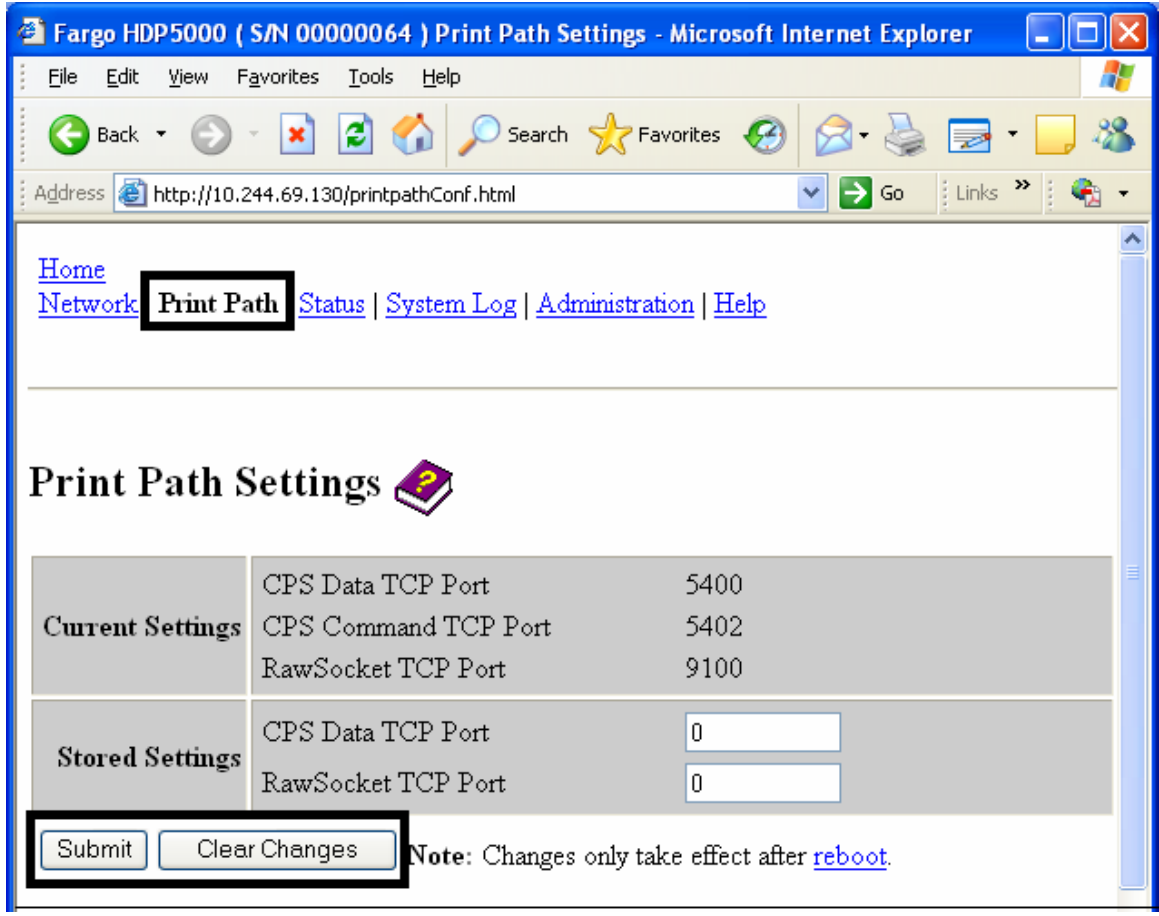

### **Using the Help page**

The Help page displays the **Help** information.

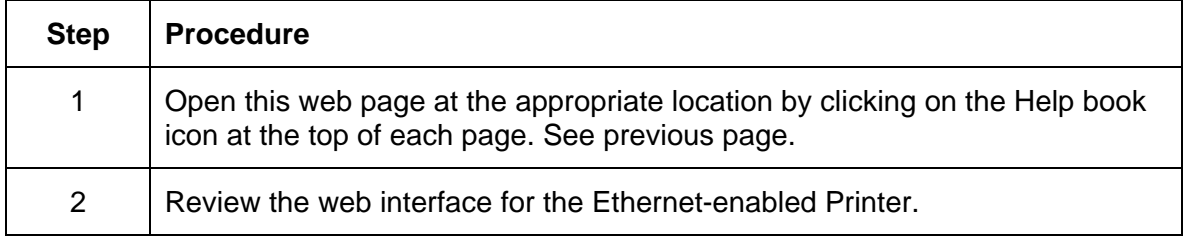

# **Additional Procedures**

# **Accessing the Ethernet Status LEDs**

The Ethernet Status LEDs can be found on the back of Printers.

#### **Reviewing the HDP5000 LED Table**

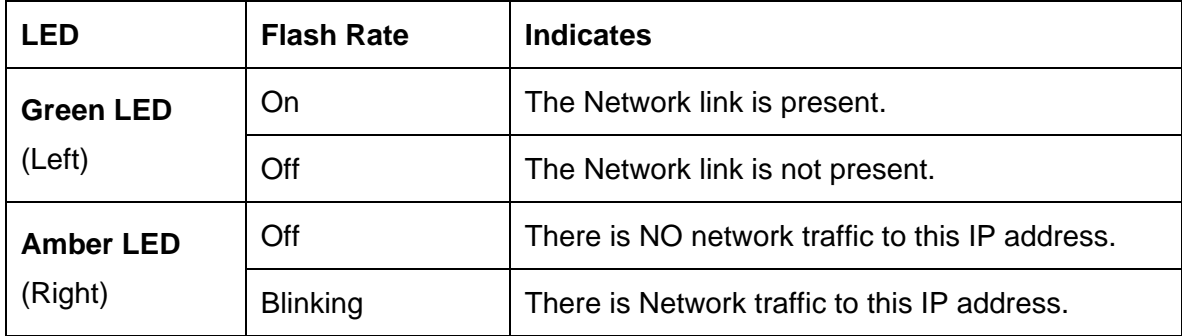

# **Upgrading the Main Firmware with the Fargo Workbench Printer Utility**

The Main Printer Firmware upgrades are done with the same procedure as the USBconnected Printer.

- The PC doing the upgrade must have a Driver installed for the Fargo Printer to be upgraded.
- Alternatively, a HDP5000 User can upgrade the HDP5000 Main Printer Firmware by using the HDP5000 Upgrade web page.

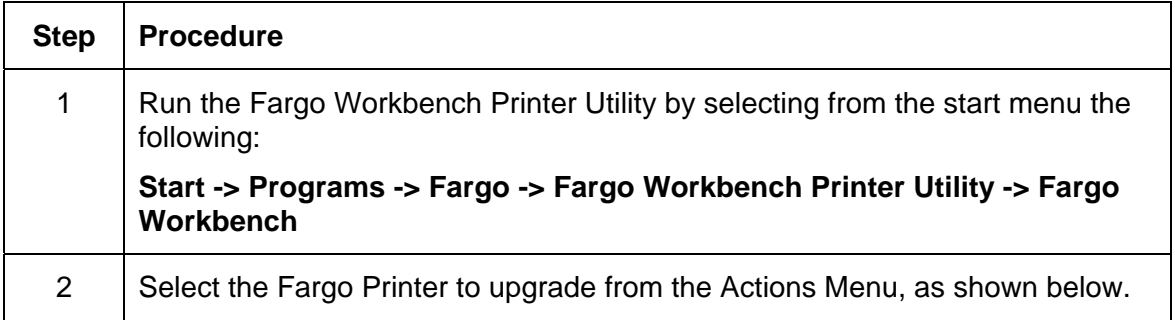

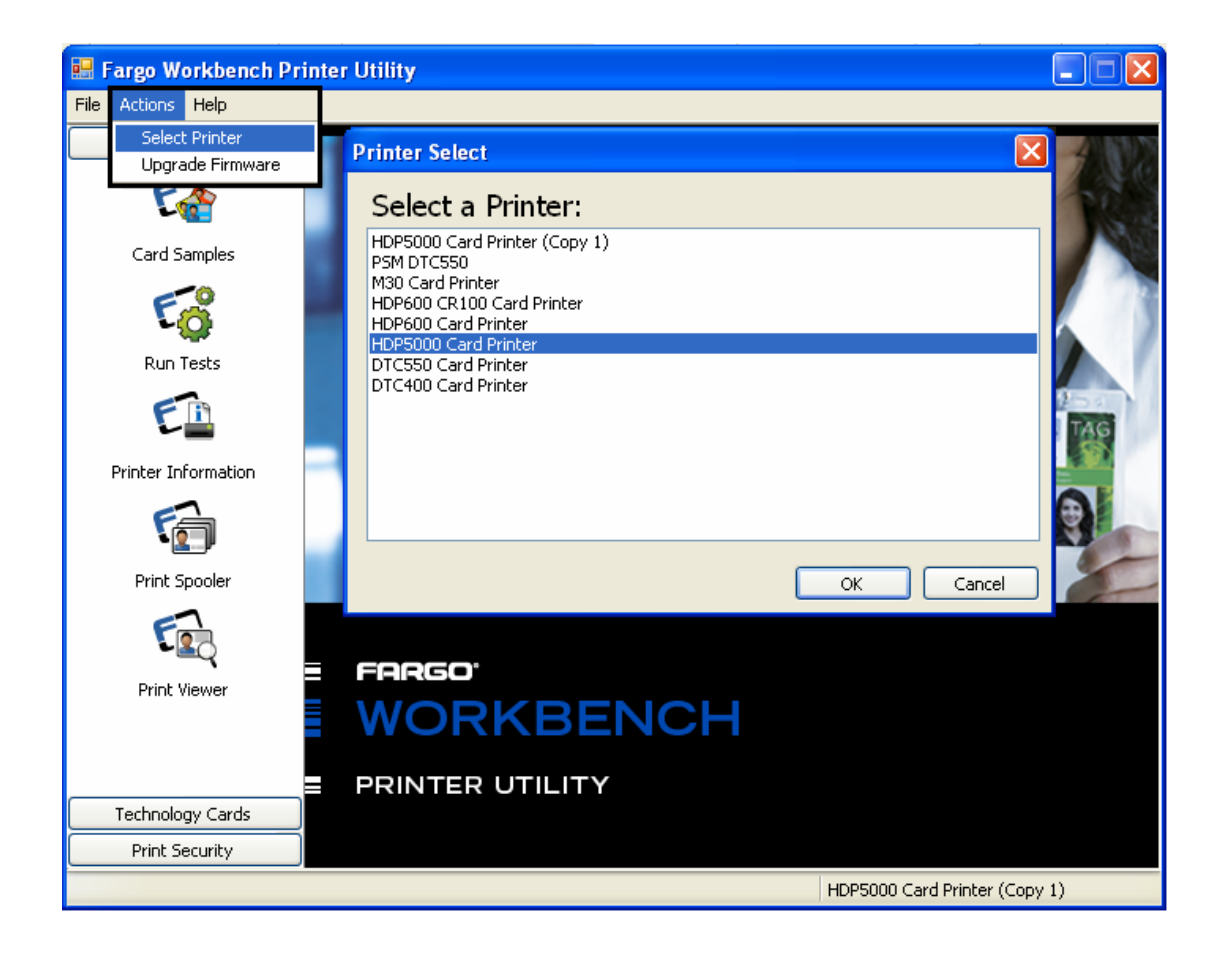

#### **Upgrading the Main Firmware with the Fargo Workbench Printer Utility (continued)**

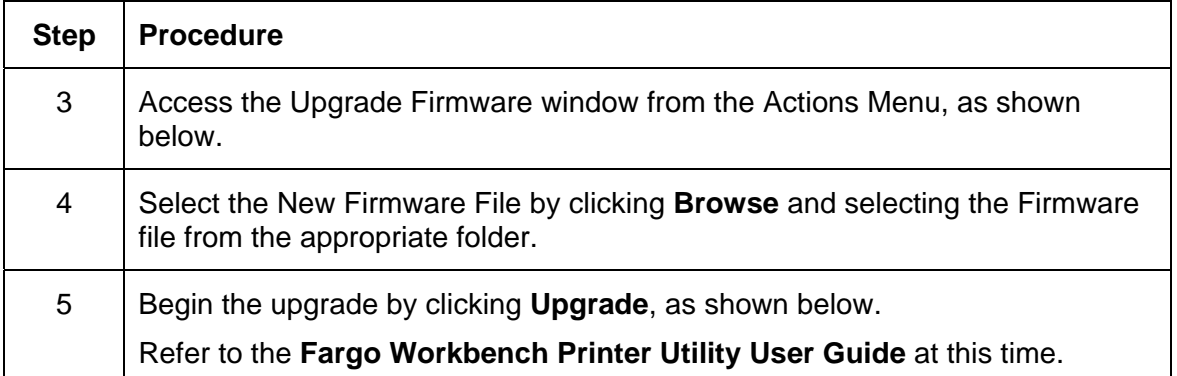

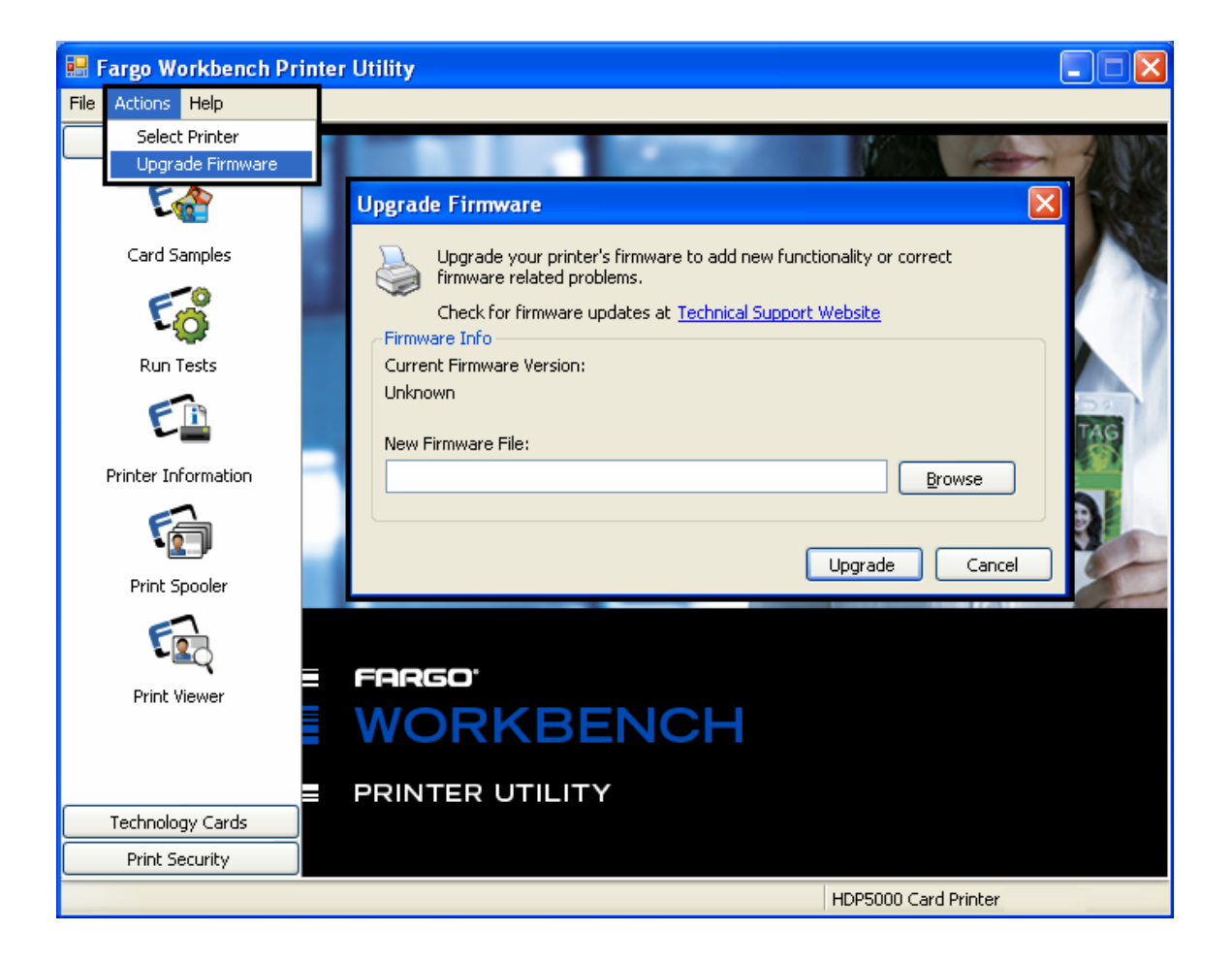

# <span id="page-178-0"></span>**Restoring the Factory Settings for Ethernet**

There may be times when you are unable to use the current configuration of the Ethernet interface. (**Note:** This could be because you have lost the password for your Printer or you just cannot get it to work properly.)

#### **Resetting the HDP5000 settings**

The HDP5000 has a menu selection that allows the User names and passwords to revert to default. To reset these settings, select:

Menu: Setup Printer: Network Settings: Reset Passwords.

#### **Changing the HDP5000 LCD Network Settings**

The HDP5000 Printer/Encoder will display new menu entries when (a) the Ethernet option is installed and (b) the Printer has established communications to a host device.

• You can use these procedures to change network settings by using the new LCD menus.

#### **Accessing the Network Setup Menu**

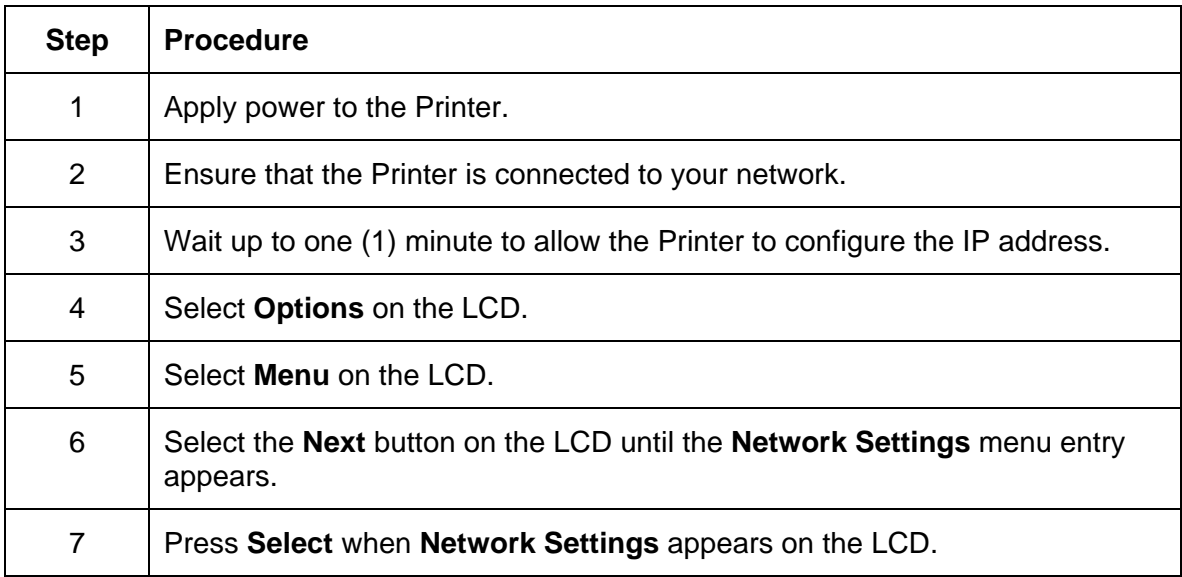

### **Changing the DHCP Setting**

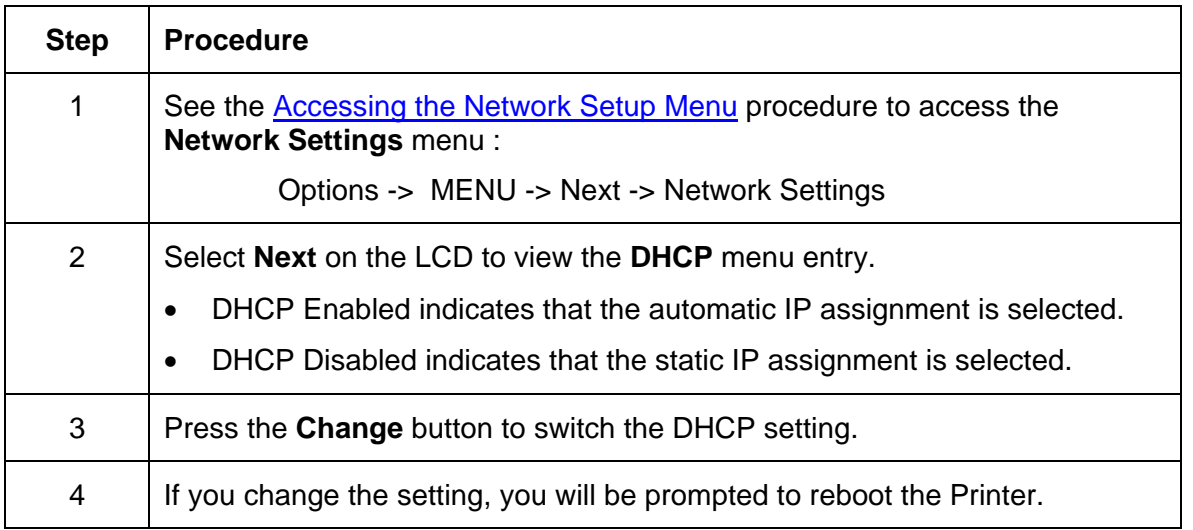

### **Changing the ANEG setting**

The ANEG status indicates the current setting of the network configuration of the Ethernet interface.

- This value can be set explicitly by the User to force the Ethernet interface configuration in cases where auto negotiation fails.
- Failure of the automatic network configuration can cause slow data transmission, longer print times or network connection problems.

Follow the procedure provided below.

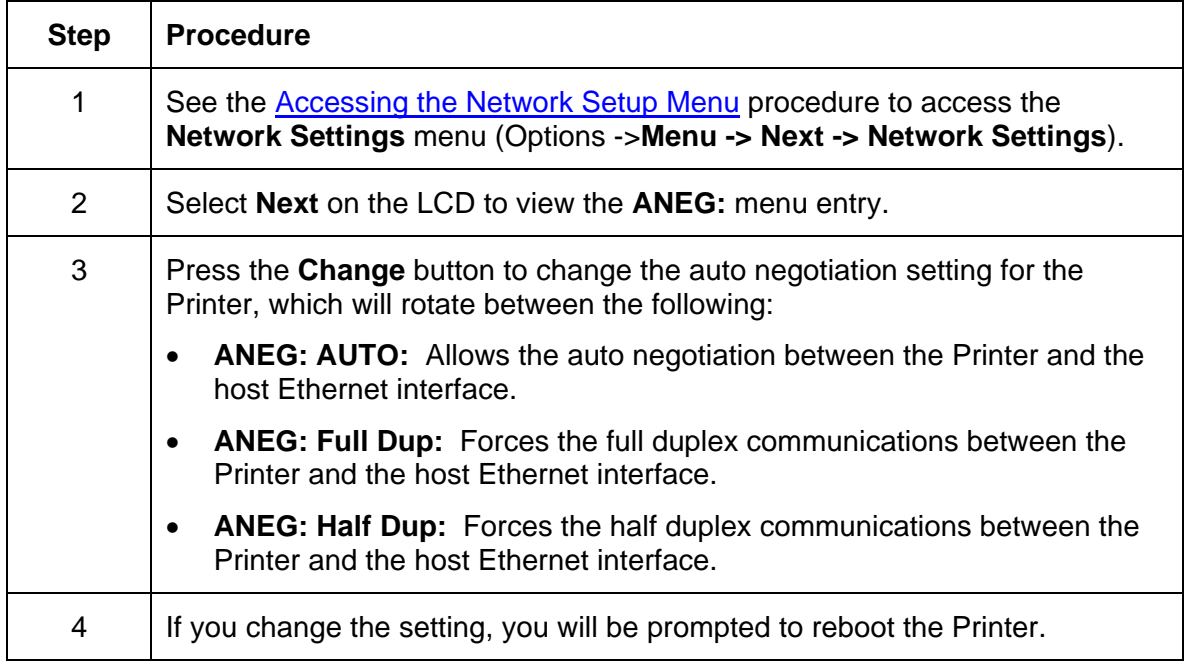
### **Saving addresses**

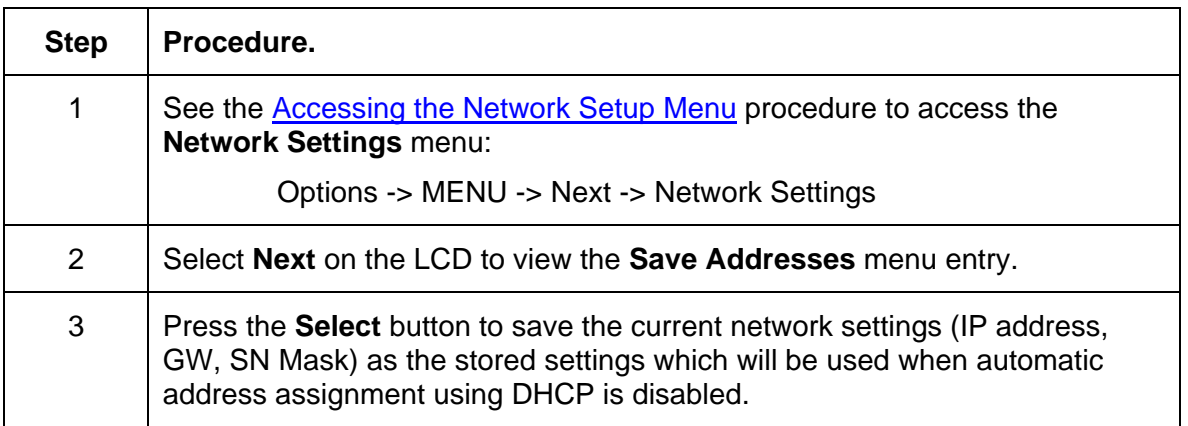

### **Resetting Passwords**

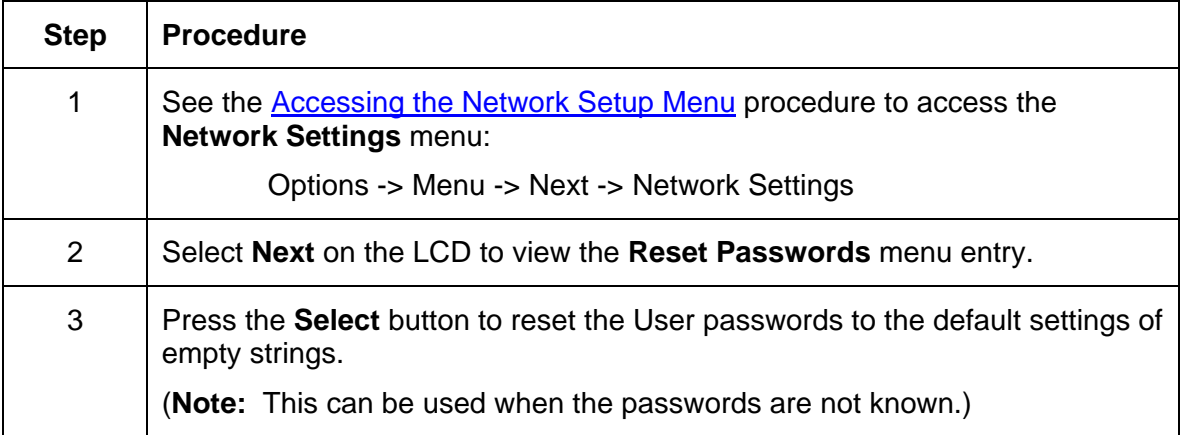

### **Accessing the HDP5000 IP Address**

Follow this procedure:

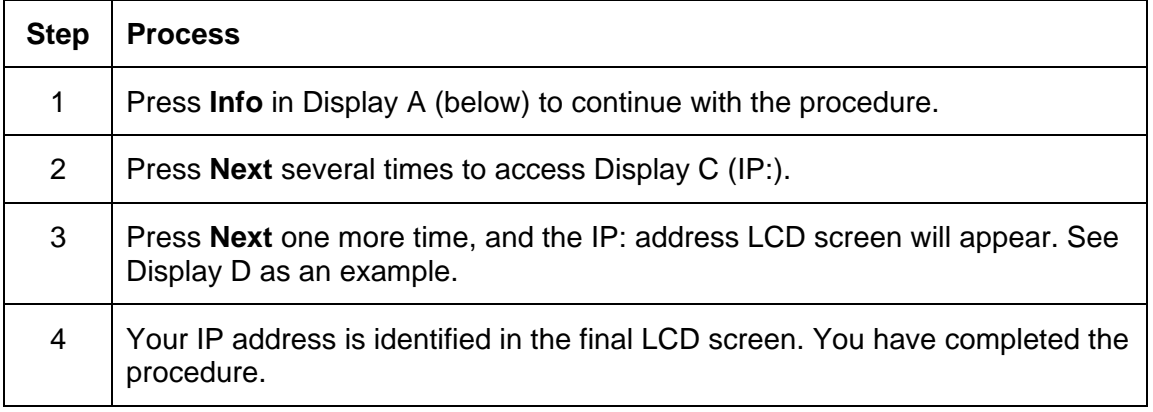

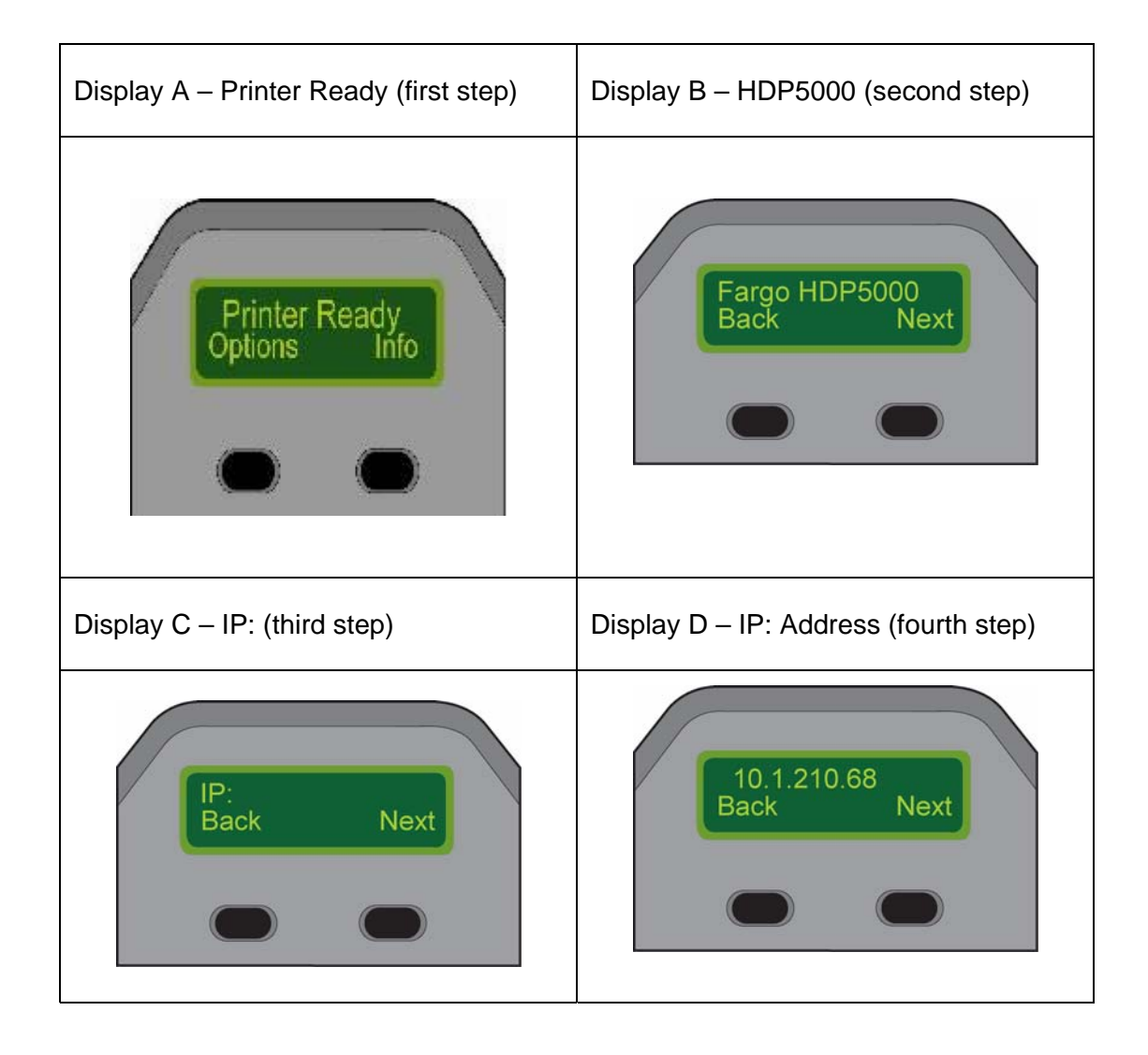

# **Ethernet Printer Troubleshooting Procedures**

#### **Troubleshooting procedures**

If you are having trouble connecting to your Ethernet Printer or printing to it, you should go through each of the following procedures.

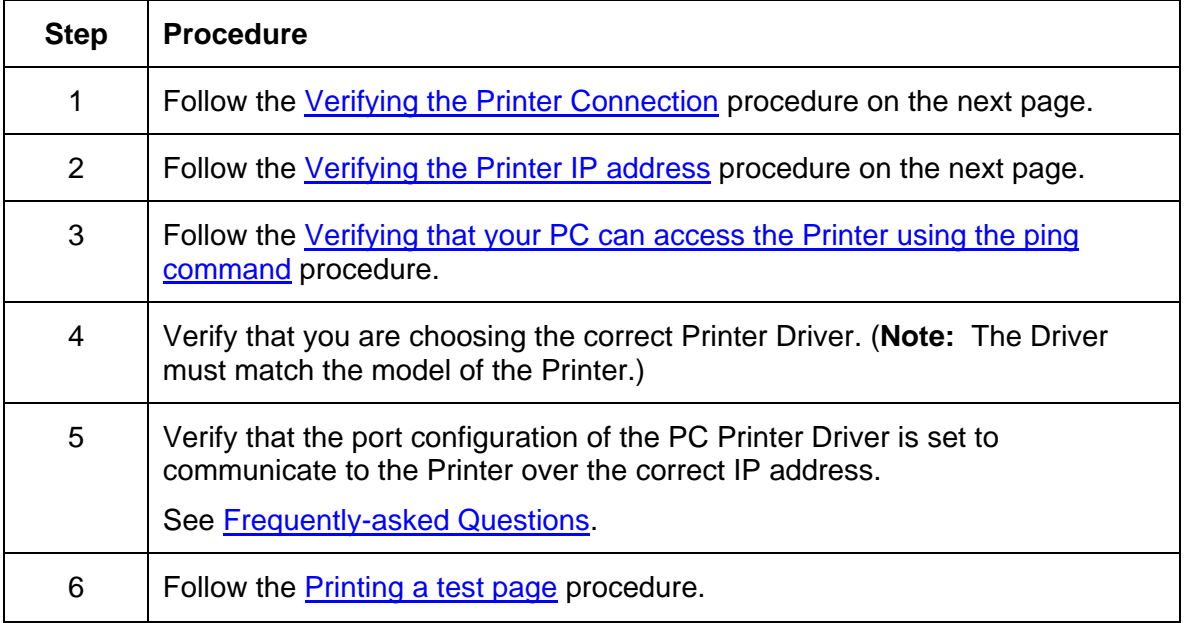

### <span id="page-183-0"></span>**Verifying the Printer Connection**

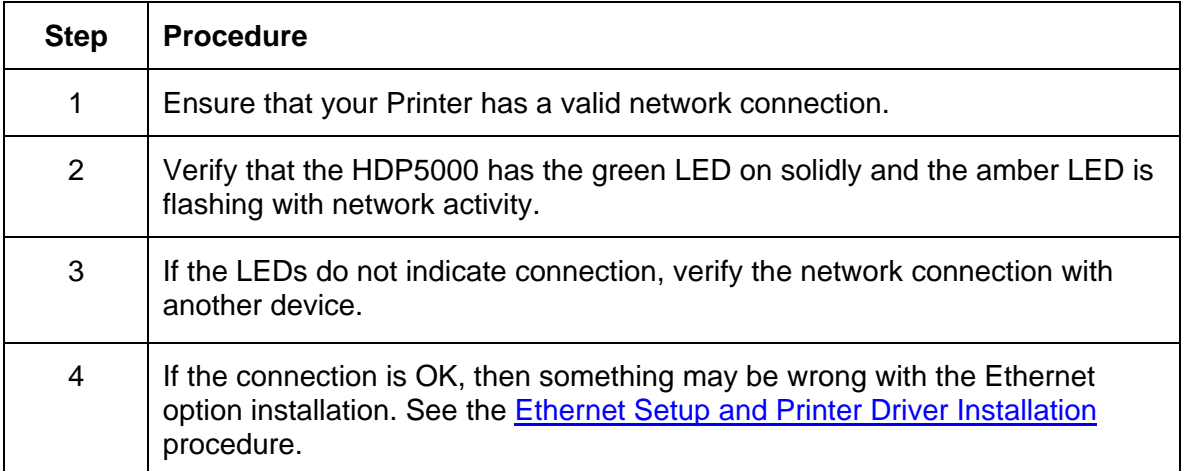

### **Verifying the Printer IP address**

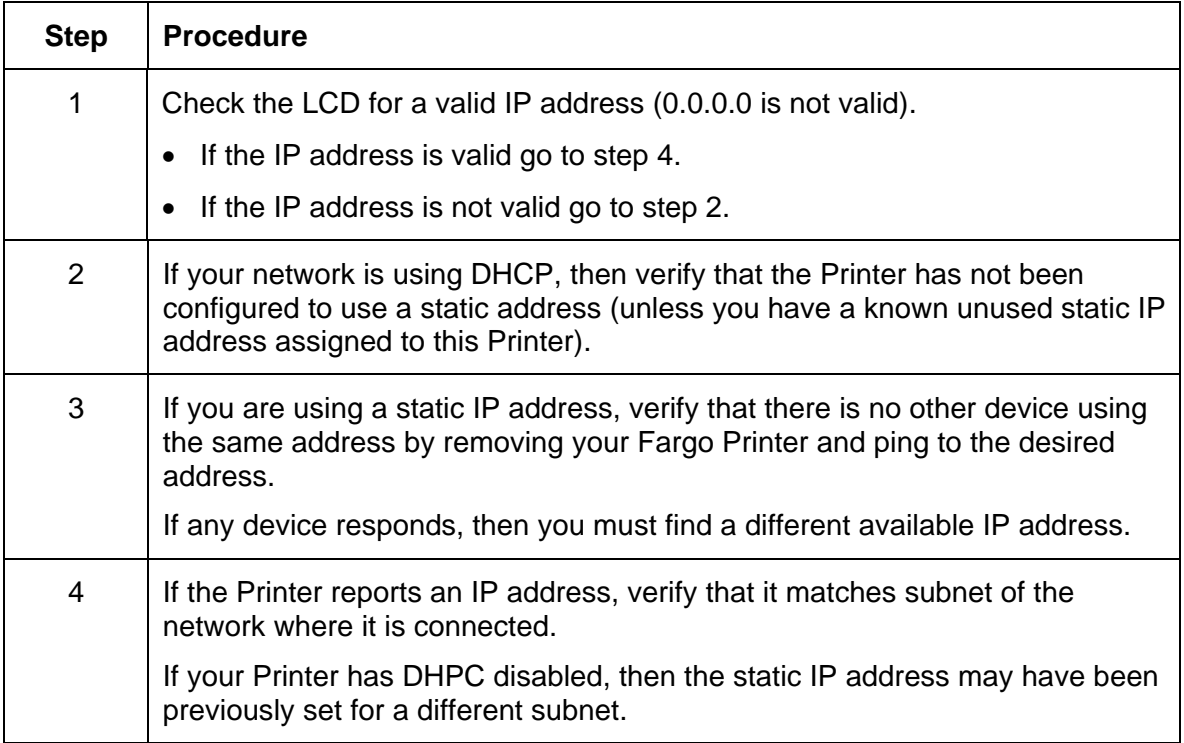

#### <span id="page-184-0"></span>**Verifying that your PC can access the Printer using the ping command**

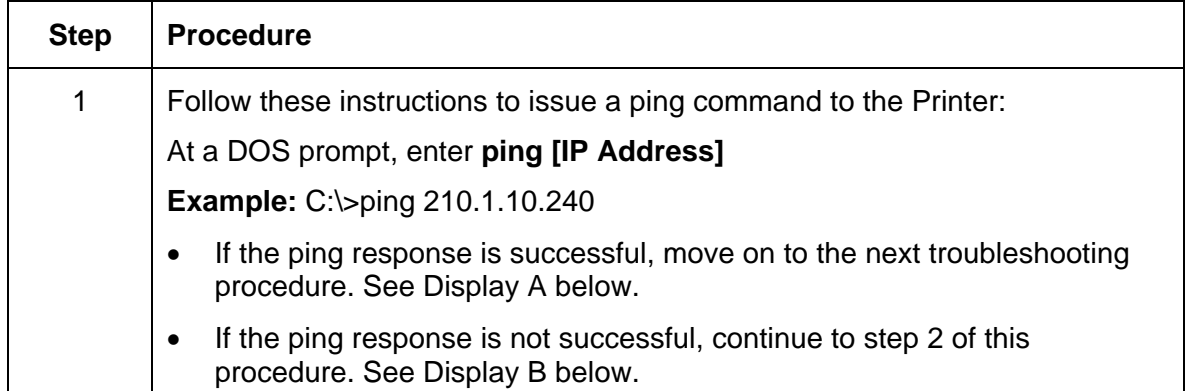

**Display A - Example of sending a ping to the Printer with a successful response** 

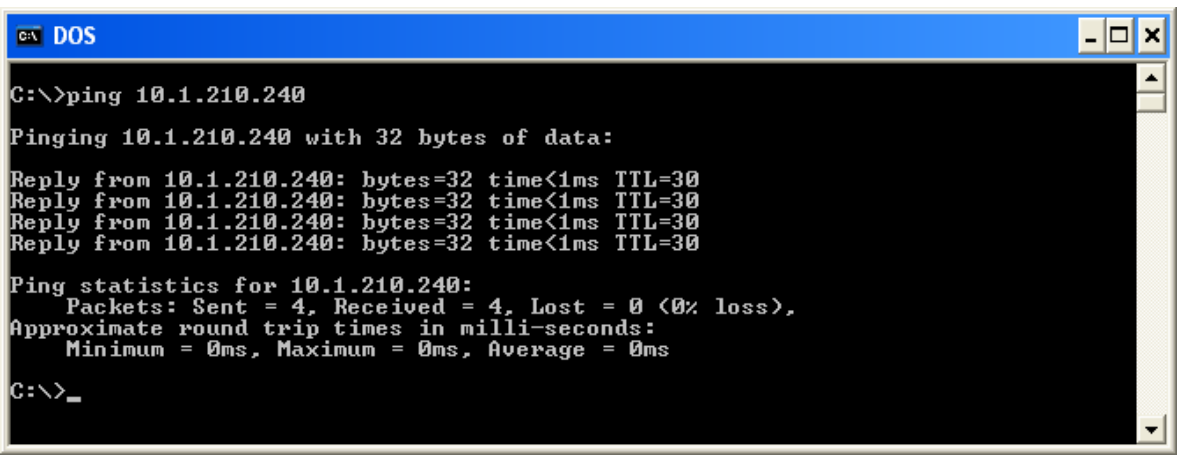

**Display B - Example of ping timeout to an invalid IP address** 

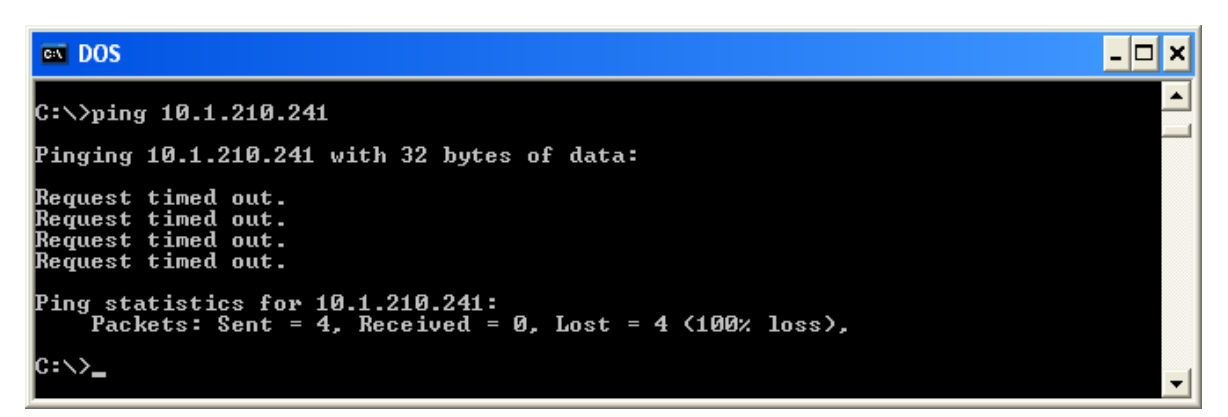

#### <span id="page-185-0"></span>**Verifying that your PC can access the Printer using the ping command (continued)**

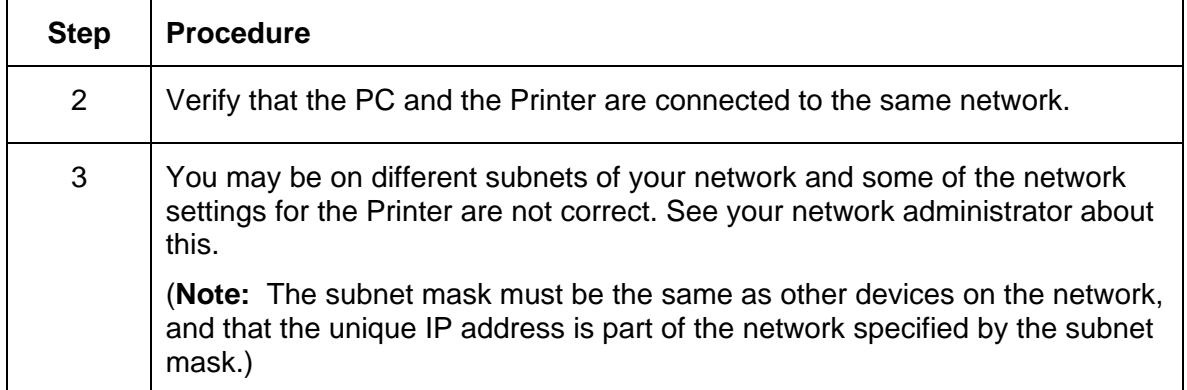

#### **Printing a test page**

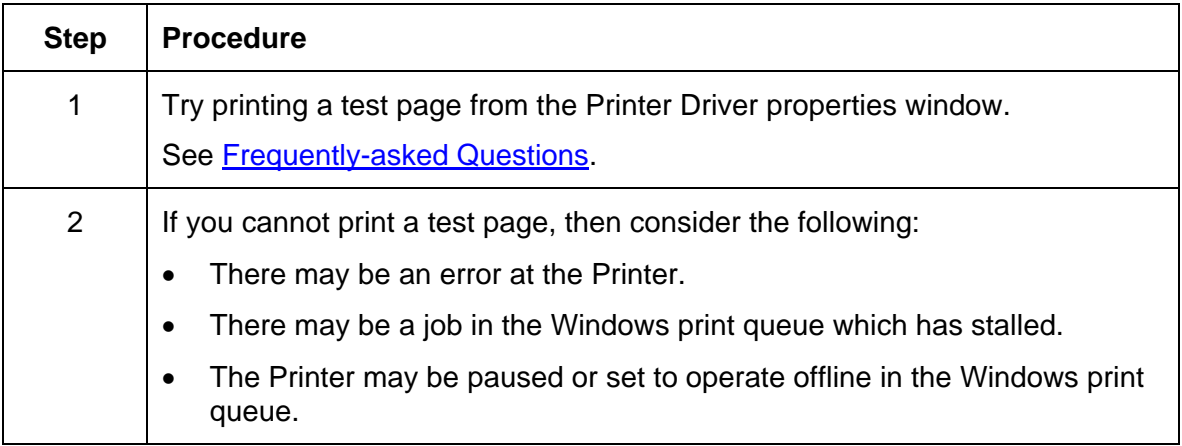

# <span id="page-186-0"></span>**Reviewing Frequently-asked Questions**

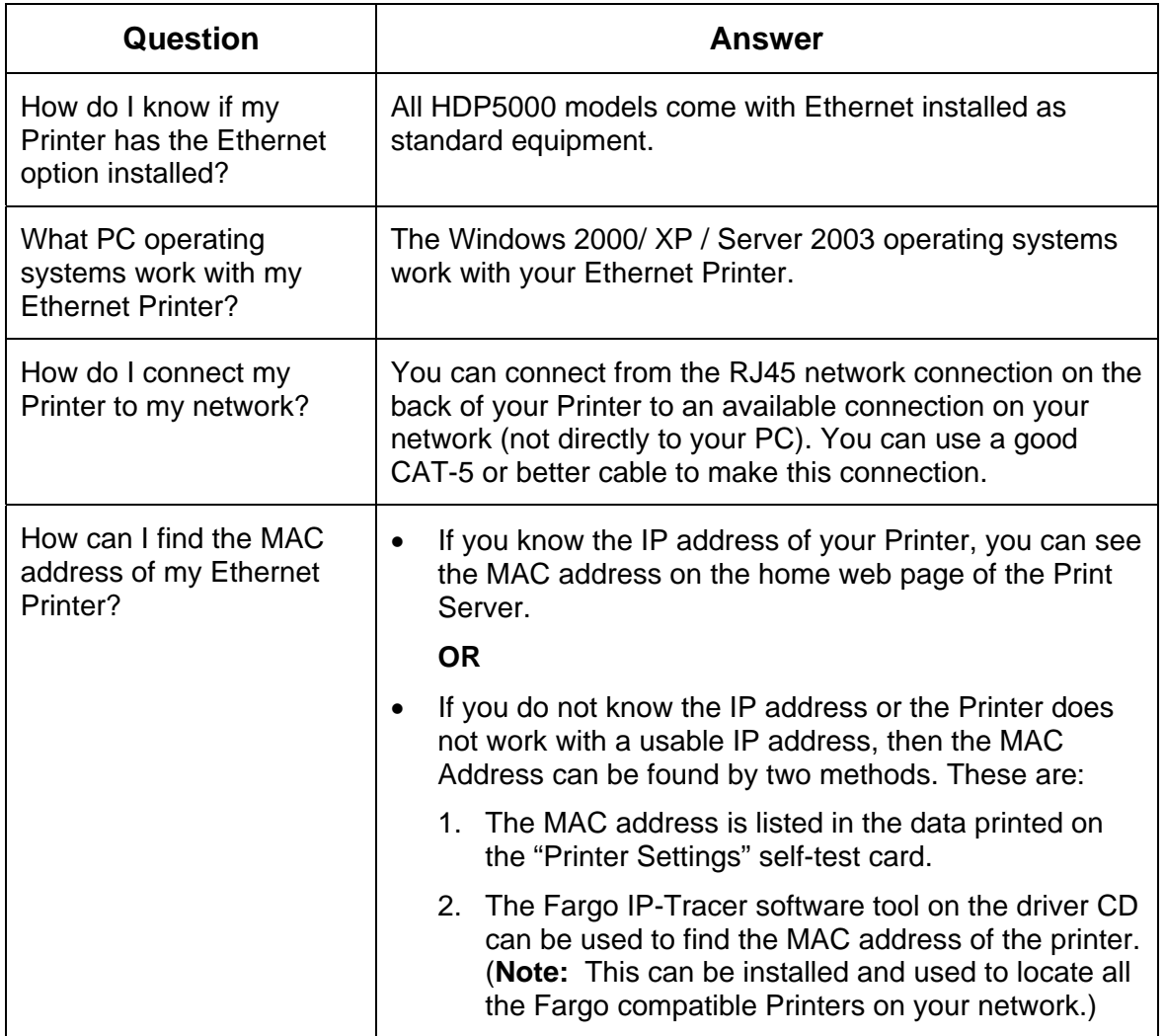

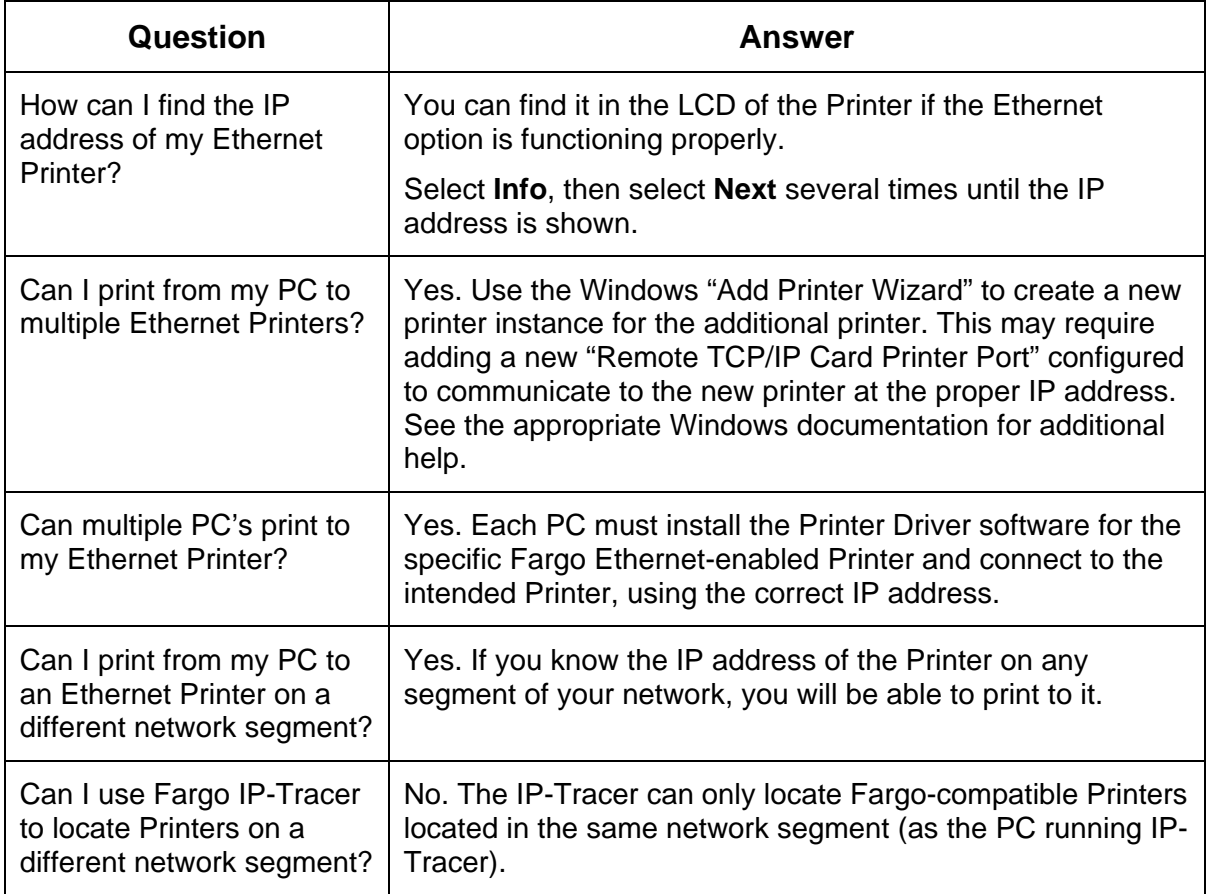

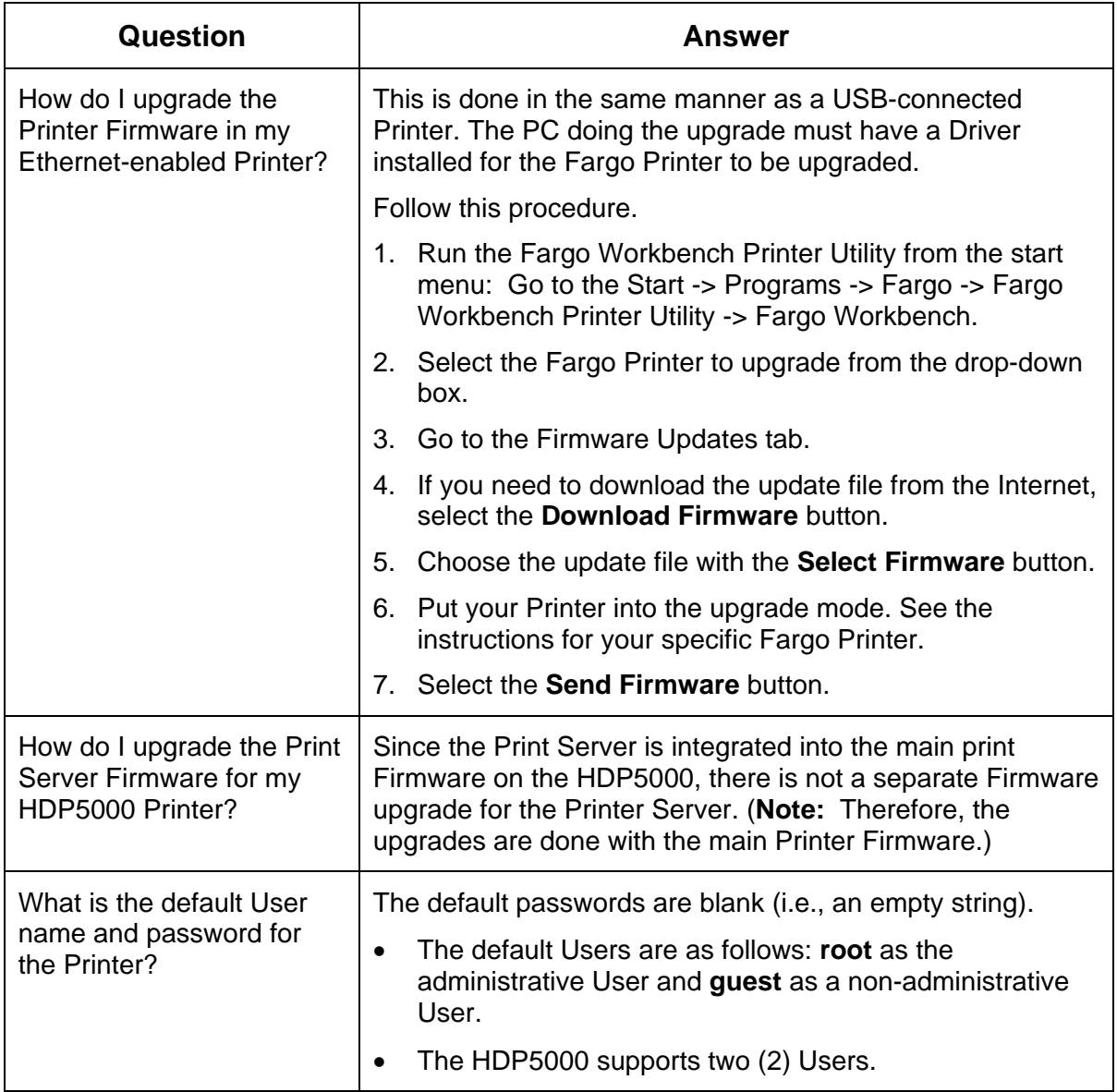

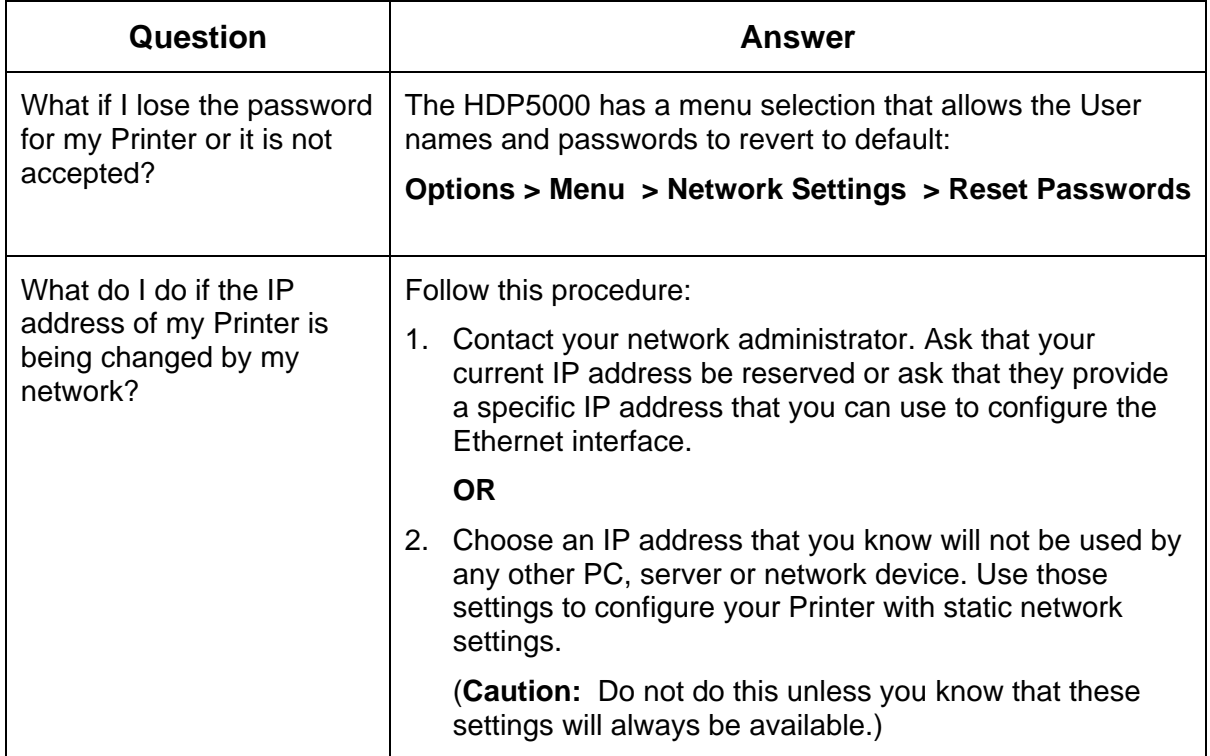

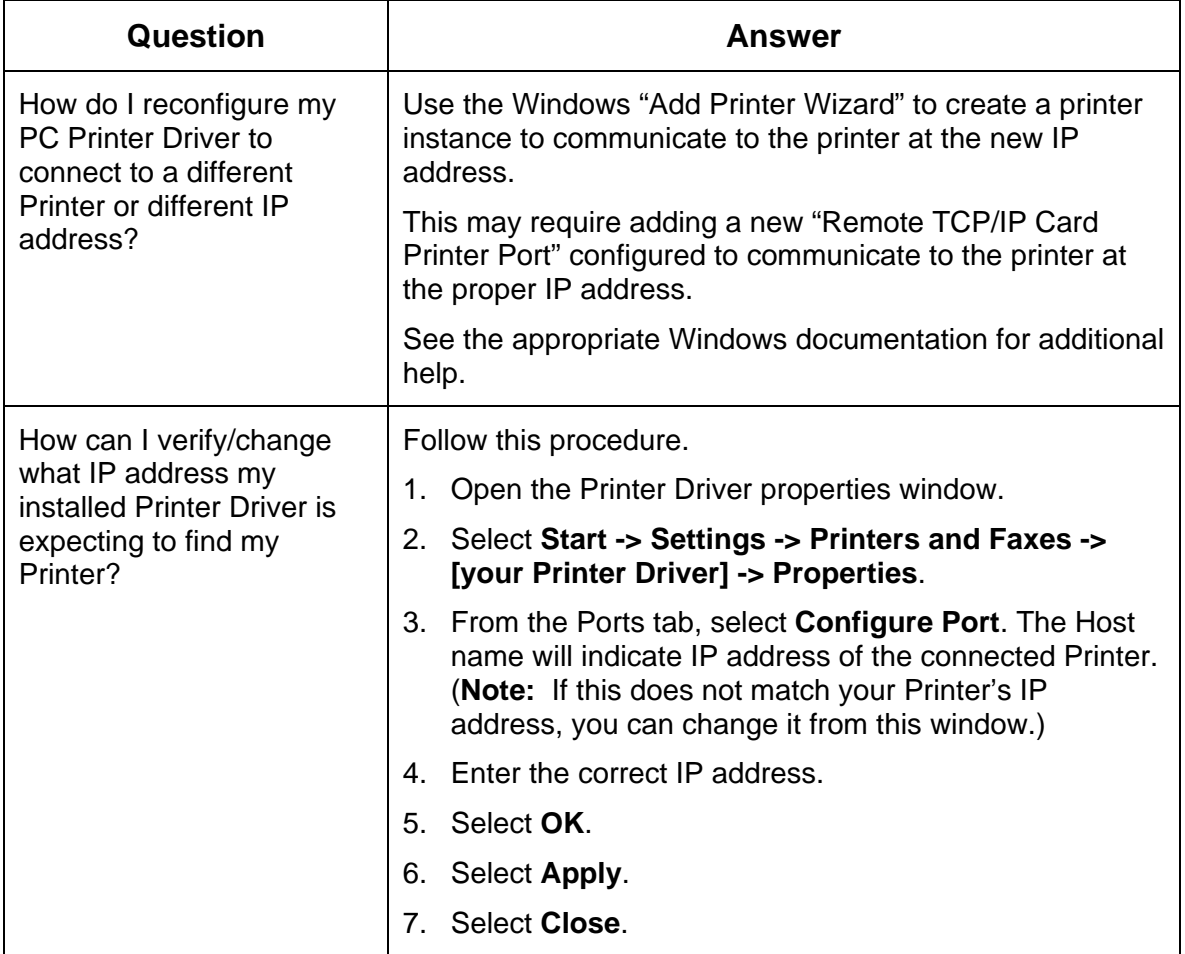

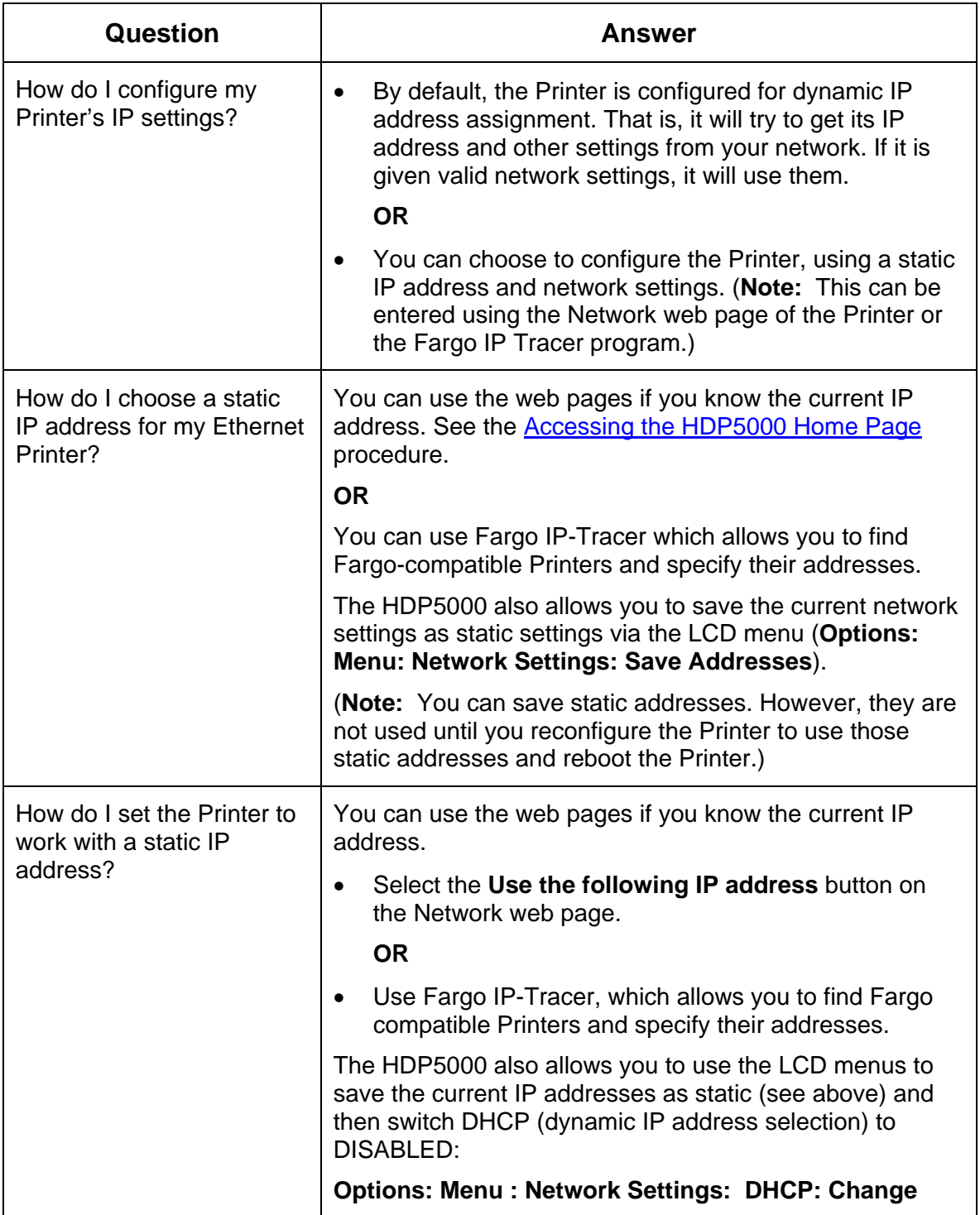

#### **Reviewing Frequently-asked Questions**

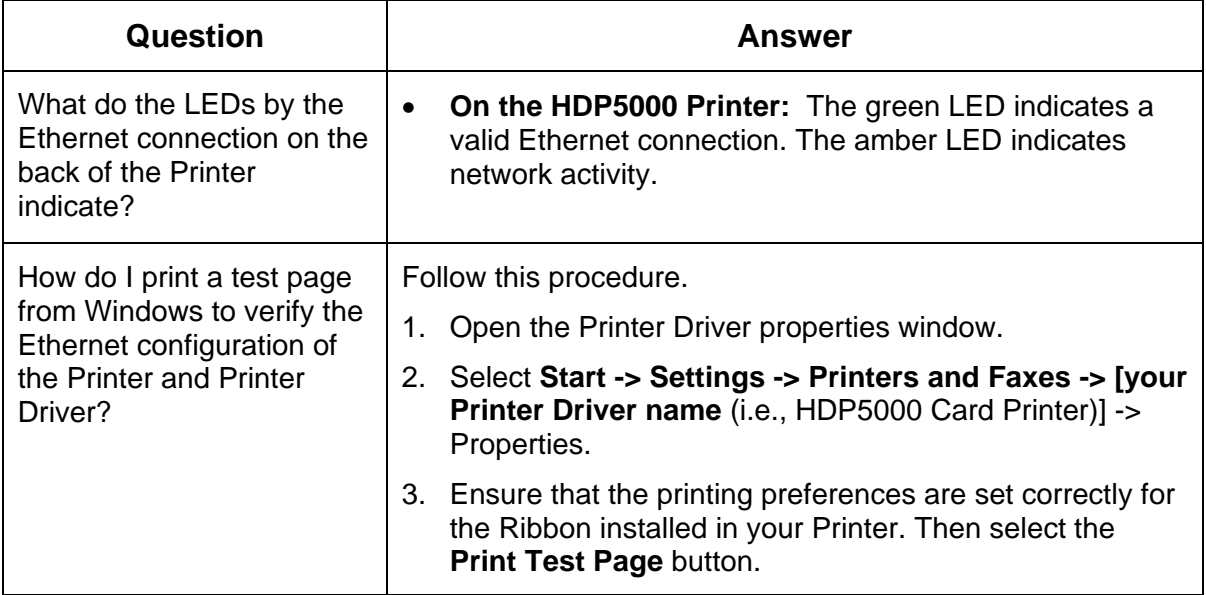

# **Glossary of Terms**

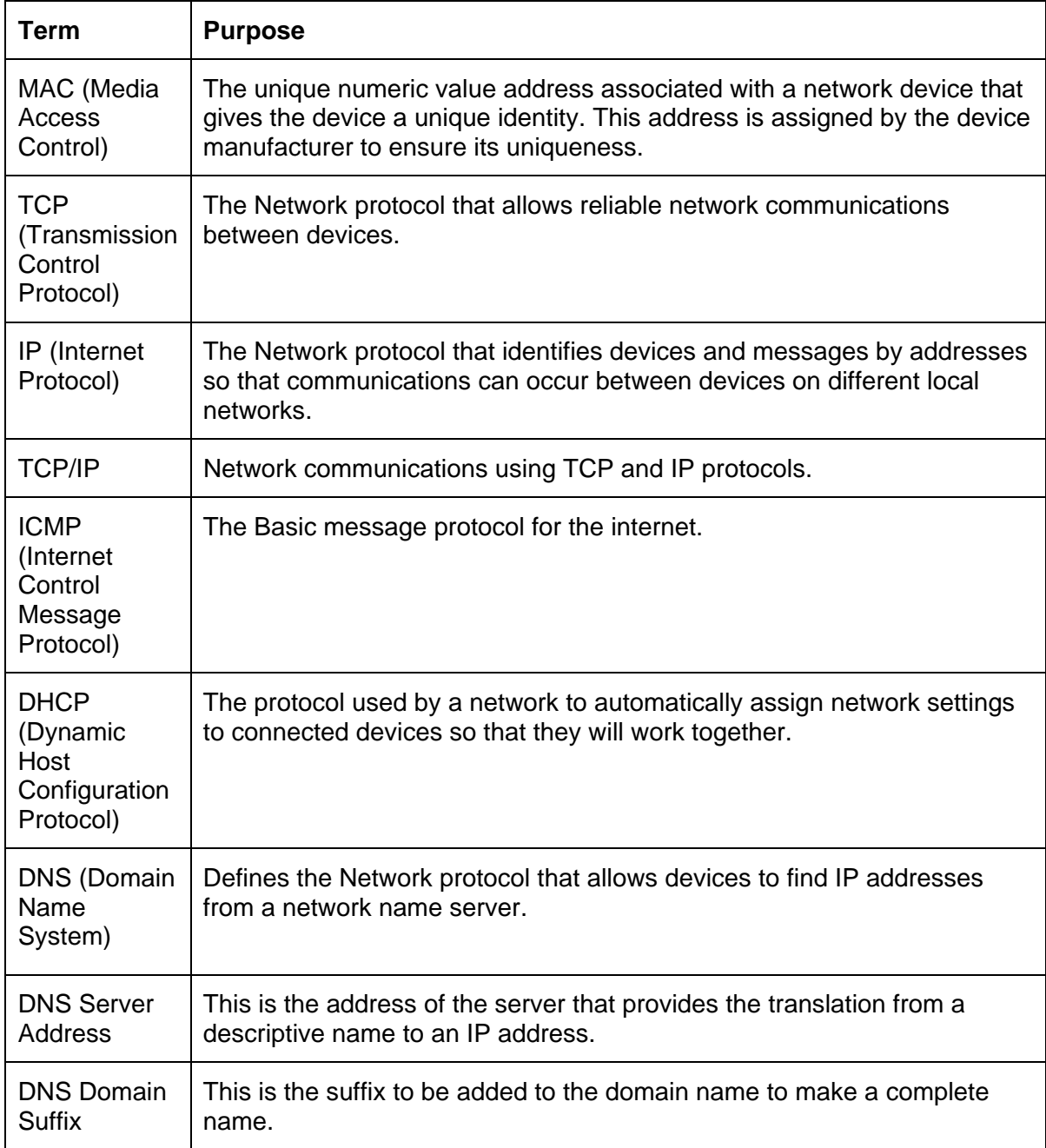

### **Glossary of Terms (continued)**

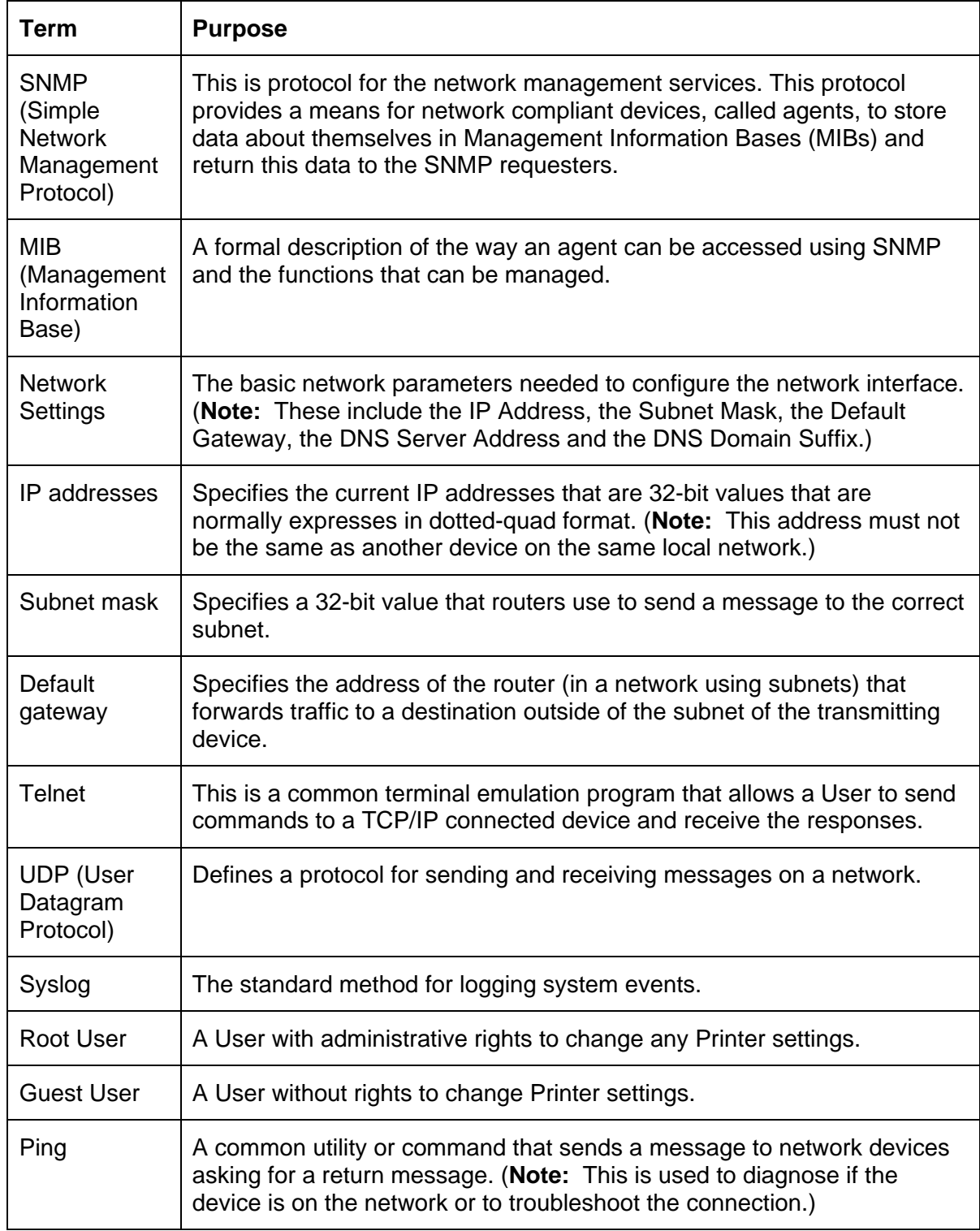

# **Section 7: Card Lamination Module**

The HDP5000 supports the attachment of an optional Card Lamination Module. This Module can be ordered pre-installed on the Printer from the factory or can be ordered separately as a field upgradeable Module.

Once attached, the Card Lamination Module allows you to apply Fargo certified overlaminates for more secure, tamper-resistant cards. This section explains all aspects of the Card Lamination Module's operation and the overlaminate materials available.

a. See [Using the Lamination tab \(HDP5000-LC\).](#page-286-0)

**IMPORTANT!** Fargo Card Printers require highly specialized Print Ribbons to function properly. To maximize Printer life, reliability, printed card quality and durability, you must use only Fargo Certified Supplies. For this reason, your Fargo warranty is void, where not prohibited by law, if you use non-Fargo Certified Supplies. To order additional materials, please contact your authorized reseller.

# **Safety Messages (review carefully)**

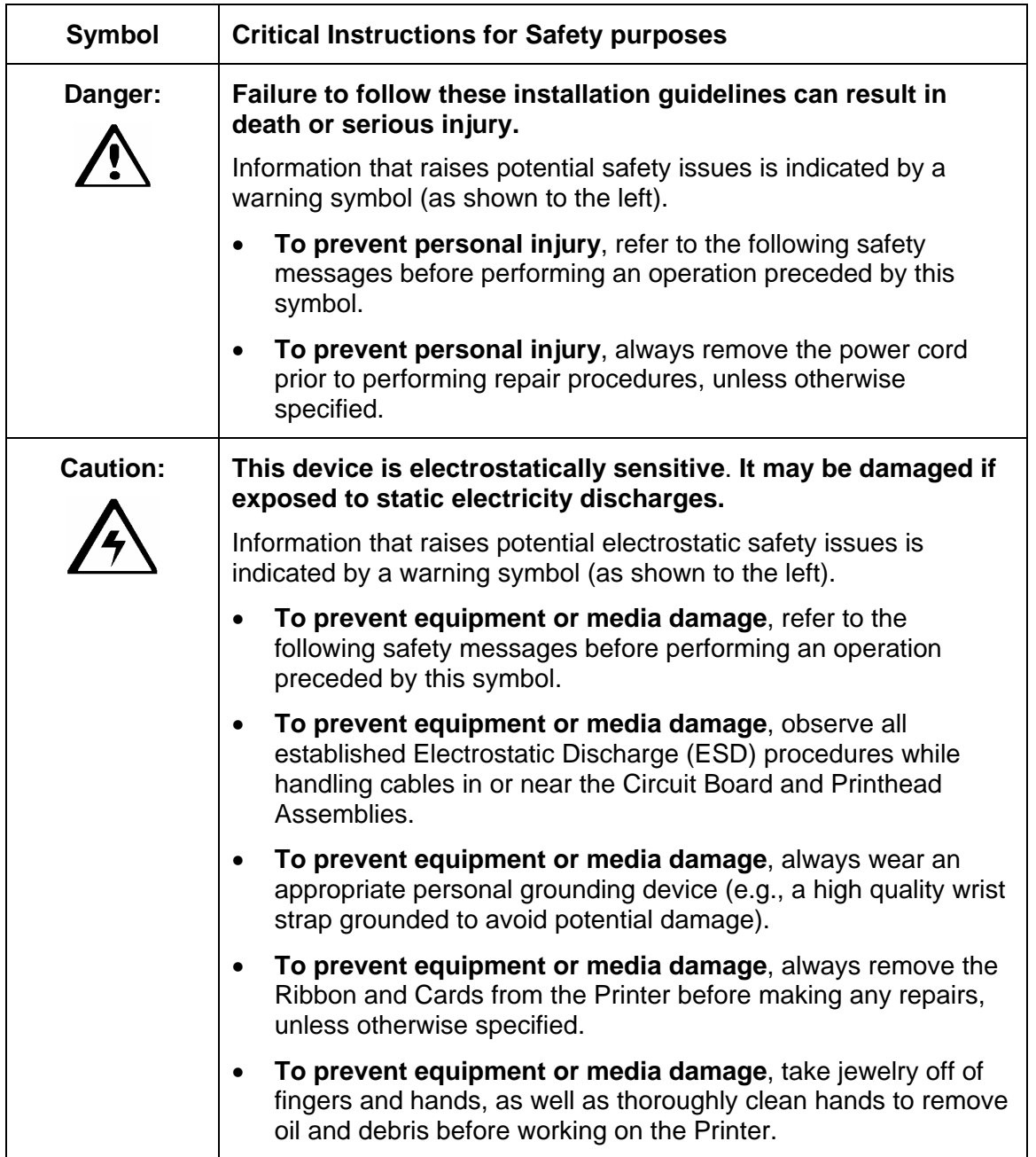

# **Reviewing the Card Lamination Module**

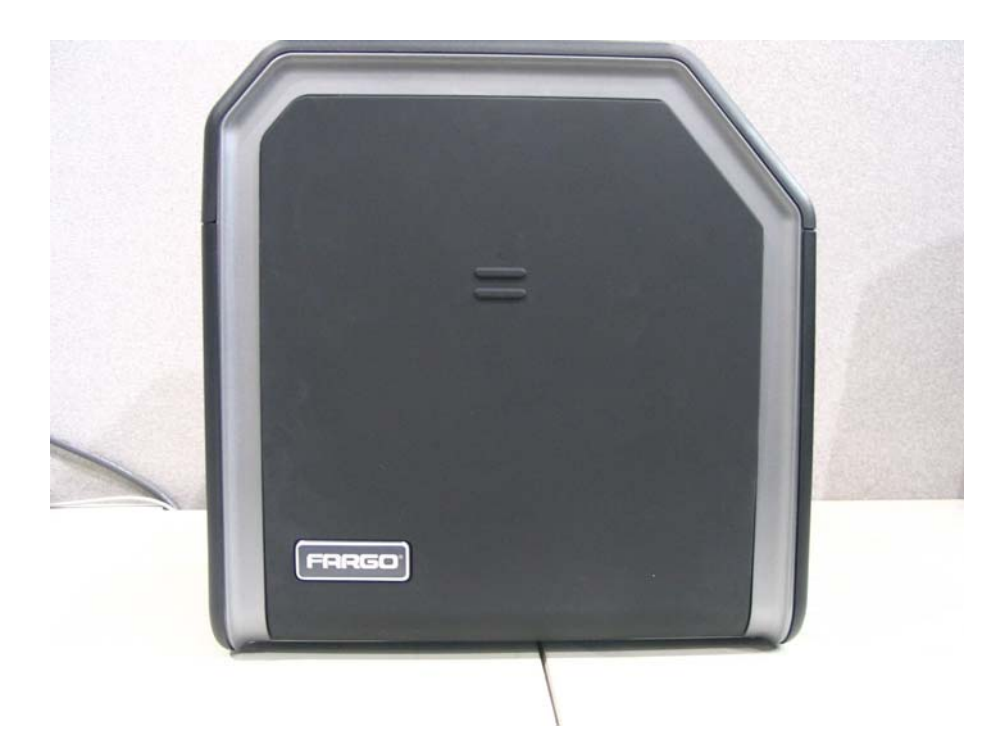

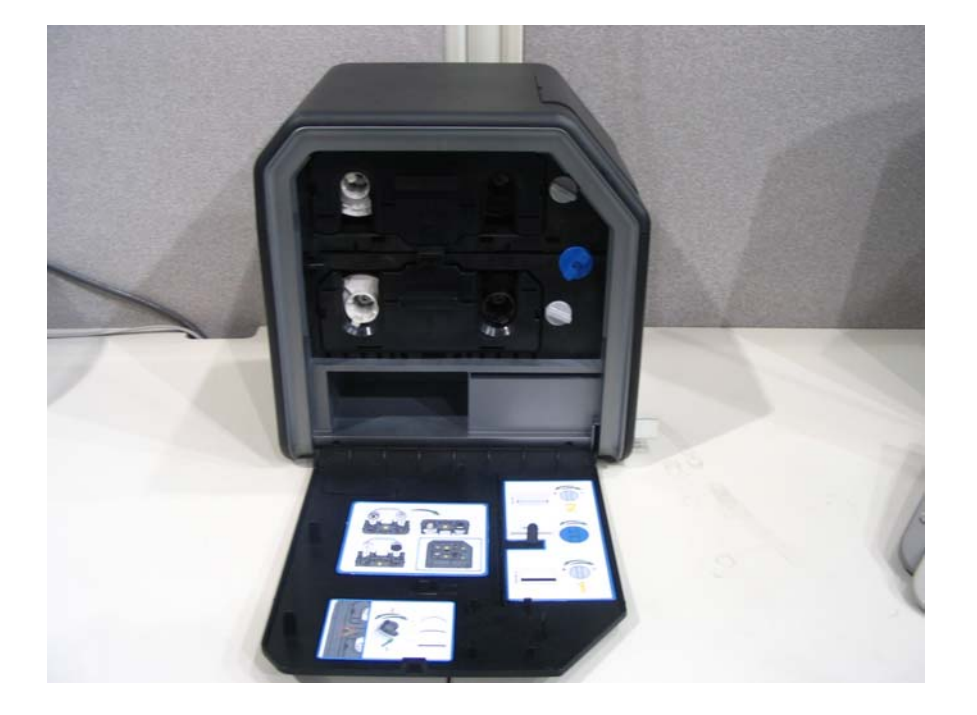

### **Installing the Card Lamination Module**

#### **Introduction**

The following guide provides a step-by-step installation procedure for the HDP5000 Lamination Module and Printer Driver Accessory. Refer to the HDP5000 High Definition Card Printer/Encoder User Guide for details on operating your new card Lamination Module.

The time required for each installation is provided below:

- **Lamination Module Installation (time required):** This hardware installation process will require approximately 10 to 15 minutes.
- **Driver Software Installation (time required):** This software installation process will require approximately 2 to 6 minutes (depending on the speed of your PC).

The System Requirements are as follows:

• IBM-PC or compatible, Windows® 2K/XP/., Pentium® class 500MHz computer with 256MB of RAM or higher, 500MB free hard disk space or higher and USB 2.0

#### **Inspecting the Card Lamination Module**

While unpacking your Lamination Module, inspect the carton to ensure that no damage has occurred during shipping. (**Note:** Make sure that all supplied accessories are included with your unit.)

Your new Lamination Module is packaged in a standard HDP5000 Card Printer/Encoder carton. (**Note:** It is recommended that you save the packaging in the event that you need to transport the Card Printer/Encoder/Laminator at a future date.)

#### **Unpacking the Card Lamination Module**

The following items are included with your new Lamination Module:

- Card Lamination Module
- Power Supply with a Power Cord (for the Card Lamination Module)
- Warranty Card
- Registration Card

#### **Choosing a proper Location**

Follow these guidelines:

- Place the unit in a location with adequate air circulation to prevent internal heat build-up.
- Use the Printer's dimensions (10.75 H  $\times$  35.5 W  $\times$  13 D) as a guideline for the minimum clearances to the unit. (**Note:** Allow for adequate clearance above the unit to accommodate the height of the unit with its Covers open.)
- Do not install the unit near heat sources, such as, radiators or air ducts.
- Do not install the unit in a place subject to direct sunlight, excessive dust, mechanical vibration or shock.

#### **Preventing Moisture Condensation**

If the unit is brought directly from a cold to a warm location or if the unit is placed in a very damp room, moisture may condense inside the unit. (**Note:** If this condition occurs, print quality may not be at its optimum level.)

Follow this guideline:

• Leave the unit turned OFF in a warm, dry room for several hours before using it. (**Note:** This will allow the moisture to evaporate.)

### **Installing the Lamination Module Accessory**

**Parts included:** Lamination Module Accessory Kit, PCB-INTF Board, Torx Tool and screws. **Tools needed:** Torx Tool included in kit.

**Estimated Repair Time:** 10 minutes.

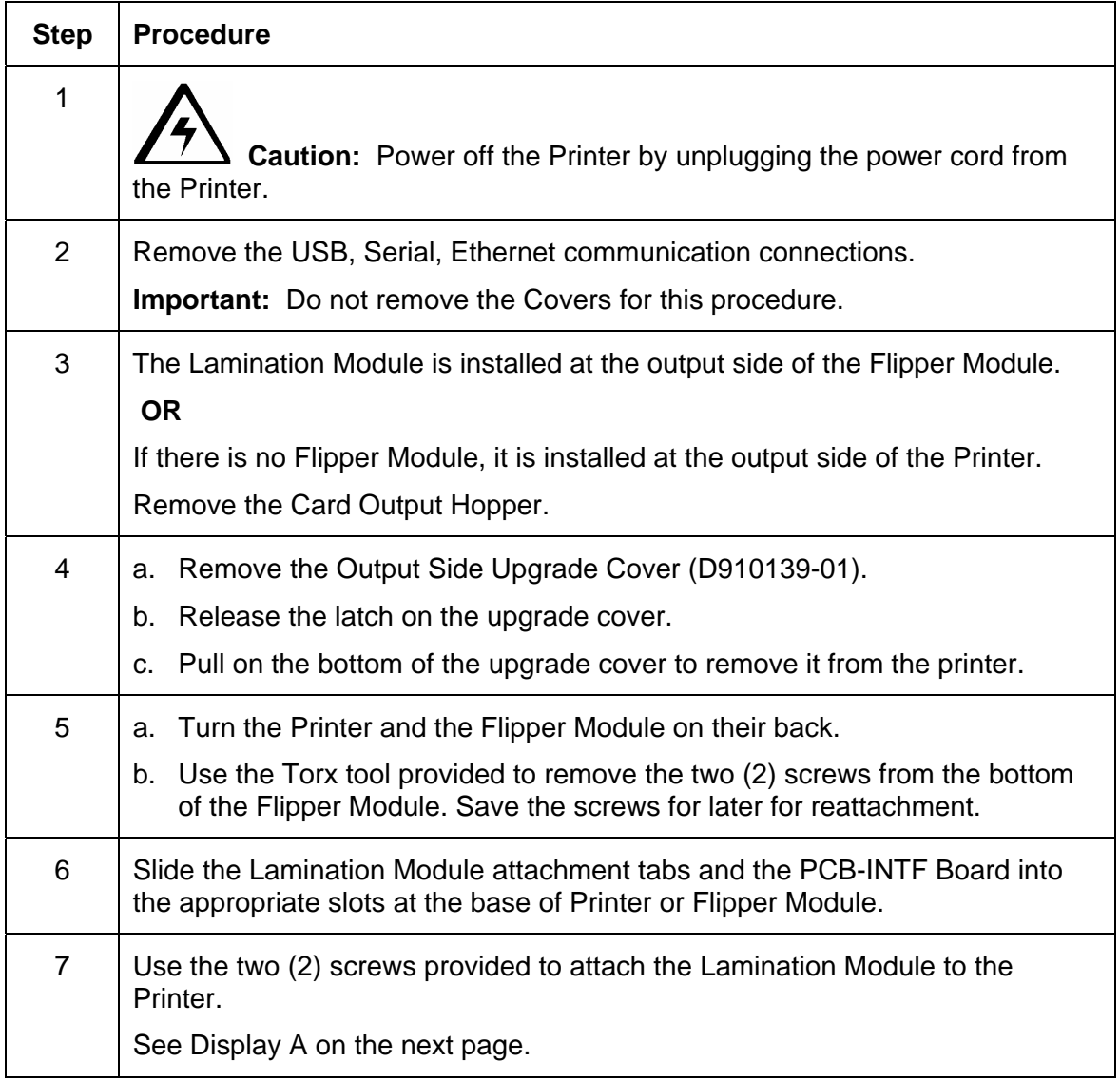

#### **Installing the Lamination Module Accessory (continued)**

Display A - Shows the Printer, the Flipper Module and the Lamination Module. Slide the Lamination Module attachment tabs and the PCB-INTF Board into the appropriate slots at the base of Printer or Flipper Module.

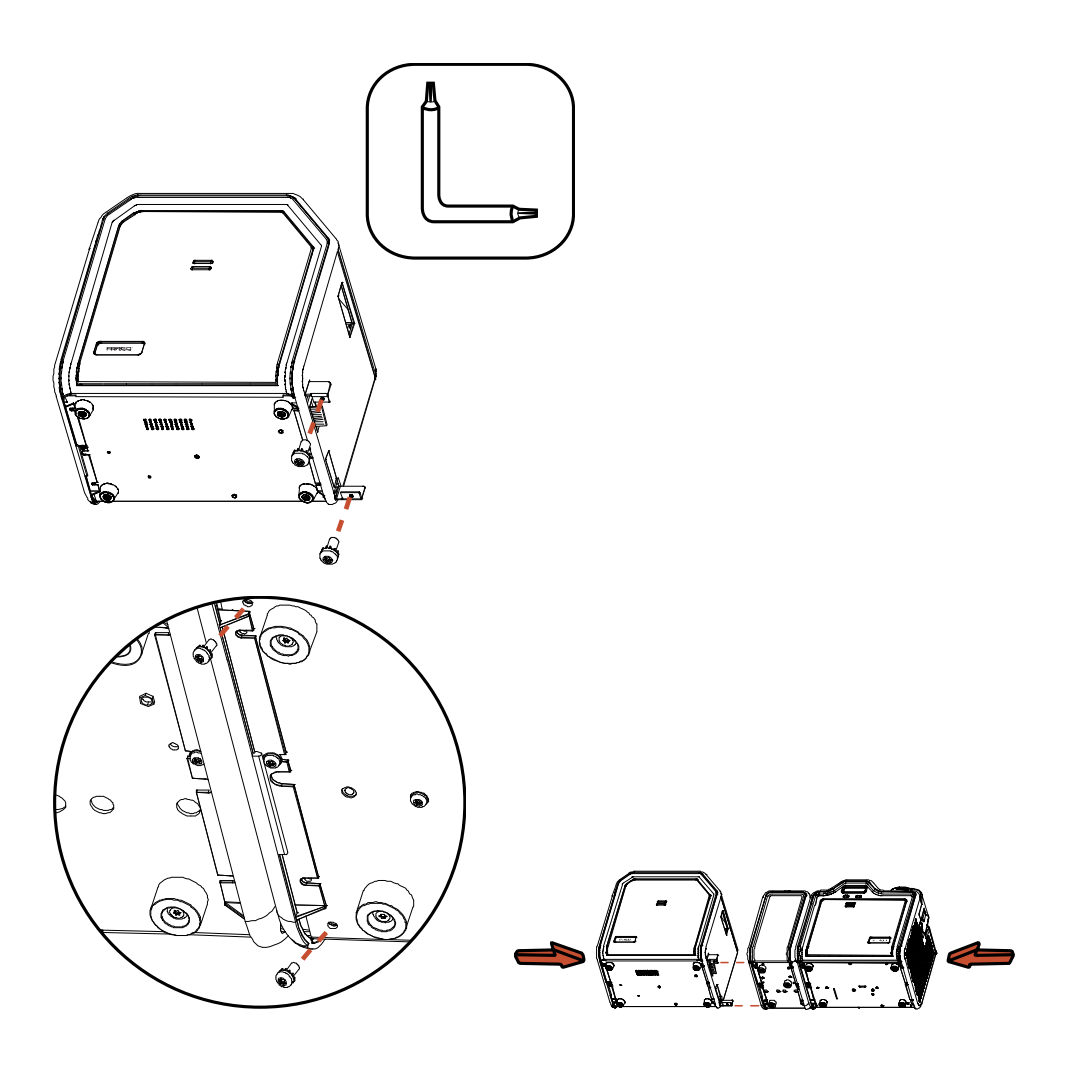

## **Adjusting the Lamination Placement on the Card**

The Card Lamination Module provides an adjustable Lamination Placement knob that allows you to fine-tune where the lamination is being placed on the card.

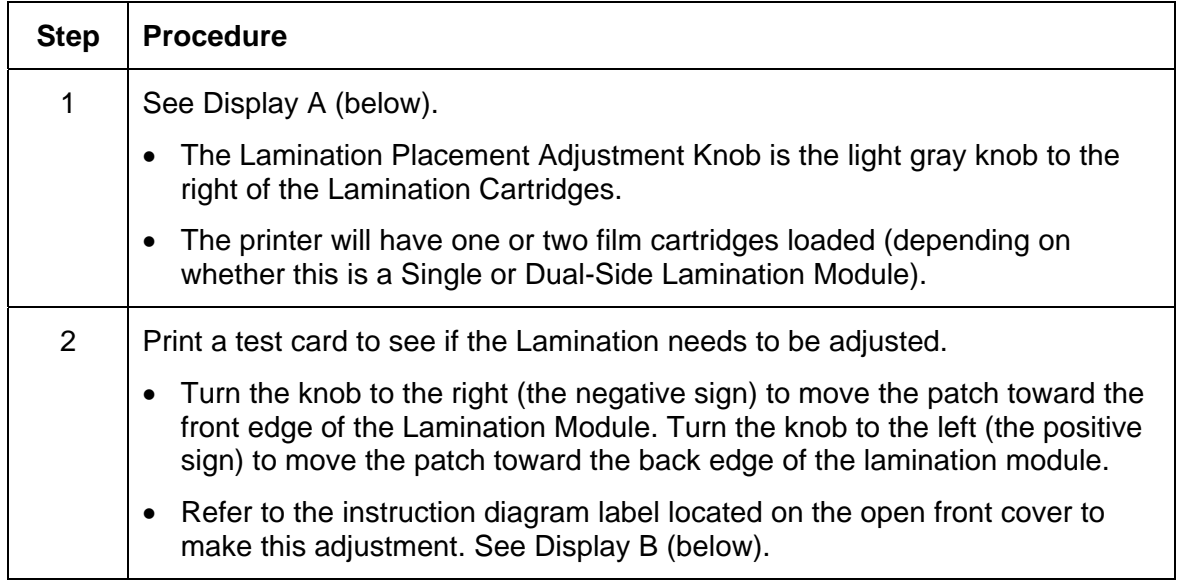

Display A – See Procedural Step 1 (above)

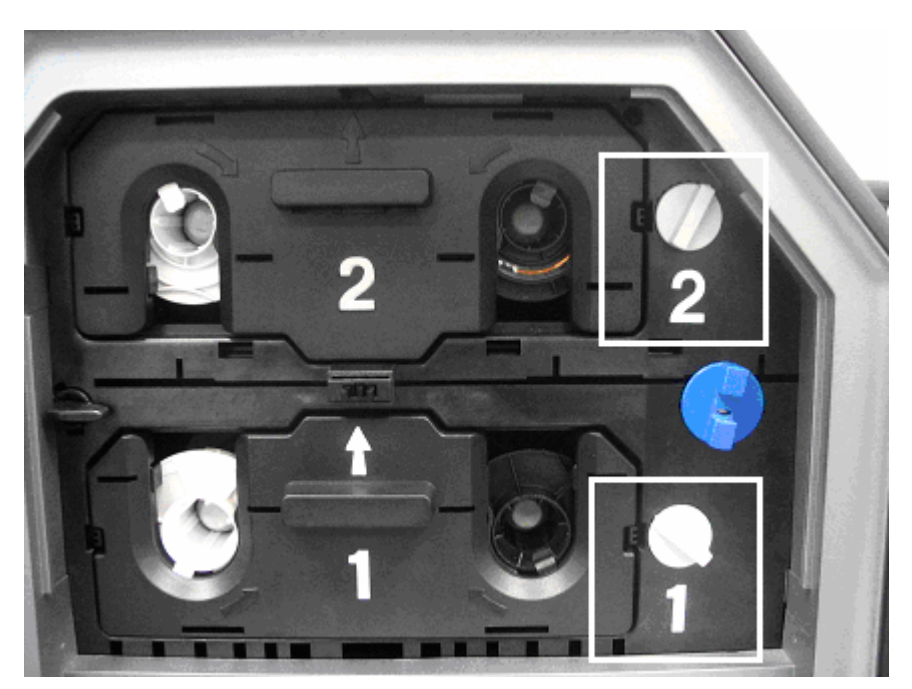

#### **Adjusting the Lamination Placement on the Card**

Display B – See Procedural Step 2 (on the previous page)

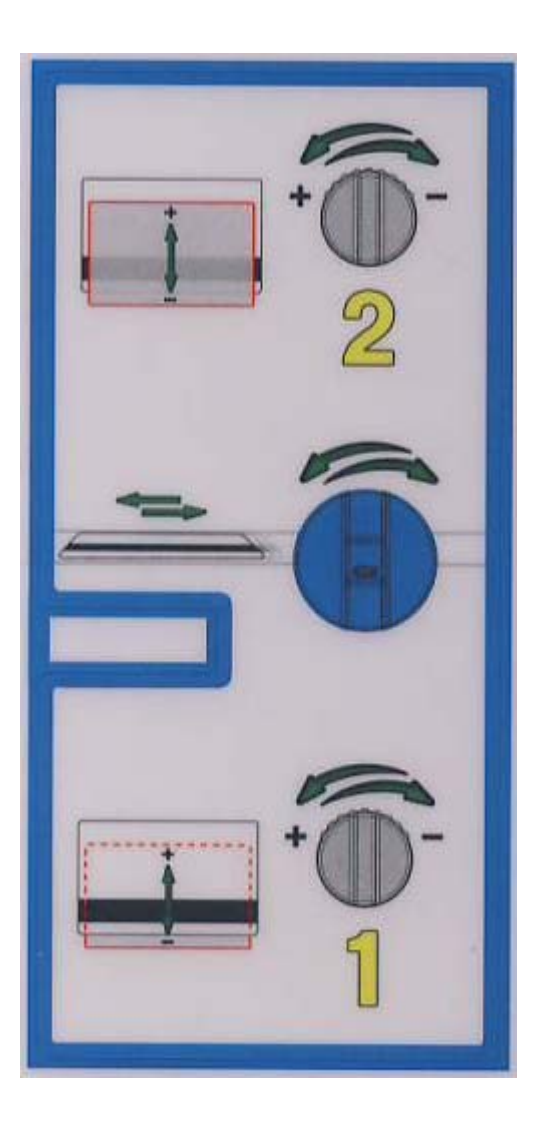

## **Adjusting the Card Flattener**

The Card Lamination Module provides an adjustable Card Flattener that allows you to finetune the flatness of laminated cards. This flattener works by reverse bending cards as they travel through the Laminator while they are still warm.

In most cases, card warpage is only a concern when laminating on a single side of card stock which has a PVC-based core rather than a polyester-based core. Cards with a PVCbased core are not as heat resistant and are not recommended for use when laminating

By default, the Card Flattener is configured at the factory to accommodate UltraCard III type card stock. (**Note:** If you are experiencing an unacceptable amount of card warpage, please refer to the following to adjust the Card Flattener.)

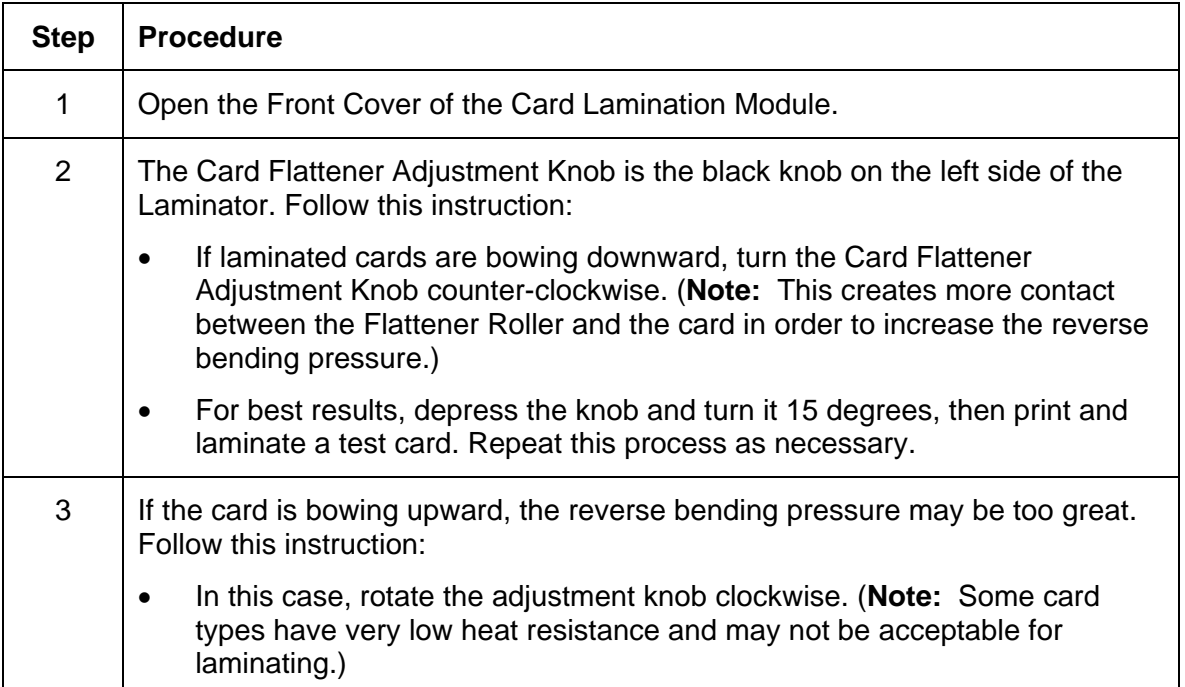

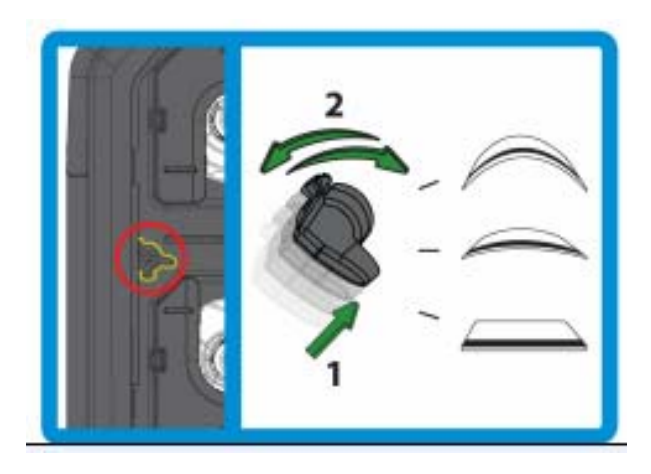

# **Section 8: Printer Adjustments**

The purpose of this section is to provide the User with specific information on Printer adjustment procedures.

## **Safety Messages (review carefully)**

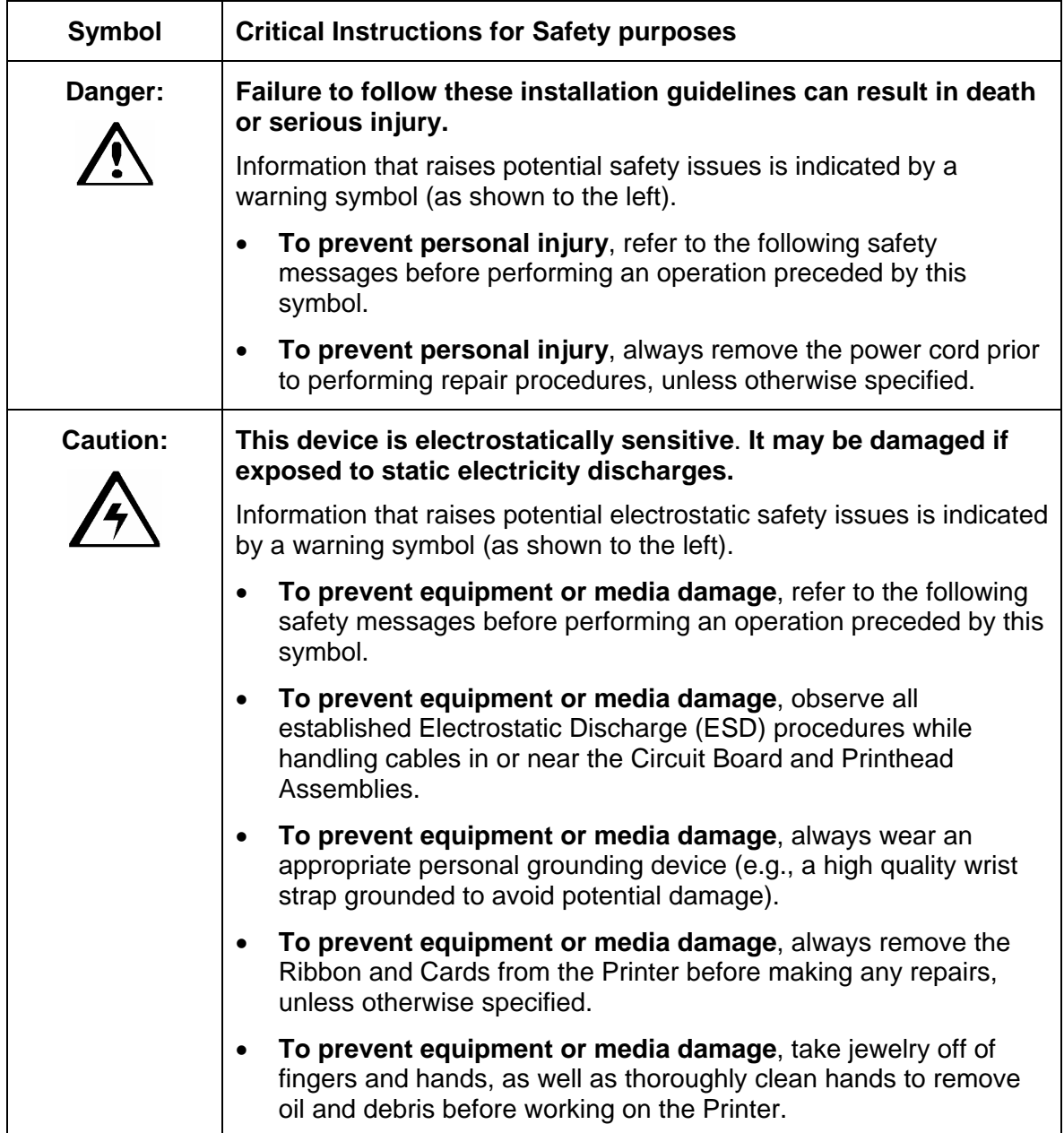

**Important!** Fargo Card Printers require highly specialized Print Ribbons to function properly. To maximize Printer life, reliability, printed card quality and durability, you must use only Fargo Certified Supplies. For this reason, your Fargo warranty is void, where not prohibited by law, if you use non-Fargo Certified Supplies. To order additional materials, please contact your authorized reseller.

## **Printing on Alternate Card Stocks**

#### **Selecting the Right Cards and optimizing the HDP Print Process**

In order to optimize the HDP Card Printer's capabilities for cards with hard-to-print surfaces, we recommend evaluating the card stock selection before installation of the Printer.

The variability in cards based on:

- **Different surface textures and different sources of raw materials:** This may require different HDP Film transfer parameters.
- **Varied methods of assembling IC smart cards and proximity cards:** These particular adhesives used to glue a smart chip to a plastic card may react differently to a Transfer Roller's pressure and temperature.
- **Cleanliness of card stock:** The HDP process does not eliminate the need to use clean card stock. The best-looking card always starts with the cleanest card surface. Dirt and debris on a card can show up as blemishes on the card surface and may reduce the life of the image itself.

#### **Selecting the Appropriate HDP Printer Driver settings**

You have these card selections (to choose from):

- Fargo UltraCard III (Default Card Type)
- Fargo Ultracard
- HID ISO Prox Standard (13xx)
- HID ISO Prox Composite (15xx)
- HID Identity Standard (IDx20A)
- HID Identity Composite (HTx20E)
- HID iCLASS Standard (20xx)
- HID iCLASS Composite (21xx)
- HID FlexSmart Standard 14x0)
- HID FlexSmart Composite (14x6)
- HID FlexSmart Prox Std (14x1)
- HID FlexSmart Prox Comp (14x7)
- Indala FlexISO Standard (FPISO)
- Indala FLexISO XT-Composite (FPIXT)
- Custom 1
- Custom 2

In addition, you have these selections (to choose from):

- **Defaults:** The HDP Printer Driver software has default Transfer Temperature and Dwell Time settings that deliver the best transfer for these card types. These defaults automatically configure based on the card type, Ribbon type and whether printing singleor dual-sided.
- **Card Type Selection:** Before printing, if using these standard Fargo card types, check to make sure that the appropriate card type option selected from the Card tab of the HDP Printer Driver:
- **Proper Settings:** It is very important to note that not all card types will be accommodated by these default settings. In some cases, experimentation may be needed to find the proper settings.

#### **Selecting the Appropriate HDP Printer Driver settings**

For the cases where custom settings are required, the Printer Driver's Card Type option also includes **Custom 1 and Custom 2** options.

- **Settings:** These settings allow designating a unique Card Type name, which then saves custom Image Transfer settings.
- **Custom 1:** For example, Custom 1 could be changed to read as My Cards. Custom transfer settings would then be available whenever this Card Type option is selected and would be saved each time the Printer Driver setup window is closed.
- **Custom Card stock:** To determine the proper settings for custom card stock, Fargo recommends the Tape adhesion Test.

#### **Conducting the Tape Adhesion Test**

It is important to conduct tape adhesion tests because Fargo cannot be certain which transfer temperature and Dwell Time will work best (when printing cards other than UltraCard III). (**Note:** The optimal transfer settings may vary from card type to card type.)

 **Caution:** Inadequate time and temperature could produce cards that are more vulnerable to accelerated wear and dye migration. Use sufficient time and temperature to transfer HDP Film to the card to ensure a long lasting, durable card.

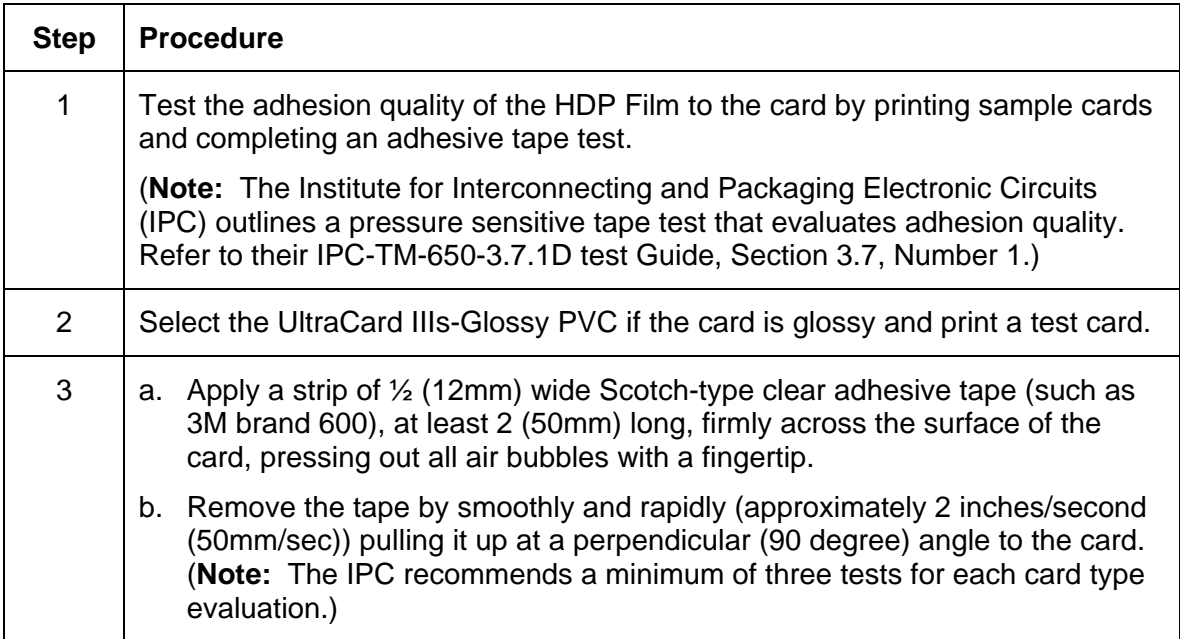

#### **Conducting the Tape adhesion Test (continued)**

See the previous page.

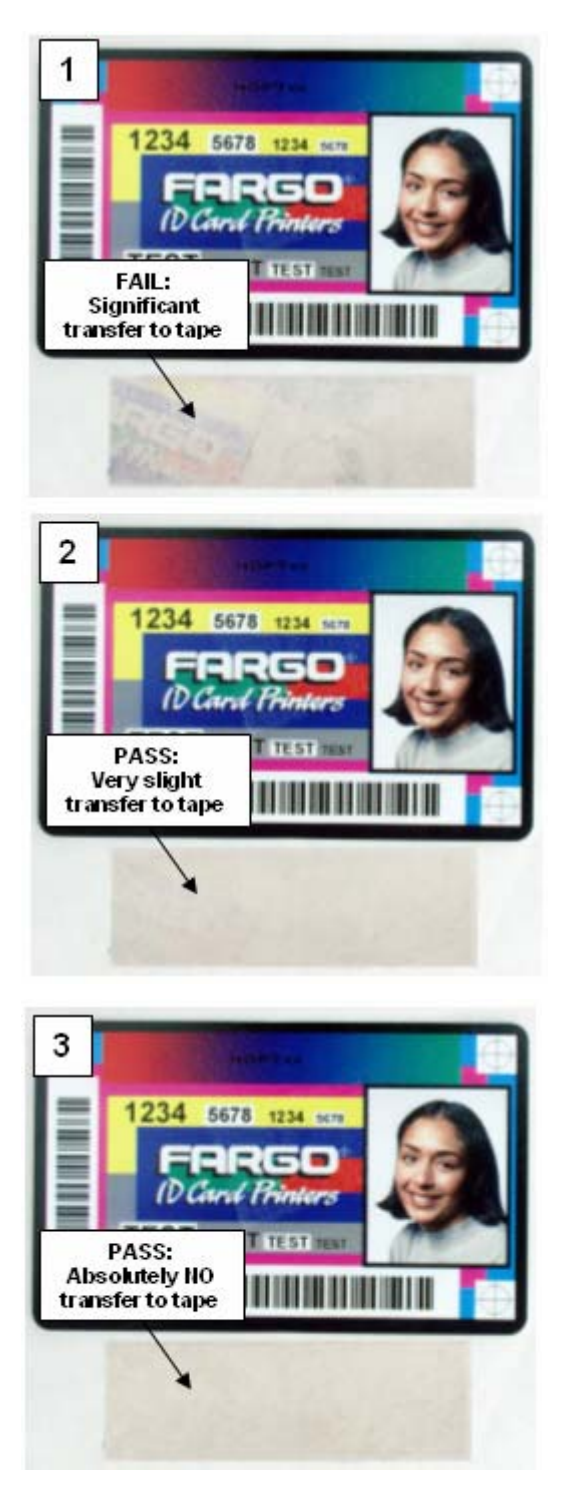

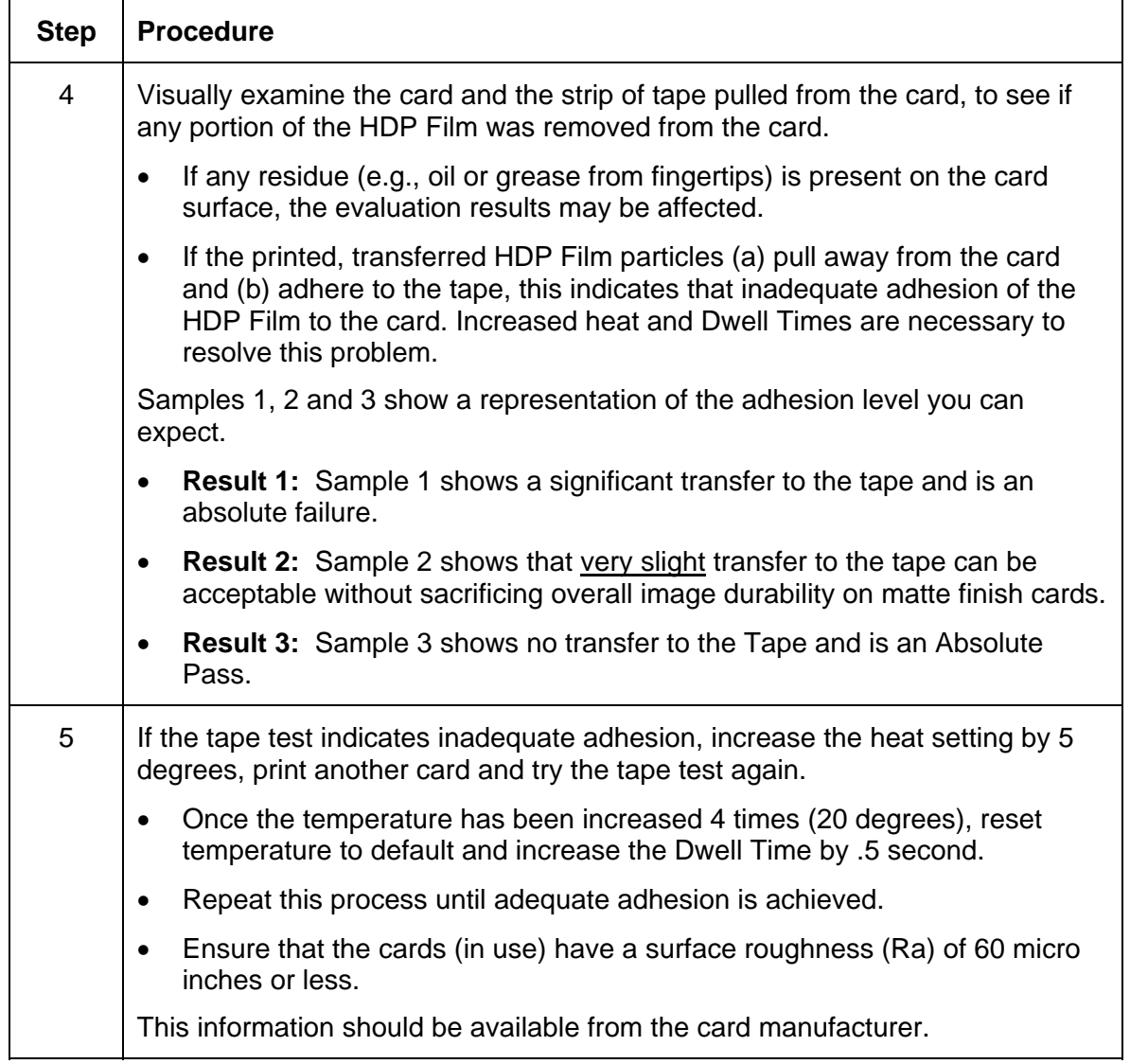

### **Conducting the Tape adhesion Test (continued)**

## **Printer Driver Options**

#### **Installing Printer Driver Updates**

Occasionally, new Printer Driver versions are released which have new or updated features.

- Before installing an updated Printer Driver version, always delete the existing Printer Driver version from the system.
- To do this, select Start, Programs and point to the Fargo folder.
- Then, select the **Uninstall Printer Driver** icon for the specific Printer model (as shown here).

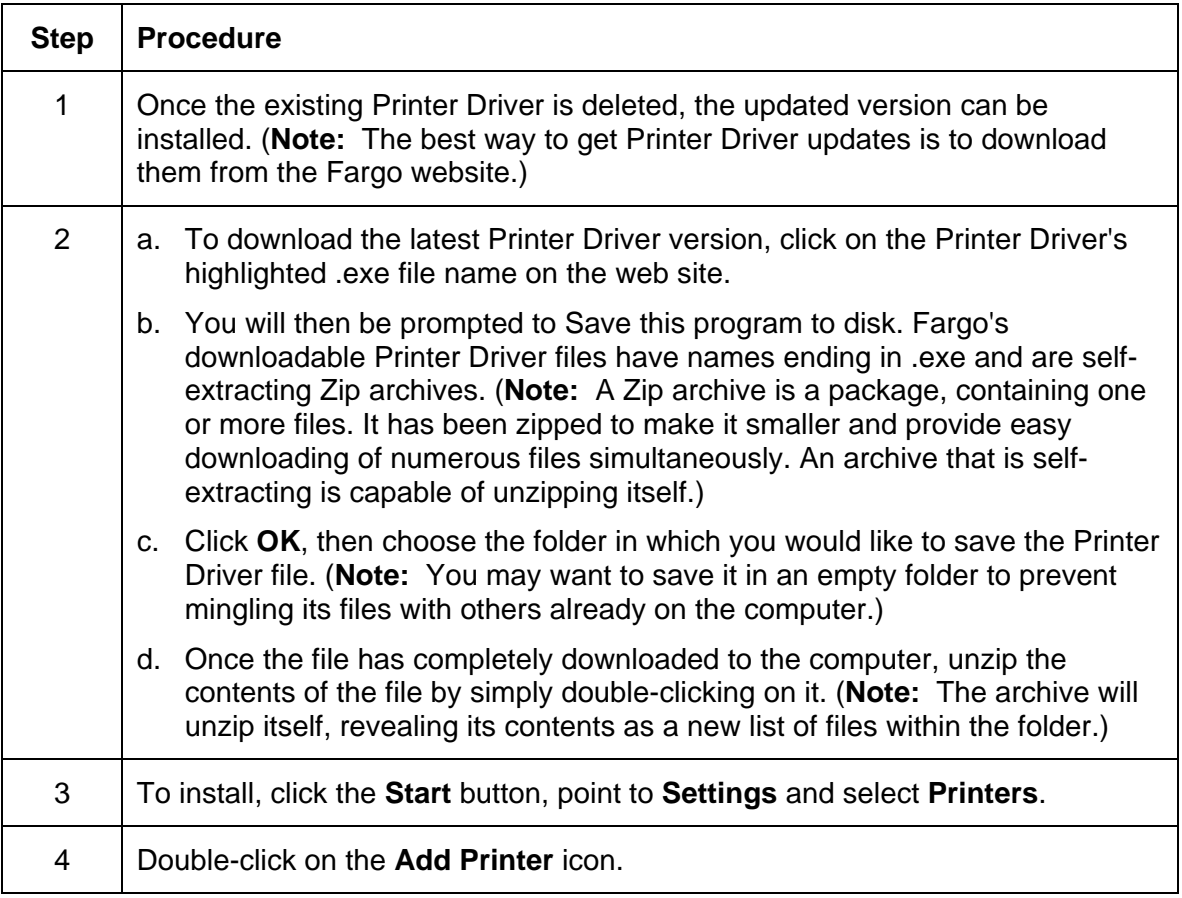

#### **Installing Printer Driver Updates**

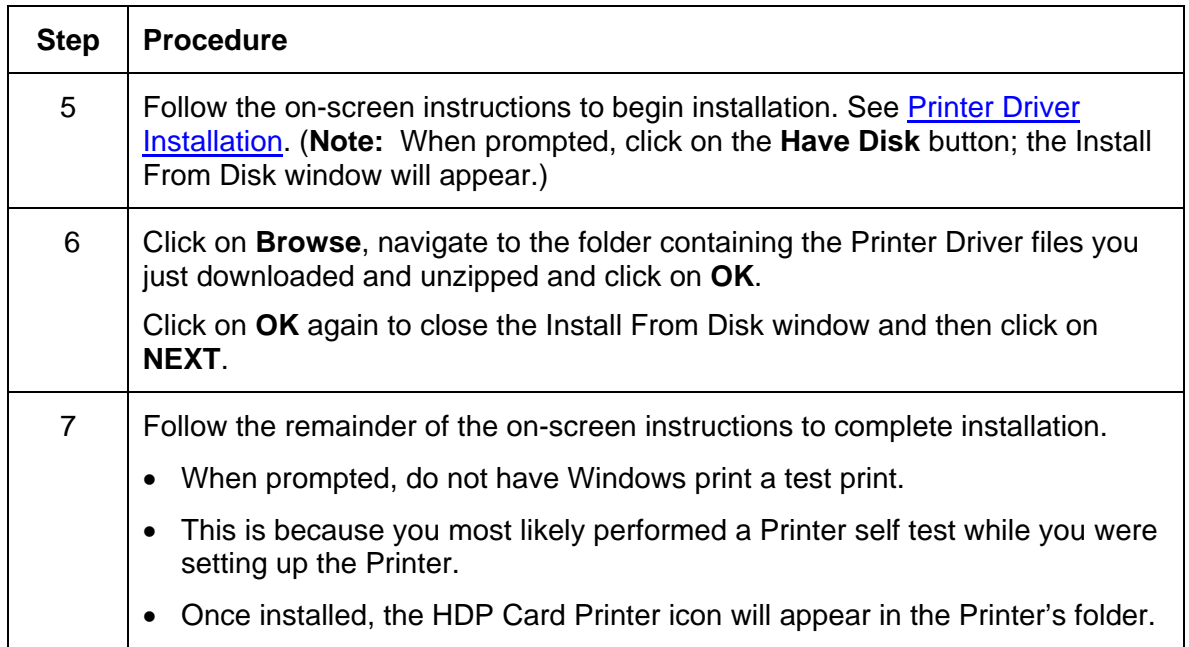

### **Setting Up the Printer Driver**

Once the appropriate Printer Driver for the computer has been installed, you will need to set the Driver up with the proper print options. To open the Printer Driver setup window, please refer to the following steps for the specific operating system:

#### **Setting up Windows 2000/XP/2003**

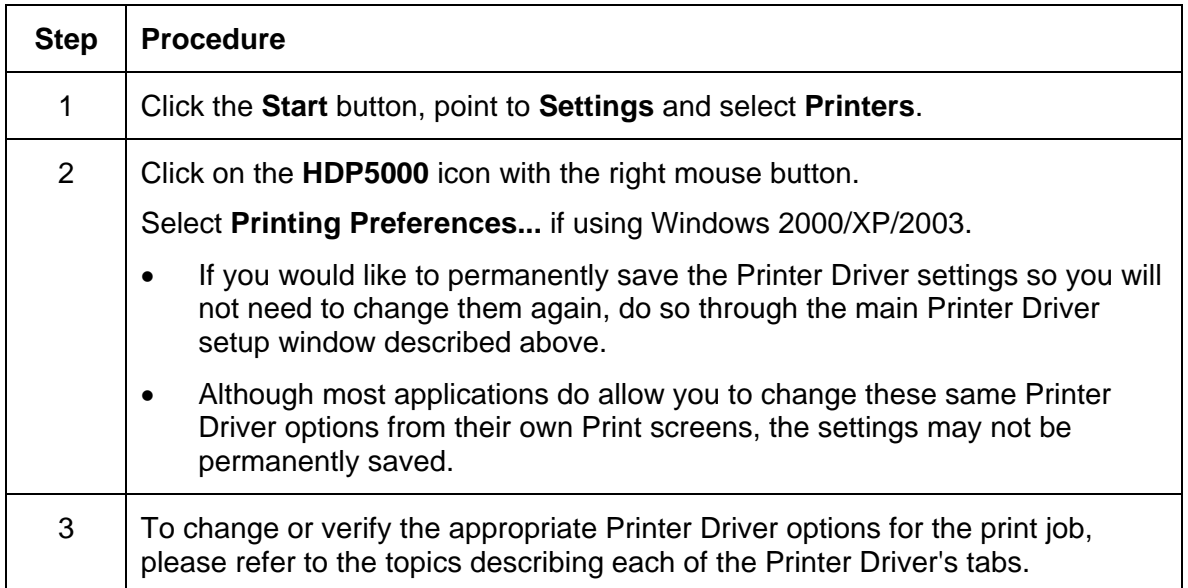

#### **Using the OK, Cancel and Help buttons**

Here are the descriptions:

- **OK button:** Closes dialog box and saves Driver configuration changes that have occurred since Driver dialog box has been opened.
- **Cancel button:** Closes dialog box and cancels Driver configuration changes that have occurred since Driver dialog box has been opened.
- **Help button:** Launches Help indexed to help for the corresponding active tab.
- **Apply button:** Not active for the User.

# **Using the Card tab**

Use this option to control specific Printer functions.

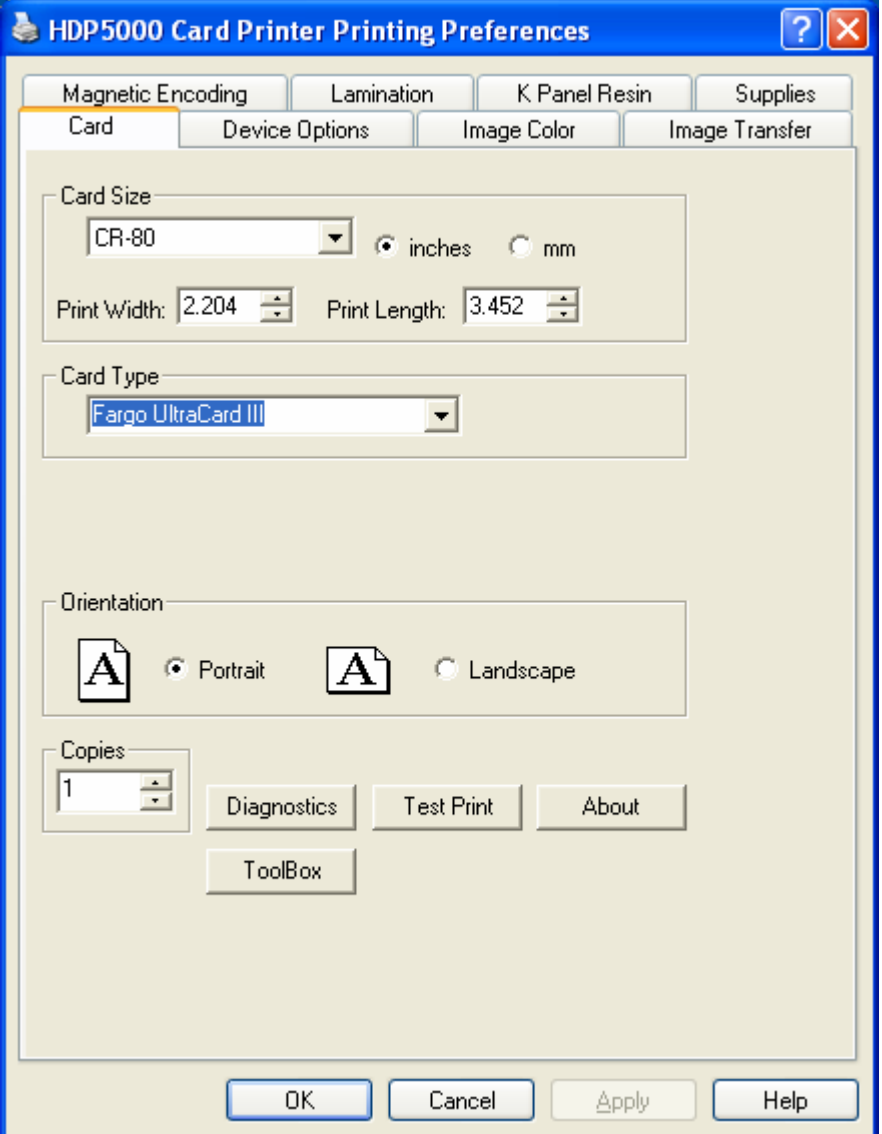
# **Selecting the Card Size**

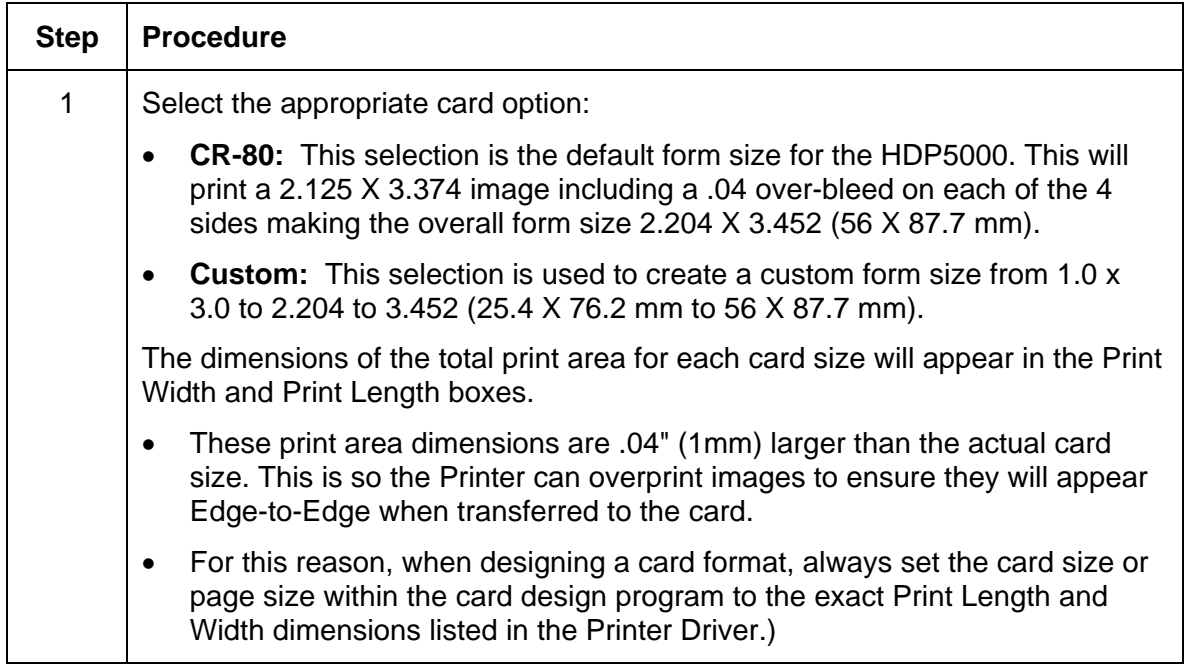

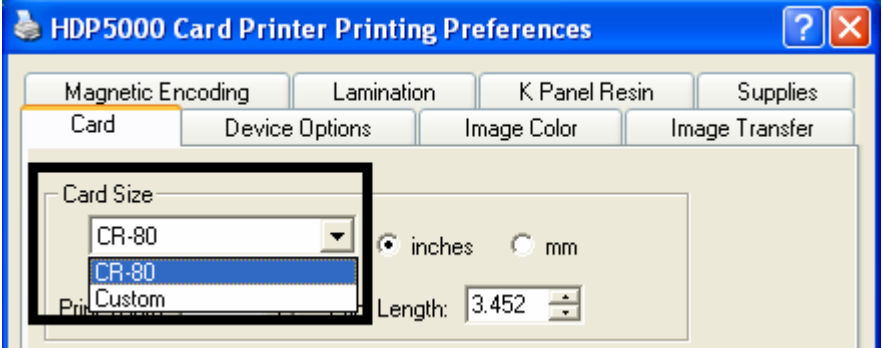

# **Selecting the Card Type**

Select the appropriate card type according to the composition of the card stock.

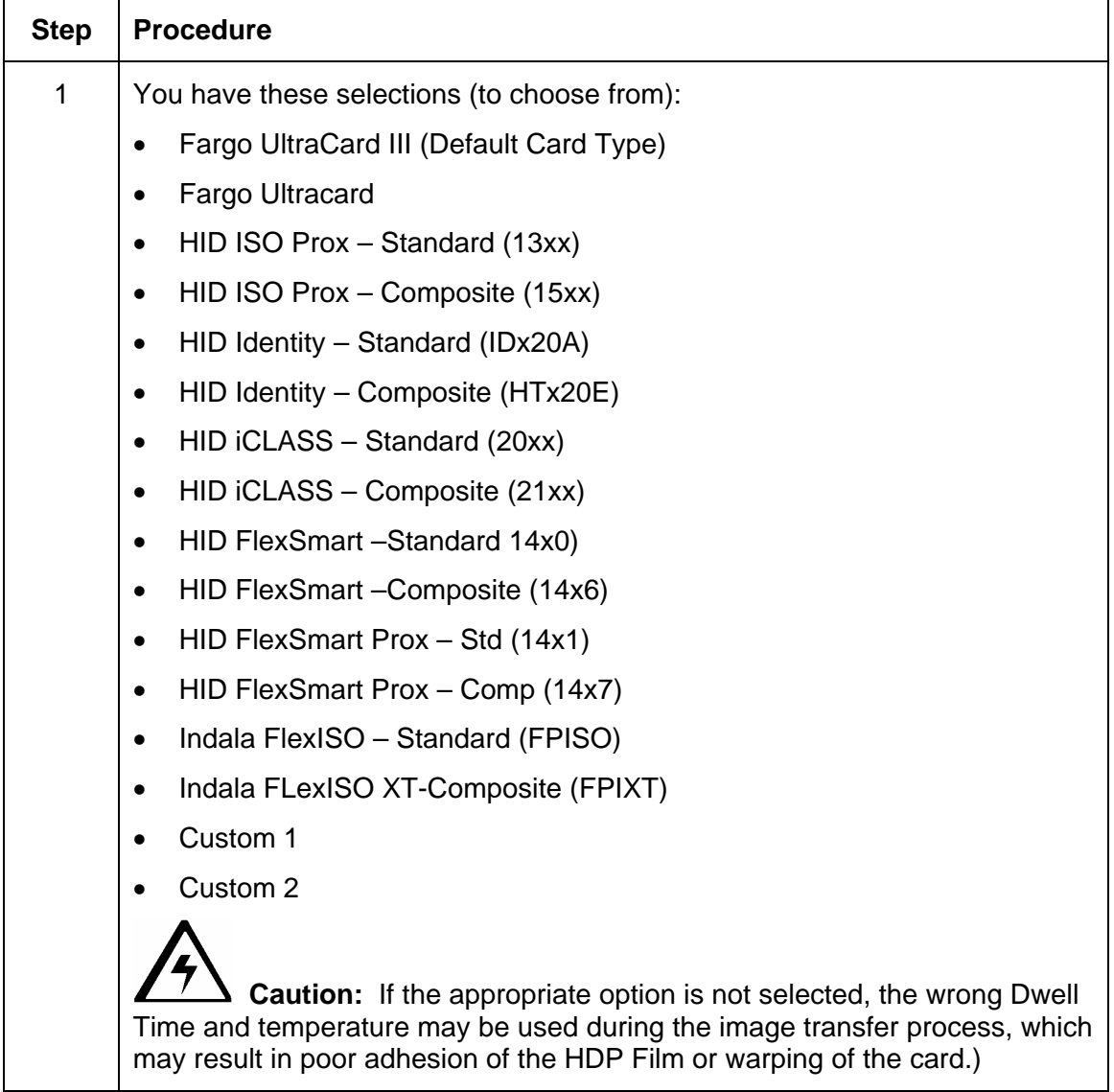

#### **Selecting the Card Type**

See the previous page.

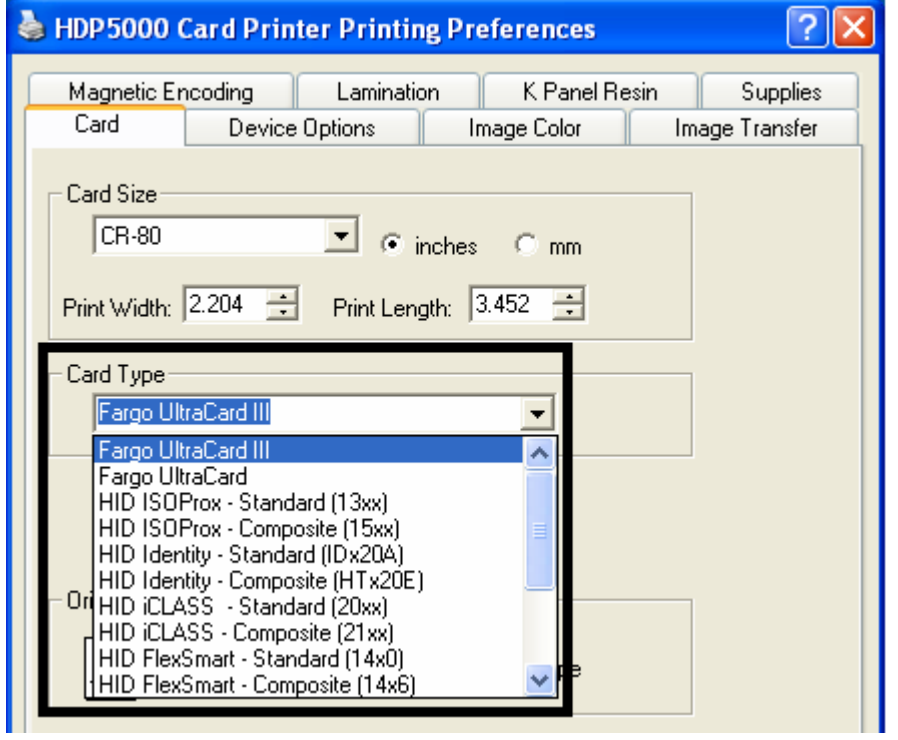

## **Selecting the Card Type (continued)**

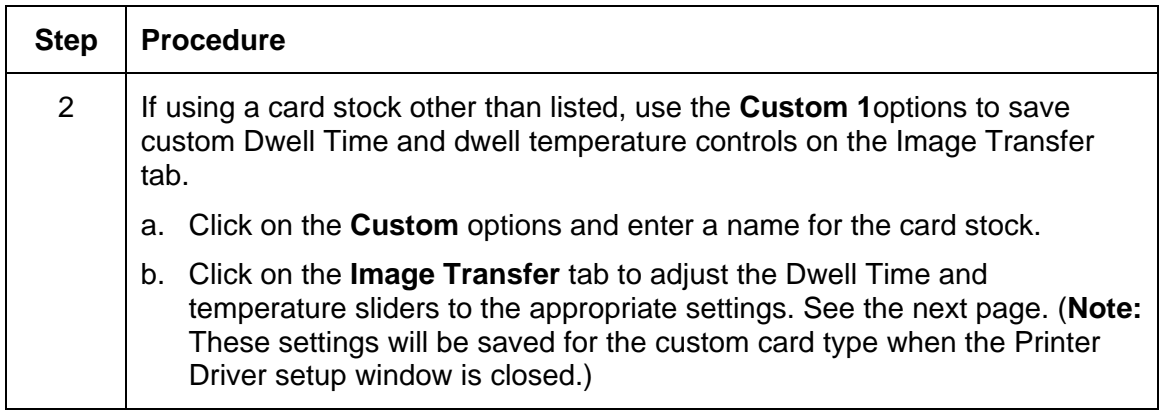

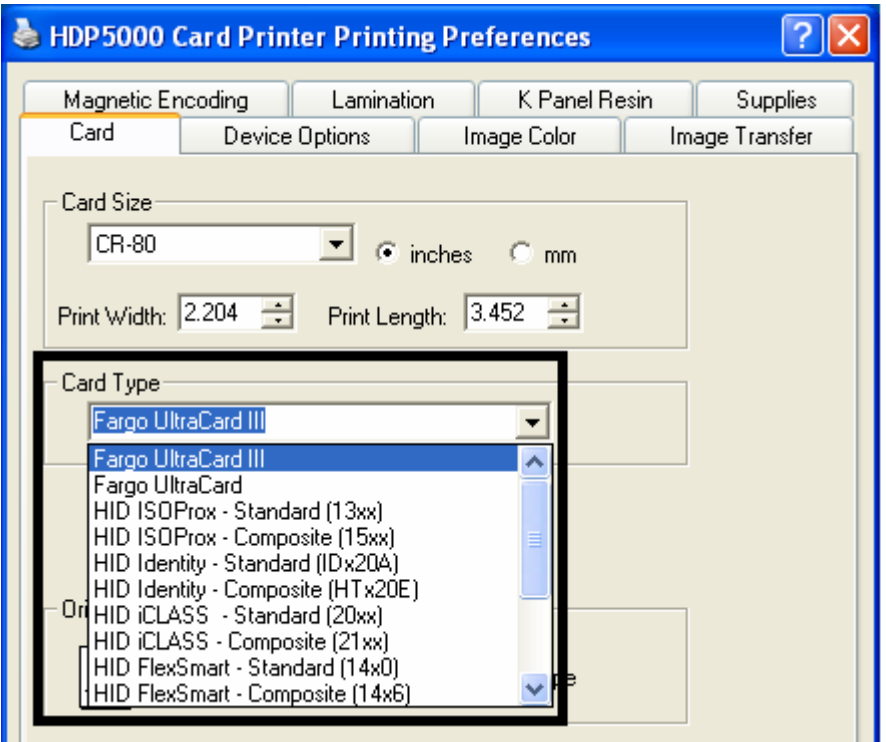

#### **Selecting the Card Type (continued)**

Please see Step 2b on the previous page.

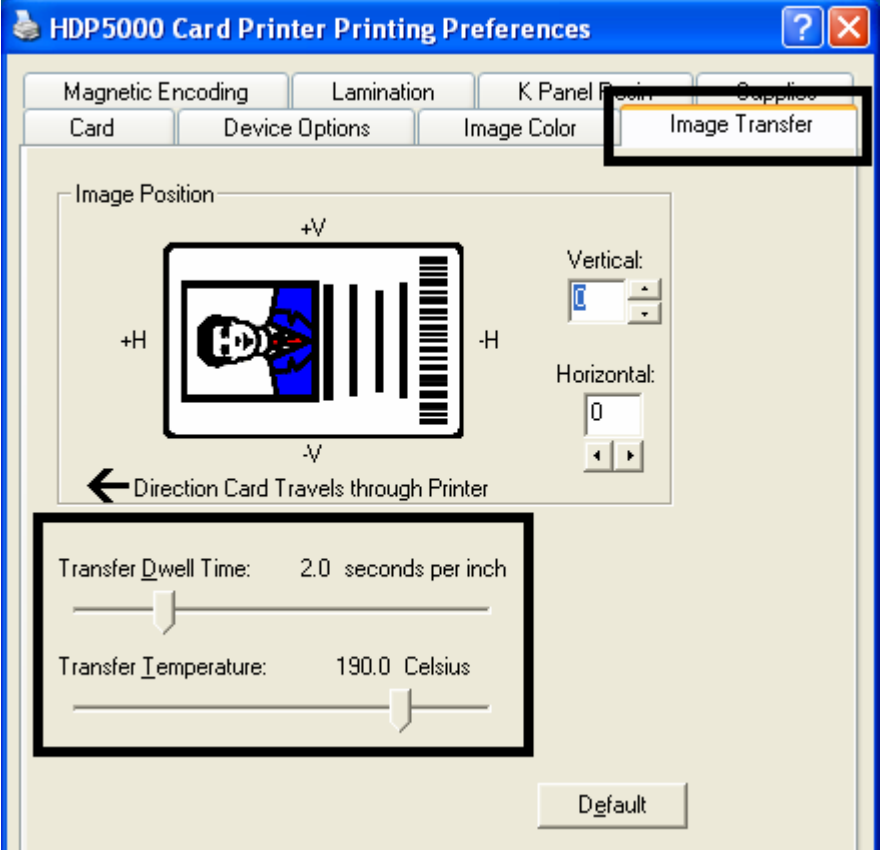

# **Setting the Orientation**

Select either the **Portrait** or **Landscape** radio buttons for Orientation.

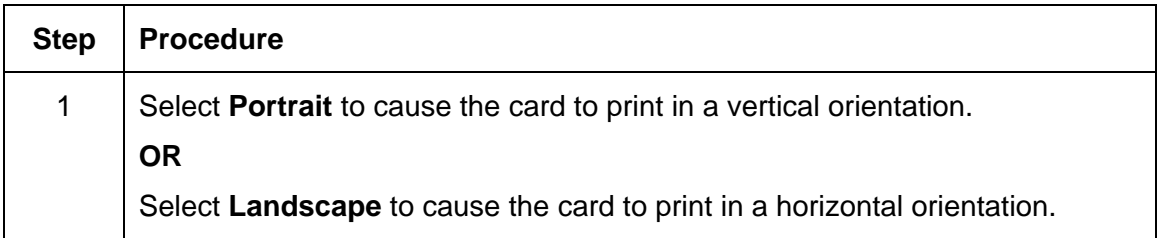

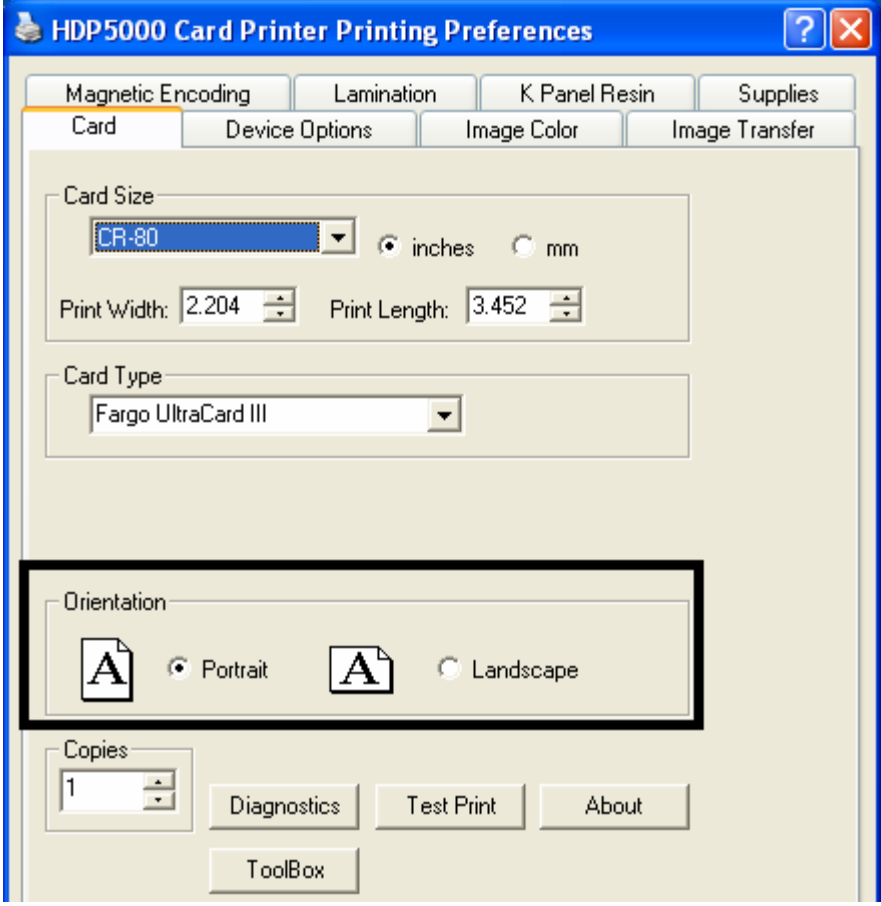

# **Specifying the number of Copies**

Specifies the number of copies to be printed.

• The upper limit is 10000 and the lower limit is 1.

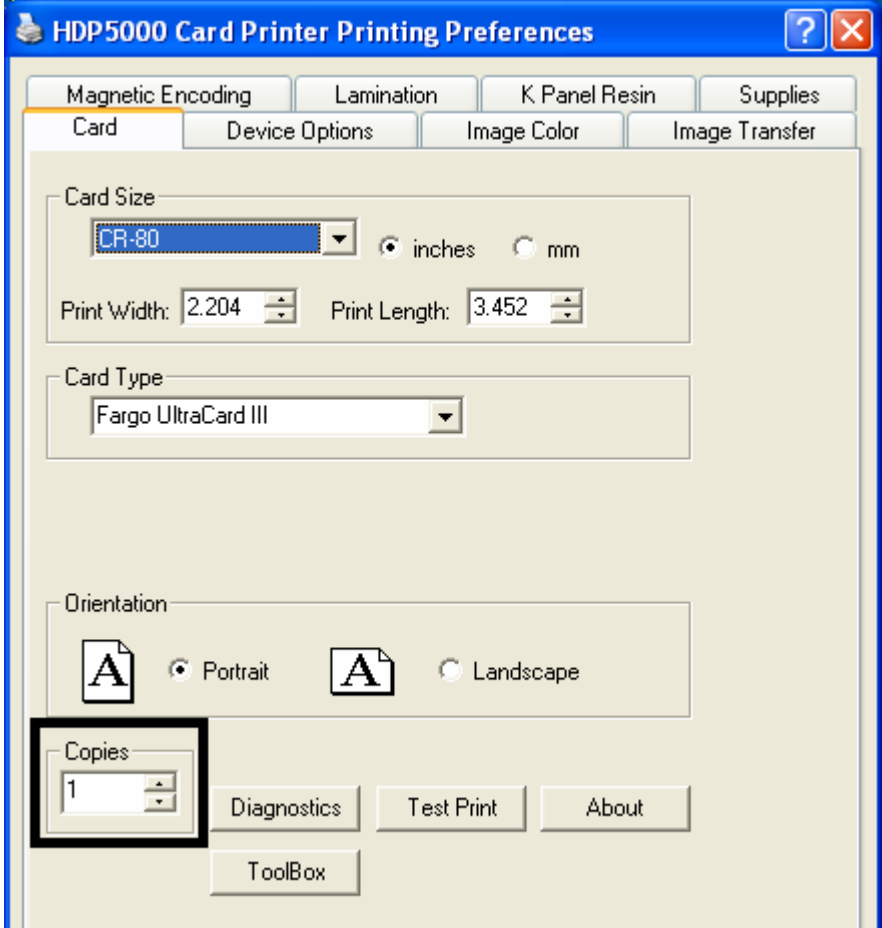

## **Selecting the Diagnostics button**

This will launch the Diagnostic tool (if installed).

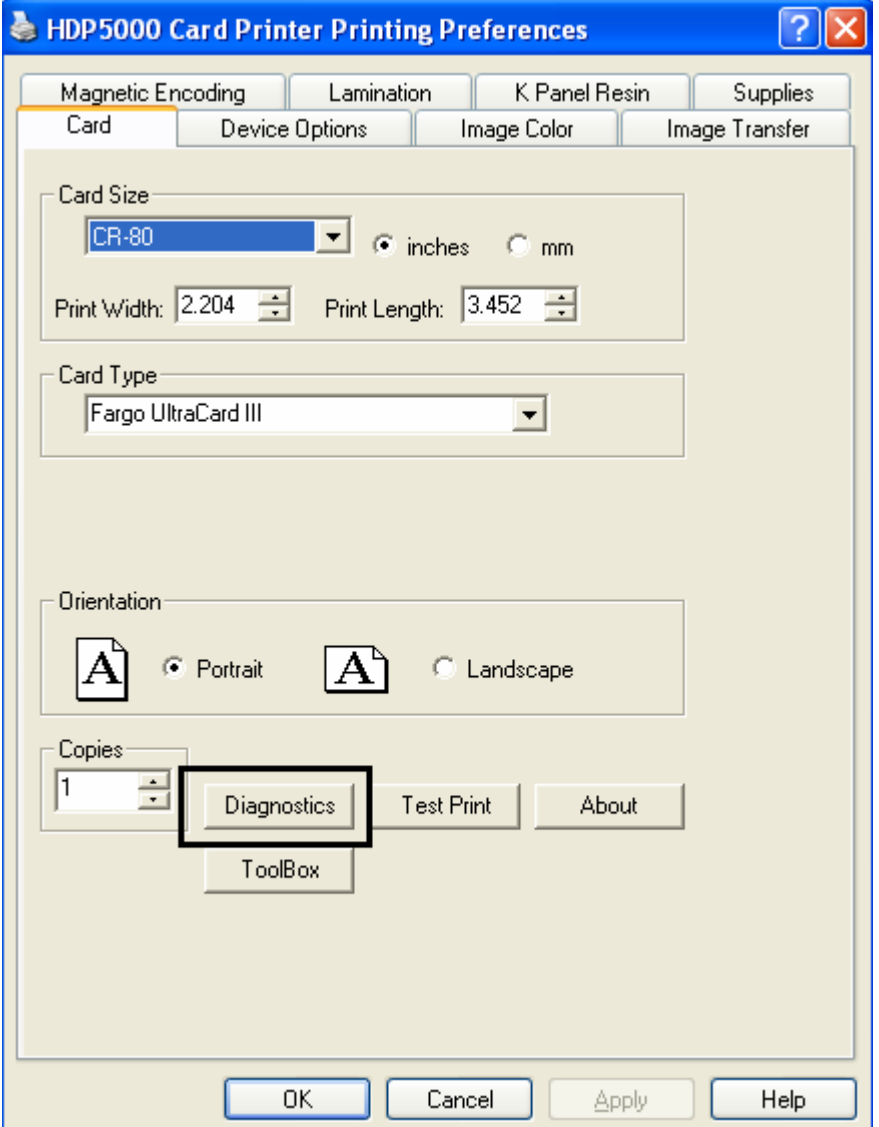

#### **Selecting the Test Print button**

When selected, a test PRN file will be sent to the Printer. See below. This file will print a Full Color plus Resin print on the front side of the card and a Resin or black only image on the backside. This image is the same as what is supplied in the Printer's Supply Pack.

- For YMCK, the PRN file is full color and resin on front only.
- For YMCKK, the PRN file is full color front with resin on front and then the back is resin.
- For YMC, the PRN file is full color and front only.
- For YMCKH, the PRN file is full color with resin and front only.

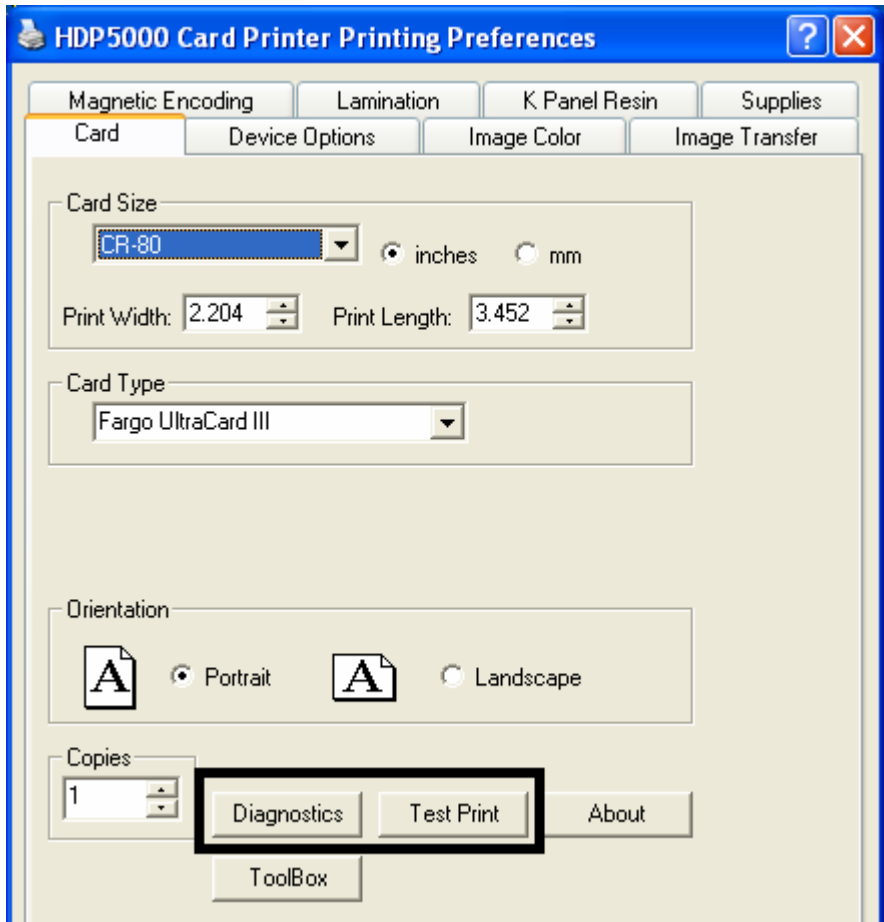

# **Selecting the About button**

Select the **About** button to open a dialog box containing the copyright information as well as the Driver's version number and date code.

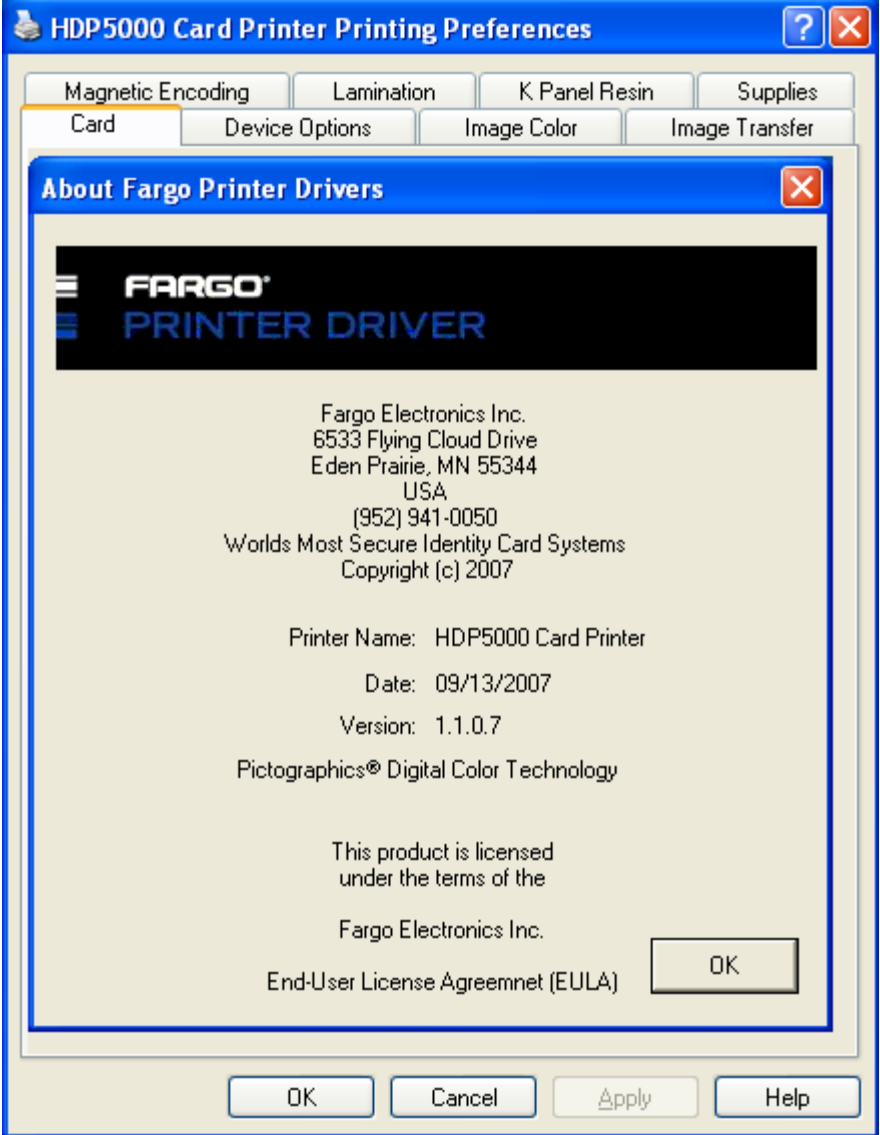

# **Selecting the Toolbox button**

Select the **[Toolbox](#page-309-0)** button. See the **Toolbox** section for more information and procedures.

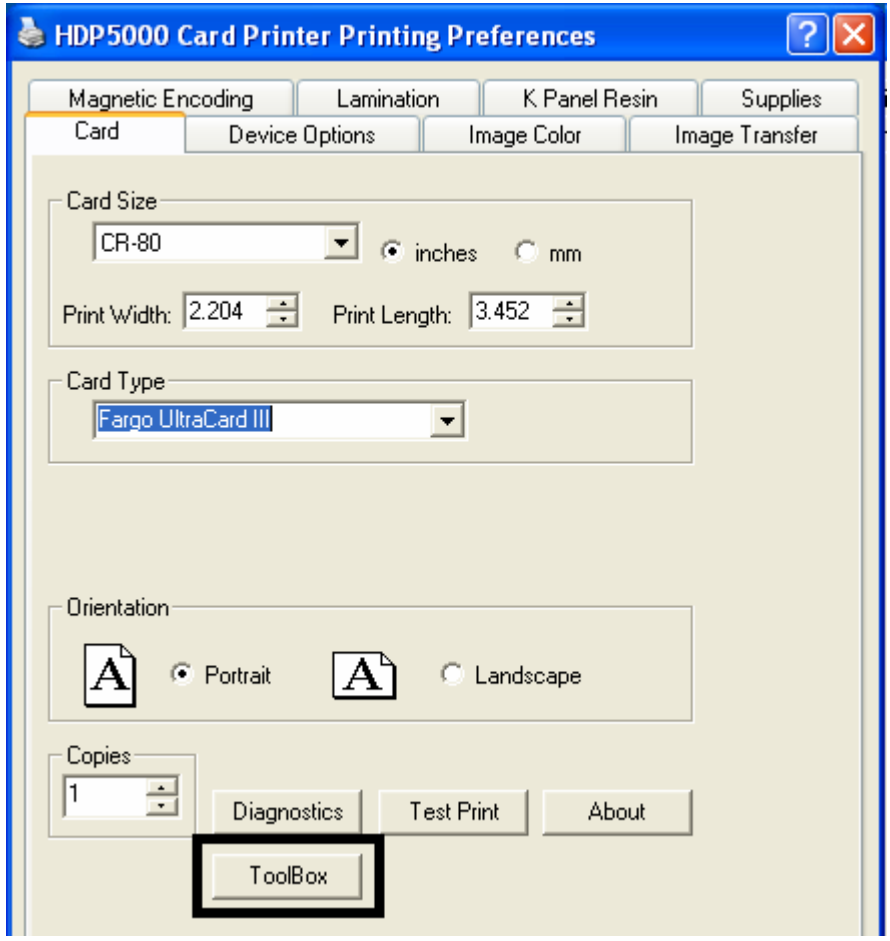

# **Using the Device Options tab**

This section describes the use of the Device Options tab.

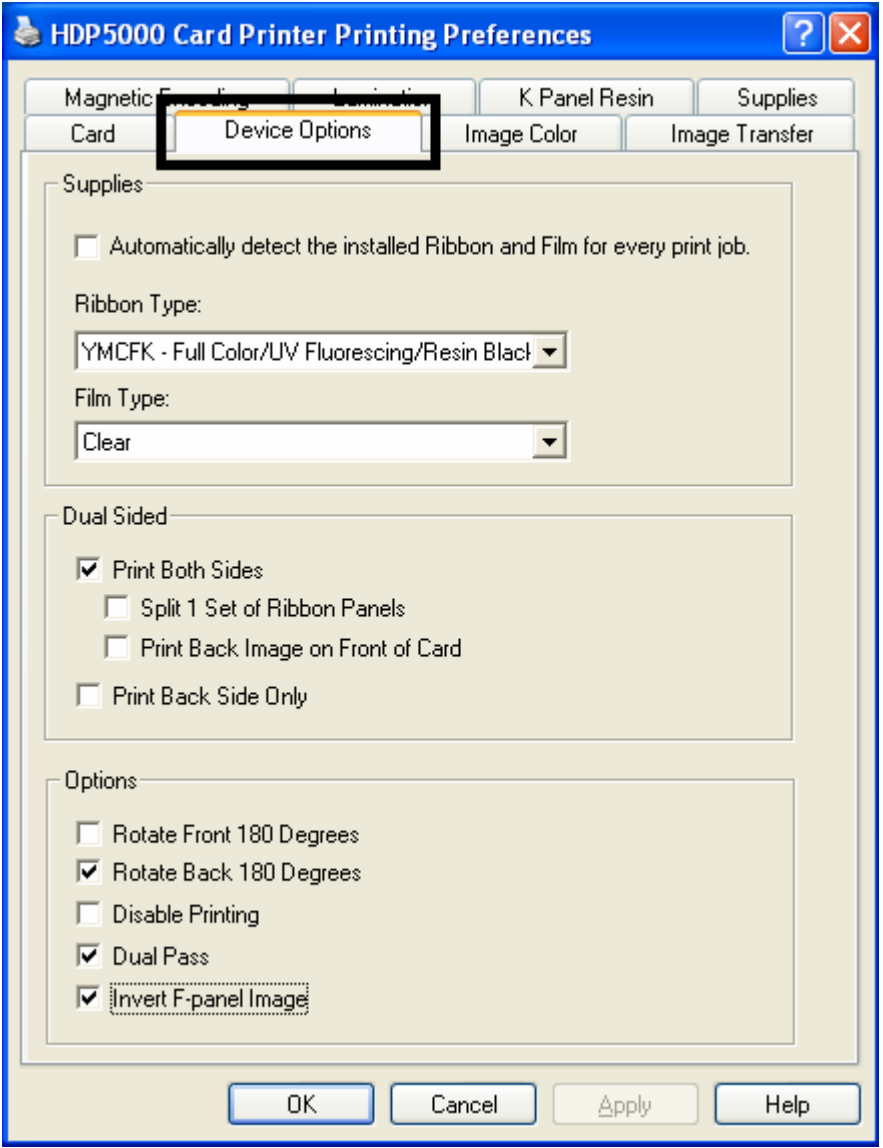

# **Detecting Supplies at Print Time Function**

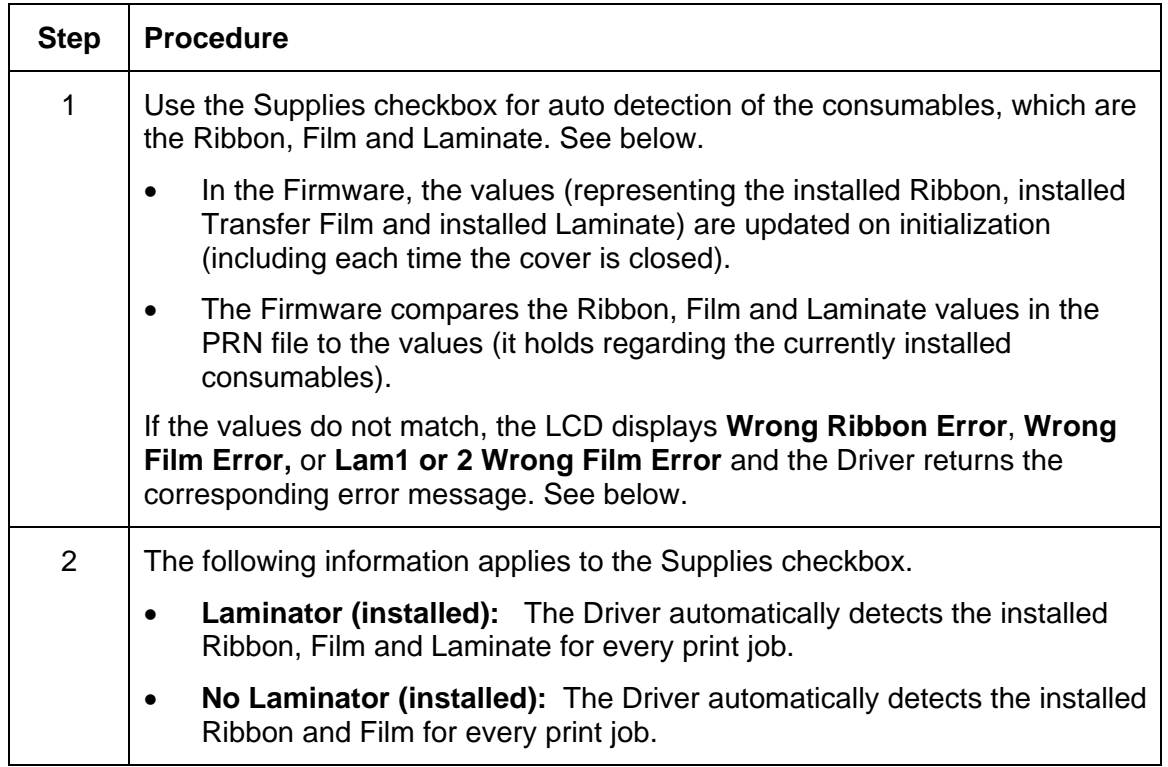

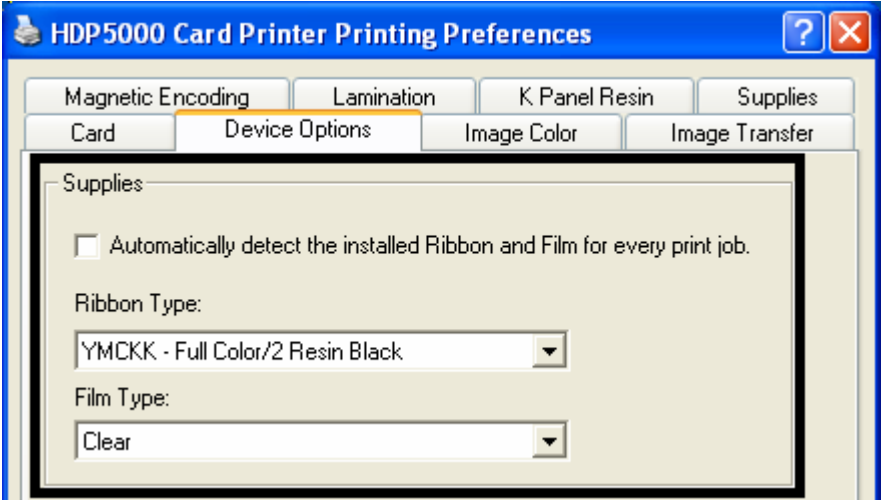

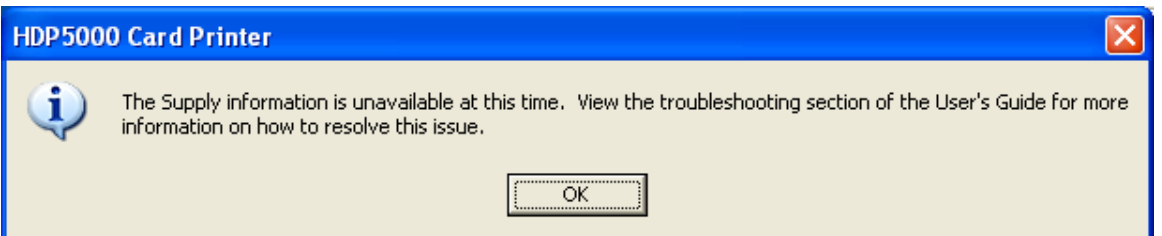

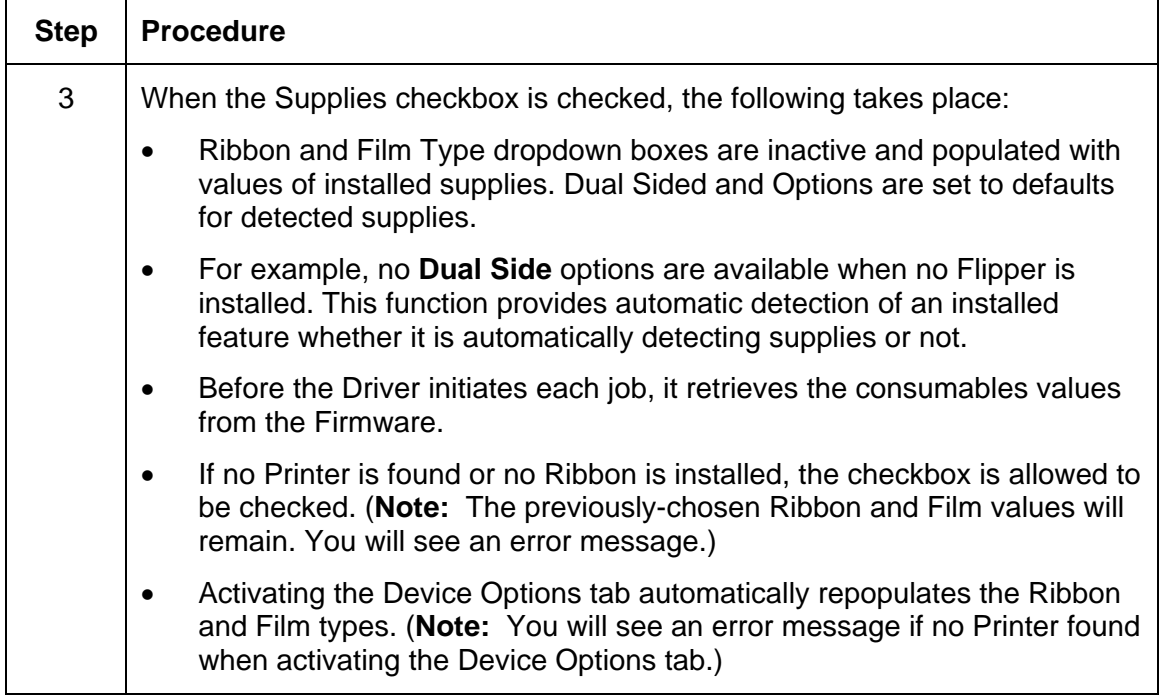

#### **Detecting Supplies at Print Time Function (continued)**

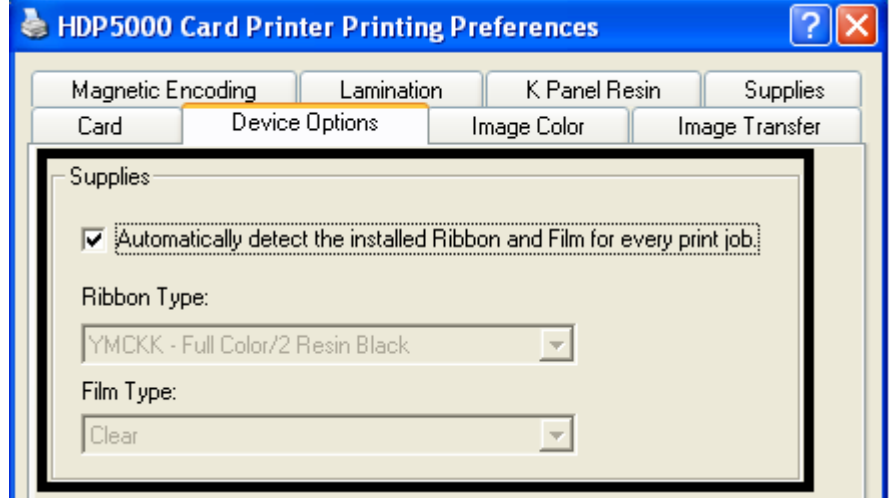

## **Detecting Supplies at Print Time Function (continued)**

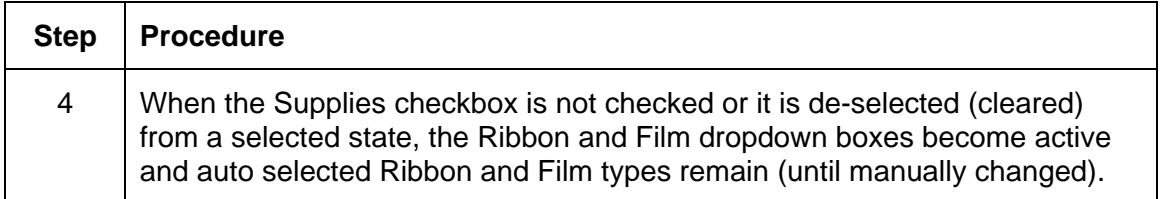

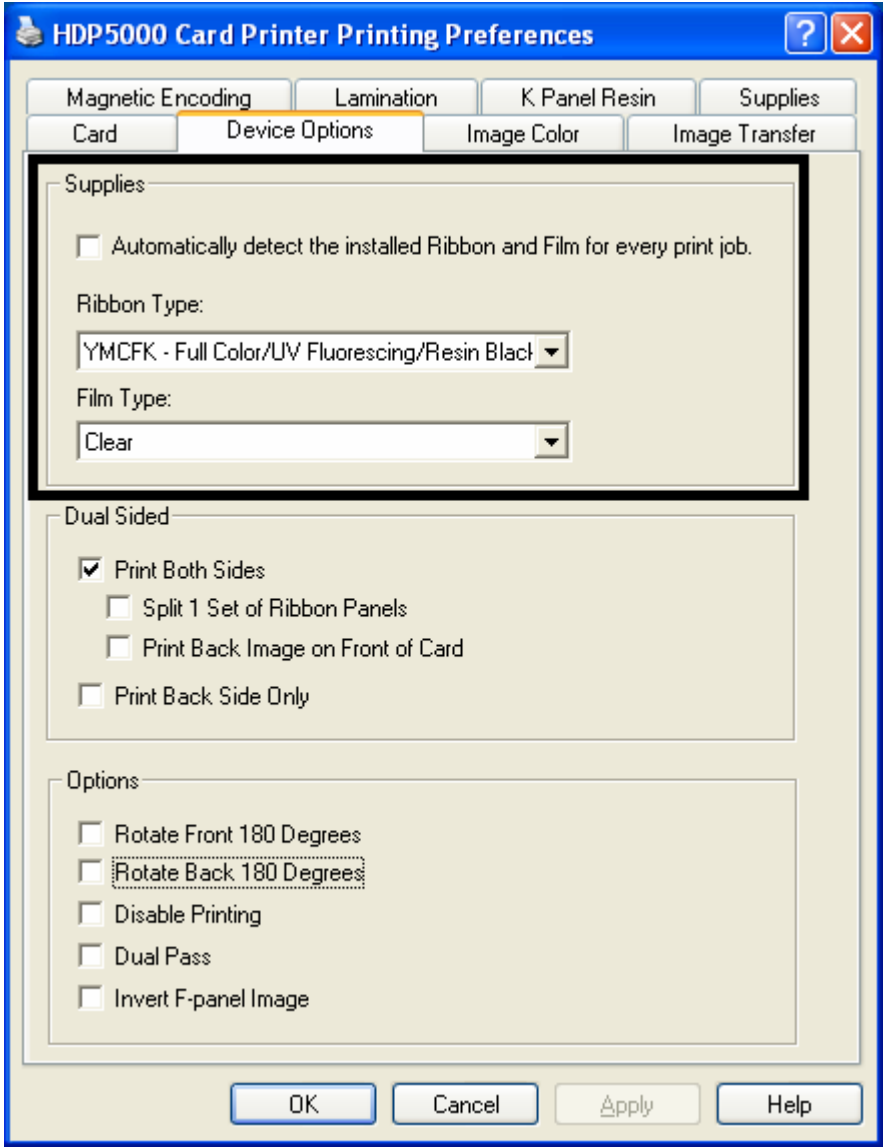

# **Adjusting the Ribbon Type**

Use the Ribbon Type dropdown menu to match Ribbon type.

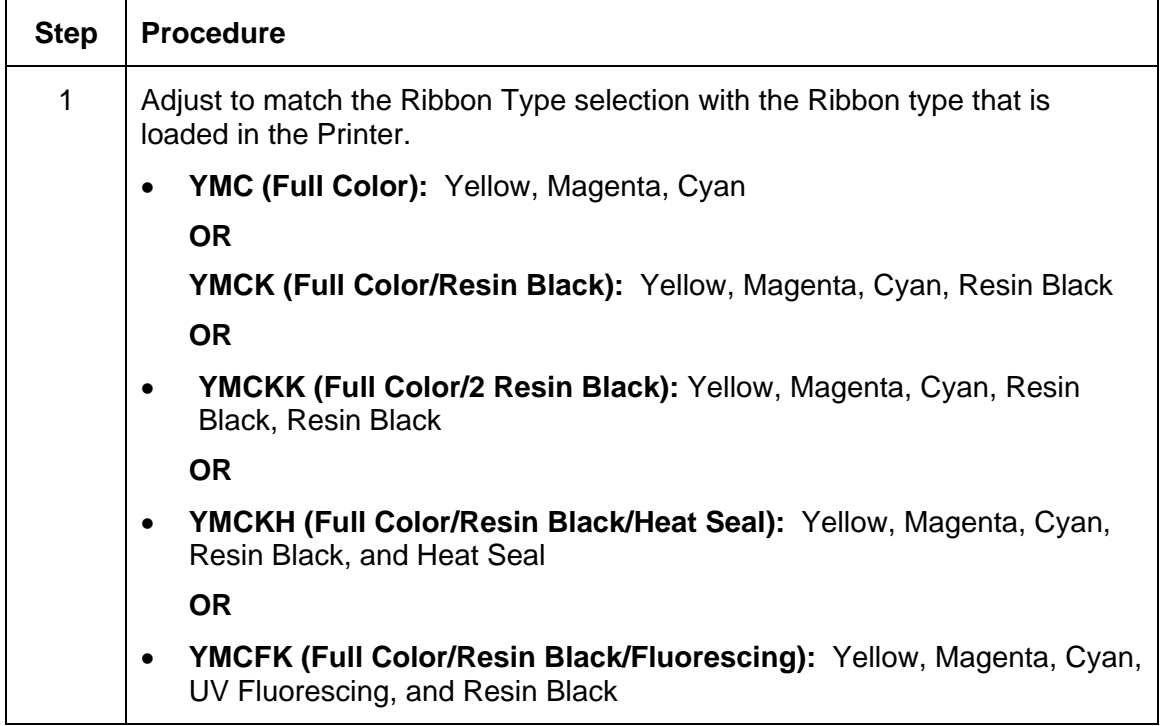

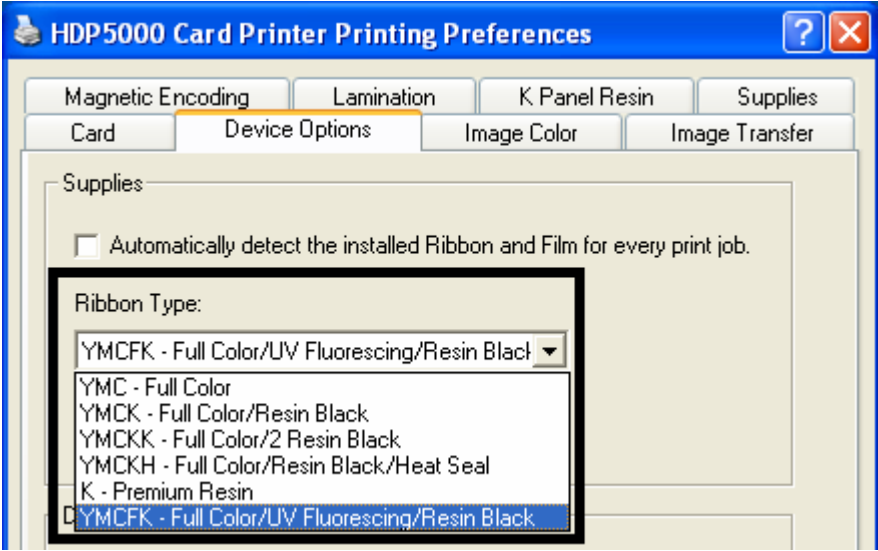

# **Adjusting the Film Type**

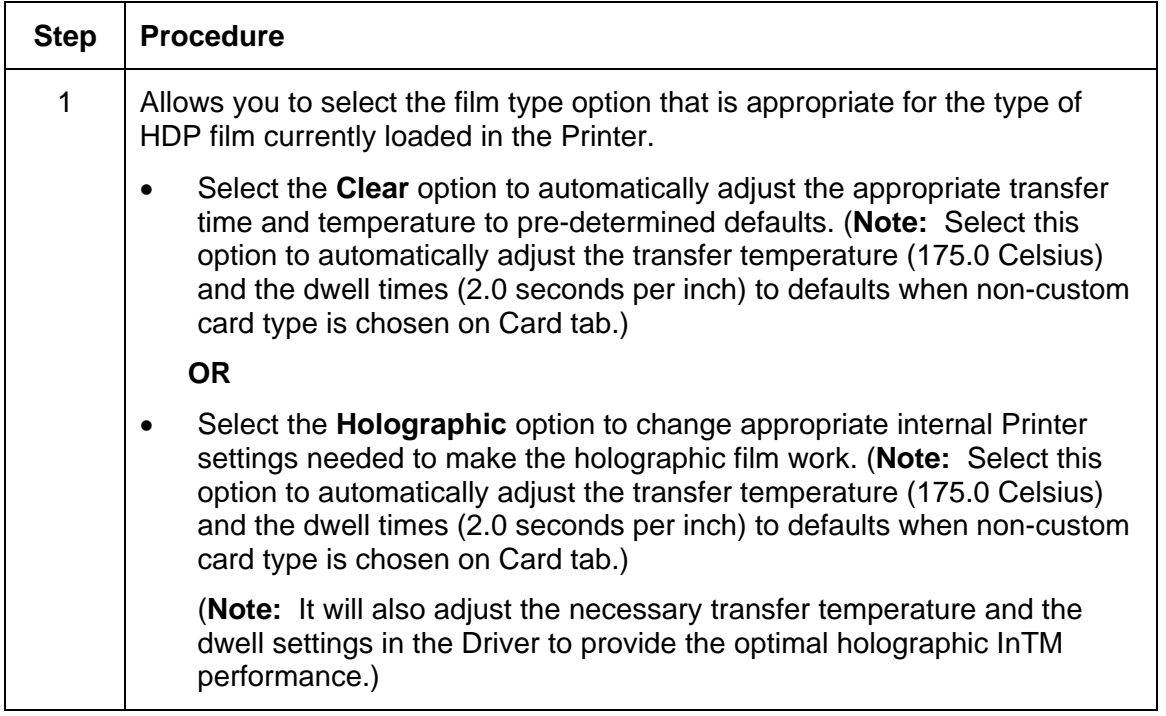

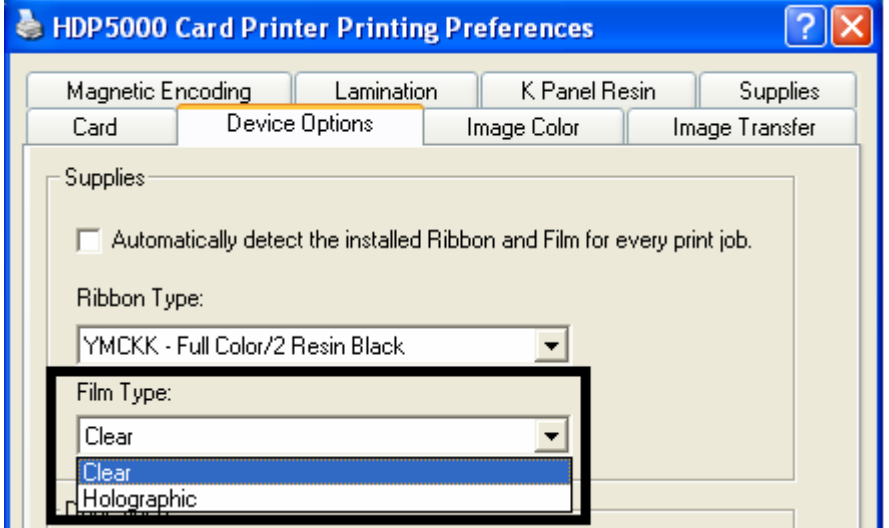

# **Using the Dual Sided Group Functions**

The Dual Sided group checkboxes (shown below) are grayed out if no Flipper is automatically found or if the Dual Sided is manually turned off. See the procedures in this section for more instructions.

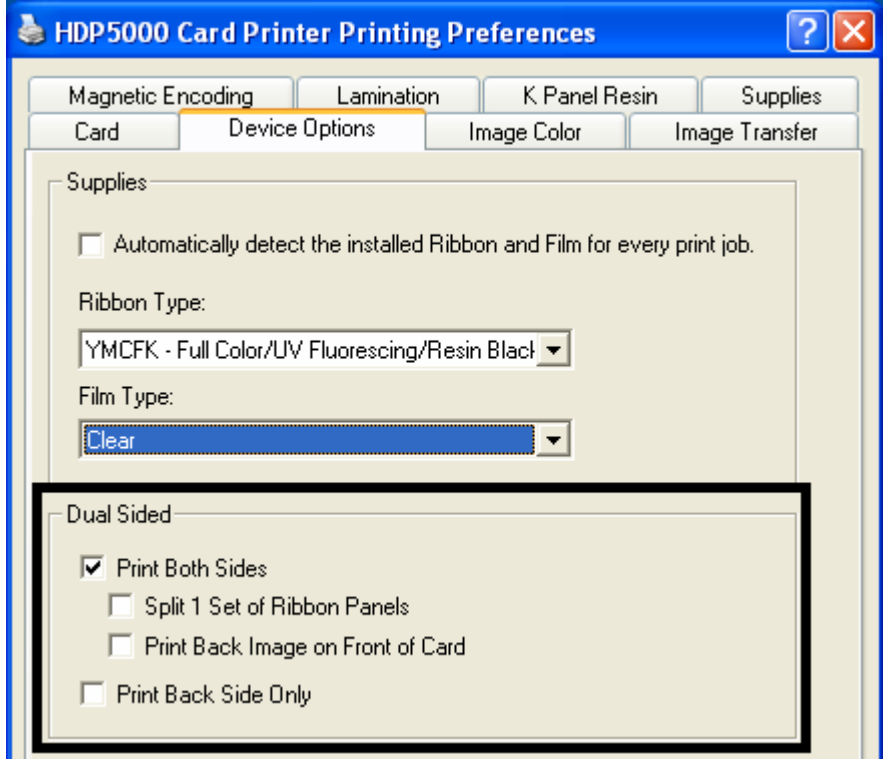

# **Using the Dual Sided - Print Both Sides option**

Use this option to automatically print on both the front and backside of a card.

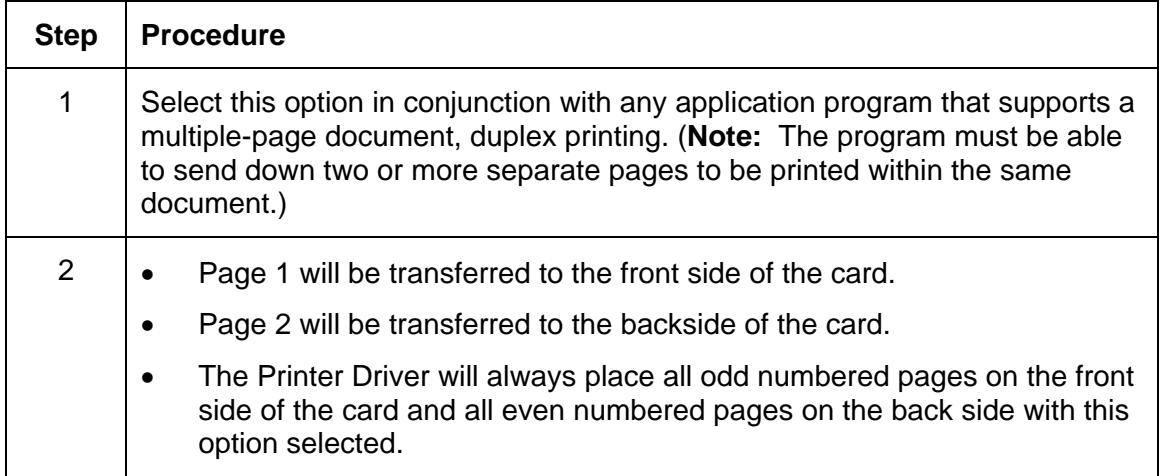

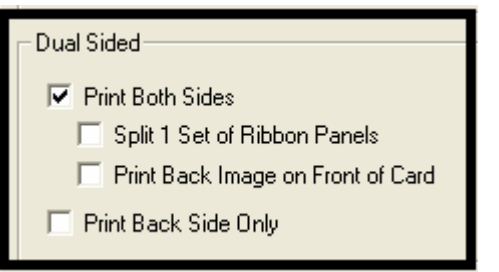

### **Using the Print Both Sides - Split 1 Set of Ribbon Panels option**

Use this option to provide the most economical means of printing a dual-sided card since a single set of Ribbon Panels will be split to print both the front and backside of a card.

- This option becomes active when **Print Both Sides** is checked.
- The Default is active and unchecked except for YMCKK, which is checked.

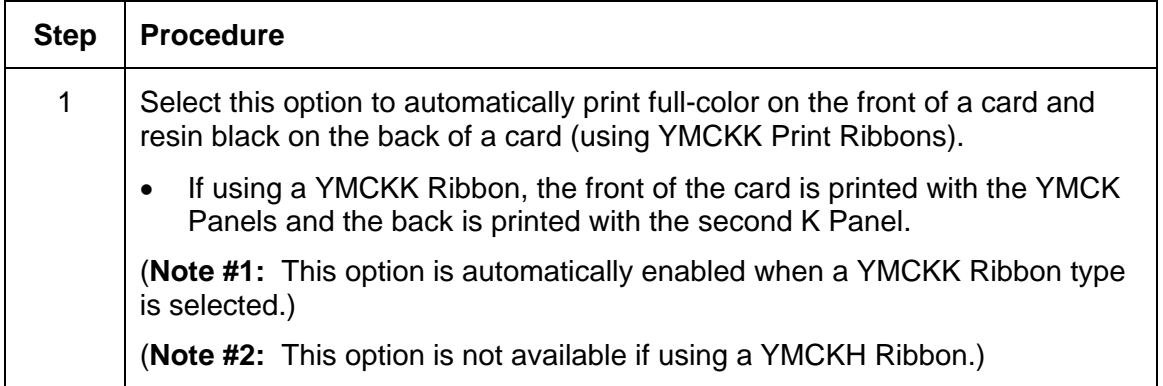

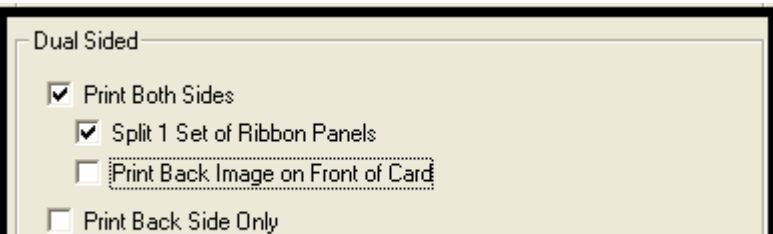

### **Using the Print Both Sides - Print Back Image on Front of Card option**

This option becomes active when **Print Both Sides** is checked. The Default is active and unchecked.

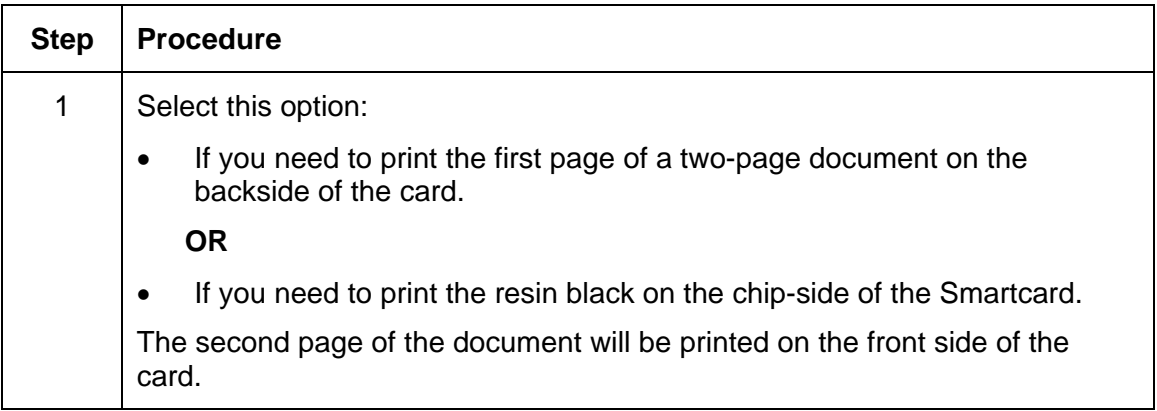

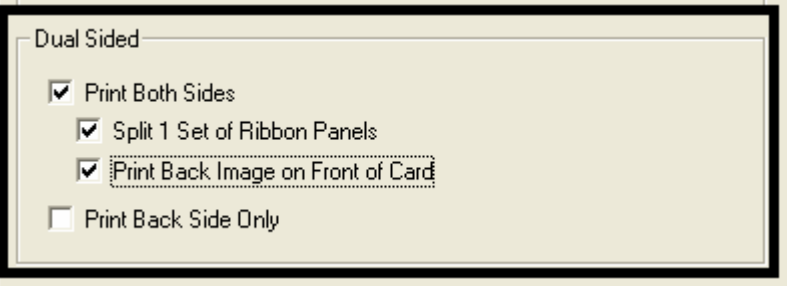

# **Using the Dual Sided - Print Back Side Only option**

Use this option to print only onto the backside of cards. (**Note:** The **Print Back Side Only**  checkbox default is active and unchecked.)

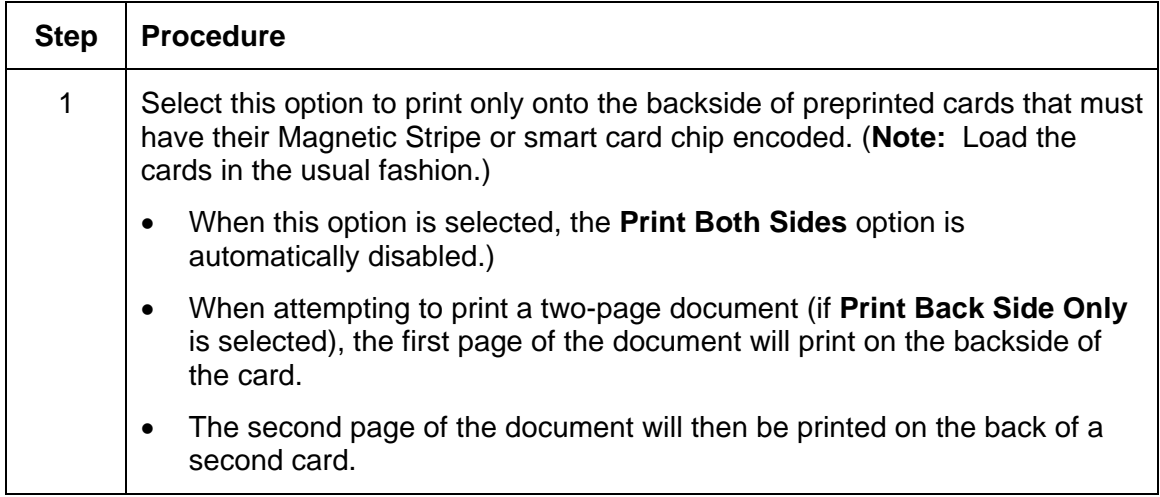

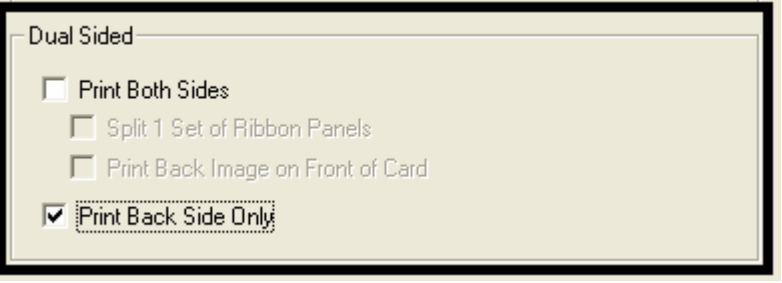

# **Using the Options Group**

The functions under the Options Group are described in this section.

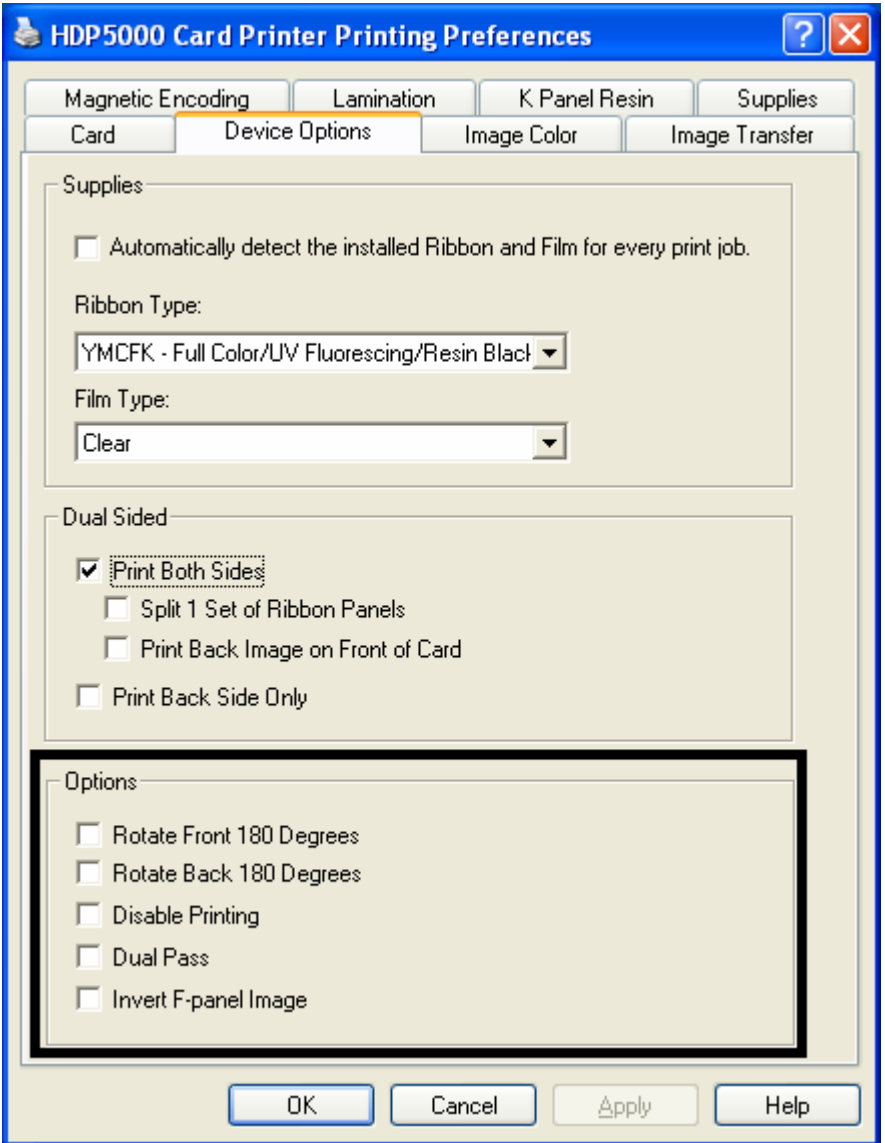

### **Using the Rotate Front 180 Degrees or Rotate Back 180 Degrees options**

Use this option to change the position of the printed image in relation to the set location of a card's Magnetic Stripe or smart chip.

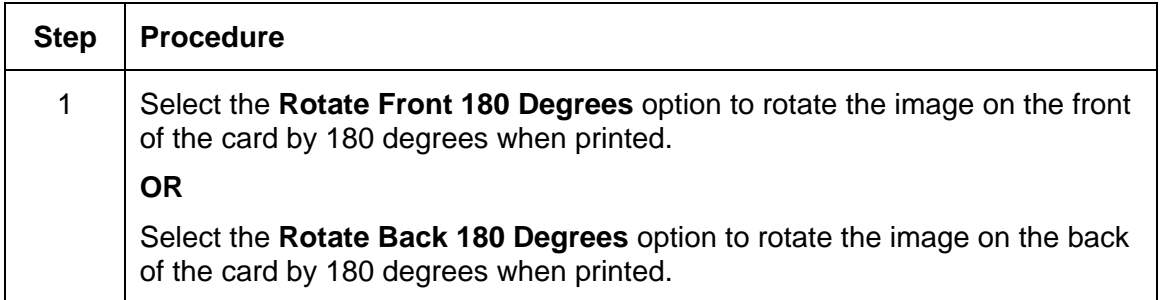

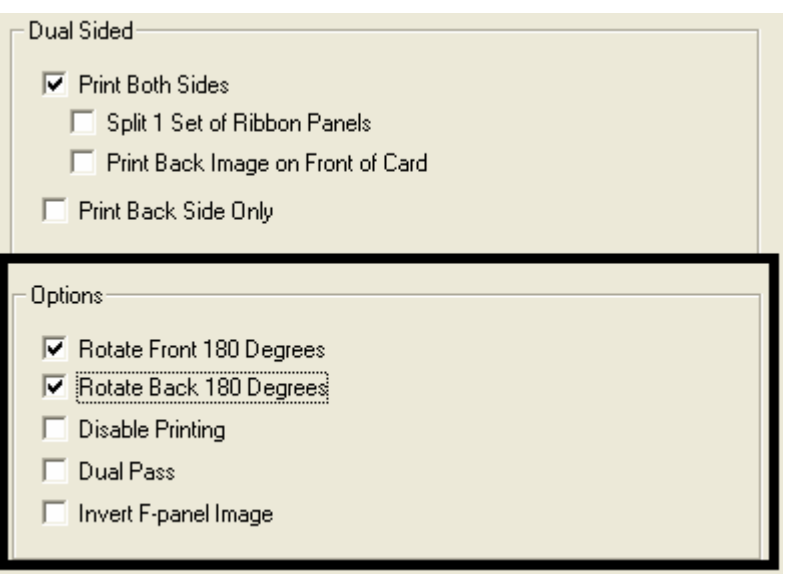

### **Using the Disable Printing option**

Use this option to disable the printing capabilities of the Printer while still allowing the Printer to encode cards. (**Note:** This option is useful to encode or re-encode preprinted cards without wasting additional time or printing supplies.)

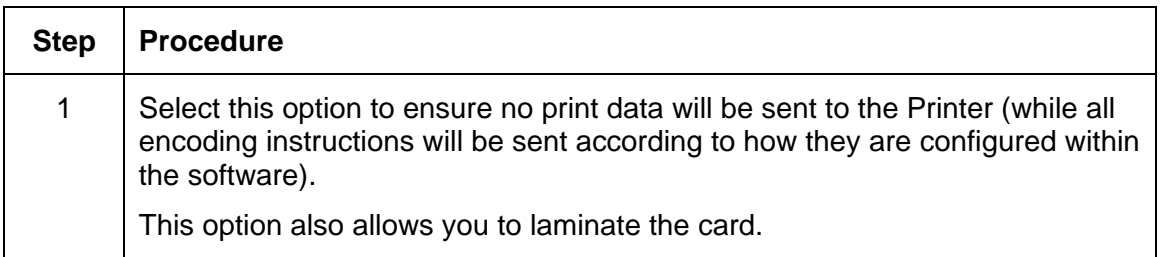

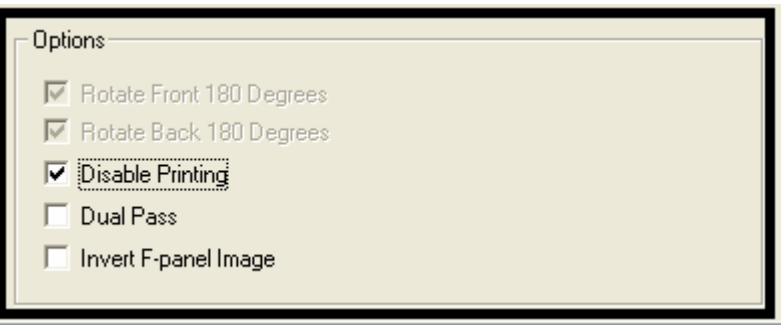

#### **Using the Dual Pass and Invert F-Panel Image options**

See [Using the YMCFK Ribbon in the Workbench](#page-350-0) procedure in the Fargo Workbench Printer Utility section.

• **Dual Pass option:** This refers to the fact that the fluorescing dye can be applied to a separate panel of HDP Film. (**Note:** First, the YMC ink is applied to a panel of HDP Film; then, the F and possibly K are applied to a separate panel. If this is not done, the fluorescent ink tends to mix with the YMC colors and lose its fluorescent qualities; it also tends to become visible.)

It is recommended that the user use the default "Dual Pass" option if the fluorescent image is used in places where other dye is used or if the "Invert F panel" option is selected.

• **Invert F-Panel option:** This refers to the ability to cause light or white areas of the image to fluoresce and dark colors to remain dark on the printed card when exposed to a UV light. (**Note:** This was requested because the fluorescent dye color is bright when black light is applied to it. By default, the dark areas of the image will fluoresce on the card and the lighter or white areas will have no dye applied.)

The User can select the **Invert F-Panel** option to cause the black in the design to show as dark on the card. This option is recommended if the user is printing a photo.

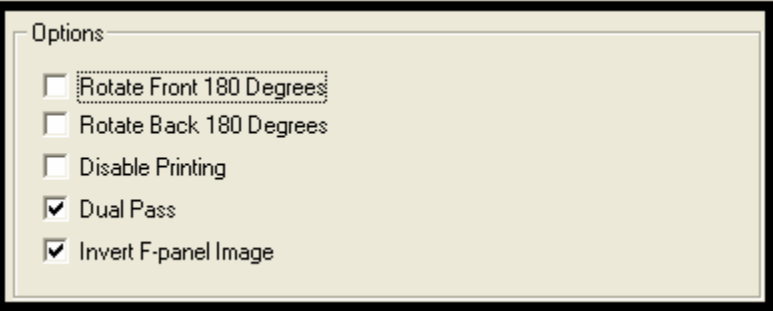

# **Using the Image Color tab**

Use this tab to adjust color properties. (**Note:** The HDP5000 Printing Preferences window has the same Image Color tab functionality as the HDP5000-LC Printing Preferences window.)

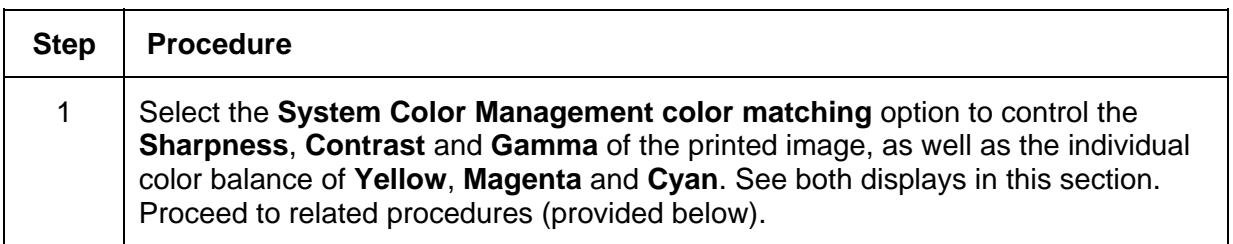

Display A – Image Color tab

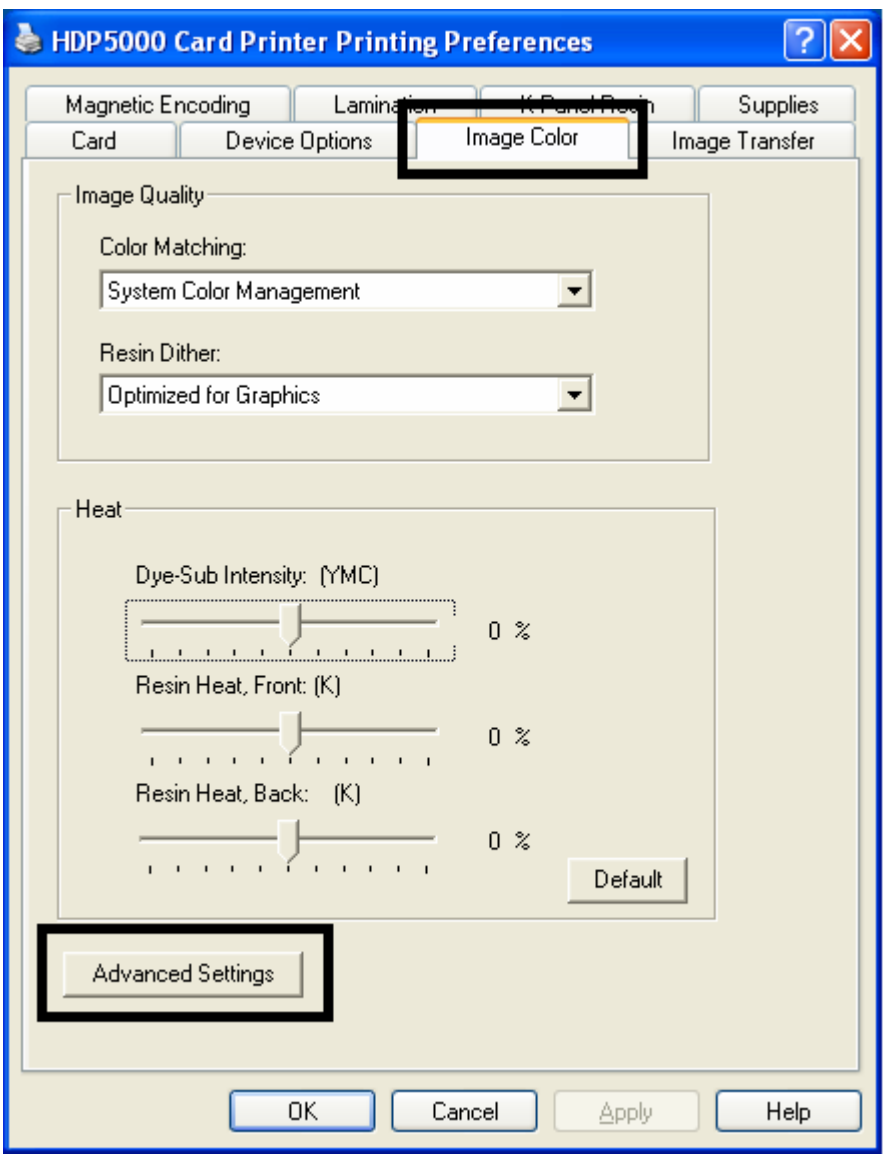

#### **Using the Image Color tab (HDP5000)**

Display B – Image Color tab > Advanced Image Color window

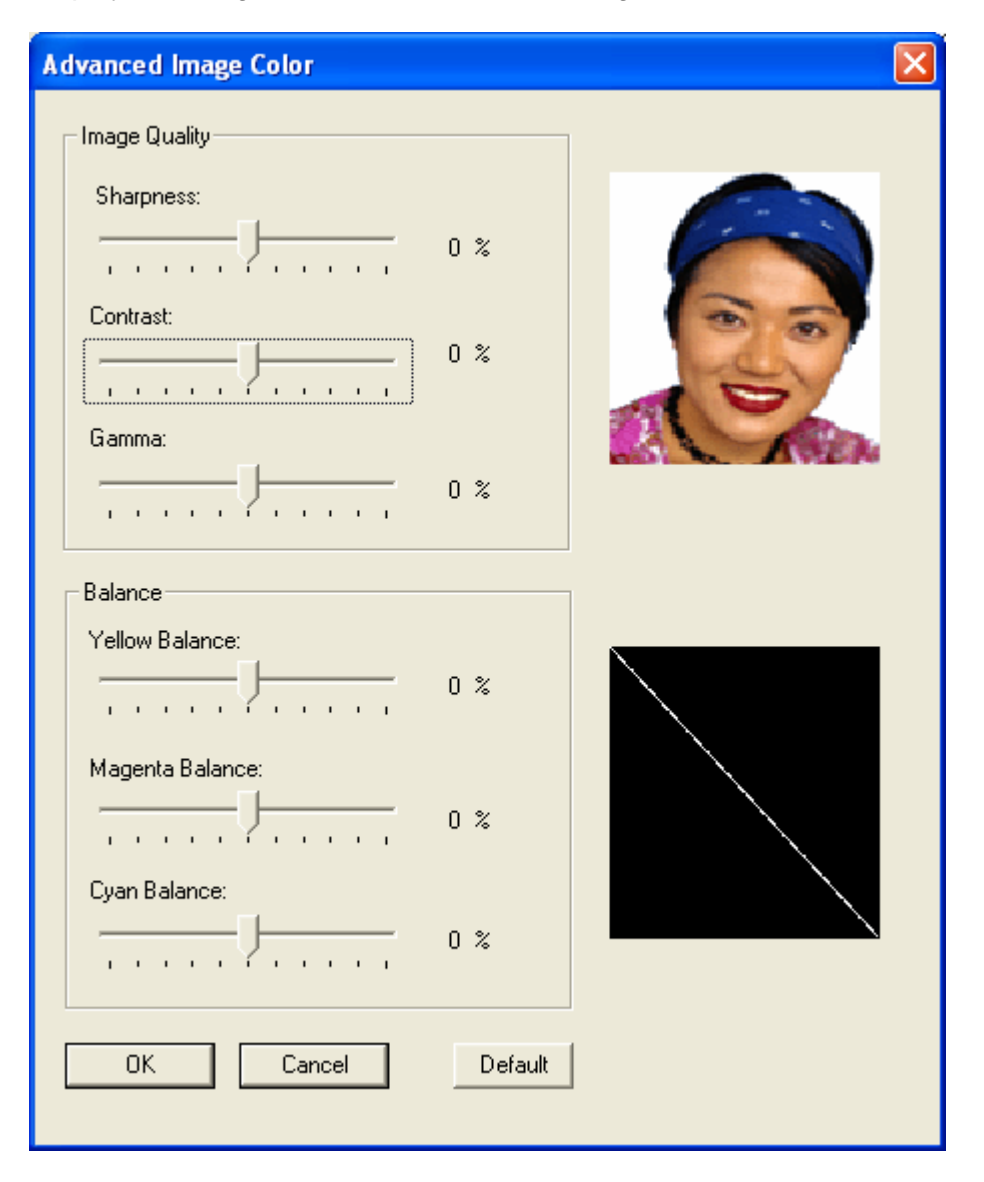

#### **Using the Quality – Color Matching dropdown**

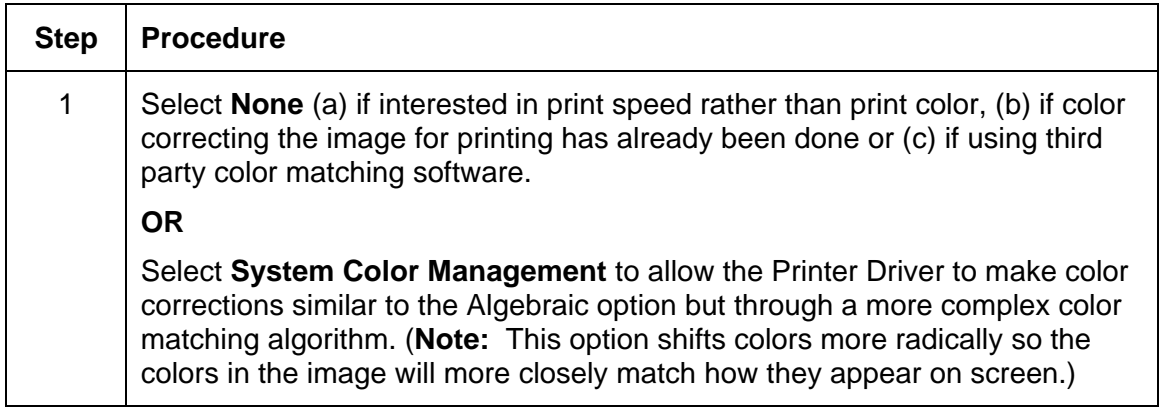

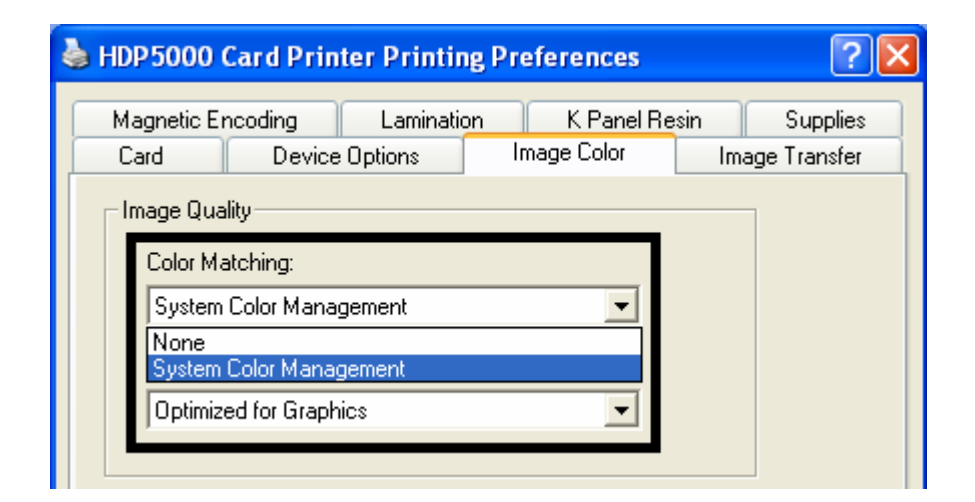

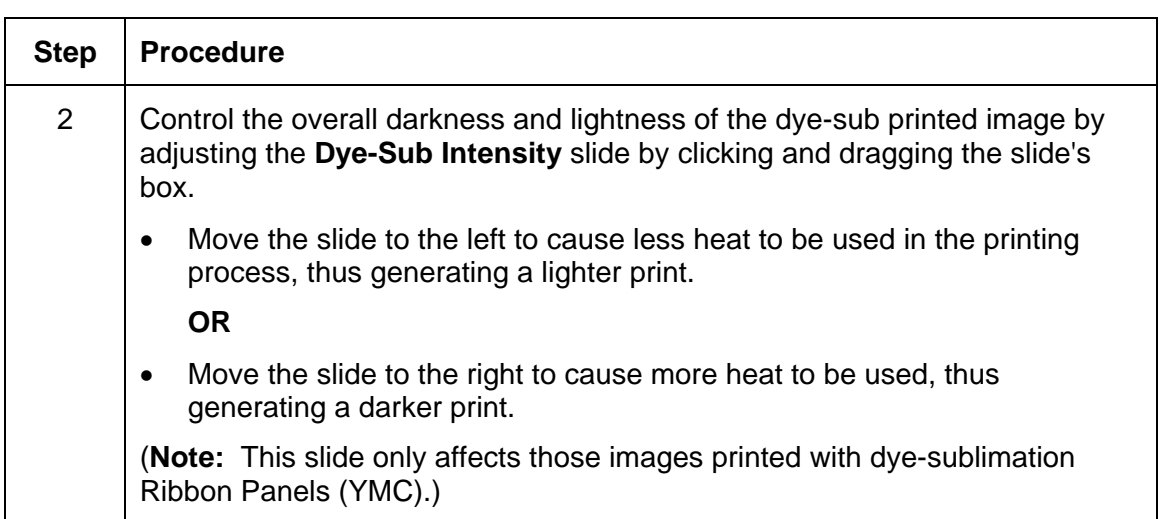

#### **Using the Quality – Color Matching dropdown (continued)**

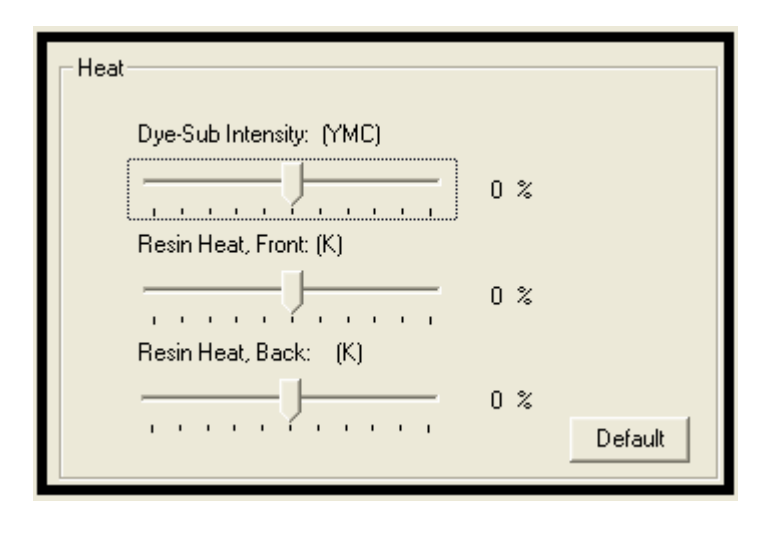

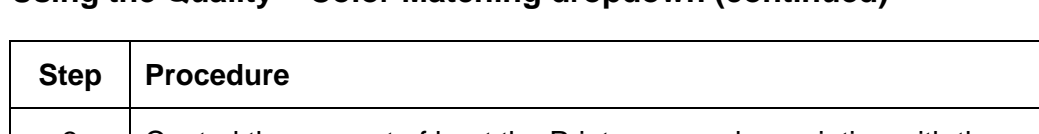

#### **Using the Quality – Color Matching dropdown (continued)**

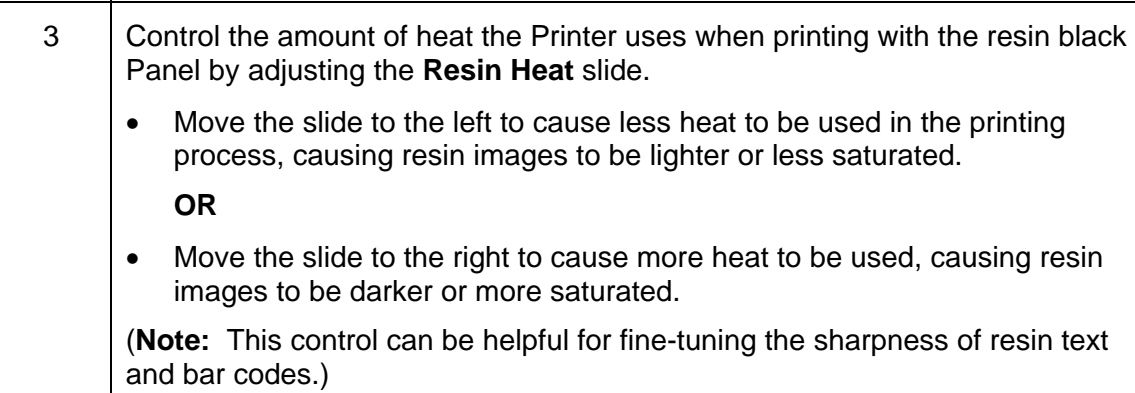

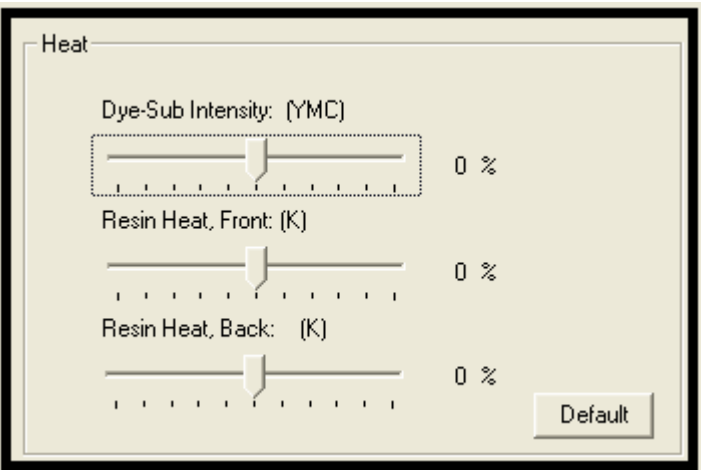

## **Using the Quality – Color Matching dropdown (continued)**

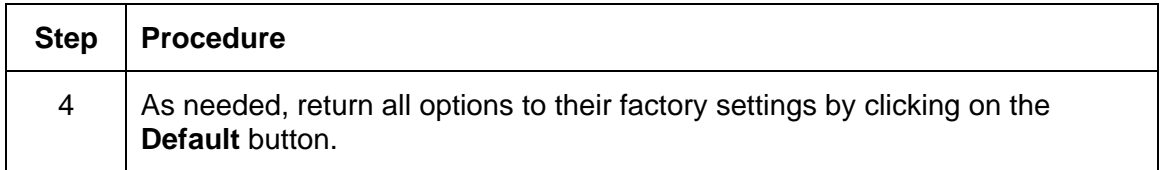

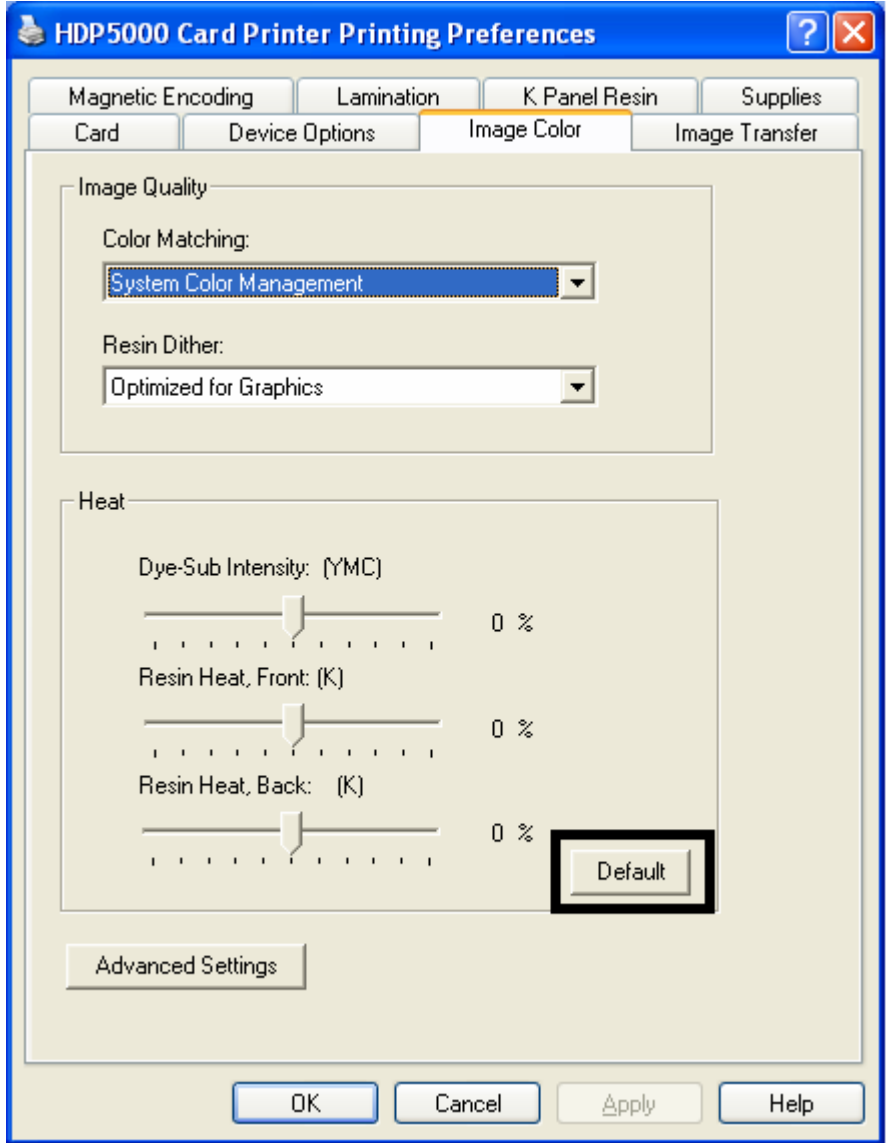

#### **Adjusting for the Resin Dither**

Select the appropriate dither method according to the type of image to be printed. (**Note:** This option only affects those objects printed on the backside of a card with the resin black Panel of a YMCK or YMCKK Print Ribbon. This is only enabled when using at least one K panel and dual sided enabled, splitting one set of panels.)

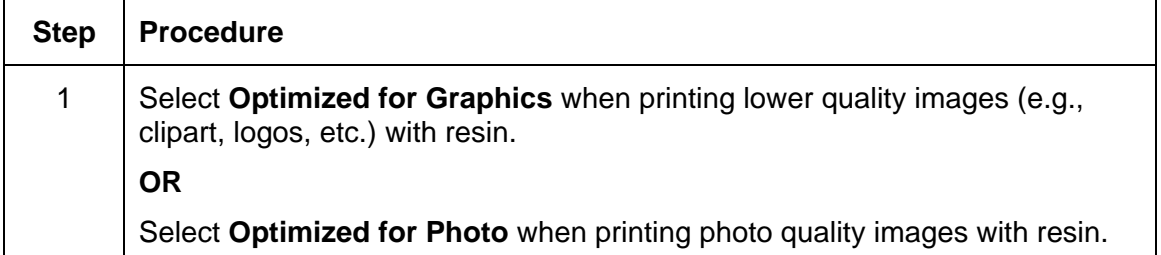

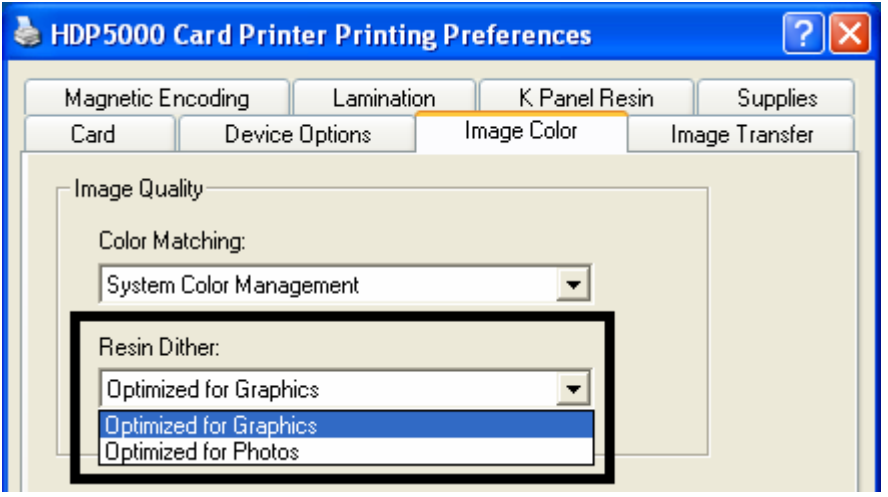

# **Using the Advanced Image Color window**

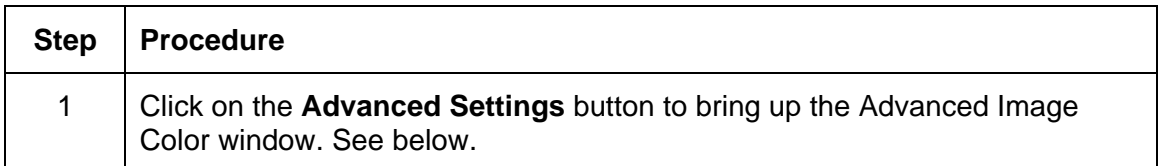

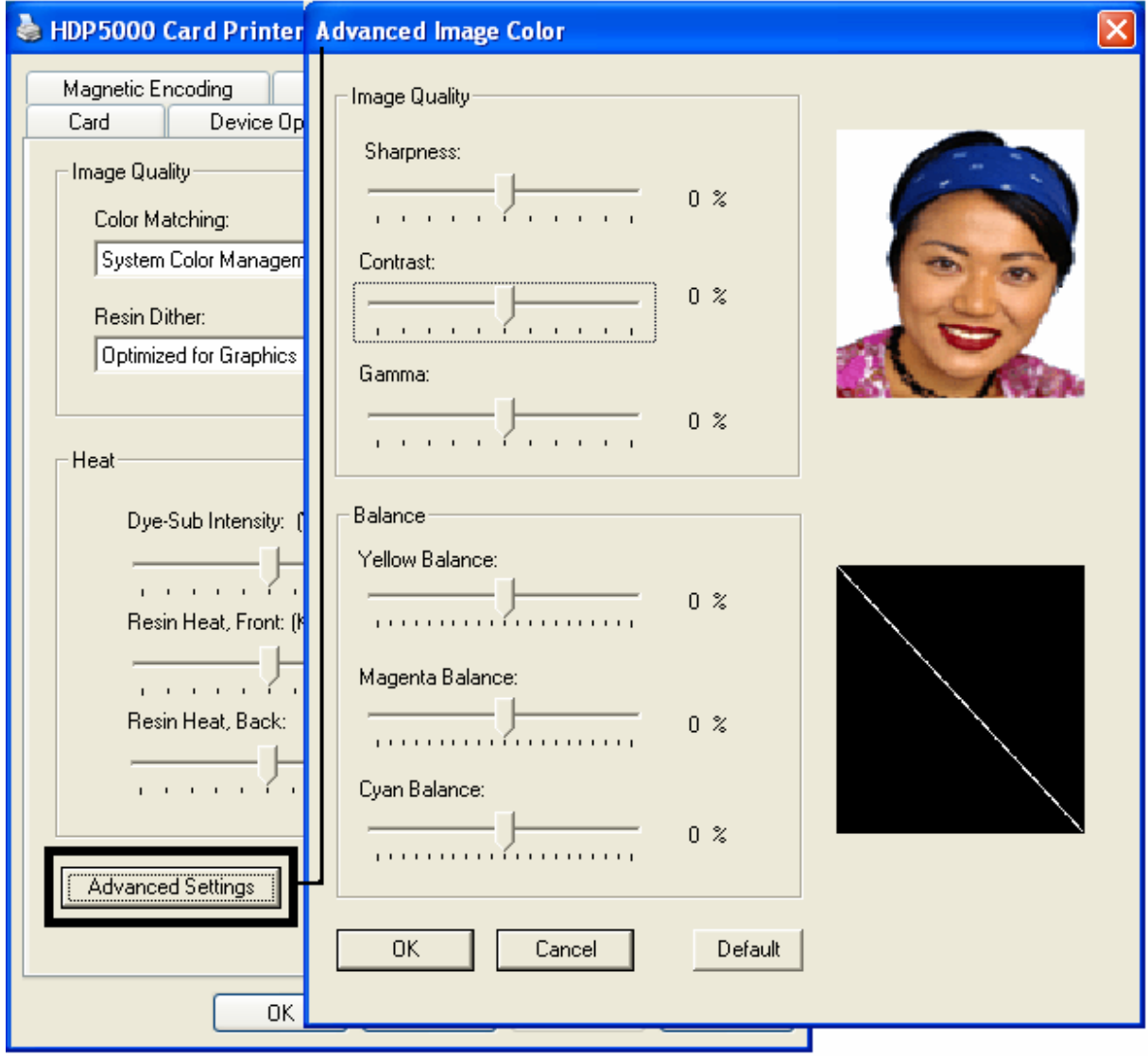

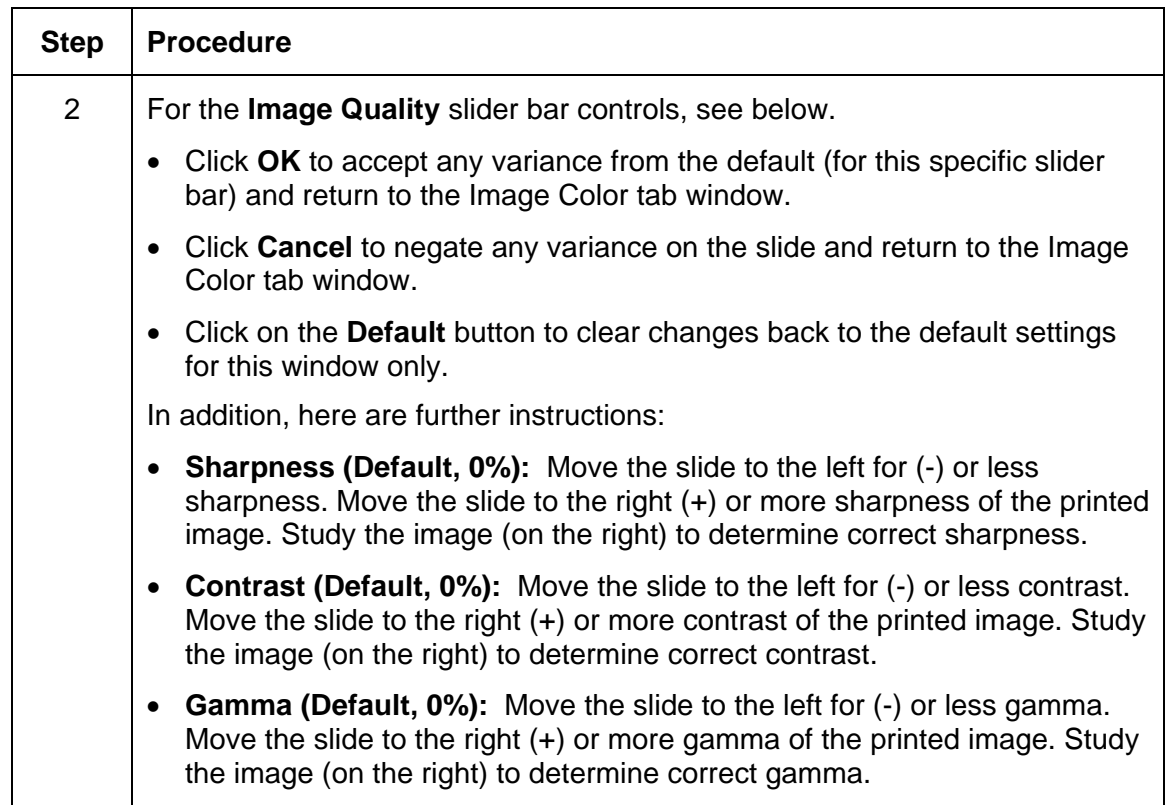

## **Using the Advanced Image Color window (continued)**

## **Using the Advanced Image Color window (continued)**

See the previous page.

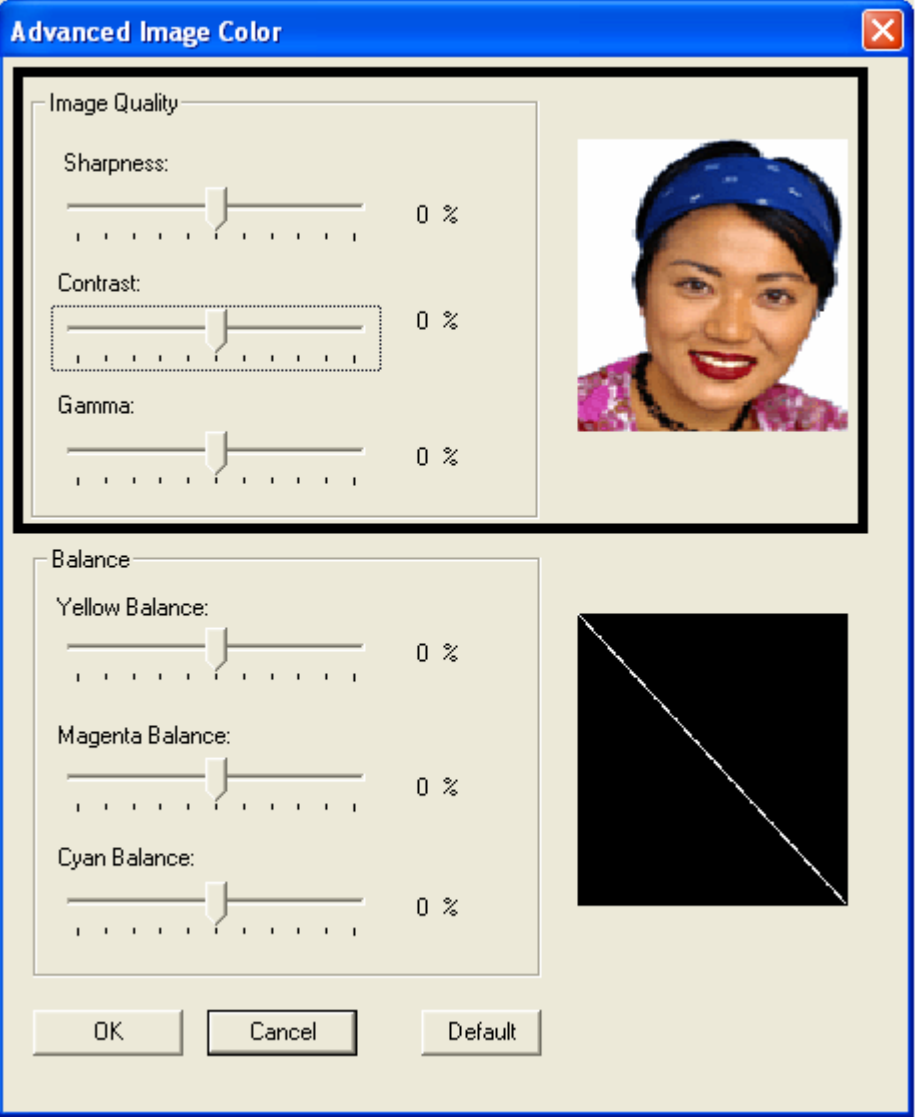
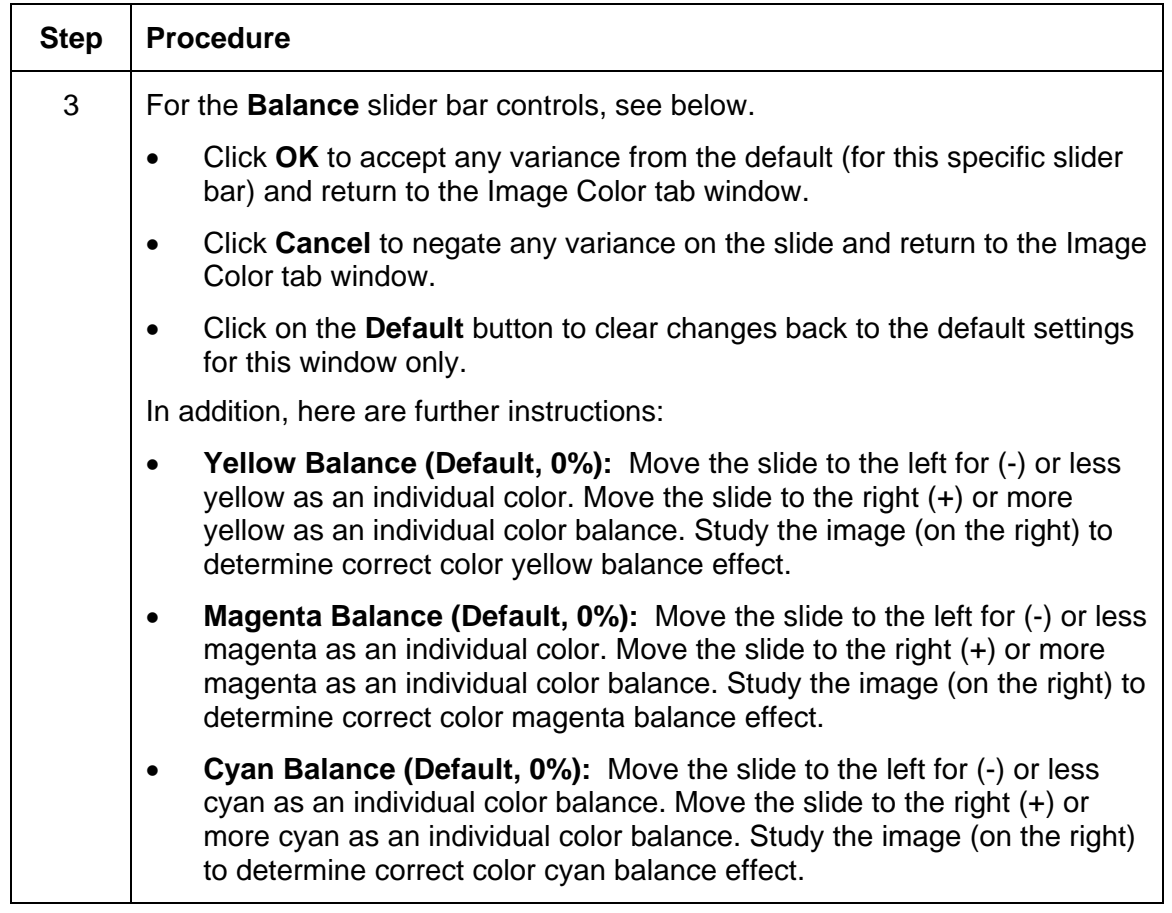

#### **Using the Advanced Image Color window (continued)**

#### **Using the Advanced Image Color window (continued)**

See the previous page.

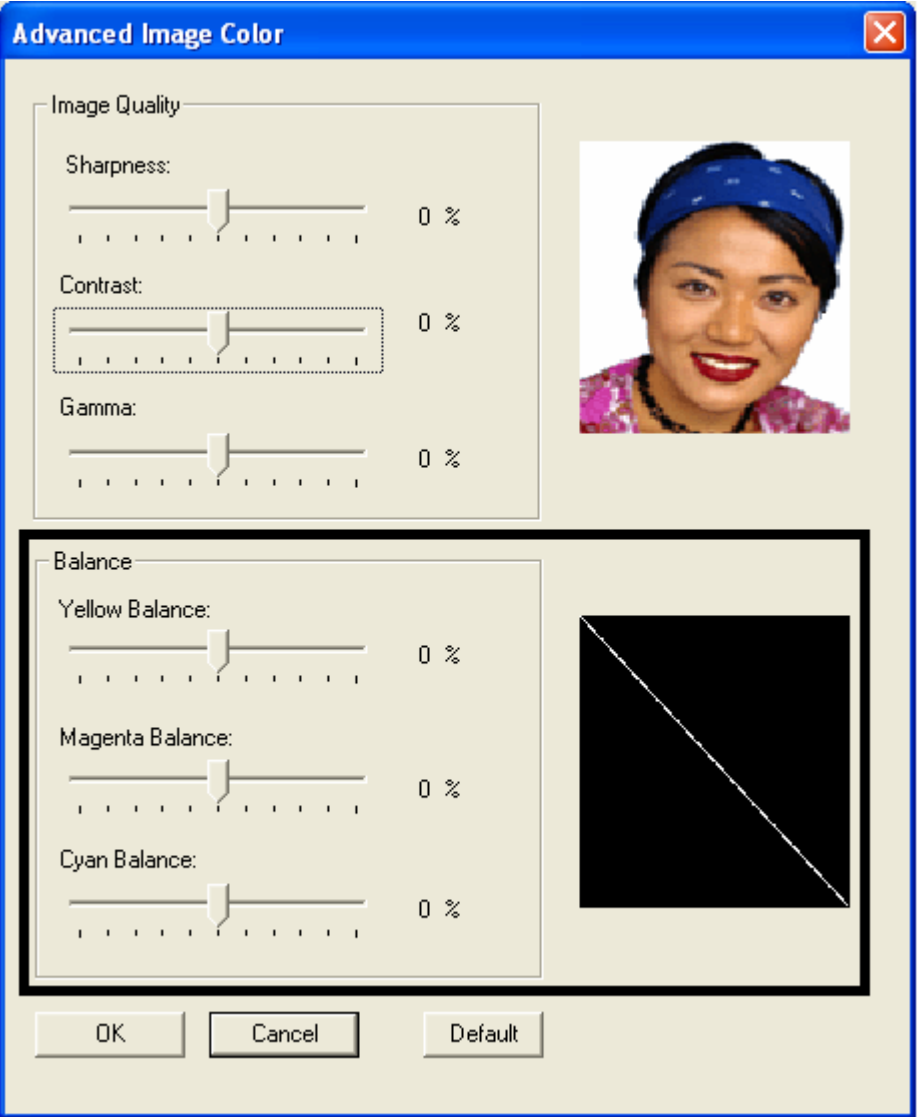

#### **Using the Advanced Image Color window**

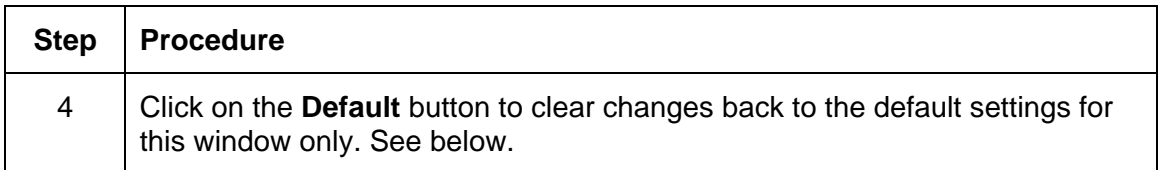

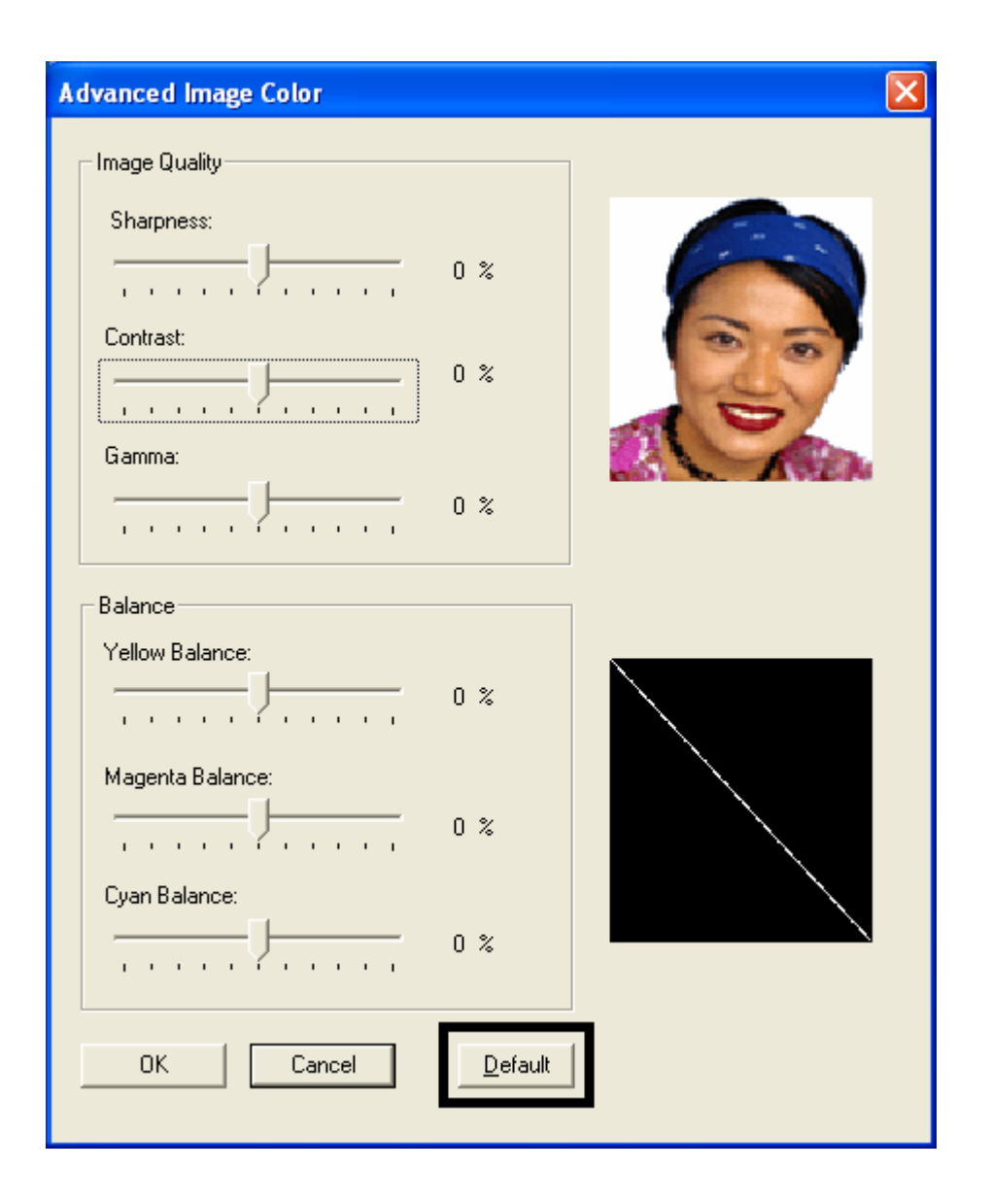

### **Using the Default button on the Image Color tab**

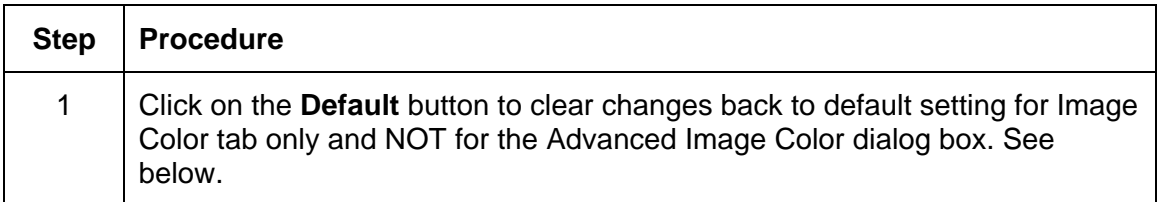

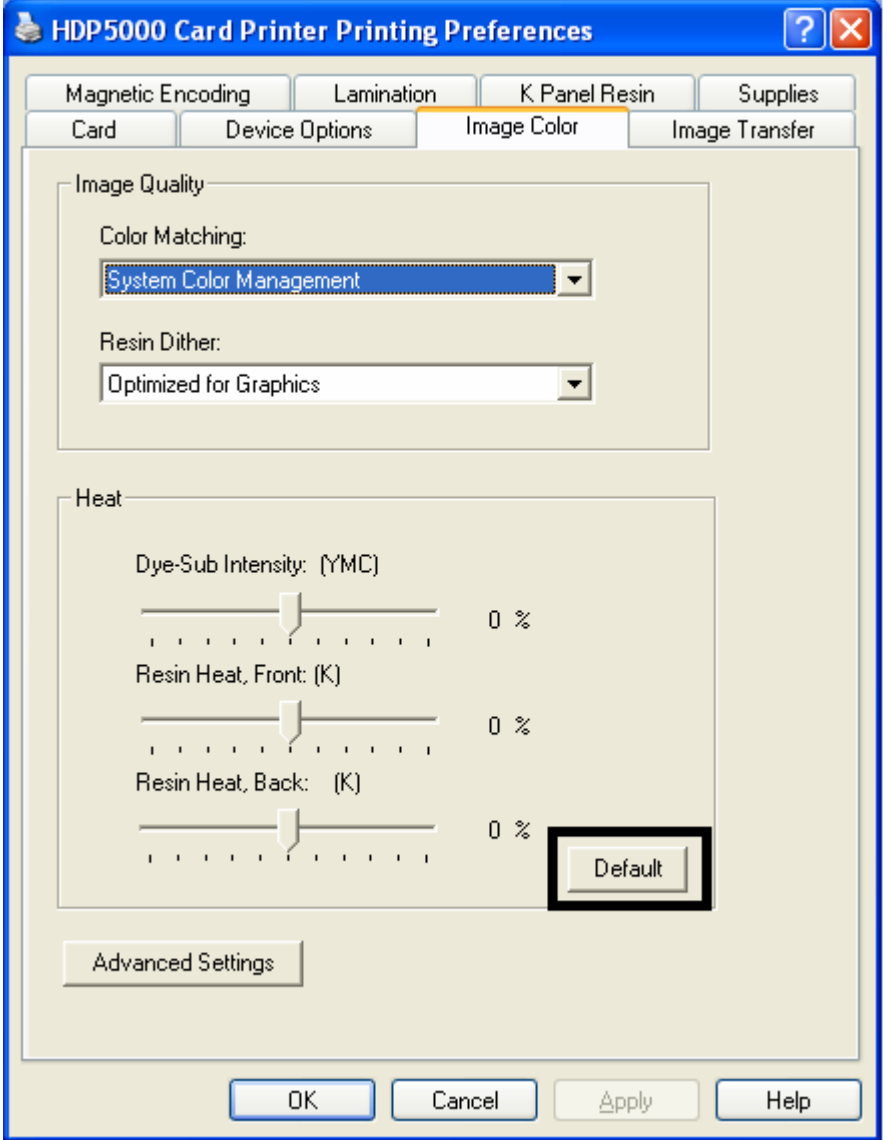

# **Using the Image Transfer tab**

Use this tab to adjust the **Image Position**, **Transfer Dwell Time** and **Transfer Temperature**. (**Note:** The HDP5000 Printing Preferences window has the same Image Color tab functionality as the HDP5000-LC Printing Preferences window.)

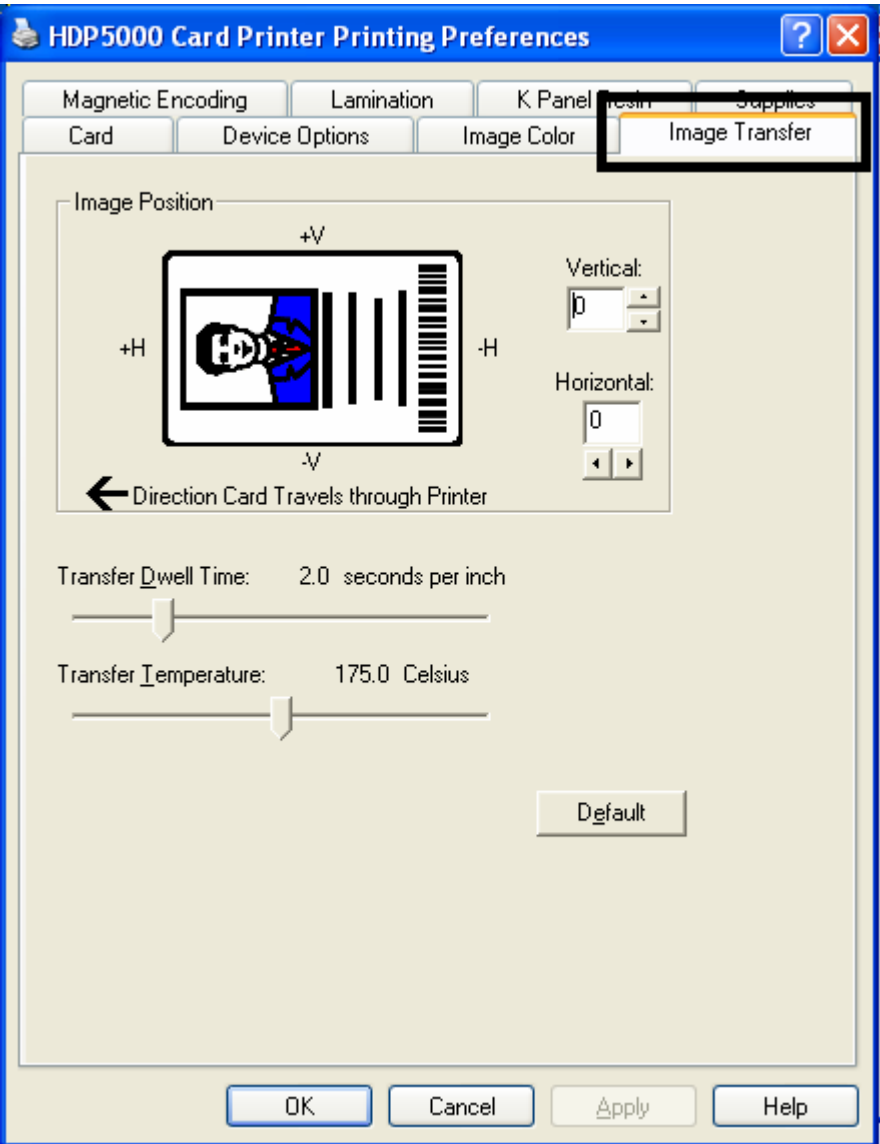

## **Adjusting the Image Position controls**

Use the **Image Position** controls to position the image on a card (to be adjusted).

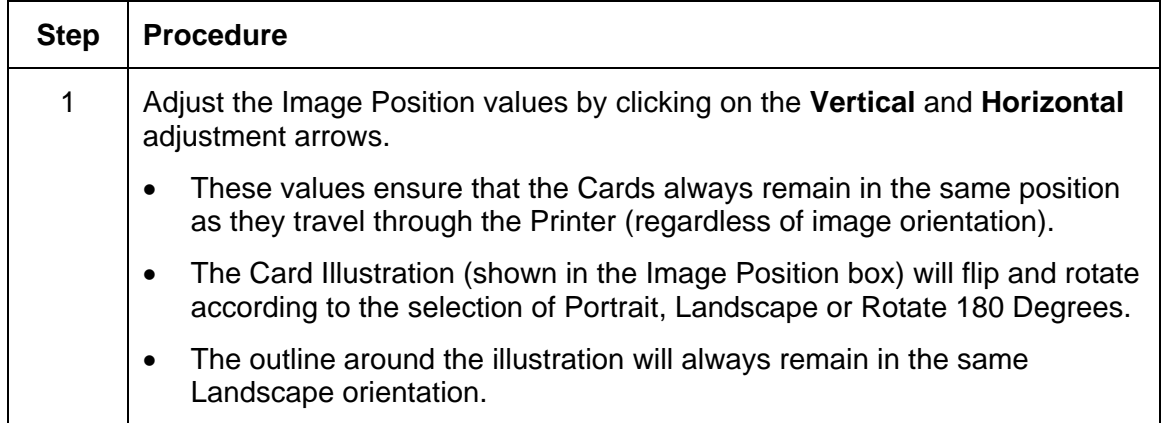

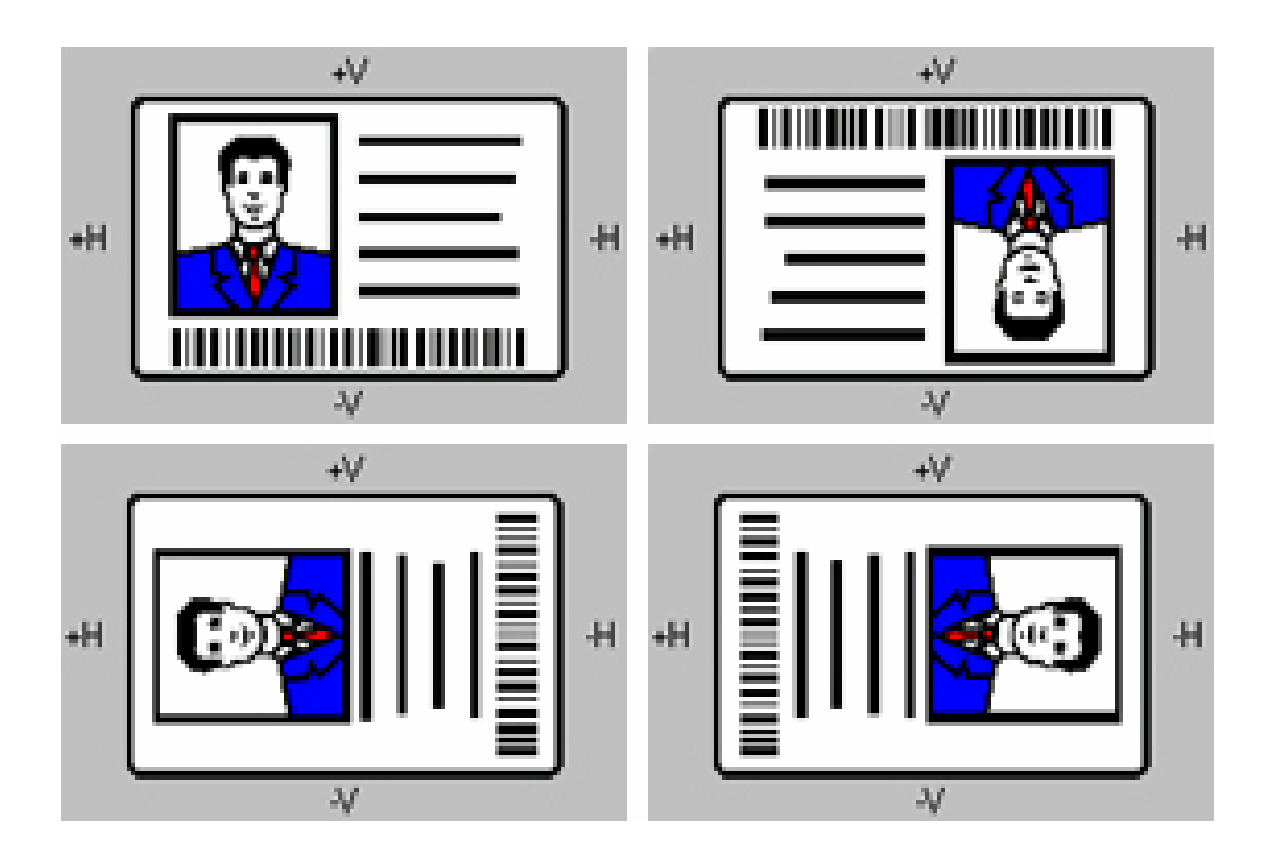

#### **Adjusting the Image Position controls (continued)**

The display (below) represents how the printed image will move in relation to the fixed card position as positive and negative image placement values are entered.

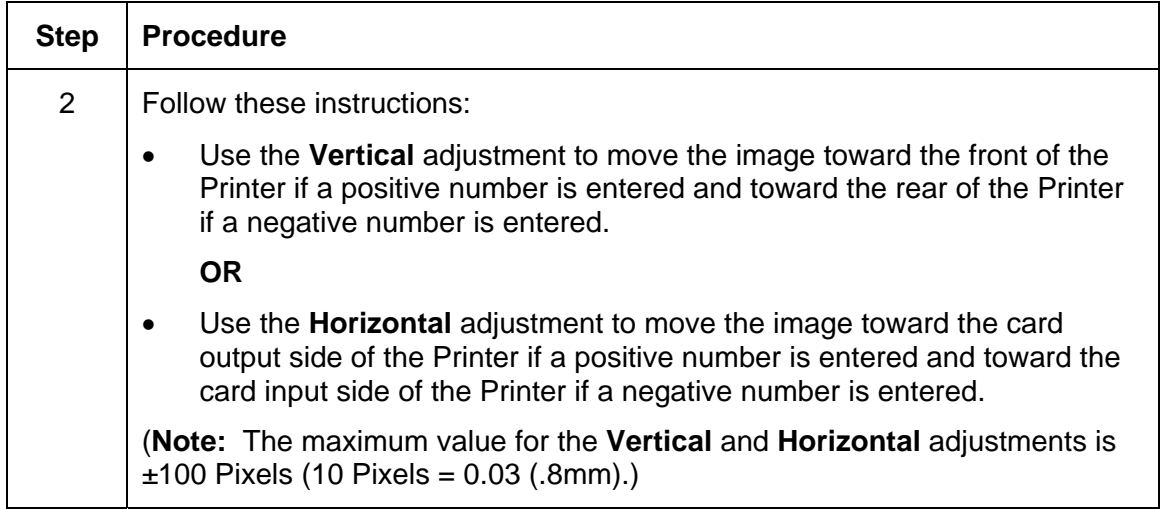

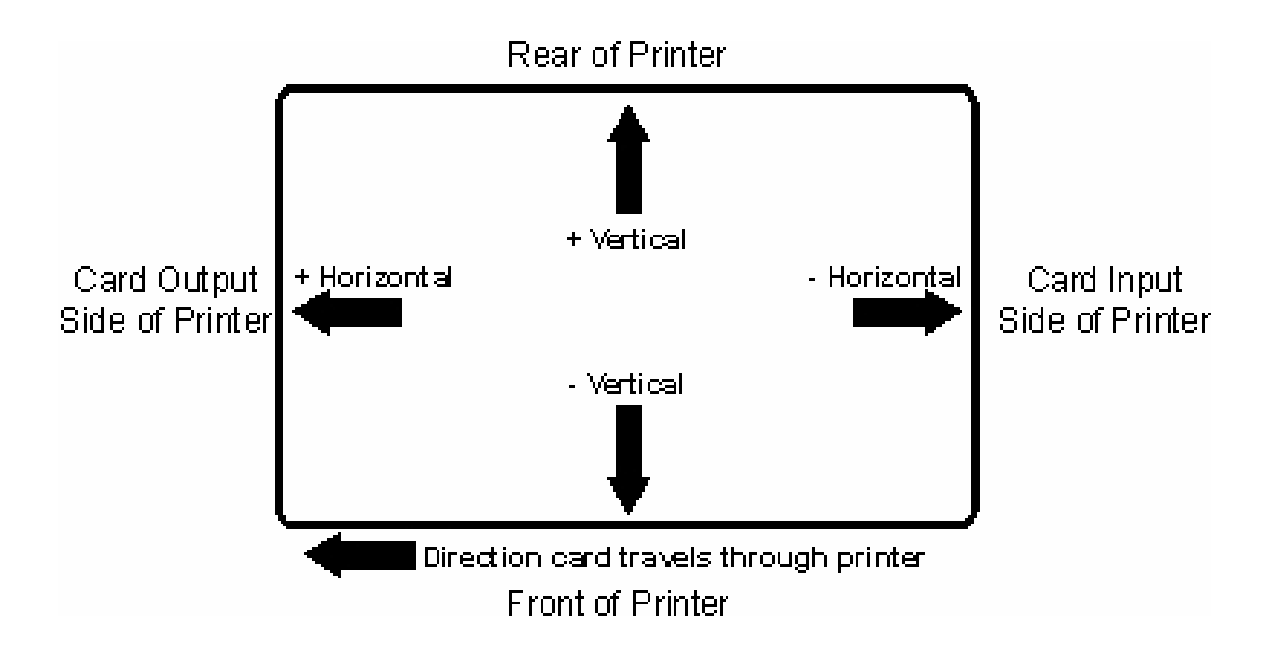

#### **Adjusting the Transfer Dwell Time and Temperature**

Use the Image Transfer option to control of the **Transfer Dwell Time** and **Transfer Temperature**.

- These settings control the speed and temperature at which printed images are transferred from the HDP Film to the card. These settings may vary depending on the card type.
- The Printer Driver automatically optimizes these settings according to the selection made in the **Card Type** option.
- Changes made to the Dwell Time and temperature settings are saved for the selected **Card Type** option (upon exiting the Printer Driver setup in the Printer's Control Panel).

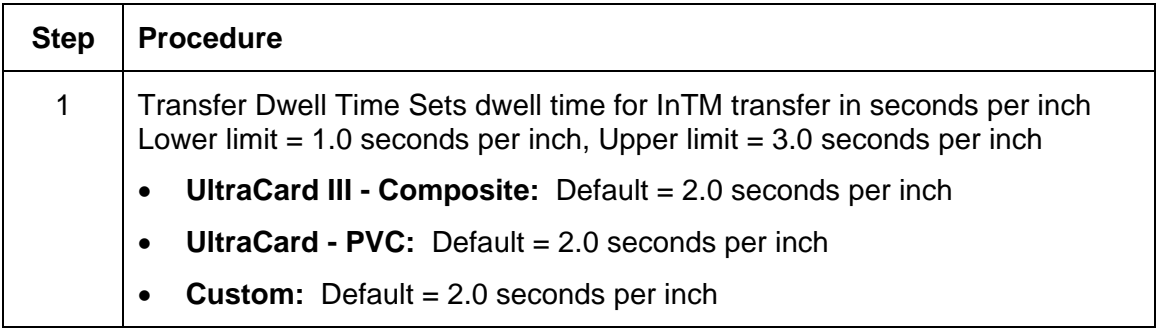

#### **Adjusting the Transfer Dwell Time and Temperature (continued)**

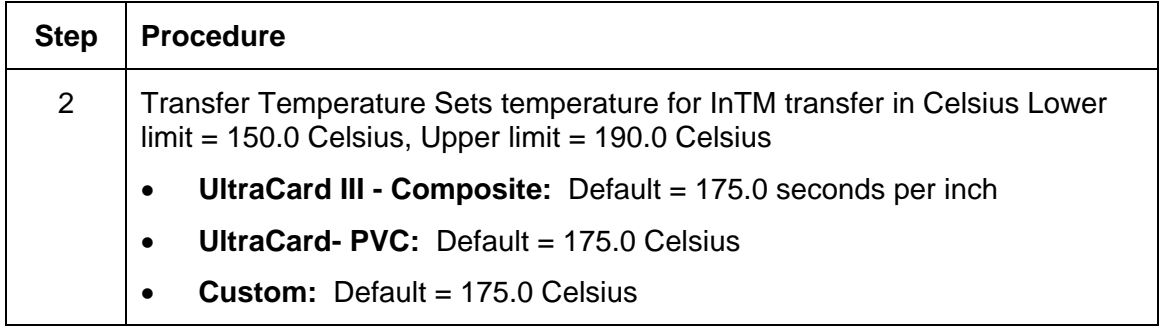

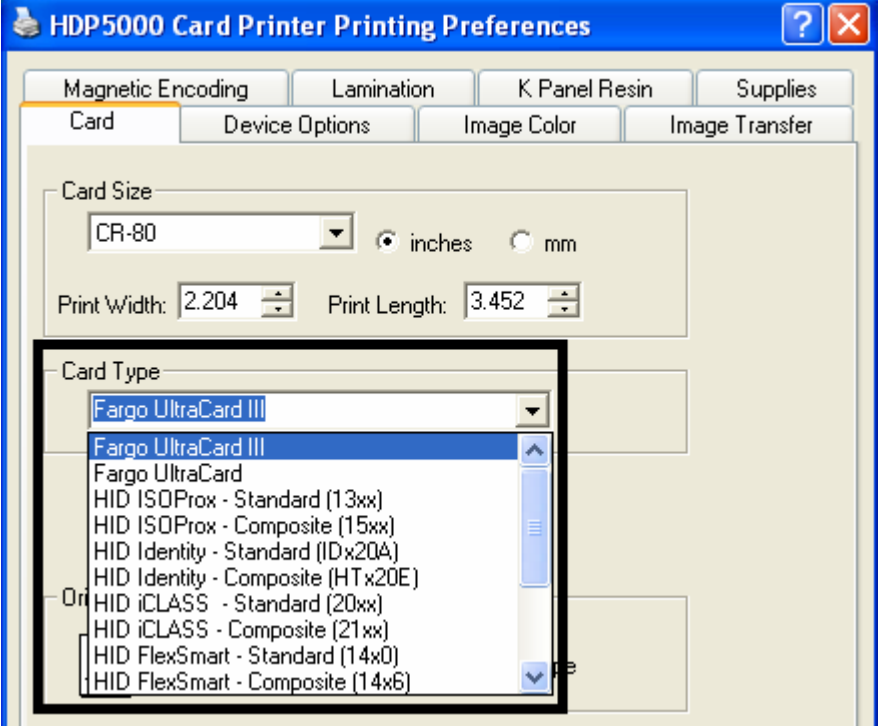

#### **Adjusting the Transfer Dwell Time and Temperature (continued)**

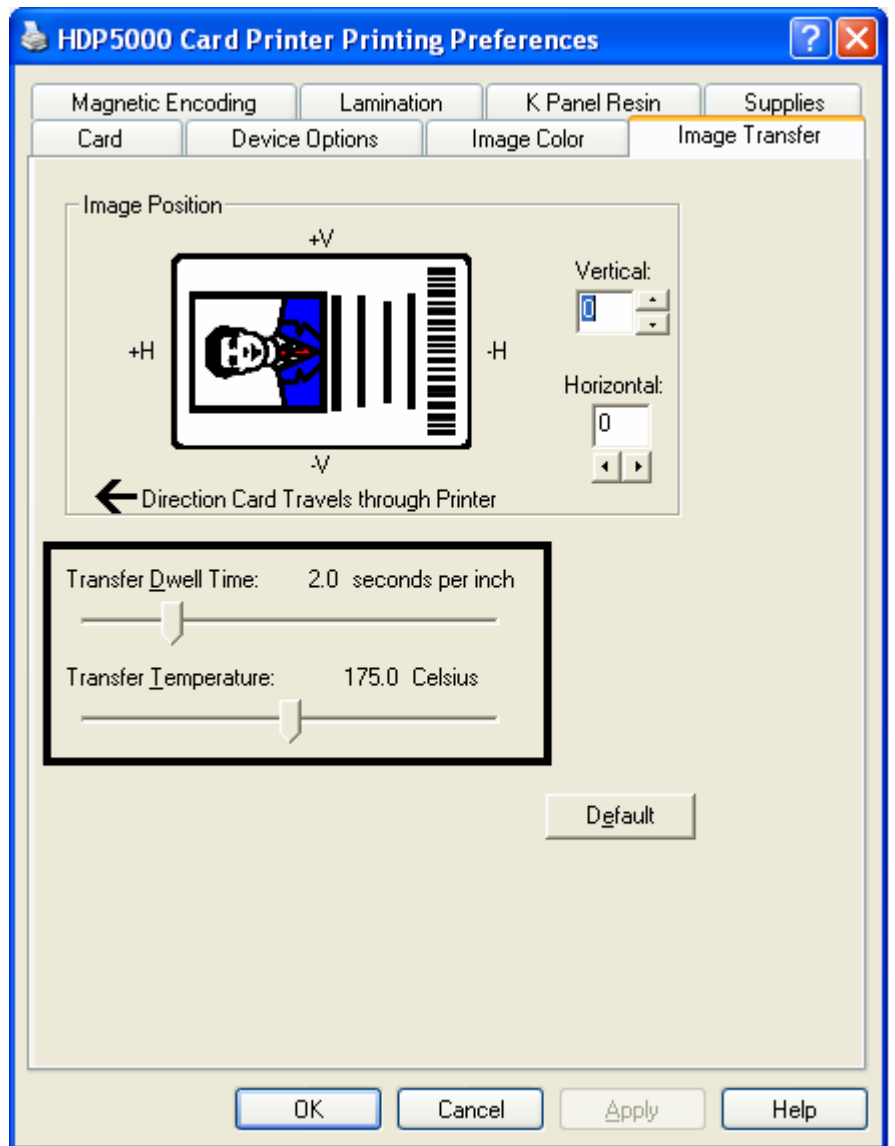

#### **Adjusting the Transfer Dwell Time and Temperature**

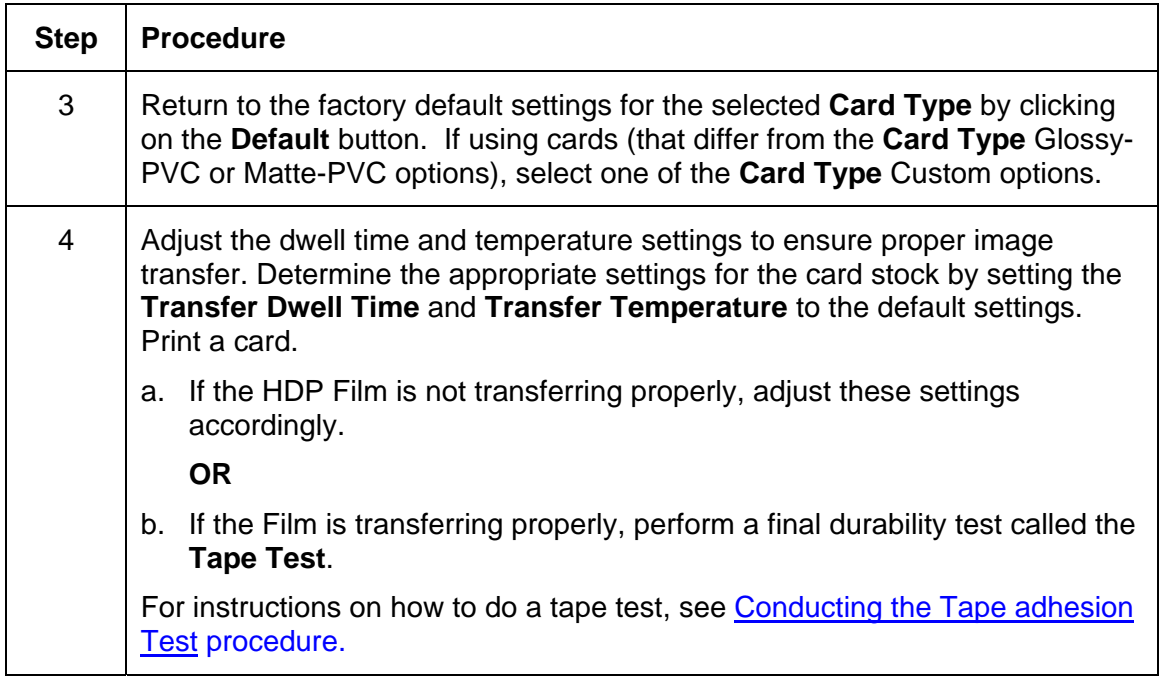

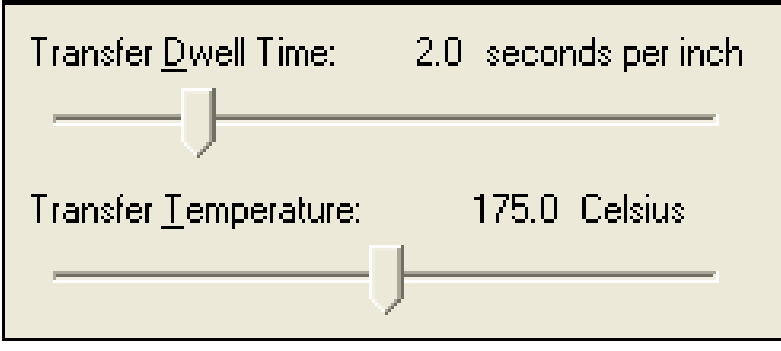

## **Using the Default button**

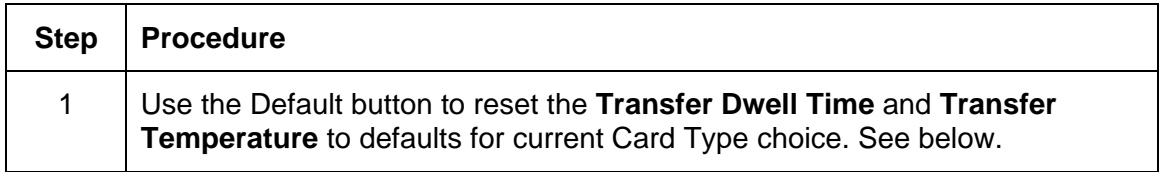

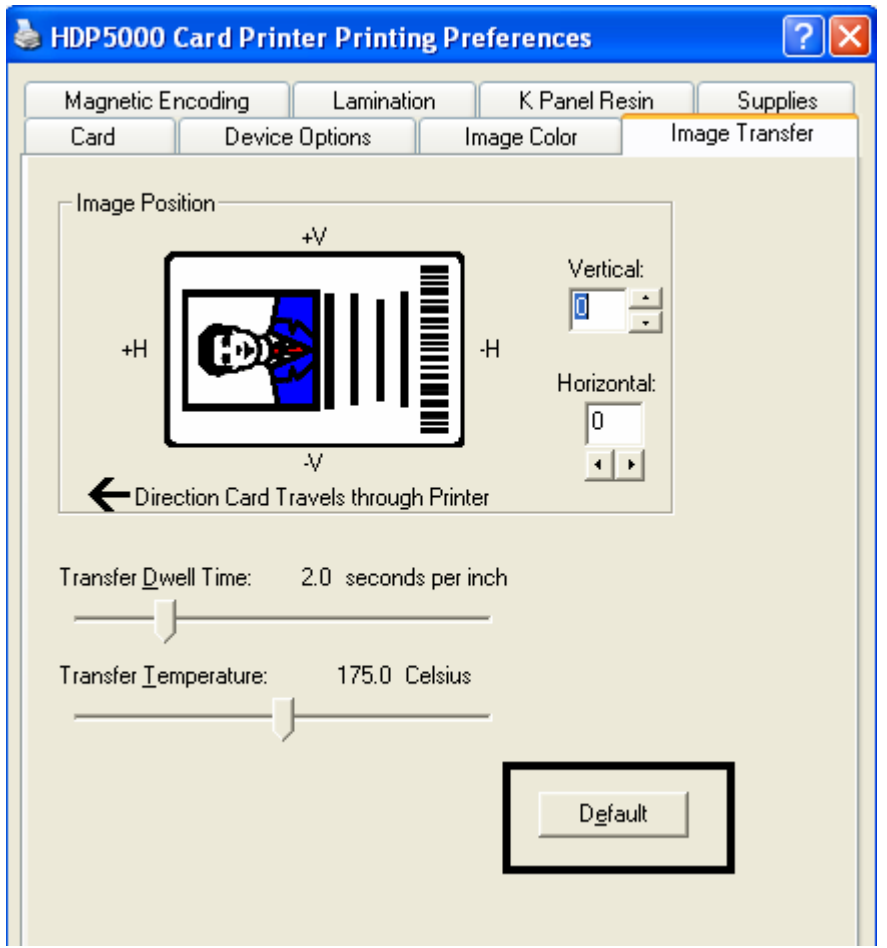

# **Using the Magnetic Encoding tab**

Use these options only if the Printer has an optional Magnetic Stripe Encoding Module installed. (**Note:** If no Encoder is detected, the tab is active but all functions are grayed out.)

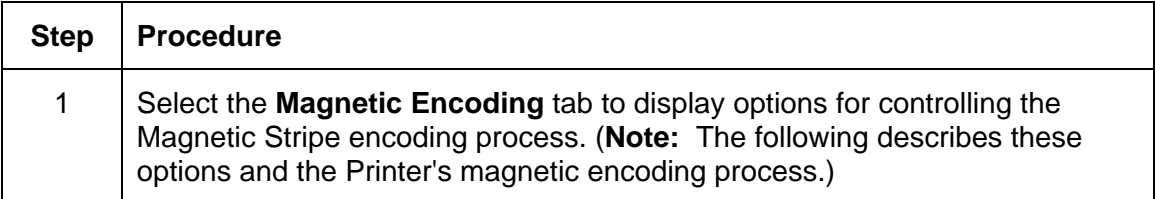

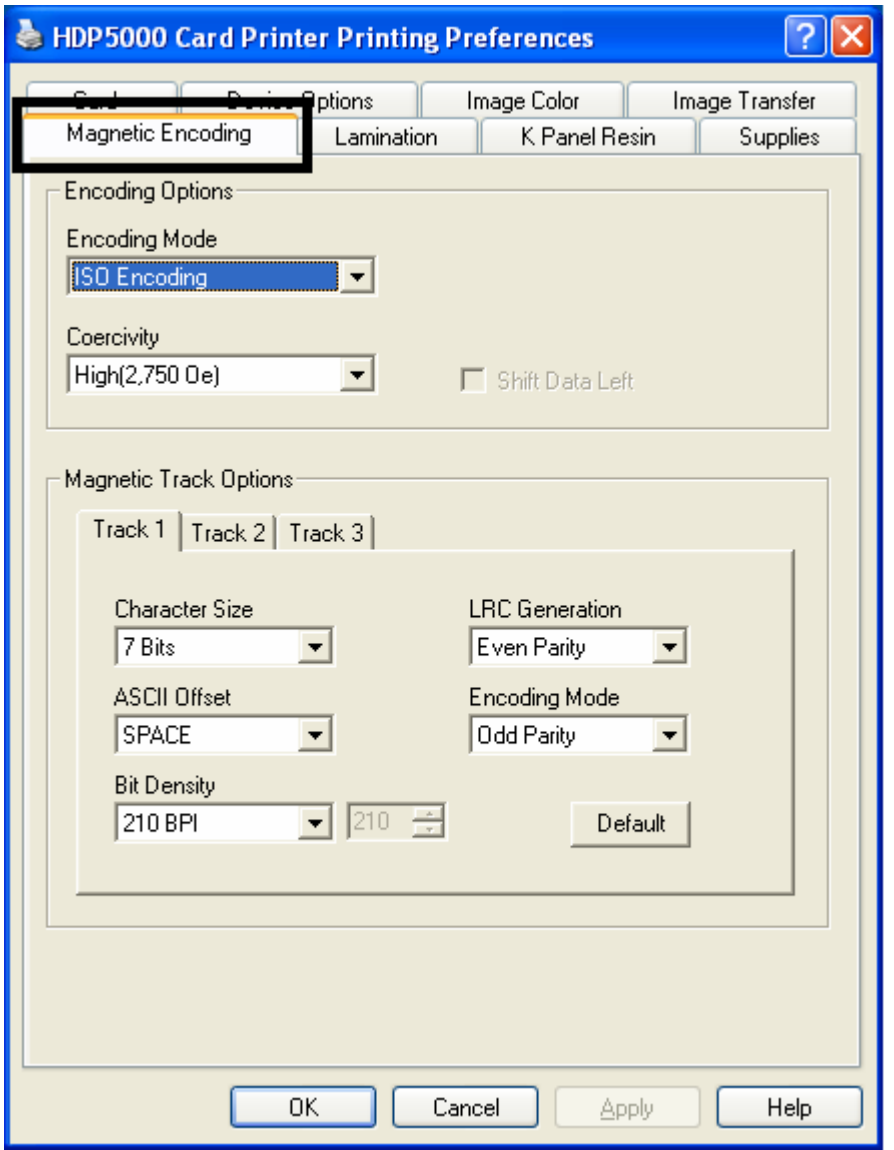

#### **Using the Encoding Mode dropdown list**

Use the **Encoding Mode** option to specify which magnetic encoding standard to use.

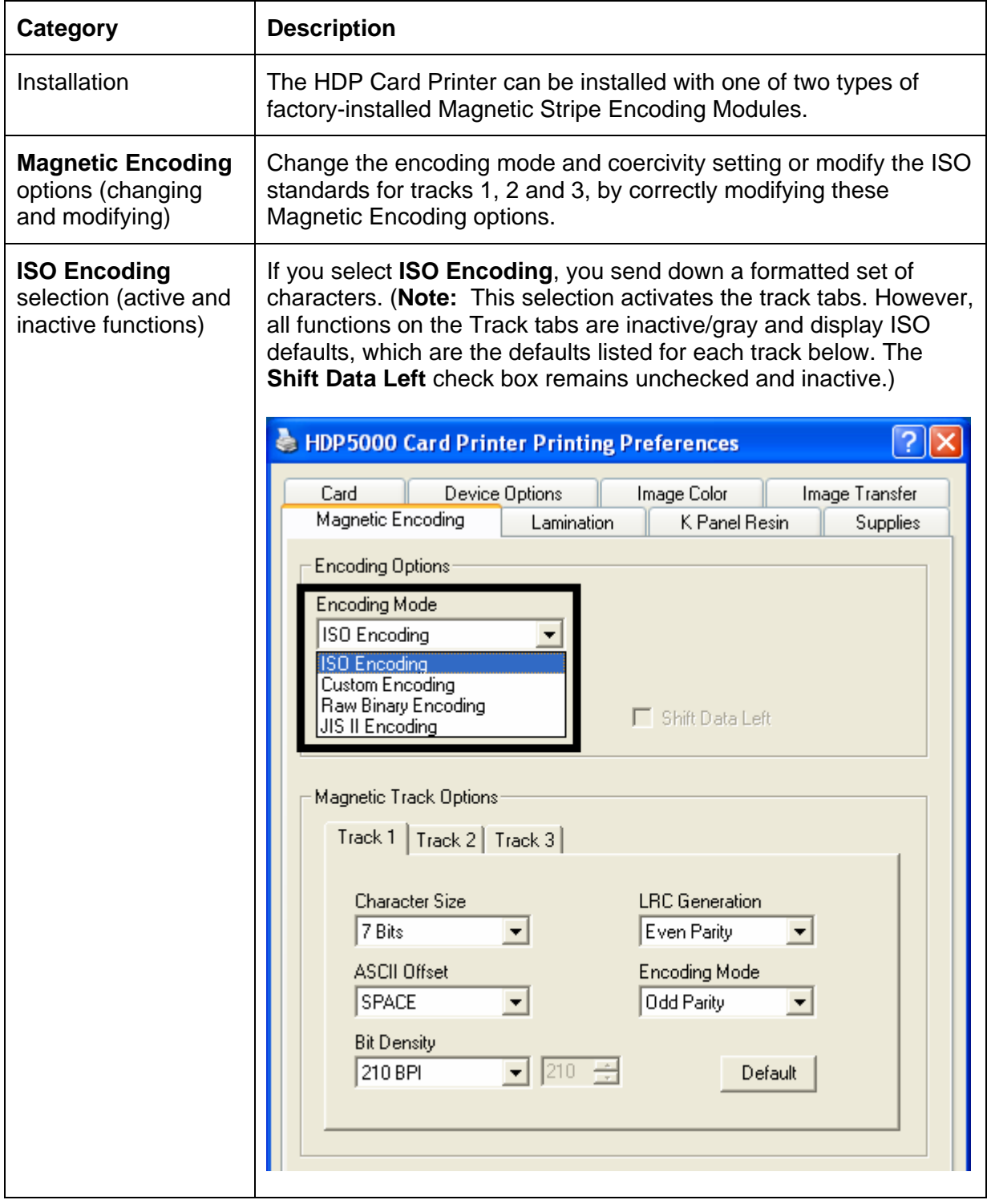

#### **Using the Encoding Mode dropdown list (continued)**

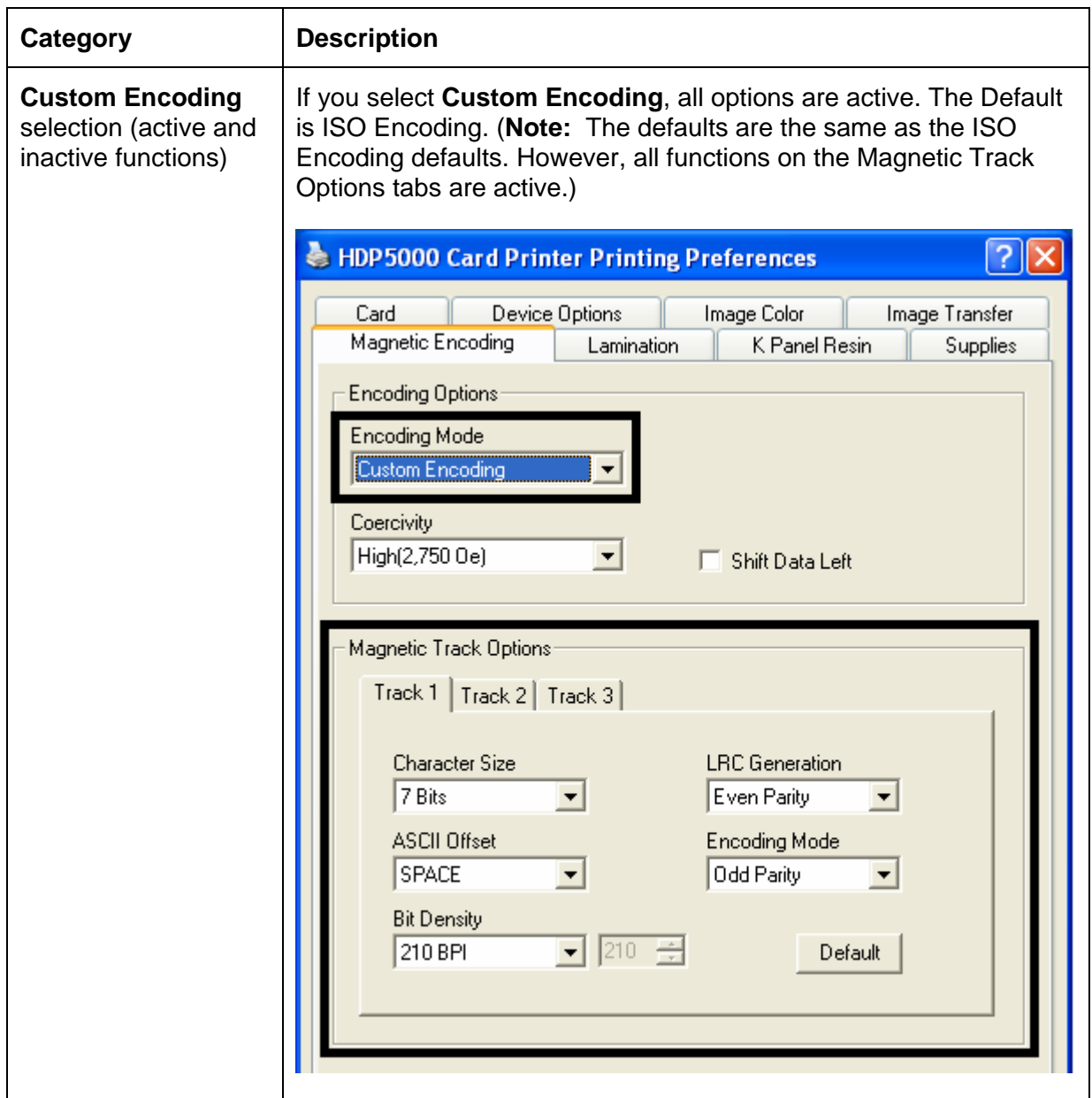

#### **Using the Encoding Mode dropdown list (continued)**

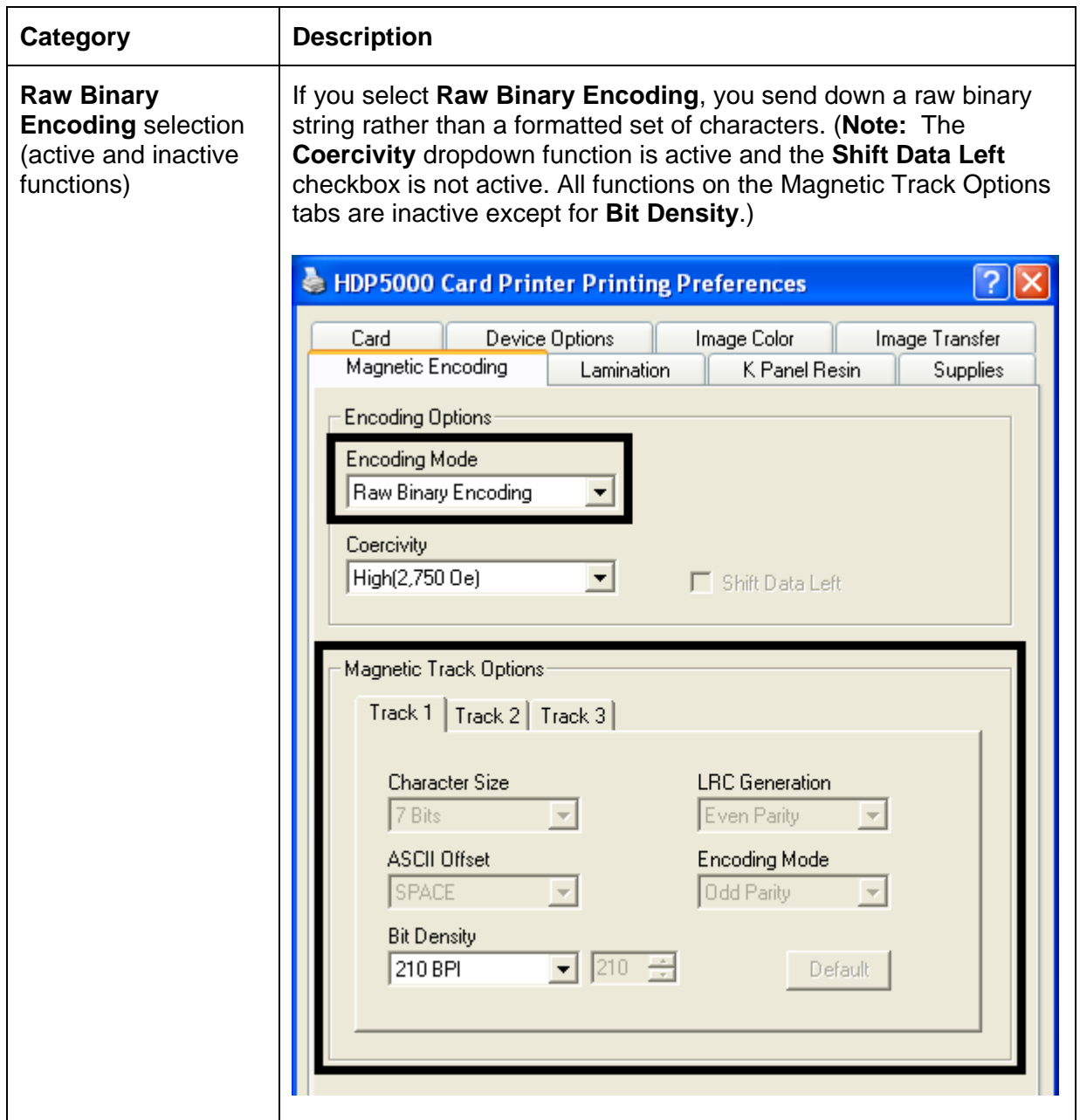

#### **Using the Encoding Mode dropdown list (continued)**

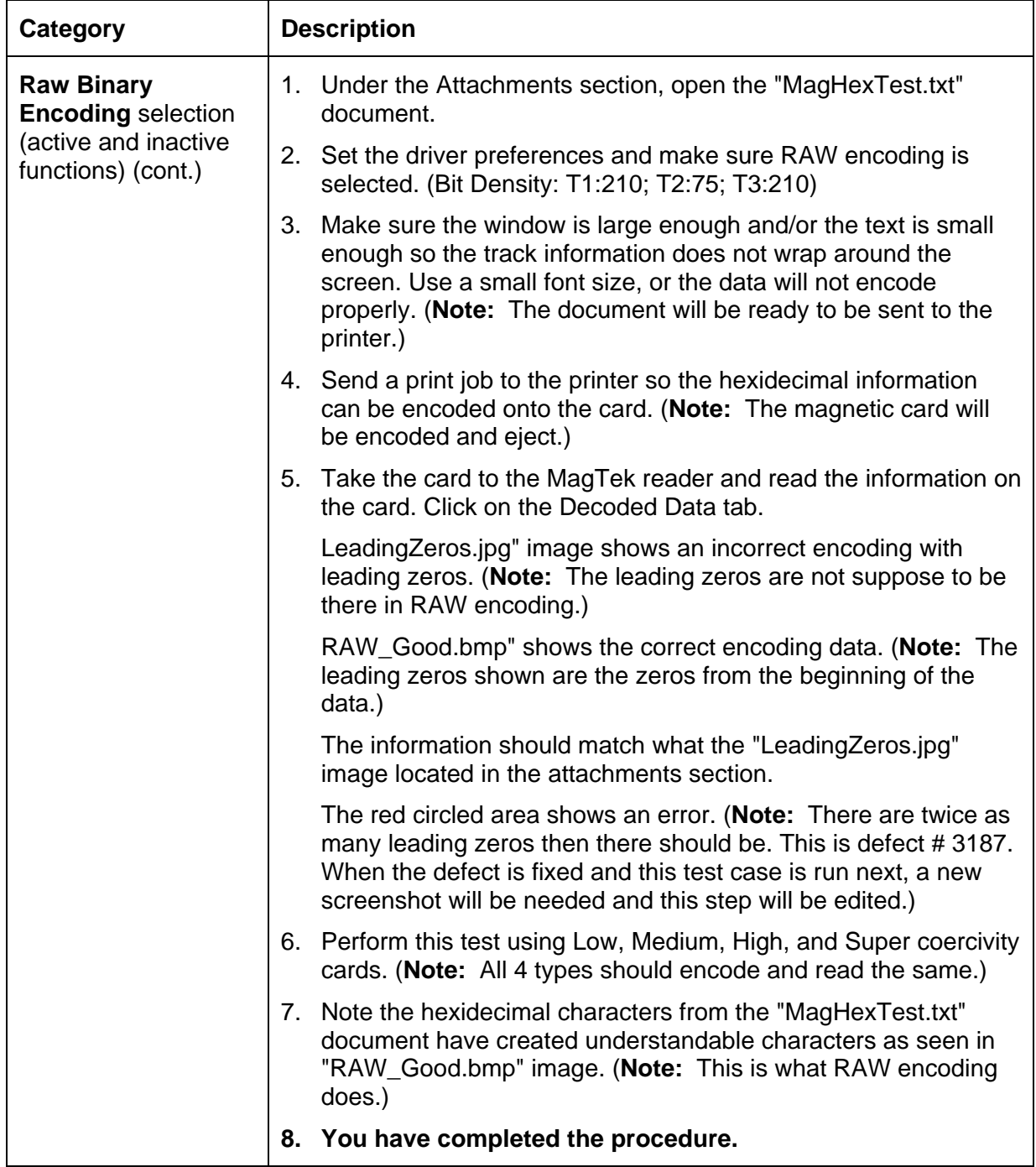

#### **Using the Encoding Mode dropdown list**

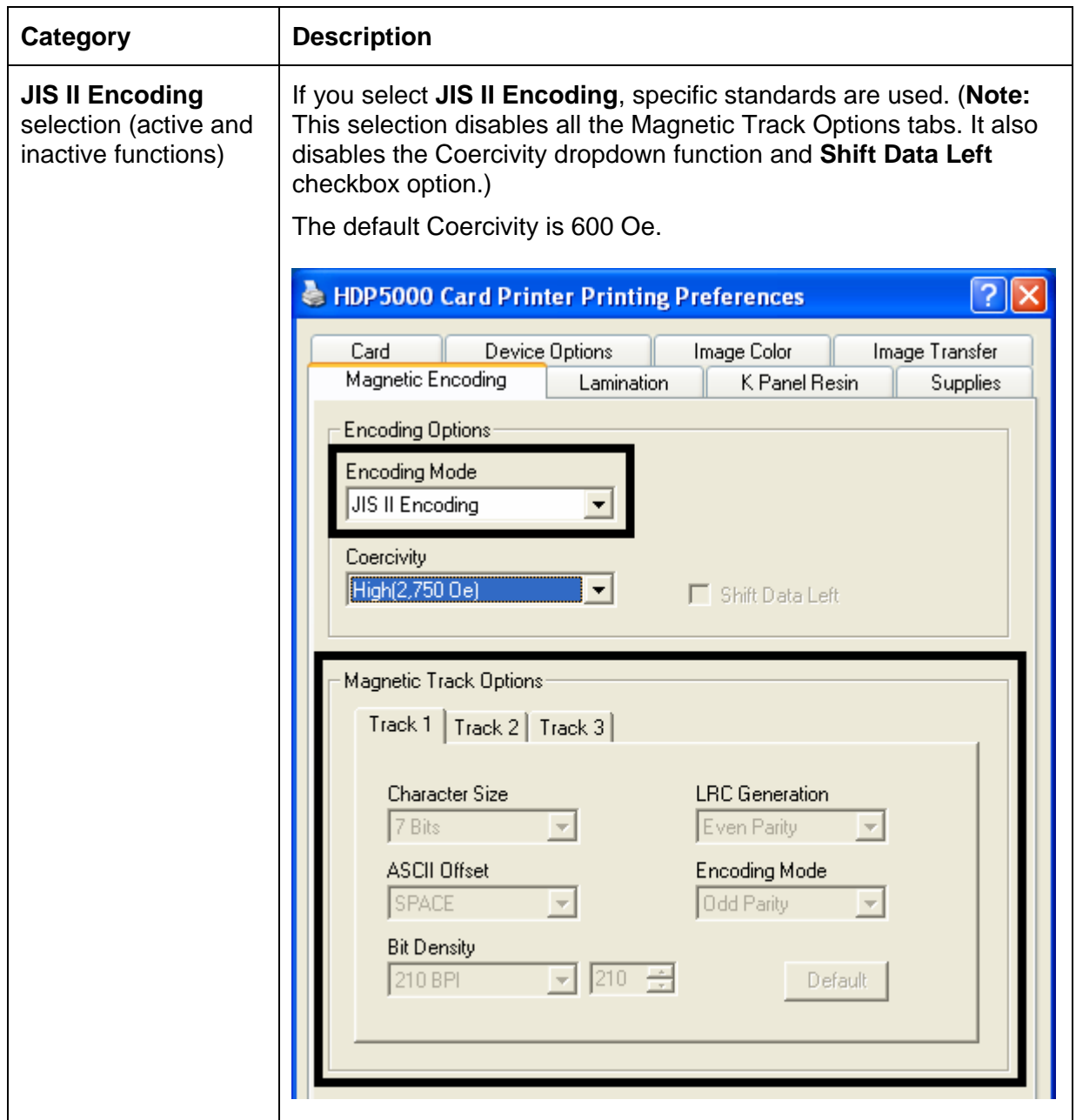

#### **Selecting the Coercivity/Magnetic Track**

Use the **ISO** option for encoding capability for either high- or low-coercivity cards on tracks 1, 2 and 3 and is the industry's standard mode of magnetic encoding.

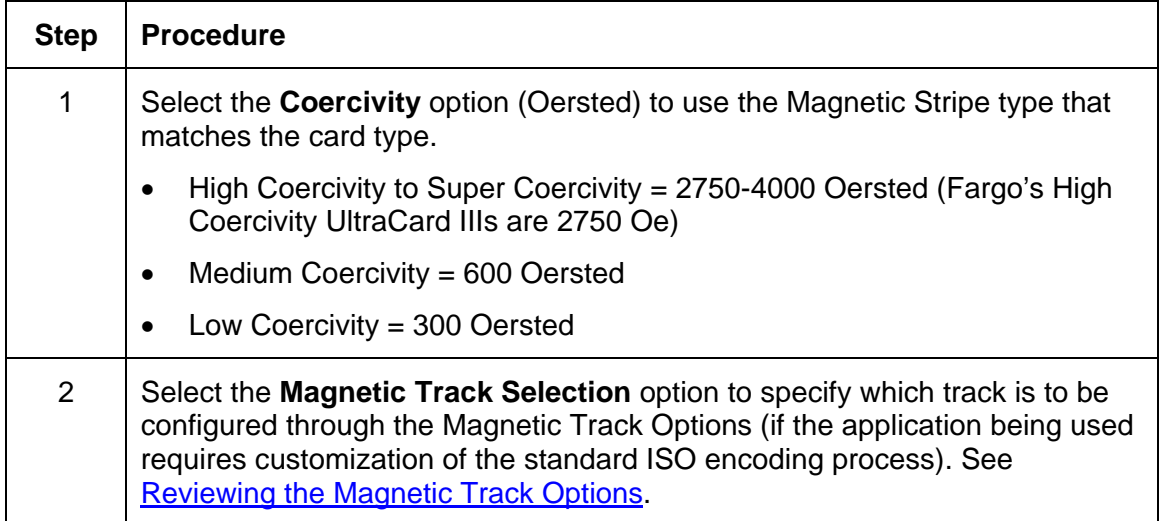

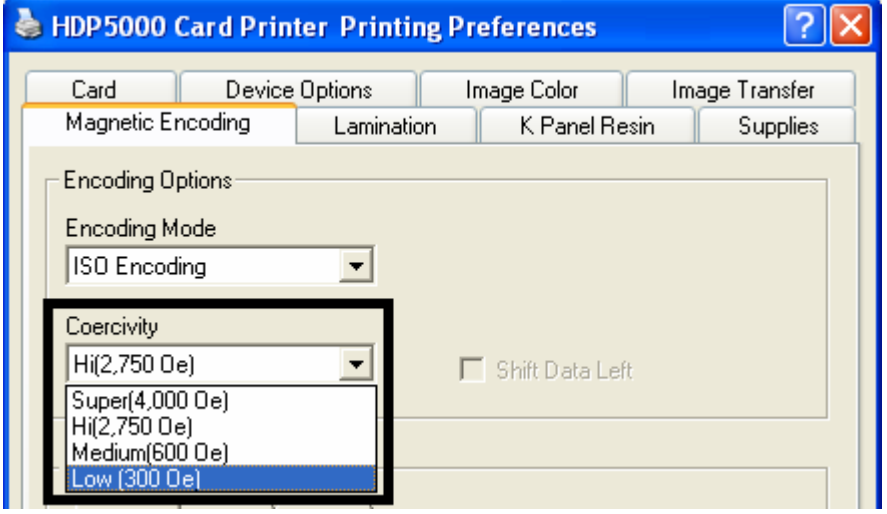

## **Reviewing the Shift Data Left Function**

Use the **Shift Data Left** option, which applies to all tracks when selected. (**Note:** When this option is unchecked, it is the default.)

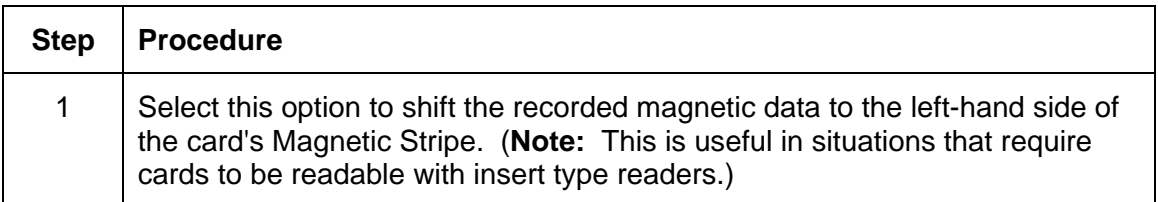

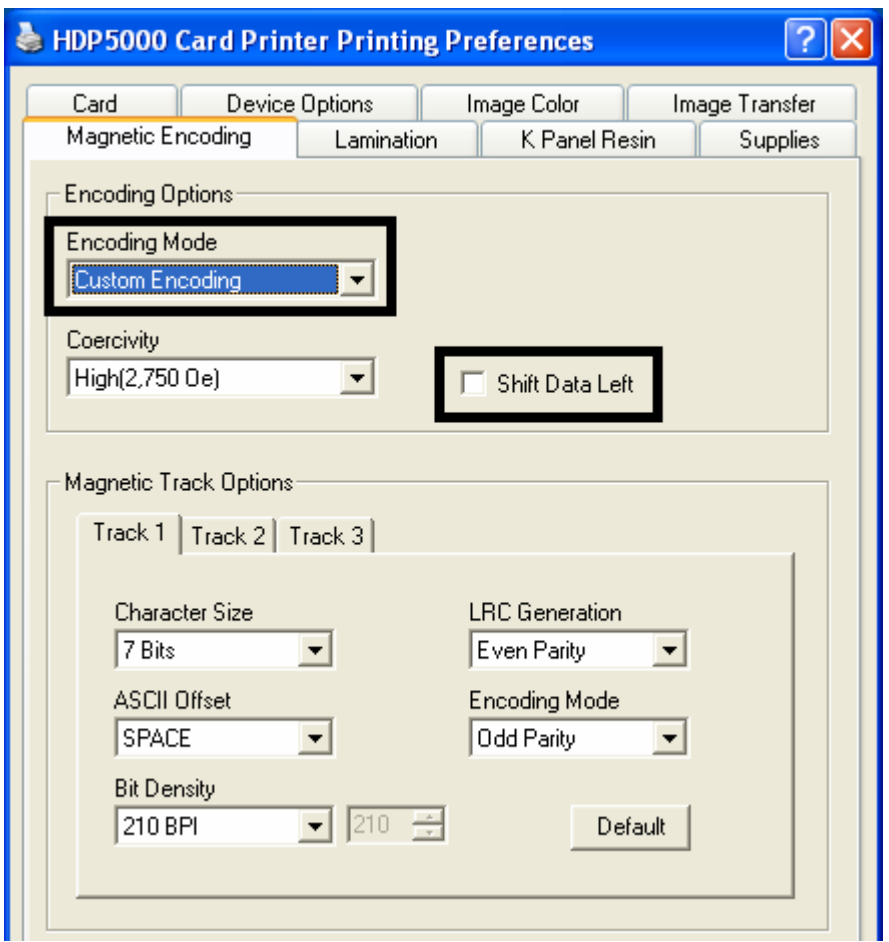

### <span id="page-272-0"></span>**Reviewing the Magnetic Track Options**

Use these options to customize the ISO encoded data format for each of the Magnetic Stripe's three tracks. (**Note:** Click **Default** to reset the defaults for the current Magnetic Track Options tab only.)

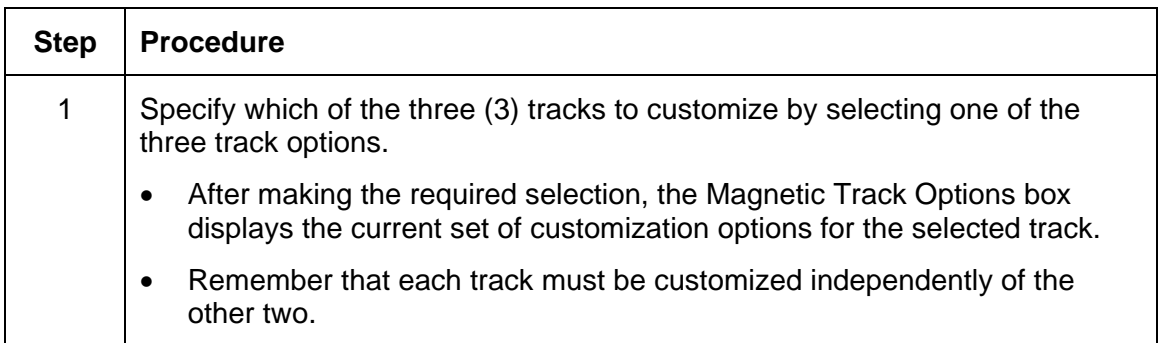

**Reviewing the Magnetic Track Options** 

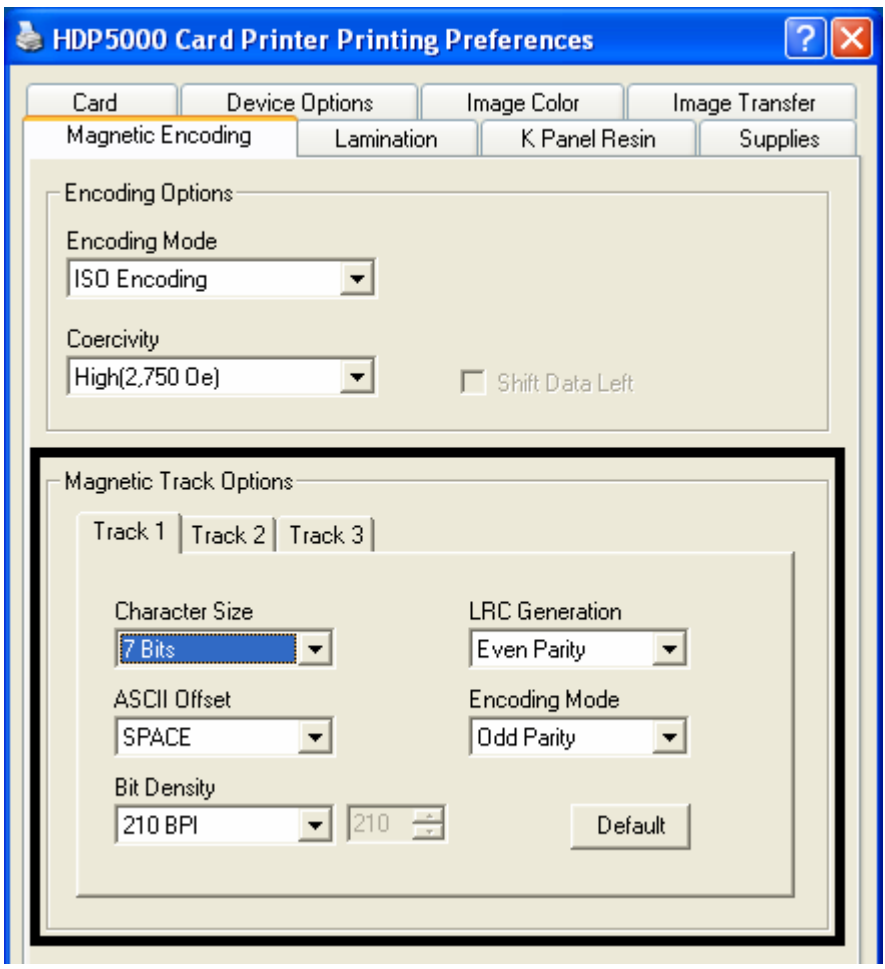

#### **Using the Magnetic Track Options**

Use the **Magnetic Track** options for these purposes:

- Customize the ISO-encoded data format for each of the Magnetic Stripe's three tracks.
- Customize each track independently of the other two.
- Specify which track to customize by selecting one of the three track options.)
- Click **Default** to reset the defaults for the current Magnetic Track Options tab only.

(**Note #1:** After making the required selection, the Magnetic Track options box displays the current set of customization options for the selected track.)

(**Note #2:** For most applications, the default settings for these options do not need to be changed.)

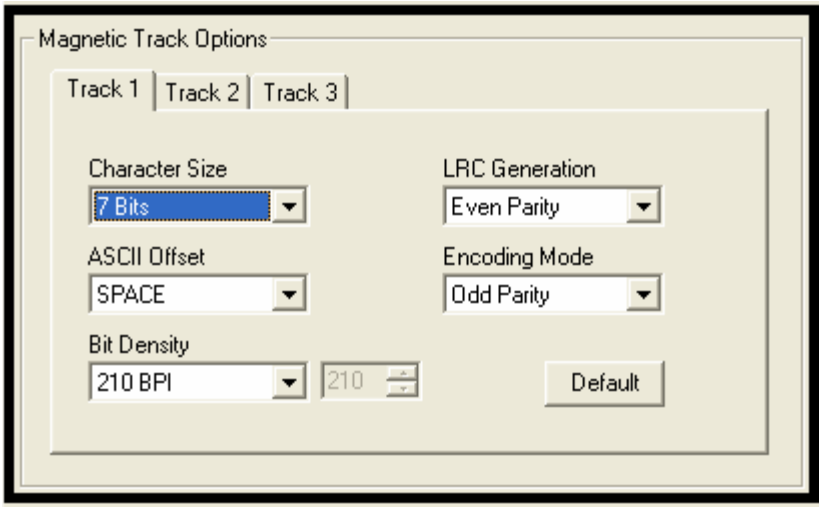

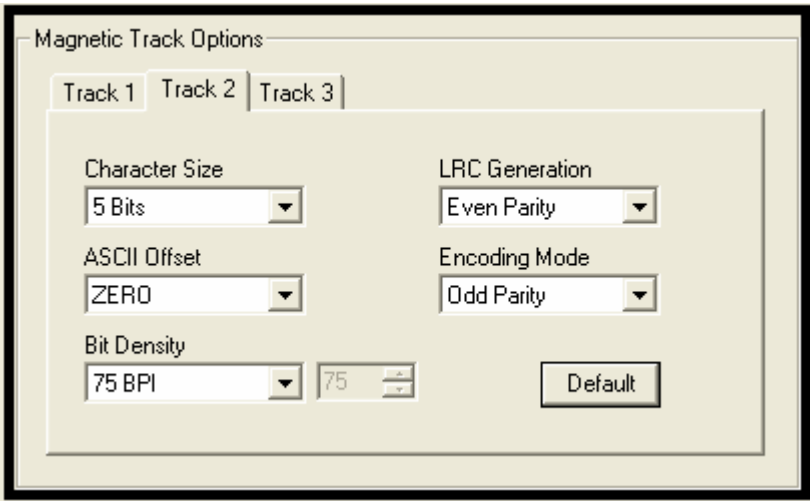

#### **Using the Magnetic Track Options**

See the previous page.

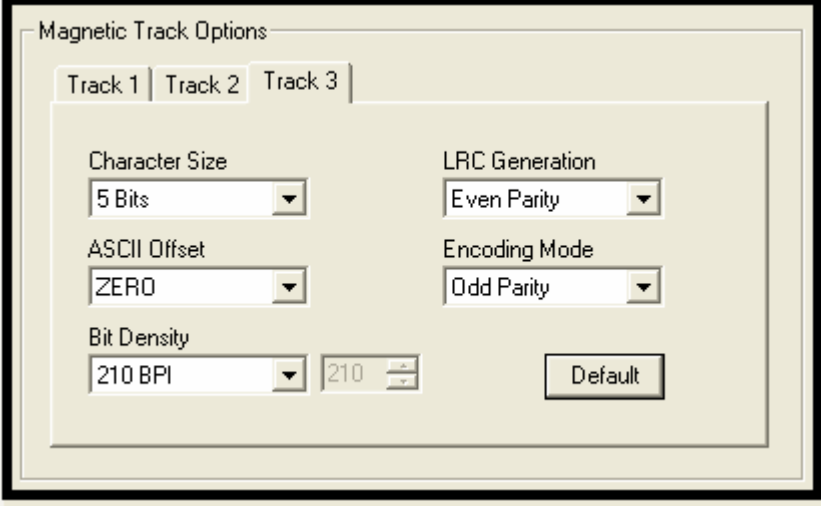

#### **Using the Character Size buttons**

Use this option to customize the Character Data Size (Bits per Character) used to encode the magnetic data on the currently selected track. (**Note:** This character size includes the parity bit (if enabled).)

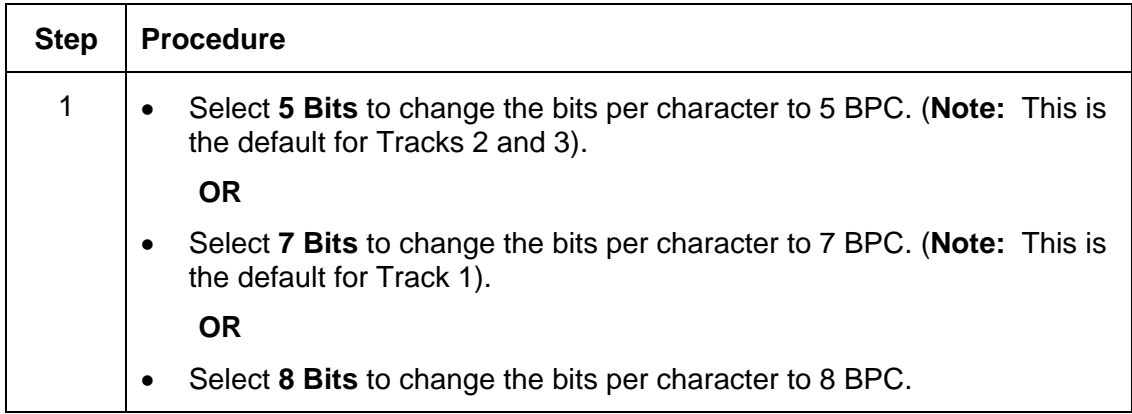

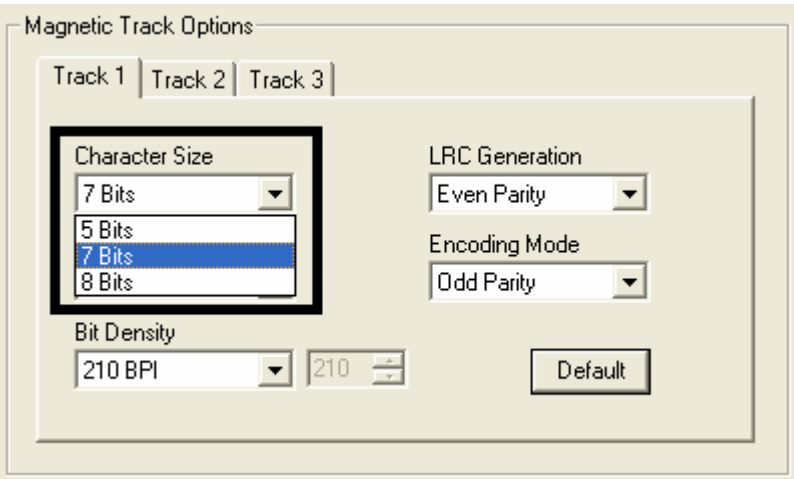

#### **Using the ASCII Offset dropdown list**

Use this option to customize the Character ASCII Offset used to encode the magnetic data on the currently selected track. (**Note:** This character-offset value is subtracted from the ASCII value of each Magnetic Stripe data character prior to encoding on the track.)

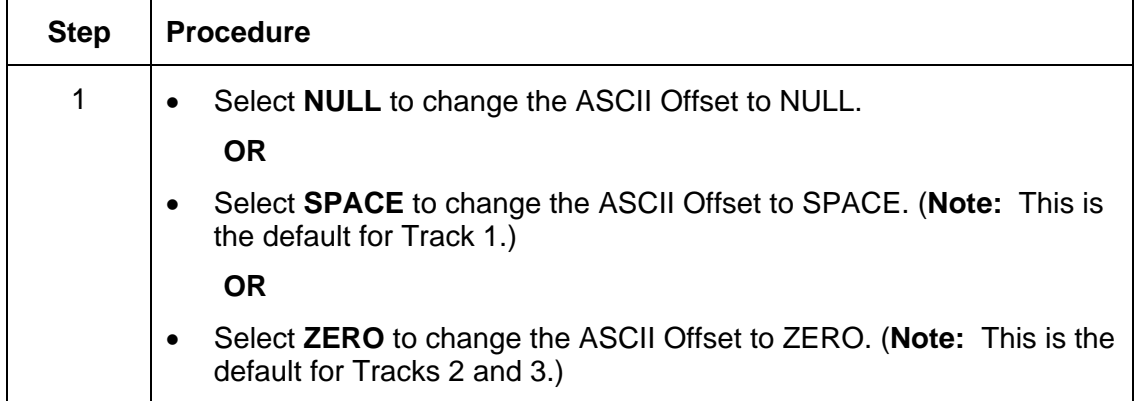

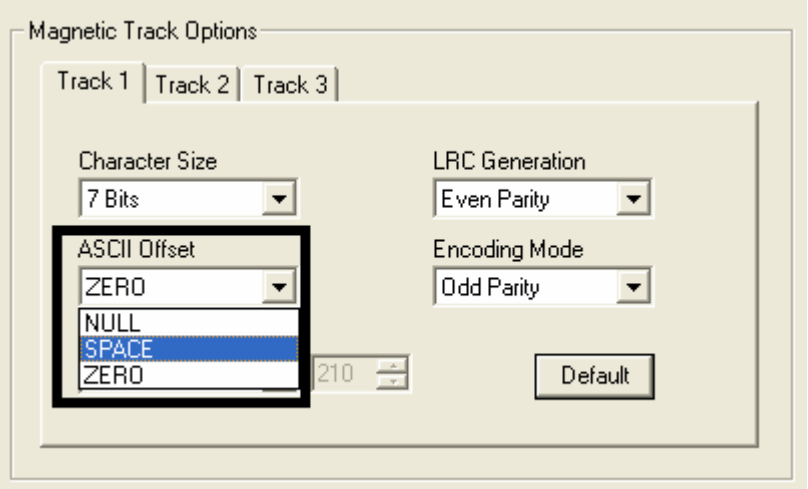

## **Using the Bit Density dropdown list**

Use this option to customize the Bit Recording Density (Bits per Inch) used to encode the magnetic data on the currently selected track.

The default ISO Standard selections for this option are as follows:

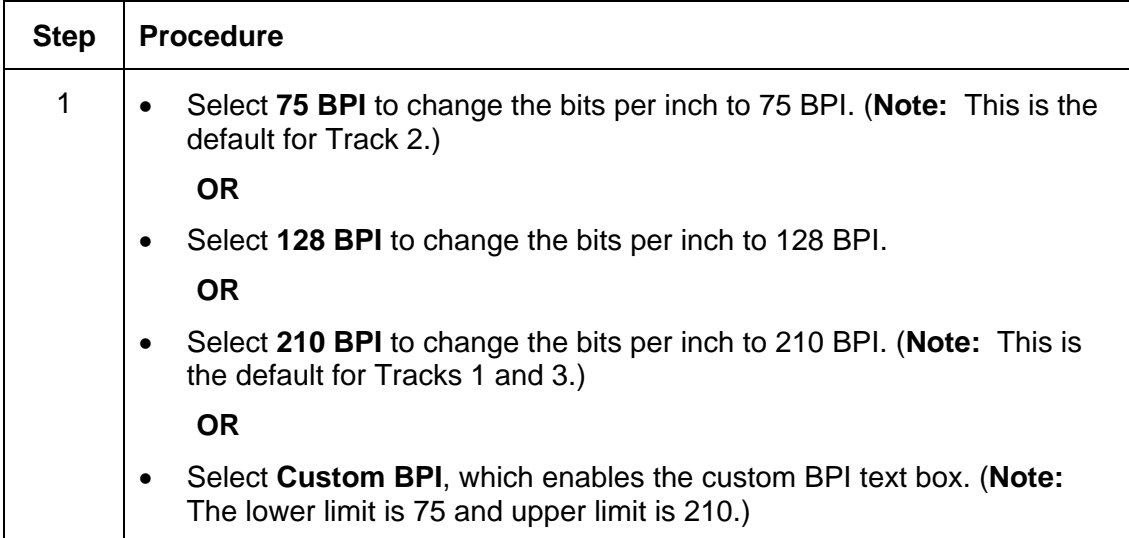

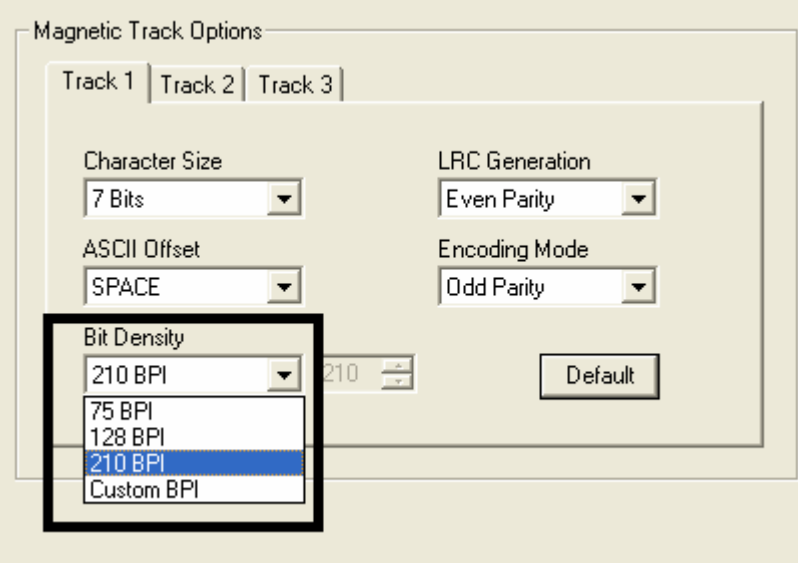

#### **Using the LRC Generation dropdown list**

Use this option to customize the LRC Generation Mode (used to encode the magnetic data on the currently selected track).

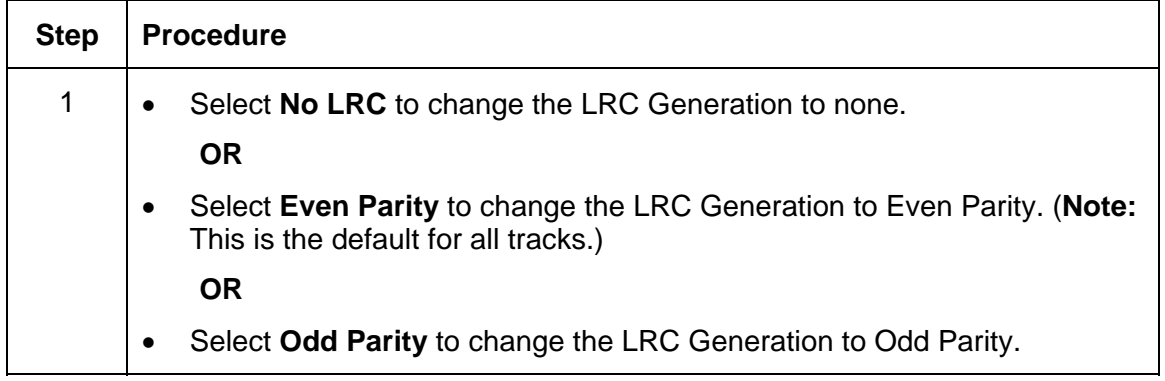

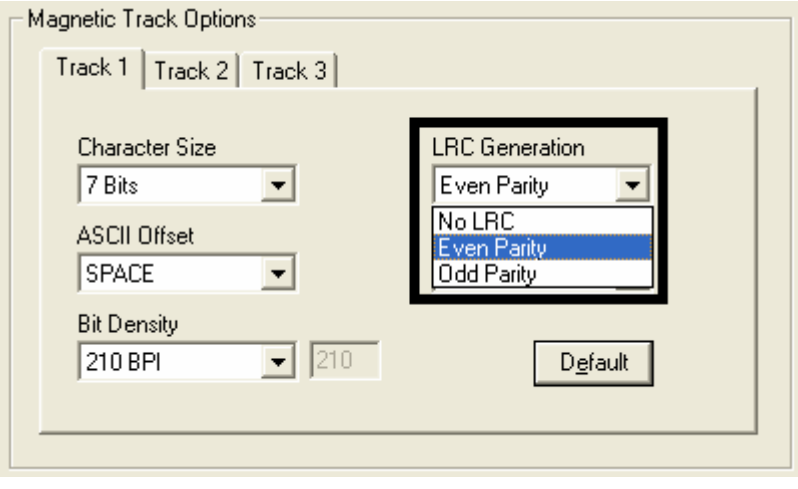

### **Using the Encoding Mode dropdown list**

Use this option to customize the Encoding Mode (used to encode the magnetic data on the currently selected track).

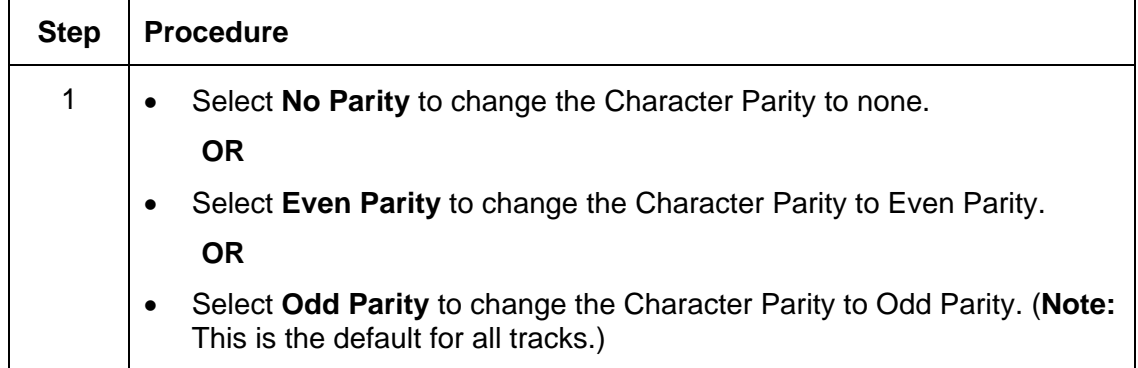

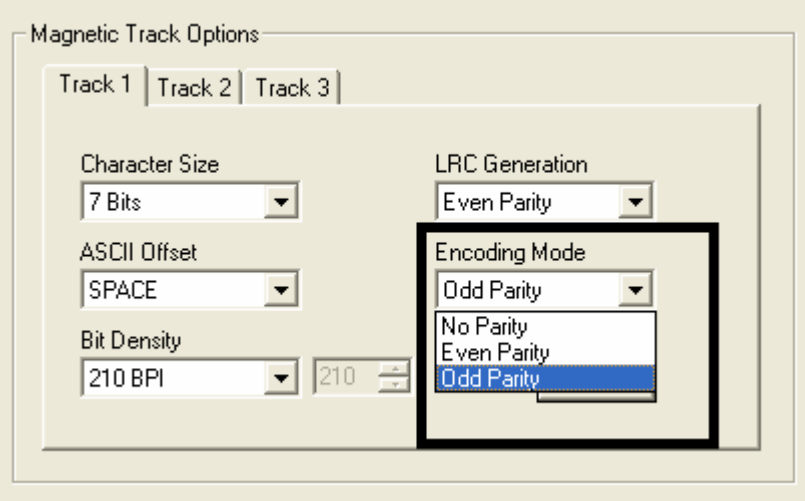

## **Reviewing the ISO Track Locations**

The magnetic Encoding Module encodes onto tracks in accordance with an ISO 7811-2 Magnetic Stripe. For track locations, review the display below.

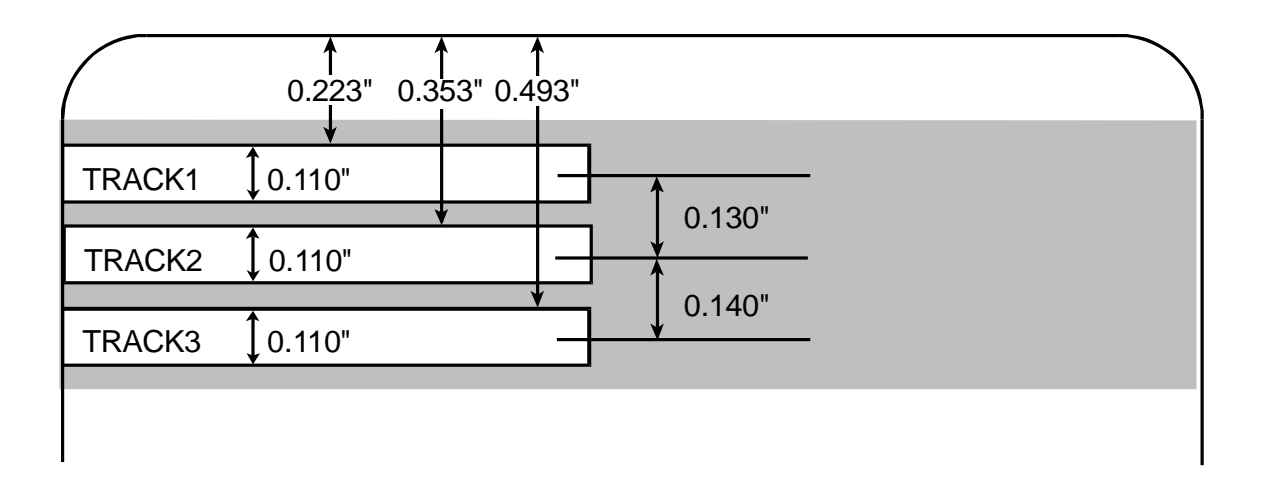

#### **Sending the Track Information**

Magnetic track data is sent in the form of text strings from the application software to the Printer Driver.

- In order for the Printer Driver to differentiate between Magnetic Track data and the rest of the printable objects, specific characters must be added to the magnetic data to be encoded.
- These specify the data that is to be encoded, the tracks to encode and mark the start and stop of the data string.
- In some cases, these specific characters are automatically added to the string of track data by ID software applications.
- In most cases, the User must carefully add these characters to the string of Magnetic Track data. If these characters are not added to the track data, the text intended for the Magnetic Track will appear as printed text on the card.
- To avoid this, track information must be entered as described below.

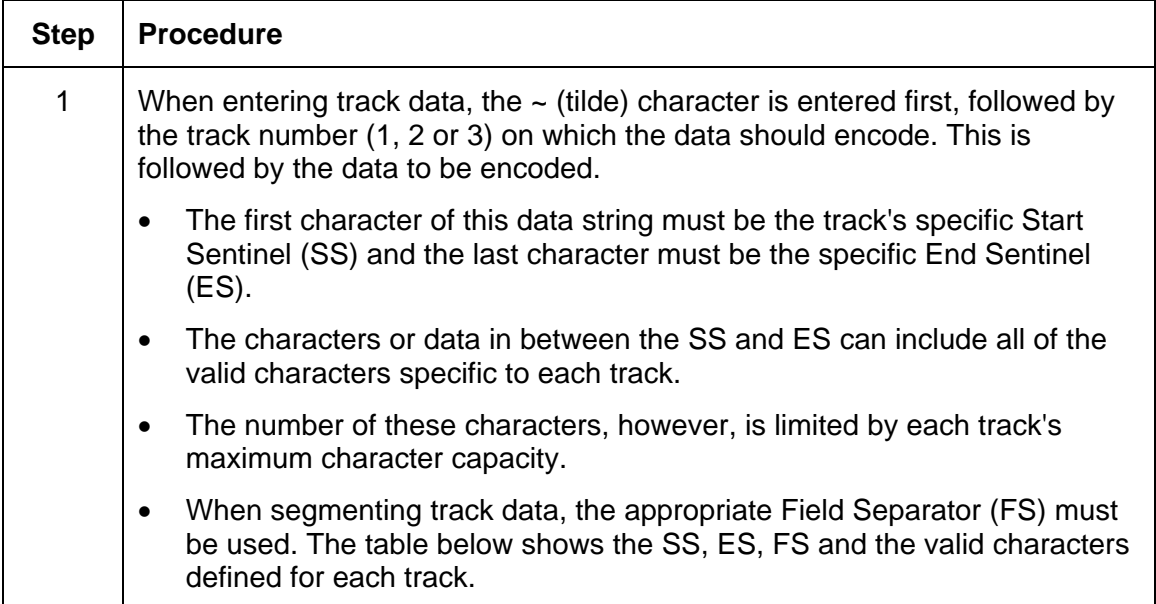

## **Reviewing the Sample String**

- Track 1: ~1%JULIEANDERSON^1234567890?
- Track 2: ~2;1234567890987654321?
- Track 3: ~3;1234567890987654321?

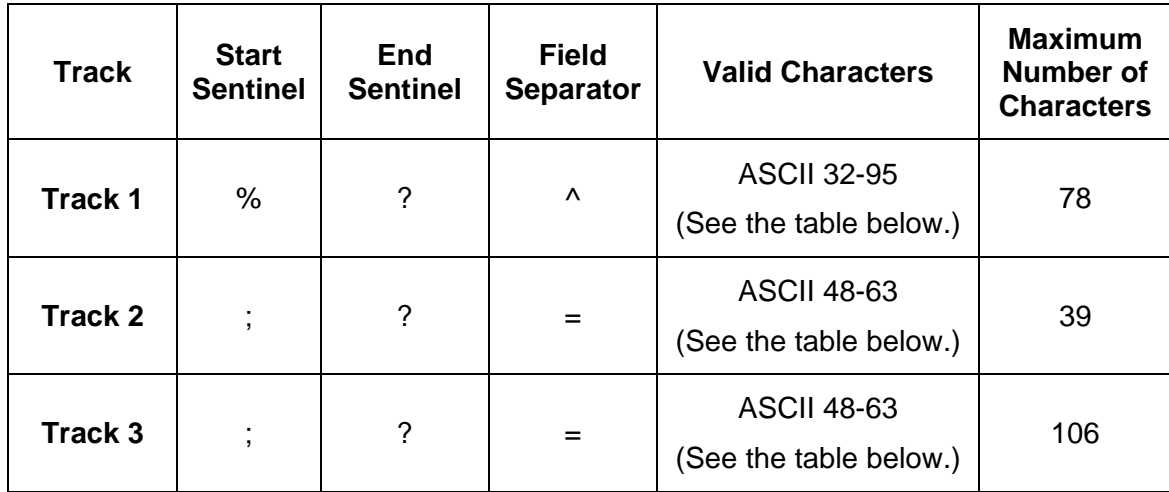

## **Reviewing the ASCII Code and Character Table**

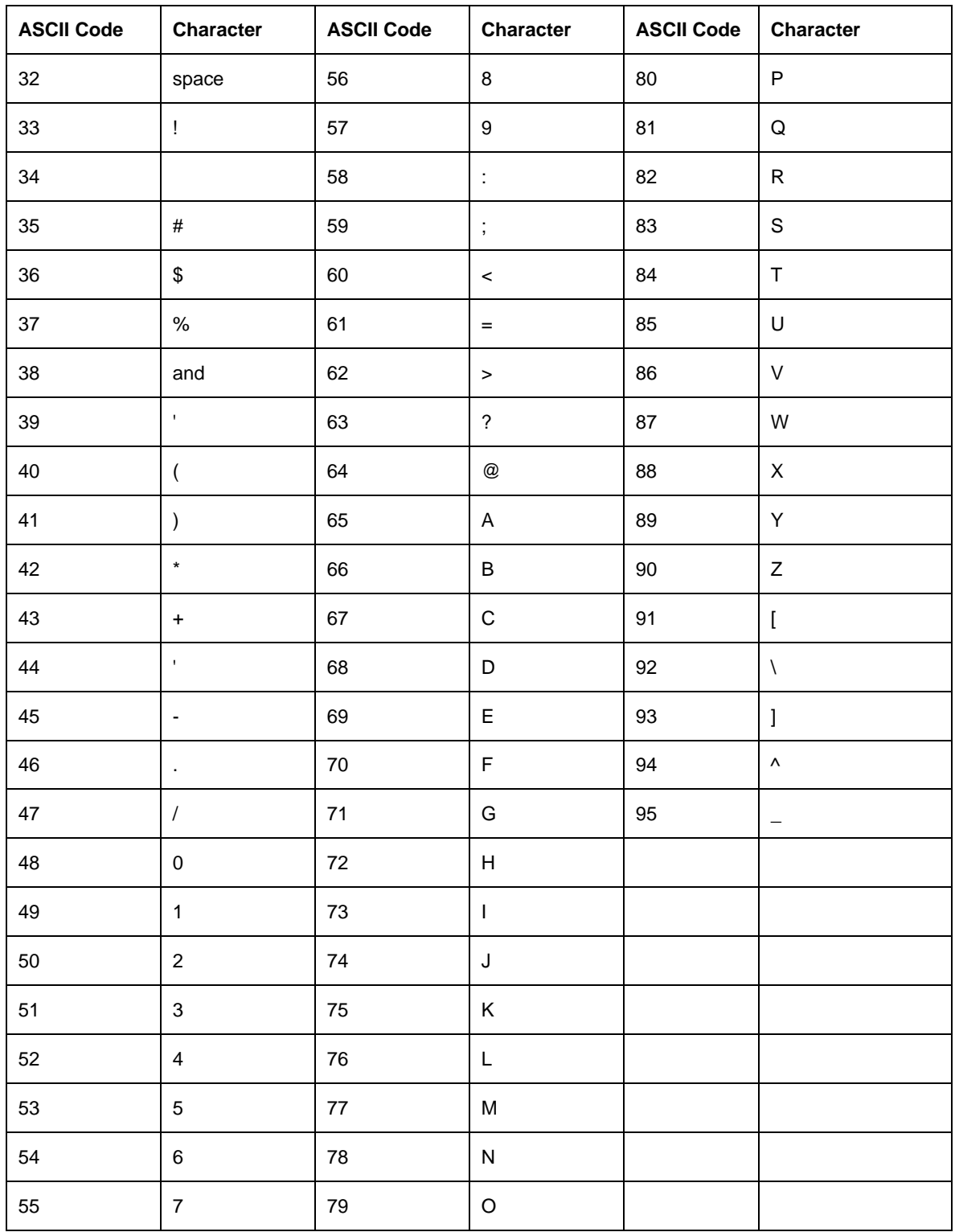

## **Using the Default button (Image Transfer tab)**

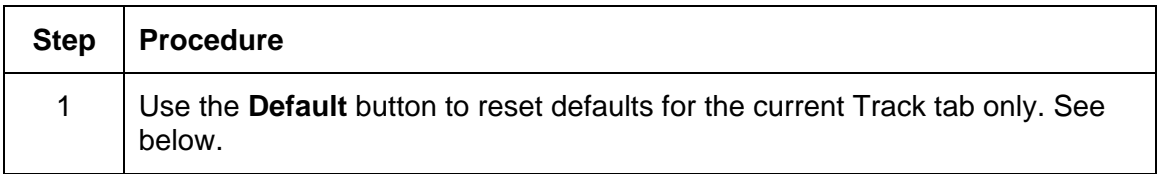

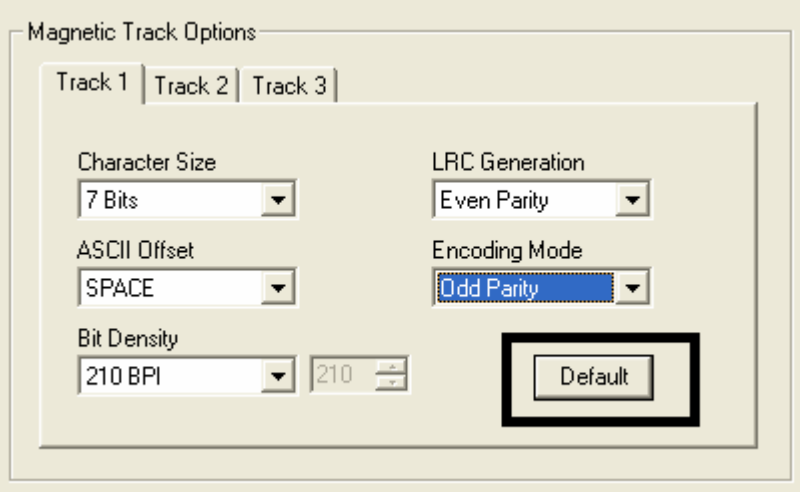

# **Using the Lamination tab (HDP5000-LC)**

Use this option to control specific Printer functions. These options allow you to control the Printer's Lamination process. (**Note:** When no Laminator is detected, the Lamination tab is active but all functions are grayed out.)

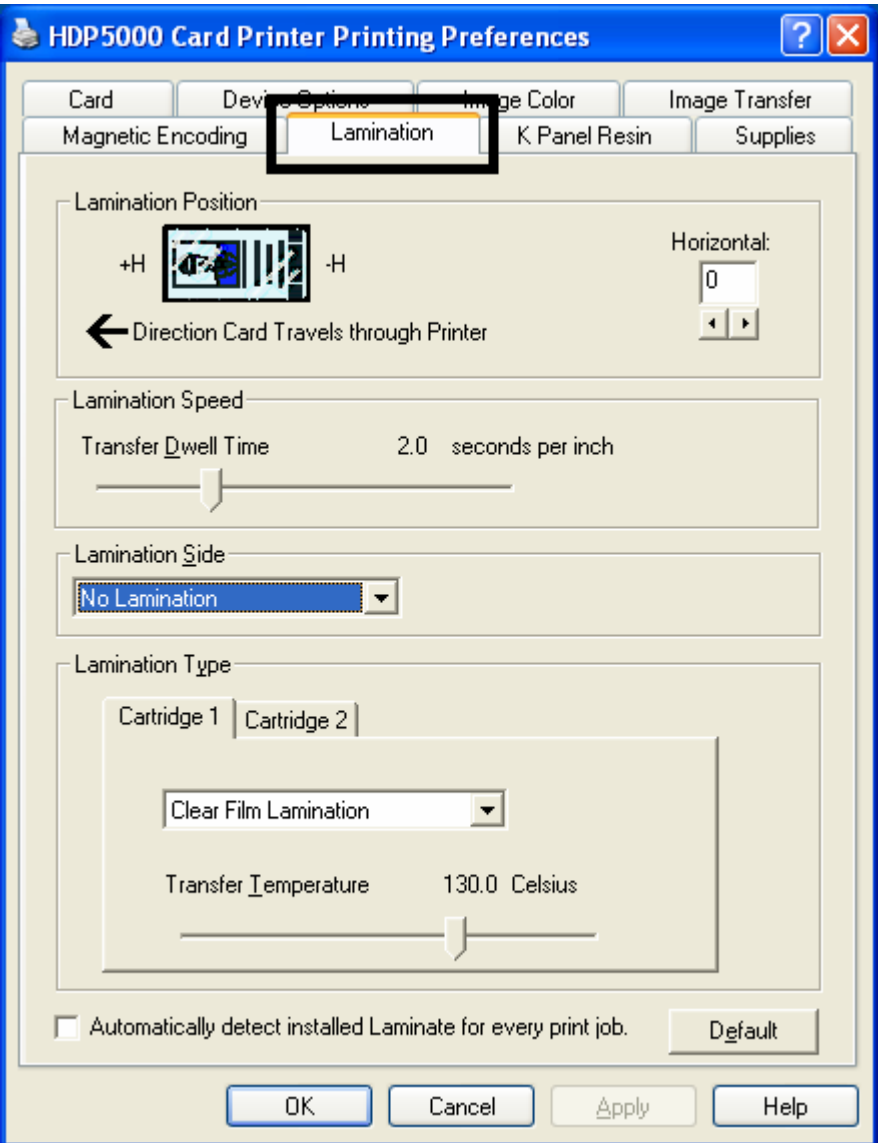

## **Selecting the Lamination Position**

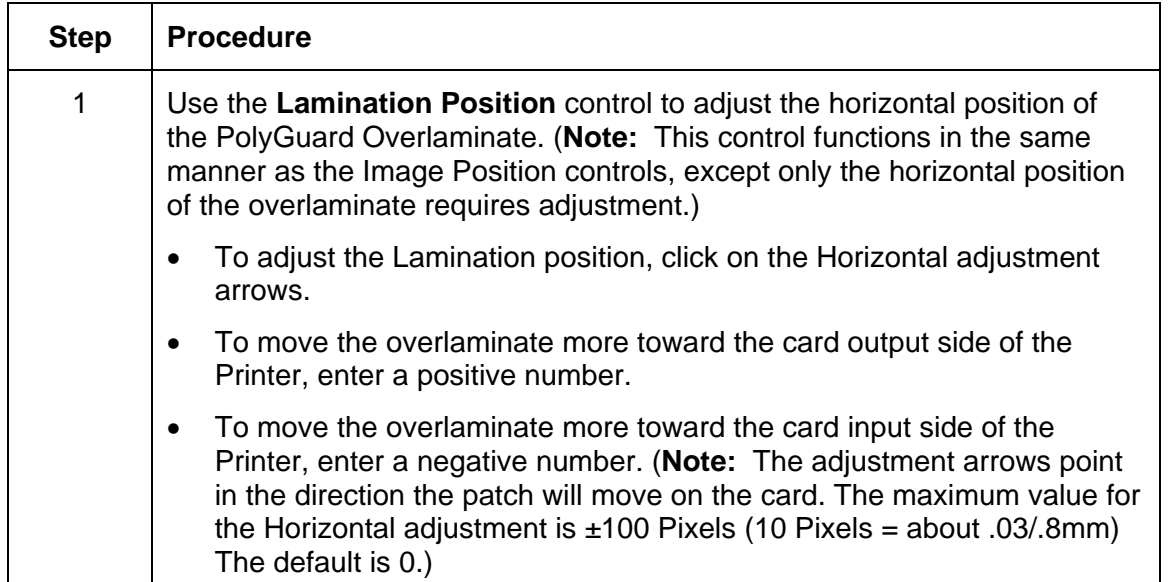

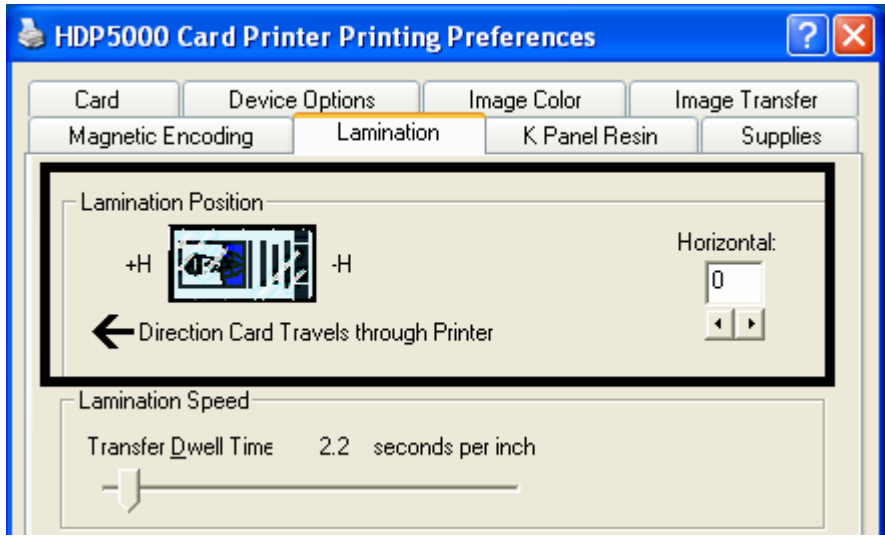
## **Adjusting the Lamination Speed - Transfer Dwell Time**

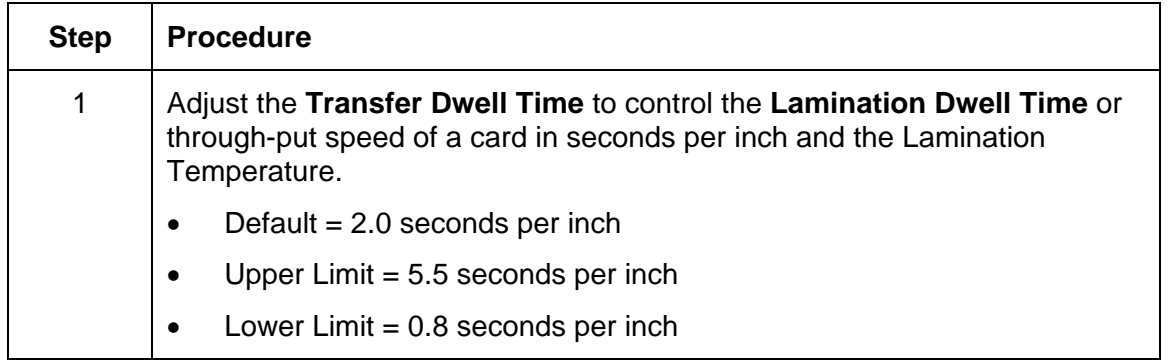

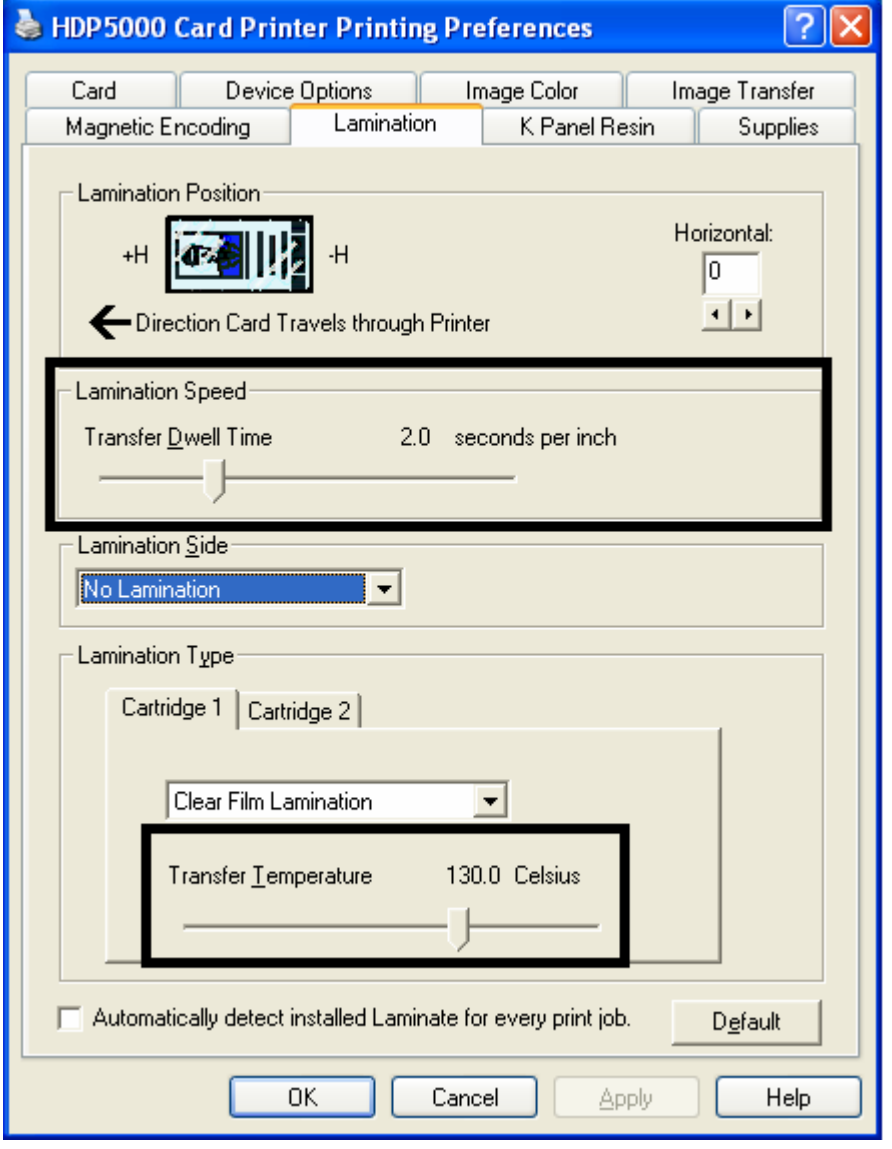

## **Selecting the Lamination Side dropdown menu**

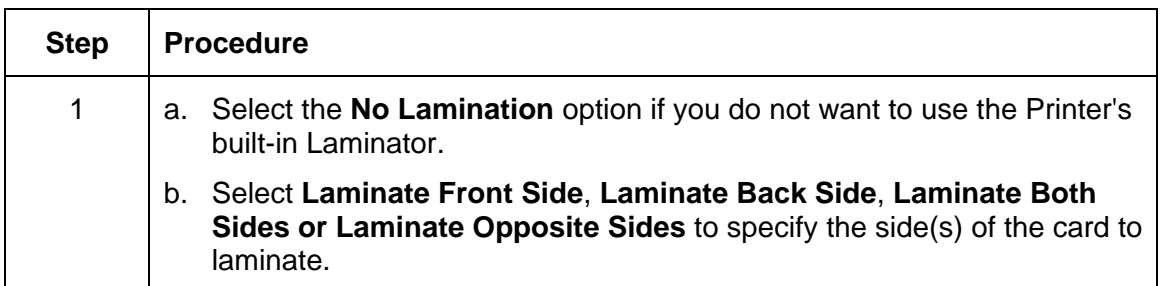

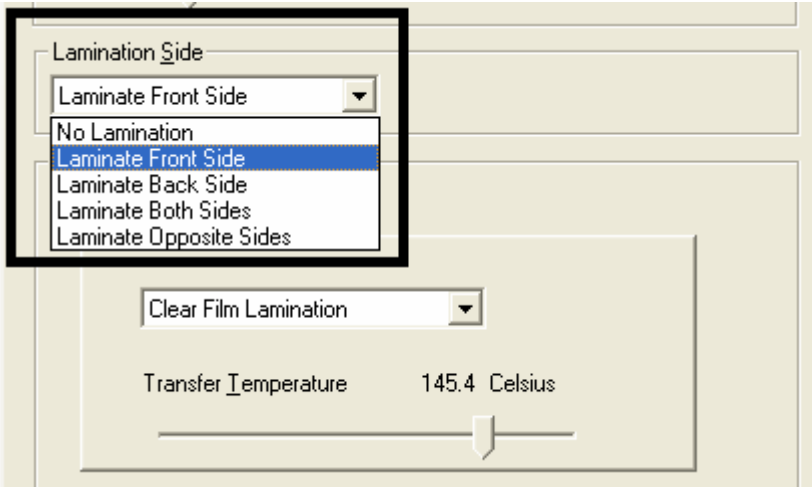

## **Reviewing the Card Lamination Module Unit table (No Flipper versus Flipper)**

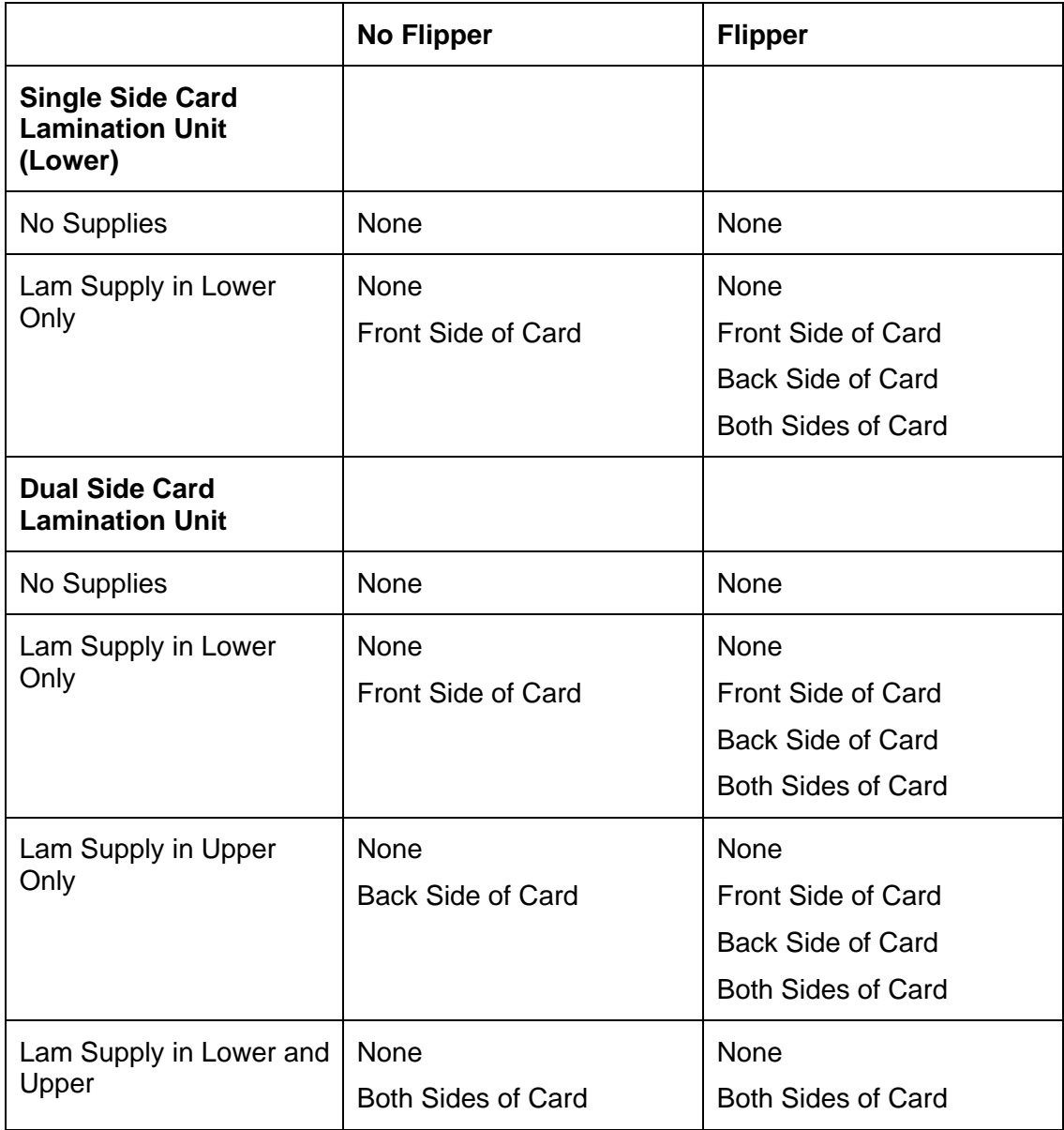

## **Selecting the Lamination Type**

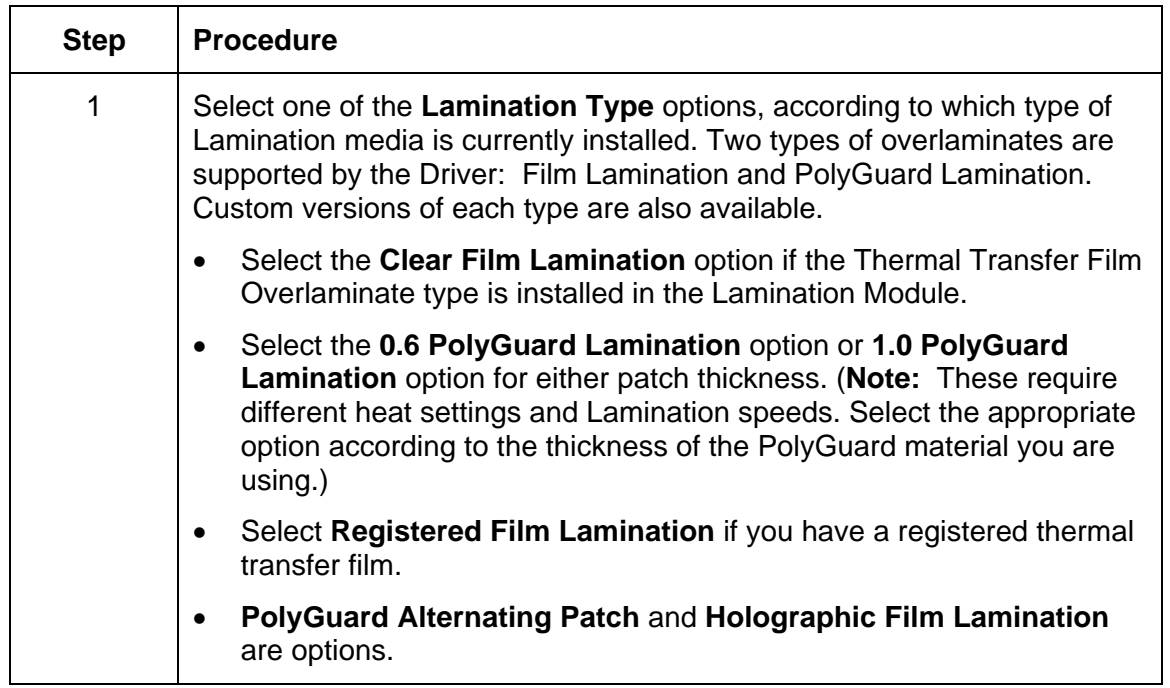

### **Selecting the Lamination Type (continued)**

See previous page.

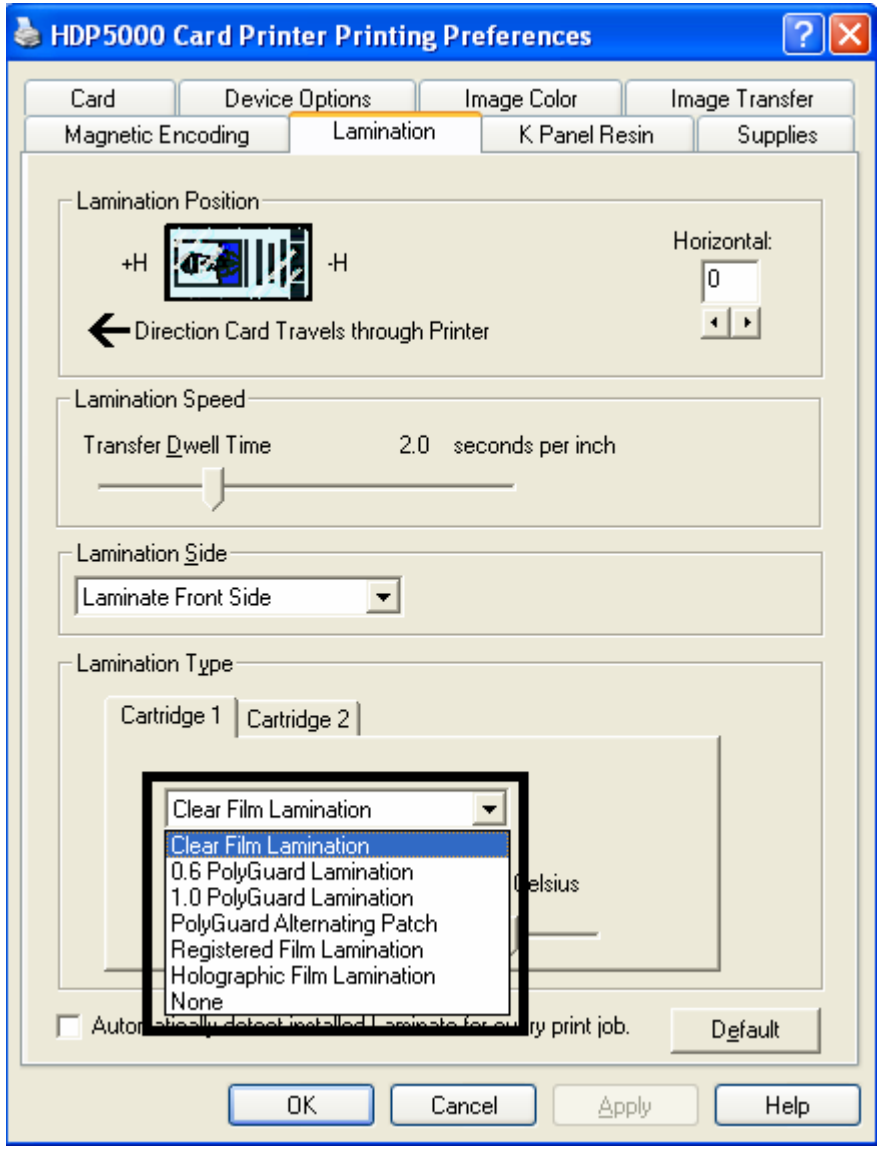

## **Adjusting the Lamination Temperature**

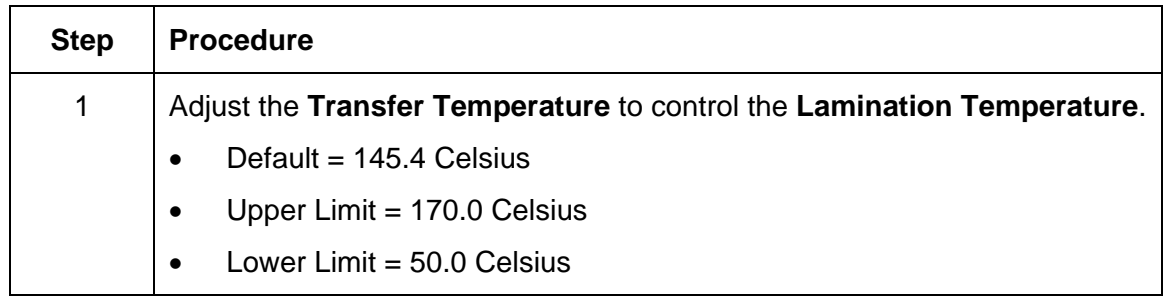

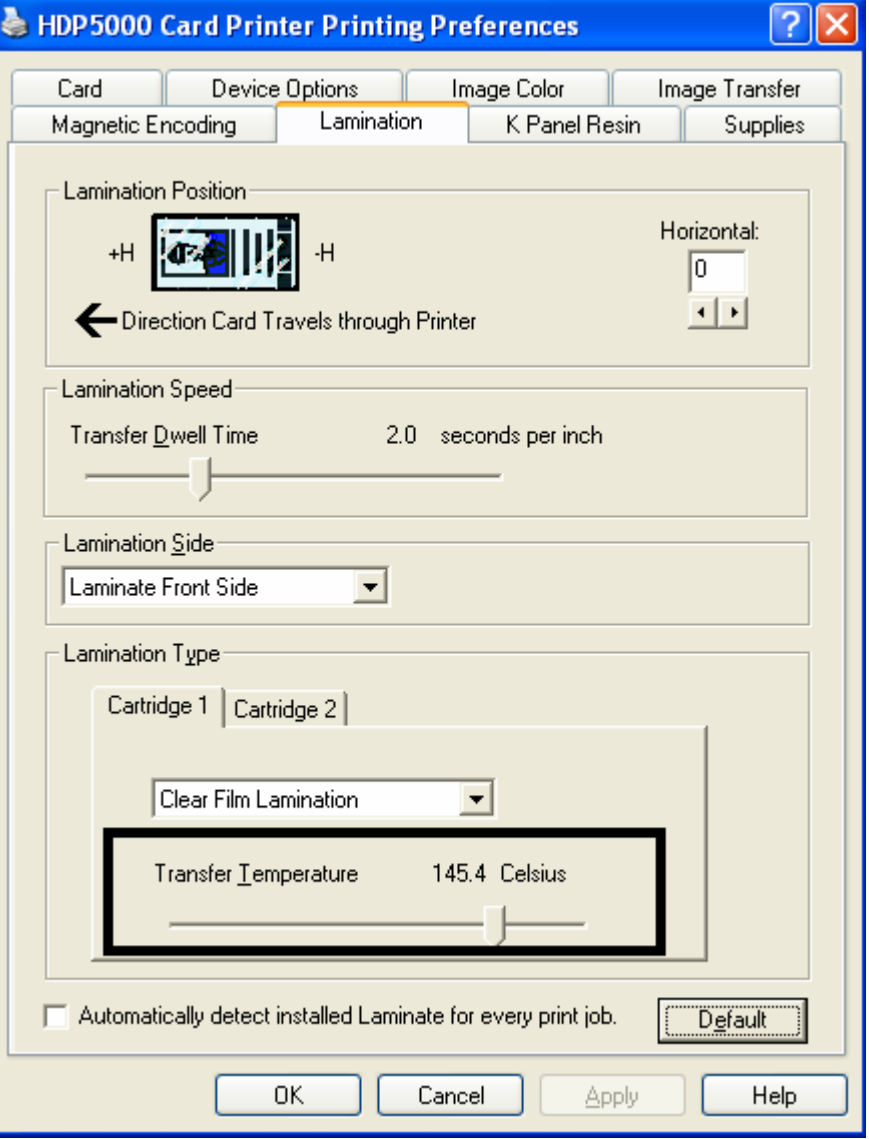

## **Selecting the Defaults button**

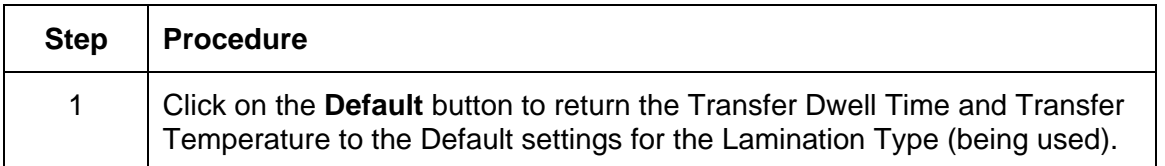

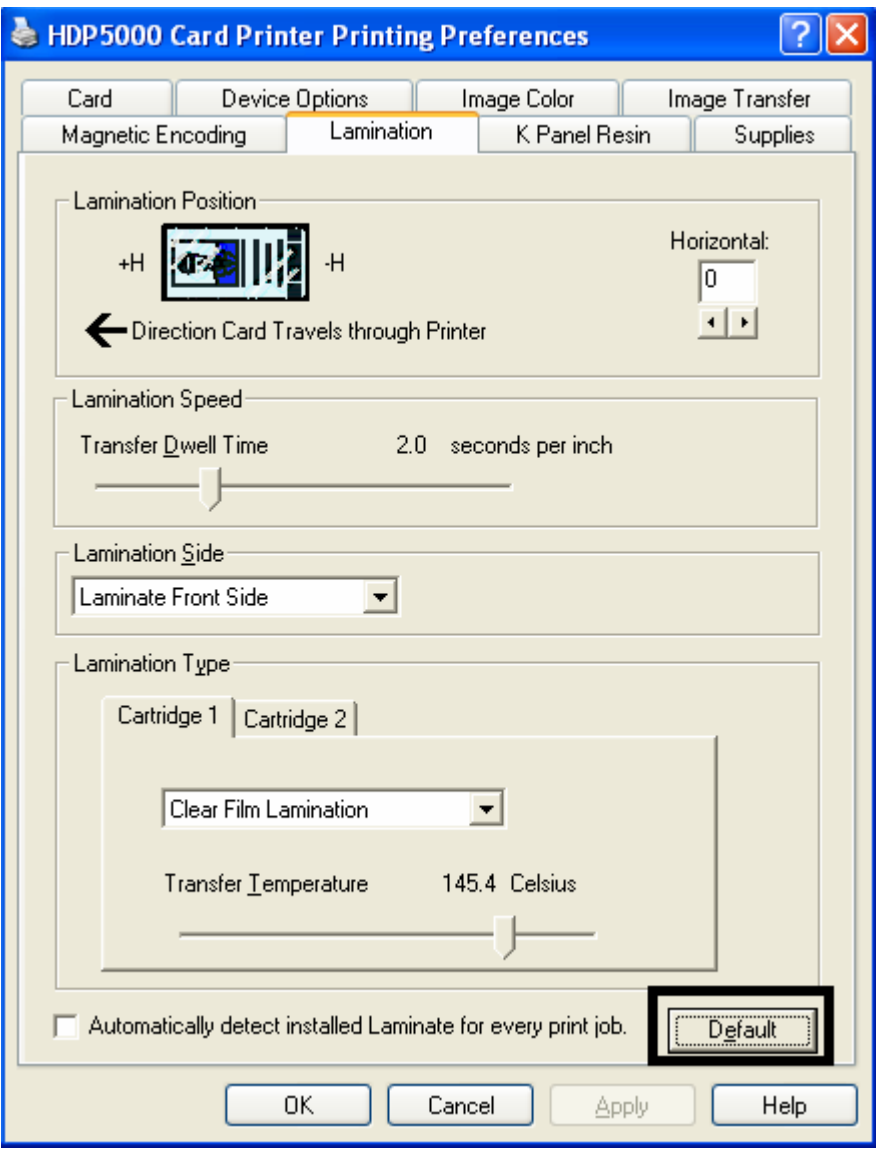

# **Using the K Panel Resin tab**

Use this tab to adjust the Card Size, the Direction the Card Travels through the Printer, the Print All Black with K Panel (options) and the Defined Areas. Use this tab to control where the resin black (K) Panel of a full-color Ribbon is printed. (**Note:** When Disable Printing under the Device Options tab is selected, this tab will be active while all functions will be grayed out.)

- If printing with a Ribbon type that does not have a K Panel, such as the YMC Ribbon type, all K Panel Resin options will be grayed out. Resin black text is desirable due to its sharp, saturated color and resin black barcodes are required to ensure readability when scanned by an infrared barcode reader. (**Note:** The Printer Driver will automatically print all TrueType black text and TrueType barcodes only with the resin black (K) Panel of the Print Ribbon by default.)
- If printing black text or barcodes that are not TrueType fonts or black graphics, select one of the three options listed under **Print All Black with K Panel** (see the next page). (**Note:** The Printer Driver will print areas of the image where it finds black coloring with the Print Ribbon's resin black (K) Panel as specified by each of the following options.)

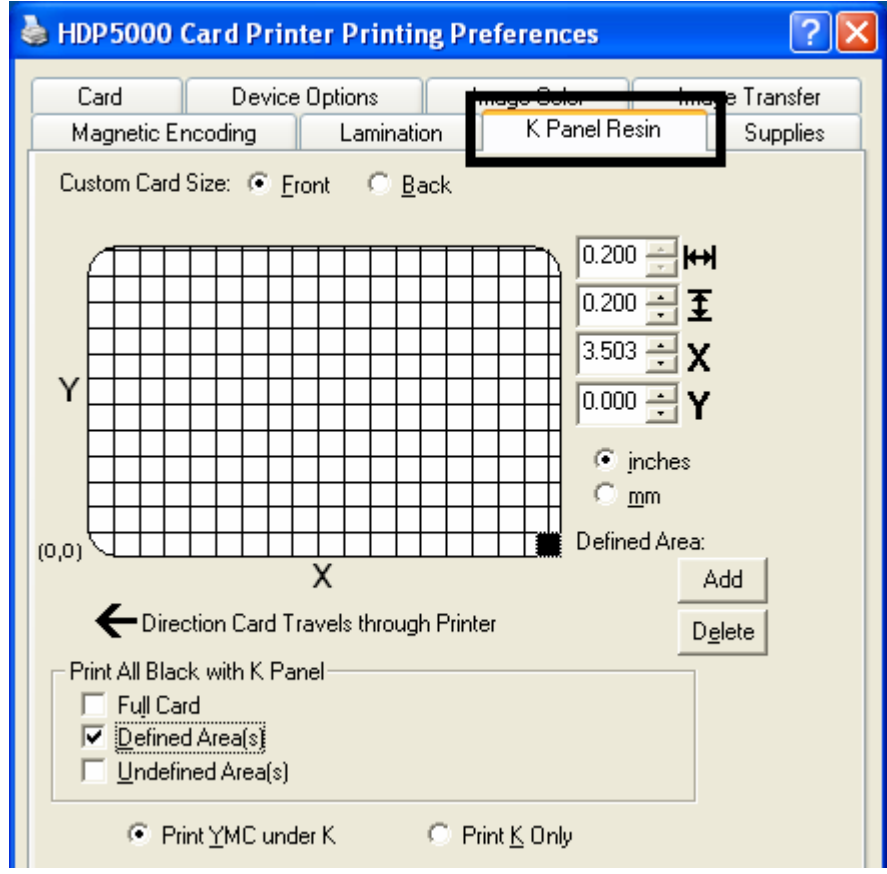

## **Using the Scroll controls**

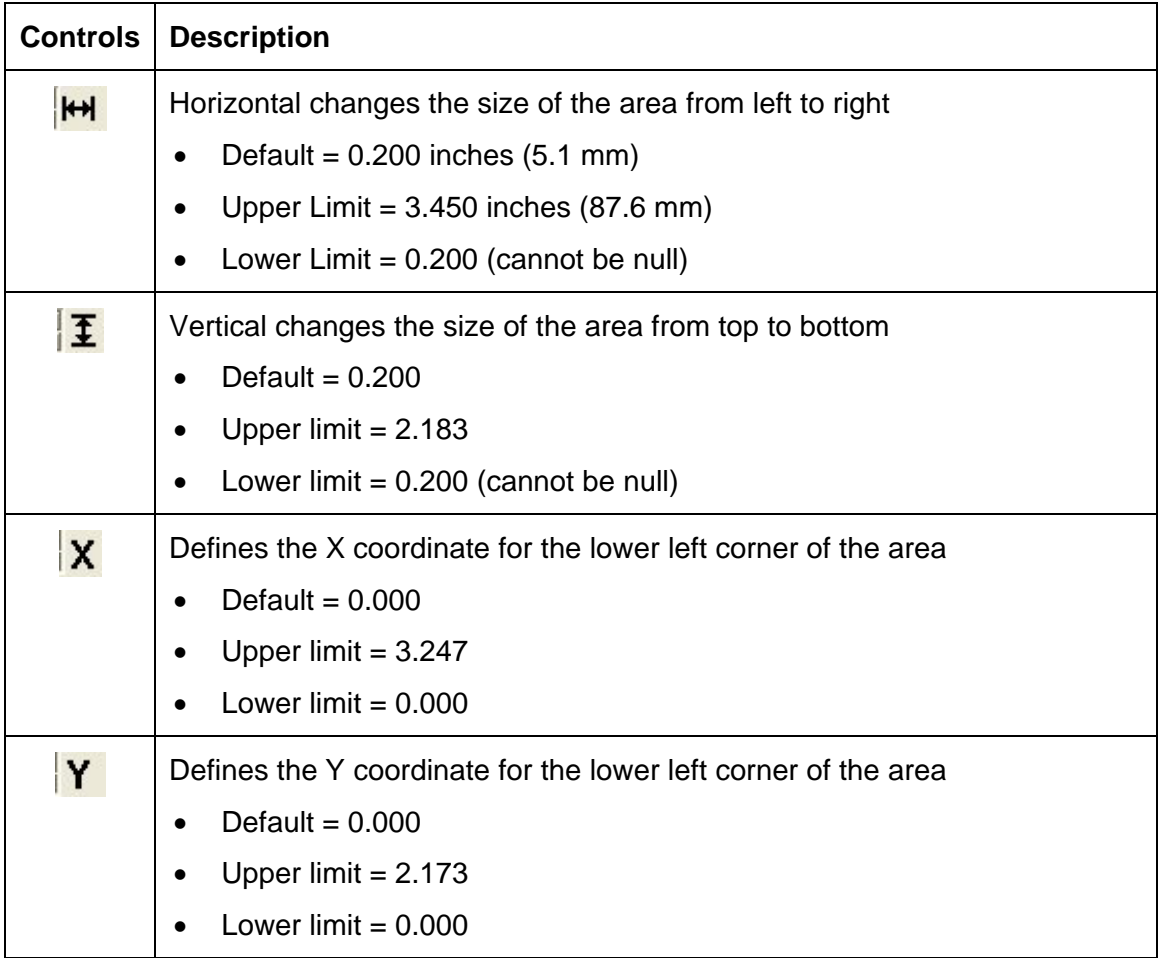

### **Using the Click and Drag capability**

Click and drag the corners and the sides of an area to change size and location of area.

• The Horizontal, Vertical size and X, Y coordinates update accordingly.

Click and drag the area to change the location.

• The X, Y coordinates update accordingly.

### **Selecting "inches or mm" radio button**

Select from the **inches** or **mm** radio button to change the measurement type. (**Note:** This is similar to the choice on the Card tab.)

- The **inches** radio button displays the area size and the location in inches.
- The **mm** radio button displays the area size and the location in mm.

### **Using the Add and Delete buttons**

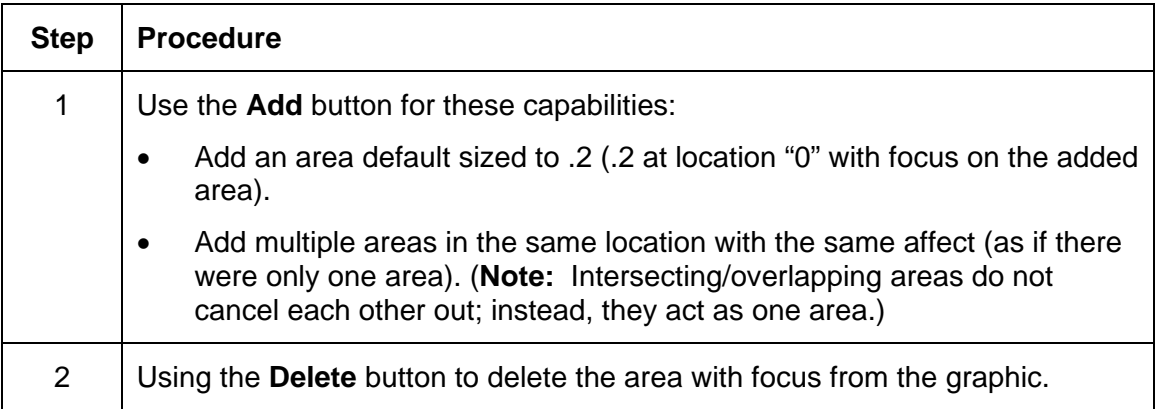

### **Selecting the Full Card**

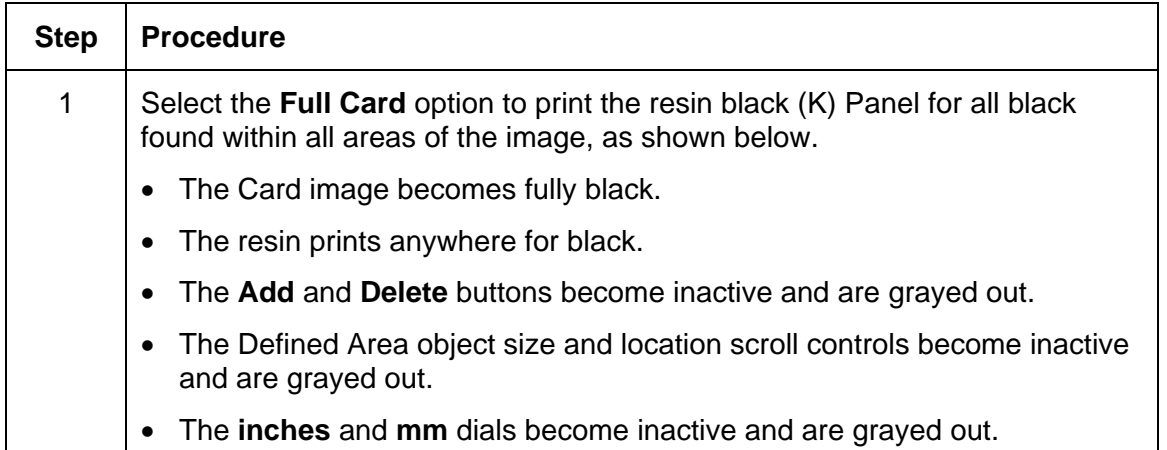

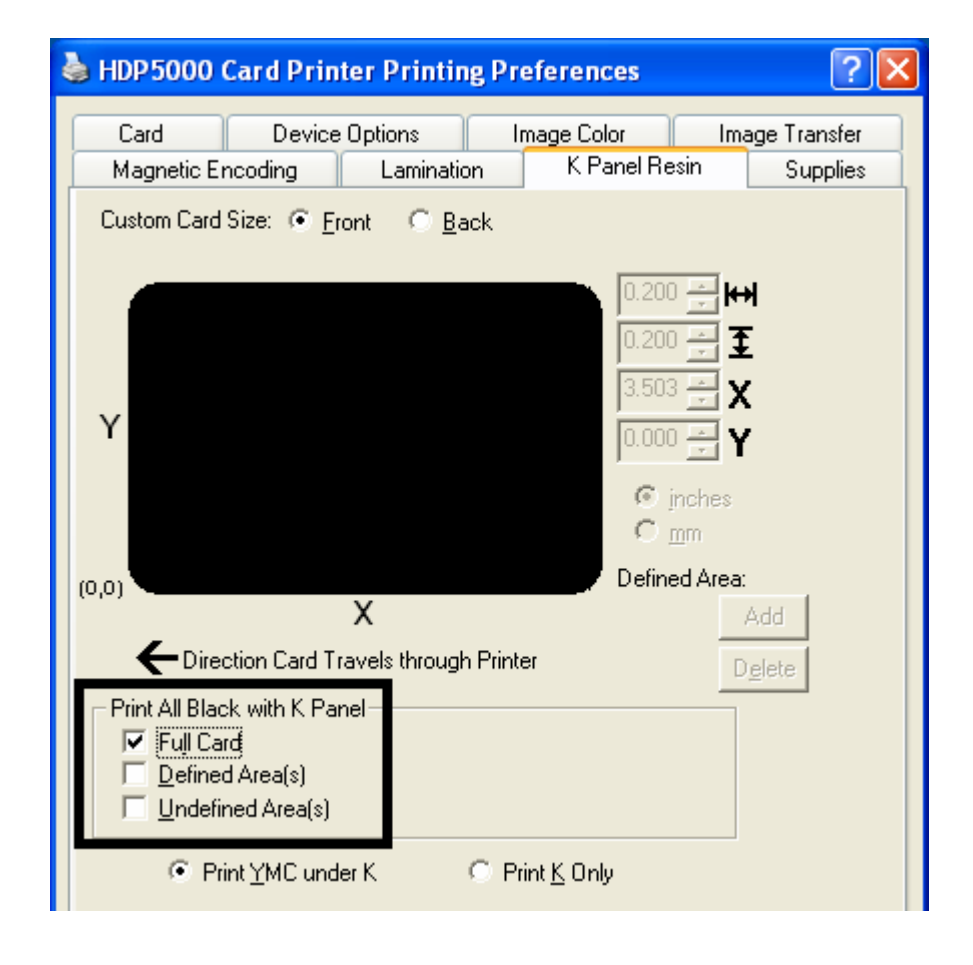

### **Selecting the Defined Area(s)**

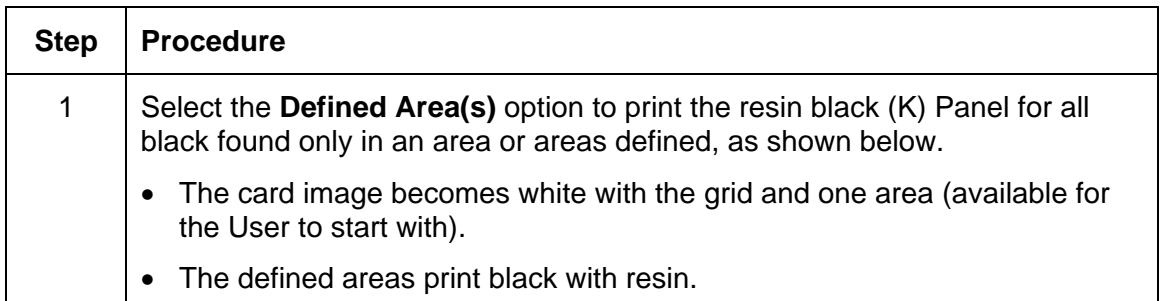

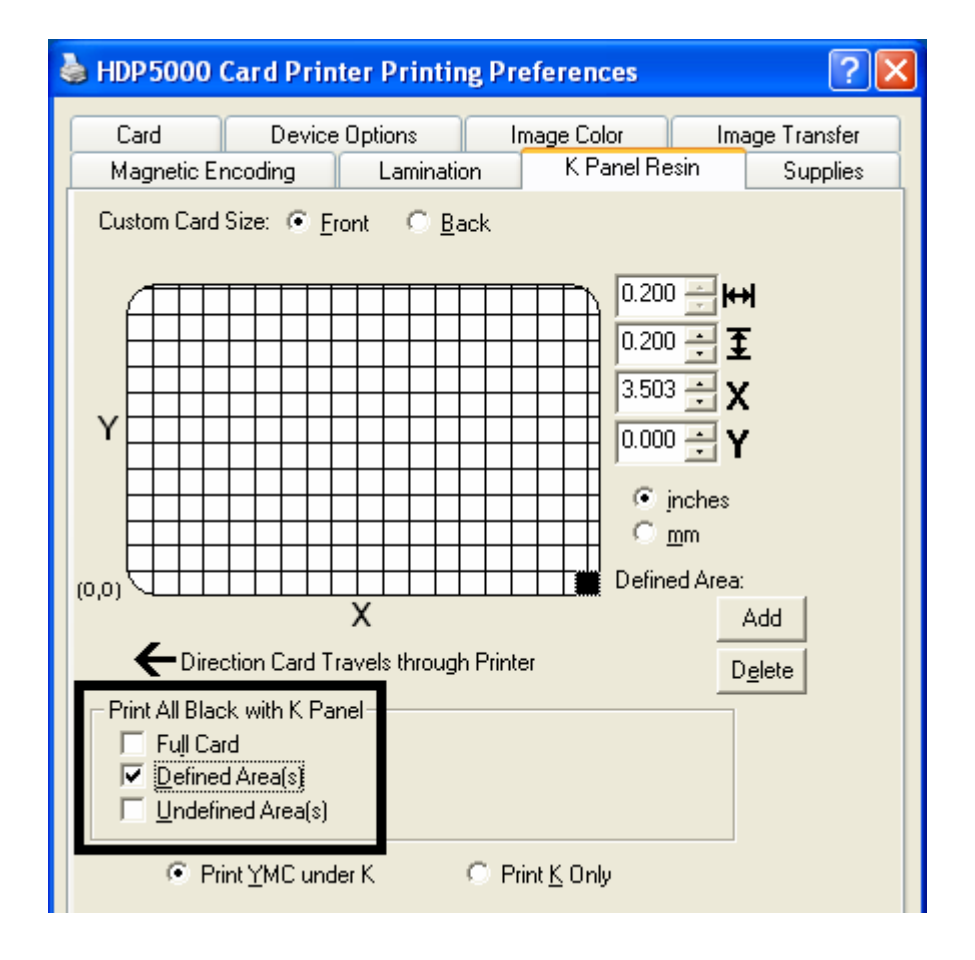

### **Selecting the Undefined Area(s)**

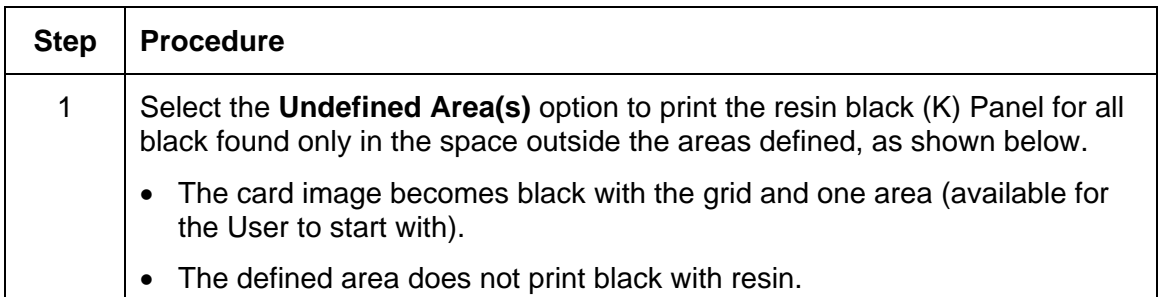

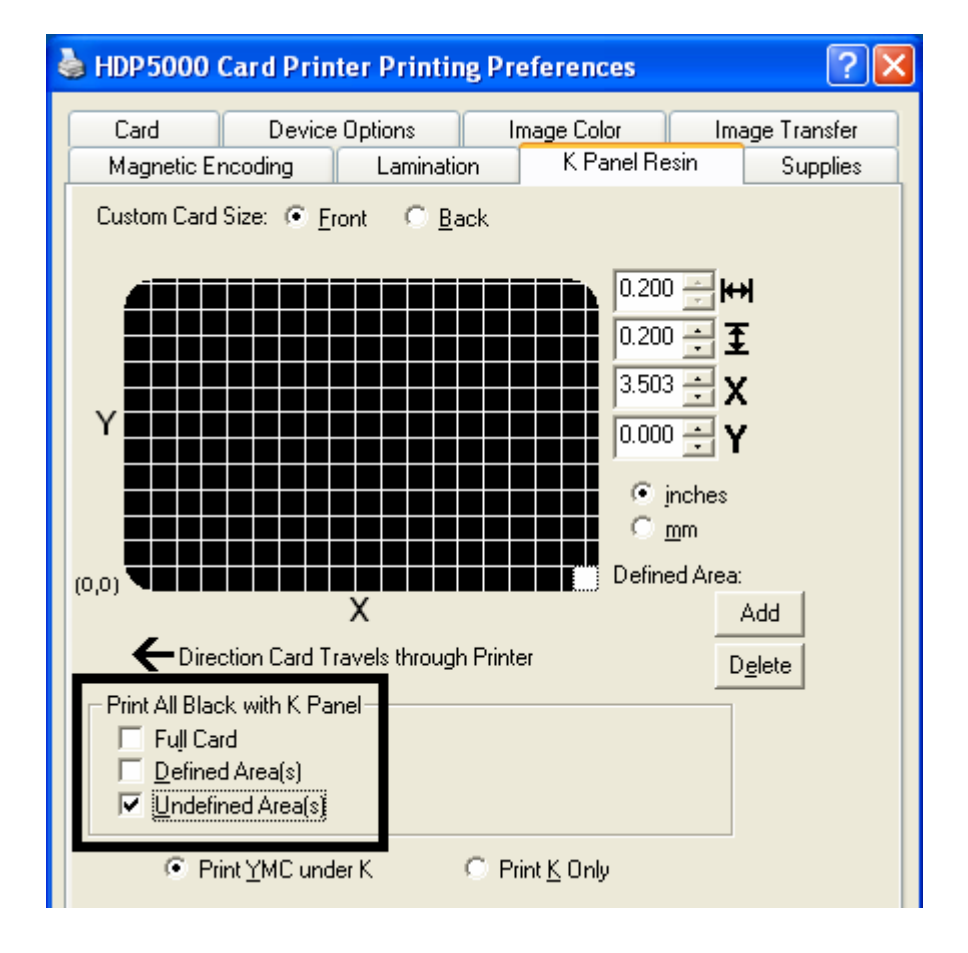

### **Defining the Area to activate the Card Grid**

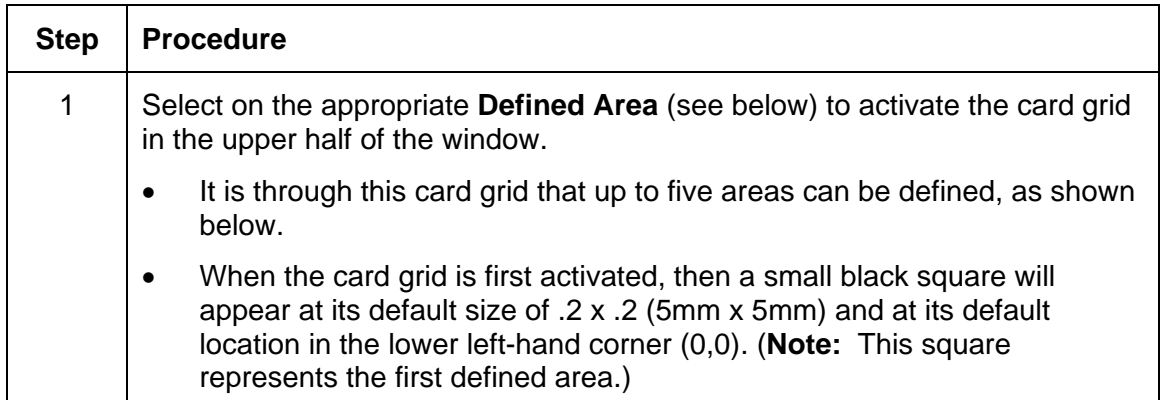

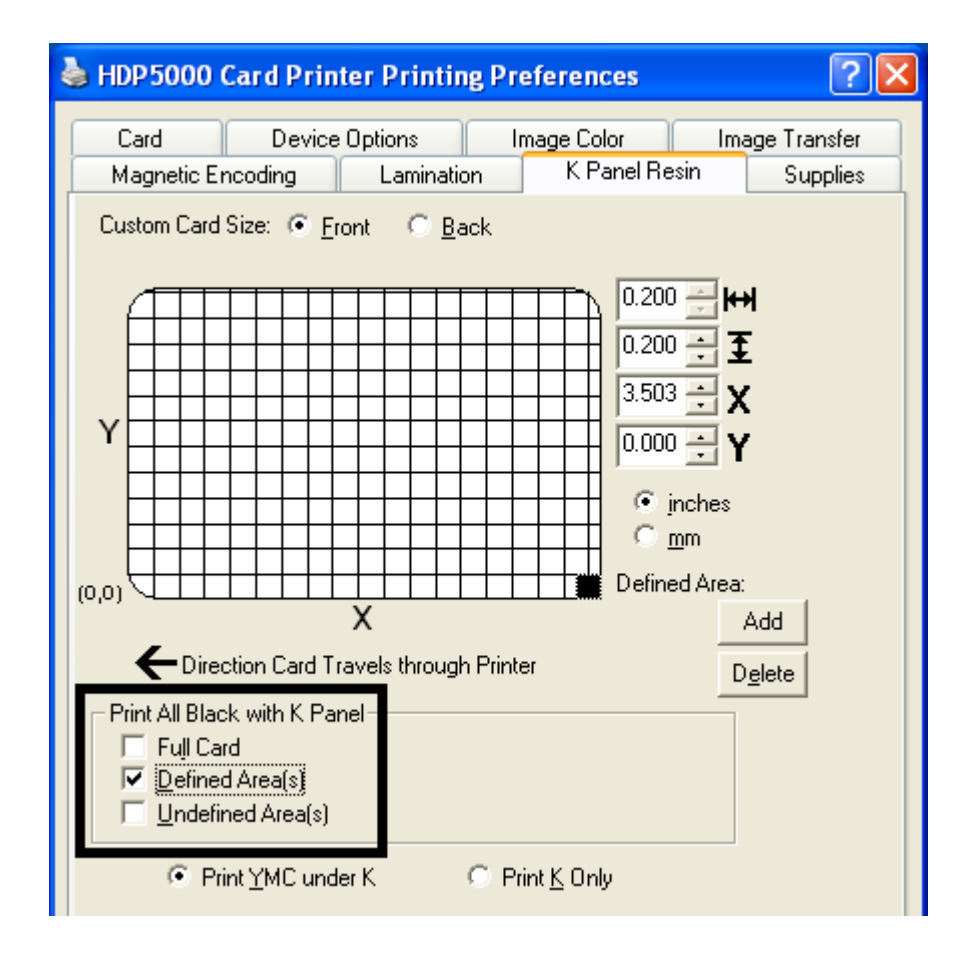

### **Measuring the Total Card area**

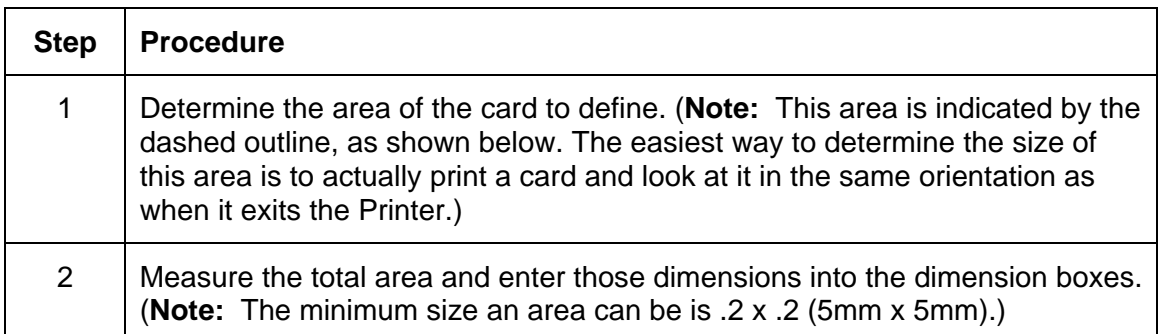

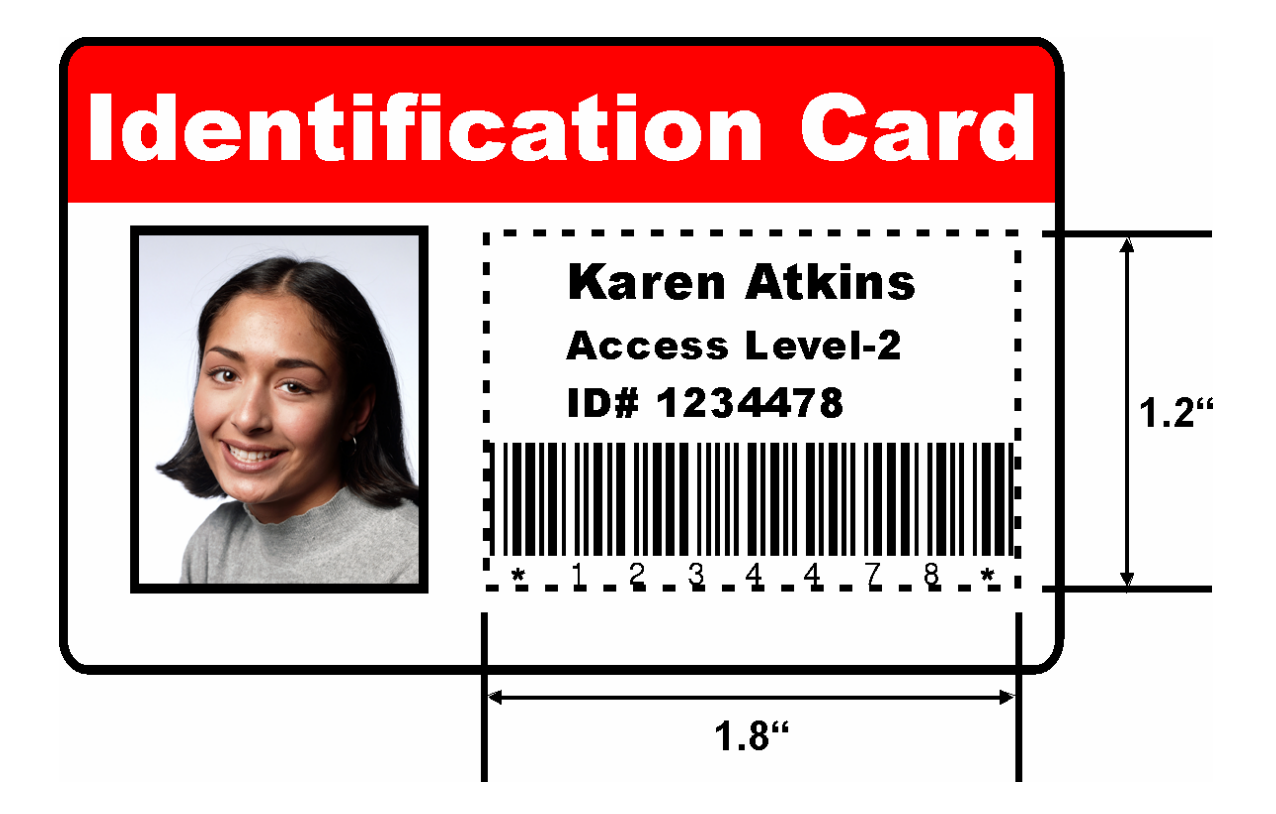

### **Measuring the Area to be positioned on the Card**

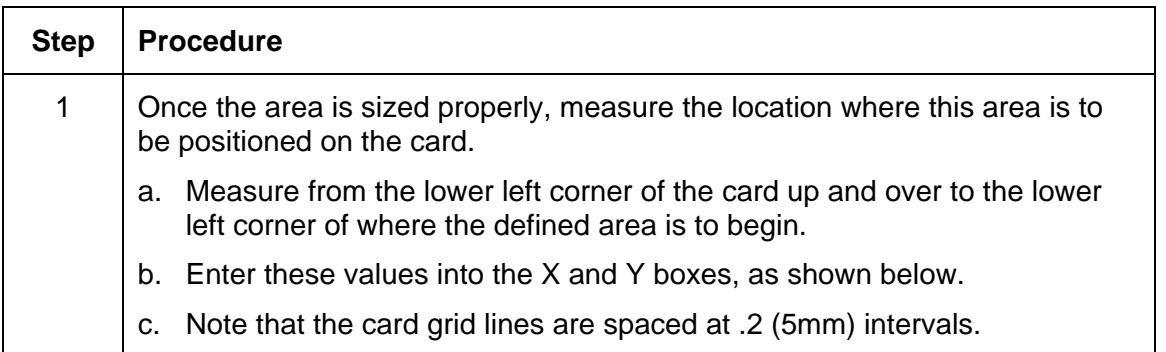

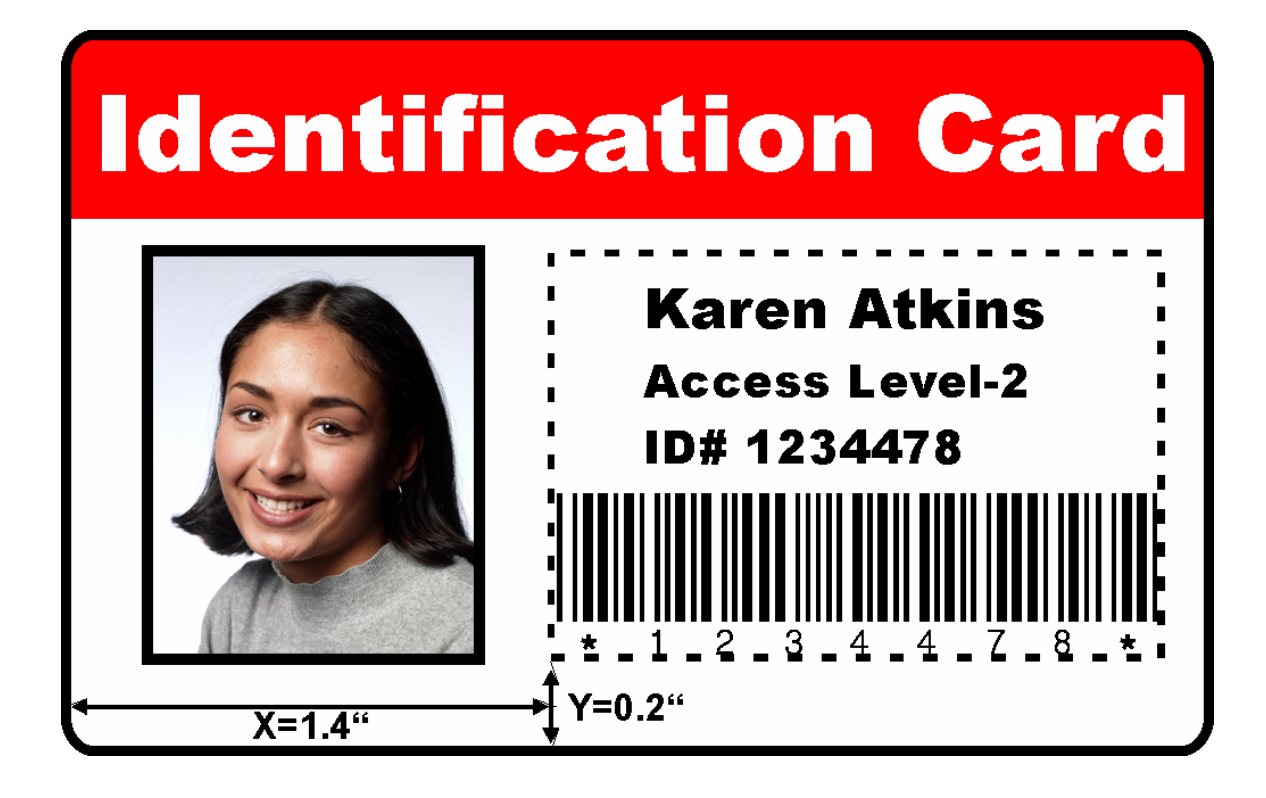

## **Selecting the Print YMC under the K and Print K Only options**

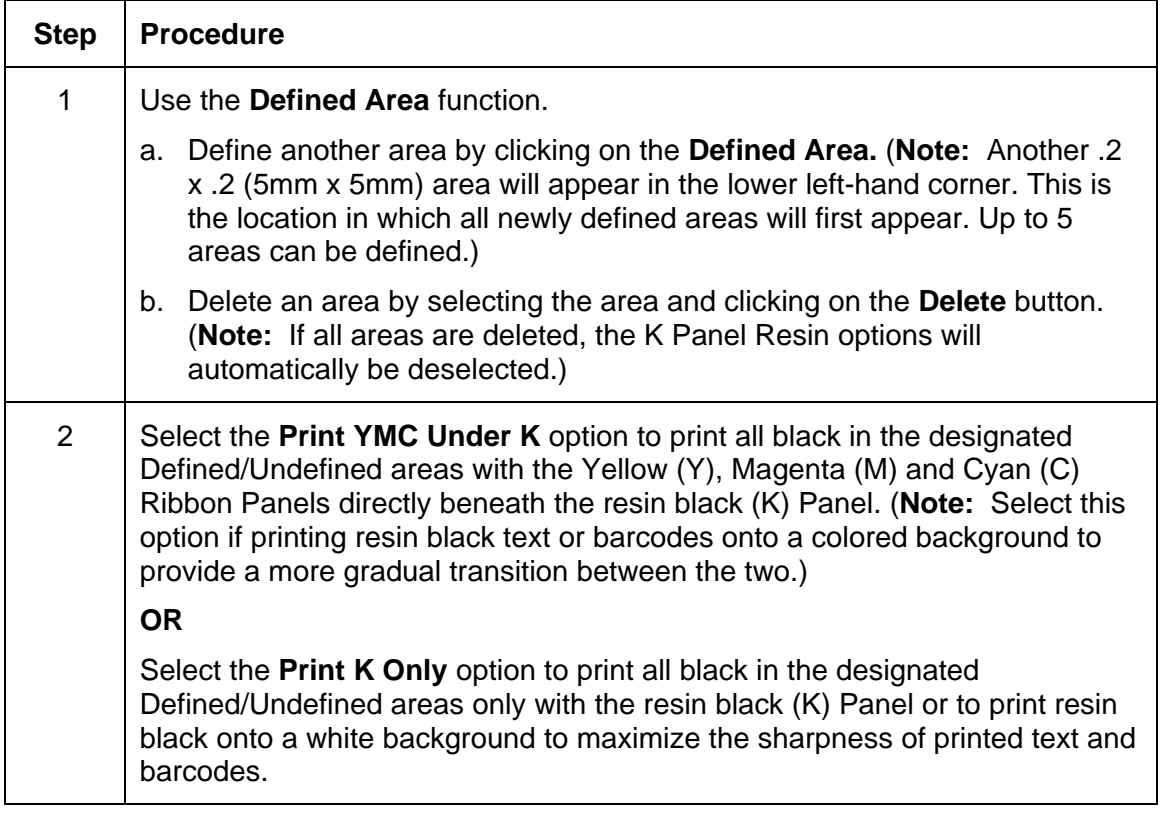

#### **Selecting the Print YMC under the K and Print K Only options**

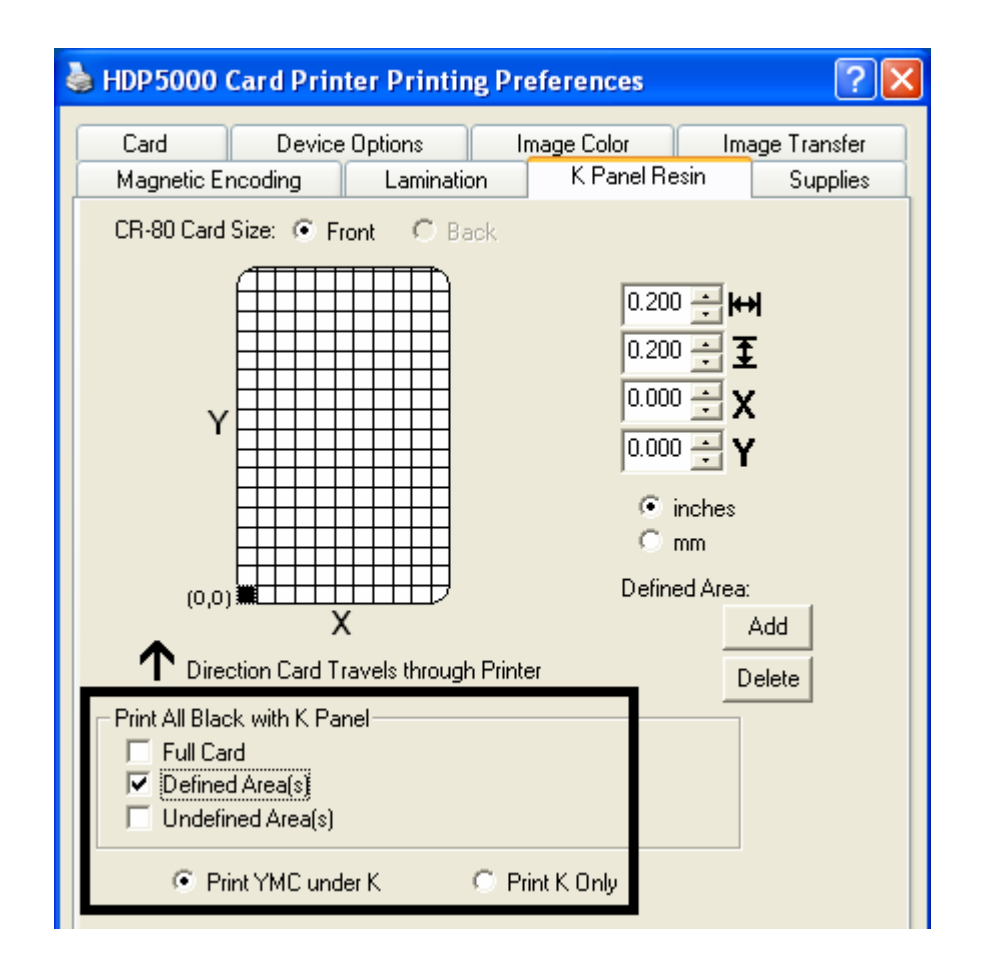

# **Using the Printer Supplies tab**

Use the options on this tab to view information about the Ribbon, HDP Film, Laminate (Cartridge 1) and Laminate (Cartridge 2) installed in the Printer. (**Note:** The gauges are horizontal.)

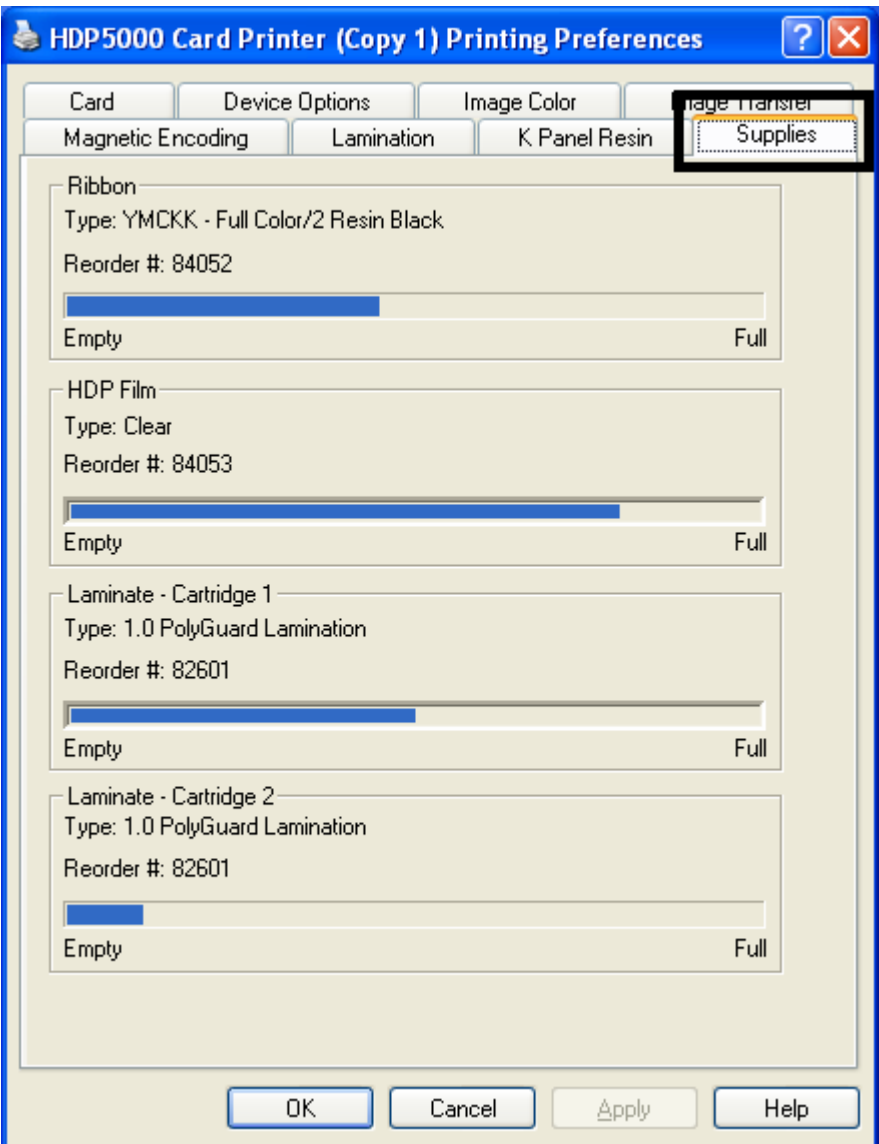

## **Reviewing Information on the Supplies tab**

Here are the guidelines for automatic positioning on the Supplies tab.

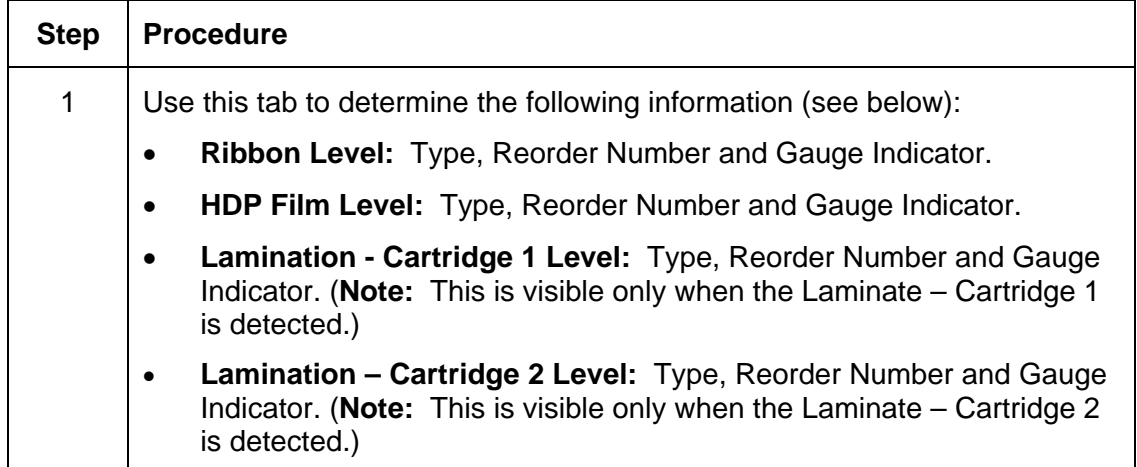

### **Reviewing Information on the Supplies tab**

Relates to the procedure on the previous page.

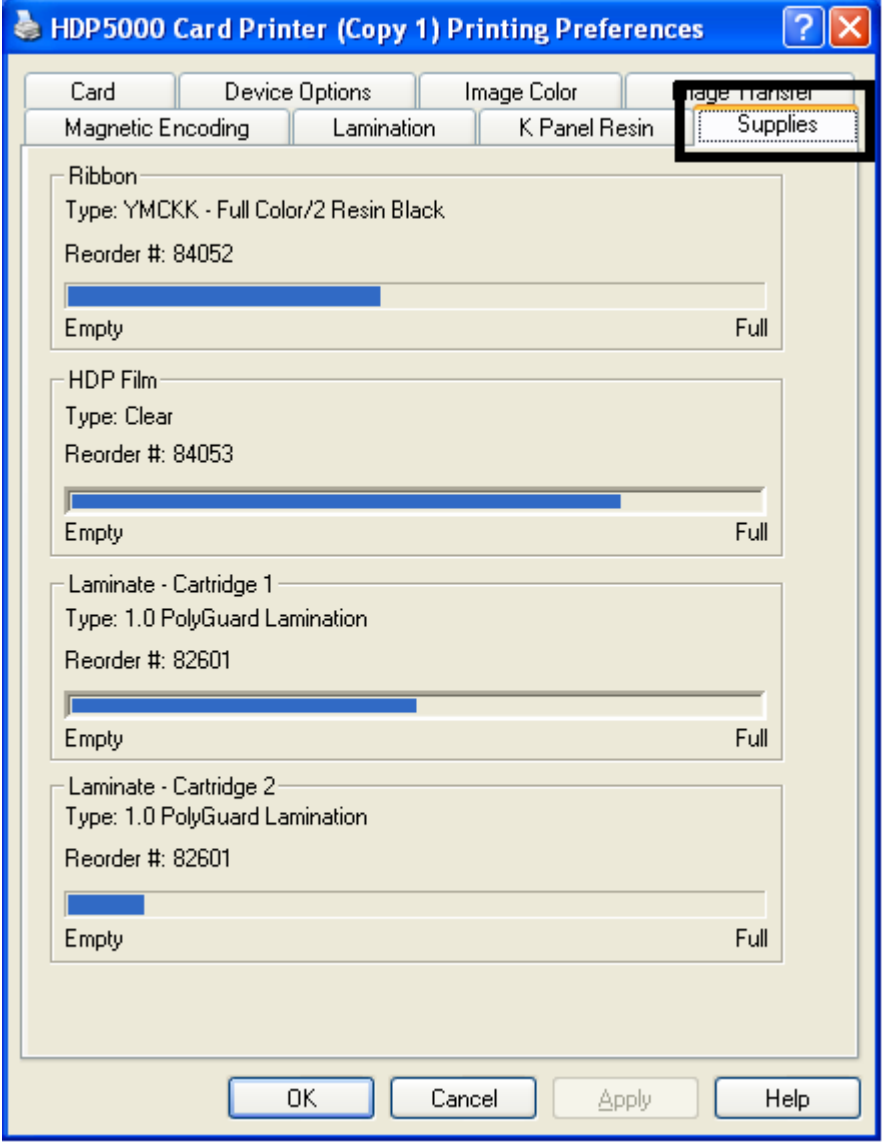

# **Section 9: Toolbox**

This section describes the Toolbox function.

# **Accessing the Toolbox**

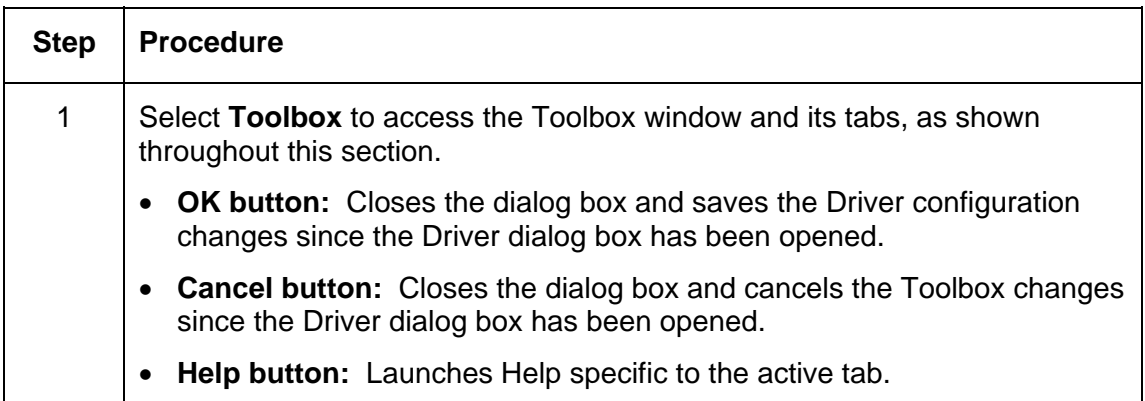

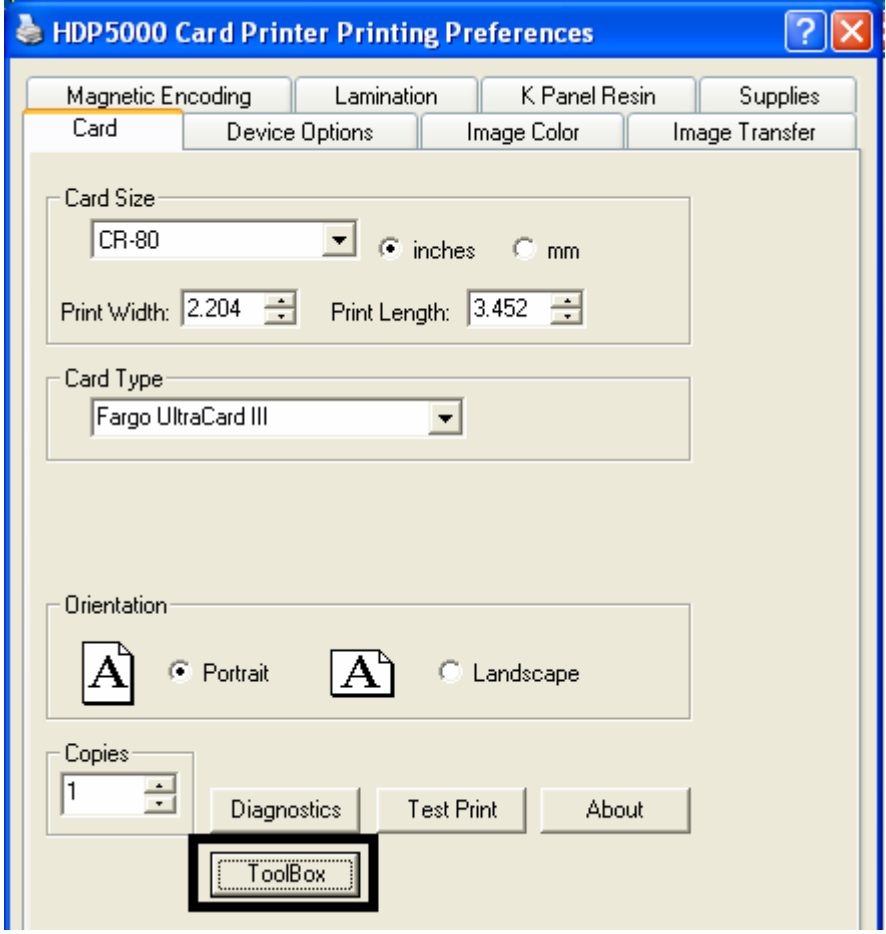

# **Selecting the Configuration tab**

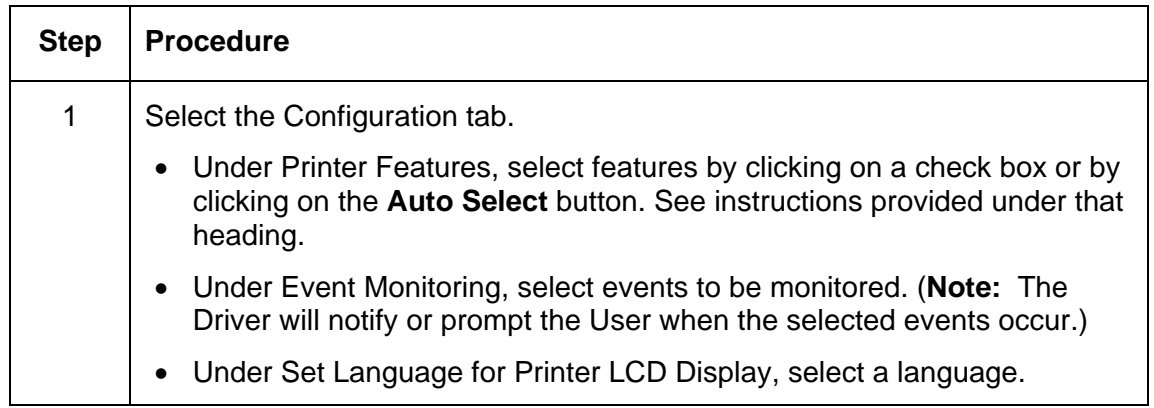

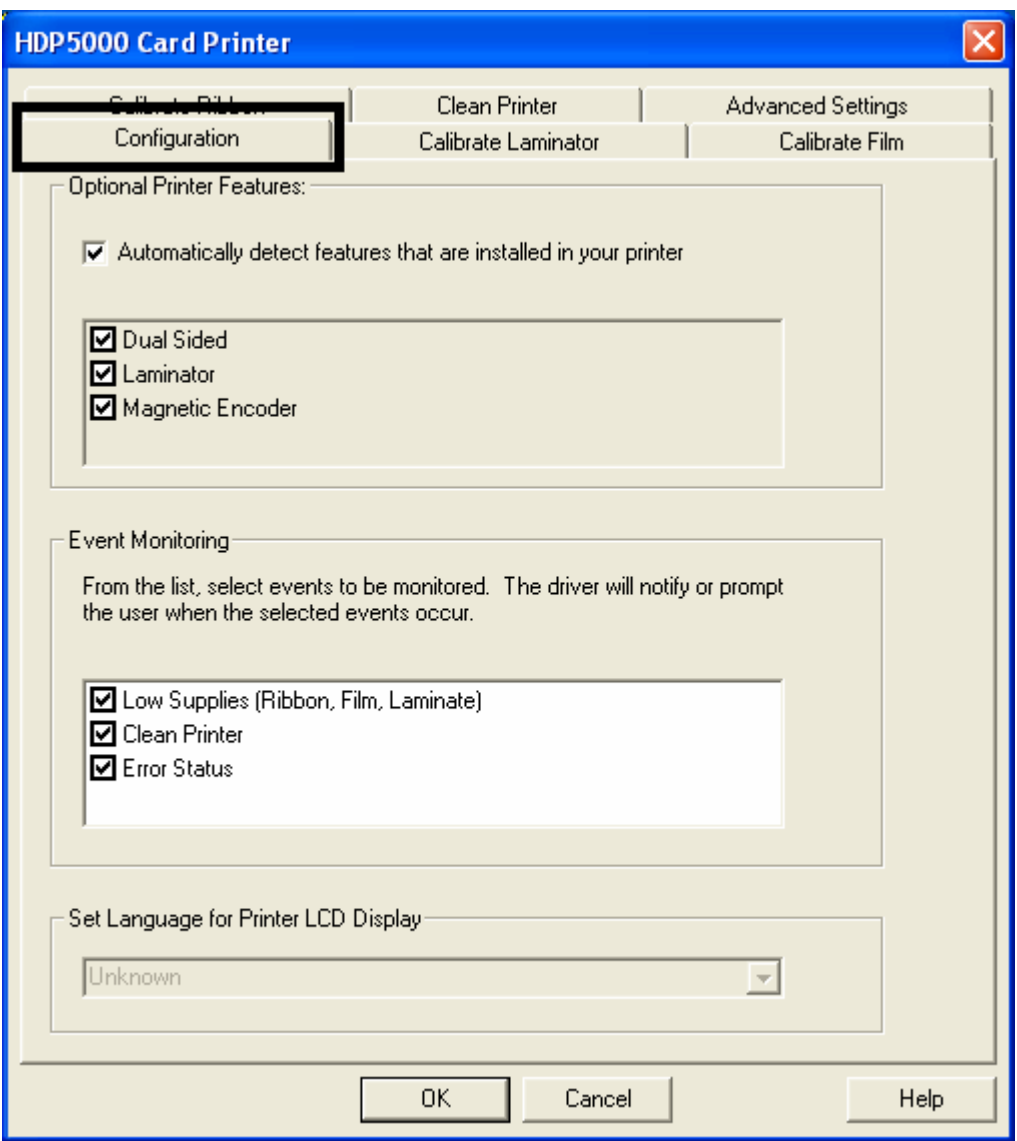

# **Using the Configuration Tab**

### **Using the Optional Printer Features Group Box**

The Default setting is checked.

- If checked, upon **Configuration** tab activation, the Driver retrieves the installed Printer features information from the Firmware and automatically checks the appropriate check boxes for Dual Sided, Lamination and Magnetic Encoder.
- If checked, the Dual Sided, Laminator, and Magnetic Encoder checkboxes are read only.
- If checked and no Printer is found or bi-directional capabilities are disabled or unavailable, the error message (shown below) is displayed.
- If unchecked or cleared, feature check boxes become active and can be manually set.
- If the Driver is reinstalled, it resets to the default of checked.

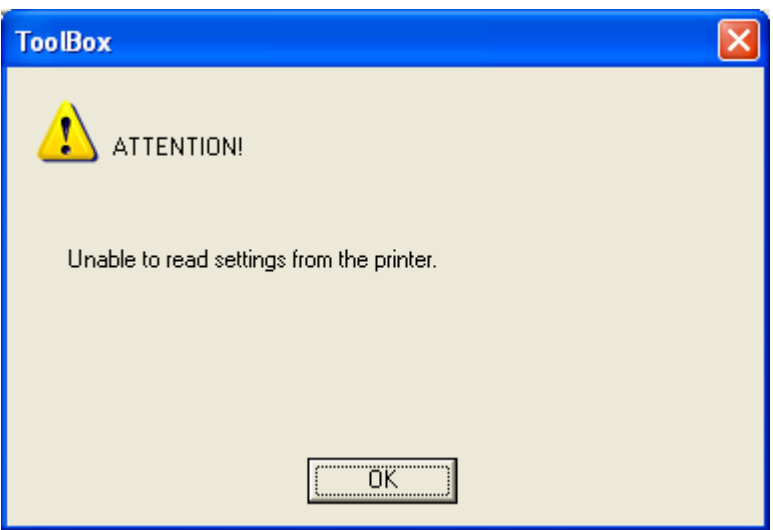

# **Using the Event Monitoring Group Box**

This Event Monitoring group box displays the Low Supplies (Ribbon, Laminate and Film).

- **The default setting is checked.** If checked, the Ribbon Low message box is displayed with every print job when Printer reports low Ribbon to the Driver.
- **Do not show this message again:** The check box allows the User to suppress message per Driver instance. Default = unchecked.

### **Reviewing the Ribbon Low message**

Display – Ribbon Low dialog

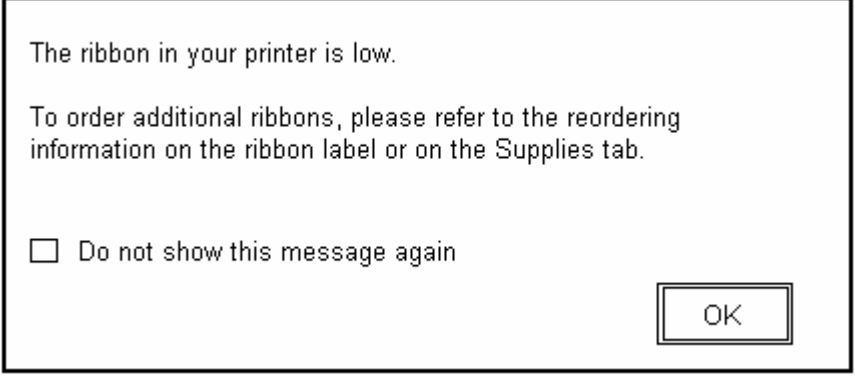

### **Reviewing the Laminate Low Message**

The default setting is checked.

- If checked, Lamination Low message box is displayed with every print job when Printer reports low Ribbon to the Driver.
- **Do not show this message again.** The check box allows User to suppress message per Driver instance. Default = unchecked.

Display – Laminate Low dialog

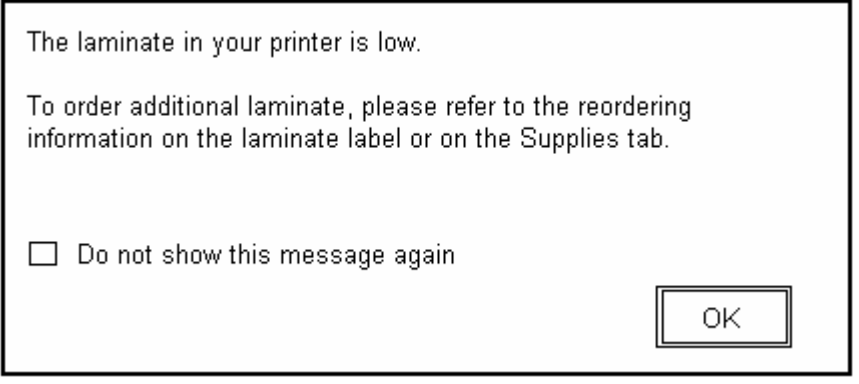

### **Using the Film Low message**

The default setting is checked.

- If checked, Film Low message box is displayed with every print job when Printer reports low Ribbon to the Driver.
- **Do not show this message again.** The check box allows the User to suppress message per Driver instance. Default = unchecked.

Display – Film Low dialog

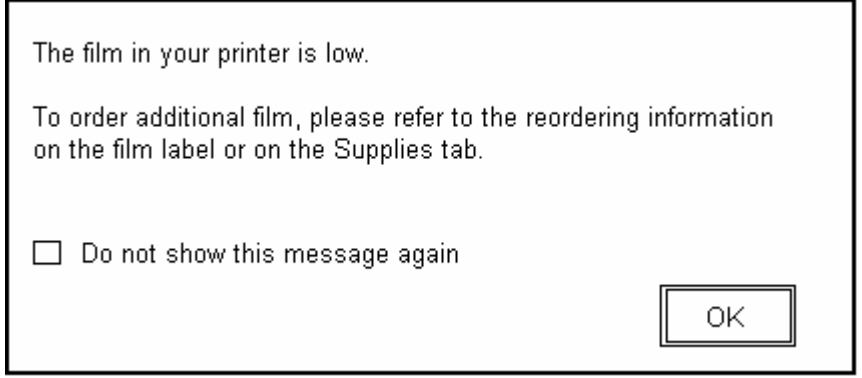

### **Selecting the Set Language for Printer LCD Display Group Box**

The LCD Language can be chosen or changed from the Driver during installation, from the Driver Toolbox Configuration tab or directly from the LCD. The last language chosen from any of these methods is the active language for the LCD.

- English is the default.
- Languages (available in drop down list) are the languages available in the language set (currently resident in the Firmware).

# **Selecting the Calibrate Laminator tab**

The Calibrate Laminator tab is active when the Laminator is automatically detected or when the Laminator is manually checked (as a Printer Feature on the Configuration tab). If the Laminator is not detected and not manually checked, the tab is active; however, all functions are grayed out.

- **Calibrate button:** Sends calibrate Laminator command to Printer. Follow the instruction on the page for setting up the Printer.
- **Help button:** Launches help specific to this tab.

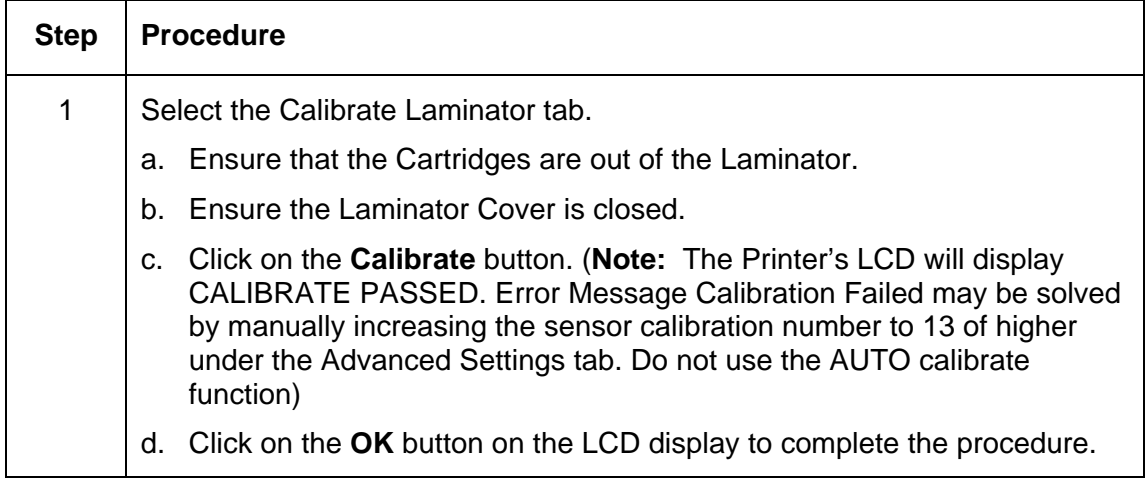

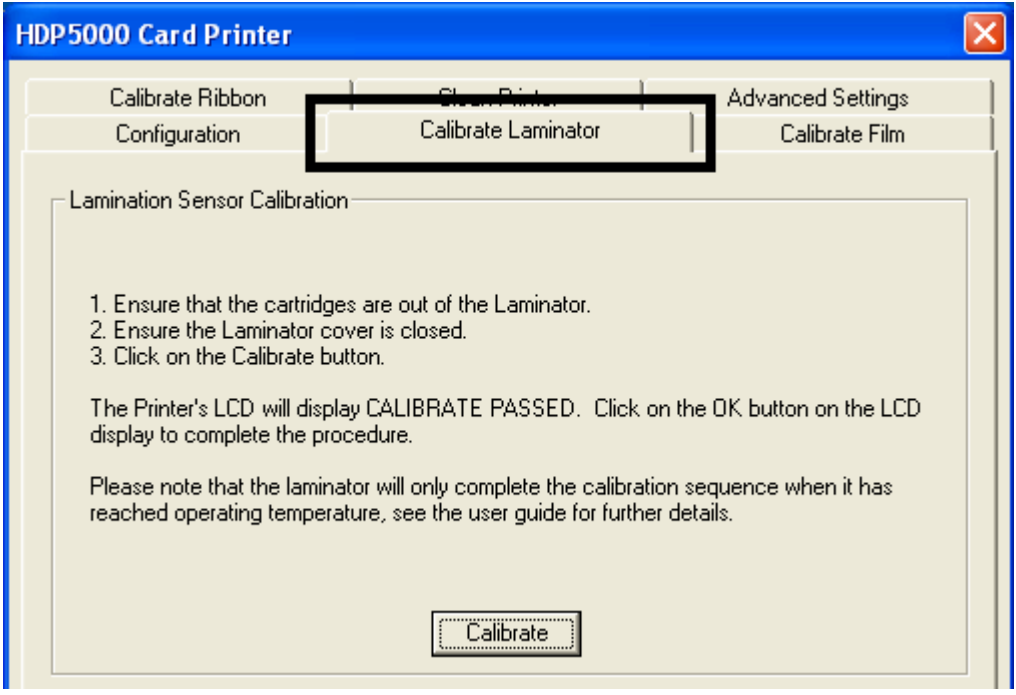

# **Selecting the Calibrate Film tab**

The two buttons for the Calibrate Film tab are described below.

- **Calibrate button:** Sends calibrate film command to Printer. Follow the instruction on the page for setting up the Printer.
- **Help button:** Launches help specific to this tab.

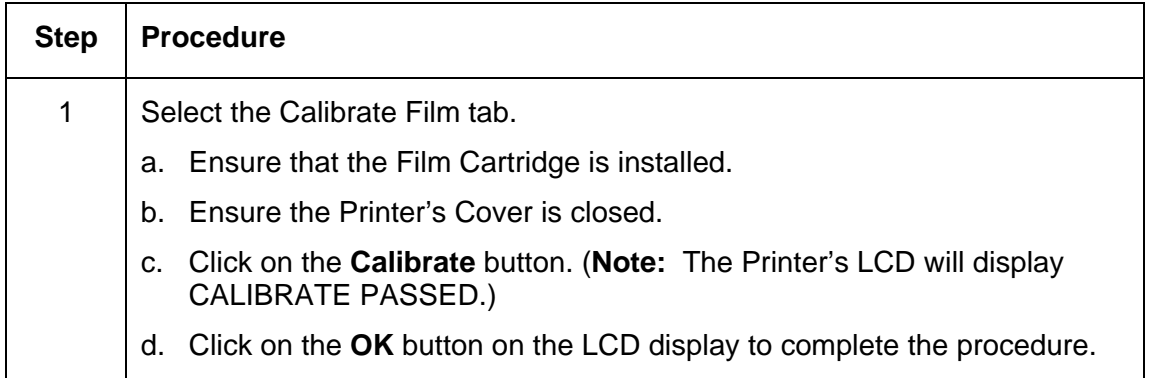

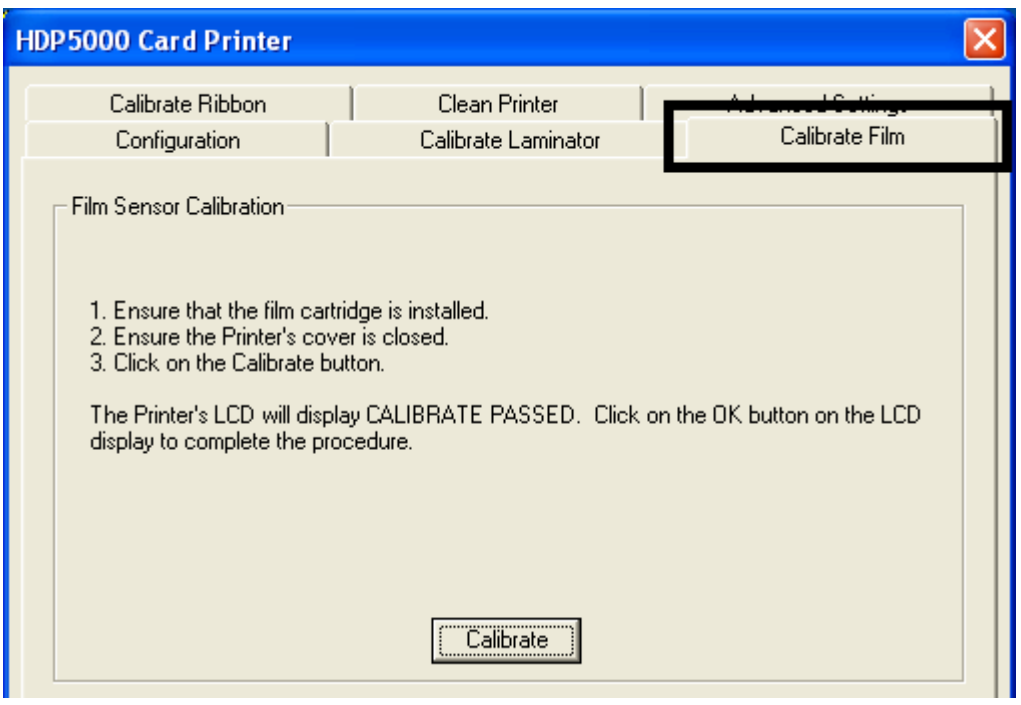

# **Selecting the Calibrate Ribbon tab**

The two buttons for the Calibrate Ribbon tab are described below.

- **Calibrate button:** Sends the Calibrate Ribbon Command to Printer. Follow the instructions below to set up the Printer.
- **Help button:** Launches help specific to this tab.

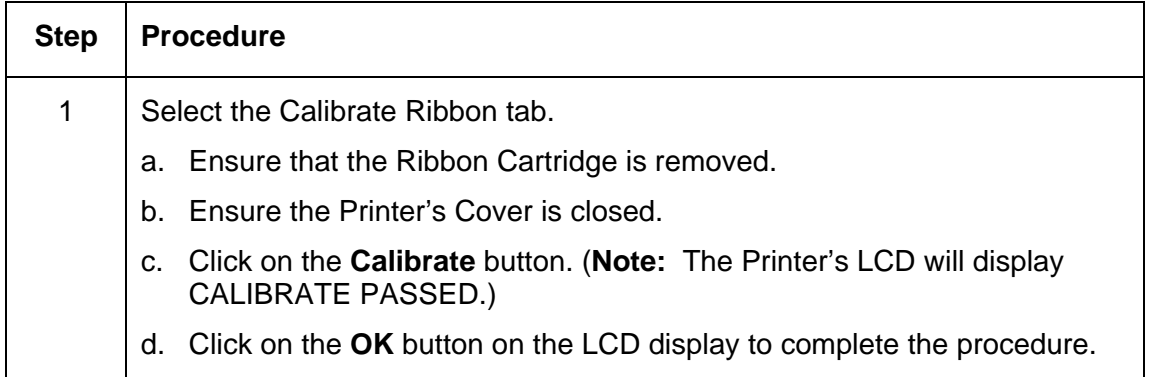

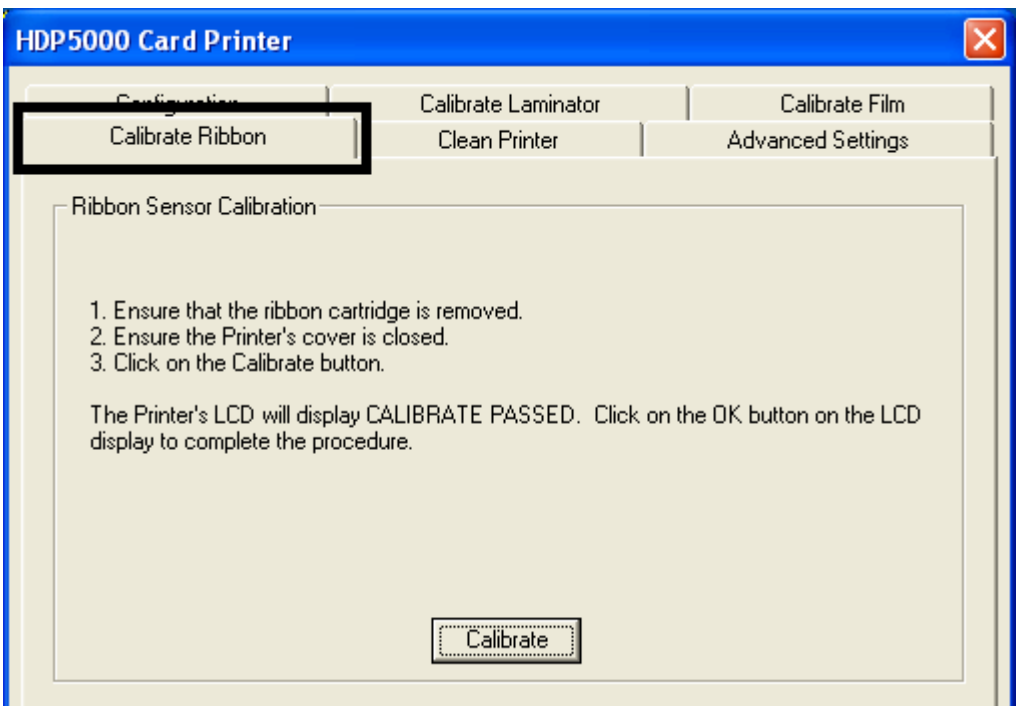

# **Selecting the Clean Printer tab**

The button for the Clean Printer tab is described below.

- **Clean Button:** Launches cleaning routine. Follow the instruction on the page for setting up the Printer.
- **Help button:** Launches help that is specific to this tab.

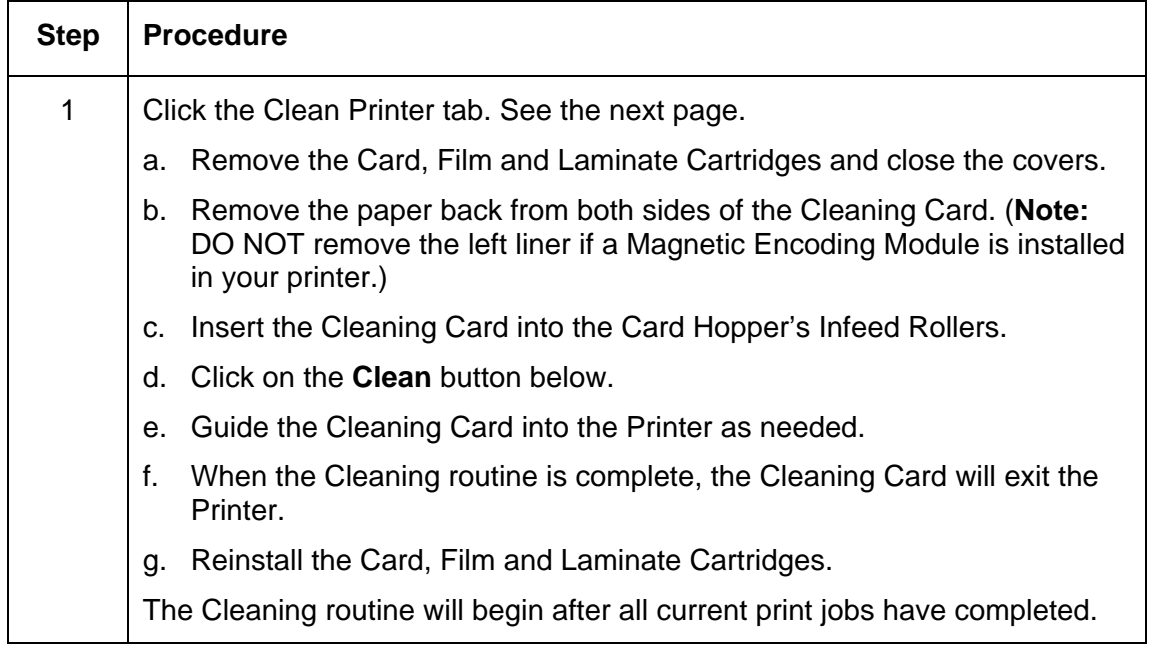

Continued on the next page

### **Selecting the Clean Printer tab (continued)**

See the procedure on the previous page.

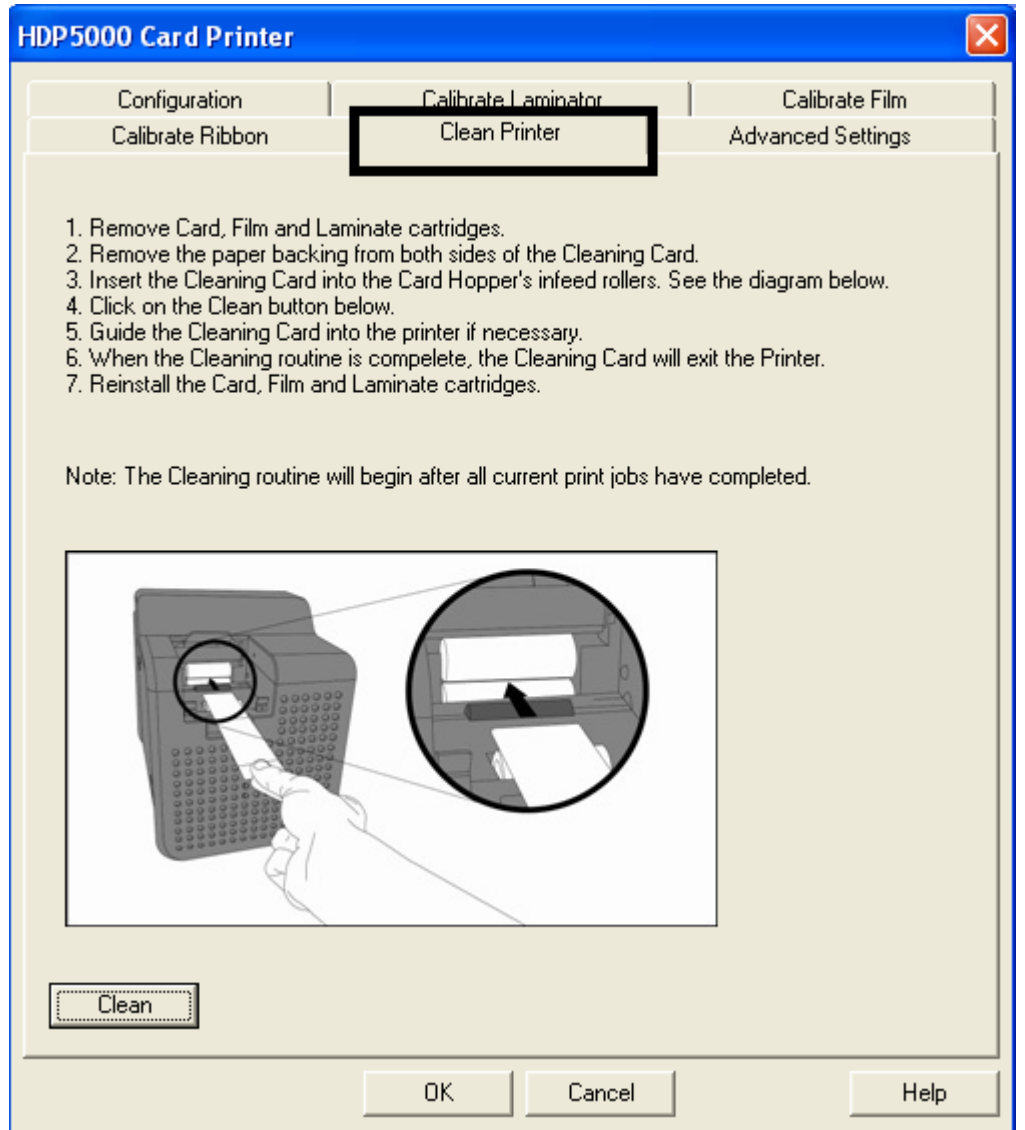

### **Using the Clean Printer Group Box**

The default setting is checked. If checked, **Printer Cleaning Notification** dialog box is displayed when Firmware EE setting changes after 3000 cards. (**Note:** Firmware EE setting resets upon clean command being sent to the Firmware.)

- **Clean Now radio button:** This is the default every time this message box launches.
- **Clean Now radio button:** When this is chosen (and click **OK**), the **Toolbox** is launched open to **Clean Printer** tab.
- **Remind Me radio dial:** This activates a drop down for the User to choose a number of cards to print until the next reminder. If the User chooses **Never**, then the **Clean Printer**  notification is cleared from **Configuration** tab. (**Note:** This is because IF the **Clean Printer** notification is checked, the User might believe that the reminder is working while **Never** means the reminder will never be displayed.)
- **OK button:** Use this button to close the dialog box and execute the User choice.
- **Cancel button:** Use this button to close the dialog box with no changes to the state of Printer setting. If the User exits the Toolbox without clicking **Clean**, then the Printer Cleaning Reminder dialog box will reappear on the next print.

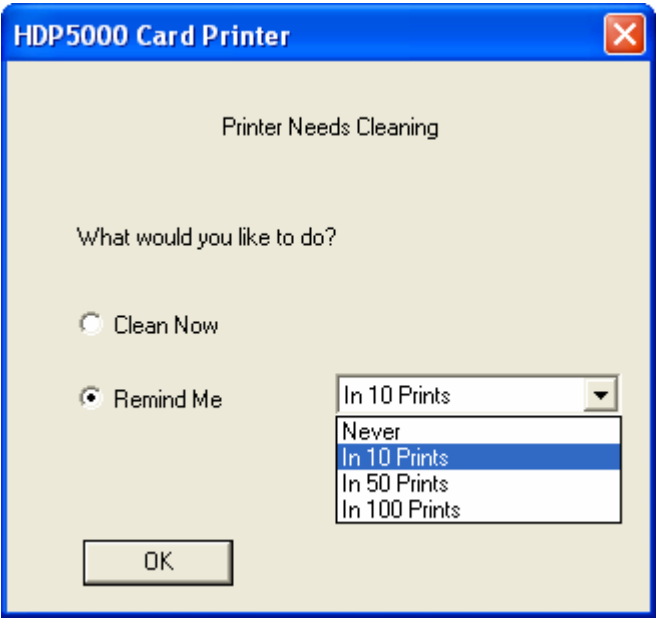

## **Selecting the Advanced Settings tab**

Use the **Advanced Settings** tab for adjusting the internal Printer settings, which are customized for every Printer at the factory and saved directly within the Printer's memory. (**Note:** You can select the Restore Defaults to restore the internal default settings.)

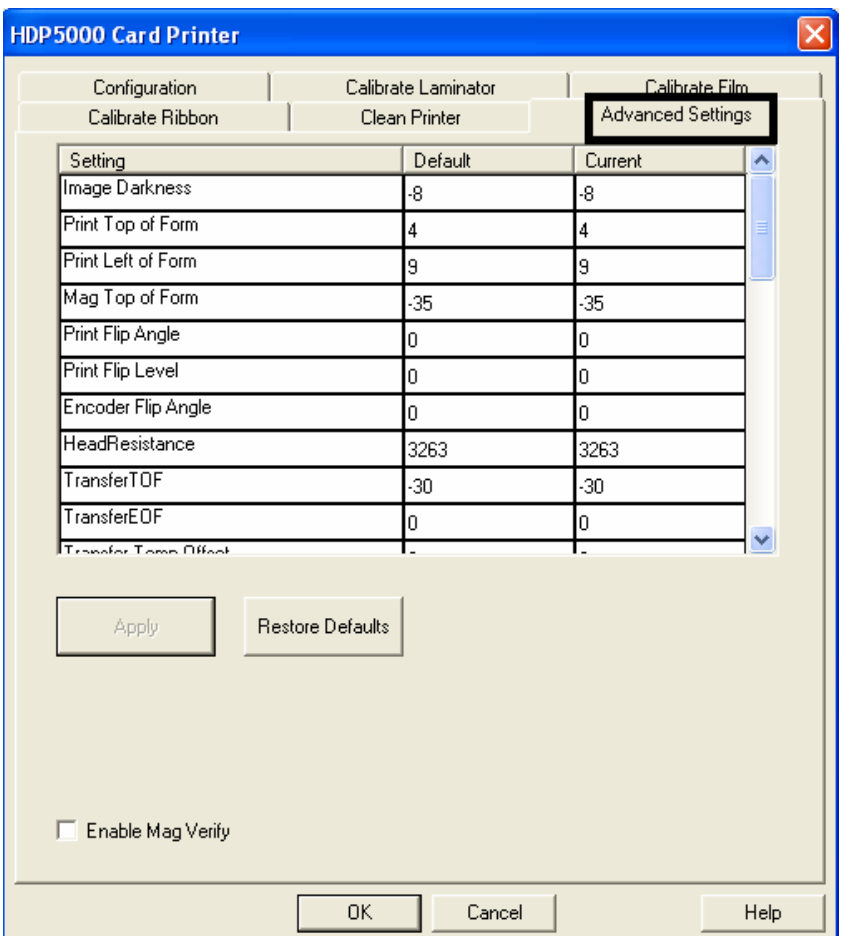

### **Selecting the Advanced Settings tab**

These change values for Firmware settings. See below.

- **Setting Column:** Displays label for setting
- **Default Column:** Displays default value for setting
- **Current Column:** Displays current value for setting
- Change the value by clicking on the value to activate spin control or type.
- **Apply Button:** Applies changed values.
- **Restore Defaults Button:** Restores default values.

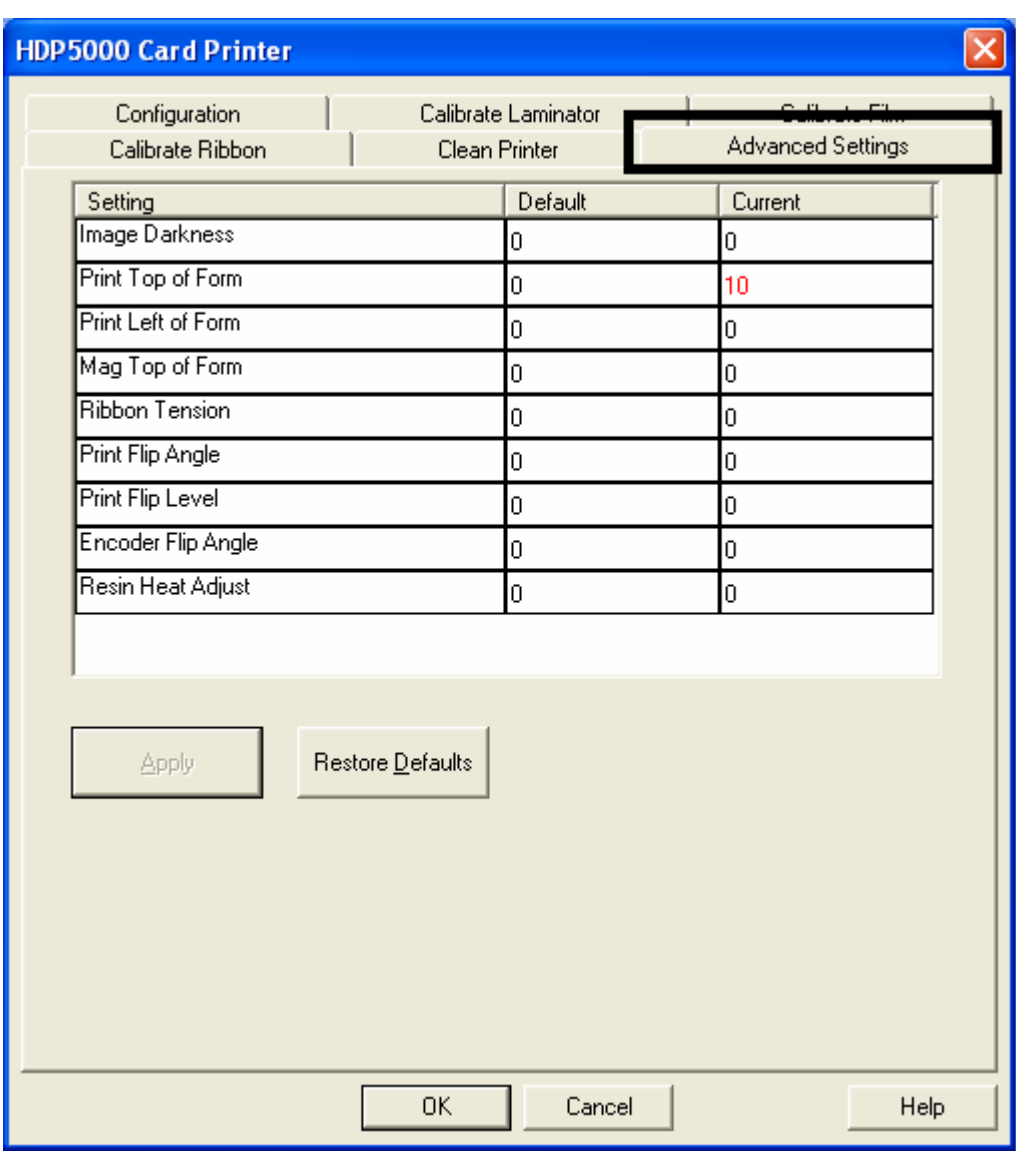

## **Using the Image Darkness Option**

Use this option to set the overall darkness of the printed image by increasing or decreasing the amount of heat used by the Printhead when printing.

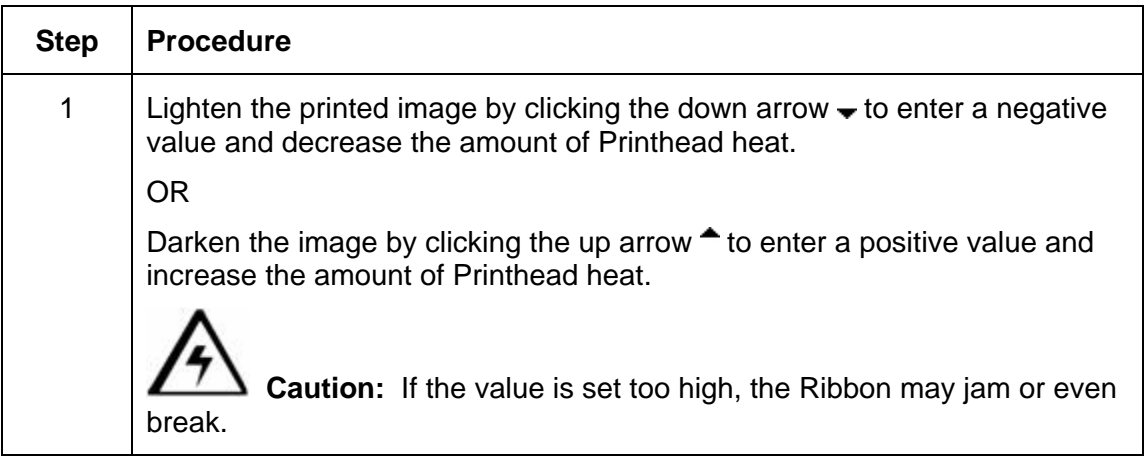

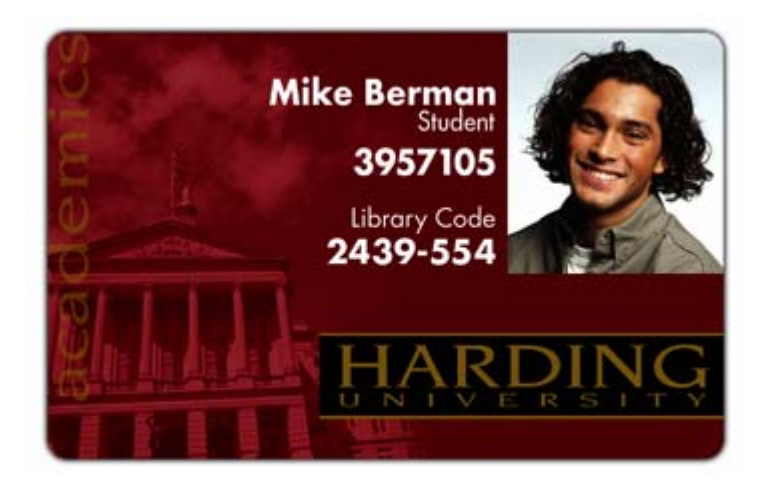

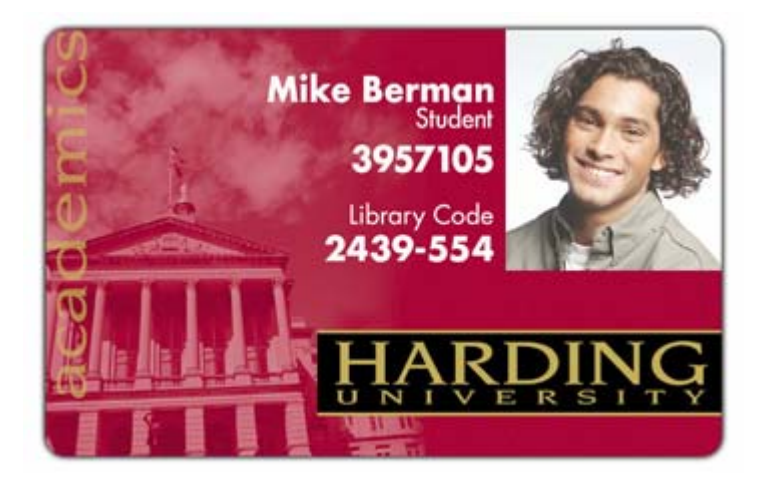
# **Using the Print Top of Form Option**

Follow these instructions:

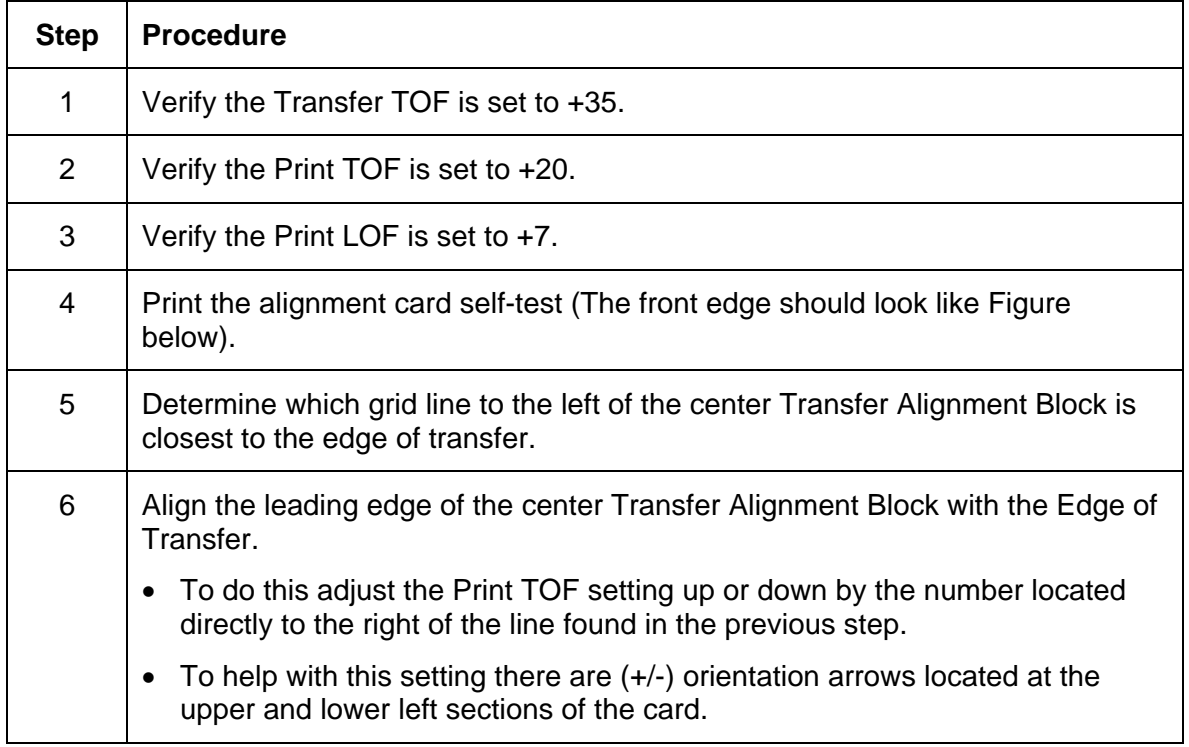

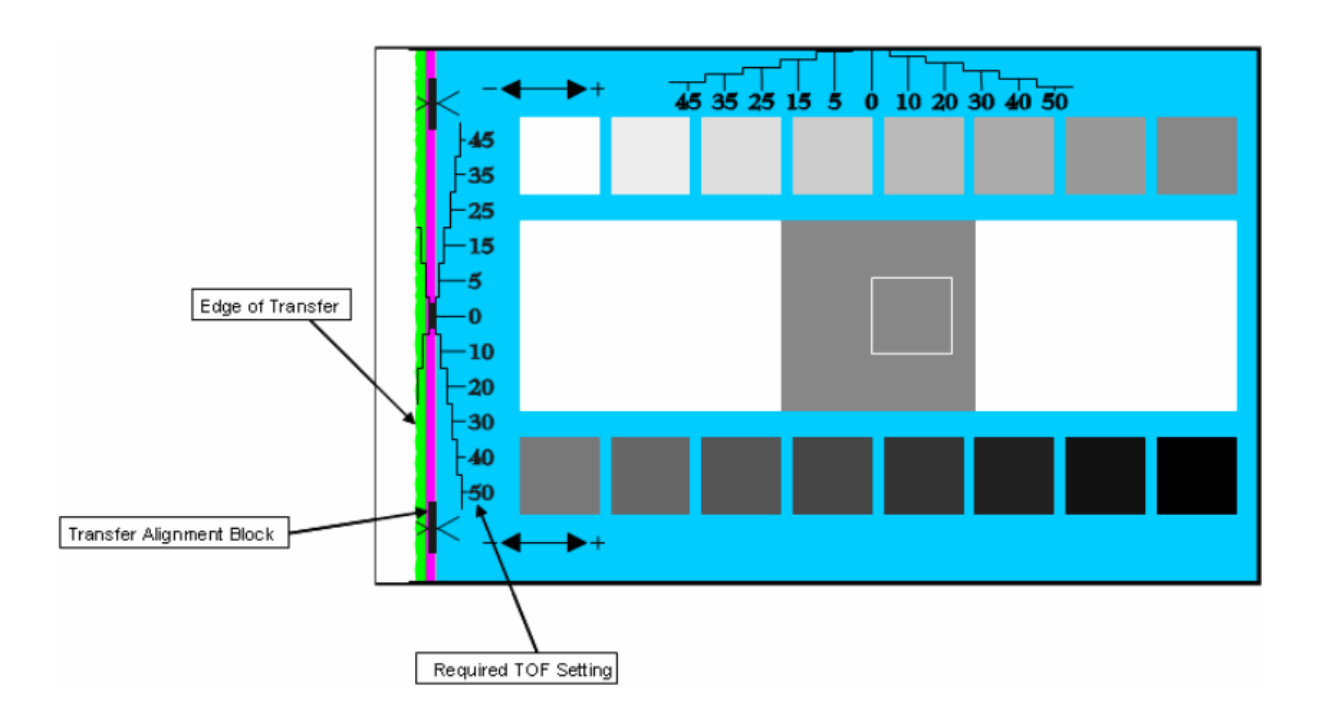

### **Using the Print Top of Form Option**

Continued from the previous page.

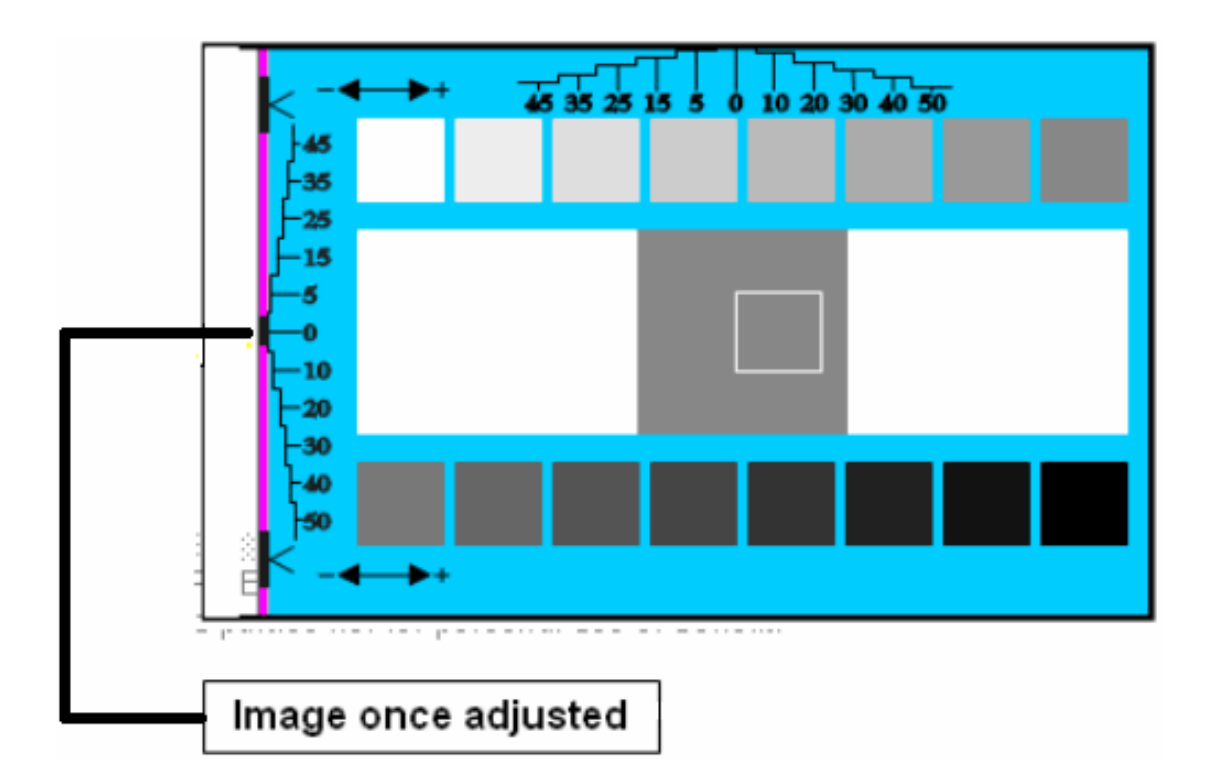

# **Using the Print Left of Form Option**

Follow this instruction.

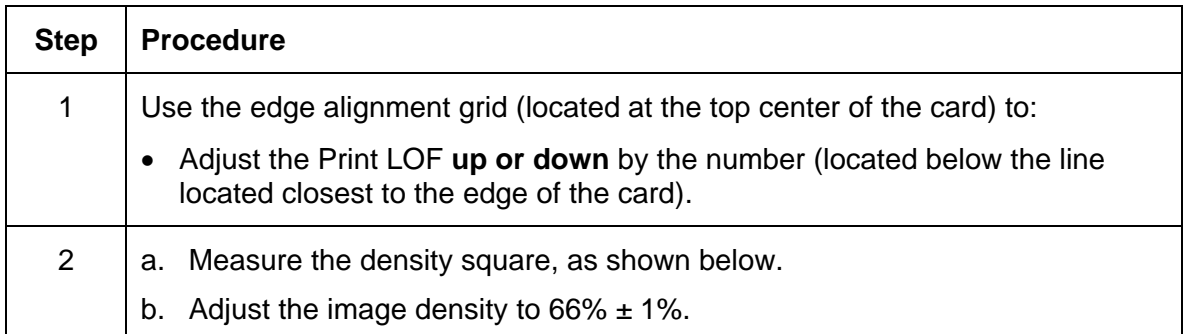

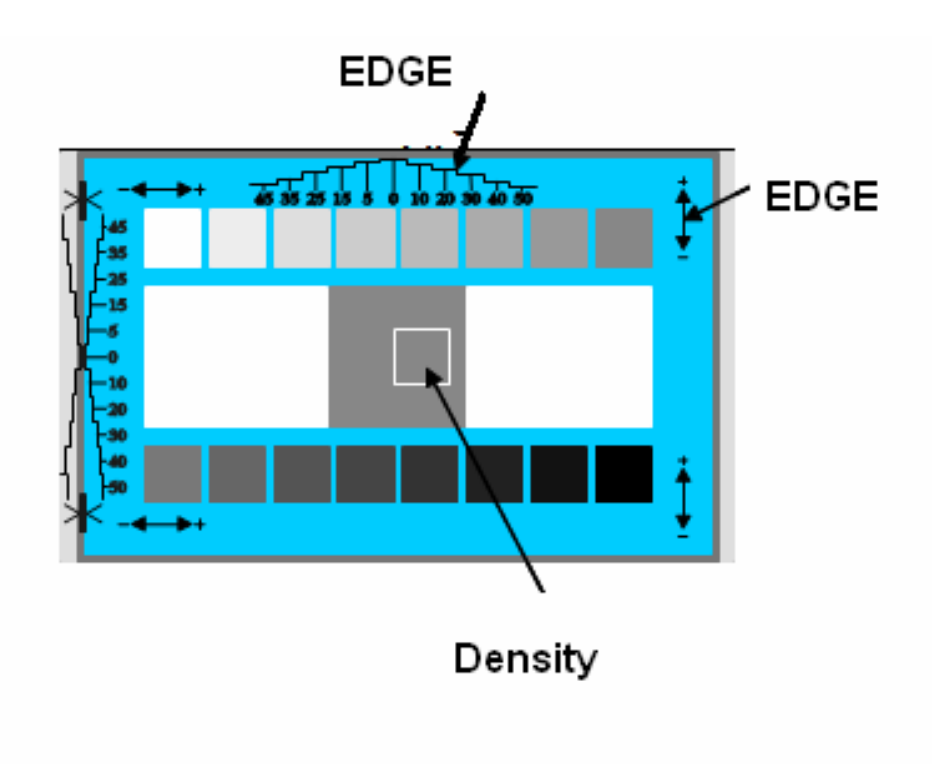

# **Using the Mag Top of Form Option**

Use this option only if the Printer has a built-in Magnetic Stripe Encoder.

- If so, use this option to shift the starting point of where the Printer will begin encoding the magnetic track data on a card's Magnetic Stripe.
- When adjusting this value, keep in mind that a card and its Magnetic Stripe will always remain in the same relative position as the card travels through the Printer.

The diagram (below) represents:

- How the magnetic data will move in relation to the fixed position of a card's Magnetic Stripe as a "positive" or "negative" Magnetic Offset value is entered.
- For this diagram, assume that the card is transparent and the card's Magnetic stripe can be seen through the top or front side of the card.

#### **Using the Mag Top of Form Option**

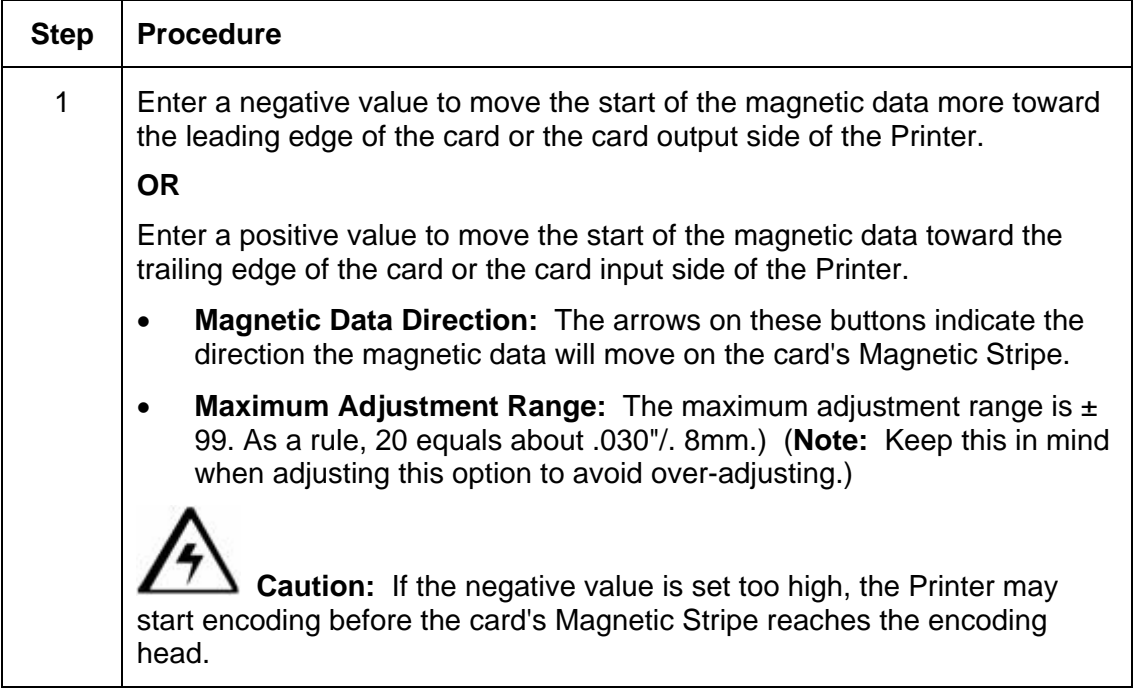

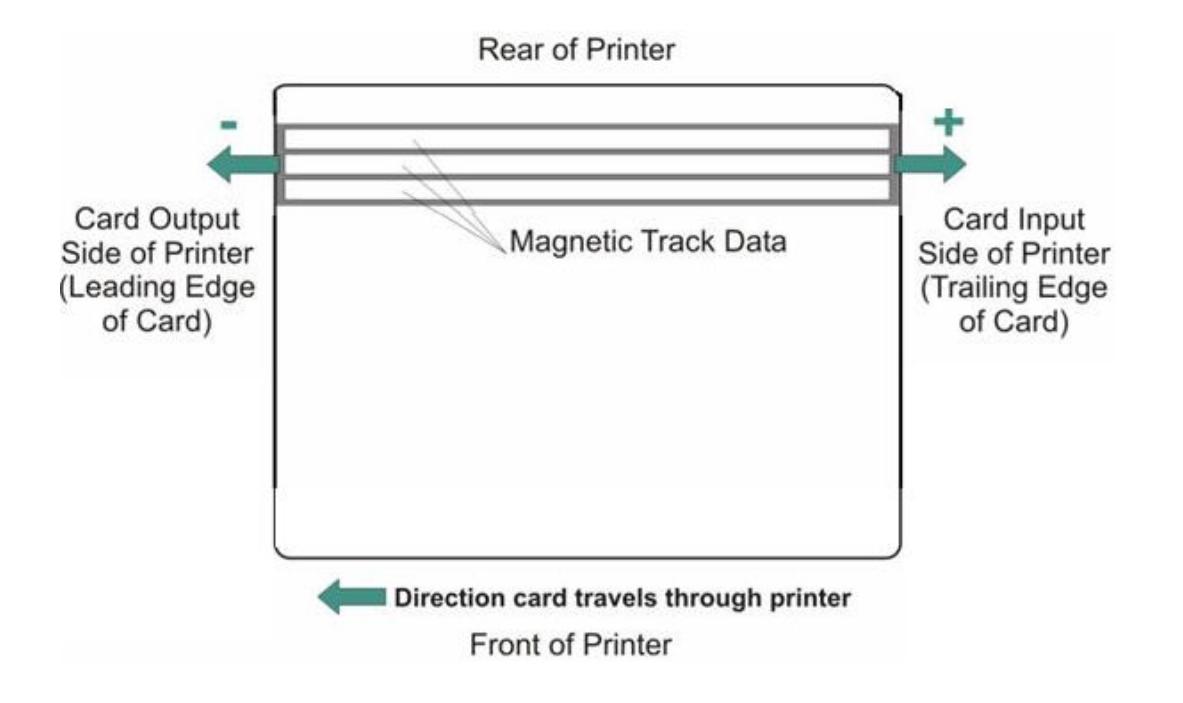

# **Using the Print Flip Angle Option**

Use the **Print Flip Angle** option to set the position of the Flipper so it is level with the card path after a flip operation.

# **Using the Print Flip Level Option**

Use the **Print Flip Level** option to set the position of the Flipper so it is level with the card path.

# **Using the Encoder Flip Angle Option**

Use the **Encoder Flip Angle** option to fine tune the position of the Flipper. (**Note:** This is done in relation to the Printer's built-in Encoder if your Printer is equipped with this option.)

### **Setting the Printhead Resistance**

This is factory set. If the main board or the Printhead is replaced then adjust this number.

- Locate the Printhead Setting Number on the bottom of the Printhead.
- The number reads R=XXXX.

# **Using the Transfer TOF Adjustment Option**

Follow this instruction.

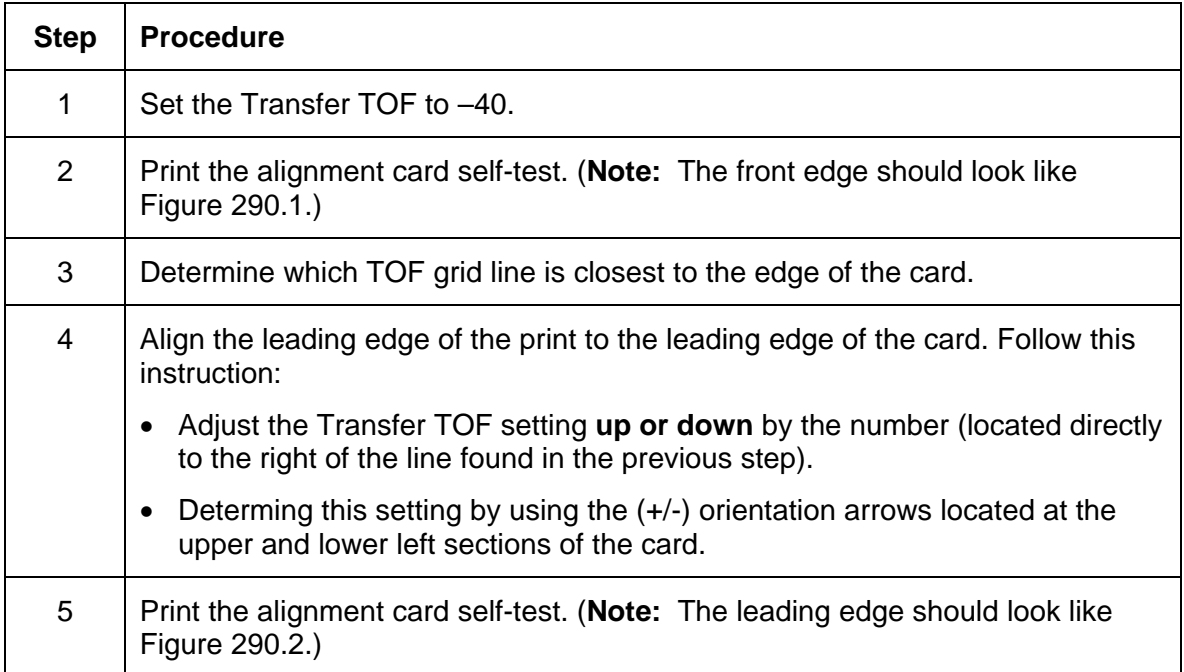

### **Using the Transfer TOF Adjustment Option (continued)**

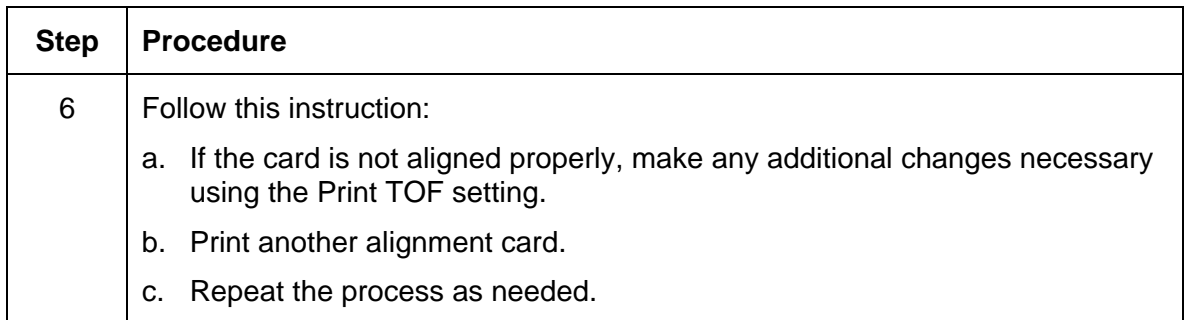

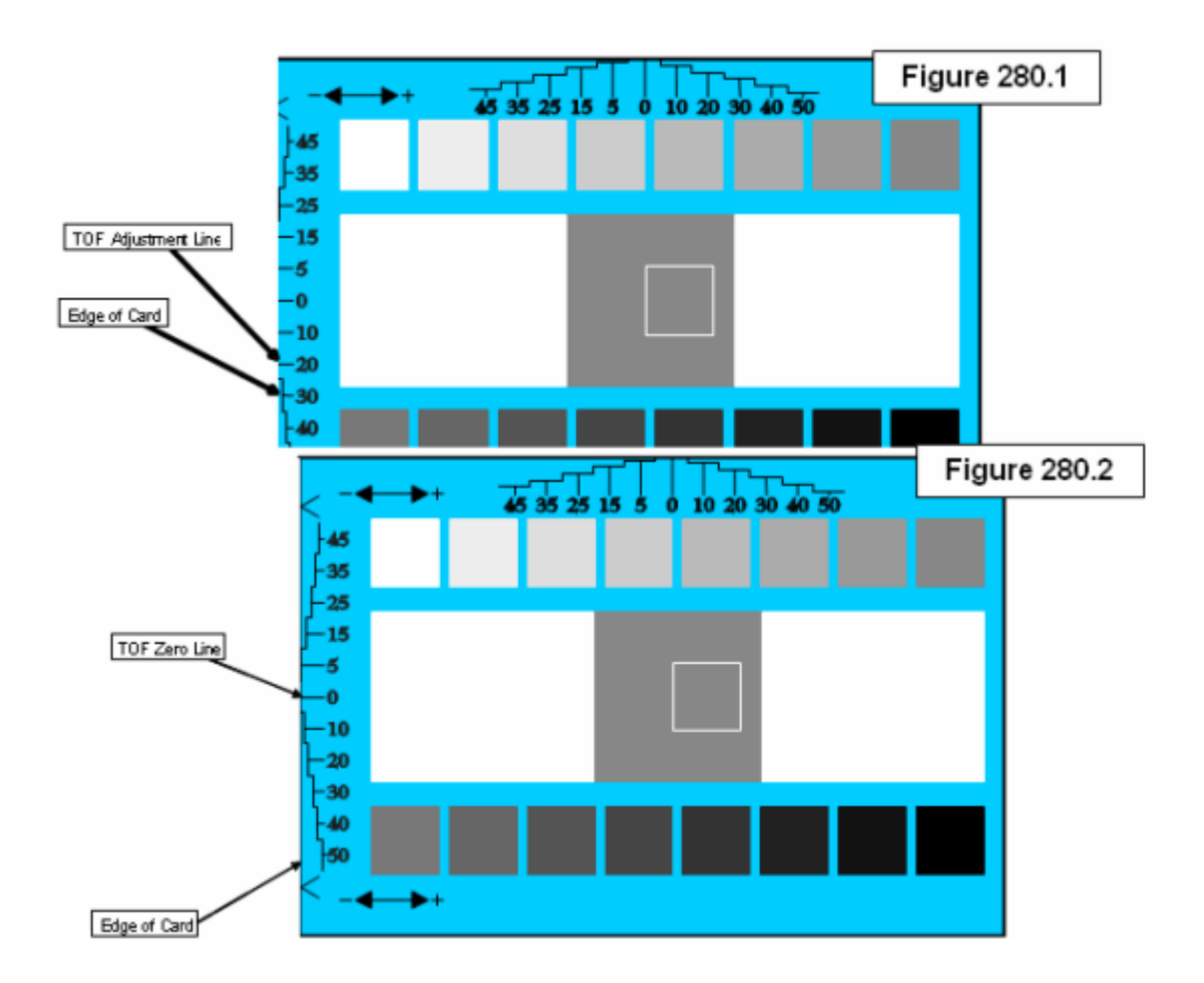

### **Using the Transfer TOF Adjustment Option (continued)**

See the procedure on the previous page.

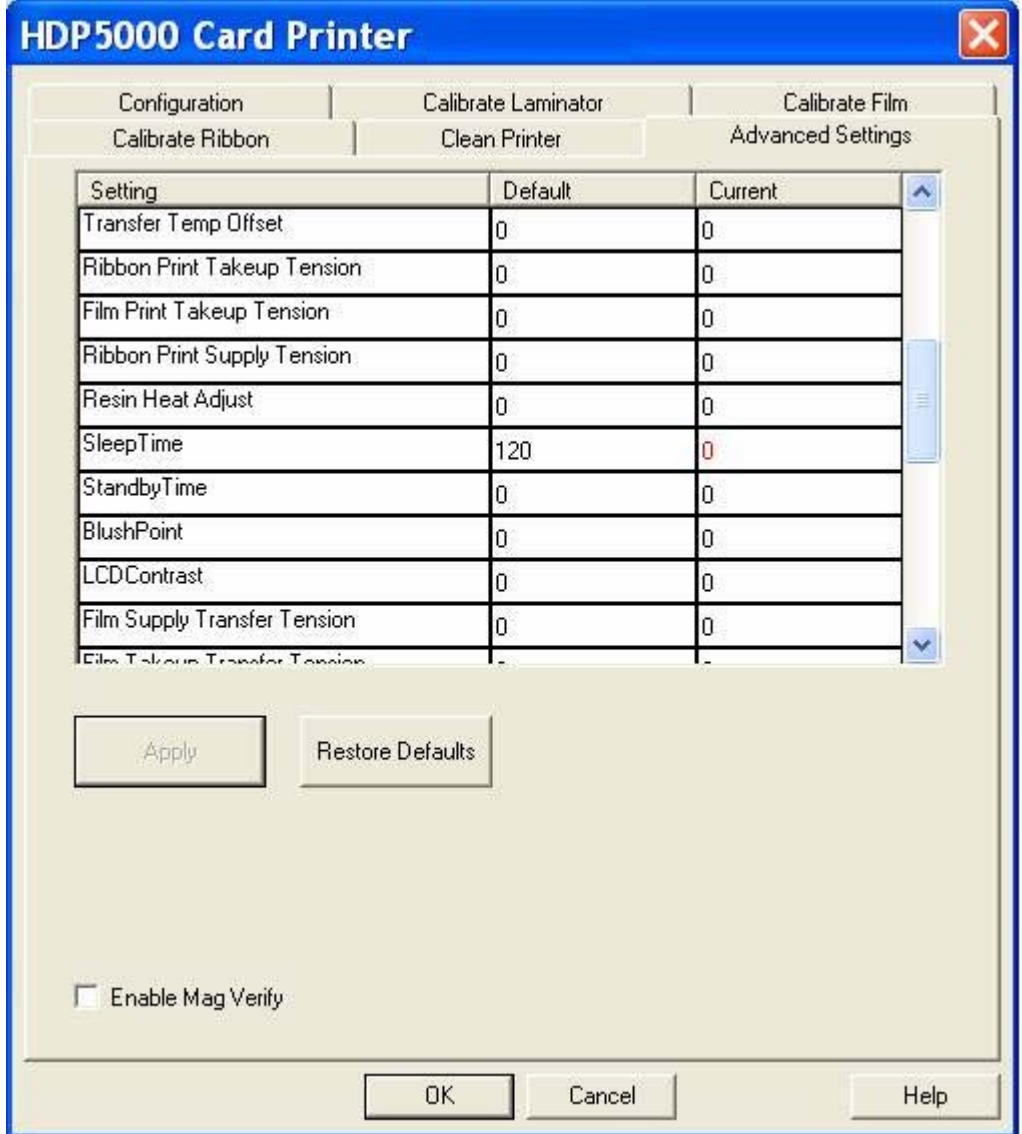

# **Using the Transfer Temp Offset Option**

This option adds an offset to the temp the printer is reading from the transfer roller. (**Note:** This setting should be used only make the temp of the transfer roller and the goal on LCD match.)

• Use the slider on "Image Transfer" tab to make adjustment for card stock. (**Note:** A "-" Adjustment will increase the actual temp of roller.)

# **Print Tension Settings**

### **Using the Ribbon Print Takeup Tension Option**

This procedure controls the tension of the color Ribbon during printing.

• Adjust the Ribbon tension if the Ribbon wrinkle is appearing on the card. (**Note:** Adjustments moderately change the image length.)

### **Using the Film Print Takeup Tension Option**

**Caution:** The Film Drive sets the baseline for the Film Tension and should not be adjusted by the reseller or the end User.

• Adjustments moderately change the image length.)

# **Using the Ribbon Print Supply Tension Option**

This procedure controls the tension of the color Ribbon during printing. Adjust the Ribbon tension if the Ribbon wrinkle is appearing on the card. (**Note:** Adjustments moderately change the image length. "+" Adjustments can eliminate some cases of wrinkle**.)** 

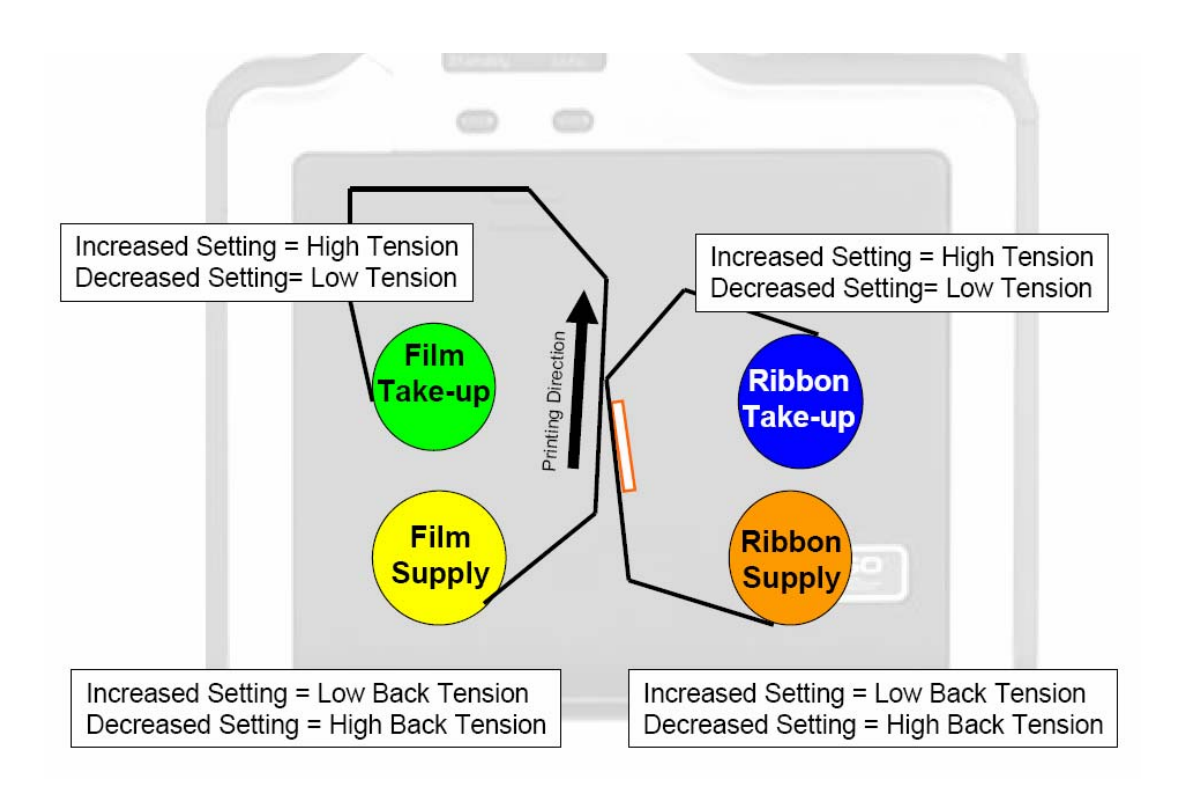

# **Transfer Tension Settings**

## **Using the Film Supply Transfer Tension Option**

Adjustments significantly change image length. Only small adjustments recommended because of sensitivity. (**Note:** Adjustments affect flash and smudge.)

## **Using the Film Takeup Transfer Tension Option**

"-" Adjustments can cause card jams. (**Note:** "+" Adjustments can help stop jamming. Adjustments affect flash and smudge.)

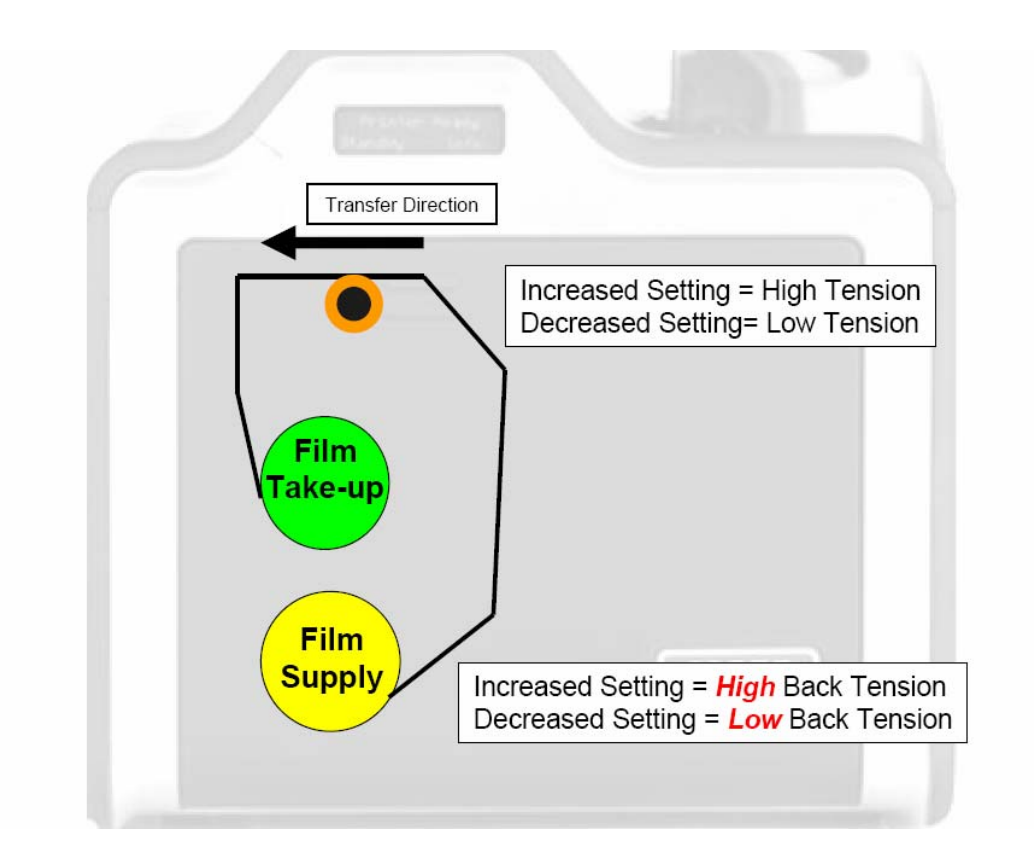

## **Using the Resin Heat Adjust Option**

Use this adjustment for Black resin text and barcodes appear faded or too light/dark.

#### **Using the Sleep Time Option**

This setting adjusts the time until printer stops energizing the transfer roller conserve energy. A setting of "0" will disable. (**Note:** The counter for this setting starts after Standby Time has elapsed.)

# **Using the Standby Time Option**

This setting adjusts the time until printer goes into a reduced transfer roller temp to conserve energy. (**Note:** A setting of "0" will disable. Settings are in minutes.)

# **Using the Blush Point Option**

The blush point is compensation during printing:

- There is no dye transfer.
- There is no a light gray line on a portion of the card.
- It should be white.

# **Using the LCD Contrast Option**

Use this setting to adjust the brightness of the LCD panel

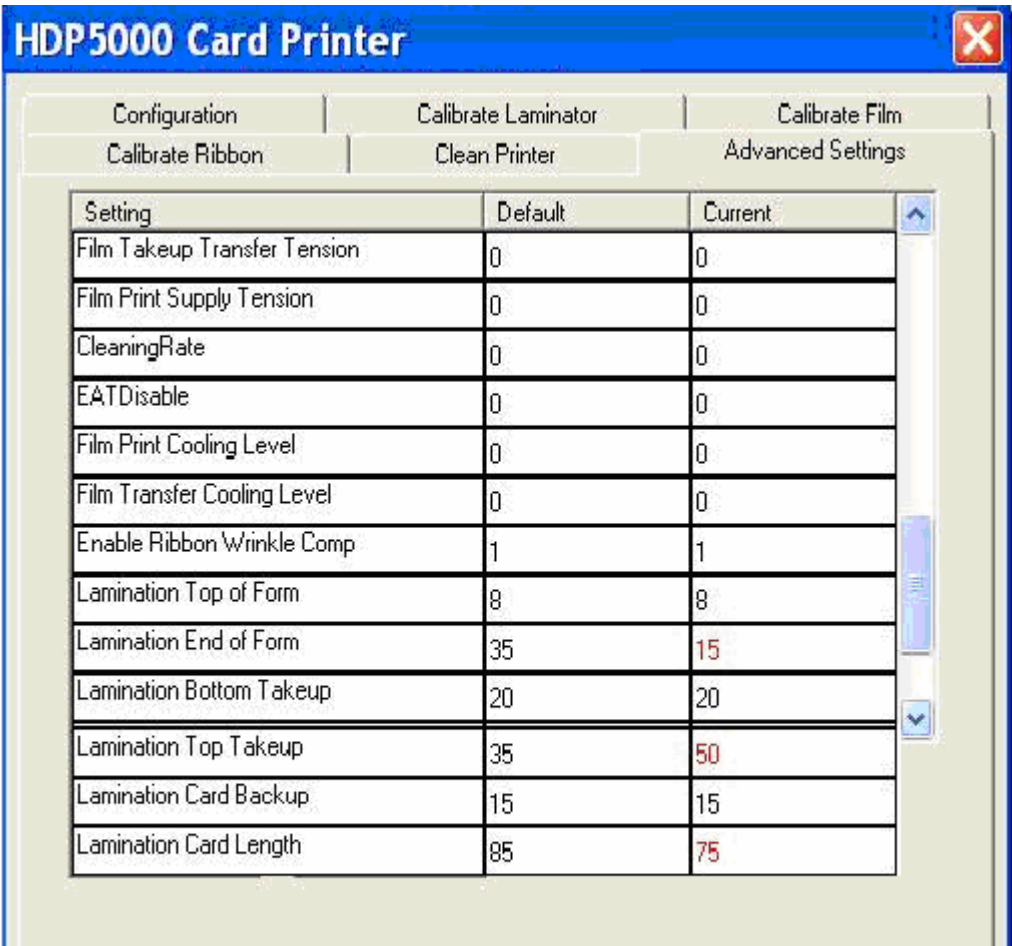

# **Using the Cleaning rate Option**

The message to clean the printer uses a defaulted number of passes of 3000 and to change this click up or down one number per one card.

# **Using the EAT Disable Option**

This is and **ON** or **OFF** switch. 0 is off and 1 is on. This will tell the printer to keep track of the environmental temperature and compensate for it.

"Environmentally Adaptive Transfer" automatically adjusts the transfer temp based on the ambient air conditions within the printer. Will increase or decrease the transfer roller temp by as much as 20C in extreme conditions.

This mode defaults to on and a setting of "1" will disable.

#### **Using the Film Print Cooling Level Option**

This controls the speed of the transfer roller cooling fan during the printing process.

This setting should normally be off, but can be turned on to help with splotchy color areas on the image. Too high fan speed can cause smudge.

#### **Using the Film Transfer Cooling Level Option**

This controls the default speed of the cooling fan for the transfer process.

Adjusts fan speeds and on times during transferring. This setting affects both flash and smudge.

#### **Using the Enable Ribbon Wrinkle Compensation Option**

This is an on or off switch. When this enabled it will turn on extra pixels on the printhead to help with ribbon wrinkle during the print process.

#### **Using the Lamination Top of Form Option**

This option changes location of patch(s) over length of card

#### **Using the Lamination End of Form Option**

This option changes head lift at end of card

#### **Using the Lamination Bottom Takeup Option**

This option changes tension of Laminate roll 1.

#### **Using the Lamination Top Takeup Option**

Changes tension of Laminate roll 2 (if equipped)

# **Using the Lamination Card Backup Option**

This option changes distance card backs up after lam pressure is first applied

#### **Using the lamination Card Length Option**

This option dictates length of card (should not be adjusted)

#### **Reviewing the No Printer Connected error message**

If there is no Printer connected or if the Driver is unable to communicate with the Printer, the following error will be displayed and the grid will be blank.

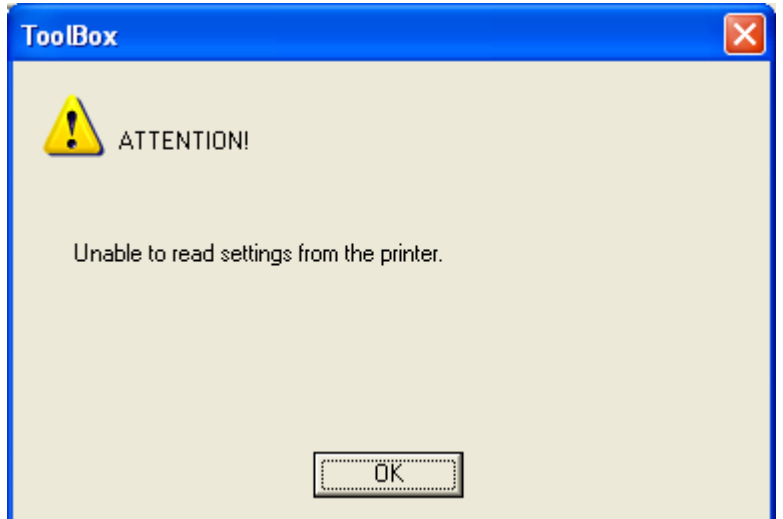

#### **Reviewing the Value outside the Range error message**

If typing a value outside the range, an error message will display specific to the setting when leaving the spin control to click any other spin control, button or tab.

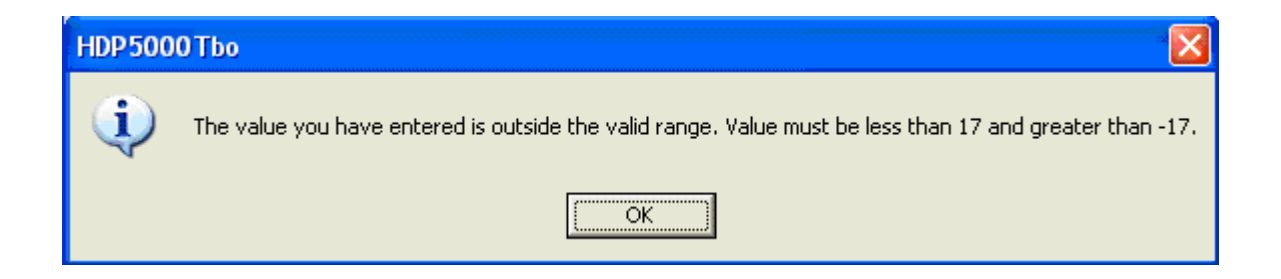

# **Section 10: Cleaning**

HDP5000 Cleaning Kit part number is 089200. For more detailed instruction, please refer to the Cleaning Kit Instruction Sheet in the kit.

**Important:** The Printer should be cleaned on a regular basis to ensure that the Printer consistently produces high quality output.

 **Danger:** Be sure to disconnect the Printer's power cord whenever performing any type of maintenance procedure unless otherwise directed.

**Important:** Fargo Card Printers require highly specialized Print Ribbons to function properly. To maximize Printer life, reliability, printed card quality and durability, you must use only Fargo Certified Supplies. For this reason, your Fargo warranty is void, where not prohibited by law, if you use non-Fargo Certified Supplies. To order additional materials, please contact your authorized reseller.

# **Using the Required Supplies**

For the maintenance procedures outlined for the Printer, you will need a Printer Cleaning Kit, available from the reseller. This optional kit includes the following:

- **Printhead Cleaning Swabs** pre-moistened with 99.99% isopropyl alcohol for cleaning the Printer's Printhead.
- **Cleaning Cards** with an adhesive backing for cleaning the Printer's Cleaning Rollers.
- **Gauze Pads** pre-moistened with 99.99% isopropyl alcohol for cleaning the Printer's interior and exterior.
- **Alcohol Cards** pre-moistened with 99.99% isopropyl alcohol for cleaning the Printer's Platen Rollers, Card Feed Rollers.

 **Caution:** As with any electronic device, internal components of the Printer, such as the Printhead, may be damaged if exposed to static electrical discharges. To avoid potential damage, always wear an appropriate personal grounding device, such as a wrist strap (with integral resistor) connected to an ESD ground. At a minimum, make positive contact with the bare metal chassis of the Printer with the hand prior to touching any internal electrical components.

# **Safety Messages (review carefully)**

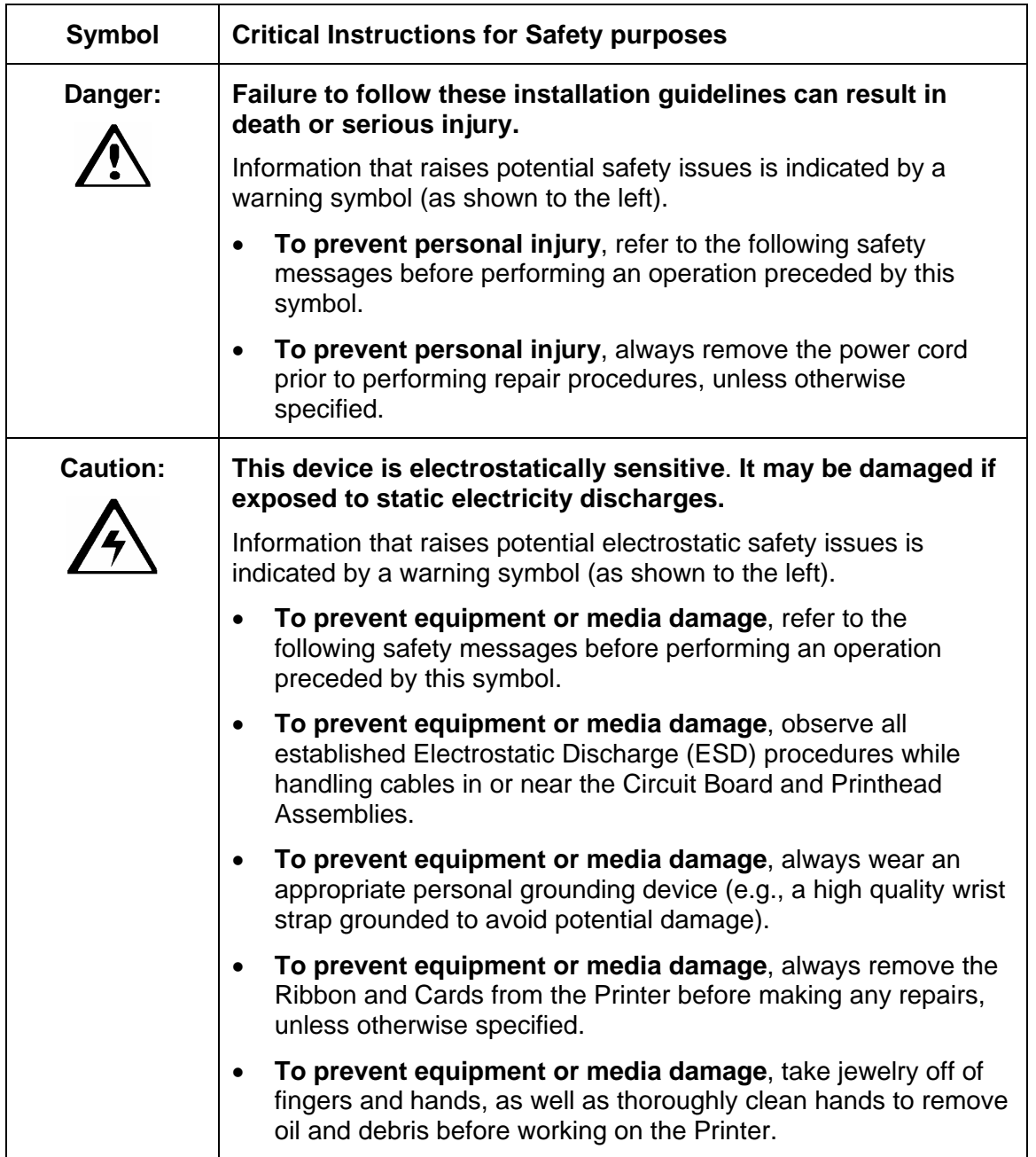

# **Accessing the Clean Printer tab**

#### **Cleaning the Printer Platen Roller and Card Feed Rollers**

Perform this procedure approximately every **1,000 prints** to maintain a consistent print quality. (**Note:** The Card Feed Rollers move the card throughout the print process. Rollers should be kept clean to prevent card jams and card contamination. This cleaning process will ultimately lead to better print quality and extended Printhead life.)

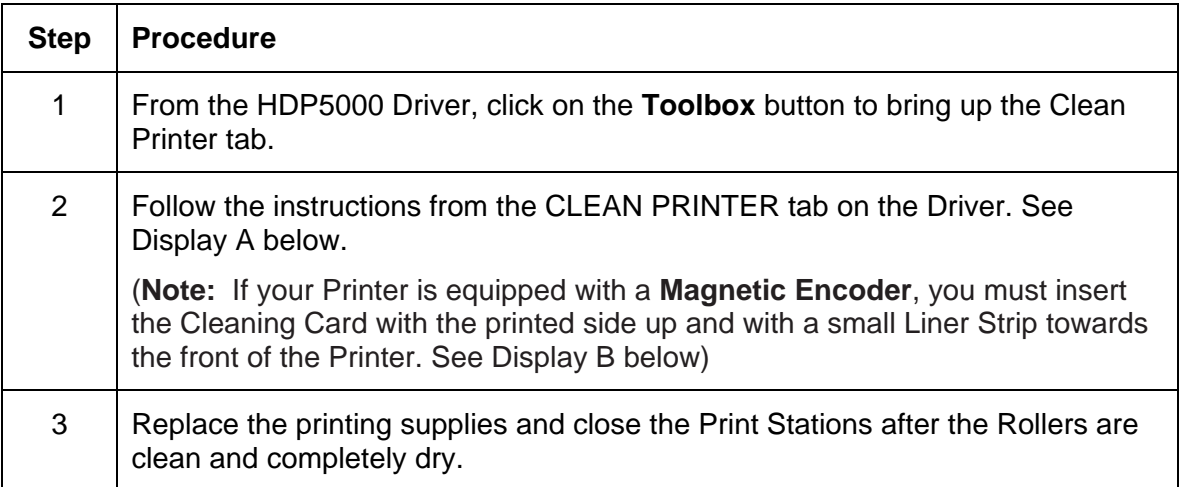

#### **Cleaning the Printer Platen Roller and Card Feed Rollers (cont)**

Display A – Clean Printer window

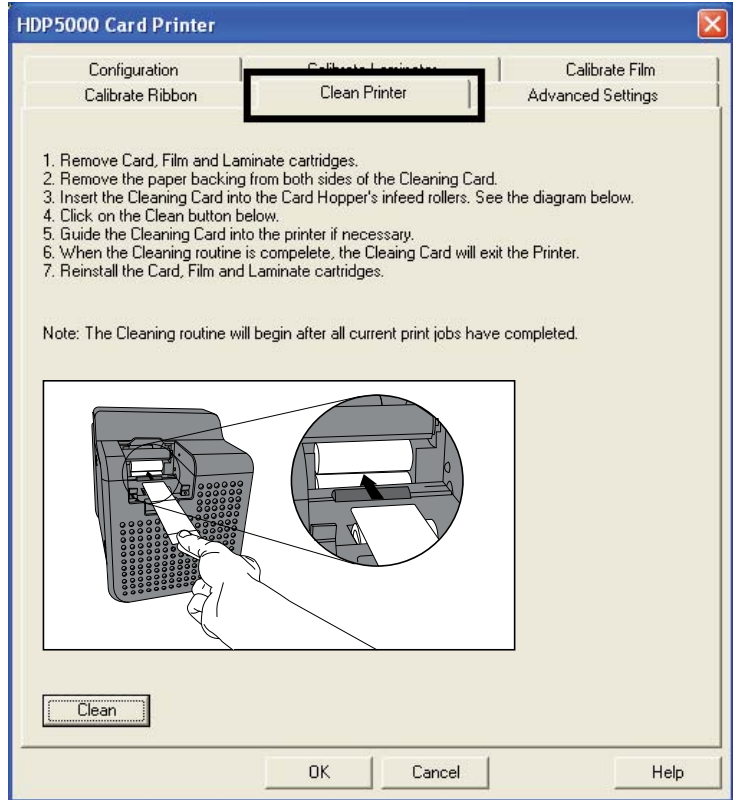

Display B - Cleaning Card setup for Magnetic Encoder

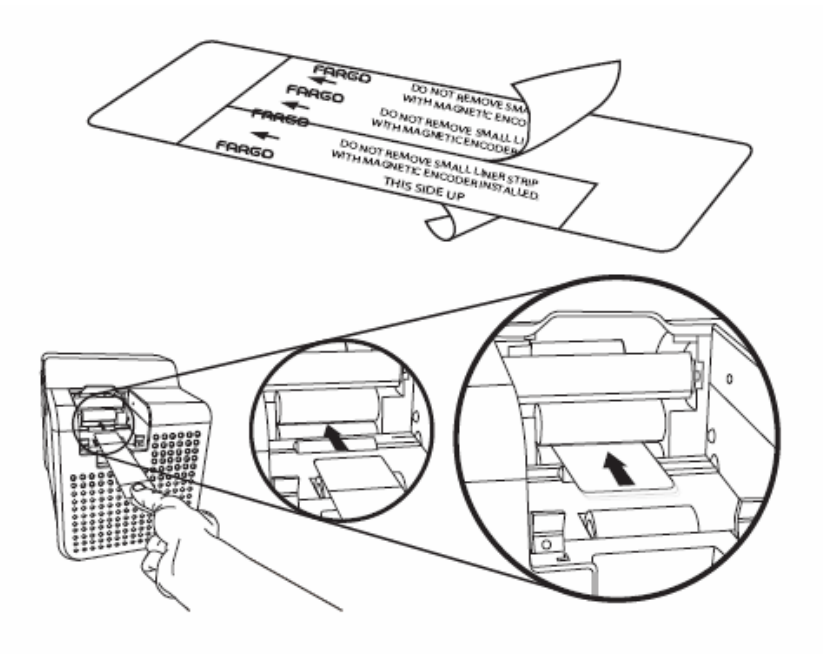

# **Cleaning Procedures**

# **Cleaning inside the Printer**

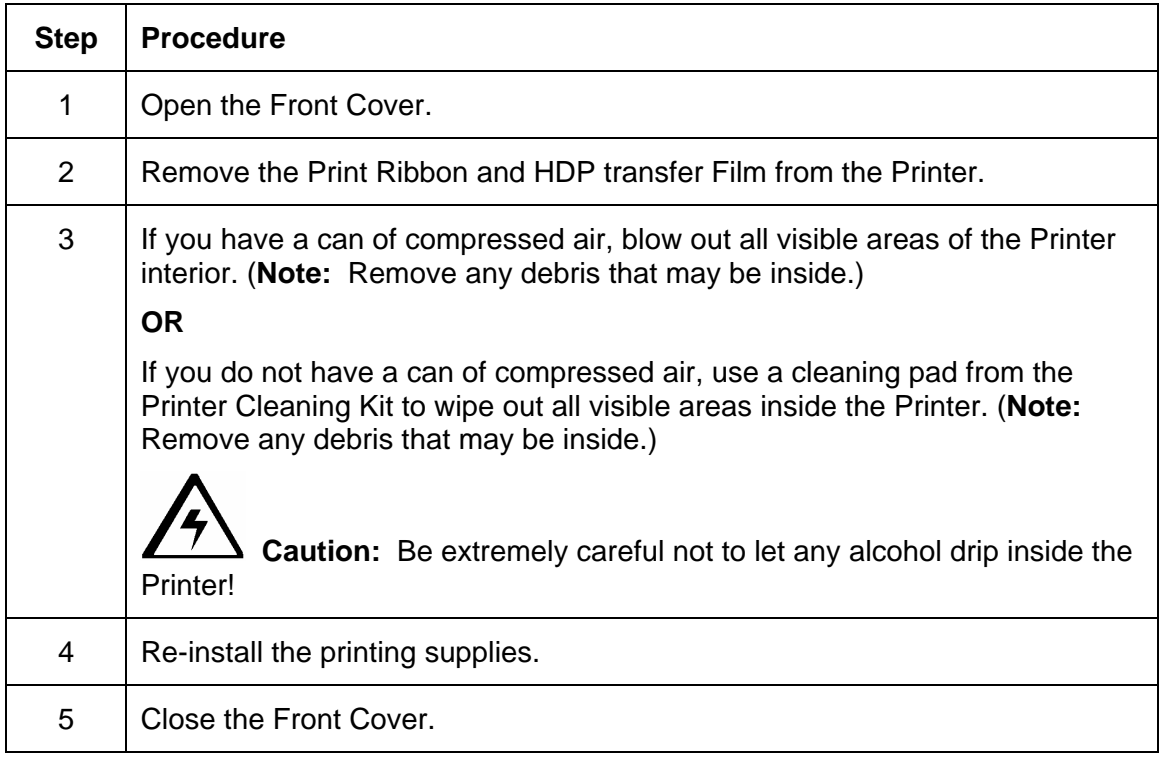

# **Cleaning outside the Printer**

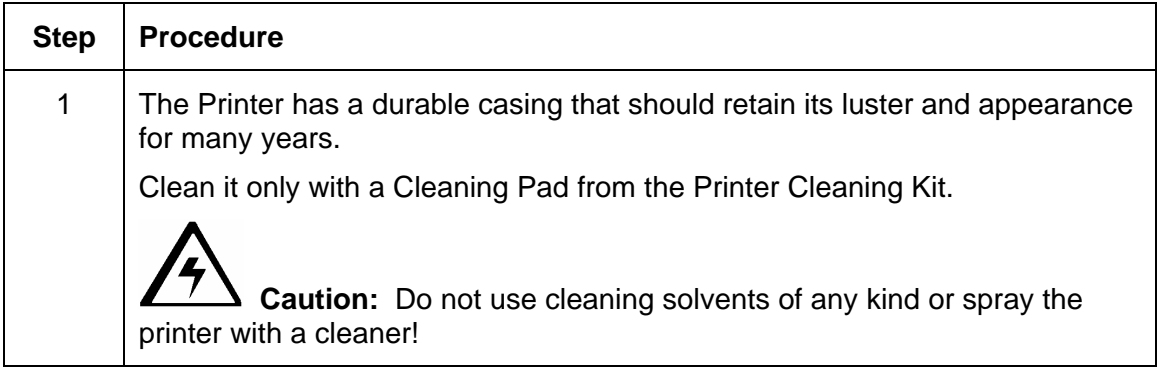

# **Cleaning the Printhead**

Clean the Printhead (every time the Print Ribbon is changed) to maintain consistent print quality, as instructed below. This procedure should also be performed approximately every 1000 prints in order to maintain consistent print quality.

 **Caution:** Never use a sharp tool or abrasive object of any kind to clean the Printhead. It will damage the Printhead. Watches, rings, bracelets and other jewelry can damage the Printhead if accidentally bumped against it. For best results, remove such items before touching any internal components of the Printer.

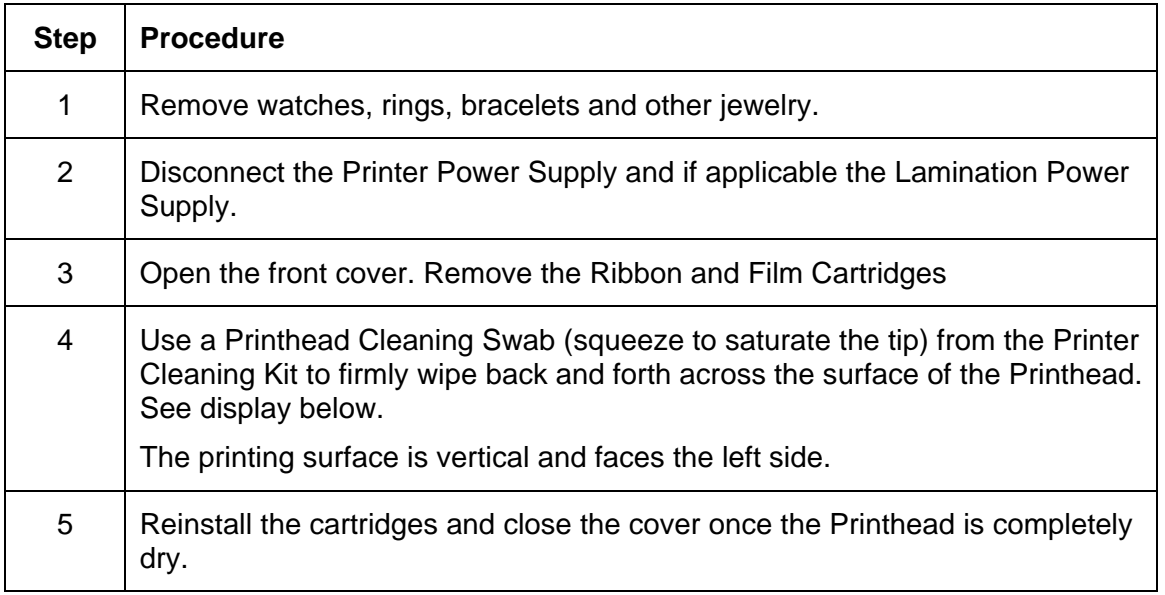

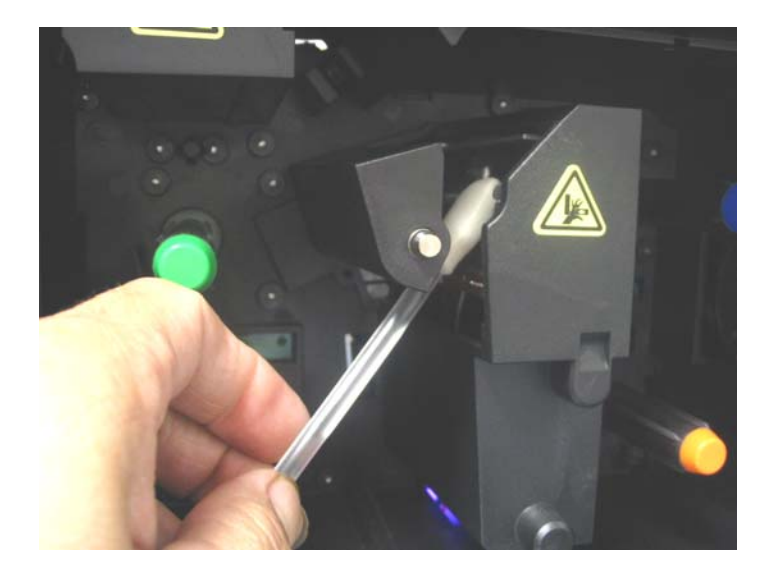

# **Replacing the Card Cleaning Roller**

 **Caution:** Replace the Card Cleaning Tape approximately every time the Print Ribbon is changed.

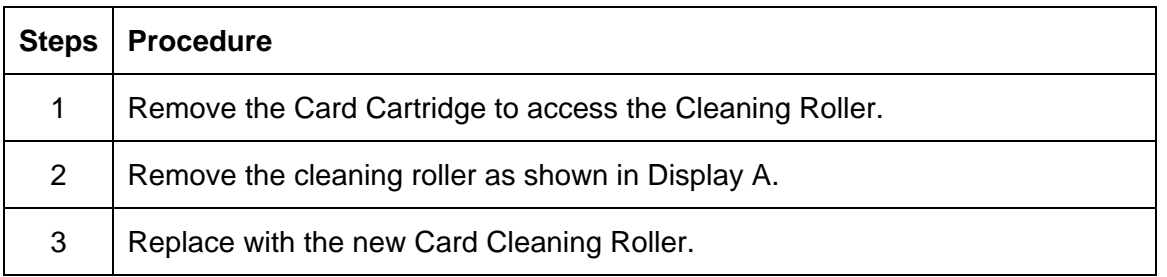

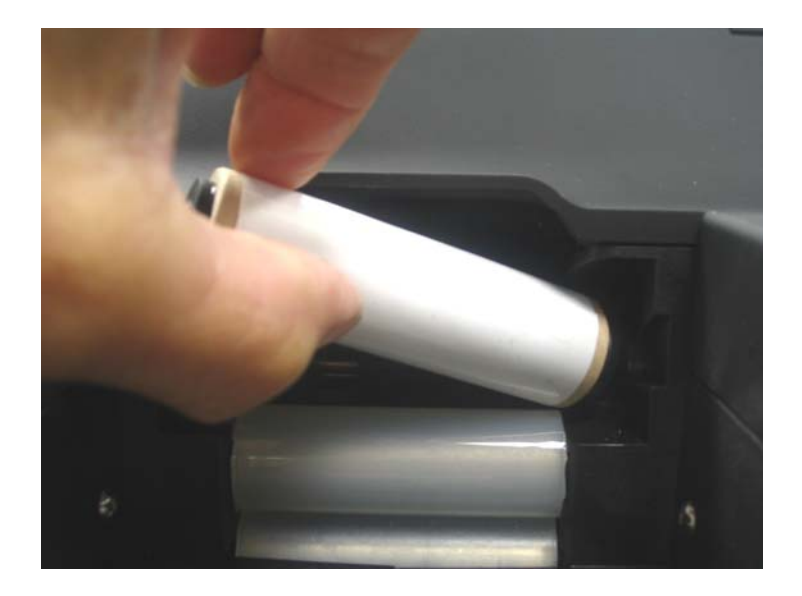

# **Cleaning the Magnetic Encoder**

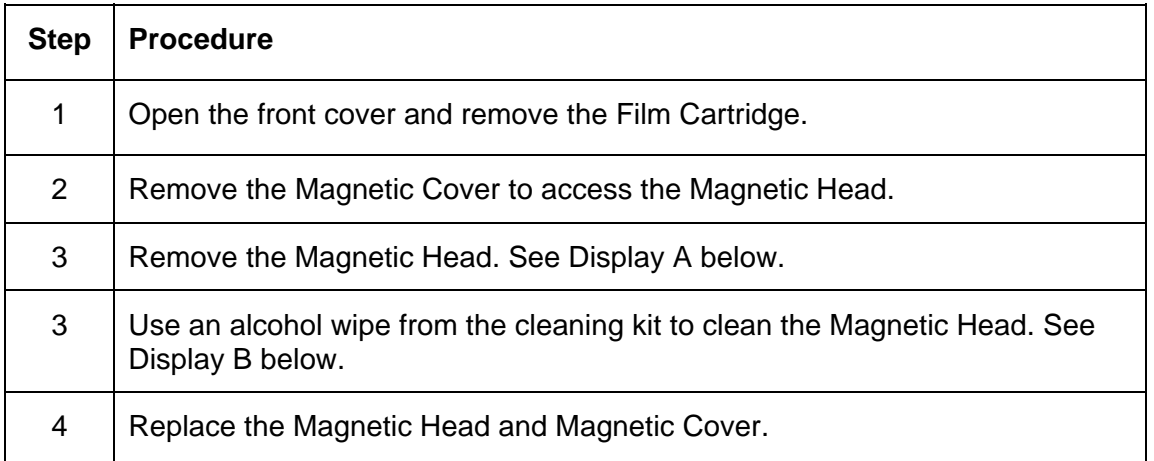

#### Display A

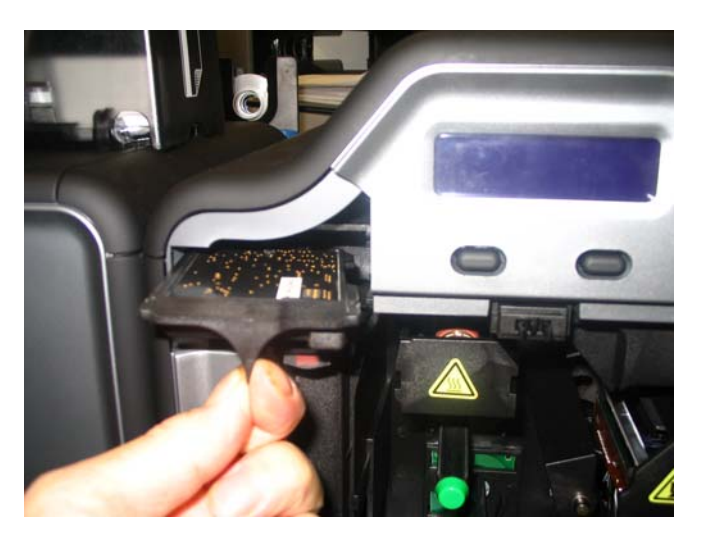

Display B

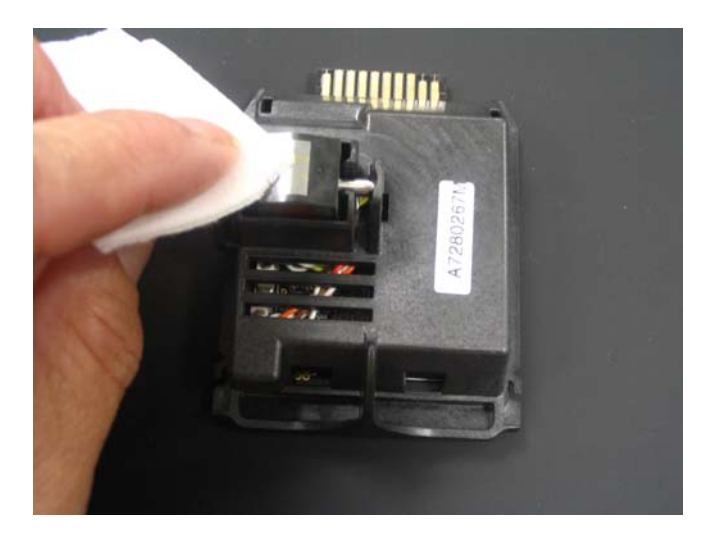

# **Section 11: Fargo Workbench Printer Utility**

Click on **Diagnostics** to bring up the Fargo Workbench Printer Utility. See the **Fargo Workbench Printer Utility Help File** for further instructions on each option.

## **Reviewing the Card tab and Diagnostic button**

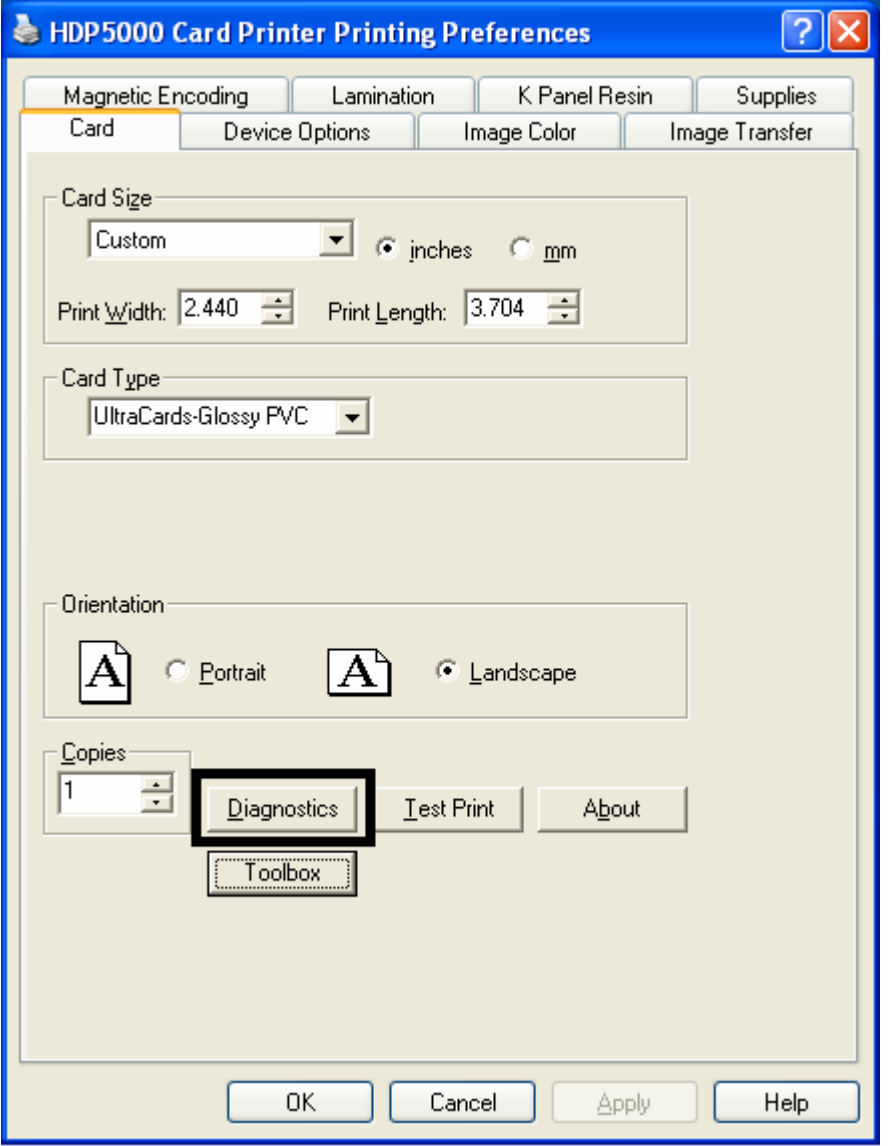

Display A – Card tab > **Diagnostics** button

#### **Reviewing the Card tab and Diagnostic button (continued)**

Display B – Fargo Workbench Printer Utility (see the appropriate User Guide located on your CD)

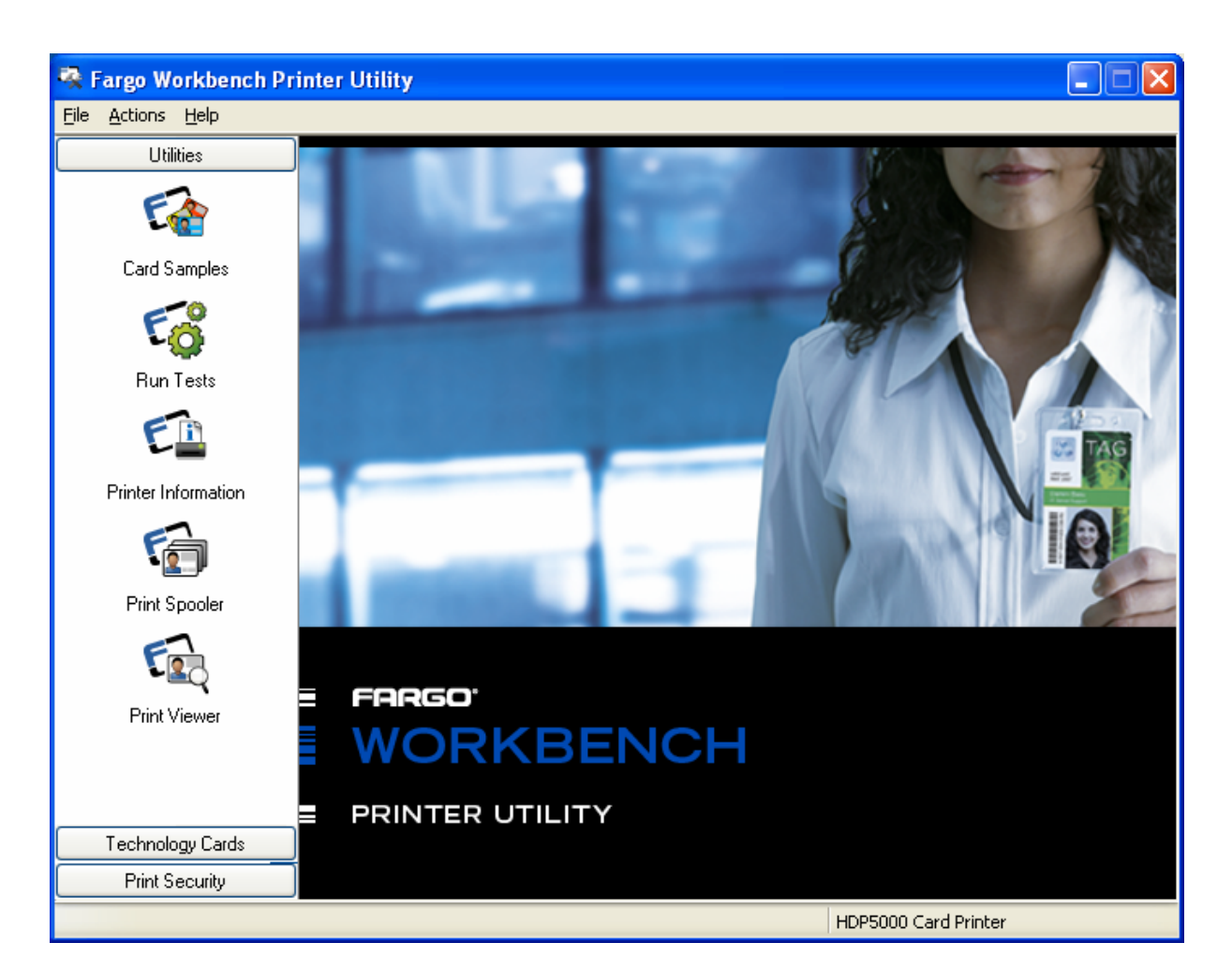

# **Section 12: Fluorescent Panel Usage**

**Fargo YMCFK Ribbon for HDP5000** is an economical way to add a fully customizable, incremental level of security to your photo identification cards. This process allows the user to configure the data that is printed with the fluorescent panel of an YMCFK Ribbon. (**Note:** Any software program may be used to print the special florescent panel of the Ribbon to a card once the driver and Workbench are set up correctly.)

• These Ribbons contain a yellow **(Y)**, magenta **(M)**, cyan **(C)**, and resin black **(K)** panels to create a full color over-the-edge printing identification card. In addition, the Ribbon contains a dye-based fluorescing panel **(F)** which will allow you to print a standard or oneto-one personalized grayscale fluorescing image that is completely invisible until exposed to ultraviolet light.

There are two (2) methods used to accomplish the creation of a custom fluorescent image when using the YMCFK Ribbon for the HDP5000.

- The first method (described below) uses the Fargo Workbench Printer Utility to create a static image that will be applied automatically to each card sent to the printer.
- The second method (described later in this document) allows the creation of the fluorescent panel image directly from the badge application software. (**Note:** This enables the user to print a unique fluorescent image, such as the card holder's picture, on each card.)

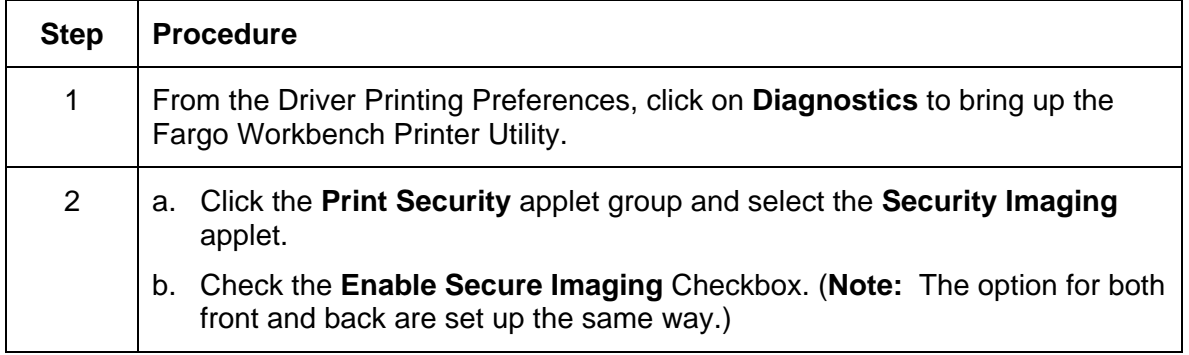

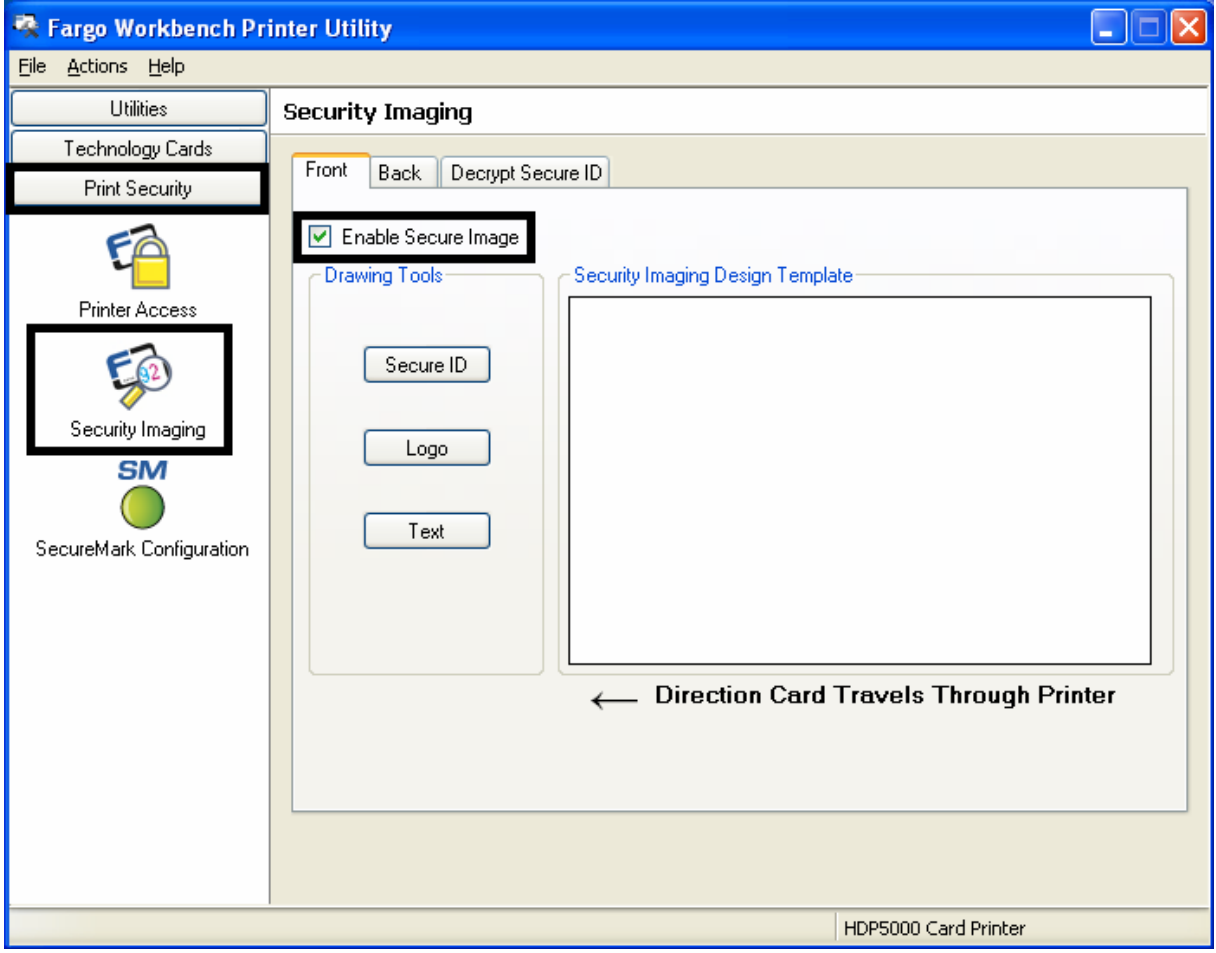

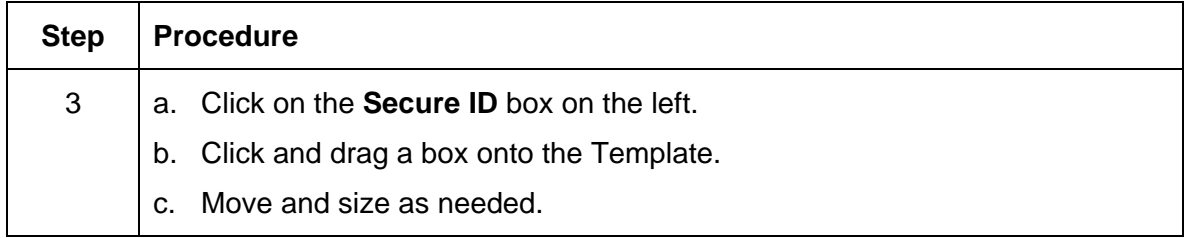

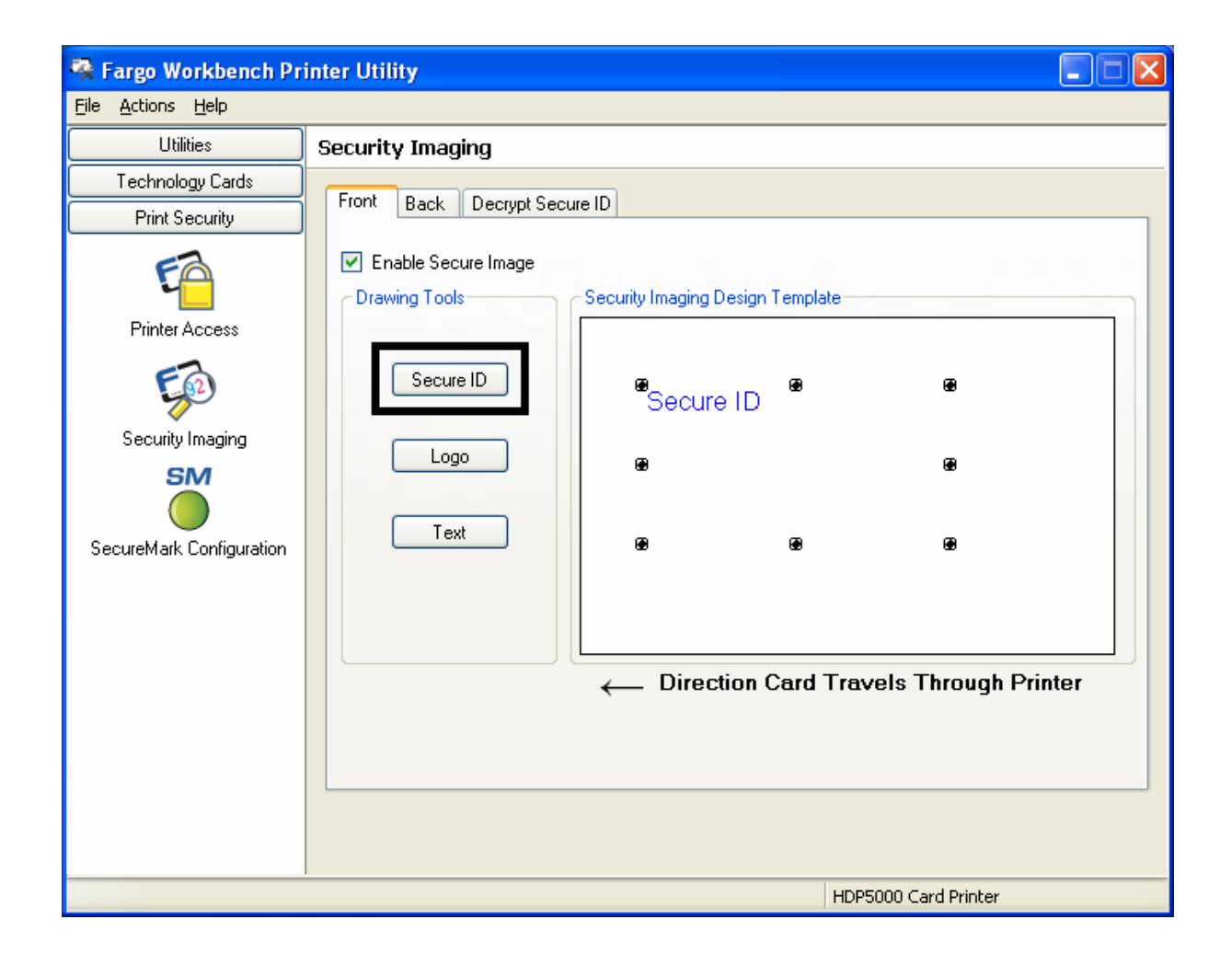

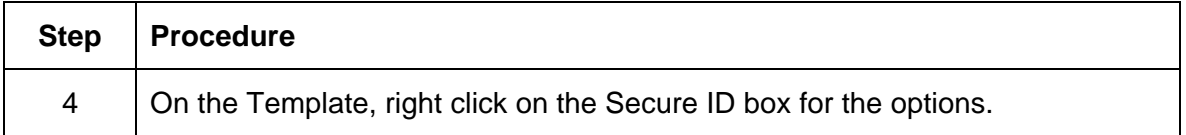

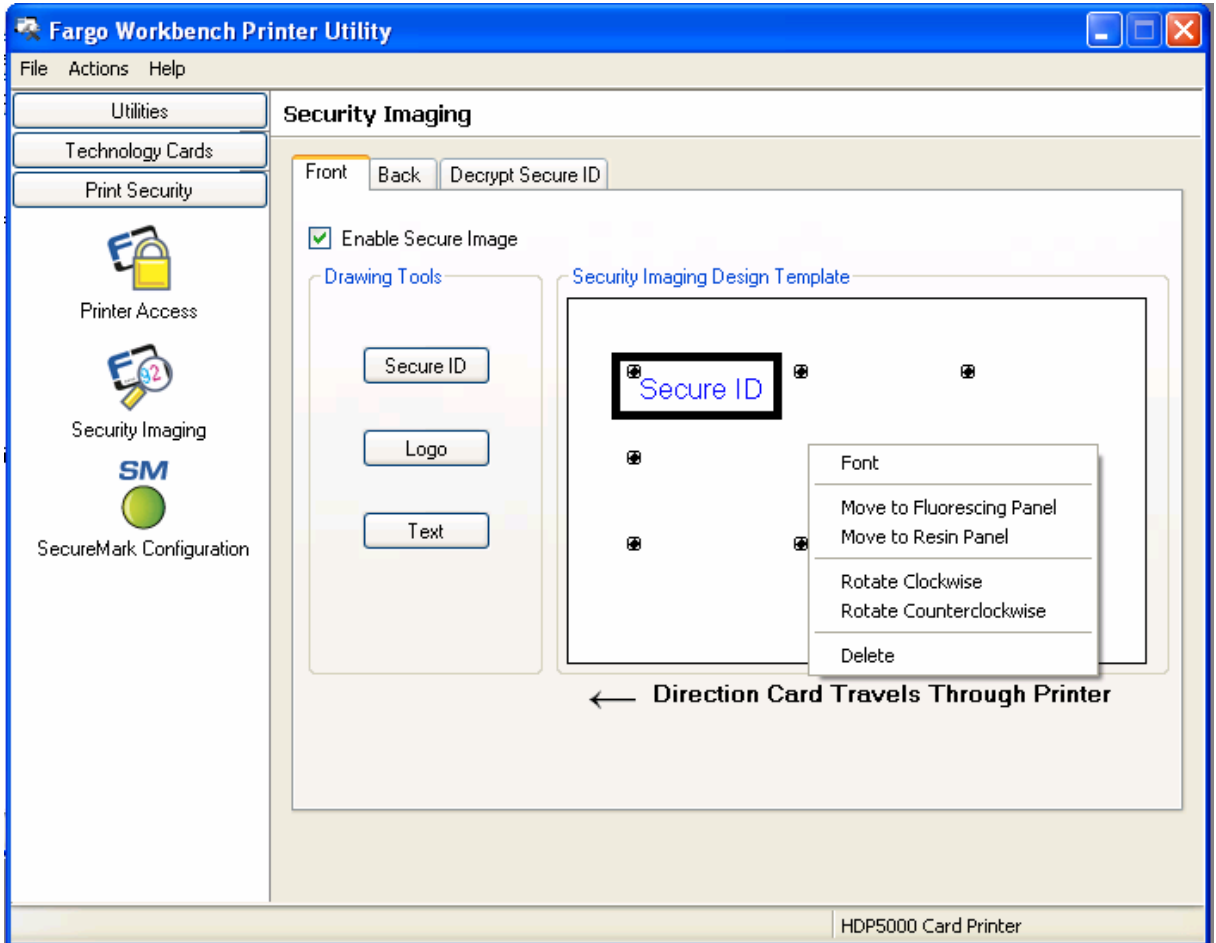

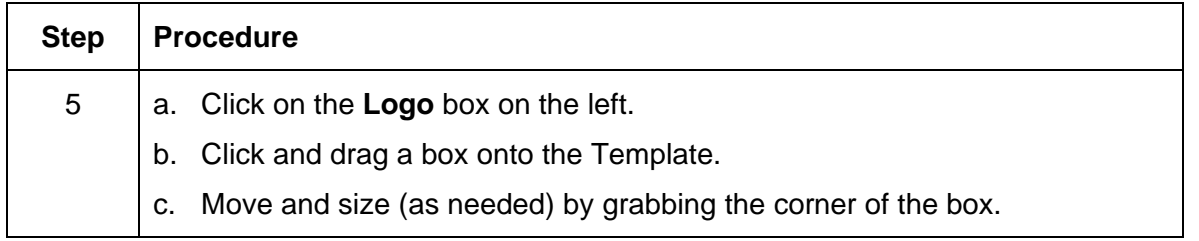

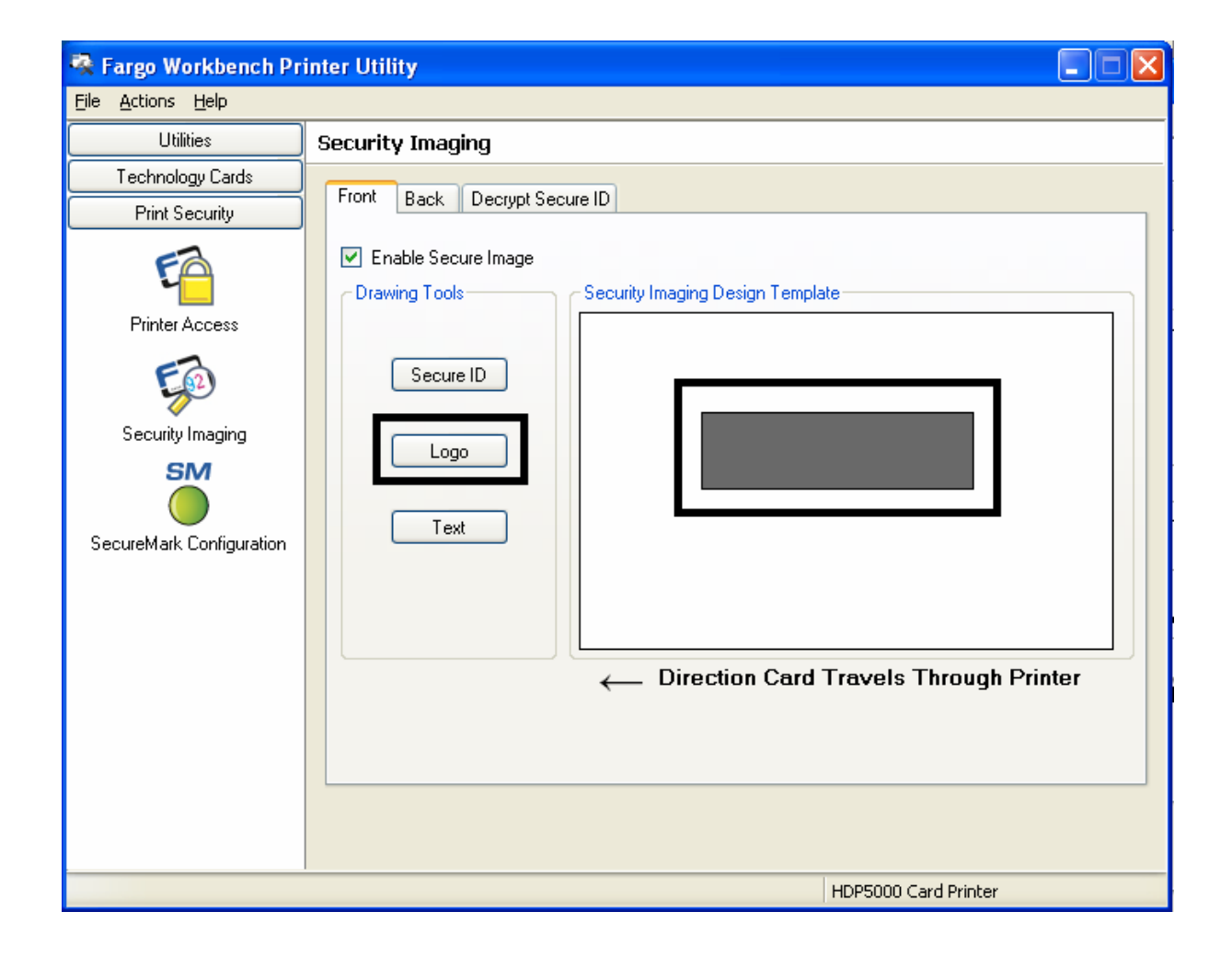

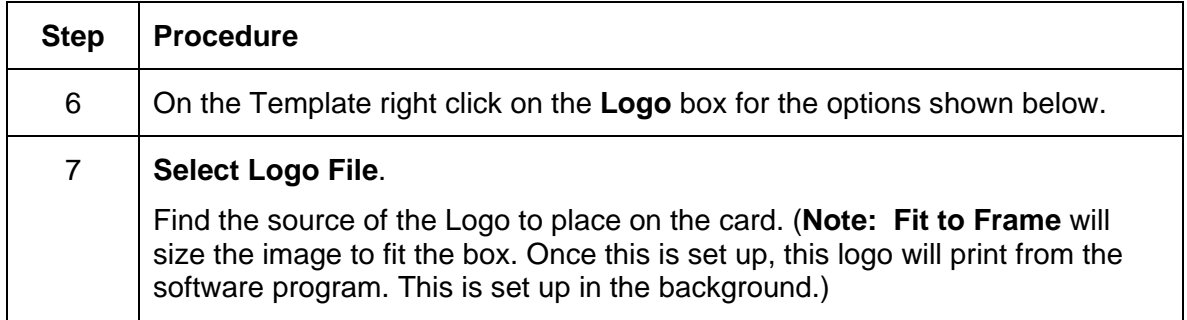

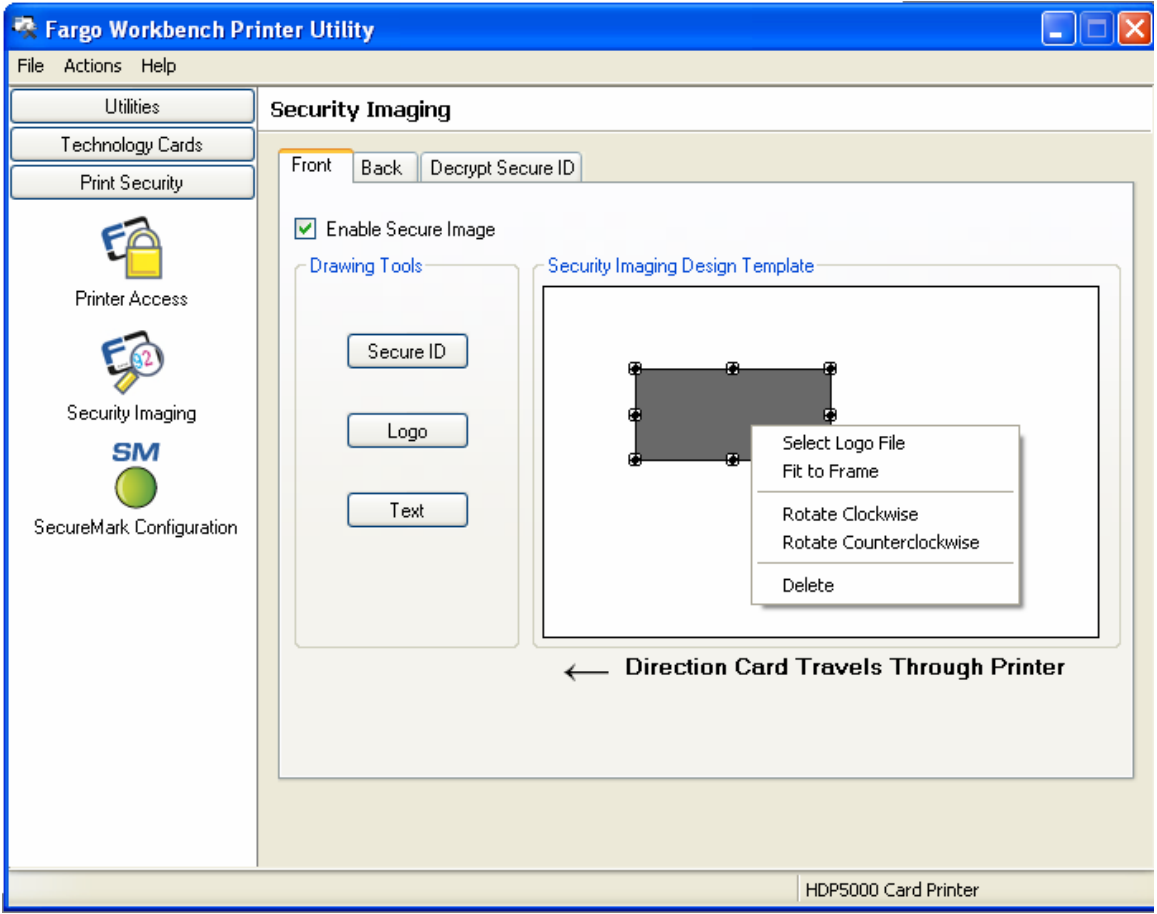

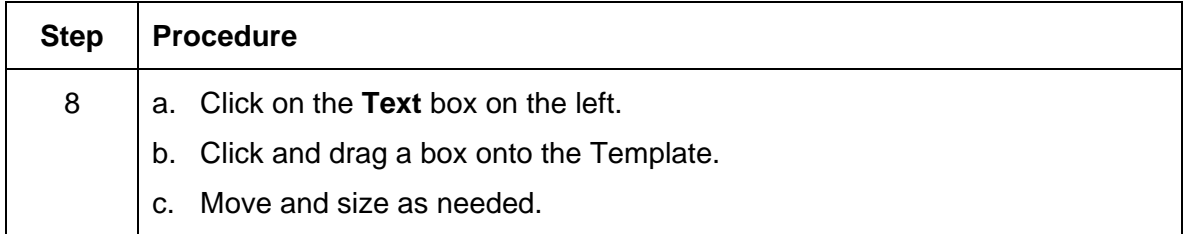

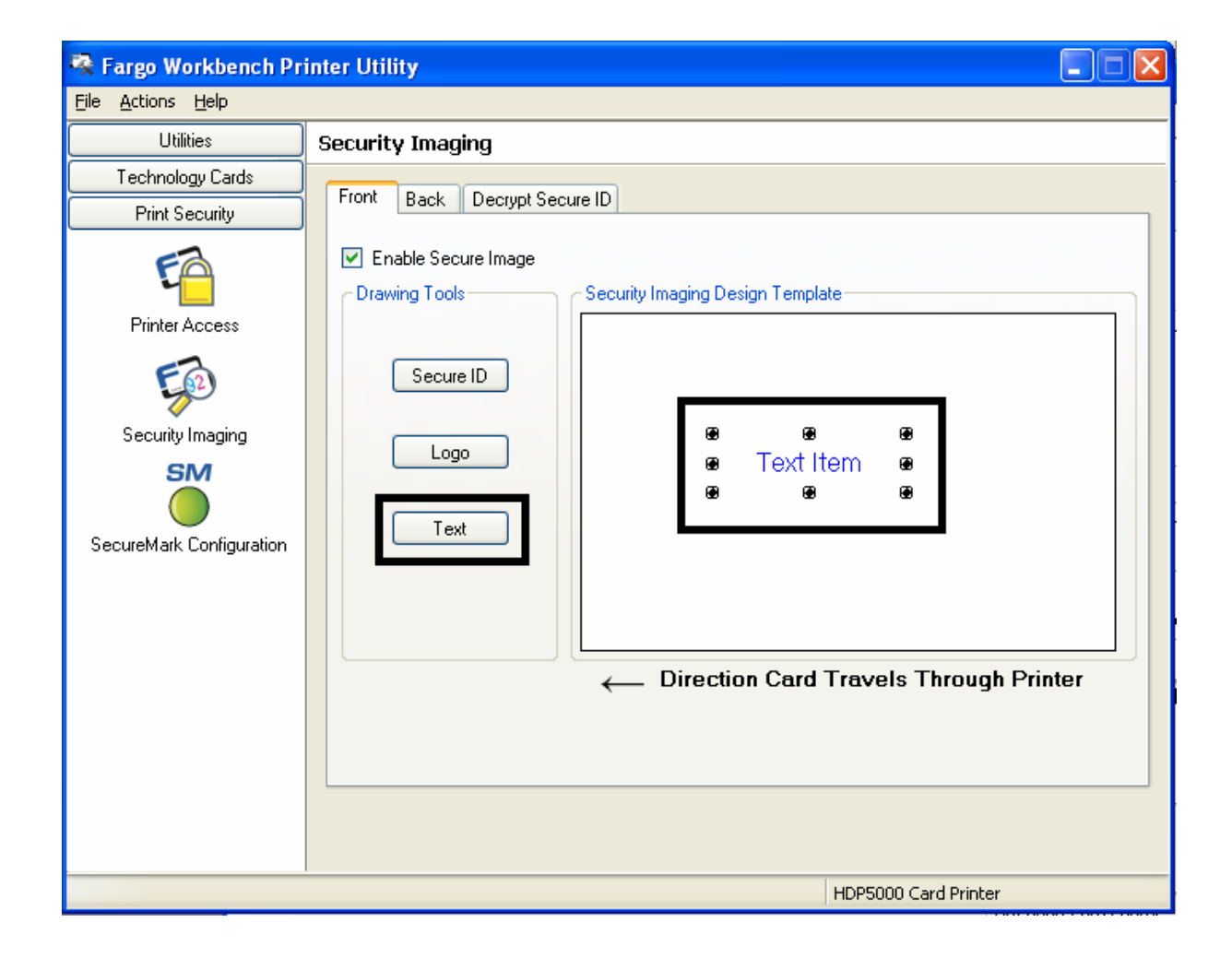

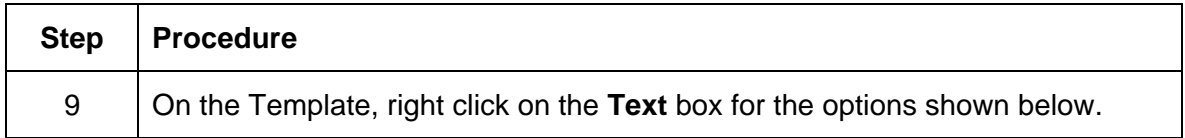

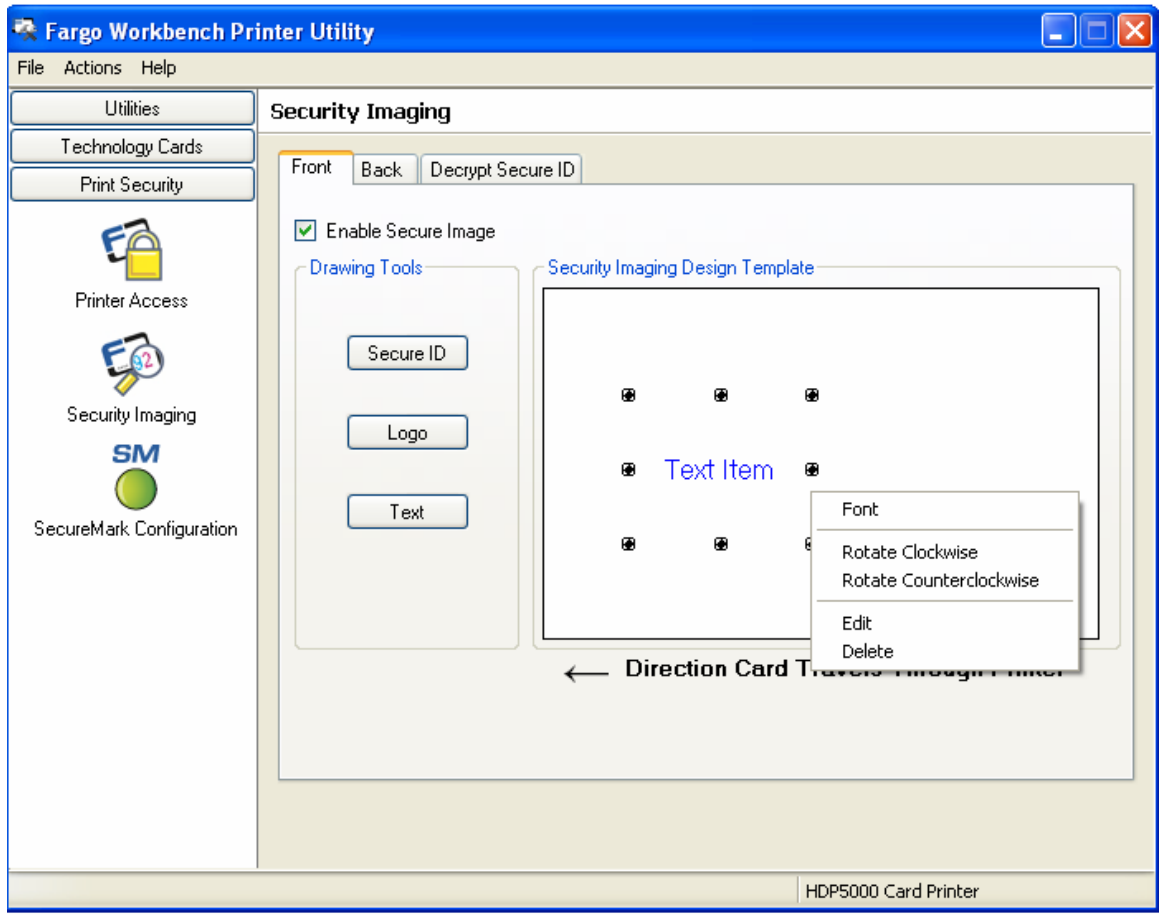

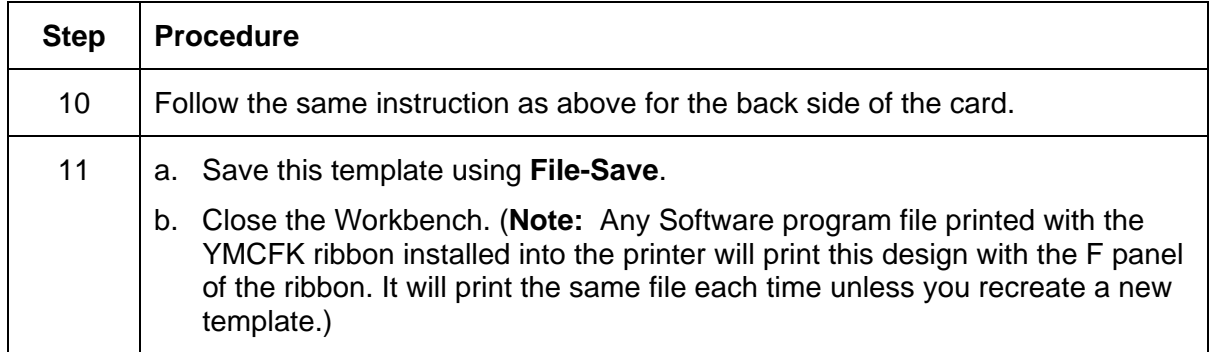

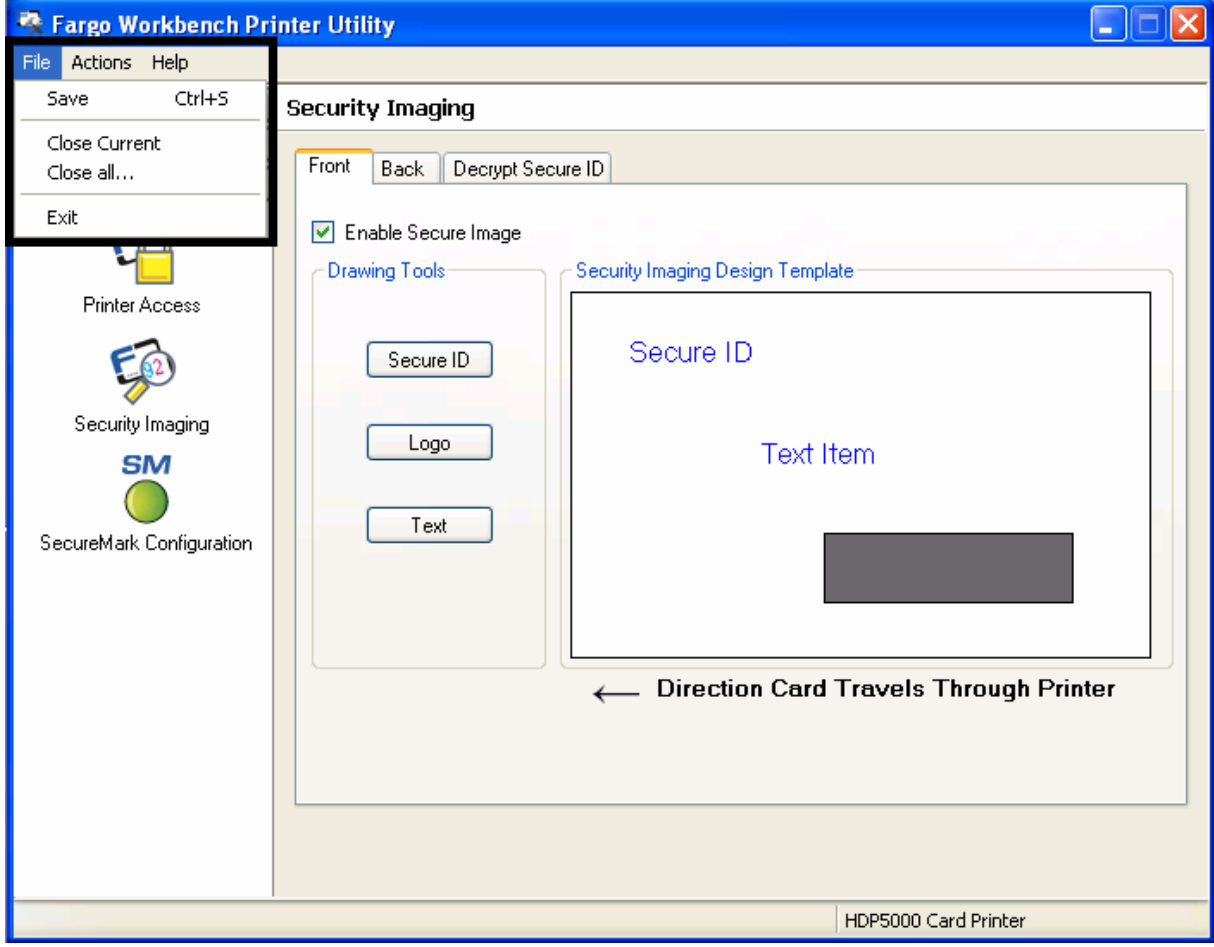

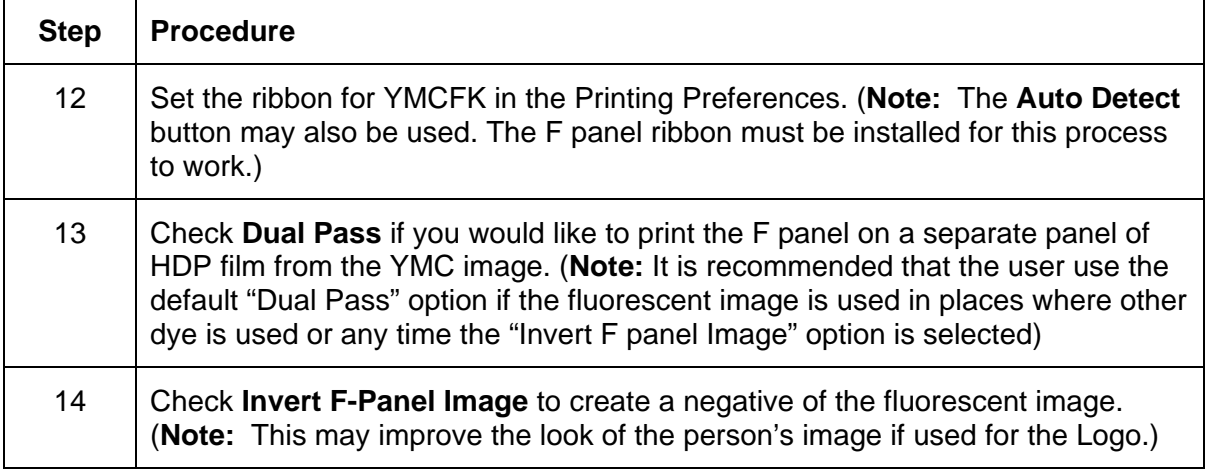
#### **Configuring Fluorescent Data (F-Panel for YMCFK Ribbon) using the Workbench (continued)**

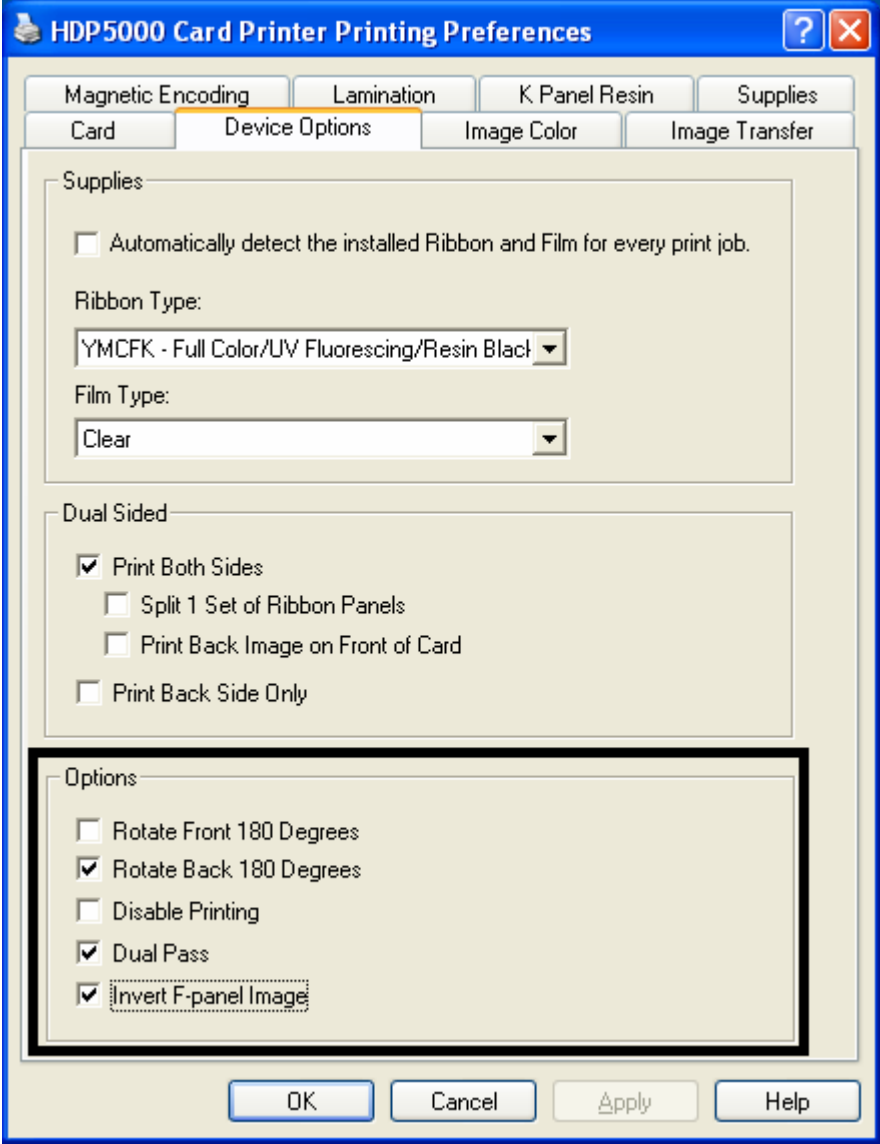

### **Configuring Fluorescent Data (F-Panel for YMCFK Ribbon) using the Application**

This process creates a fluorescent image on your card using a simple text string command in your badge application.

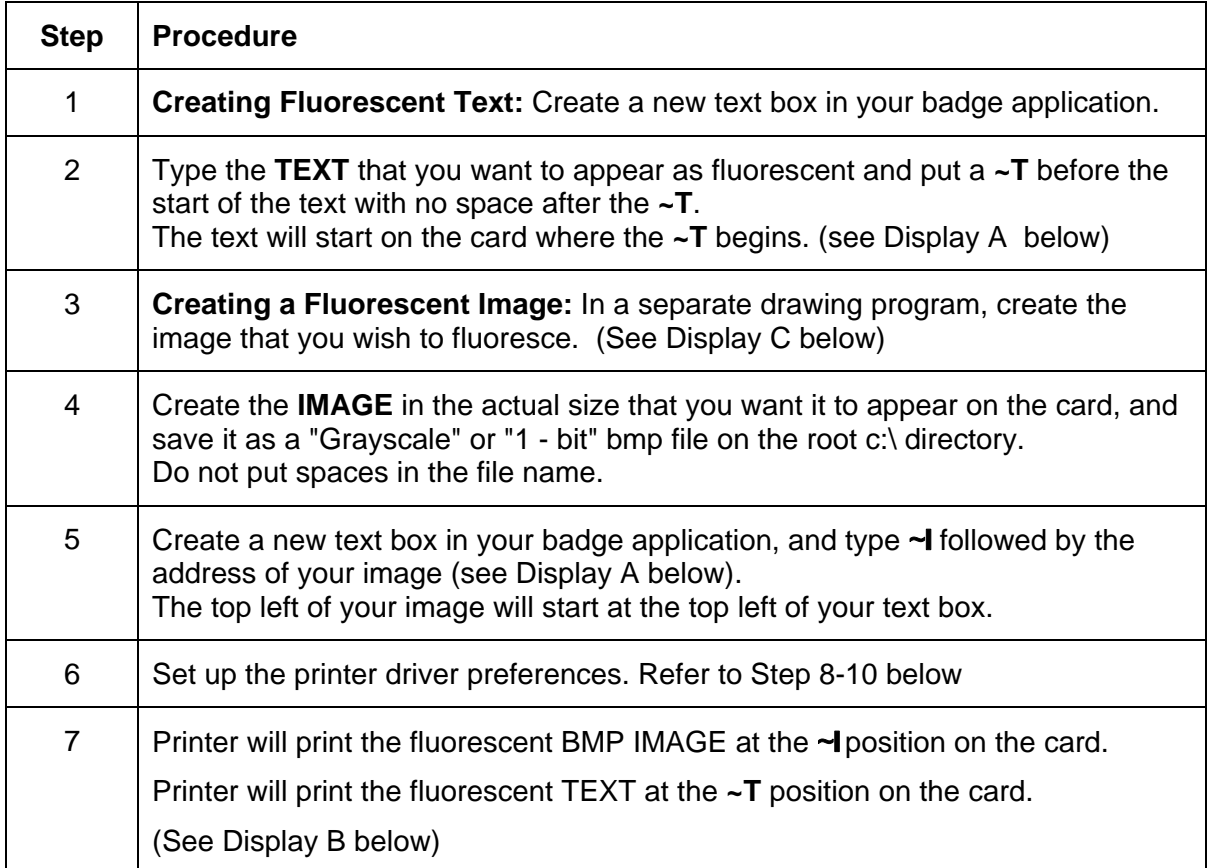

#### **Configuring Fluorescent Data (F-Panel for YMCFK Ribbon) using the Application (continued)**

**Display A Display B** *Card as seen in badge application* 

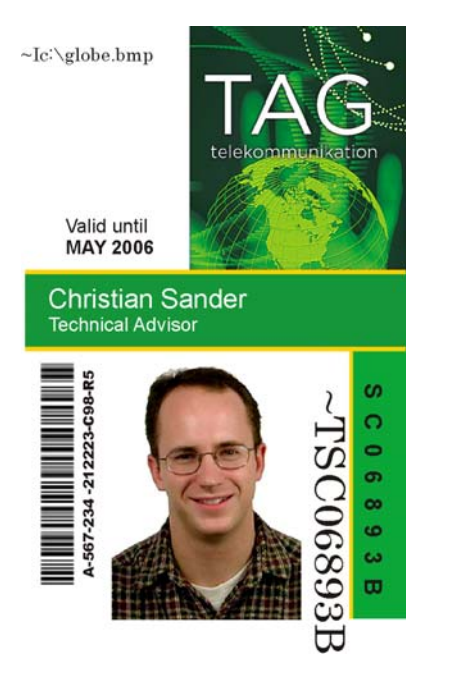

Display C: *BMP Image located at c:\globe.bmp*

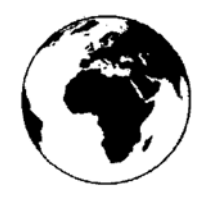

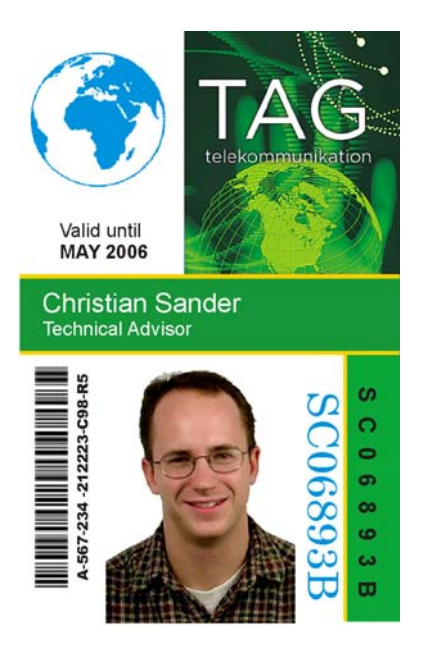

#### **Configuring Fluorescent Data (F-Panel for YMCFK Ribbon) using the Application (continued)**

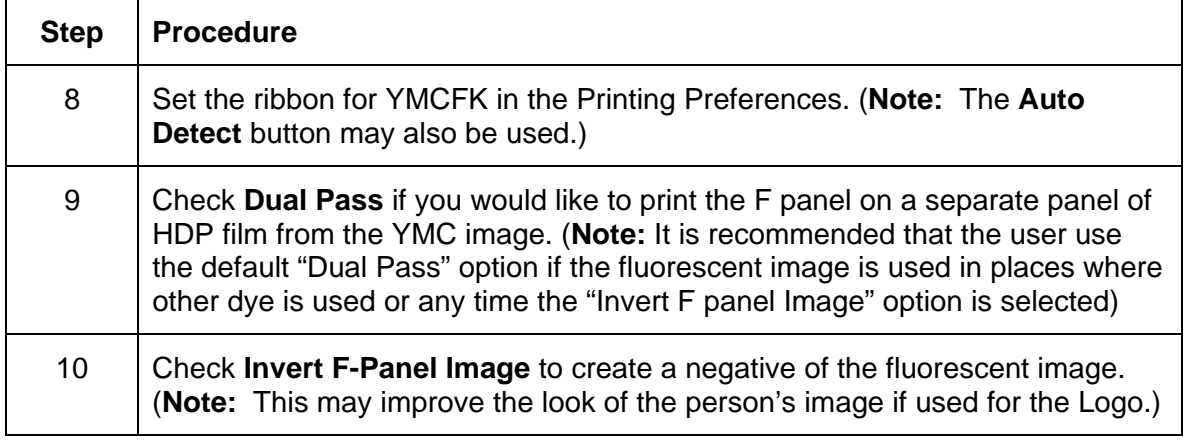

#### RESTRICTED USE ONLY **Example 20** Fargo Electronics, Inc.

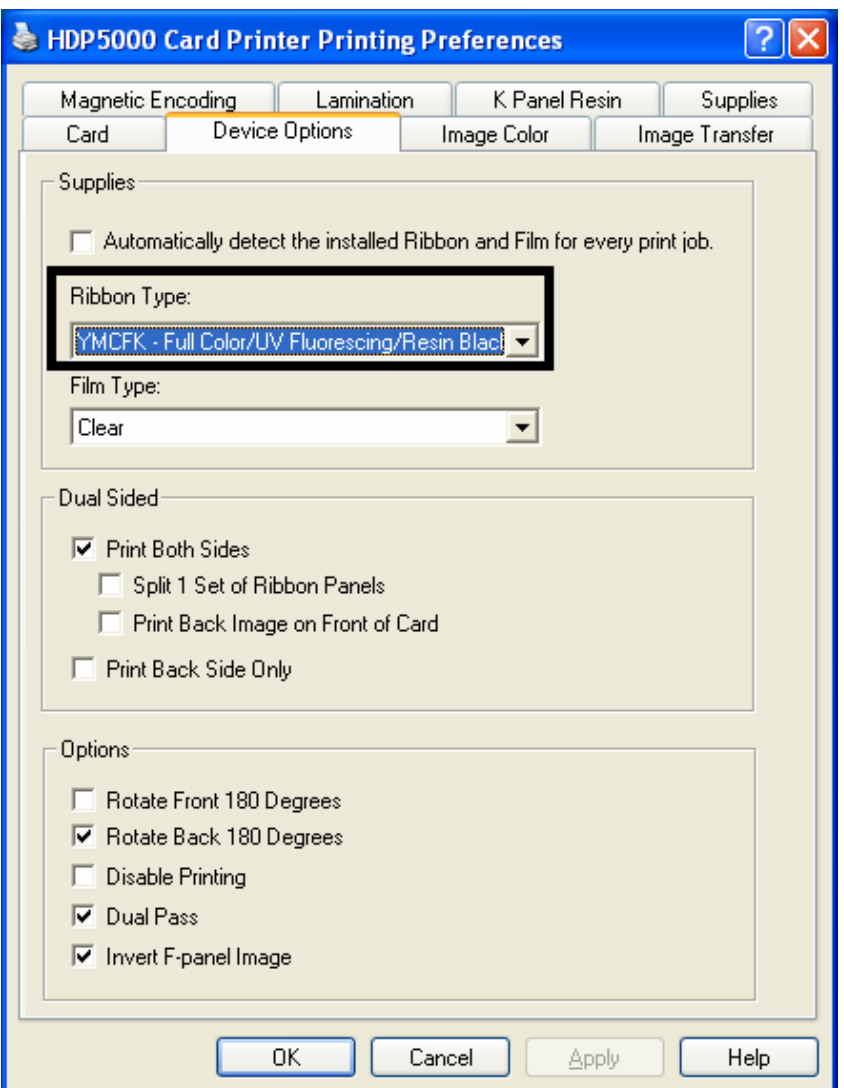

# **Section 13: Packing the Card Printer**

The purpose of this section is to provide the User with a specific packing procedure for the HDP5000.

(**Note:** Do not install the Lamination Module to the Printer before shipping. The Lamination Module must be packaged in its own box and shipped separately, then installed at the site. Attaching both modules together before shipping may cause damage.)

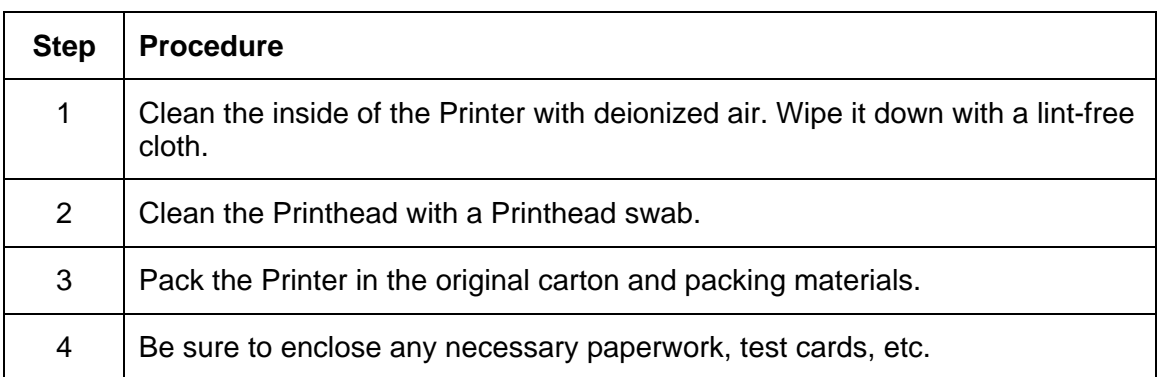

Follow this instruction to pack the Card Printer for transport.

# **Section 14: Firmware Updates**

The purpose of this section is to provide the User with information on the internal software or Firmware, which controls all aspects of the Printer's operation. New Firmware versions may be released containing enhancements, such as improved reliability, added features or better print quality. New Firmware updates can be downloaded from the Internet.

- Refer to the **Fargo Workbench Printer Utility User Guide** to download and install Firmware updates. See the Fargo website to access this document.
- **Important:** This is a new Printer. Once new Firmware is released and made available (via Step 2 below), Steps 3 through 14 in this procedure will be enlarged with "real world" populated windows and dialogs. Until that time, please review this procedure only for future use.

### **Performing the Firmware Updates**

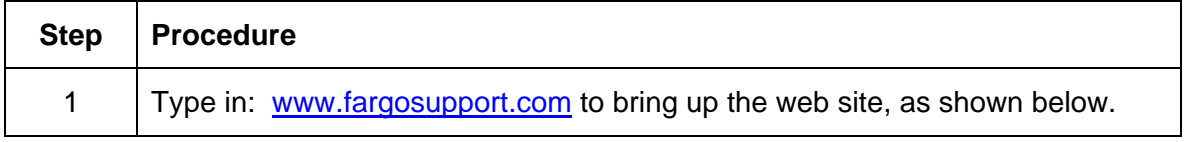

Display A – Card tab (**Diagnostics** button)

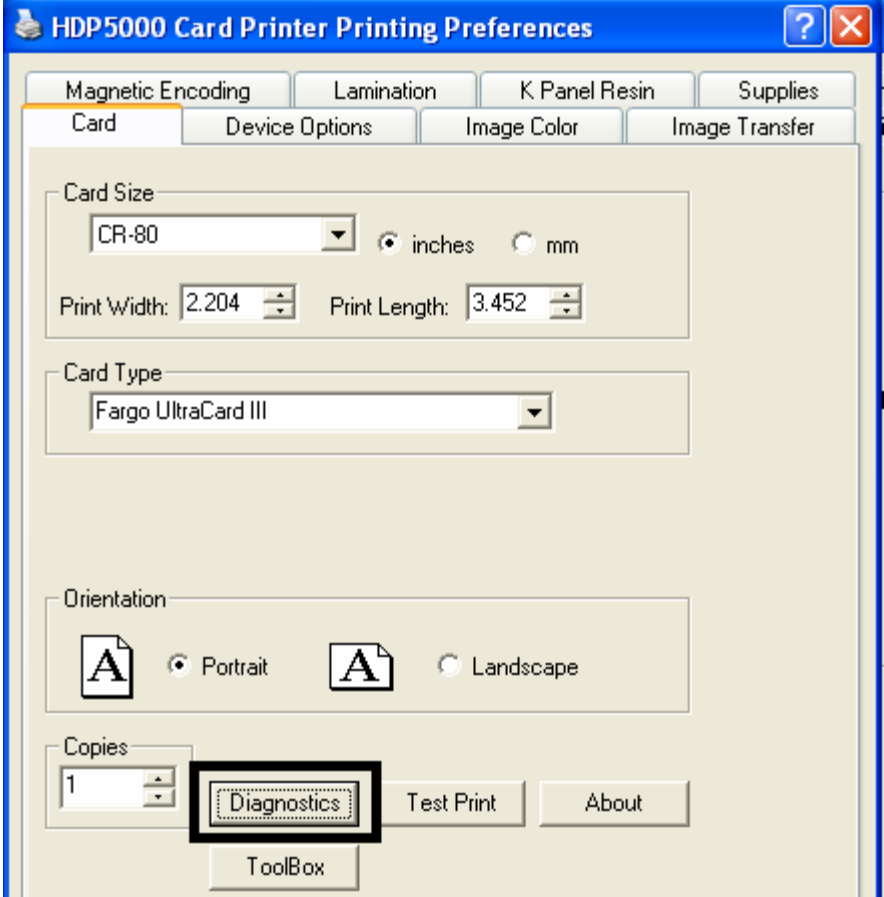

Display B – Fargo Workbench Printer Utility (Printer Information tab)

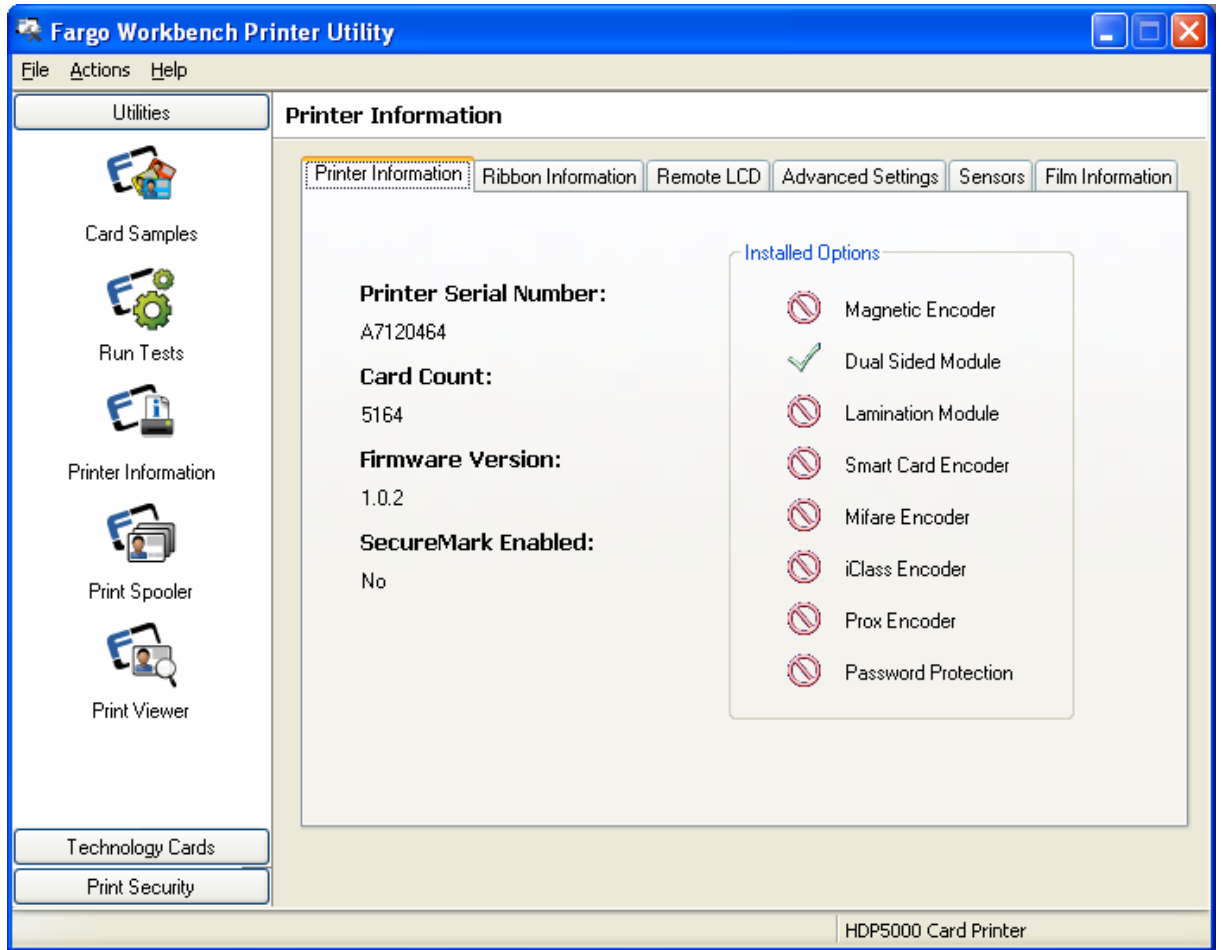

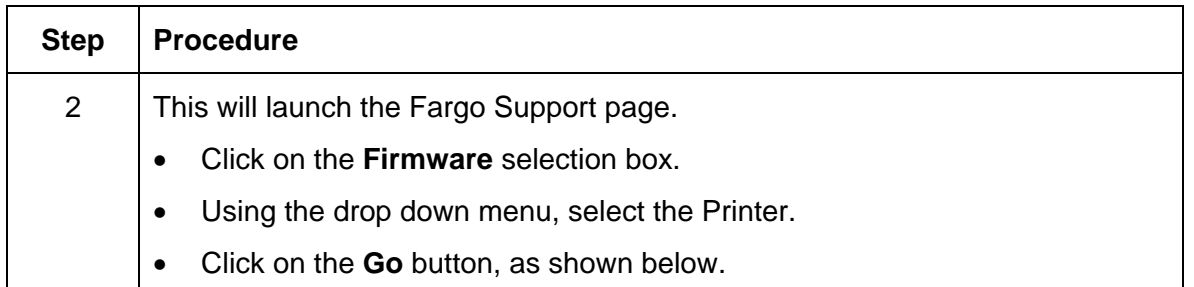

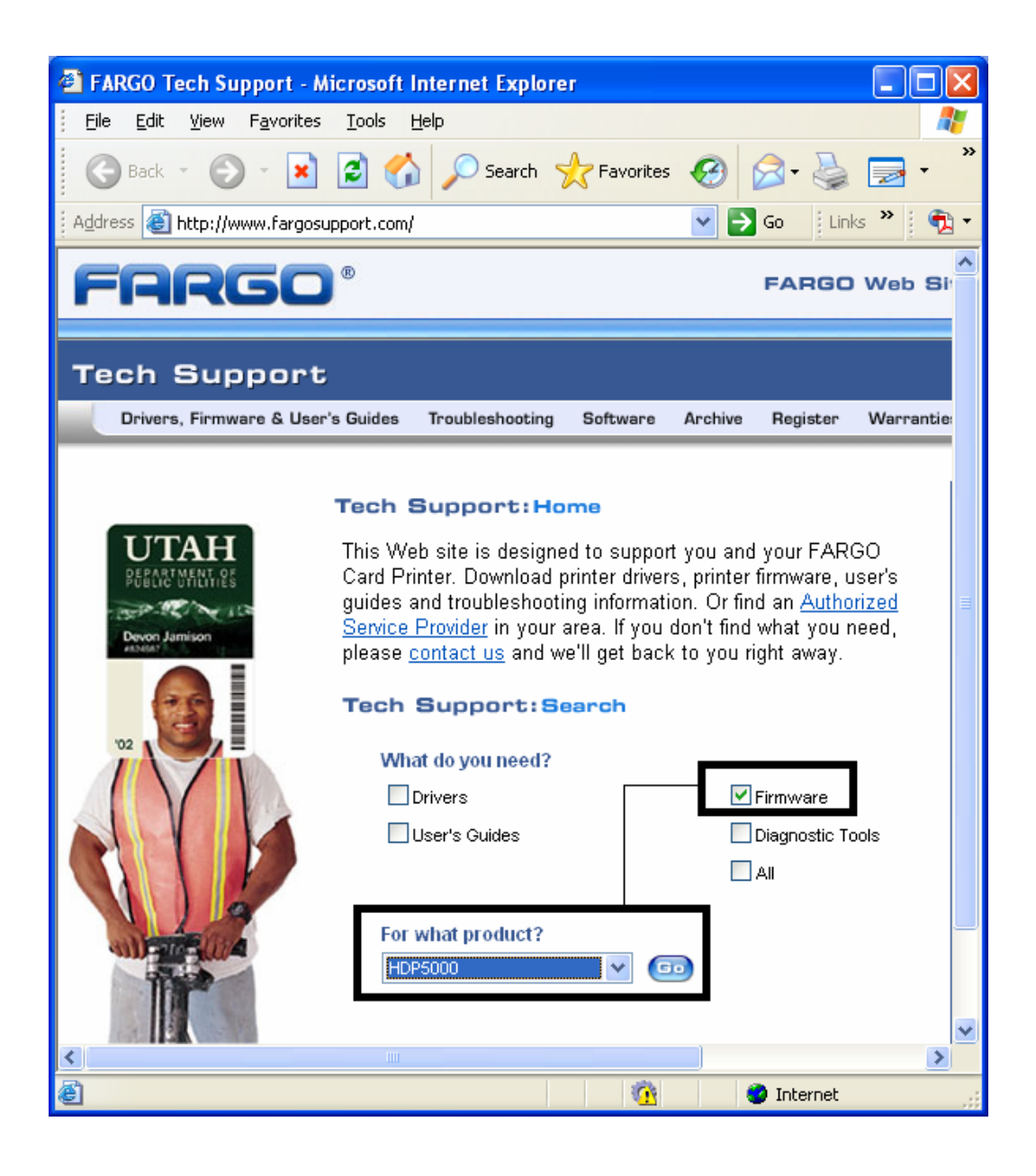

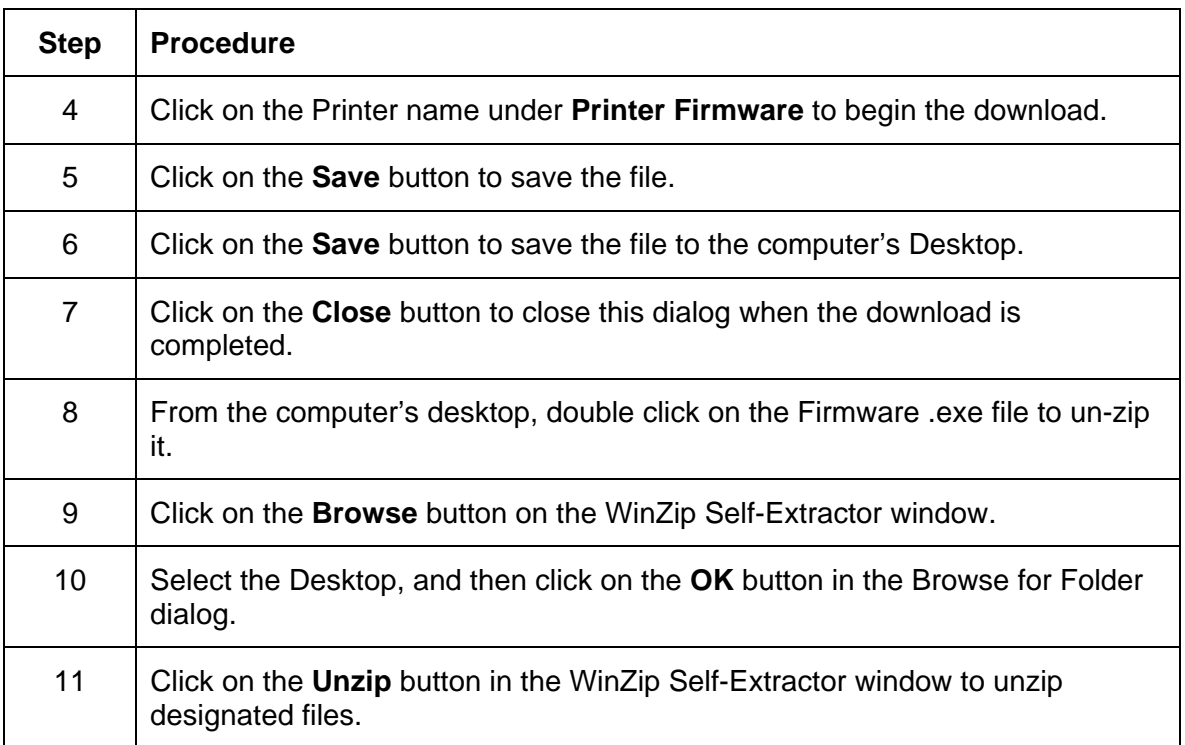

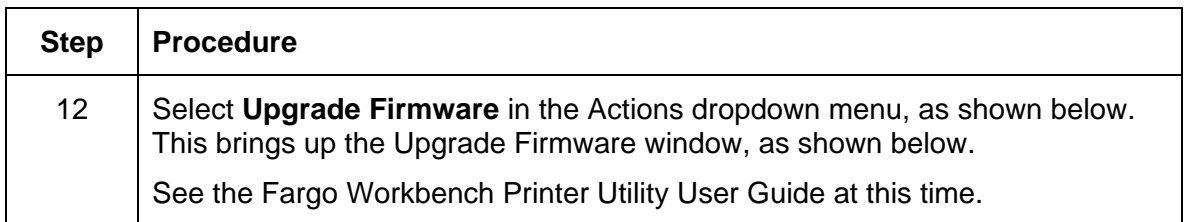

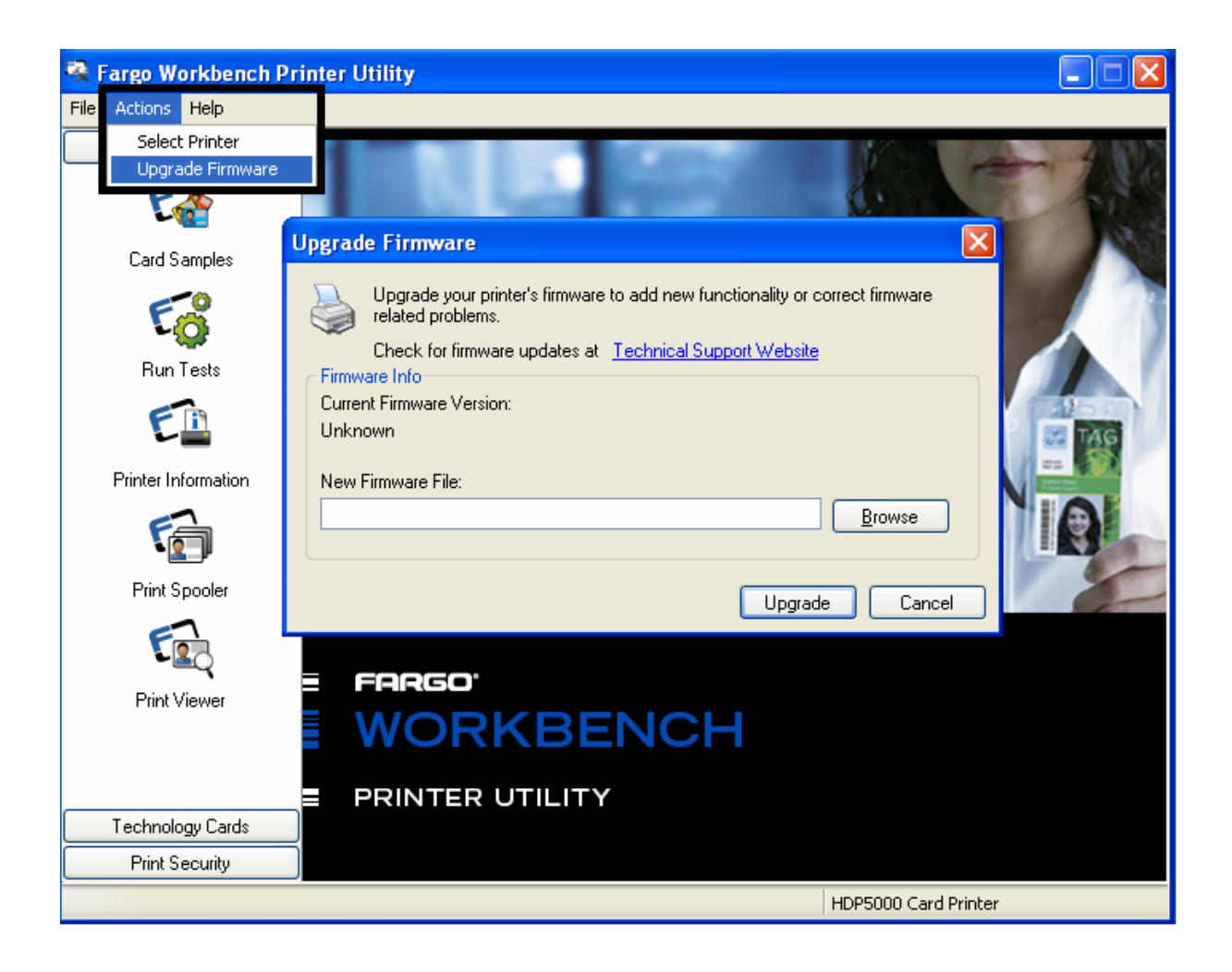

## **Performing the Firmware Updates**

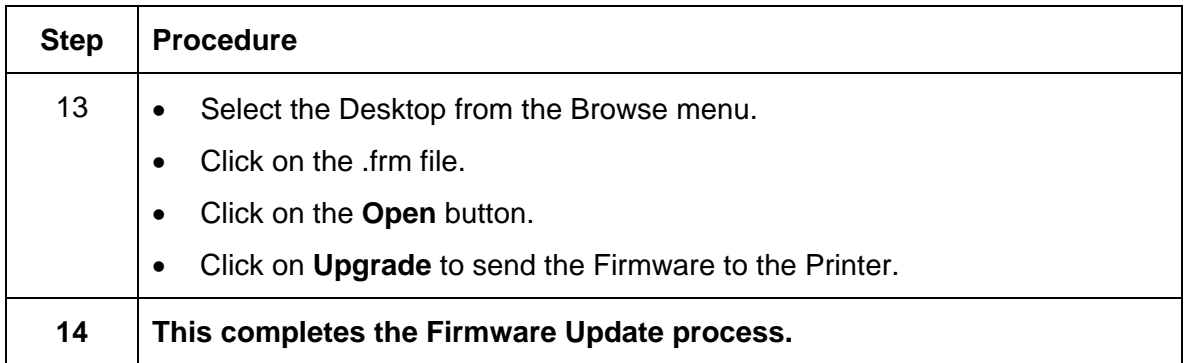

# **Section 15: Fargo Technical Support**

The purpose of this section to provide the User with an efficient, step-by-step procedure to be used when contacting Fargo Technical Support as needed for the HDP5000.

# **Contacting Fargo Technical Support**

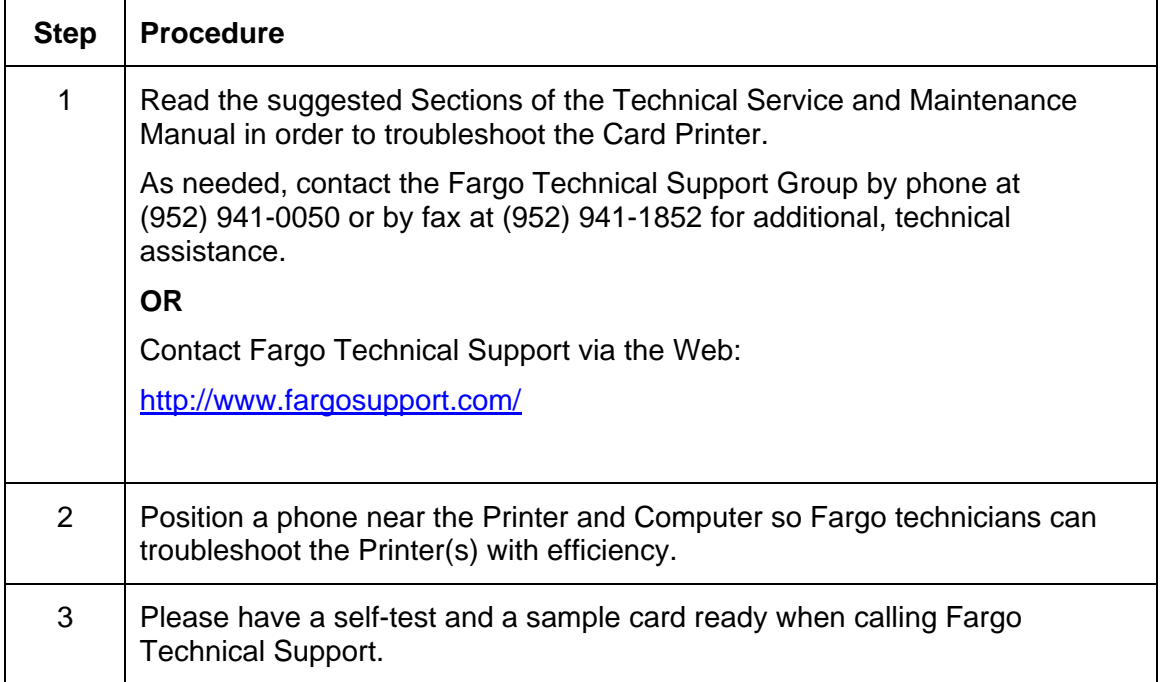

## **Reading the Serial Numbers on a Fargo Printer**

The purpose of this section is to provide updated instructions for reading serial numbers on a Fargo Printer.

#### **Finding out when a Fargo Card Printer was manufactured**

You can determine when your card Printer was manufactured by reading directly from the serial number (affixed to your card Printer).

- 1. **Year Built:** The first two digits in the serial number indicate the year that the Printer was manufactured.
- 2. **Week Built:** The second two digits indicate the week.
- 3. **Numeric Order:** The last four digits indicate the sequence number for the numeric order in which the Printer's were built.

### **Reviewing Example No. 1: Serial Number A1280224**

- 1. **A1280224:** The first two digits in the serial number indicate the year the Printer was built (e.g., the letter and digit A1 indicate the year 2001).
- 2. **A1280224:** The third and fourth digits in the serial number indicate the week the Printer was built (e.g., the digits 28 indicate week 28 of that year).
- 3. **A1280224:** The last four digits indicate the sequence number for the numeric order in which the Printer's were built.

# **Section 16: Reviewing Spare Parts Lists**

**Reviewing Spare Parts List for HDP5000 and HDP5000-LC** 

**HDP5000 Series Recommended Spare Parts List Effective Date: To be added at a later date For current pricing see** [http://www.fargopartner.com/support\\_services/](http://www.fargopartner.com/support_services/)

# **Section 17: Glossary of Terms**

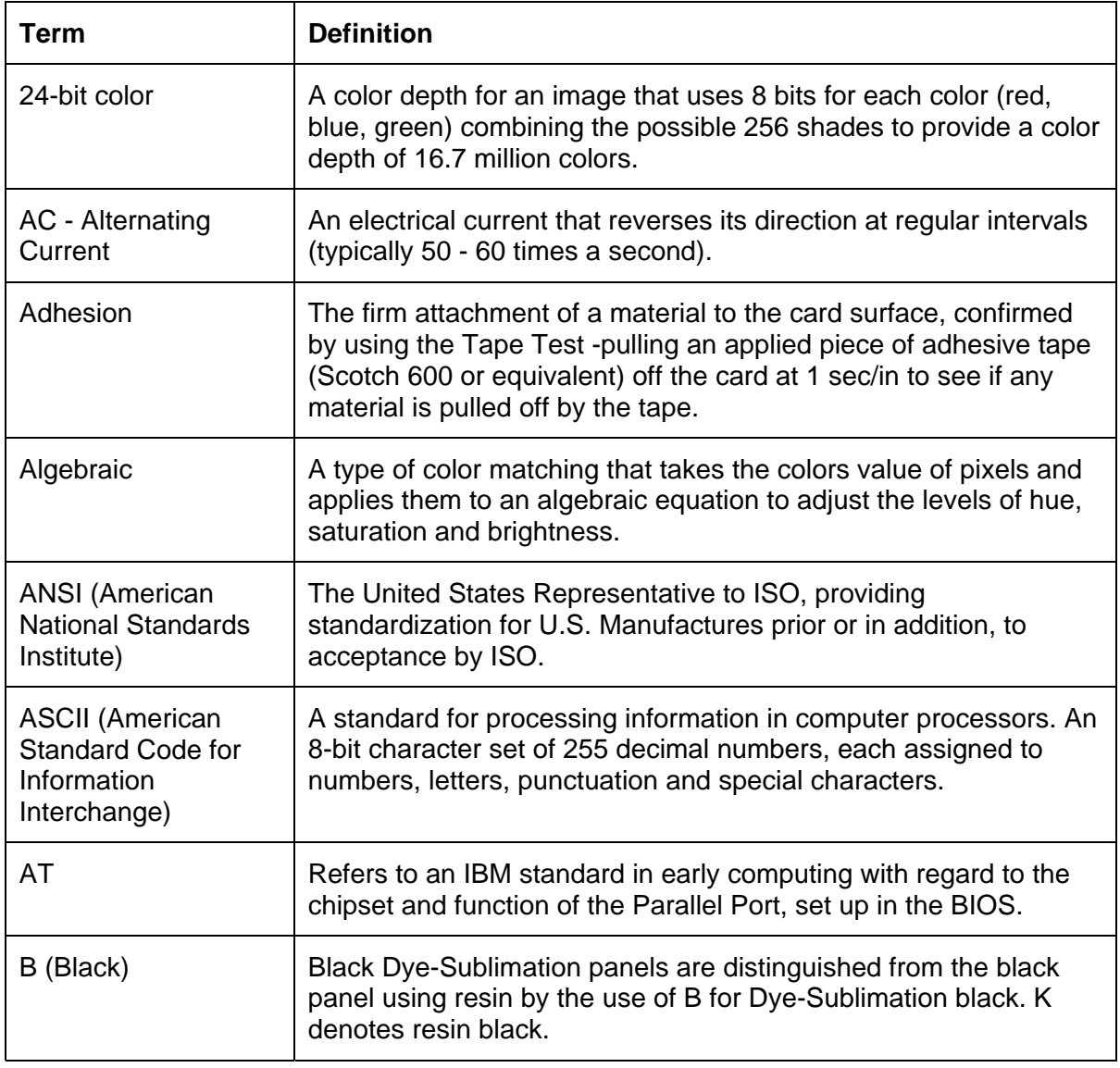

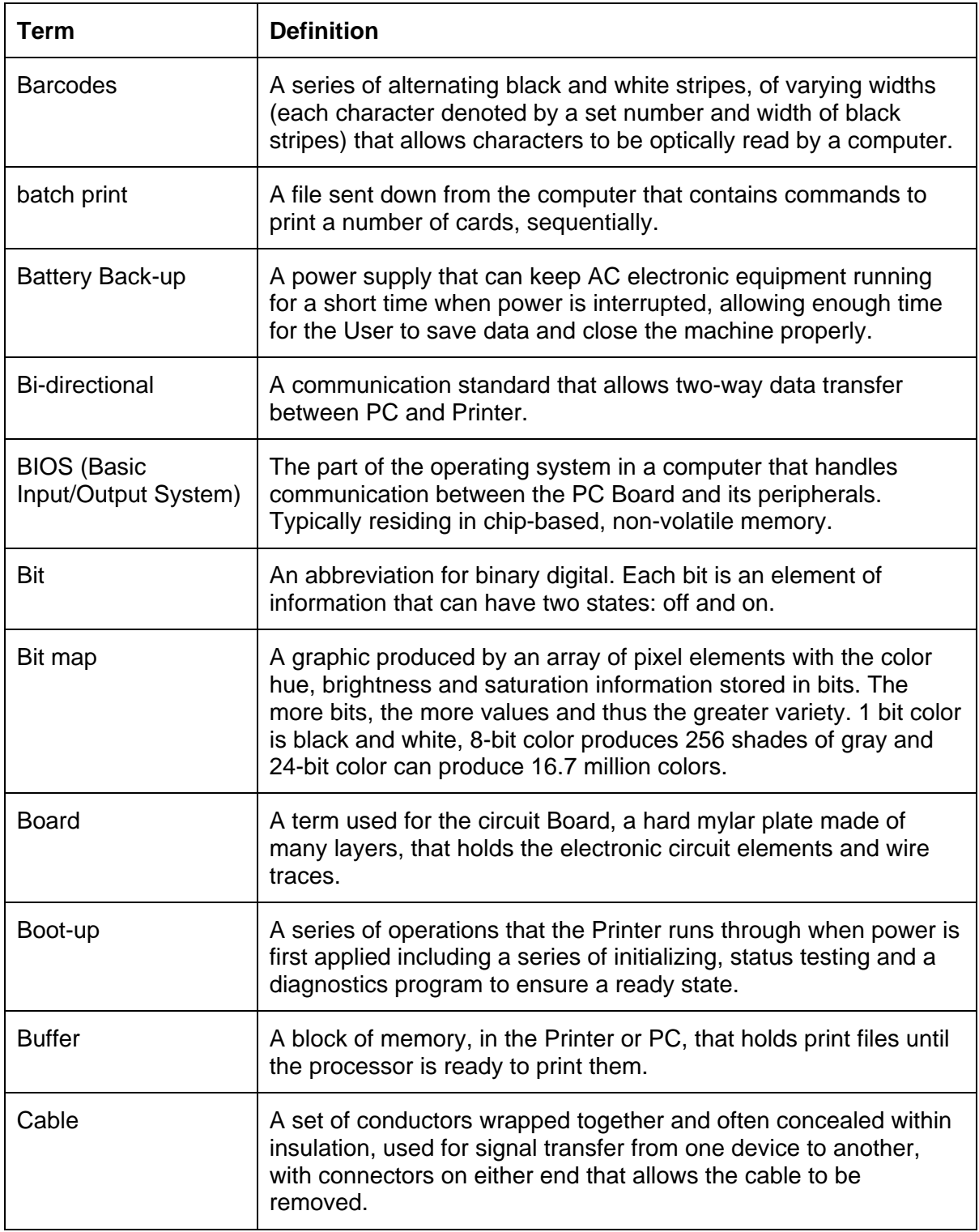

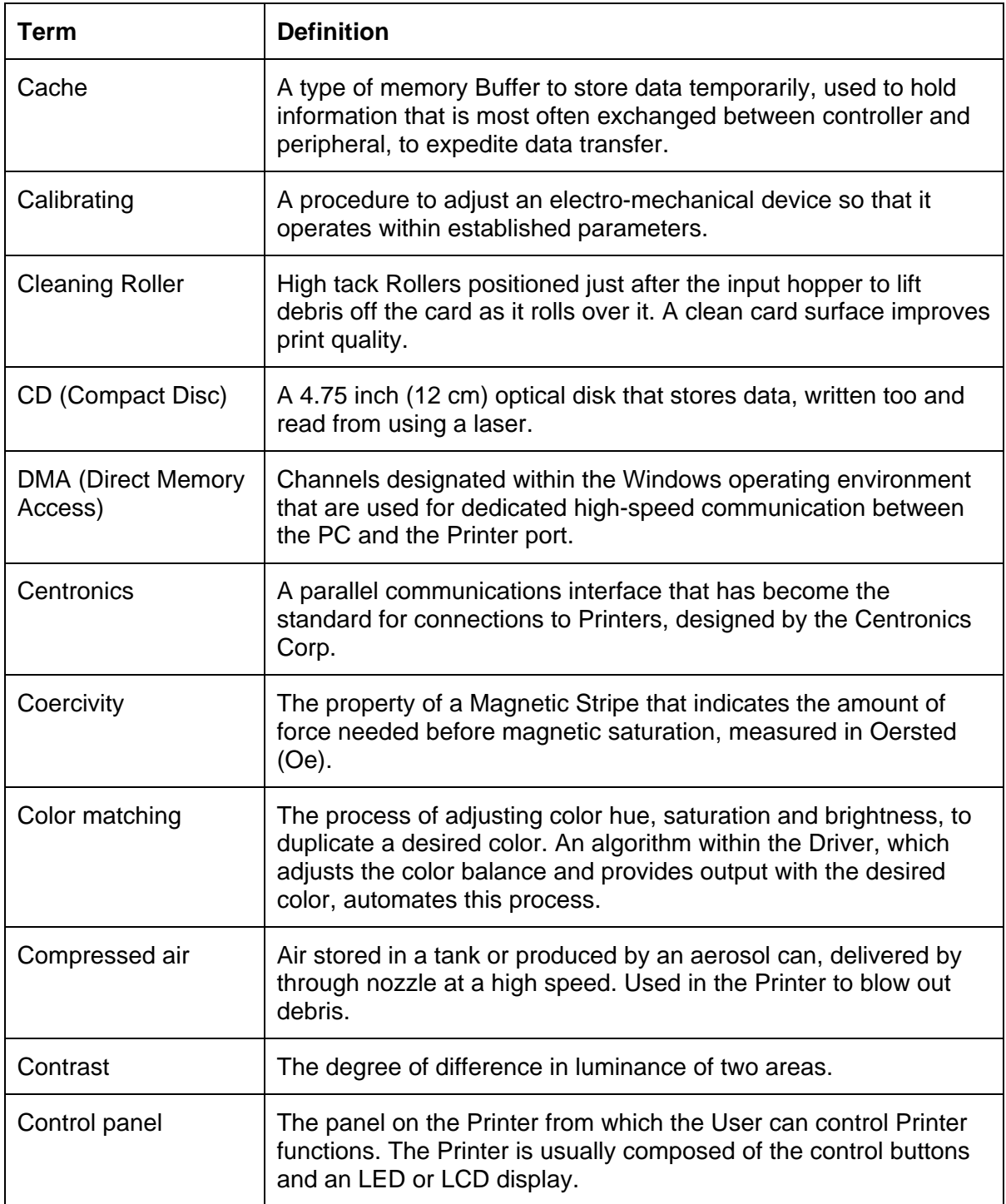

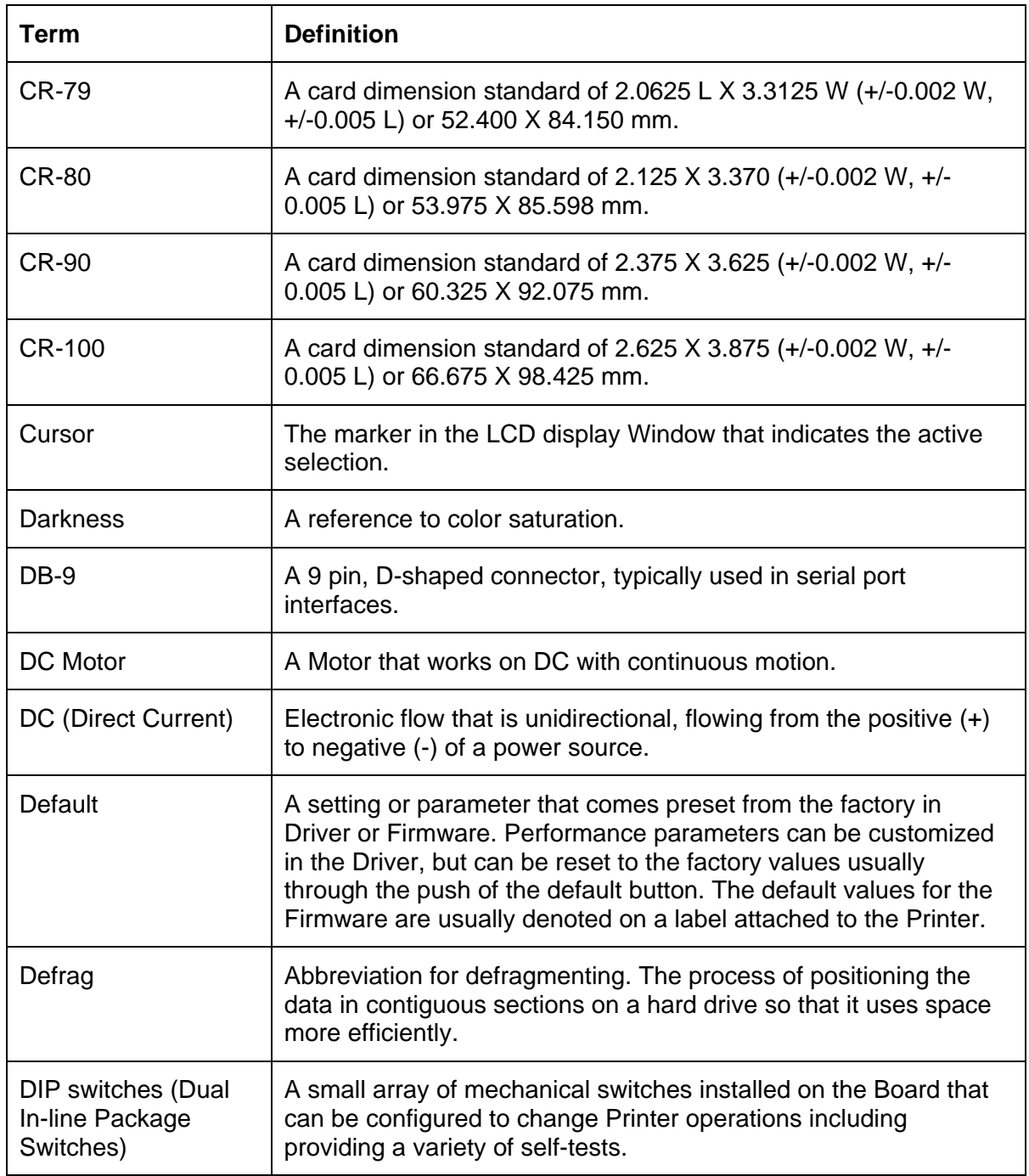

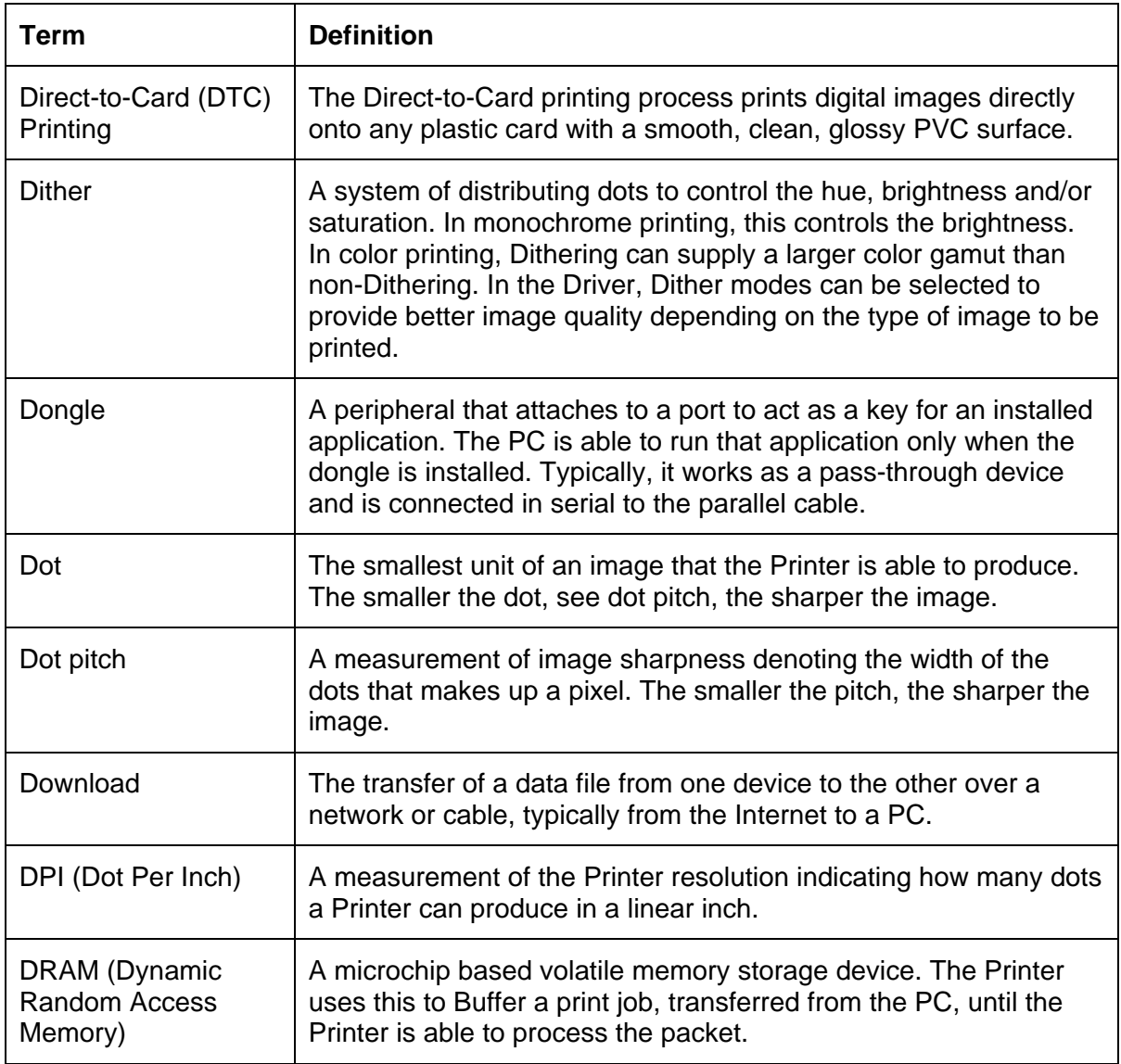

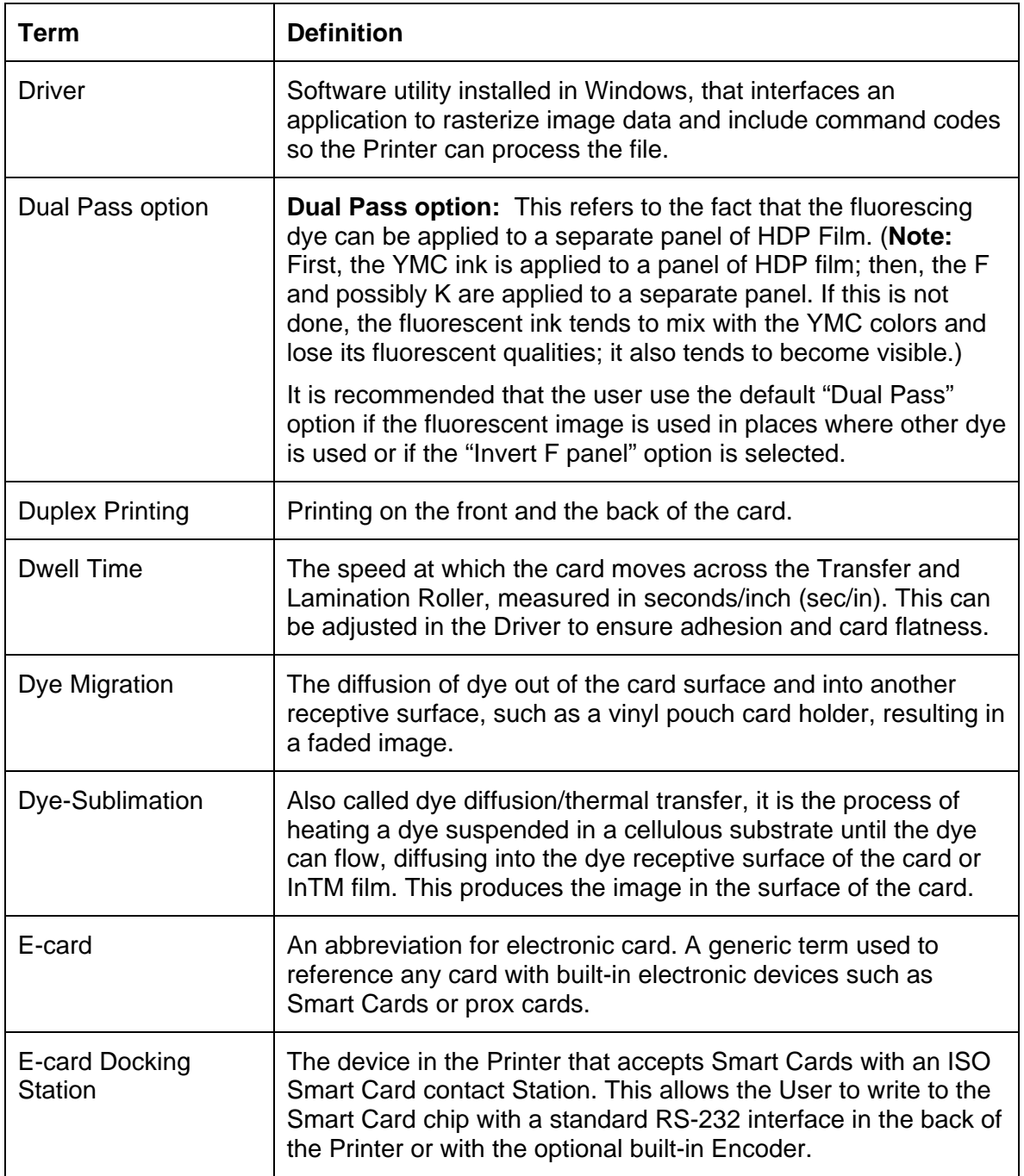

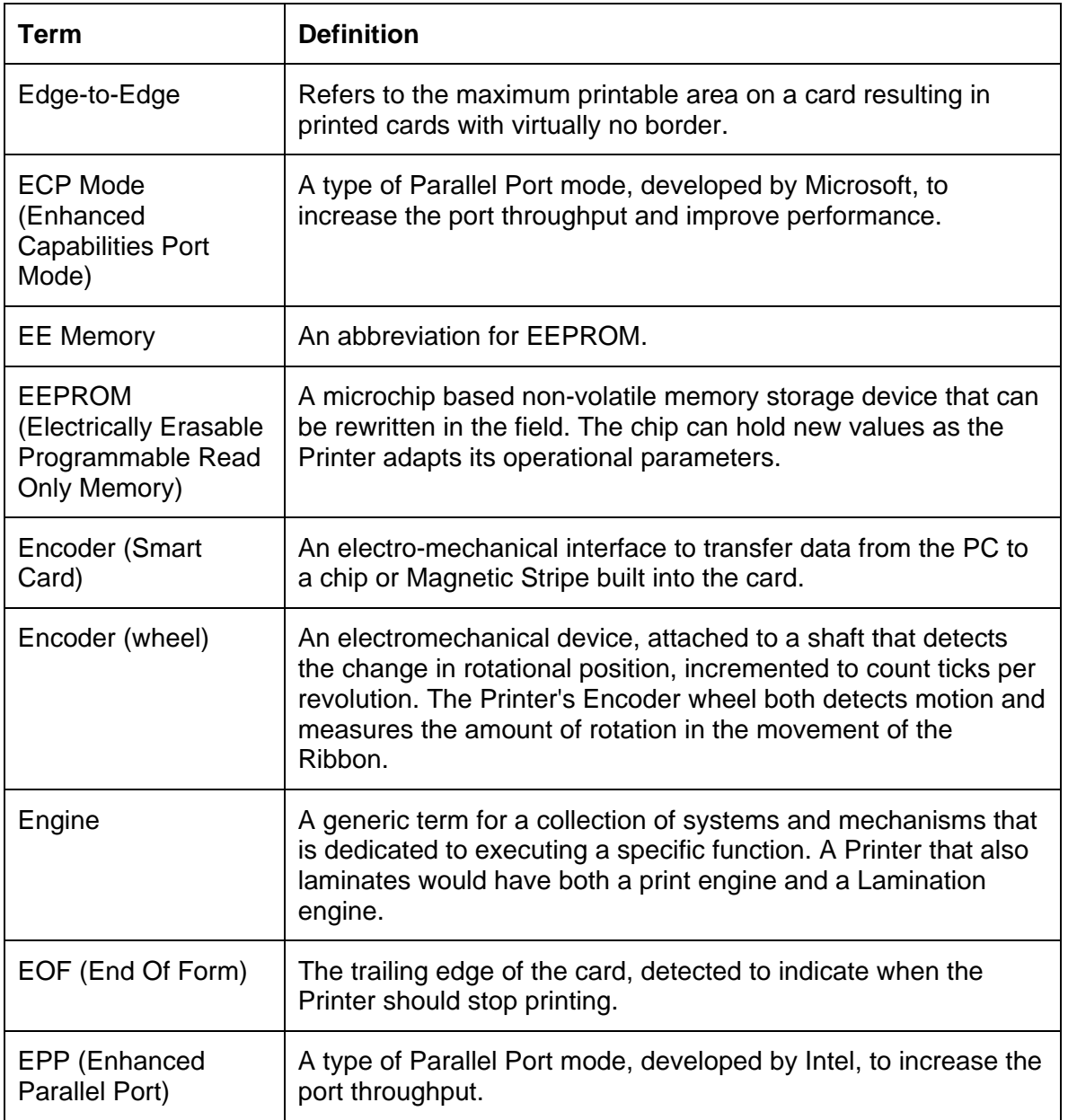

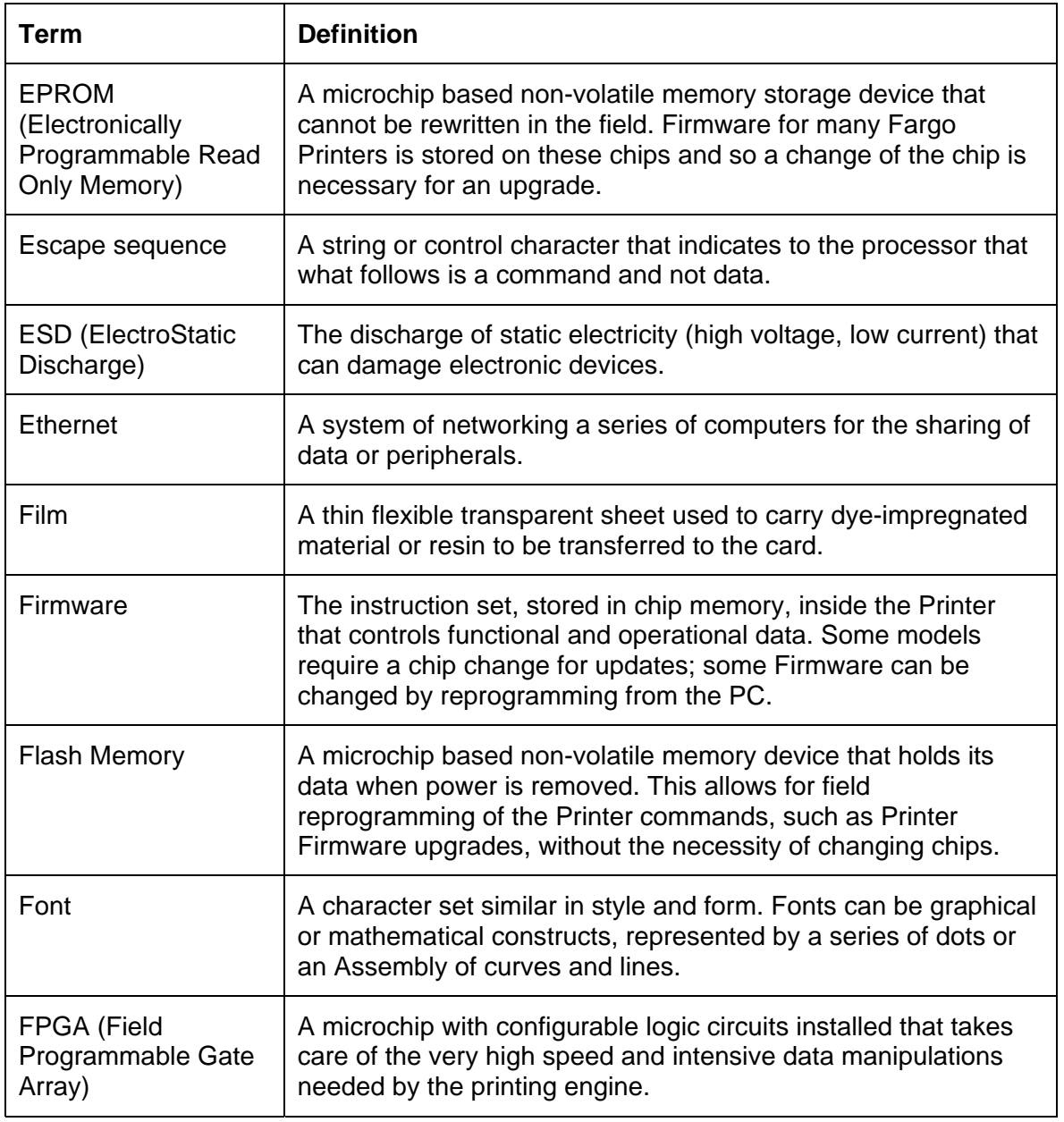

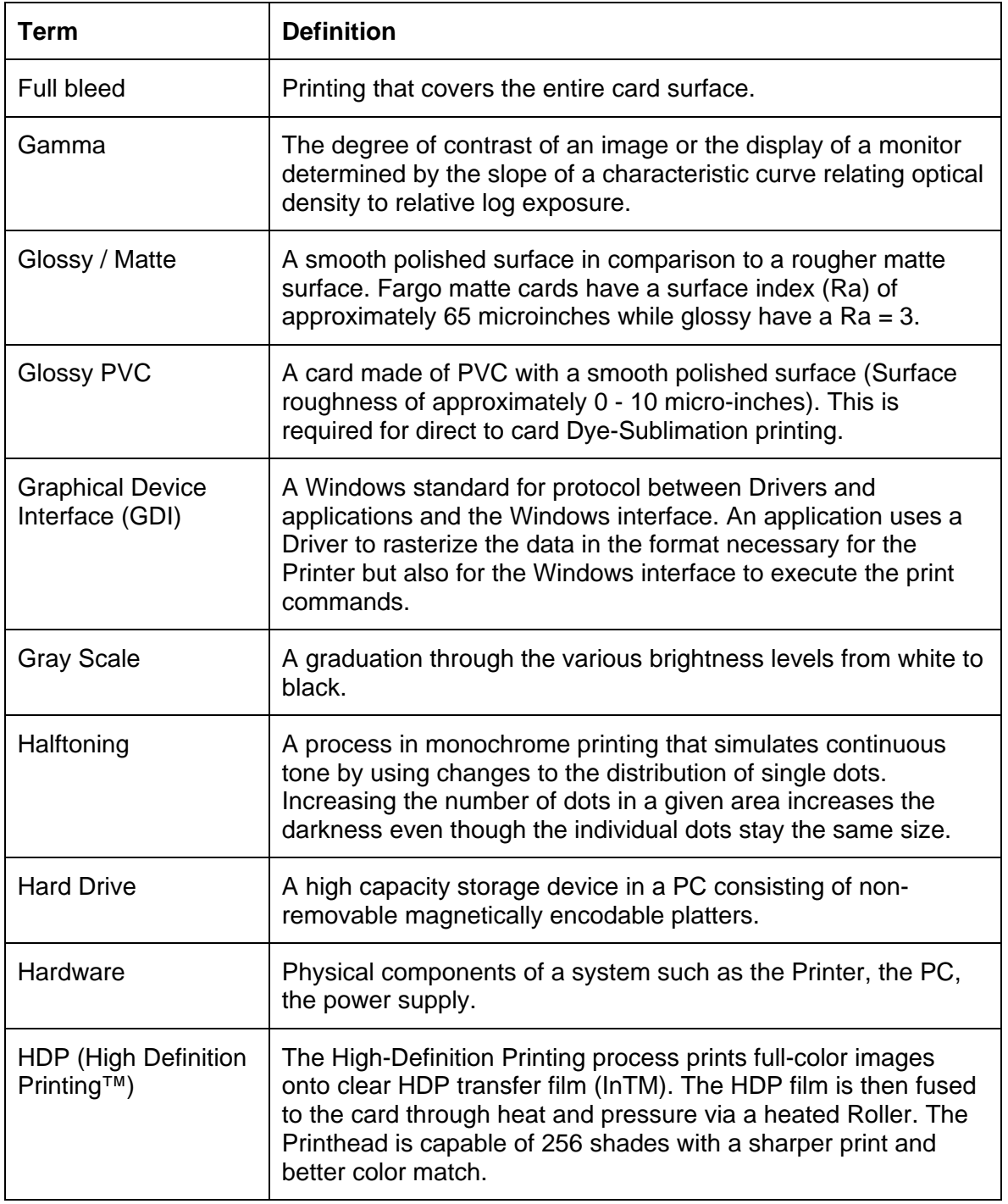

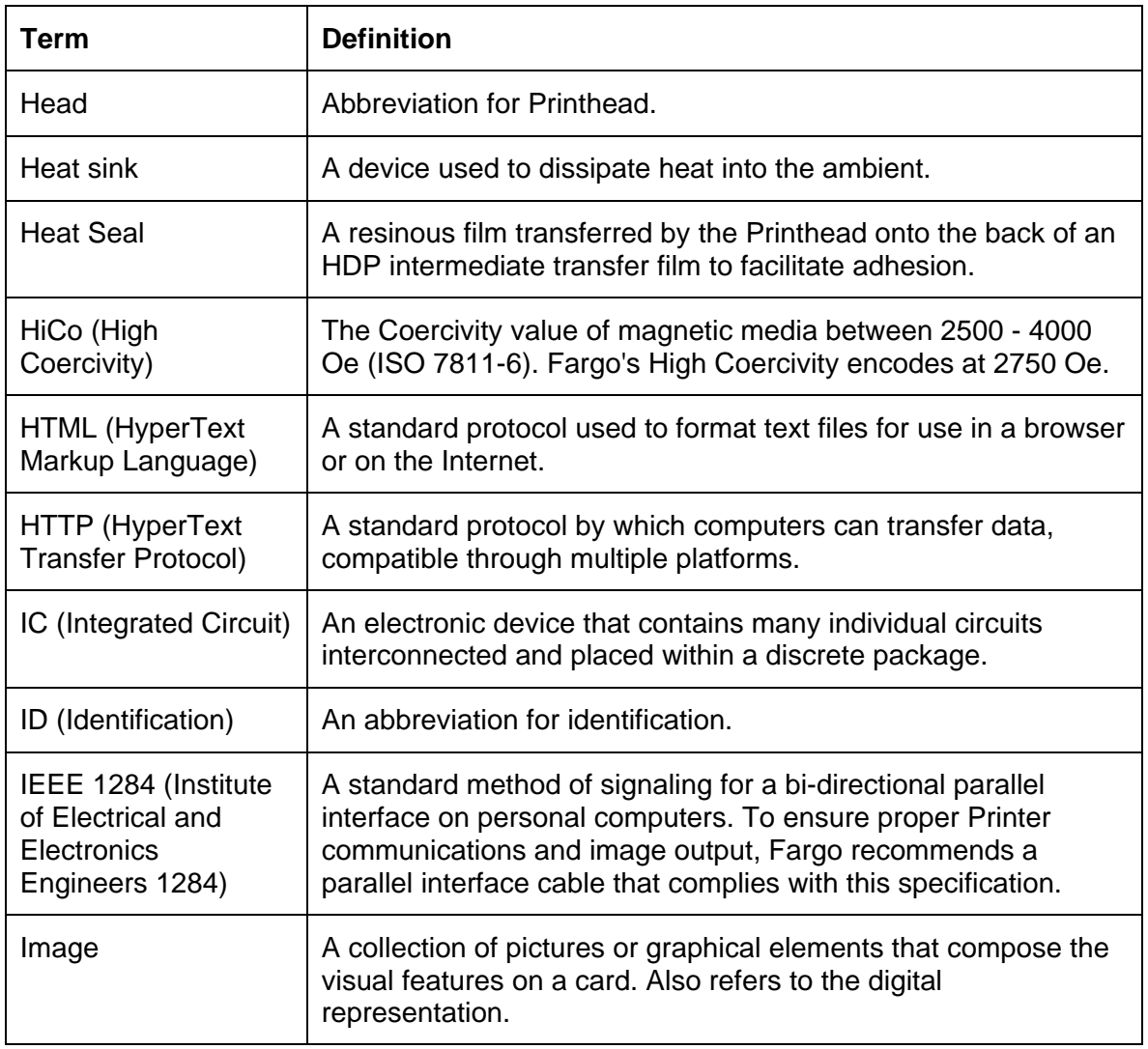

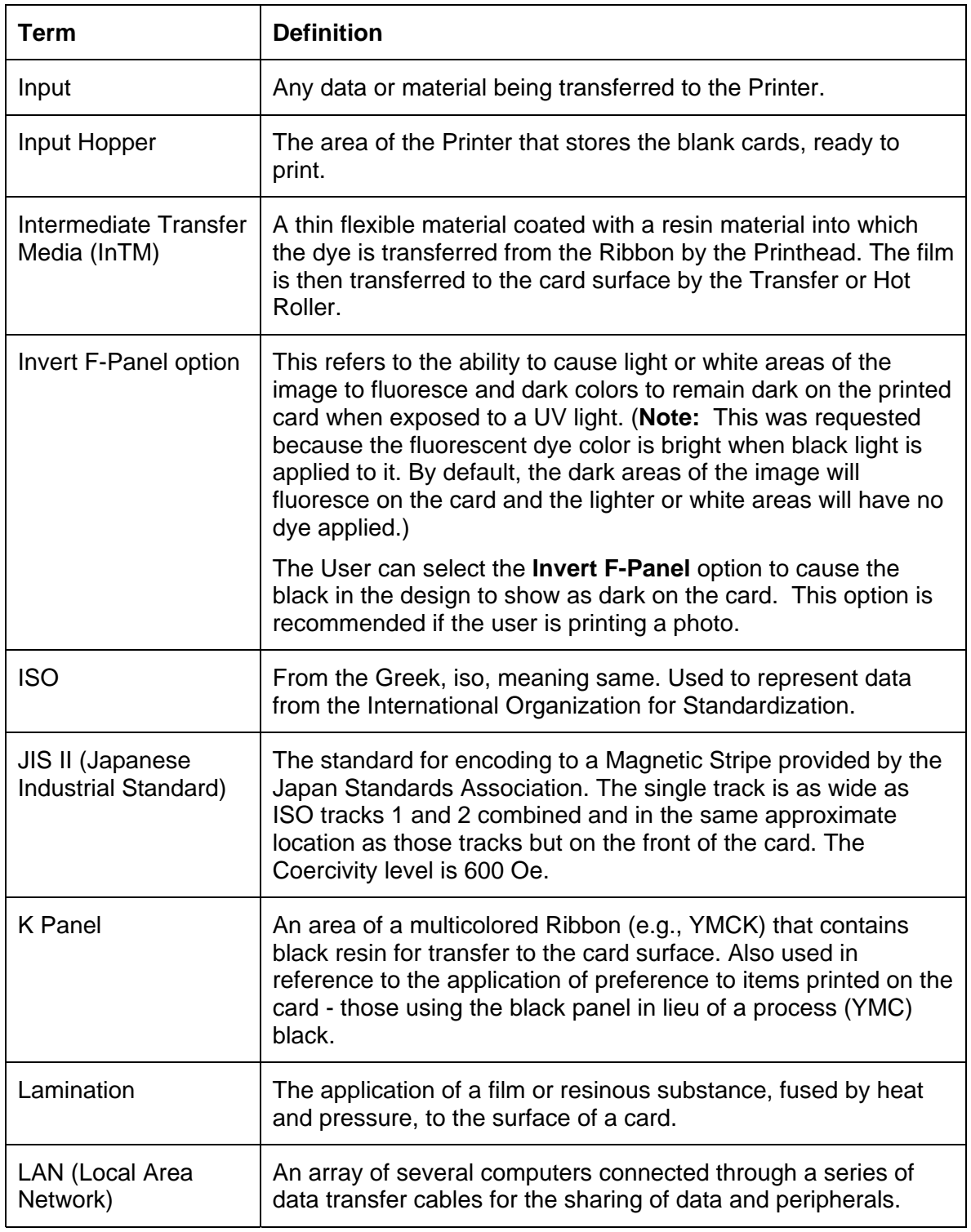

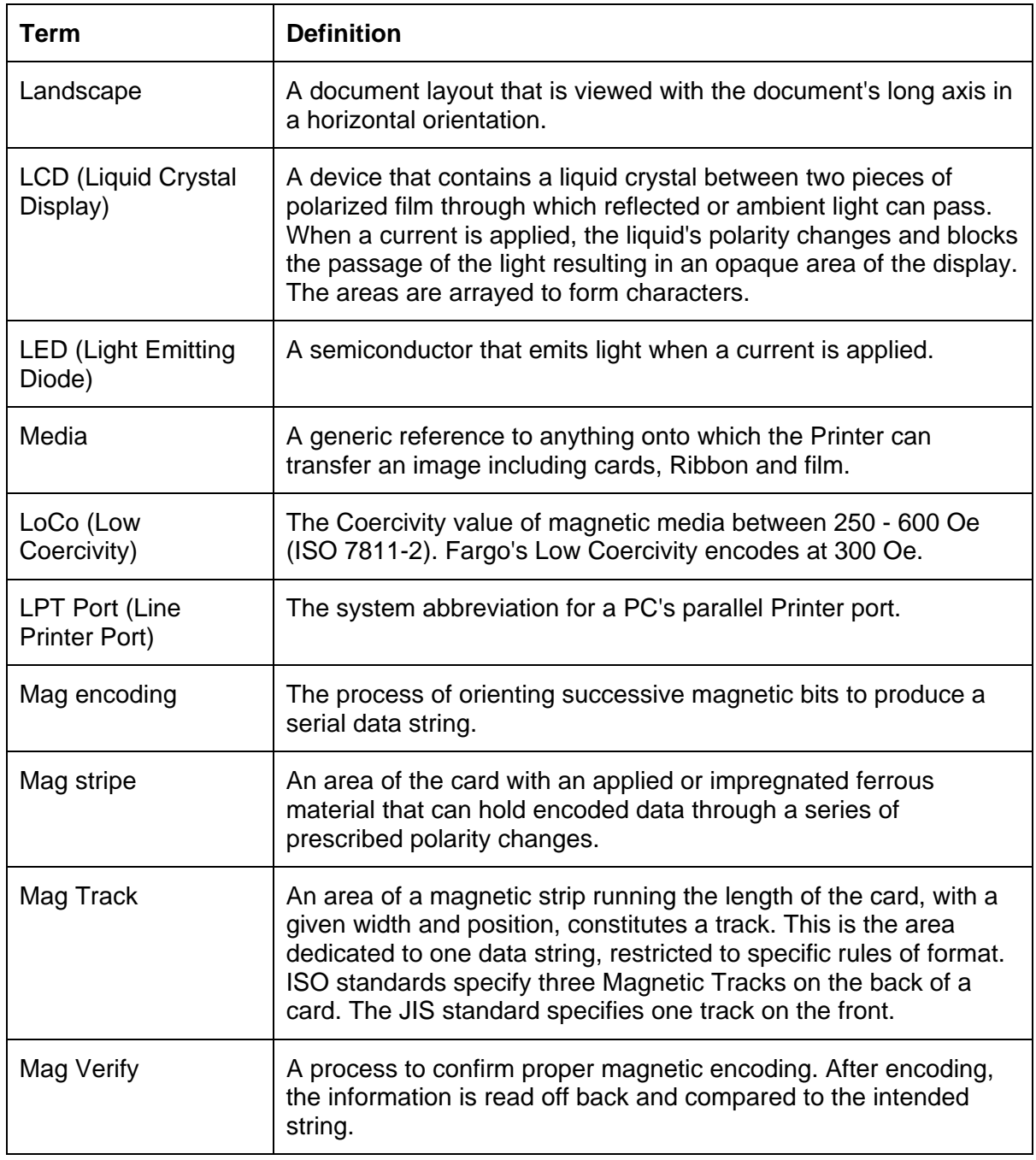

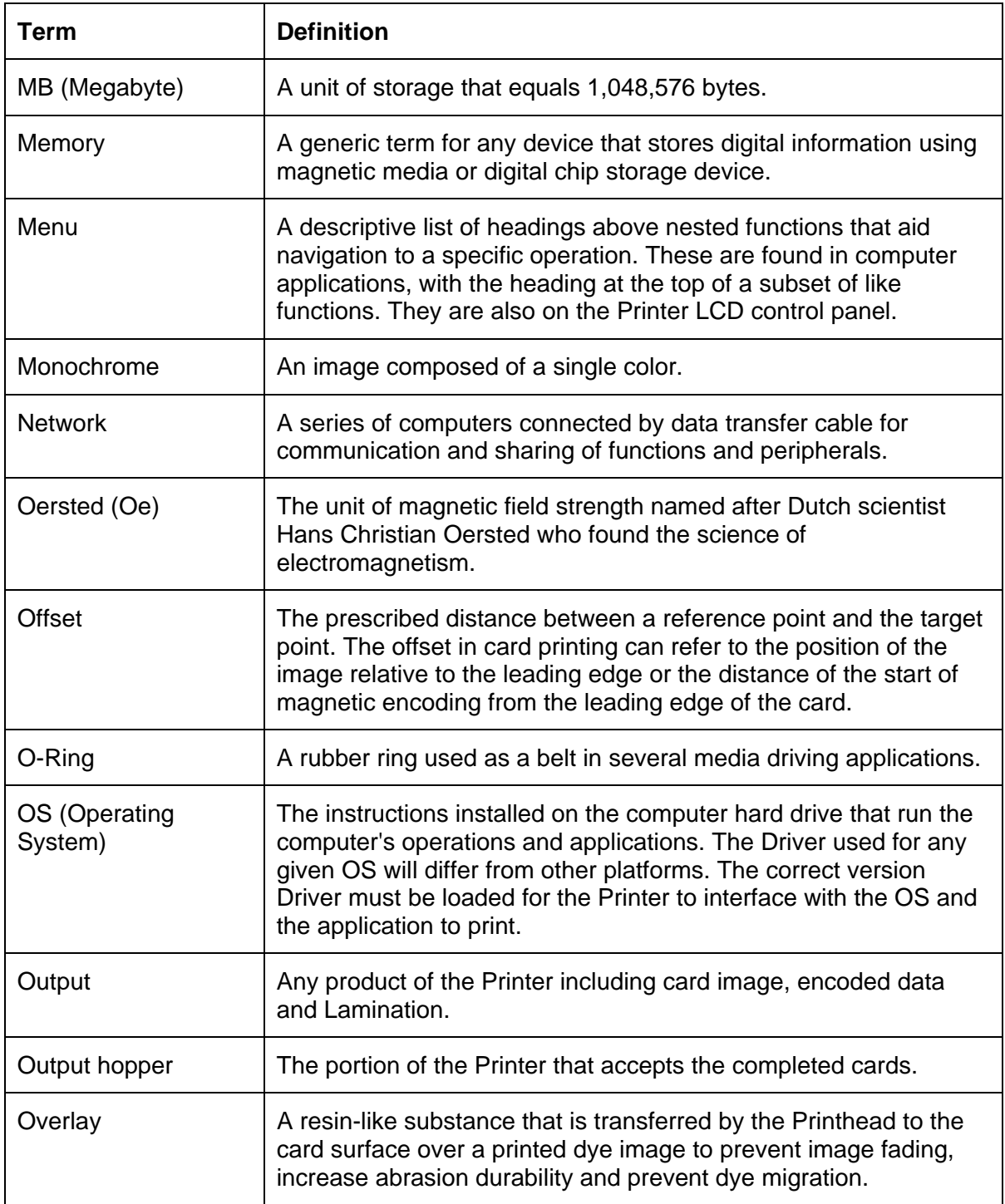

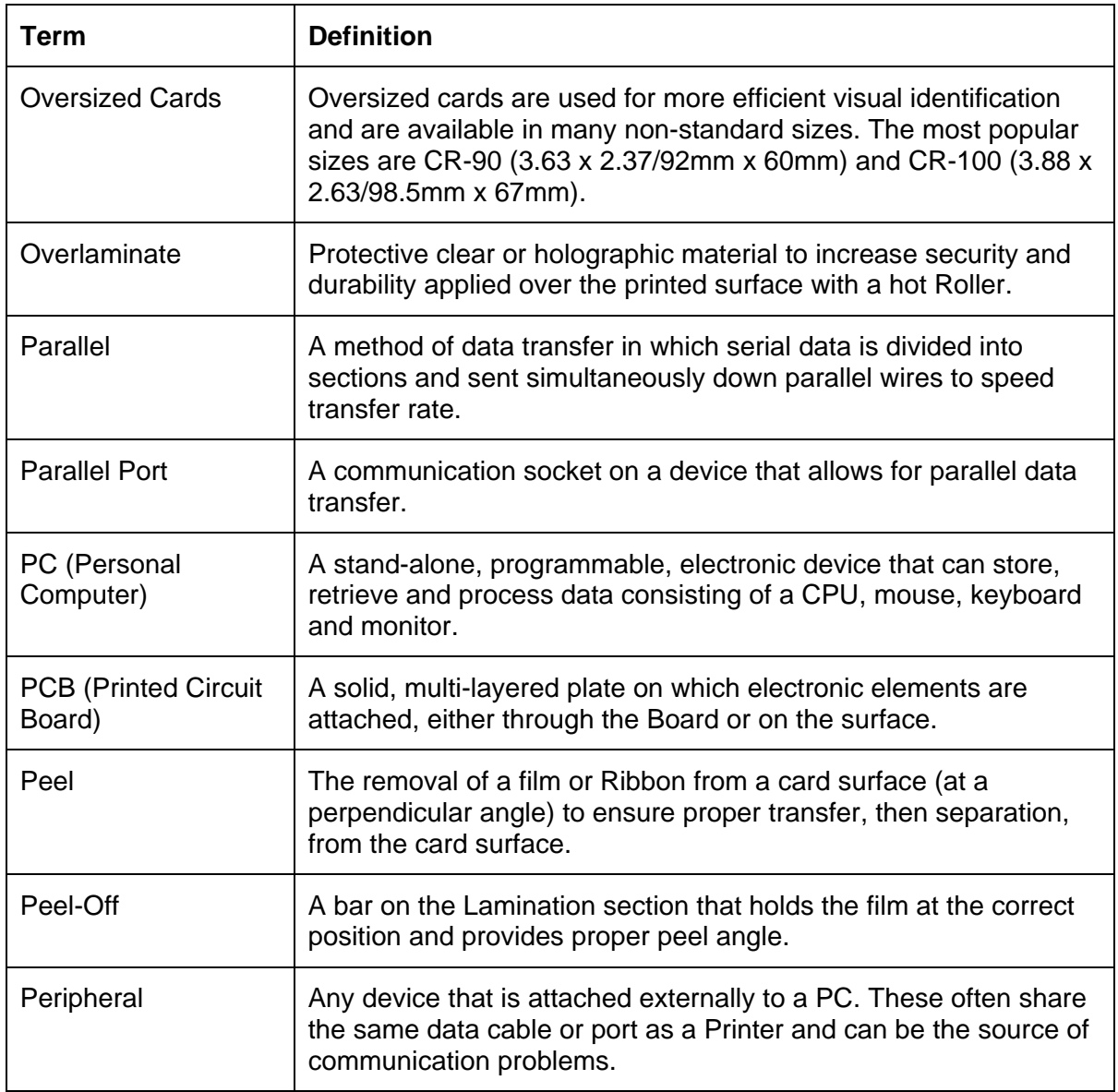

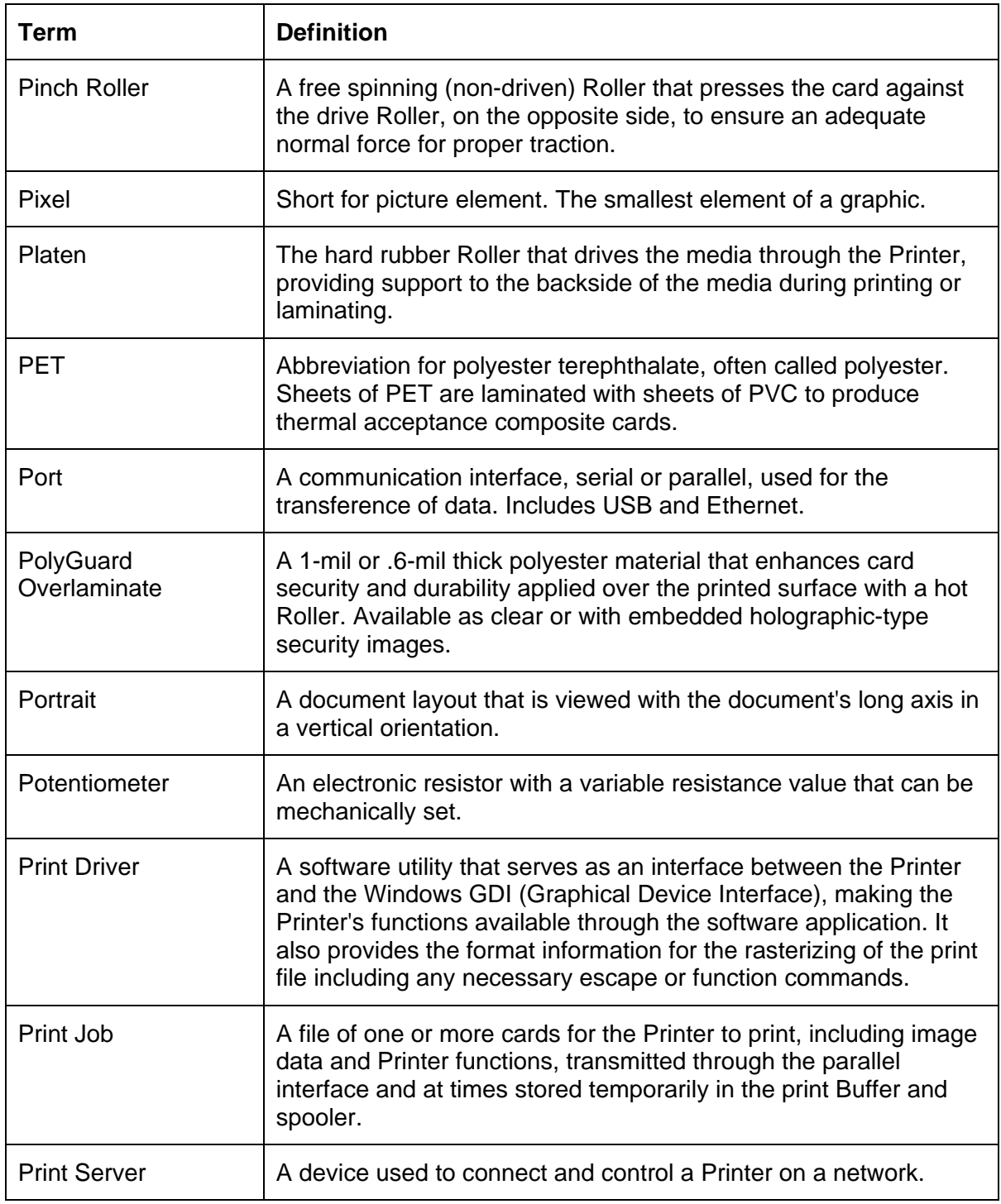

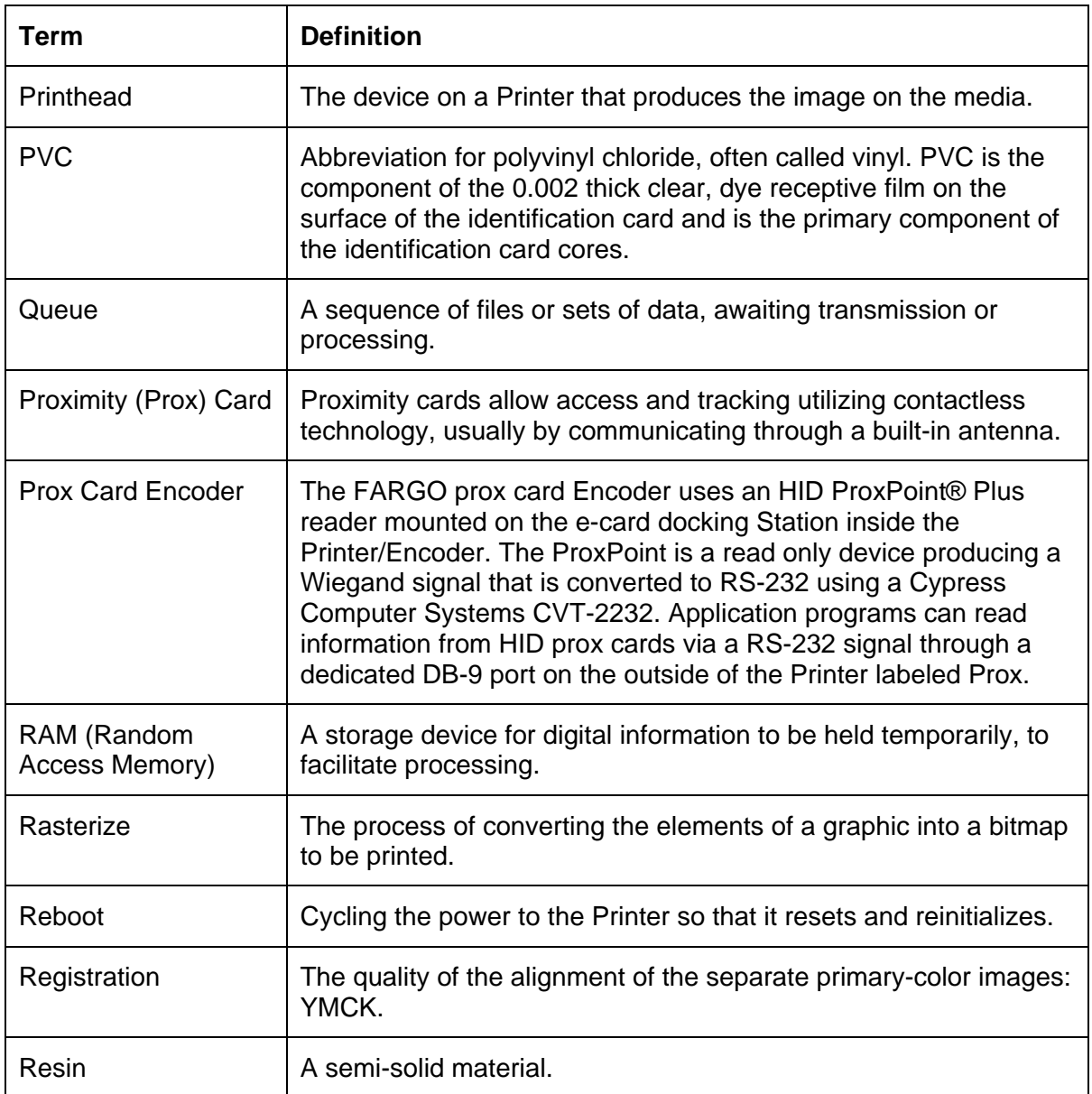

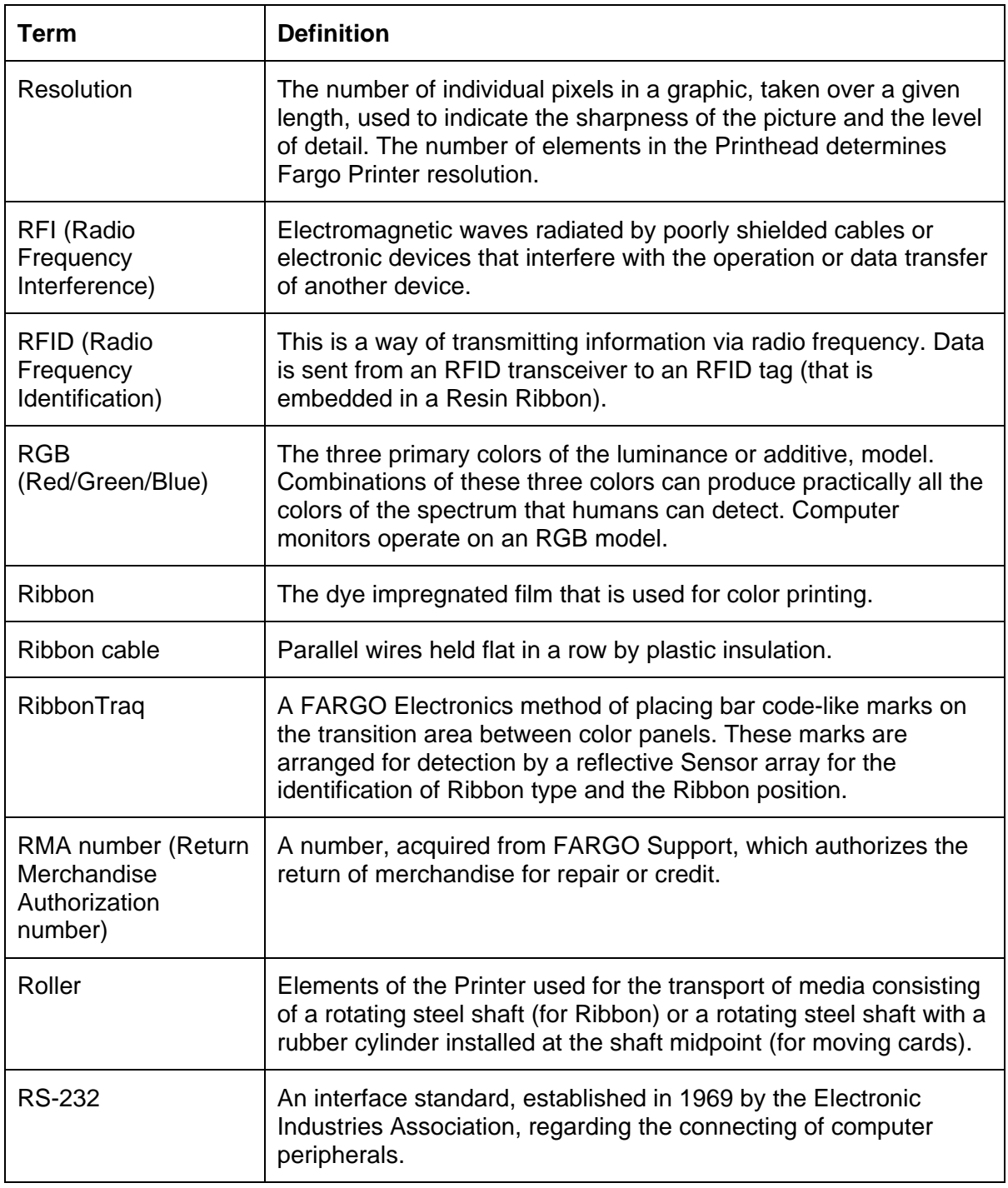

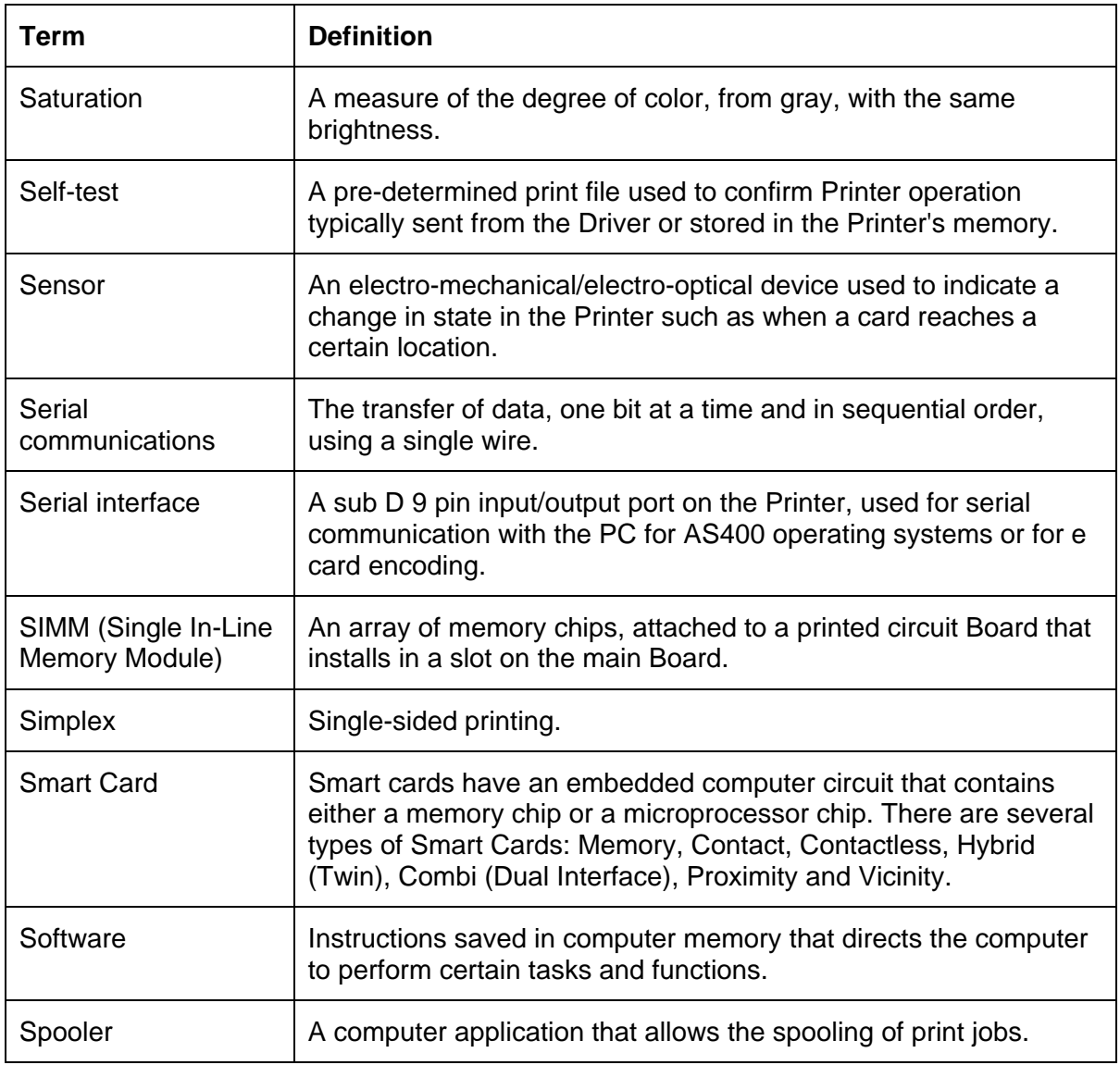

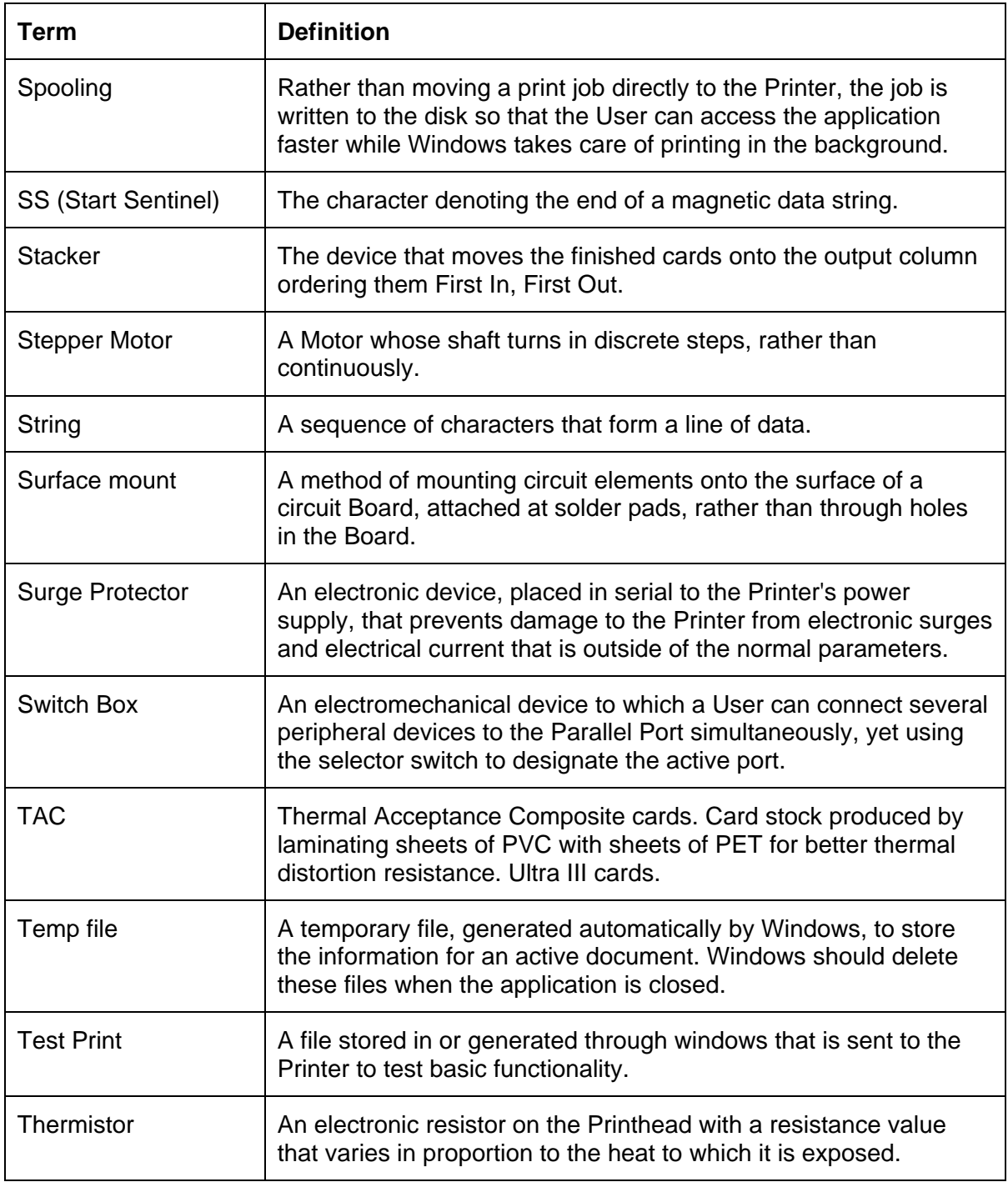

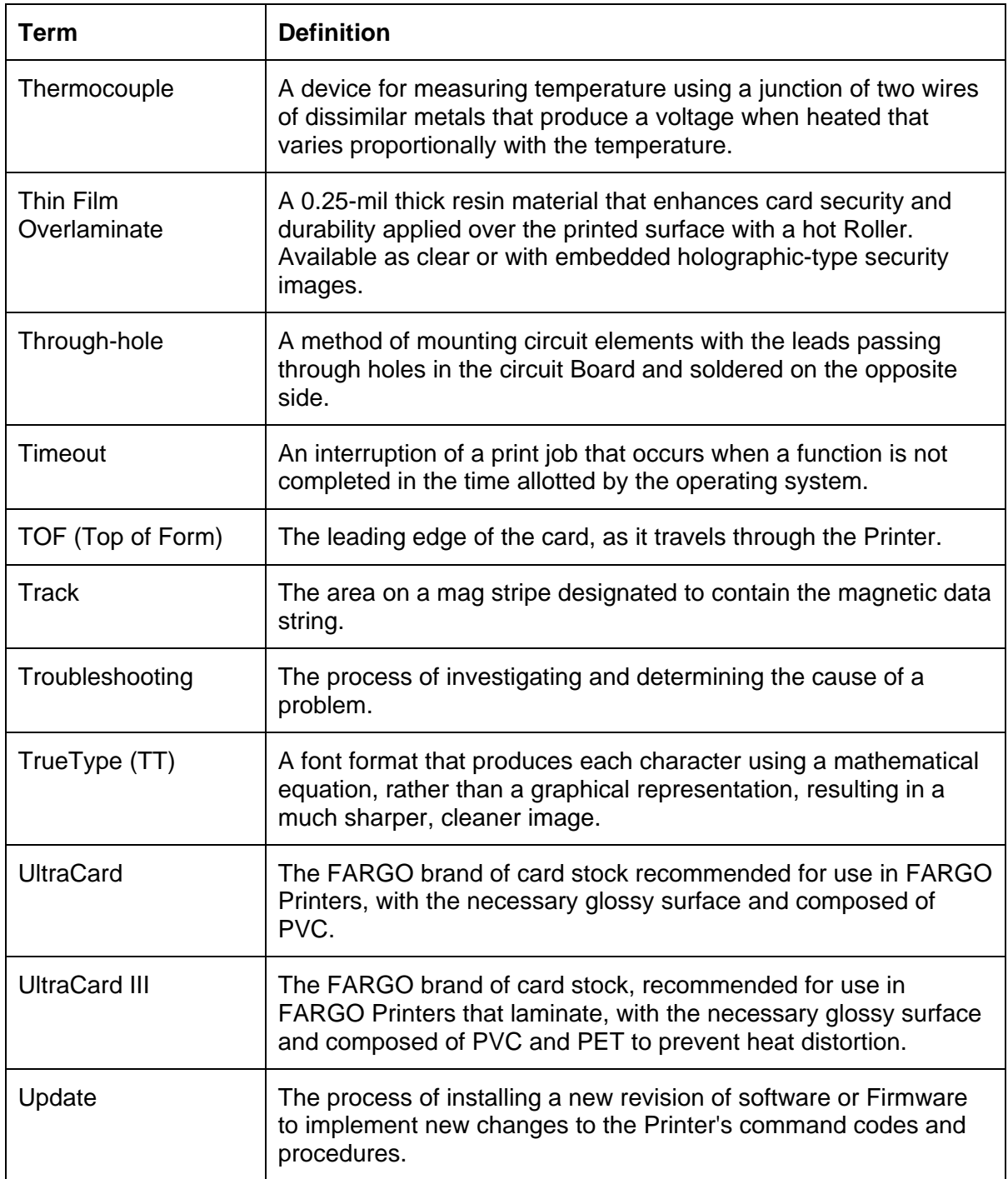

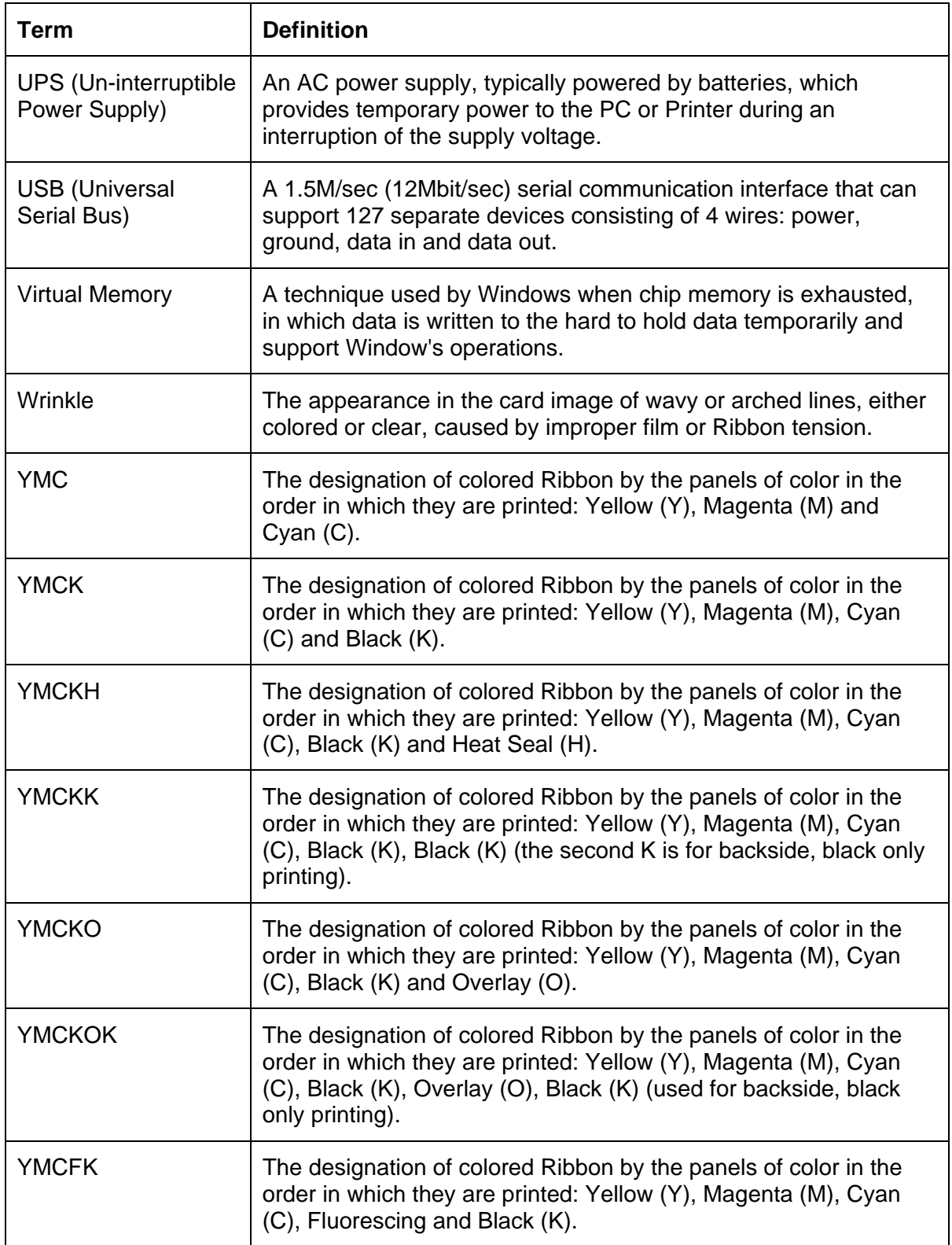
# **Section 18: Index**

#### **A**

**About** button, 8-21 absolute failure, 8-7 AC - Alternating Current, 17-1 accelerated wear/dye migration, 8-5 Accepted Card Compositions, 8-3, 8-13 Accepted Card Thickness, 2-7 Accepted Card Types or Compositions, 2-7 Add button – K Panel, 8-93 adhesion, 8-7 Adhesion, 17-1 adhesives, 8-2 Adjust Image Position controls, 8-53 Agency Listings, 2-5 Algebraic, 17-1 ANSI (American National Standards Institute), 17-1 Appropriate HDP Printer Driver Settings, 8-3 ASCII (American Standard Code for Information Interchange), 17-1 AT, 17-1

#### **B**

B (Black), 17-1 Barcodes, 17-2 Baseplate (D860060), 4-4 batch print, 17-2 Battery Back-up, 17-2 Bi-directional, 17-2 BIOS (Basic Input/Output System), 17-2 Bit, 17-2 Bit map, 17-2 black graphics, 8-94 black text or barcodes, 8-94 Board, 17-2 Boot-up, 17-2 Buffer, 17-2

#### **C**

Cable, 17-2 Cache, 17-3 Calibrating, 17-3 **Cancel** button, 2-19 Card Capacity, 2-7 Card Cleaning Assembly, 2-17 Card Count, 5-42 Card Design, 2-21 card grid, 8-97 Card Illustration, 8-53 Card Input Guide adjustment, 8-8, 8-9, 8-10 Card Input Hopper, 2-17, 2-23 Card Output Hopper, 2-17 Card Size, 2-21, 8-12 card stock selection, 8-2 Card Surface, 2-21 Card Type, 8-13, 8-15

Card Type, 2-7 Card Type Custom options, 8-58 Card Type option, 8-4, 8-55 Card Type Selection, 8-3 card warping, 8-13 card's Magnetic Stripe/smart chip, 8-35 CD (Compact Disc), 17-3 Centronics, 17-3 Clean inside Printer, 10-5 Clean outside of Printer, 10-5 Cleaning Cartridge, 10-7 Cleaning Roller, 10-7, 17-3 Cleaning Tape loop, 10-7 Clear Protective Overlay Panel, 2-20 Coercivity, 17-3 **Coercivity** option, 8-66 Color Bars YMC, 5-43 color matching, 17-3 color matching algorithm, 8-40 Color Matching dropdown, 8-40 color matching software, 8-40 colors, 2-7 Communication Errors, 5-37, 5-38 Compressed air, 17-3 Contrast, 17-3 **Contrast**/**Gamma**, 8-41 Control panel, 17-3 Copies, 8-18 copyright/version information, 8-21 CR-100, 17-4 CR-79, 17-4 CR-80, 17-4 CR-80, CR-90 and CR-100, 8-12 CR-90, 17-4 CSA, 2-5 Cursor, 17-4 Custom 1/Custom 2 options, 8-4 custom Image Transfer settings., 8-4 Custom options, 8-15 customization options, 8-69

## **D**

Darkness, 17-4 DB-9, 17-4 DC (Direct Current), 17-4 DC Motor, 17-4 Default, 17-4 **Default** button, 8-43 **Defined Area(s)** check box, 8-97 **Defined Area(s)** option, 8-95 Defrag, 17-4 Delete button – K Panel, 8-93 DIP switches (Dual In-line Package Switches), 17-4 Direct-to-Card (DTC) Printing, 17-5 direct-to-card printing, 8-2 disable printing, 8-36 disk cleanup utility, 5-38

Dither, 17-5 dither method, 8-44 DMA (Direct Memory Access), 17-3 Dongle, 17-5 Dot, 17-5 Dot pitch, 17-5 Download, 17-5 DPI (Dot Per Inch), 17-5 DRAM (Dynamic Random Access Memory), 17-5 Driver, 17-6 Duplex Printing, 17-6 dwell temperature, 8-15 Dwell Time, 8-7, 17-6 Dye Migration, 17-6 **Dye-Sub Intensity** slide, 8-41 dye-sub printed image, 8-41 Dye-Sublimation, 2-16, 17-6 Dye-Sublimation Cyan Panel, 2-20 Dye-Sublimation Magenta Panel, 2-20 dye-sublimation Ribbon Panels, 8-41 Dye-Sublimation Yellow Panel, 2-20

#### **E**

E-card, 17-6 E-card Docking Station, 17-6 ECP Mode (Enhanced Capabilities Port Mode), 17-7 Edge-to-Edge, 17-7 Edge-to-Edge printing, 8-15 EE Memory, 17-7 EEPROM (Electrically Erasable Programmable Read Only Memory), 17-7 embedded contaminants, 2-21 Emissions Standards, 2-5 Encode Station, 2-19 Encoder (Smart Card), 17-7 Encoder (wheel), 17-7 encoding instructions, 8-36 Encoding Mode, 8-66 Encoding Options, 2-10 End Sentinel (ES)., 8-78 Engine, 17-7 EOF (End Of Form), 17-7 EPP (Enhanced Parallel Port), 17-7 EPROM (Electronically Programmable Read Only Memory), 17-8 Escape sequence, 17-8 ESD, 1-2, 8-1, 10-2 ESD (ElectroStatic Discharge), 17-8 Ethernet, 17-8

# **F**

factory default settings/**Default** button, 8-58 Fargo Technical Support, 15-1 Fargo Technical Support via the Web, 15-1 feed card into Encoder, 5-38 Feeder Station, 2-19 Field Separator (FS), 8-78 Film, 17-8 Firmware, 17-8 Flash Memory, 17-8

Flipper Module Field upgrade, 4-5 Font, 17-8 FPGA (Field Programmable Gate Array), 17-8 Full bleed, 17-9 Full Card option, 8-94 Functional Specifications, 2-16

# **G**

Gamma, 17-9 Glossy / Matte, 17-9 Glossy PVC, 17-9 Glossy-PVC or Matte-PVC options, 8-58 Graphical Device Interface (GDI), 17-9 Gray Scale, 17-9 Gray/Align YMCK, 5-39

## **H**

Halftoning, 17-9 Hard Drive, 17-9 hard Drive space adequate or inadequate, 5-38 Hardware, 17-9 HDP (High Definition Printing™), 17-9 HDP Cards-Matte PVC + H Panel Ribbon **(2)**, **8-4** HDP Cards-Matte PVC + non-H Panel Ribbon, 8-4 HDP Film, 8-58 HDP Film Options, 2-11 HDP Film particles, 8-7 HDP Film Storage Temperature, 2-11 HDP Film transfer parameters, 8-2 Head, 17-10 Heat Seal, 8-2, 17-10 Heat sink, 17-10 HiCo (High Coercivity), 17-10 High Coercivity UltraCard IIIs, 8-66 holographic-type overlaminates, 2-27 Horizontal adjustment, 8-54 HTML (HyperText Markup Language), 17-10 HTTP (HyperText Transfer Protocol), 17-10 Humidity, 2-11

# **I**

IC (Integrated Circuit), 17-10 IC smart cards/proximity cards, 8-2 ID (Identification), 17-10 ID format, 8-30 ID software applications, 8-78 IEEE 1284 (Institute of Electrical and Electronics Engineers 1284), 17-10 Image, 17-10 Image color tab, 8-43 Image orientation, 8-53 Image Position controls, 8-53 **Image Transfer** tab, 8-15 Input, 17-11 Input Hopper, 17-11 Input Hopper Card Capacity, 2-11 Interface, 2-11 Intermediate Transfer Media (InTM), 17-11

#### RESTRICTED USE ONLY **Example 20 Inc.** Fargo Electronics, Inc.

IPC, 8-7 ISO, 17-11 ISO 7811-2 Magnetic Stripe, 8-77 ISO encoded data format, 8-69 **ISO** option, 8-66 ISO Track Locations, 8-77

# **J**

JIS C 6220 Type II cards, 8-61 JIS II (Japanese Industrial Standard), 17-11

## **K**

K Panel, 17-11 K Panel Resin options, 8-100 K Panel Resin tab, 8-94, 8-95

#### **L**

Lamination, 17-11 Laminator Controls, 2-25 LAN (Local Area Network), 17-11 Landscape, 17-12 LCD (Liquid Crystal Display), 17-12 LCD and Softkey Control Pad, 2-18, 2-19 LCD Display, 2-17, 2-18 LED (Light Emitting Diode), 17-12 less heat, 8-42 less saturated resin images, 8-42 LoCo (Low Coercivity), 17-12 Low Coercivity, 8-66 lower transfer temperature, 8-2 LPT Port (Line Printer Port), 17-12

#### **M**

Mag encoding, 17-12 Mag stripe, 17-12 Mag Track, 17-12 Mag Verify, 17-12 **Magnetic Encoding** tab, 8-60 Magnetic Stripe Encoding Modules, 8-61 Magnetic Stripe encoding process, 8-60 Magnetic Track data, 8-78 Magnetic Track Options, 8-68 Magnetic Track Selection, 8-66 matte-finished cards, 8-2 Maximum Accepted Card Length Range, 2-11 Maximum Accepted Card Width Range, 2-11 maximum value, 8-54 MB (Megabyte), 17-13 Measuring area positioned on card, 8-99 Media, 17-12 Medium Coercivity, 8-66 Memory, 17-13 Menu, 17-13 Monochrome, 17-13 more heat, 8-42

# **N**

Network, 17-13 New Temperature Setting, 2-25 *No MiFare Encoder*, *5-17 No Prox Encoder*, *5-17*

# **O**

Oersted (Oe), 17-13 Offset, 17-13 Operating Temperature, 2-12 O-Ring, 17-13 OS (Operating System), 17-13 Output, 17-13 Output hopper, 17-13 Output Hopper Card Capacity, 2-12 Overlaminate, 2-26, 17-14 Overlaminate Design, 2-27 Overlaminate Options (HDP5000-LC only), 2-12 Overlay, 17-13 Oversized Cards, 17-14

## **P**

Packing the Printer, 13-1 Parallel, 17-14 Parallel Interface Port, 2-17 Parallel Port, 17-14 Pass Count, 5-42 **Pause** button, 2-19 PC (Personal Computer), 17-14 PCB (Printed Circuit Board), 17-14 Peel, 17-14 Peel-Off, 17-14 Peripheral, 17-14 PET, 17-15 **Photo**, 8-44 Pinch Roller, 17-15 Pixel, 17-15 Platen, 17-15 Platen Rollers, 10-3 Polyester Patch Overlaminate, 2-26 PolyGuard Overlaminate, 2-26, 2-27, 17-15 Port, 17-15 Portrait, 17-15 Portrait/Landscape, 8-17 positive/negative image placement values, 8-54 Potentiometer, 17-15 Power Port, 2-17 Print All Black With K Panel, 8-94 Print Area, 2-12 Print Back Side First option, 8-32 Print back side only, 8-33 print both sides, 8-30, 8-31 Print Both Sides option, 8-31, 8-33 Print Driver, 17-15 Print Job, 17-15 Print Length, 2-8, 8-12 Print Ribbon, 10-5 Print Ribbon Options, 2-13 Print Ribbons, 2-20

Print Server, 17-15 Print Speed, 2-13 Print Speed-Batch Mode, 2-13 Print Station, 10-6 Print Status Screen, 2-19 **Print Test Image**, 5-39 print the first page of a two-page document, 8-32 Print Width, 2-8, 8-12 Print YMC Under K and Print K Only options, 8-100 **Print YMC Under K**/**Print K Only** options, 8-100 Print/Transfer Stations, 10-3 printed image, 8-54 printed text and barcodes, 8-100 Printer, 2-19 Printer Cleaning Kit, 10-3, 10-6 Printer Components, 2-17 Printer Driver setup, 8-55 Printhead, 2-17, 17-16 Printhead cleaning, 10-6 Printhead Cleaning Pen, 10-6 Printing Method, 2-12 Proper Settings, 8-3 Prox Card Encoder, 17-16 Proximity cards, 2-21 PVC, 17-16 PVC laminate, 2-22

# **Q**

Queue, 17-16

## **R**

RAM (Random Access Memory), 17-16 Rasterize, 17-16 Reboot, 17-16 recorded magnetic data, 8-67 Registration, 17-16 Regulatory Compliances, 2-5 Replacing the Card Cleaning Tape, 10-7 Resin, 17-16 resin black (K) Panel, 8-95, 8-96, 8-97 Resin Black Panel, 2-20 resin dither, 8-44 **Resin Heat** slide, 8-42 resin images, 8-42 Resin Thermal Transfer, 2-17 Resolution, 17-17 RFI (Radio Frequency Interference), 17-17 RFID (Radio Frequency Identification), 17-17 RGB, 5-43 RGB (Red/Green/Blue), 17-17 Ribbon, 17-17 Ribbon / Cards, 1-2 Ribbon cable, 17-17 Ribbon Panels, 8-31 Ribbon type, 8-24, 8-25, 8-26, 8-27, 8-28 Ribbon/Cards, 8-1, 10-2 RibbonTraq, 17-17 Right Cards, 8-2 Right Cards/HDP Print Process, 8-2

RMA number, 17-17 Roller, 17-17 rotate front by 180 Degrees, 8-35 rotates image, 8-35 RS-232, 17-17

## **S**

safety issues, 1-2, 2-1, 3-1, 4-1, 5-2, 7-2, 8-1, 10-2 Safety Standards, 2-5 Saturation, 17-18 **Scroll controls – K Panel**, **8-92** second K Panel, 8-31 Self-test, 17-18 Sensor, 17-18 Serial interface, 17-18 **Shift Data Left** option, 8-67 SIMM, 17-18 Simplex, 17-18 Smart Card, 17-18 smart chip, 8-2 Softkey Buttons, 2-17, 2-18 Software, 17-18 Software Drivers, 2-14 Software Drivers, 2-11 special precautions, 1-2, 8-1, 10-2 Split 1 Ribbon Panels, 8-31 Spooler, 17-18 Spooling, 17-19 SS (Start Sentinel), 17-19 SS, ES, FS, 8-78 Stacker, 17-19 Start Sentinel (SS), 8-78 Stepper Motor, 17-19 String, 17-19 Supply Frequency, 2-14 Supply Voltage, 2-14 Surface mount, 17-19 surface roughness, 8-2 Switch Box, 17-19 **System Color Management**, 8-40 System Requirements, 2-15

## **T**

TAC, 17-19 Tape adhesion Test, 8-5, 8-7 Tape Test, 8-58 Technical Specifications, 2-7, 2-8, 2-9, 2-10, 2-11, 2-12, 2-13, 2-14, 2-15 Temp file, 17-19 Temperature Adjustment, 2-25 Test Print, 17-19 Thermal Transfer Film, 2-26 Thermal Transfer Film overlaminates, 2-27 Thermistor, 17-19 Thermocouple, 17-20 thicker cards, 8-2 thinner cards, 8-2 Through-hole, 17-20 Timeout, 17-20 TOF (Top of Form), 17-20

total card area, 8-98 Track, 17-20 Track Information, 8-78 track number (1, 2 or 3), 8-78 Transfer Count, 5-42 Transfer Dwell Time/Temperature, 8-55 transferred HDP Film, 8-5 troubleshoot the Printer, 15-1 Troubleshooting, 5-1, 17-20 TrueType (TT), 17-20 TrueType black text and TrueType barcodes, 8-91

## **U**

UL, 2-5 UltraCard, 17-20 UltraCard III, 17-20 UltraCard IIIs-Glossy PVC, 8-5 UltraCard IIIs-Glossy PVC + H Panel Ribbon **(2)**, **8-4** UltraCard IIIs-Glossy PVC + non-H Panel Ribbon, 8-4 UltraCard stock, 2-22 Undefined Area(s) - K Panel Resin tab, 8-96 **Undefined Area(s)** option, 8-96 Update, 17-20 UPS (Un-interruptible Power Supply), 17-21 USB (Universal Serial Bus), 17-21 USB/Ethernet Board Assembly (A000xxx), 4-7, 7-6

## **V**

Vertical adjustment, 8-54

Vertical/Horizontal adjustment arrows, 8-53 Virtual Memory, 17-21

# **W**

**WordPad**, **5-38** Wrinkle, 17-21

# **X**

X/Y boxes, 8-99

# **Y**

Yellow (Y), Magenta (M), Cyan (C) Ribbon Panels, 8- 101 **Yellow**, **Magenta** and **Cyan**, 8-41, 8-42 YMC, 8-27, 17-21 YMC, YMCK or YMCKK Print Ribbon, 8-21 YMCK, 8-27, 17-21 YMCK or YMCKK Print Ribbon, 8-44 YMCK/YMCKK Print Ribbons, 8-31 YMCKH, 8-27, 17-21 YMCKH Panel Ribbon, 8-2 YMCKH Ribbon, 8-7 YMCKK, 8-27, 17-21 YMCKO, 17-21 YMCKOK, 17-21